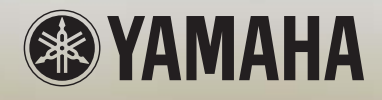

# **取扱説明書**

## MUSIC PRODUCTION SYNTHESIZER

 $[|$ 

## **安全上のご注意** ご使用の前に、必ずこの「安全上のご注意」をよくお読みください。

ここに示した注意事項は、製品を安全に正しくご使用いただき、お客様や他の方々への危害や財産への損害 を未然に防止するためのものです。必ずお守りください。

お子様がご使用になる場合は、保護者の方が以下の内容をお子様にご徹底くださいますようお願いいたしま す。

お読みになったあとは、使用される方がいつでも見られる所に必ず保管してください。

## ■ **記号表示について**

この製品や取扱説明書に表示されている記号には、次のような意味があります。

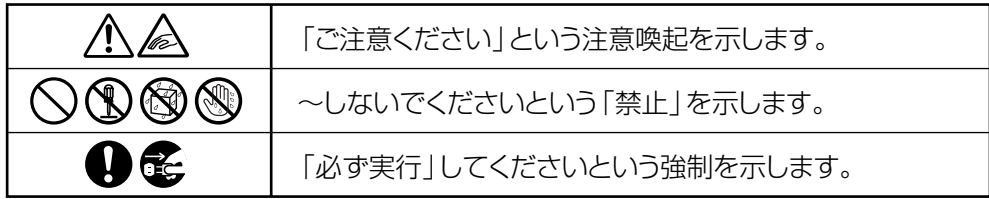

## ■ **「警告」と「注意」について**

以下、誤った取り扱いをすると生じることが想定される内容を、危害や損害の大きさと切迫の程度を明示す るために、「警告」と「注意」に区分して掲載しています。

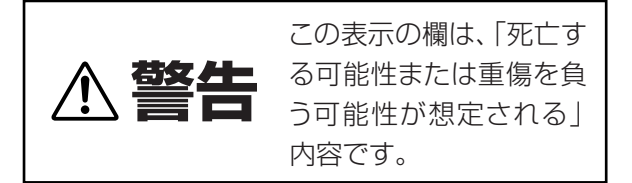

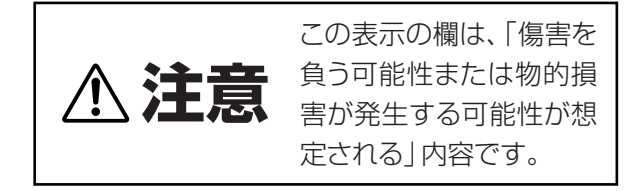

この製品の内部には、お客様が修理 / 交換できる部品はありません。点検や修理は、必ずお買い上げの楽器 店または巻末のヤマハ電気音響製品サービス拠点にご依頼ください。

# **警告**

## **電源/電源アダプター**

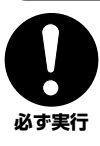

電源は必ず交流 100V を使用する。 エアコンの電源など交流200Vのものがあります。 誤って接続すると、感電や火災のおそれがあります。

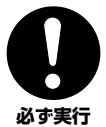

電源アダプターは、必ず指定のもの(PA-5D)を使 用する。

(異なった電源アダプターを使用すると)故障、発 熱、火災などの原因になります。

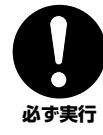

電源プラグにほこりが付着している場合は、ほこり をきれいに拭き取る。 感電やショートのおそれがあります。

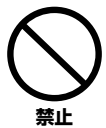

電源アダプターコードをストーブなどの熱器具に近 づけたり、無理に曲げたり、傷つけたりしない。ま た、電源コードに重いものをのせない。 電源アダプターコードが破損し、感電や火災の原因 になります。

## **分解禁止**

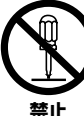

この製品の内部を開けたり、内部の部品を分解した り改造したりしない。

感電や火災、けが、または故障の原因になります。 異常を感じた場合など、点検や修理は、必ずお買い 上げの楽器店または巻末のヤマハ電気音響製品サー ビス拠点にご依頼ください。

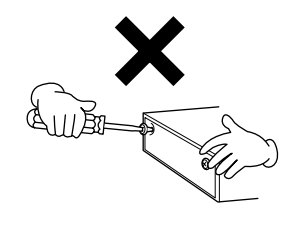

### **水に注意**

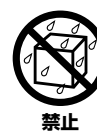

本体の上に花瓶や薬品など液体の入ったものを置か ない。また、浴室や雨天時の屋外など湿気の多いと ころで使用しない。

感電や火災、または故障の原因になります。

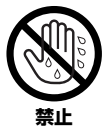

濡れた手で電源プラグを抜き差ししない。 感電のおそれがあります。

### **火に注意**

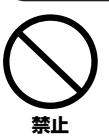

本体の上にろうそくなど火気のあるものを置かな い。

ろうそくなどが倒れたりして、火災の原因になりま す。

### **異常に気づいたら**

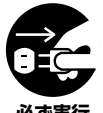

電源アダプターコード / プラグがいたんだ場合、ま たは、使用中に音が出なくなったり異常なにおいや 煙が出たりした場合は、すぐに電源スイッチを切り、 **必ず実行 電源プラグをコンセントから抜く。** 

> 感電や火災、または故障のおそれがあります。至急、 お買い上げの楽器店または巻末のヤマハ電気音響製 品サービス拠点に点検をご依頼ください。

# **注意**

### **電源/電源アダプター**

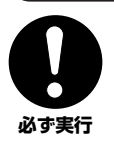

電源プラグを抜くときは、電源アダプターコードを 持たずに、必ず電源プラグを持って引き抜く。 電源アダプターコードが破損して、感電や火災の原 因になることがあります。

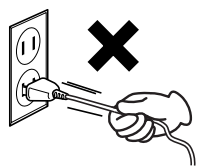

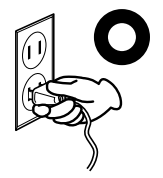

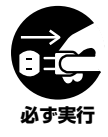

長期間使用しないときや落雷のおそれがあるとき は、必ずコンセントから電源プラグを抜く。 感電や火災、故障の原因になることがあります。

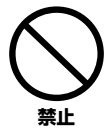

たこ足配線をしない。

音質が劣化したり、コンセント部が異常発熱して火 災の原因になることがあります。

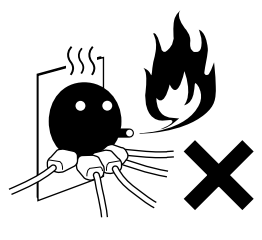

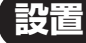

**禁止** 

直射日光のあたる場所(日中の車内など)やストー ブの近くなど極端に温度が高くなるところ、逆に温 度が極端に低いところ、また、ほこりや振動の多い ところで使用しない。

本体のパネルが変形したり、内部の部品が故障した りする原因になります。

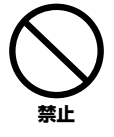

テレビやラジオ、ステレオ、携帯電話など他の電気 製品の近くで使用しない。 楽器本体またはテレビやラジオなどに雑音が生じる

場合があります。

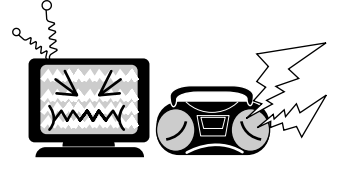

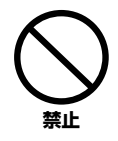

#### 不安定な場所に置かない。

本体が転倒して故障したり、お客様や他の方々がけ がをしたりする原因になります。

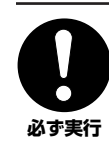

本体を移動するときは、必ず電源アダプターコード などの接続ケーブルをすべて外した上で行なう。 コードをいためたり、お客様や他の方々が転倒した りするおそれがあります。

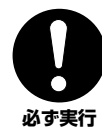

この機器を電源コンセントの近くに設置する。 電源プラグに容易に手の届く位置に設置し、異常を 感じた場合にはすぐに電源スイッチを切り、電源プ ラグをコンセントから抜いてください。

### **接続**

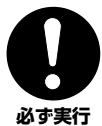

他の機器と接続する場合は、すべての機器の電源を 切った上で行なう。また、電源を入れたり切ったり する前に、必ず機器のボリュームを最小にする。さ らに、演奏を始める場合も必ず両機器のボリューム を最小にし、演奏しながら徐々にボリュームを上げ ていき適切な音量にする。

感電または機器の損傷の原因になることがあります。

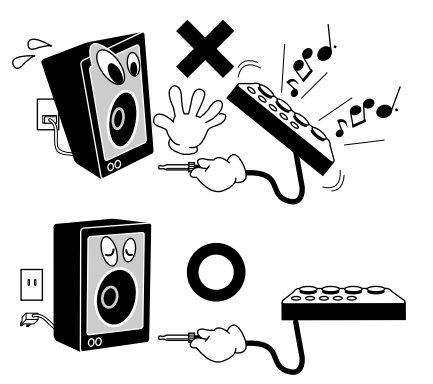

### **手入れ**

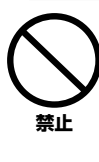

本体を手入れするときは、ベンジンやシンナー、洗 剤、化学ぞうきんなどは使用しない。 本体のパネルや鍵盤が変色/ 変質する原因になりま す。お手入れには、乾いた柔らかい布をご使用くだ さい。

### **使用時の注意**

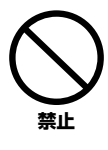

本体のすき間に手や指を入れない。 お客様がけがをするおそれがあります。

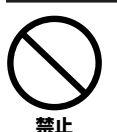

#### パネル、鍵盤のすき間から金属や紙片などの異物を 入れない。

感電、ショート、火災や故障の原因になることがあ ります。入った場合は、すぐに電源スイッチを切 り、電源プラグをコンセントから抜いた上で、お買 い上げの楽器店または巻末のヤマハ電気音響製品 サービス拠点に点検をご依頼ください。

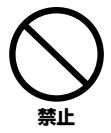

本体上にビニール製品やプラスチック製品、ゴム製 品などを置かない。 本体のパネルや鍵盤が変色/変質する原因になりま す。

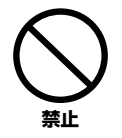

本体の上にのったり重いものをのせたりしない。ま た、ボタンやスイッチ、入出力端子などに無理な力 を加えない。 本体が破損したり、お客様や他の方々がけがをした

りする原因になります。

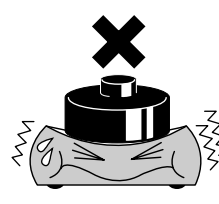

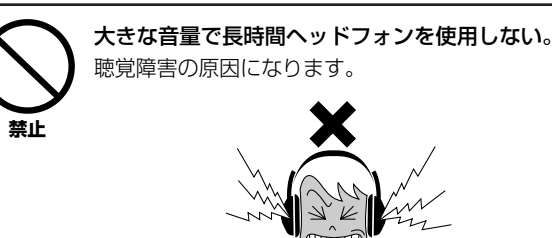

## **データの保存**

#### **作成したデータの保存とバックアップ**

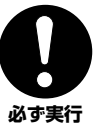

DRAM のデータ([149ページ\)](#page-148-0)は電源を切ると消えて しまいます。保存しておきたいデータはUSB記憶装 置に保存してください。

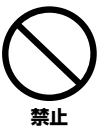

フラッシュ ROMへの書き込み中(画面に 「Executing...」または「Please keep power on.」と表示されます)に、絶対に電源を切らないで ください。ユーザーメモリー上のデータが失われた りシステムデータが壊れたりして、次に電源を入れ たときに正常に起動しなくなる恐れがあります。

#### **USB記憶装置/外部メディアのバックアップ**

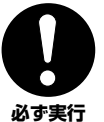

保存したの万一の事故に備えて、大切なデータは予 備のUSB記憶装置にバックアップとして保存される ことをおすすめします。

#### ●データが破損したり失われたりした場合の補償はいたしかねますので、ご了承ください。 ●不適切な使用や改造により故障した場合の保証はいたしかねます。

使用後は、必ず電源スイッチを切りましょう。

電源スイッチを切った状態(電源スイッチが「STANDBY」の状態)でも微電流が流れています。スタンバイ時の消費電力は、最小限の値で設計されて います。この製品を長時間使用しないときは必ず電源アダプターのプラグをコンセントから抜いてください。

#### **音楽を楽しむエチケット**

楽しい音楽も時と場所によっては、大変気になるものです。隣近所 への配慮を充分にいたしましょう。静かな夜間には小さな音でもよ く通り、特に低音は床や壁などを伝わりやすく、思わぬところで迷 惑をかけてしまうことがあります。夜間の演奏には特に気を配りま しょう。窓を閉めたり、ヘッドフォンをご使用になるのも一つの方 法です。お互いに心を配り、快い生活環境を守りましょう。

## <span id="page-5-0"></span>はじめに

このたびはヤマハミュージックプロダクションシンセサイザー MO6/MO8をお買い上げいただきまして、まことにありが とうございます。

MO6/MO8は、数多くのハイクオリティーな楽器音色、直感的にフレーズを生み出せるアルペジオ機能、MO6/MO8一 台でトータルな音楽制作を行なえるシーケンサー機能、コンピューター上のシーケンスソフトウェアに対するリモートコ ントロール機能など、本格的なプロフェッショナルニーズに対応した音楽制作用シンセサイザーです。

MO6/MO8の優れた機能を使いこなしていただくために、ぜひこの取扱説明書をご活用いただけますようご案内申し上げ ます。また、ご一読いただいたあとも不明な点が生じた場合に備えて、大切に保管いただけますようお願い申し上げます。

## <span id="page-5-1"></span>付属品

- □ 電源アダプター (PA-5D)
- □ 取扱説明書(本書)

□ 保証書

□ データリスト

この取扱説明書に掲載されているイラストや画面は、すべて操作説明のためのものです。したがって、実際の仕様と異な る場合があります。

この製品は、ヤマハ(株)が著作権を有する著作物やヤマハ(株)が第三者から使用許諾を受けている著作物を内蔵または同梱 しています。その著作物とは、すべてのコンピュータープログラムや、伴奏スタイルデータ、MIDI データ、WAVEデー タ、音声記録データ、楽譜や楽譜データなどのコンテンツを含みます。ヤマハ(株)の許諾を受けることなく、個人的な使用 の範囲を越えて上記プログラムやコンテンツを使用することについては、著作権法等に基づき、許されていません。

この製品には、XGフォーマット以外の音楽/サウンドデータを扱う機能があります。その際、元のデータをこの楽器に最 適化して動作させるため、オリジナルデータ(音楽/サウンドデータ)制作者の意図どおりには再生されない場合があります。 ご了承のうえ、ご使用ください。

ヤマハ(株)および第三者から販売もしくは提供されている音楽/サウンドデータは、私的使用のための複製など著作権法上 問題にならない場合を除いて、権利者に無断で複製または転用することを禁じられています。ご使用時には、著作権の専 門家にご相談されるなどのご配慮をお願いします。

- ・ Windowsは、米国Microsoft Corporationの米国およびその他の国における登録商標です。
- ・ Macintoshは、米国および他の国々で登録されたApple Computer, Inc.の商標です。
- ・「MIDI」は社団法人音楽電子事業協会(AMEI)の登録商標です。
- ・ その他、本書に記載されている会社名および商品名等は、各社の登録商標または商標です。

<span id="page-6-0"></span>特長

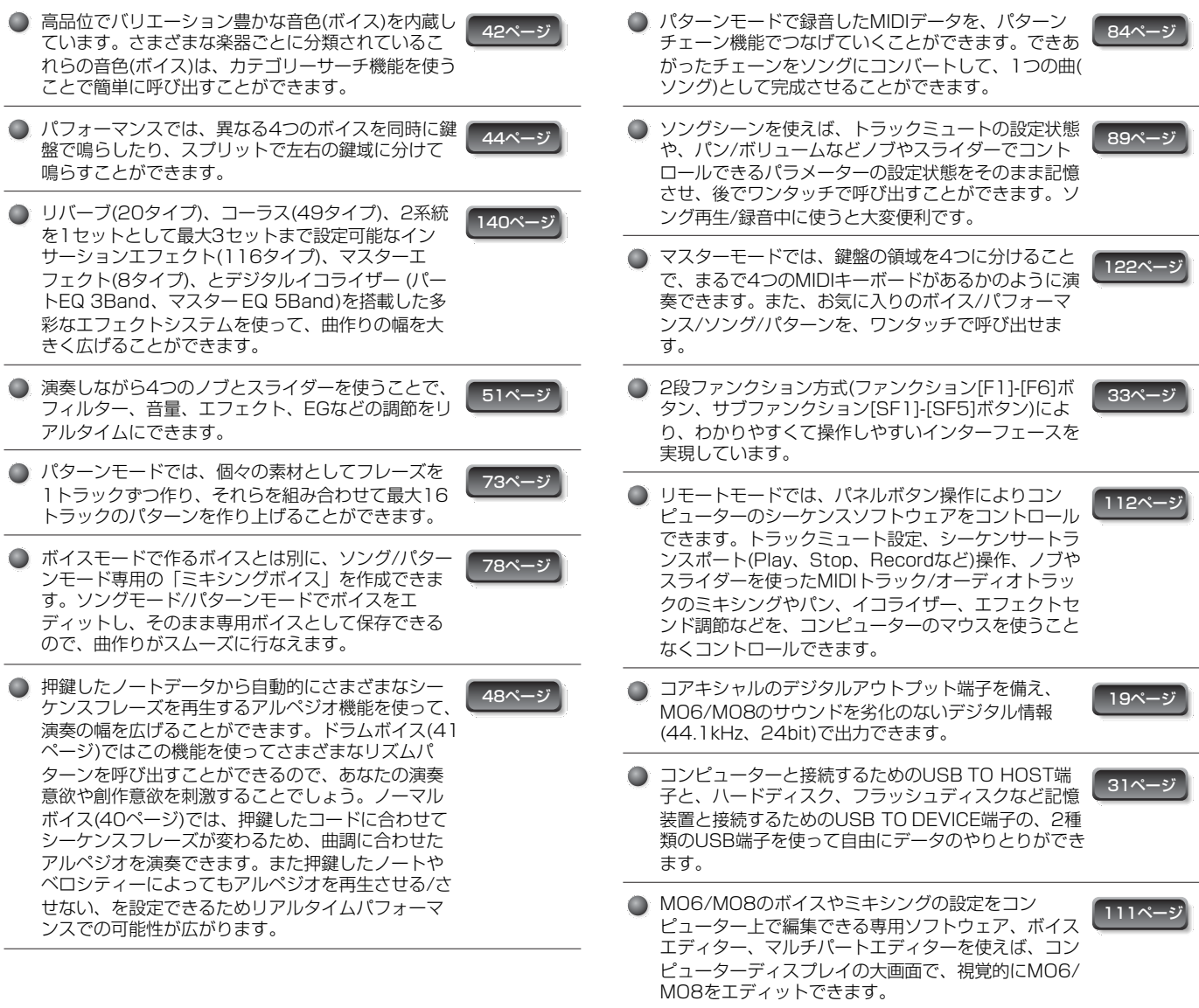

## <span id="page-7-0"></span>取扱説明書の使い方

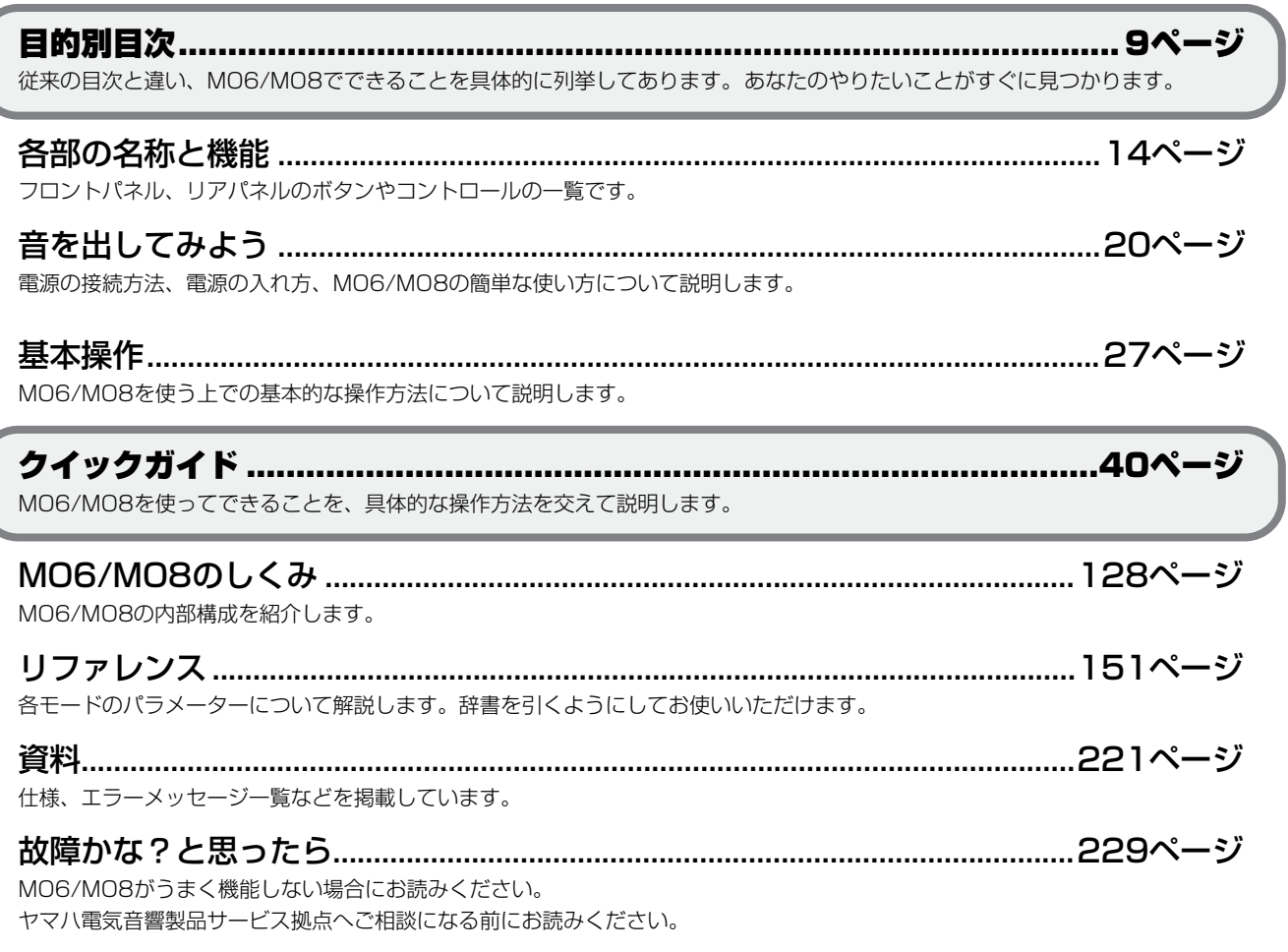

### データリスト(別冊)

ボイス、ウェーブ、アルペジオ、パターンフレーズなどのプリセットデータのリストや、MIDIに関する資料を掲載してあります。

MO6/MO8のLCD画面には、モードや機能によってさまざまな表示が現われます。画面の説明をする場合に、どのような操 作で呼び出せるのかを明確にするために、矢印記号(→)を使います。たとえば、下記のように記載した場合は、[VOICE]ボタン を押し、ノーマルボイスを選び、[EDIT]ボタンを押し、エレメントを選択し、[F1] OSCボタンを押し、[SF2] OUTPUTボ タンを押す、という操作、またはその操作で現われる画面を指します。

#### [VOICE] → ノーマルボイス選択 → [EDIT] → エレメント選択 → [F1] OSC → [SF2] OUTPUT

DIKIG 確認メッセージ[\(37ページ\)](#page-36-0)やコントロールファンクション[\(51ページ\)](#page-50-1)などが画面に表示されている場合は、[EXIT]ボタンを押して表示 を抜けてから、またリモートコントロールモード[\(112ページ\)](#page-111-0)に入っている場合は、[DAW REMOTE]ボタンを押して通常の状態に 戻ってから、上記矢印表記の操作を行なってください。

## <span id="page-8-0"></span>目的別目次

#### <span id="page-8-1"></span>聞く(鳴らす)

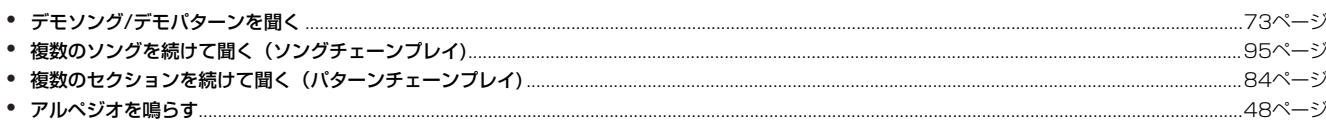

#### 鍵盤を弾く

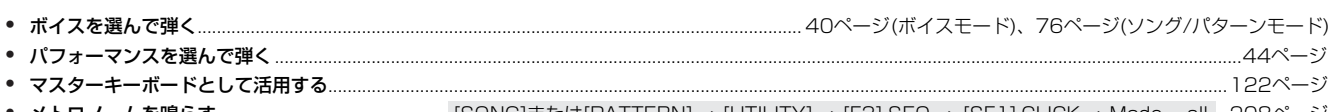

● **メトロノームを鳴らす**………………………………………… [SONG]または[PATTERN] → [UTILITY] → [F3] SEQ → [SF 1] CLICK → Mode = all ..208ページ<br>● 鍵盤**の発音領域を低音部と高音部に分け、違うボイスで演奏(スプリット演奏)する**…………47ページ(パフォーマンスモード)、125ページ(マスターモード)

#### 選ぶ

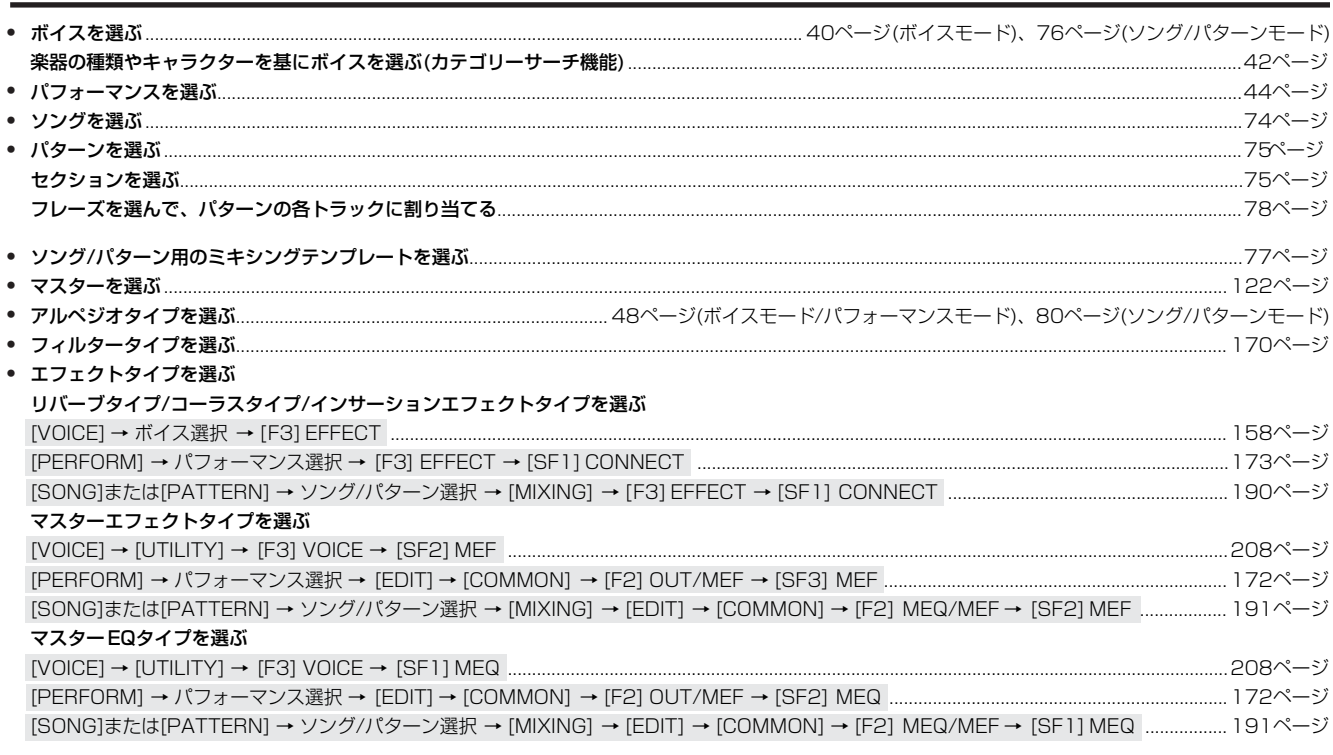

#### コントローラーを使う

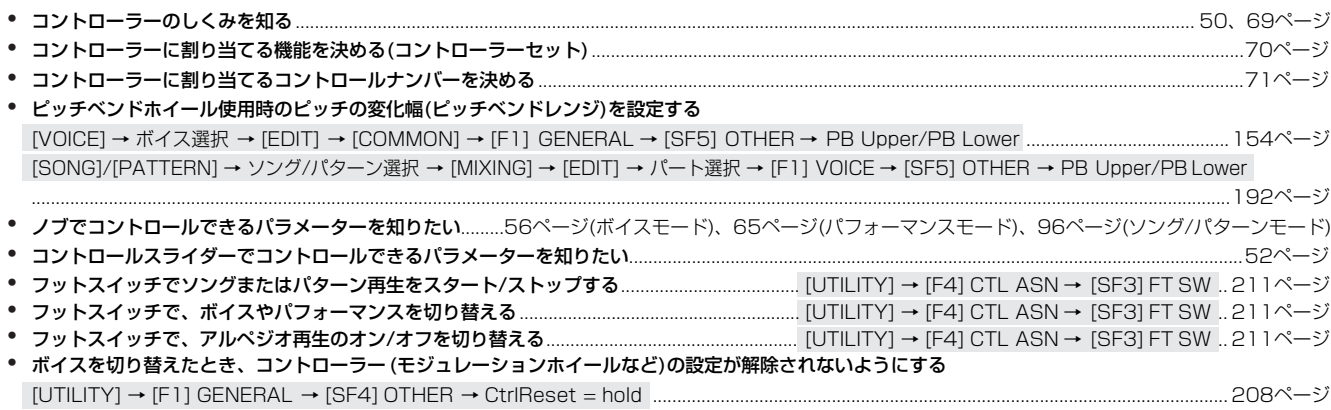

### **鳴らしたい音だけを鳴らす**

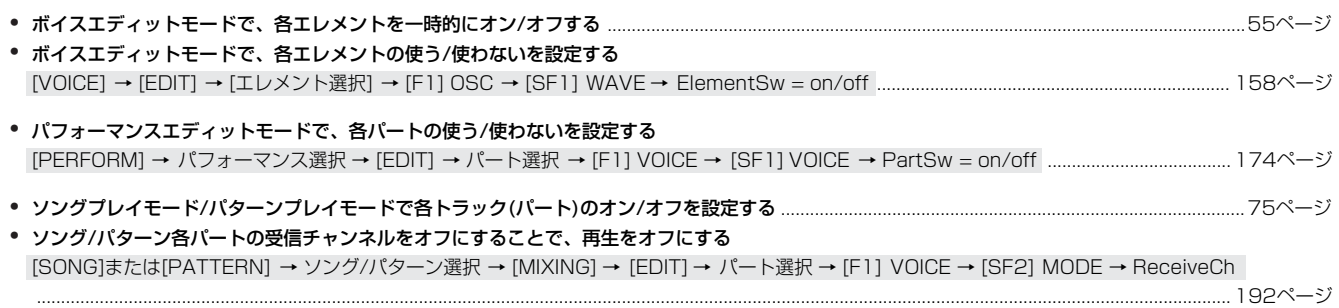

#### **ボリューム(音量)/レベルを調節する**

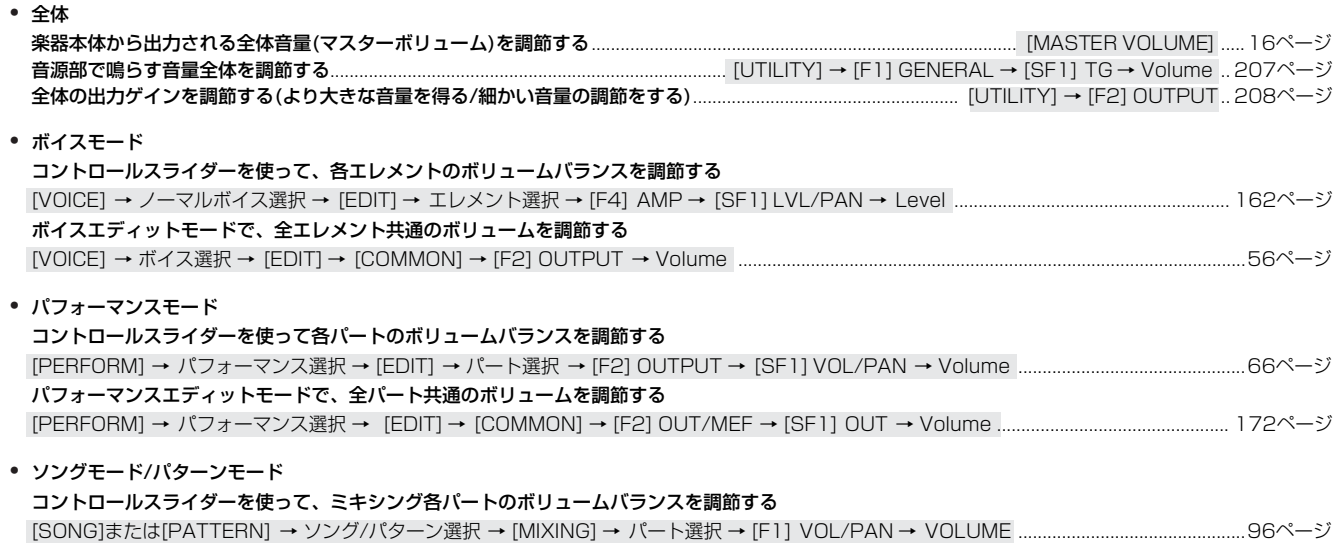

#### **データを作る**

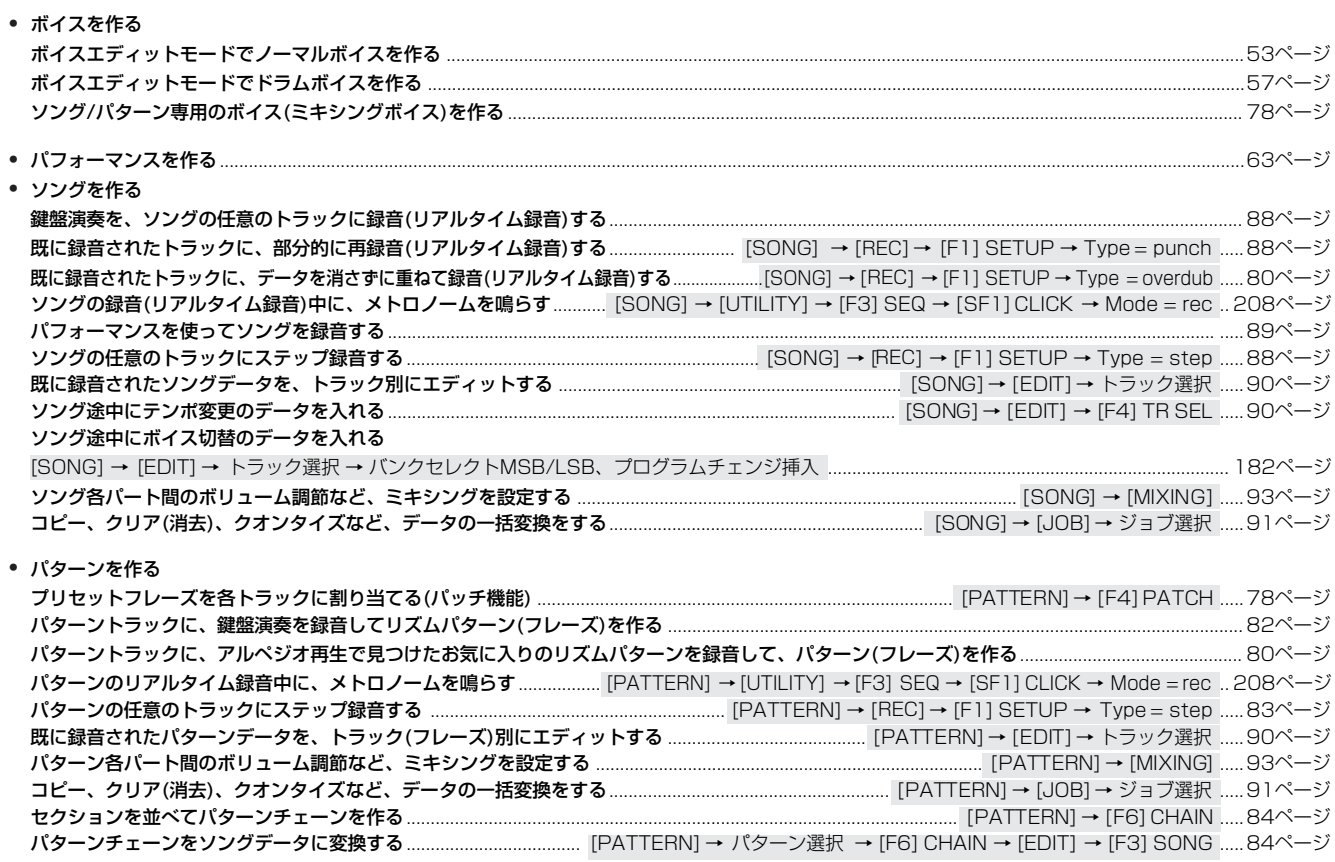

• マスターを作る............................................................................................................................................................................................................................[122ページ](#page-121-0) • アルペジオを作る............................................................................................................................................................................................................................[97ページ](#page-96-0)

#### **作ったデータを保存する**

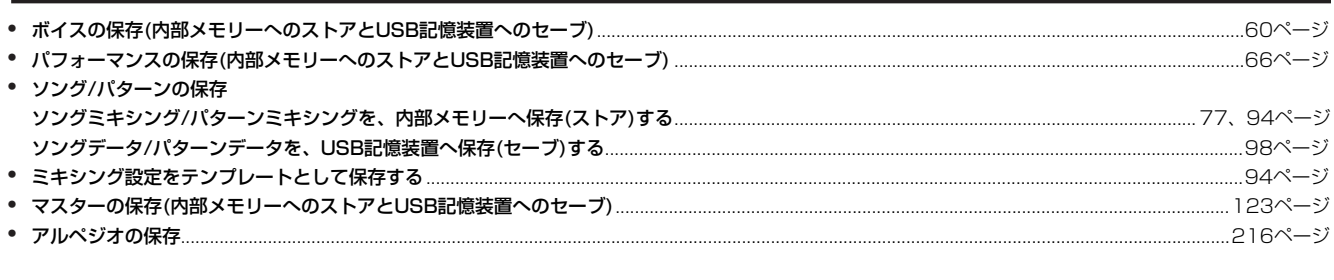

## **作ったデータに名前を付ける** ..............................................................................................................................................................[38ページ](#page-37-0)

#### **データの復元**

エディット前とエディット中のボイス、パフォーマンス、ソング/パターンミキシングとを聞き比べる(コンペア機能)................................................[36ページ](#page-35-0) エディットしたにもかかわらず保存を忘れたボイス、パフォーマンス、ソング/パターンミキシングを呼び戻す(リコール機能).................................[37ページ](#page-36-1)

• ソング/パターン 録音したばかりのトラックを録音前の状態に戻したり、ジョブを実行したばかりのデータを実行前の状態に戻す [SONG]または[PATTERN] → [JOB] → [F1] UNDO .........................................................................................................................................................[93ページ](#page-92-1)

### **初期化する**

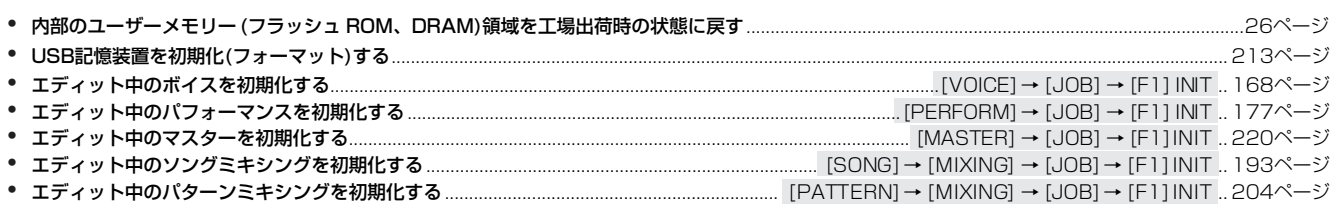

#### **ピッチに関する設定(チューニング、ノートシフト)**

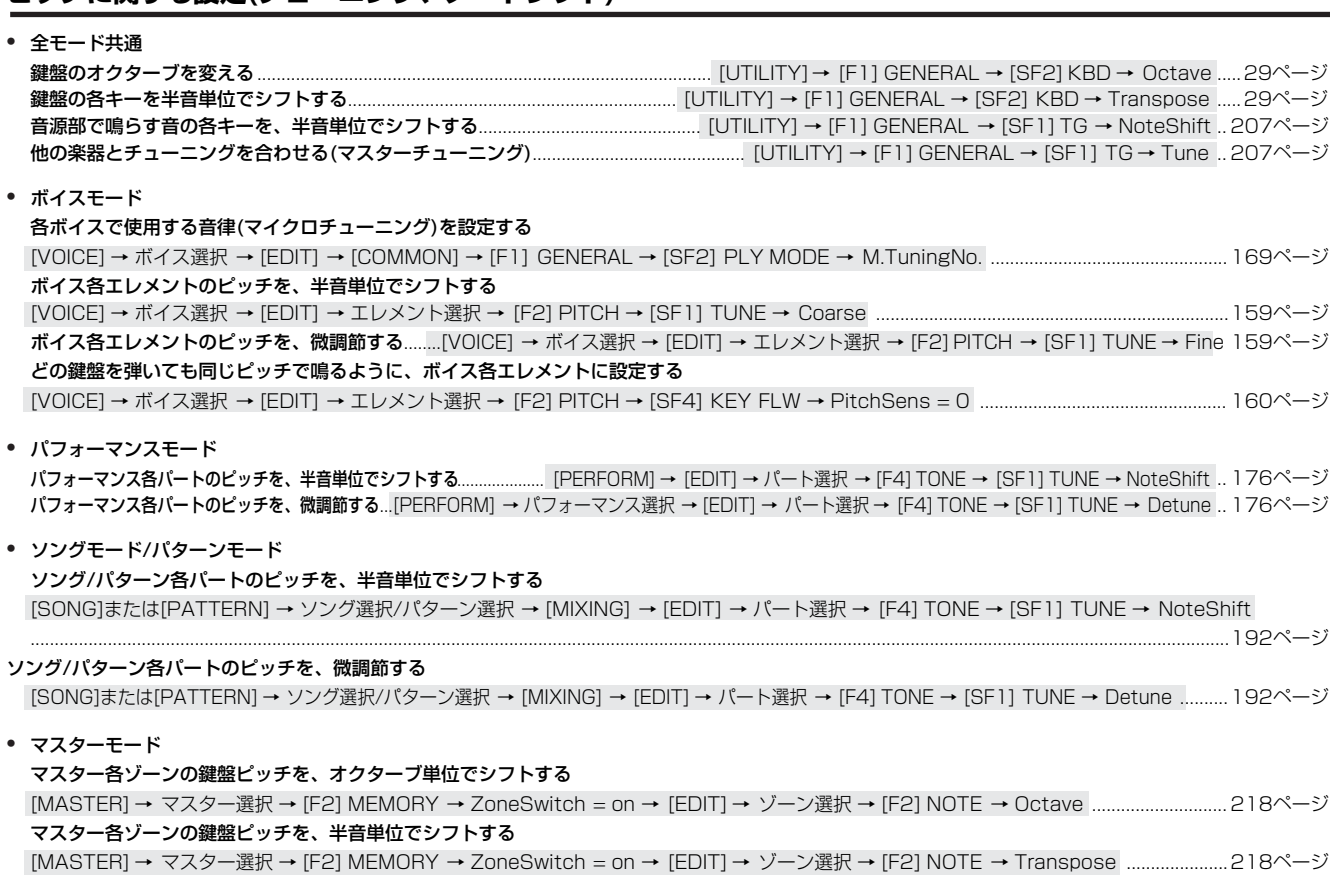

### **外部MIDI機器/コンピューターと接続して使う**

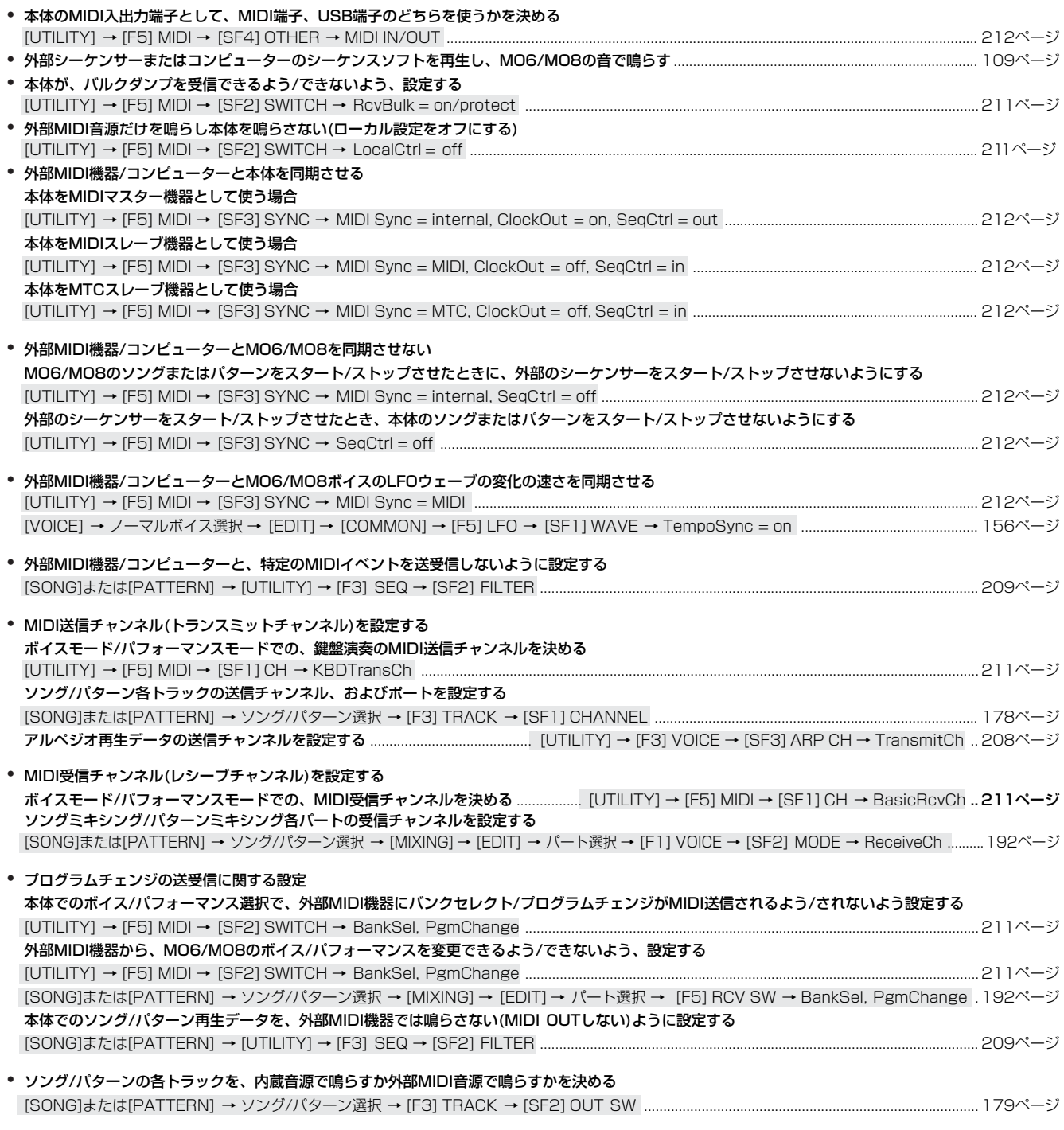

#### **こんなこともできる**

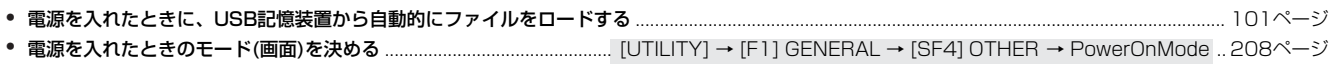

 $14$ 

27

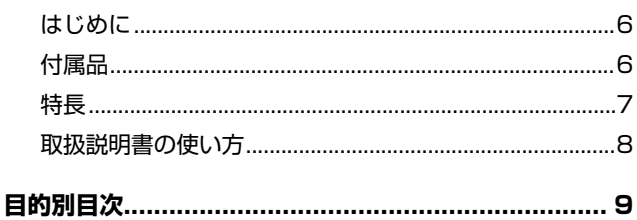

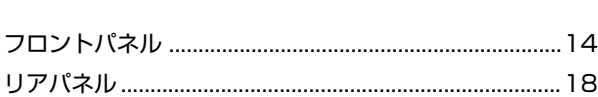

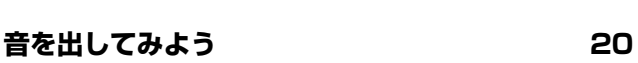

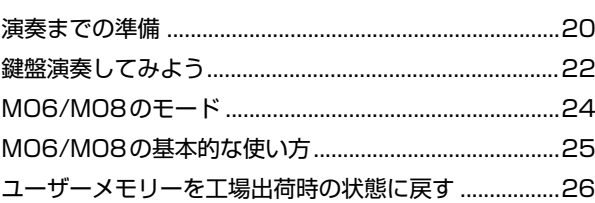

#### 基本操作

各部の名称と機能

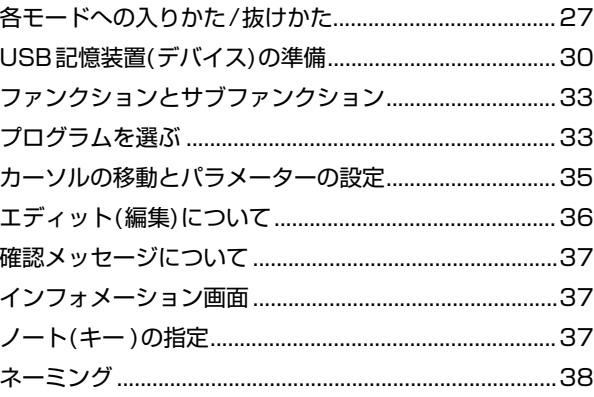

#### クイックガイド

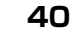

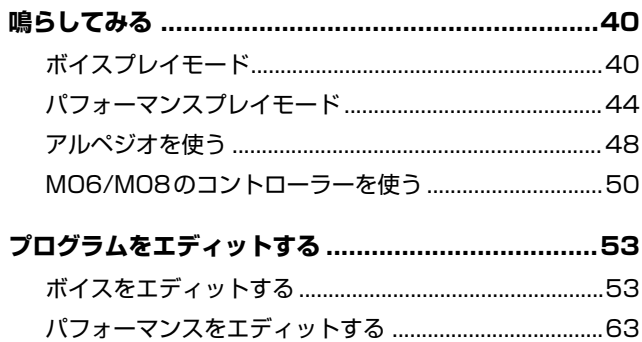

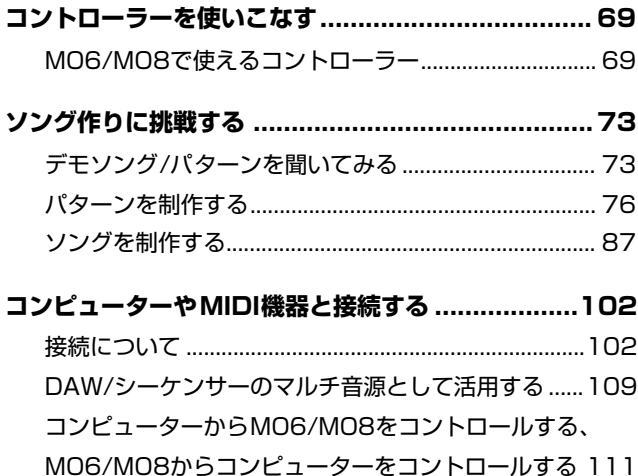

#### 自分だけのプログラムセットを作る  $7A +$  $\mathbf{F}$

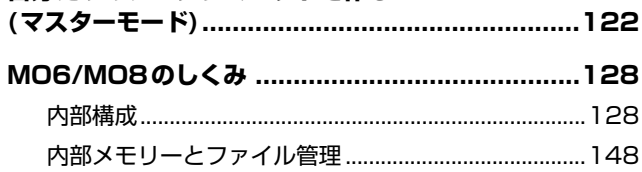

#### リファレンス

資料

#### 221

151

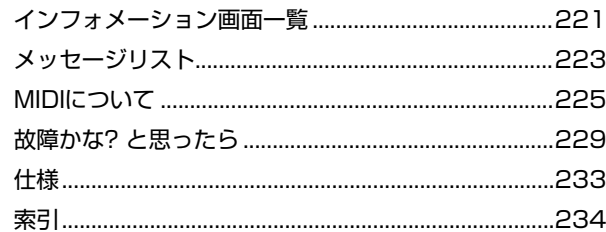

 $\epsilon$ 

# <span id="page-13-1"></span>各部の名称と機能

## <span id="page-13-2"></span>フロントパネル

MO8

<span id="page-13-0"></span>フロントパネル

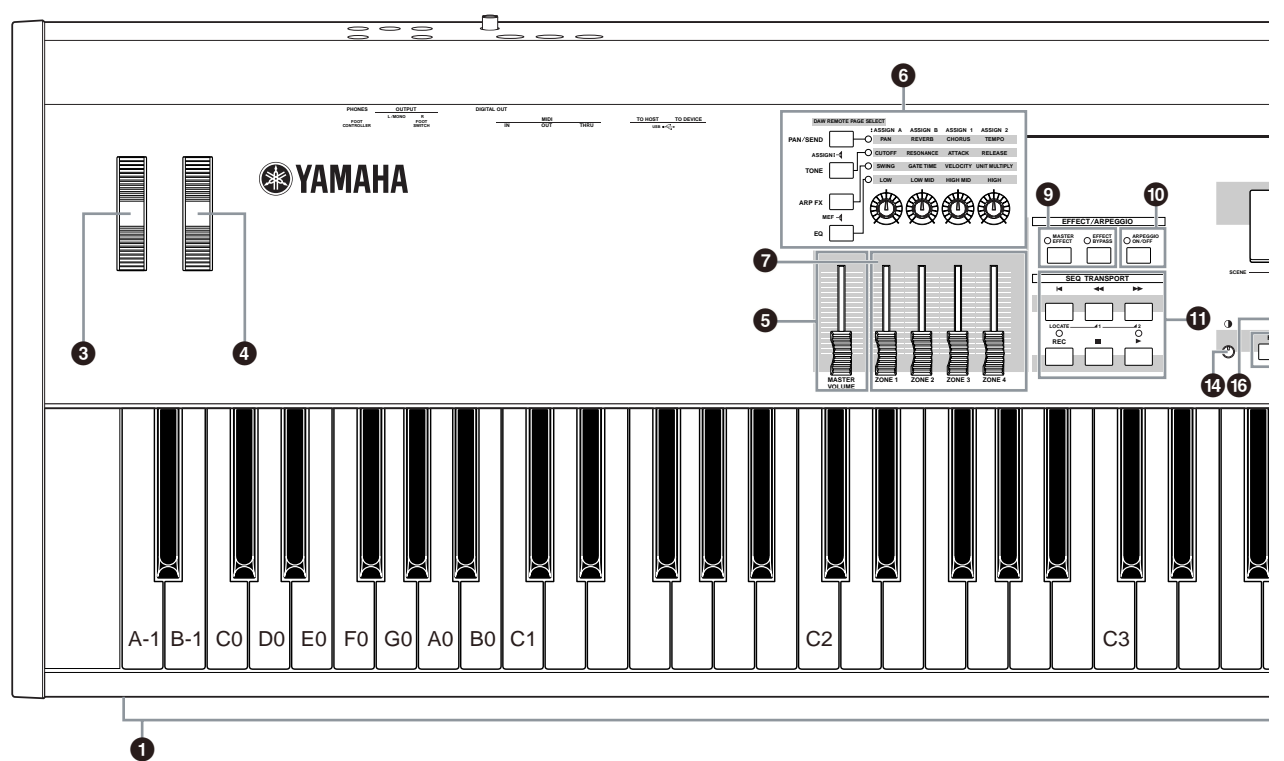

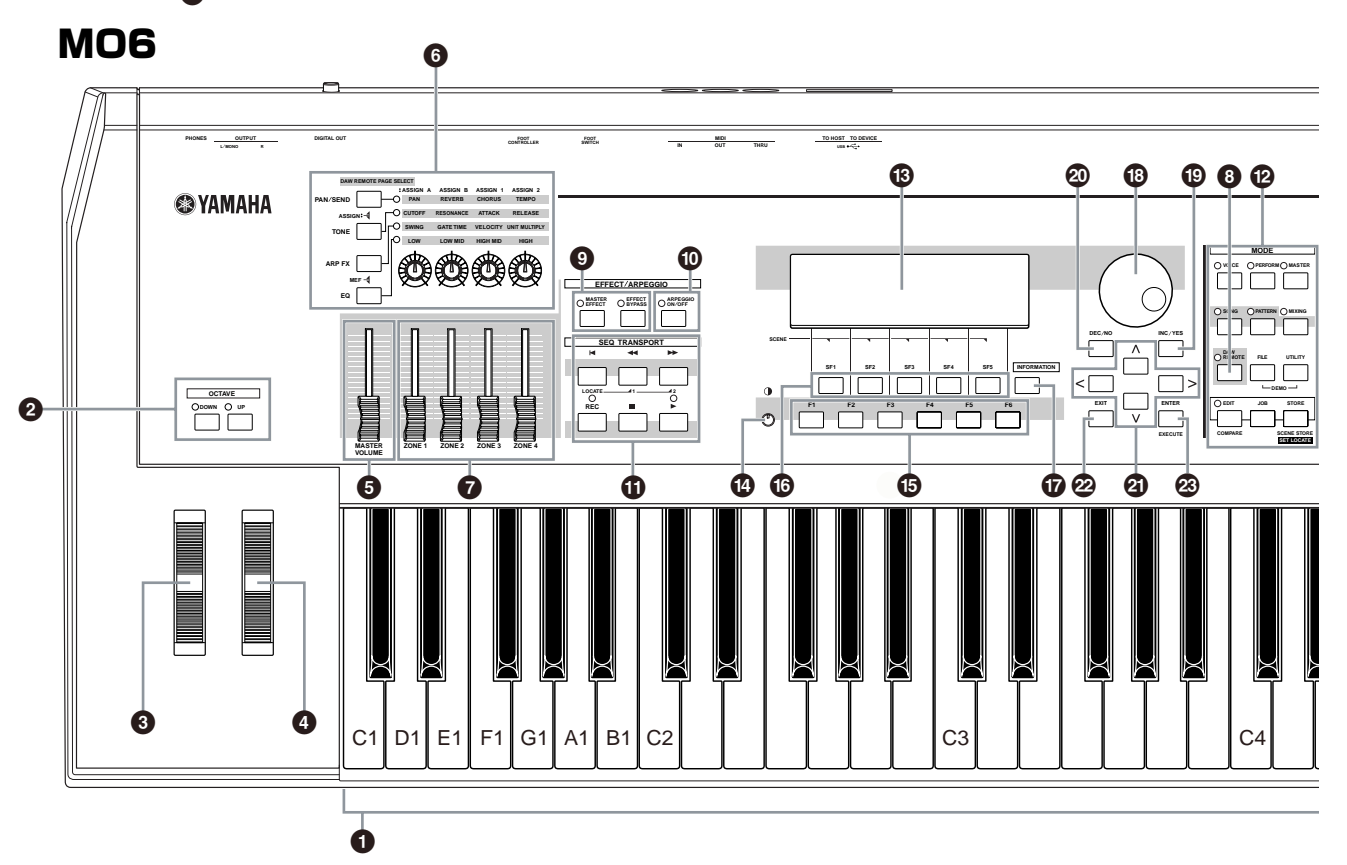

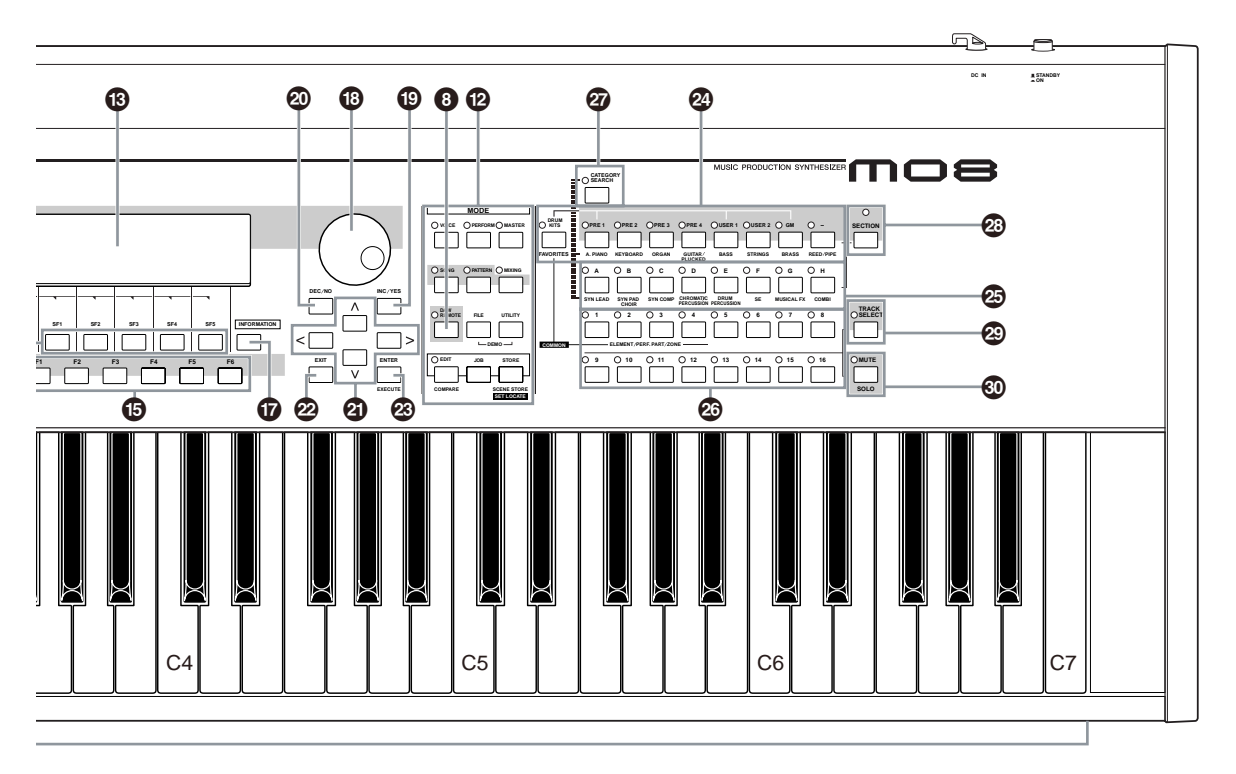

5|||3|||3|| [OCTAVE]ボタンが両方ともオフ(消灯)の場合に限り、鍵盤の各キーに対して図に示した音名(ノートネーム)が対応します。 ノートリミットなどのパラメーター設定で、ノートを指定する場合の参考にしてください。

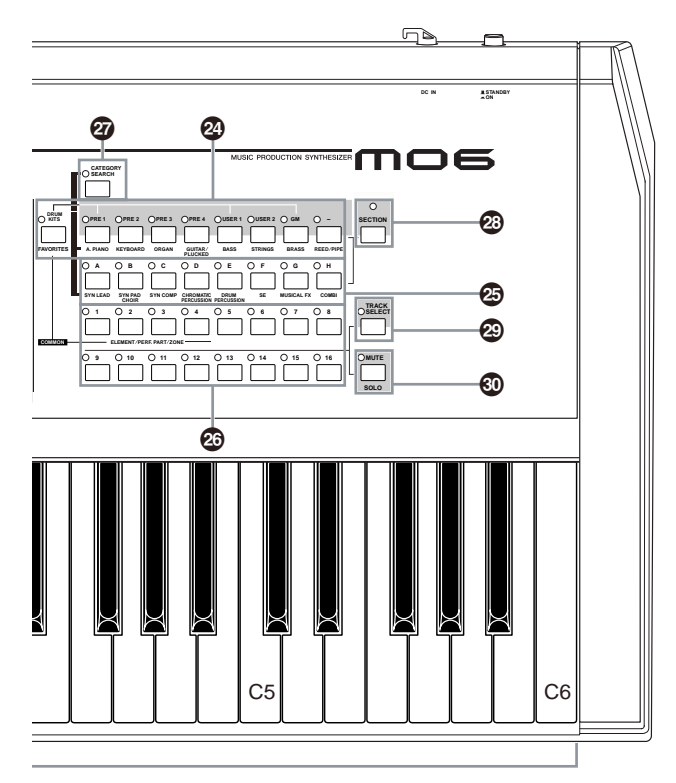

5M203 ユーティリティーモード[UTILITY] → [F1] GENERAL → [SF2] KBD画面のOctave (オクターブ)が「0」に設定してある場合に限り、鍵盤の各 キーに対して図に示した音名(ノートネーム)が対応します。ノートリミットなどのパラメーター設定で、ノートを指定する場合の参考にしてくださ

#### **1 鍵盤**

MO6は61鍵、MO8は88鍵で構成されています。アコース ティックピアノのように、弾き方の強弱でボイスの音量や音 色をコントロールできるイニシャルタッチ機能がついてお り、ダイナミックな表現力を得られます。

**2 OCTAVE [UP]/[DOWN] (オクターブアップ/ダウン)ボタン** (→[29ページ](#page-28-0)) これらのボタンを押すたびに、鍵盤を1オクターブずつアッ プ/ダウンさせることができます。2つのボタンを同時に押す と標準音程(0)に戻ります。

**DINGTEL** このボタンは、MO8にはありません。

- **3** ピッチベンドホイール (→[50ページ](#page-49-2)) ピッチベンド効果のアップ/ダウンをコントロールします。 その他、さまざまな機能を割り当てて使うことができます。
- **4** モジュレーションホイール (→[50ページ](#page-49-3)) モジュレーション効果をコントロールします。その他、さま ざまな機能を割り当てて使うことができます。

<span id="page-15-0"></span>**5 MASTER VOLUME (マスターボリューム)スライダー** マスターボリュームを調節します。スライダーを上へスライ ドさせるほど、OUTPUT L/R端子やPHONES端子からの出 力が大きくなります。

- **6 ノブ 1~4** (→[51ページ](#page-50-0)) 4つのノブを回すことで、演奏中のボイスの音色やアルペジ オ再生に関する設定など、さまざまなパラメーターを調節で きます。左どなりにある4つのコントロールファンクション ボタンを押すことにより、ノブの機能を切り替えます。
- **7 コントロールスライダー 1~4** (→[52ページ](#page-51-0)) ボイスモードではノーマルボイスを構成する4つのエレメン トのボリューム、パフォーマンスモードでは4つのパートの ボリューム、ソングモード/パターンモードでは現在選択さ れているパートを含む4つのパートのボリューム、マスター モードでは4つのゾーンのボリュームなどをそれぞれ調節し

ます。

- DINN スライダーがすべて0になっている場合(すべて下がりきって いる場合)、本体の音が鳴らない可能性があります。鍵盤を弾 いても音が鳴らない場合、ソング/パターンを再生させても音 が鳴らない場合などは、スライダーの位置を上げてみてくだ さい。
- 5KOH [MASTERVOLUME]スライダーでは、本体からのオー オ出力の音量調節を行ないます。それに対して、4つのノブ での音量調節では、各データのMIDIボリューム値を書き換え ます.
- **8** DAW REMOTE (DAWリモート) ボタン ([→112ページ](#page-111-0)) [DAW REMOTE]ボタンをオンにすると本体はリモートモー ドになり、パネルのボタンやコントローラーを使って、本体 に接続したコンピューター上のシーケンスソフトウェアをコ ントロールできるようになります。
- **9 MASTER EFFECT (マスターエフェクト)ボタン** ([→140ページ](#page-139-0)) **EFFECT BYPASS (エフェクトバイパス)ボタン**

このシンセサイザーには、インサーションエフェクト(2系統 ×3セット)、システムエフェクト(リバーブ、コーラス)、マ スターエフェクトの3種類のエフェクトがあり、ボイス、 パフォーマンスによる鍵盤演奏や、ソング、パターンの再生 音にその効果が付加されます。これらのボタンで、ワンタッ チで各エフェクトのオン/オフを切り替えます。

**DINGTE [EFFECT BYPASS]ボタンでどのエフェクトをオフにするか** は、[UTILITY] → [F1] GENERAL → [SF3] EF BYPSで設 定します。

#### **) [ARPEGGIO ON/OFF] (アルペジオ オン/オフ)ボタン**

ボイス/パフォーマンス/ソング/パターンごとに設定してあ るアルペジオを再生させるかどうか、このボタンをオン/オ フすることにより設定できます。パフォーマンス/ソング/パ ターンモードの各パートでアルペジオスイッチがoffに設定さ れている場合、このボタンをオンにしても、そのパートでア ルペジオは再生されません。

#### **! SEQ TRANSPORT**

**(シーケンサートランスポート)ボタン**

ソング/パターンシーケンスデータの再生/録音をコントロー ルします。

[ **|**E](トップ)ボタン

ソングやパターンの先頭小節まで戻します。

[<<](リワインド)ボタン

ソングやパターンの再生位置を1小節ずつ戻します。ボタン を押し続けると連続して戻ります。

#### [▶▶](フォワード)ボタン

ソングやパターンの再生位置を1小節ずつ進めます。ボタン を押し続けると連続して進みます。

#### [REC](レコード)ボタン

ソングやパターンフレーズをレコーディングするページに切 り替えます。ボタンを押してレコーディングモードに切り替 えると、ボタンの上のLEDが点灯します。

#### [■](ストップ)ボタン

ソングやパターンの再生やレコーディングを止めます。

[F](プレイ)ボタン

を表示します。

ソングやパターンを再生したり、ソングやパターンフレーズ のレコーディングを開始したりします。再生やレコーディン グを開始すると、ボタンの上のLEDがテンポに合わせて点滅 します。

- **@ MODE (モード)ボタン** ([→24ページ](#page-23-1)) ボイスモードをはじめ、MO6/MO8の各モードに入るため のボタンです。
- **# LCD (液晶ディスプレイ)** バックライト付きの液晶ディスプレイです。さまざまな情報
- **1 LCDコントラスト調節ノブ** ([→21ページ](#page-20-0)) ディスプレイのコントラストを調節します。時計回りの方向 に回すと表示が濃くなります。
- **% [F1]~[F6] (ファンクション)ボタン** ([→33ページ](#page-32-3)) 各モードの中にある機能(ファンクション)を選ぶボタンです。
- **^ [SF1]~[SF5] (サブファンクション)ボタン** ([→33ページ](#page-32-4)) 各モードの機能(ファンクション)の中にある、さらに細かい 機能(サブファンクション)を選ぶボタンです。 各プレイモード/レコードモードでは、アルペジオタイプの 登録/切替ボタンとして機能します([49ページ](#page-48-0)[、89ページ](#page-88-0))。 また、ソングプレイ/ソングレコードでは、SONG SCENE (ソングシーン)ボタンとしても機能します([89ページ](#page-88-0))。

**& [INFORMATION] (インフォメーション) ボタン** ([→221ページ](#page-220-3))

このボタンを押すと、選択されているモードに関する情報 が、LCD画面(ディスプレイ)に表示されます。もう一度この ボタンを押すか別のボタンを押すことにより、元の画面に戻 ります。

また、表示されている画面によっては、文字種の選択、数値 の入力、音符の種類の選択、キーの選択に使います ([35ページ](#page-34-1))。

- **<sup>①</sup> データダイアル** (→[35ページ](#page-34-1)) LCD画面(ディスプレイ)中のカーソルがある位置の値を、変 更する時に使います。右に回す(時計回り)と値が増加し、左 に回す(反時計回り)と値が減少します。設定レンジの広いパ ラメーターは、ダイアルを速く回すほど、変化量が大きくな ります。
- **( [INC/YES] (インク/イエス)ボタン** (→[35ページ](#page-34-1)) LCD画面(ディスプレイ)中のカーソルがある位置の値を、 1つずつ増やす(INC)ことができます。また、ストアやジョブ を実行する場合の確認(YES)に使用します。
- **º [DEC/NO] (デック/ノー )ボタン** (→[35ページ](#page-34-1)) LCD画面(ディスプレイ)中のカーソルがある位置の値を、 1つずつ減らす(DEC)ことができます。また、ストアやジョ ブを中止する場合の確認(NO)に使用します。
	- **DIKGH パラメーター値を設定している場合、[INC/YES]ボタンを押** しながら[DEC/NO]ボタンを押すと、値が10増加します。逆 に[DEC/NO]ボタンを押しながら[INC/YES]ボタンを押す と、値が10減ります。
- **④ カーソルボタン** (→[35ページ](#page-34-1)) LCD画面(ディスプレイ)中のカーソル(反転表示部分)を上下 左右に移動させる場合に使用します。
- **™ [EXIT] (イグジット)ボタン** (→[28ページ](#page-27-0)) MO6/MO8のディスプレイに表示される機能は階層構造に なっています。設定中に1つ上の階層画面に戻るときに、こ のキーを使います。

#### **£ [ENTER] (エンター )ボタン** ボイス/パフォーマンスなどのメモリーやバンクを選択中、 値を確定する時に、このボタンを使います。また、各ジョブ やストア操作を実行する(EXECUTE)役割を持つこともあり ます。

**<sup>②</sup> BANK (バンク)ボタン** (→[40ページ](#page-39-6)) ボイス/パフォーマンスバンクを切り替えます。 カテゴリーサーチ機能を使用している時は、カテゴリー選択 ボタンとして機能します。 パターンモードで[SECTION] (セクション)ボタンがオンの 場合は、セクション切替用のボタンとして機能します。

#### **∞ グループ [A]~[H]ボタン** (→[41ページ](#page-40-1)) ボイス/パフォーマンスグループを切り替えます。 カテゴリーサーチ機能を使用している時は、カテゴリー選択 ボタンとして機能します。

パターンモードで[SECTION] (セクション)ボタンがオンの 場合は、セクション切替用のボタンとして機能します。

**§ ナンバー [1]~[16]ボタン**

[TRACK SELECT] (トラックセレクト)ボタンと[MUTE] (ミュート)ボタンのオン/オフ状態により、以下のような機能 を持たせることができます。

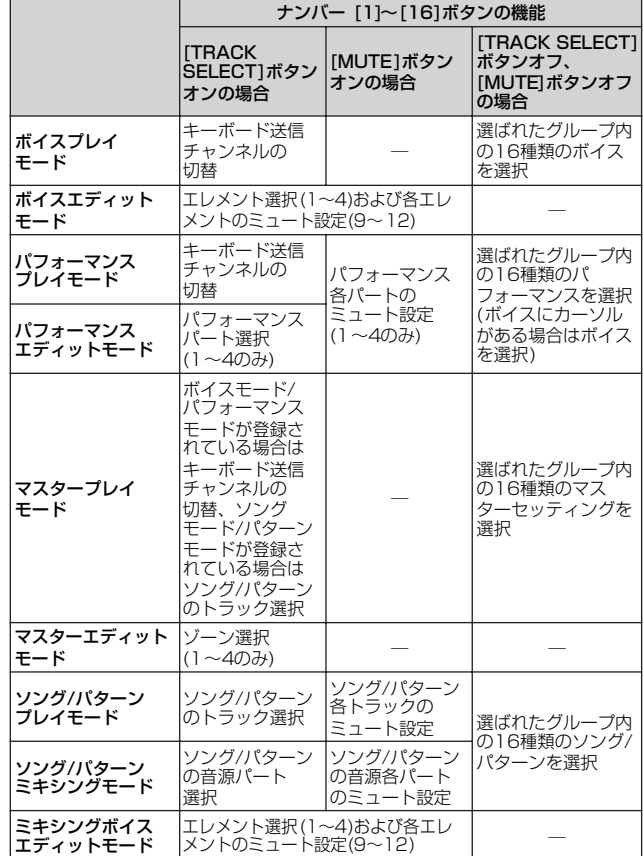

#### **¶ [CATEGORY SEARCH] (カテゴリーサーチ)ボタン**

([→42ページ](#page-41-0))

このボタンをオンにすると、バンクボタンとグループボタン を使って、ボイスやパフォーマンスをカテゴリー別に選ぶこ とができます。

#### **• [SECTION] (セクション)ボタン** ([→73ページ](#page-72-4))

パターンモードでこのボタンをオンにすると、グループ [A] ~[H]ボタンがセクションA~Hの切替用ボタンとして、 BANK (バンク)ボタン群の中の[PRE 1]~[–]ボタンがセク ションI~Pの切替用ボタンとして、それぞれ機能します。

**ª [TRACK SELECT] (トラックセレクト)ボタン** ([→76ページ](#page-75-3)) ソング/パターンモードでこのボタンをオンにすることによ り、ナンバー [1]~[16]ボタンでソング/パターンのトラッ

クを選ぶことができます。 この他にも、モードによってこのボタンをオンにした時のナ ンバー [1]~[16]ボタンの機能が違います。 「**§** ナンバー [1]~[16]ボタン」をご参照ください。

**' [MUTE] (ミュート)ボタン** ([→74ページ](#page-73-1)) ソング/パターンモードでこのボタンをオンにすることにより、 ナンバー [1]~[16]ボタンでソング/パターンのトラック ミュート(音を鳴らさない)ができます。また、ソング/パター ンモードでこのボタンを押しながらナンバー [1]~[16]ボタ ンの1つを押すと、そのトラックだけをオンにする(ソロ)こと ができます。 この他にも、モードによってこのボタンをオンにした時の ナンバー [1]~[16]ボタンの機能が違います。

「**§**ナンバー [1]~[16]ボタン」をご参照ください。

## <span id="page-17-0"></span>リアパネル

### MO8

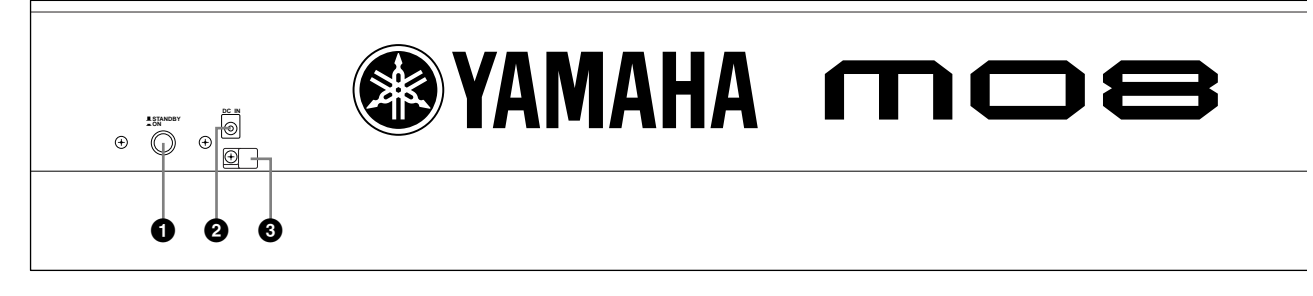

MO6

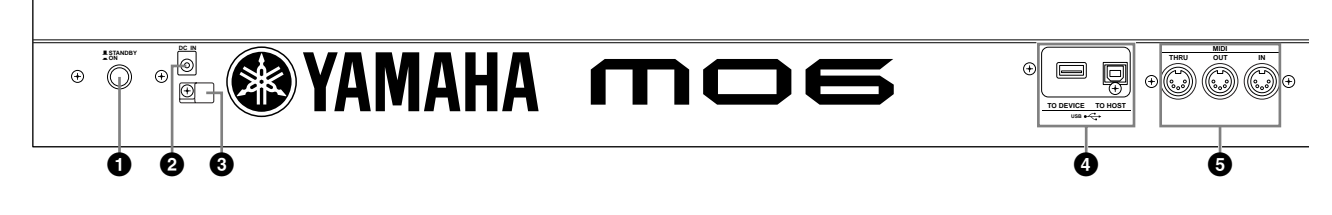

- **1 STANDBY/ON(スタンバイ/オン) スイッチ** (→[21ページ](#page-20-1))
	- 電源のオン/オフスイッチです。
- **2 DC IN 端子** (→[20ページ](#page-19-3)) 電源アダプターを接続します。 指定の電源アダプター以外は使用しないでください。
- **③ 電源コードフック** (→[20ページ](#page-19-3))

ここに、電源アダプターのコードを図のようにセットしま す。コードをフックにはめてからDC IN端子に接続してく ださい。誤ってコードを引っ掛けた場合に抜けにくくなり ます。

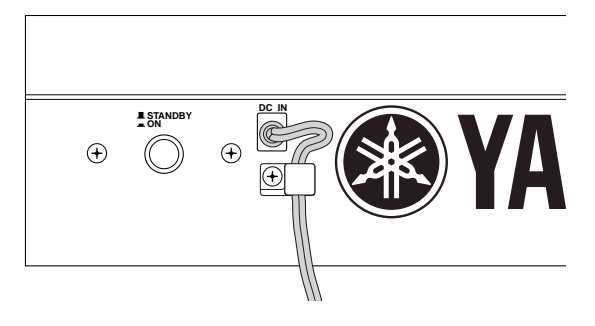

#### **4 USB端子**

本体リアパネルに、2種類のUSB端子がついています。 USB TO HOST端子は、本体とコンピューターのUSB端子 とを、USBケーブルで接続するために使います。これによ り、コンピューターと本体とでMIDIデータの送受信ができ ます。MIDIケーブルでの送受信と違って、USBケーブルで はポート信号を扱えます。コンピューターと本体とのUSB 接続では、MIDIデータだけを扱います。オーディオデータ は扱いませんのでご注意ください。

USB TO DEVICE端子は、本体とUSB対応の記憶装置(ハー ドディスクドライブ、CD-ROMドライブ、MOドライブ、フ ラッシュディスクなど)とを、USBケーブルで接続するため に使います。これにより、本体で制作したデータを外部記憶 装置に保存(セーブ)したり、また外部記憶装置から本体へ データを読み込むこと(ロード)ができます。外部記憶

装置と本体とのデータのやりとりは、ファイルモード([24](#page-23-1) [ページ](#page-23-1))で行ないます。

5Km3 [31ページ](#page-30-0)に、USBに関連した説明があります。 ご参照ください。

#### **USBとは**

USBとは、Universal Serial Bus (ユニバーサルシリアル バス)の略で、コンピューターと周辺機器を接続するための シリアルインターフェースです。従来のシリアルポートとの 接続時よりも高速なデータ転送が可能になります。

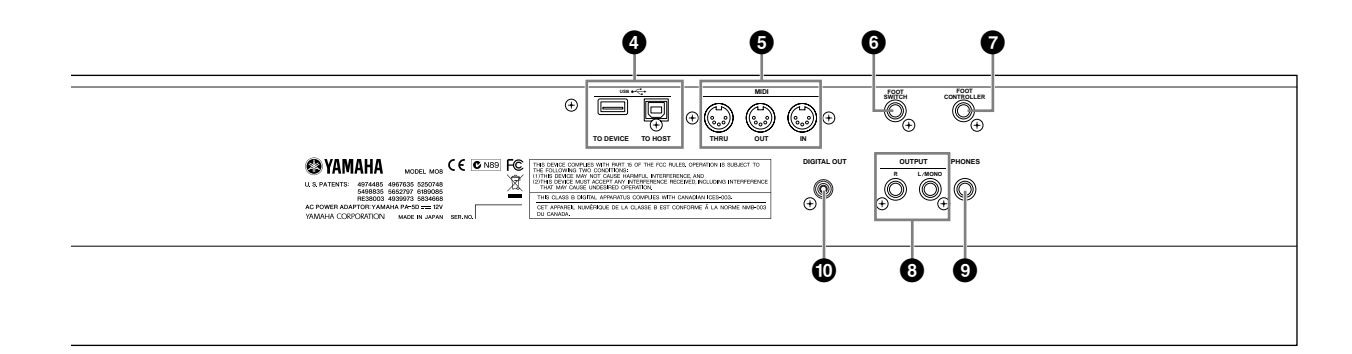

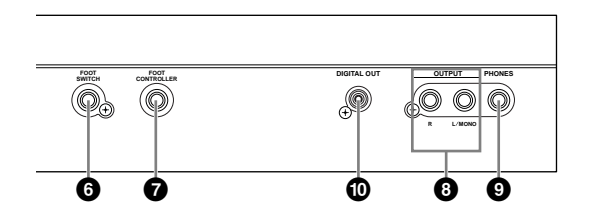

#### **5 MIDI IN/OUT/THRU端子** (→[103ページ](#page-102-0))

MIDI IN端子は外部MIDI機器から送信されるMIDIメッセー ジを受信します。外部MIDI機器からMO6/MO8をコント ロールしたり、音源部を鳴らしたりすることができます。 また、MIDI OUT端子からはMO6/MO8の演奏情報やパネ ルのコントローラーやノブなどの操作情報をMIDIメッセー ジとして送信します。

MO6/MO8で他のMIDI音源を鳴らしたり、外部のMIDI機 器をコントロールできます。MIDI THRU端子はMIDI IN端 子で受信したMIDIデータをそのまま出力する端子です。複 数のMIDI機器を接続するときに使用します。

#### **6 FOOT SWITCH (フットスイッチ)端子** (→[69ページ](#page-68-3)) 別売のフットスイッチ(FC4またはFC5)を接続します。 演奏中に、サステインをコントロールしたり、ボイスやパ フォーマンスを切り替えたり、さまざまな機能を割り当て られます。

#### **7 FOOT CONTROLLER (フットコントローラー )端子** (→[69ページ](#page-68-4)) 別売のフットコントローラー (FC7など)を接続します。音

色、音量、ピッチなどを足元でコントロールできます。

- <span id="page-18-0"></span>**8 OUTPUT L/MONO、R (アウトプット左/モノラル、右)端子** ([→20ページ](#page-19-4)) MO6/MO8のオーディオ信号を出力する端子(標準ジャッ ク)です。モノラル出力したい場合は、L/MONO端子だけ に接続します。
- **9 PHONES (ヘッドフォン)端子** ([→20ページ](#page-19-4)) ヘッドフォンを接続します。ステレオ標準ジャックです。
- **) DIGITAL OUT (デジタル アウトプット)端子** (→[102ページ](#page-101-2)) コアキシャル(RCAピン)タイプのデジタル出力端子です。

デジタル記号の規格はCD/DAT (S/P DIF)フォーマットで す。

サンプリング周波数44.1kHz、24bitのデジタル信号が出 力されます。

# <span id="page-19-1"></span>音を出してみよう

## <span id="page-19-2"></span>演奏までの準備

## <span id="page-19-5"></span><span id="page-19-3"></span>電源の準備

<span id="page-19-0"></span>演奏までの準備

電源アダプターを接続する前に、MO6/MO8の電源([STANDBY/ON]スイッチ)がSTANDBY (オフ)になっていること を確認してください。

- **1** 電源アダプター (PA-5D)のプラグをMO6/MO8リアパネルのDC IN端子に接続します。
- **2** ACケーブルを電源コンセント(AC100V)に接続します。

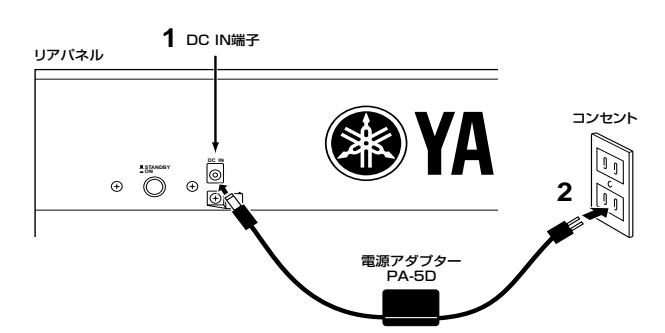

**DINGTE 電源アダプターを外すときは、逆の手順で行なってください。** 

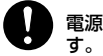

電源アダプターは、必ず付属のものをお使いください。他の電源アダプターを使用した場合、故障などの原因となり、大変危険で

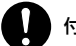

付属のACケーブルは100V用です。電源は必ずAC100Vを使用してください。

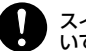

スイッチが「STANDBY」状態でも微電流が流れています。長時間使用しないときは必ず電源アダプターを電源コンセントから抜 いてください。

## <span id="page-19-4"></span>スピーカーやヘッドフォンをつなぐ

MO6/MO8にはスピーカーが内蔵されていません。音を出すためには、外部アンプやスピーカー、ヘッドフォンなどを接 続してください。

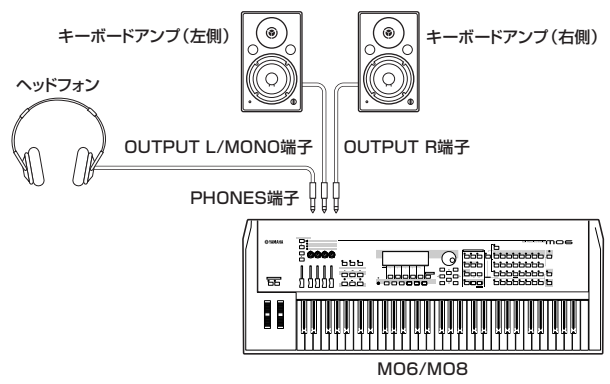

<span id="page-20-1"></span>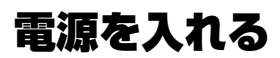

接続が完了したら、MO6/MO8と外部機器のボリュームが0になっていることを確認します。

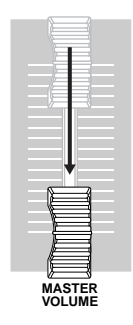

MO6/MO8リアパネルにある[STANDBY/ON]スイッチを押して電源を入れてから、次にアンプの電源を入れます。

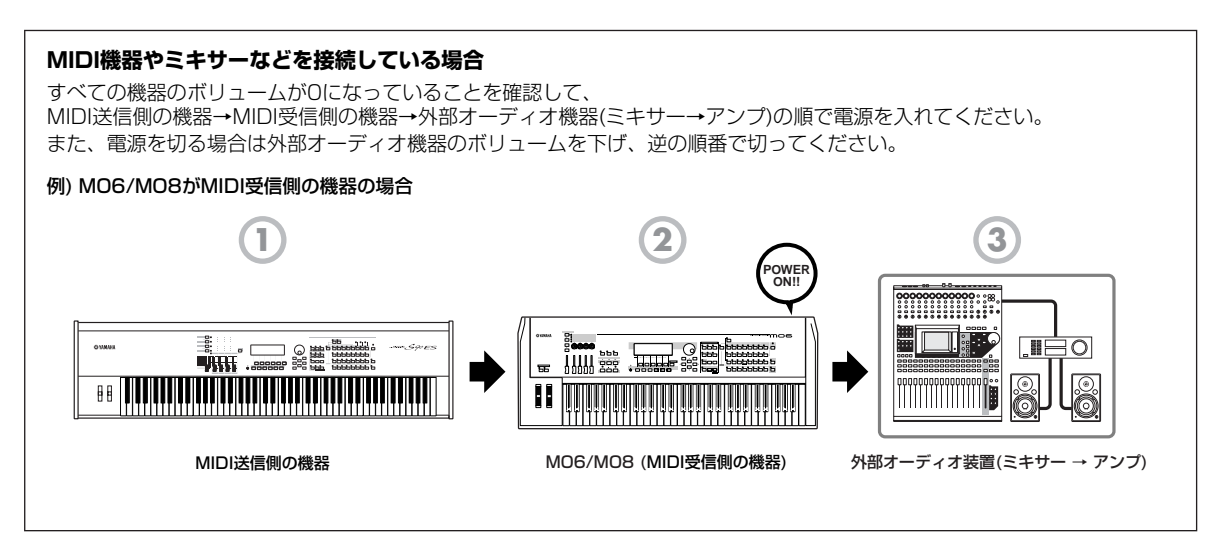

## <span id="page-20-0"></span>ボリュームや画面の明るさを調節する

MO6/MO8やアンプのボリュームを最適な位置に調節します。 画面が見えにくい場合は、コントラスト調節ノブを回して調節します。

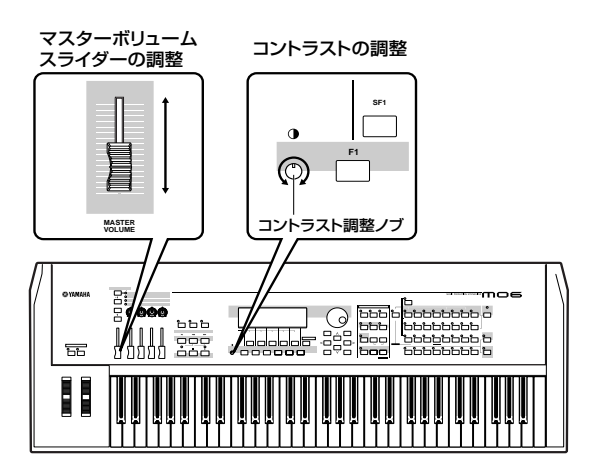

これで、音を出す準備ができました。 それでは、実際にMO6/MO8を演奏してみましょう。 **BINGTE 電源を切る場合は、外部機器の電源を切るかボリュームを下げてから、MO6/MO8の電源を切ります。** 

## <span id="page-21-0"></span>鍵盤演奏してみよう

## まずは音を出してみる

それでは、実際にMO6/MO8の鍵盤を弾いて音を鳴らしてみましょう。

「演奏までの準備」([20ページ](#page-19-5))にしたがってMO6/MO8の電源を入れると、以下のような画面が表示されます。 **DIKWEI** 初期状態では「マスターモード」が選ばれます。モードについては[、24ページ](#page-23-0)で詳しく説明します。

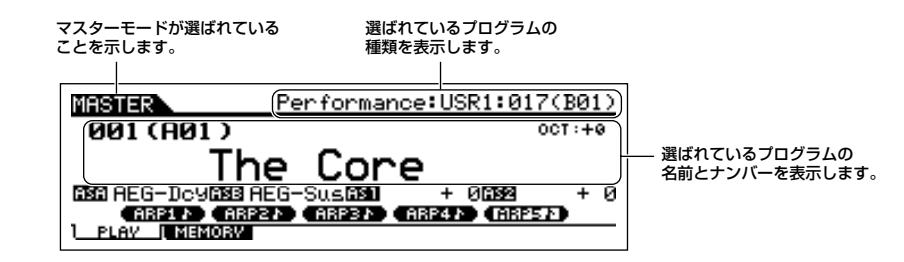

この時点で本体の鍵盤を弾くと、現在表示されているプログラムの音色を鳴らすことができます。 「The Core」は、MO6/MO8の中でもおすすめの音色を使ったプログラムです。 まずは鍵盤を弾いてみて、MO6/MO8のリアルな音を楽しんでください。

画面上の、「Performance: USR1: 017 (B01)」という表示は、現在選ばれているプログラムが「ユーザーバンク1の中 の17番目のパフォーマンス」であることを示しています。

「パフォーマンス」とは、プログラムの種類の1つです。次で説明するように、MO6/MO8にはほかの種類のプログラム (ボイス、ソング、パターン)もあります。

**DINGE 「バンク」については[、40ページ](#page-39-6)をご参照ください。** 

## 音を選んで弾いてみる

MO6/MO8には、「ボイス」、「パフォーマンス」、「ソング」、「パターン」という4種類の演奏プログラムがあります。 これらのプログラムは、鍵盤演奏に使うプログラムと音楽制作に使うプログラムにわけられます。

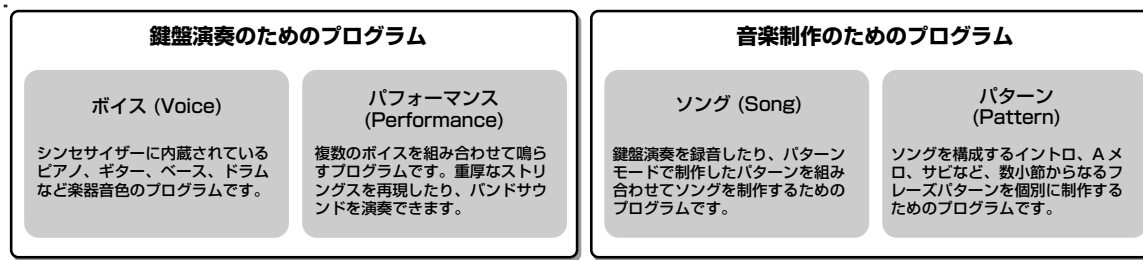

マスターモードには、合計128種類のさまざまなボイス、パフォーマンスが登録されています。 マスターモードのナンバーを切り替えるには、データダイアルや[DEC/NO]ボタン、[INC/YES]ボタンを使います。

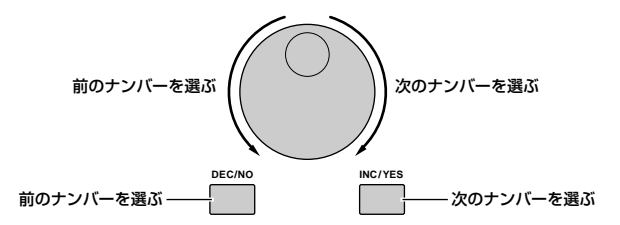

マスターのナンバーを切り替えて、いろいろなボイス、パフォーマンスを選び、鍵盤演奏してみましょう。選んだナン バーにボイスが割り当てられている場合は画面上に「Voice」、パフォーマンスが割り当てられている場合は 「Performance」と表示されます。

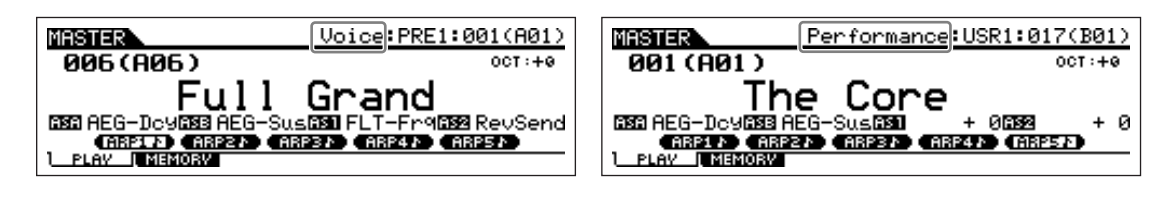

**BIKDEB** マスターモードには、ソングやパターンも登録されています。ソングやパターンについては[、73ページ](#page-72-1)をご参照ください。

ボイスとパフォーマンスのサウンドの違いを感じてもらえたでしょうか? これまでは、電源を入れたときに最初に立ち上がる「マスターモード」での操作方法について説明してきました。 MO6/MO8には、ほかにもいくつかの「モード」があります。次では、これらの「モード」について説明します。

## <span id="page-23-1"></span><span id="page-23-0"></span>MO6/MO8のモード

MO6/MO8では、12個のモードボタンを使って、目的に合わせてモードを切り替 ー<br>フーマン **Deep の PERFORM** O VOICE の PERFORM O MASTER

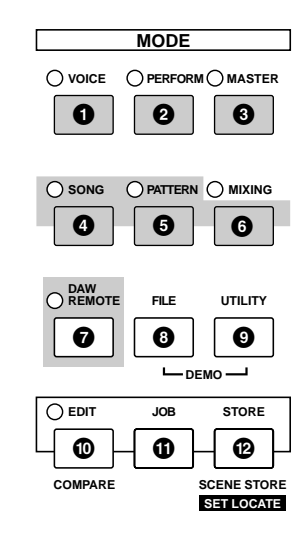

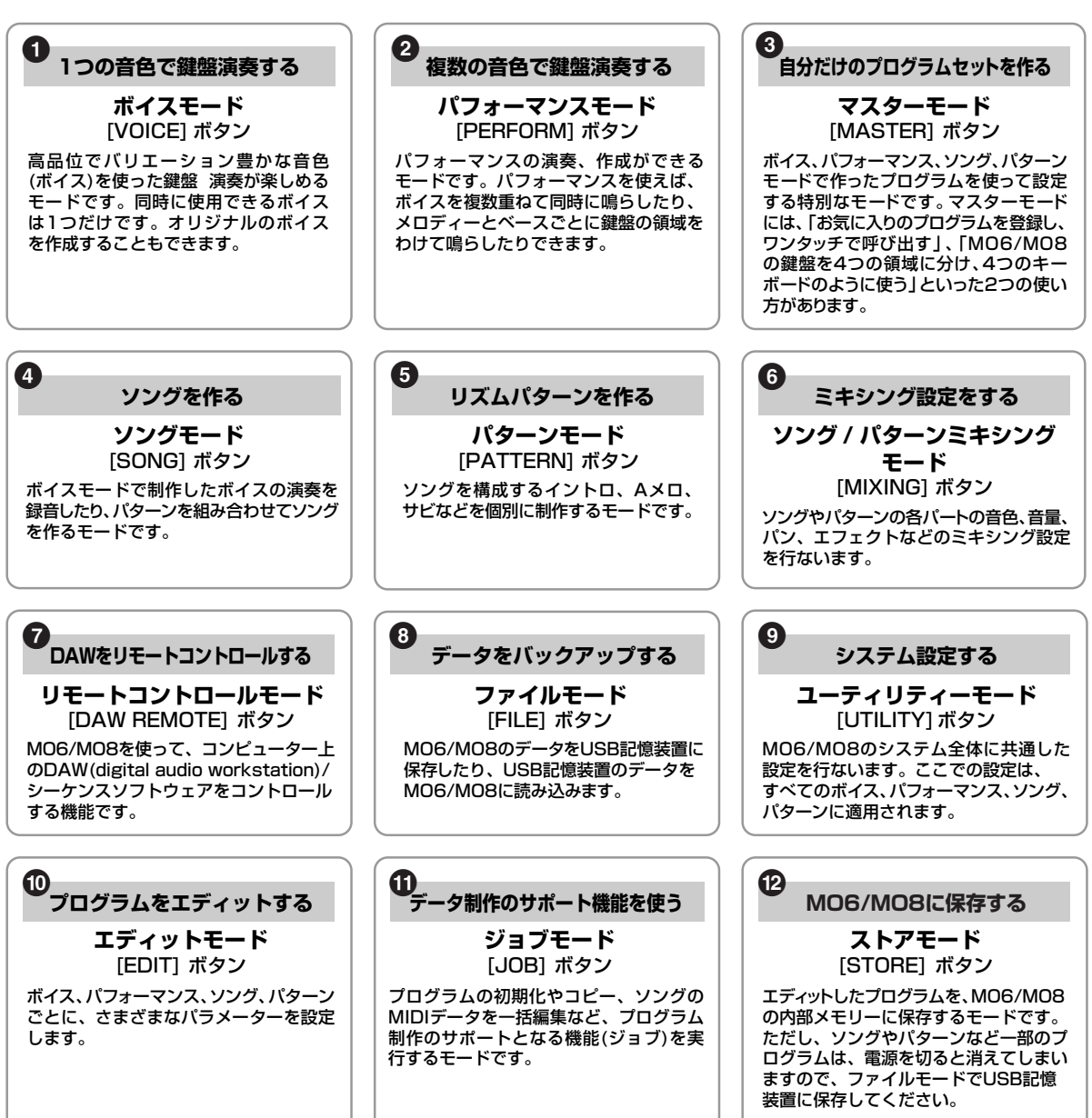

## <span id="page-24-0"></span>MO6/MO8の基本的な使い方

### **MO6/MO8の基本は、ボイスモードで作成する「ボイス」です。**

パフォーマンス、ソング、パターンなどすべてのプログラムは「ボイス」が基本となります。 本体には、膨大な数のボイスがプリセットされています。まずは、プリセットされているボイスを弾いてみて自分にあっ た音色を探してみましょう。慣れてきたら、自分だけのオリジナル音色も作ってみましょう。

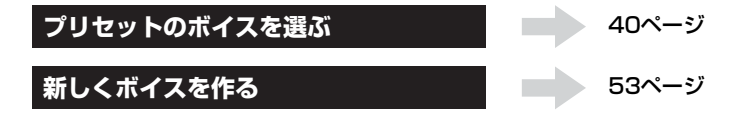

### **ボイスを組み合わせて、「パフォーマンス」を作ります。**

同時に複数の楽器音色を鍵盤演奏したい場合はパフォーマンスを選びます。MO6/MO8には、初期状態で256種類のパ フォーマンスが準備されています。

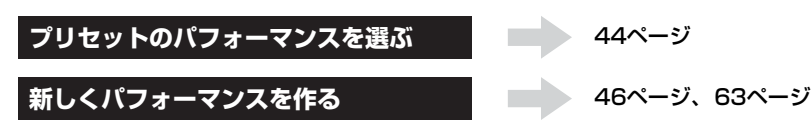

### **鍵盤演奏を録音したり、リズムパターンを組み合わせたりして「ソング」を作ります。**

MO6/MO8のシーケンサー機能を使って、ソングを作ります。ソングを作る方法には、最初から終わりまで順番に作る方 法(ソングを作る)と、数小節のセクションを個別に作り、そのセクションを並べてソングを作る方法(パターンを作る)があ ります。

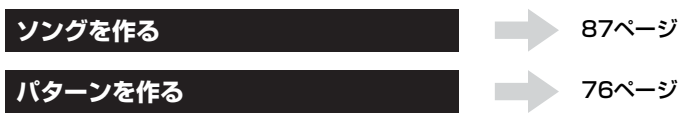

### **好きなプログラムを組み合わせて、自分だけの「マスター」キーボードを作ります。**

お気に入りのプログラム(ボイス、パフォーマンス、ソング、パターンが決まったら、それらを集めて「マスターモード」 に登録します。よく使うプログラムをワンタッチで呼び出すことができます。

また、プログラムごとに鍵盤の領域(ゾーン)をわけられるので、まるでMIDIキーボードが複数あるかのように使用できます。

**マスターモードを設定する** [122ページ](#page-121-0)

### **コンピューターのソフトウェアもコントロールできます。**

MO6/MO8のボタンやコントローラーを使って、対応シーケンサーの音量バランス、パニング、ソングのスタート/ス トップといった機能や、マルチパートエディター ([111ページ\)](#page-110-2)の機能をコントロールすることもできます。マウスやキー ボートでの入力に比べ、より直感的にソフトウェアを操作できます。

**ソフトウェアをリモートコントロールする** [112ページ](#page-111-0)

### **システム全体の設定をしたり、本体データをバックアップします。**

プログラムのサウンドは、それぞれボイスモード、パフォーマンスモード、ソングモード、パターンモードでエディット しますが、MO6/MO8音源のピッチの微調整や、MIDIケーブル/USBケーブルのどちらを使うかなど、システム全体に関 わる設定は、ユーティリティーモードで設定します。

また、ファイルモードを使えば、USB記憶装置に本体データをバックアップできます。

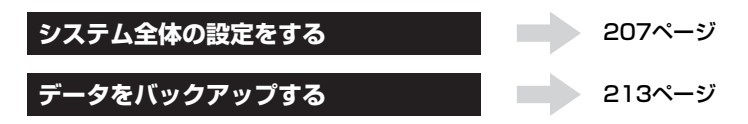

以上がMO6/MO8の基本的なしくみです。 それでは、MO6/MO8のリアルなサウンドを使って、演奏や音楽制作を楽しんでください!

## <span id="page-25-1"></span><span id="page-25-0"></span>ユーザーメモリーを工場出荷時の状態に戻す

ユーザーメモリー上のデータを初期化して工場出荷時の状態に戻す機能、ファクトリーセットを実行します。

ファクトリーセットを実行すると、現在のユーザーメモリーのボイス、パフォーマンス、ソング、パターンなどのデータや、ユー Ņ ティリティーモードでのシステム設定の内容が、すべて工場出荷時の設定に書き換えられてしまいます。大切なデータを失なわない ようにご注意ください。また、必要な設定内容は、前もってUSB記憶装置などに保存されることをおすすめします([61](#page-60-0)[、67](#page-66-0)[、98](#page-97-1) [ページ](#page-97-1))。

**1 [UTILITY]ボタンを押して、ユーティリティーモードに入ります。**

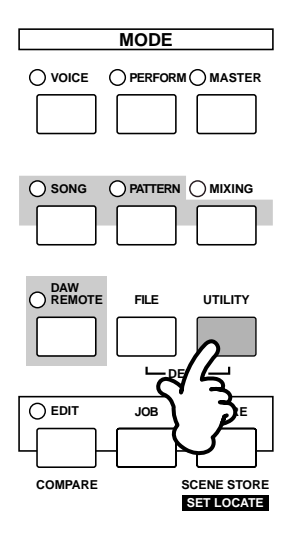

**2 [JOB]ボタンを押してユーティリティージョブモードに入ります。**

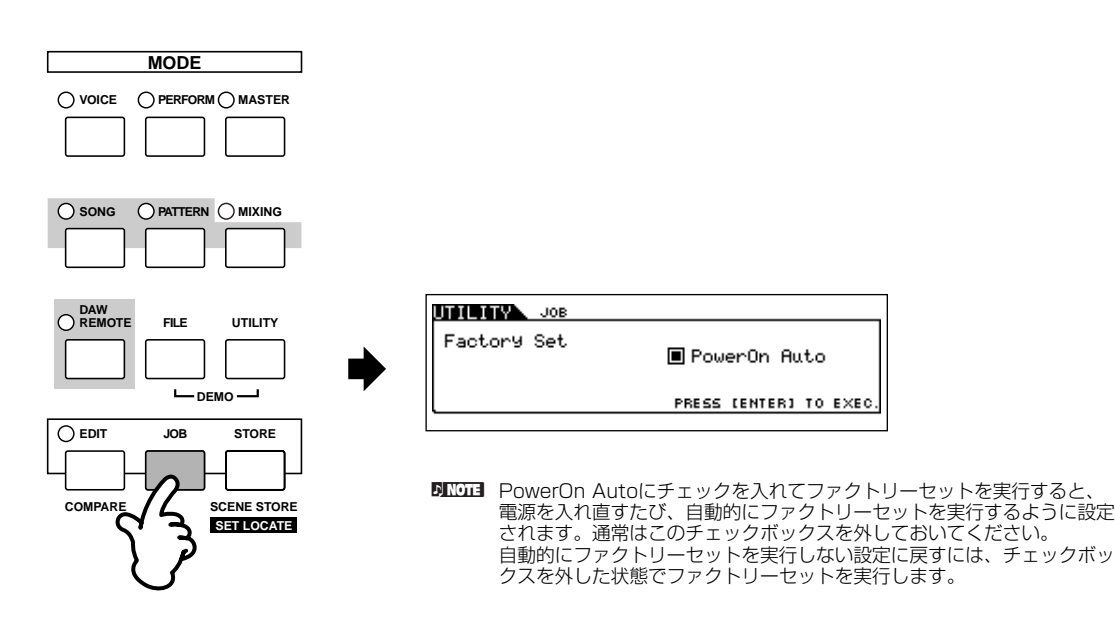

- **3 [ENTER]ボタンを押すと、ファクトリーセットを実行してもよいか、確認を求めるメッセージが画面に現われます。** [DEC/NO]ボタンを押すと、元の画面に戻ります。
- **4 [INC/YES]ボタンを押すと、ファクトリーセットが実行されます。** 画面に「Completed.」が表示されるとファクトリーセットが終了し、実行前の表示に戻ります。

ファクトリーセットの実行に時間がかかる場合は、画面に「Executing...」または「Please Keep Power On!」が表示されます。 これらのメッセージが表示されている間は、絶対に電源を切らないでください。ユーザーメモリー上のデータが失なわれたりシステ ムデータが壊れたりして、次に電源を入れたときに正常に起動しなくなるおそれがあります。

<span id="page-26-1"></span><span id="page-26-0"></span>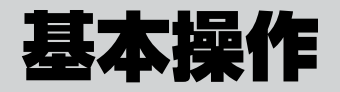

ここでは、MO6/MO8を使う上での基本となるモードの構成や、いろいろなモードで共通して使われる操作方法などについて説明しま す。

説明に入る前に、モード名の意味を説明しておきましょう。

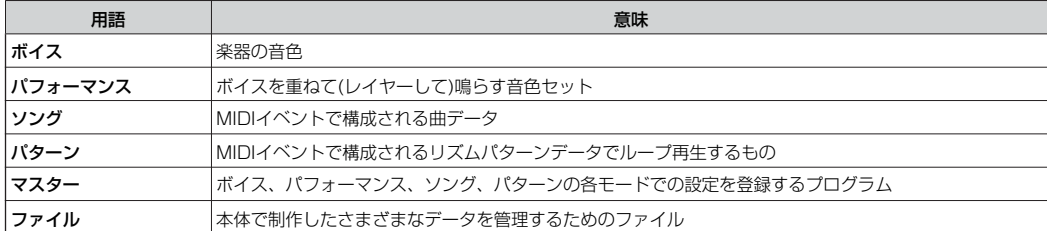

## <span id="page-26-2"></span>各モードへの入りかた/抜けかた

## モード構成

........... 多彩な機能を効率よく使い分けることができるように用意された、さまざまなモードの構成について説明しておきましょう。

まず、本体音源をシングル音源(同時に1つのMIDIチャンネルメッセージだけを受信する音源)として使うか、マルチ音源(同時に複数チャ ンネルのMIDIメッセージを受信する音源)として使うかで、2つに分かれます。すなわち、本体音源をシングル音源として使うボイスモー ド、パフォーマンスモードと、マルチ音源として使うソングモード、パターンモードです。

また、2つの音源の状態に共通して使われるモードとして、ユーティリティーモードがあります。ボイスモード/パフォーマンスモードか らユーティリティーモードに入った場合と、ソングモード/パターンモードからユーティリティーモードに入った場合とで、機能が異なる 場合があります

さらに、ボイスモード、パフォーマンスモード、ソングモード、パターンモードのある状態(パネル設定)を登録し、あとでワンタッチで呼 び出せるマスターモードや、各モードで制作したデータをファイル管理するためのファイルモードといった、特別なモードがあります。

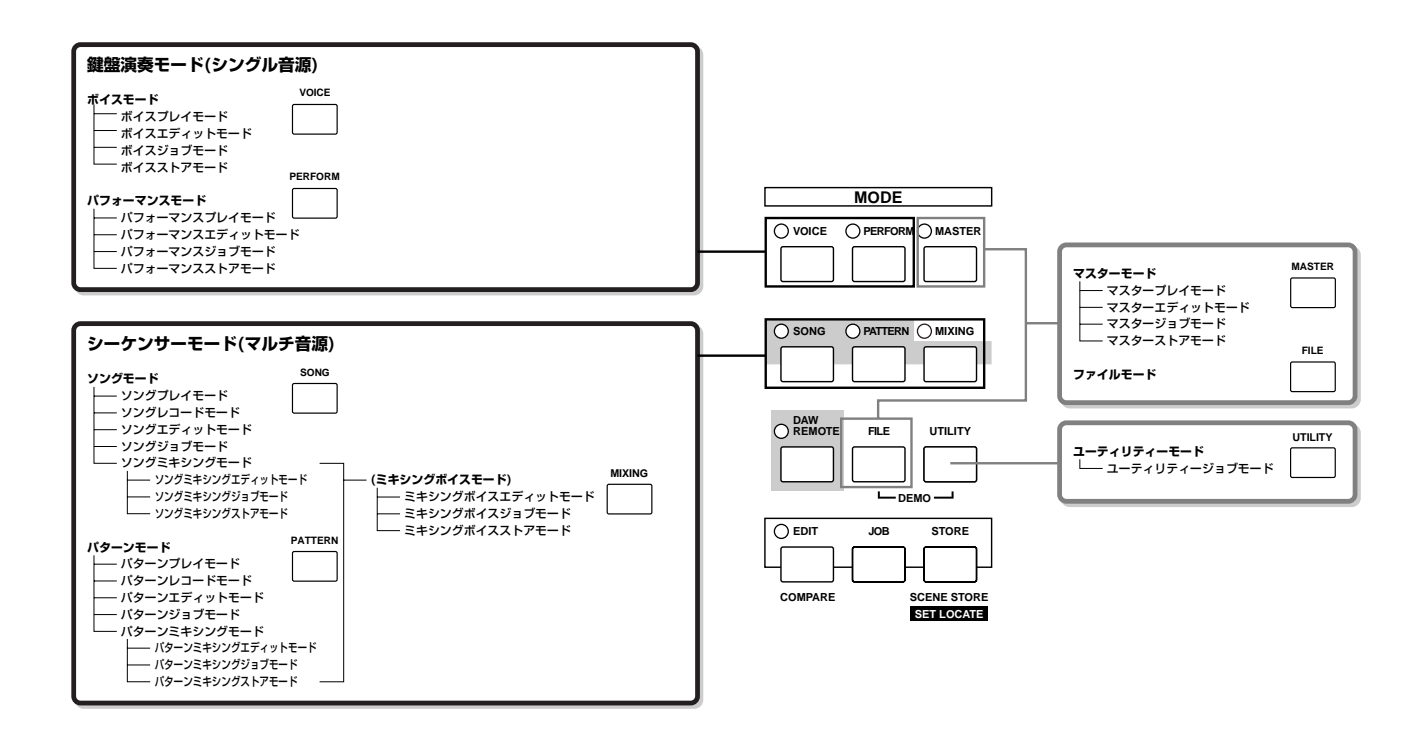

 $\mathcal{A}(\mathcal{A})$ 

## モード一覧

各モードの機能と、各モードへの入りかたは下表のとおりです。

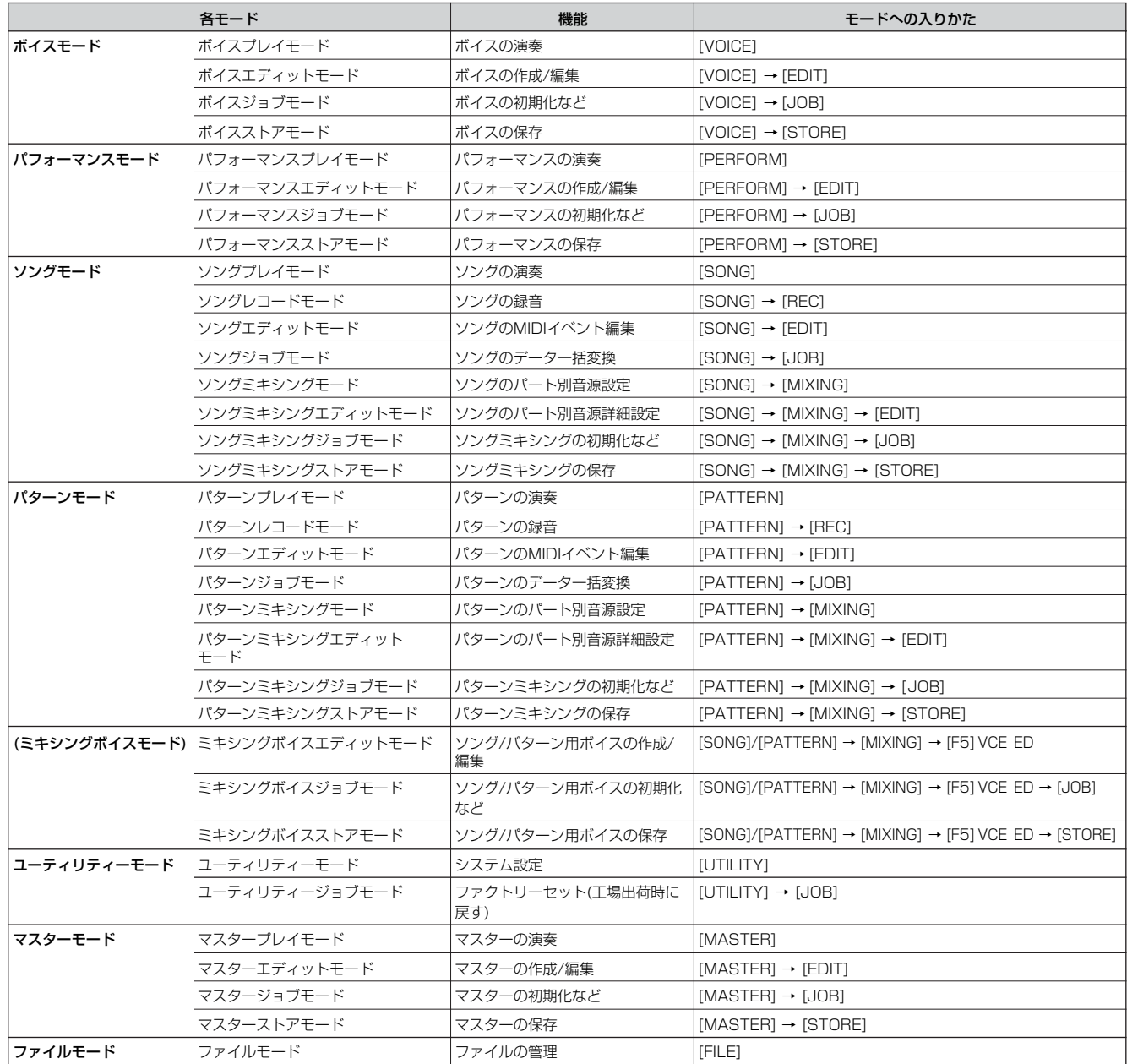

#### <span id="page-27-0"></span>**■ 現在表示されている画面からの抜けかた**

どの画面を表示させている場合でも(ただしファイルモード、ソング/パターンレコードモード、リモートコントロールモード画面は除く)、 [EXIT]ボタンを押すことで前の画面に戻ることができます。また、[EXIT]ボタンを何回か押すことにより、ボイスプレイモード、パ フォーマンスプレイモード、ソングプレイモード、パターンプレイモード、マスタープレイモードのいずれかに戻ります。

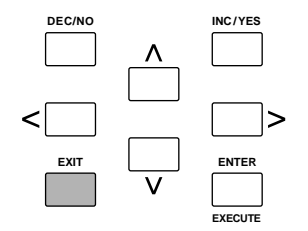

### <span id="page-28-0"></span>鍵盤のオクターブアップ/ダウン設定(MO6)

鳴らしたい音域と演奏する鍵盤がマッチしない場合は、オクターブアップ/ダウン機能を使って、鍵盤の音域をオクターブ単位でシフトし ます。パネル上の[OCTAVE UP]ボタンを押すたびに、鍵盤が1オクターブずつアップします。[OCTAVE DOWN]ボタンを押すたびに、 鍵盤が1オクターブずつダウンします。-3~0(標準設定)~+3の範囲で設定できます。オクターブアップしている場合は[OCTAVE UP]ボ タンのランプが点灯し、オクターブダウンしている場合は[OCTAVE DOWN]ボタンのランプが点灯します。現在のオクターブの値は、 LCD画面の右上に表示されます。

[OCTAVE UP]ボタンと[OCTAVE DOWN]ボタンを両方同時に押すと、ボタンのランプが消え、標準設定(0)に戻ります。

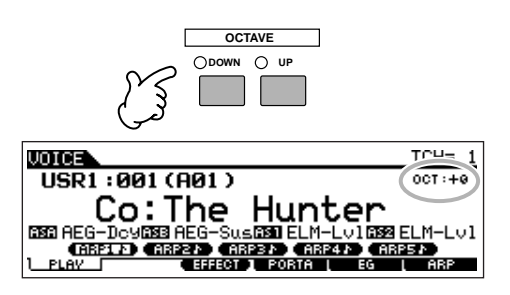

DIKKNEI [OCTAVE]ボタンによる鍵盤のオクターブ設定は、[UTILITY] → [F1] GENERAL → [SF2] KBD → Octave (オクターブ)でも設定できます。また、 ほかのモードに切り替えても、ここでの設定は維持されます。

#### <span id="page-28-1"></span>鍵盤のキーを変える(トランスポーズ)

鍵盤はオクターブ単位だけでなく、半音単位でシフトさせることもできます。

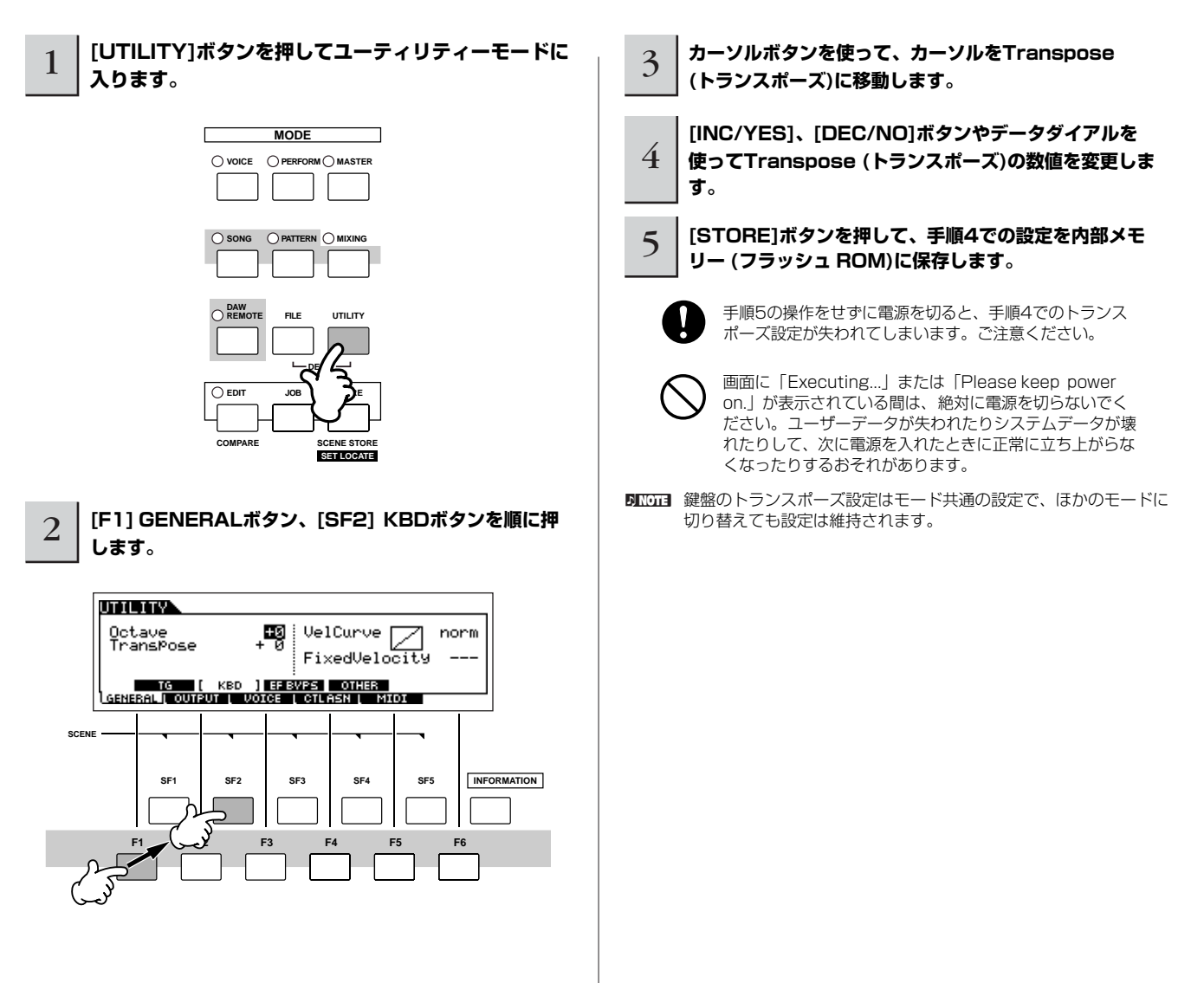

## <span id="page-29-0"></span>USB記憶装置(デバイス)の準備

本体では、ボイス/パフォーマンスのような音色プログラムデータ、ソング/パターン/アルペジオのようなシーケンスデータなど、さまざ まなデータを制作できます。これらのデータは、種類によって保存方法が異なるだけでなく、電源を切ったら消えてしまうものもあるた め、あらかじめUSB記憶装置(ハードディスクドライブ、フラッシュディスクなどのデバイス)を準備する必要があります。 USB記憶装置はUSB TO DEVICE端子に接続した上で、本体で制作したデータを保存(セーブ)できます。保存(セーブ)されたデータは、 USB記憶装置から本体へ読み込む(ロードする)ことができます。

これらセーブ/ロードの操作は、ファイルモード([213ページ](#page-212-3))で行ないます。

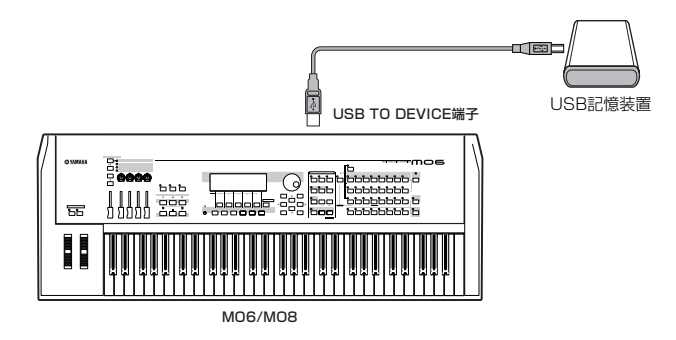

## 電源を切ったら消えるデータ/電源を切っても消えないデータ

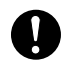

本体で制作できるデータの種類と保存される本体内部メモリーは以下のとおりです。下記のうちDRAMに保存(ストア)されるデータは、電源を切る前に USB記憶装置へ保存(セーブ)する必要があります。

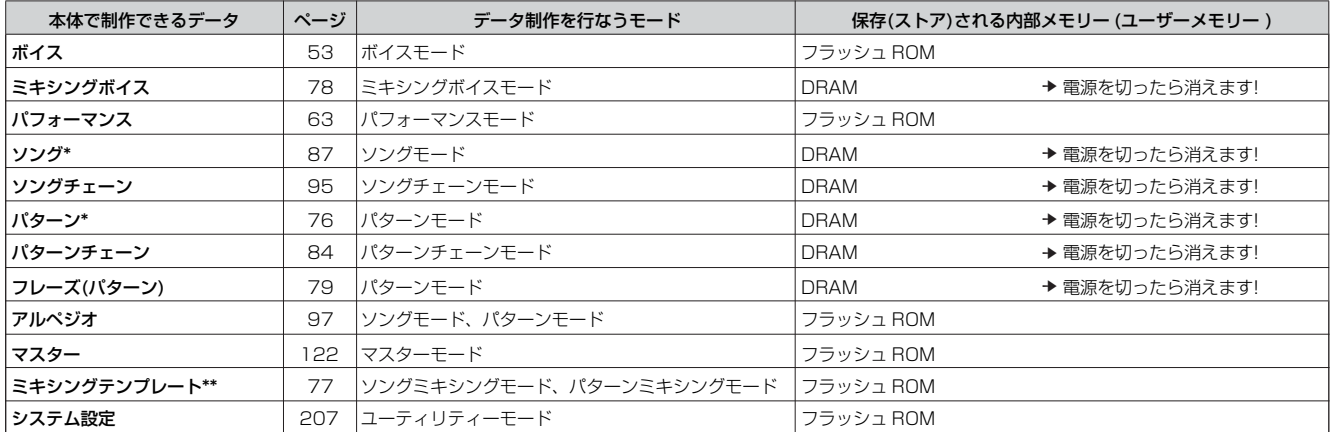

\* ミキシング設定([137](#page-136-0)[、138ページ\)](#page-137-0)も含みます。

\*\* ソングやパターンのミキシング設定は、各ソング/各パターンデータとして保存(ストア)する方法と、どのソング/パターンかに関係なく、テンプレートとし て保存(ストア)する方法との2種類があります。

5 0000 本体で制作できるデータ、内部メモリー、およびUSB記憶装置へ保存するときのファイルとの関係について[、149ページに](#page-148-0)構成図があります。本格 的にデータ制作を行なう場合の参考にしてください。

## <span id="page-30-0"></span>USB記憶装置(デバイス)について

USB記憶装置をリアパネルのUSB TO DEVICE端子に接続する場合、以下の点にご注意ください。

#### **■ ご利用いただけるUSB機器**

USB TO DEVICE端子に接続できるUSB機器は、ハードディス クドライブ、CD-ROMドライブ、フラッシュディスク、MOドラ イブなどの記憶装置1台だけです。その他の機器(マウス、コン ピューターのキーボードなど)は接続しても使えません。 バスパワー機器(接続したコンピューターなどホスト機器からの電 源供給によって駆動されるUSB機器)、セルフパワー機器(それ自 身のために電源接続が必要なUSB機器)、どちらもお使いになれ ます。

動作確認済みUSB機器については、ご購入の前にインターネット 上の下記URLでご確認ください。

#### http://www.yamaha.co.jp/product/syndtm/

DINOTE CD-R/Wドライブを接続した場合、CD-ROMから本体へデータを 読み込む(ロードする)ことはできますが、本体のデータを保存(セー ブ)してCD-ROMを作ることはできません。

#### **■ USB記憶装置のフォーマット**

USB TO DEVICE端子に接続したUSB記憶装置にMO6/MO8な どのメディアを入れたとき、またはそれ自身がメディアとなって いるUSB記憶装置(ハードディスクなど)をUSB TO DEVICE端子 に接続したときに、「USB device unformatted.」というメッ セージがLCD画面に表示されるかもしれません。 その場合は、ファイルモードでフォーマットを実行してください ([213ページ\)](#page-212-2)。

#### **USB TO DEVICE端子をご使用になる場合の注意**

以下の点にご注意ください。

USB記憶装置の頻繁な電源のオン/オフ(接続したUSB記 憶装置がセルフパワー機器の場合)やUSBケーブルの抜き 差しをしないでください。楽器本体の機能が停止するおそ れがあります。

ファイルモードでセーブ/ロード/デリートなどデータのア クセス中に、USBケーブルを抜いたり、USB記憶装置か らメディア(カードやMOなど)を取り出したり、双方の電 源を切ったりしないでください。メディアがこわれたり、 楽器本体/メディアのデータがこわれたりするおそれがあ ります。

#### **■ 誤消去防止**

各USB記憶装置には、誤ってデータを消してしまわないようにす るため、ライトプロテクトができるものがあります。大切なデー タが入っている場合は、ライトプロテクトで書き込みができない ようにしましょう。

逆にセーブする場合などは、ご使用の前にお使いのUSB記憶装置 のライトプロテクトが解除されていることをご確認ください。

#### **2種類のUSB端子について**

本体リアパネルに、2種類のUSB端子がついています。 どちらもUSB端子ですが、形状/用途が違いますので、接 続するときに間違わないようご注意ください。

#### ■ USB TO HOST端子 回

本体とコンピューターのUSB端子とを、USBケーブルで接 続するために使います。これにより、コンピューターと本 体とでMIDIデータの送受信ができます。MIDIケーブルでの 送受信と違って、USBケーブルではポート信号を扱えま す。

USB端子にはA端子とB端子の2種類がありますが、USB TO HOST端子はB端子ですので、Bタイプのコネクタを差 し込んでください。

#### ■ USB TO DEVICE端子

本体とUSB対応の記憶装置(ハードディスクドライブ、CD-ROMドライブ、フラッシュディスクなど)とを、USBケー ブルで接続するために使います。これにより、本体で制作 したデータをUSB記憶装置に保存(セーブ)したり、また USB記憶装置から本体へデータを読み込むこと(ロード)が できます。USB記憶装置と本体とのデータのやりとりは、 ファイルモード([213ページ](#page-212-2))で行ないます。

USB端子にはA端子とB端子の2種類がありますが、USB TO DEVICE端子はA端子ですので、Aタイプのコネクタを 差し込んでください。

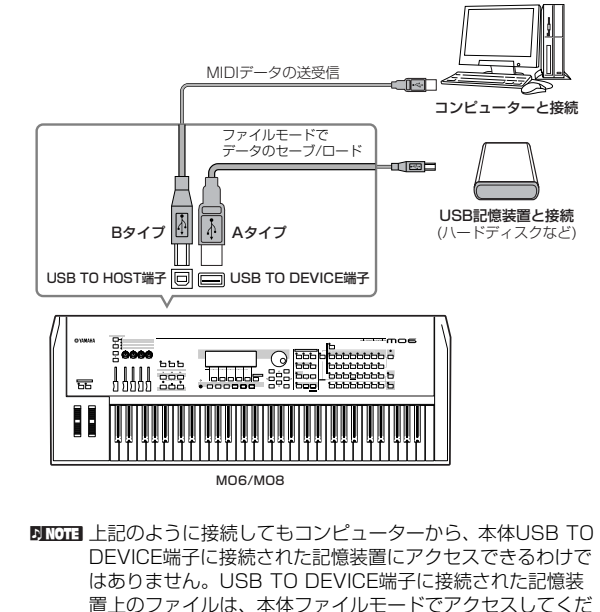

さい。 **DIKWE MO6/MO8上ではUSB1.1に対応していますが、USB2.0** の機器を接続し使用できます。ただし転送スピードは

USB1.1相当になりますので、ご了承ください。

#### **コンピューターのハードディスクにバックアップ TIP**

#### **■ MO6/MO8で作ったデータをコンピューターのハード ディスクにバックアップする**

本体で制作したデータをUSB記憶装置に保存(セーブ)したあ と、それらのメディアをコンピューターに読み込ませてファ イルを整理したり、コンピューターのハードディスクにコ ピーすることでバックアップをとれます。

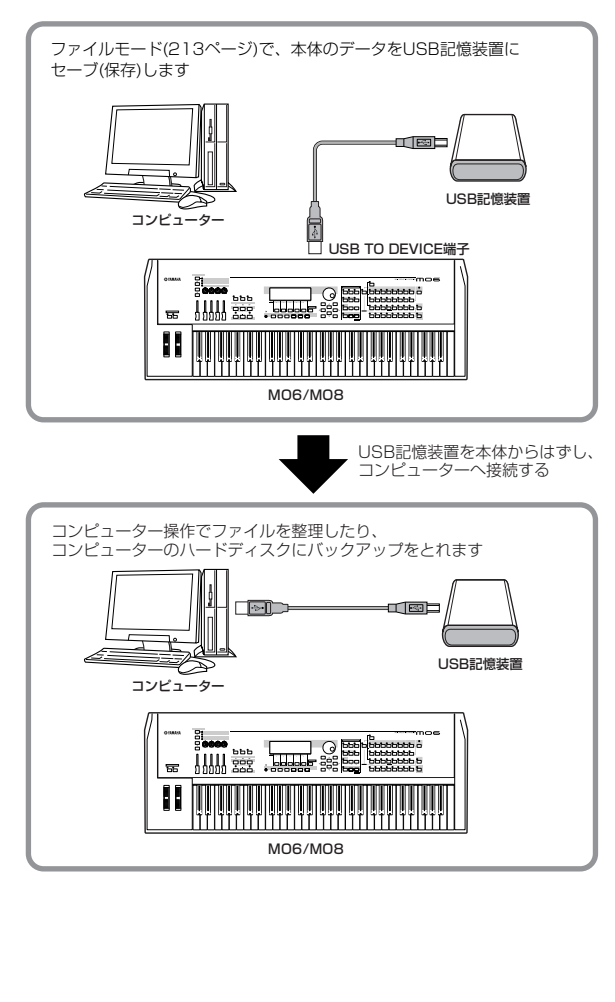

#### **■ コンピューター上のデータをMO6/MO8に読み込む**

コンピューターのハードディスクに保存してあるファイルを、 USB記憶装置にコピーしたあと、それらのメディアをMO6/ MO8に読み込ませる(ロードする)ことができます。 MO6/MO8で作ったファイルだけでなく、MO6/MO8以外で作 られたファイルをコンピューターのハードディスクからMO6/ MO8本体に持ち込むこともできます。たとえばスタンダード MIDIファイルをソングまたはパターンデータとして読み込んだ り(ロードしたり)、MOTIF ESなどで制作したデータを読み込む (ロードする)ことができます。

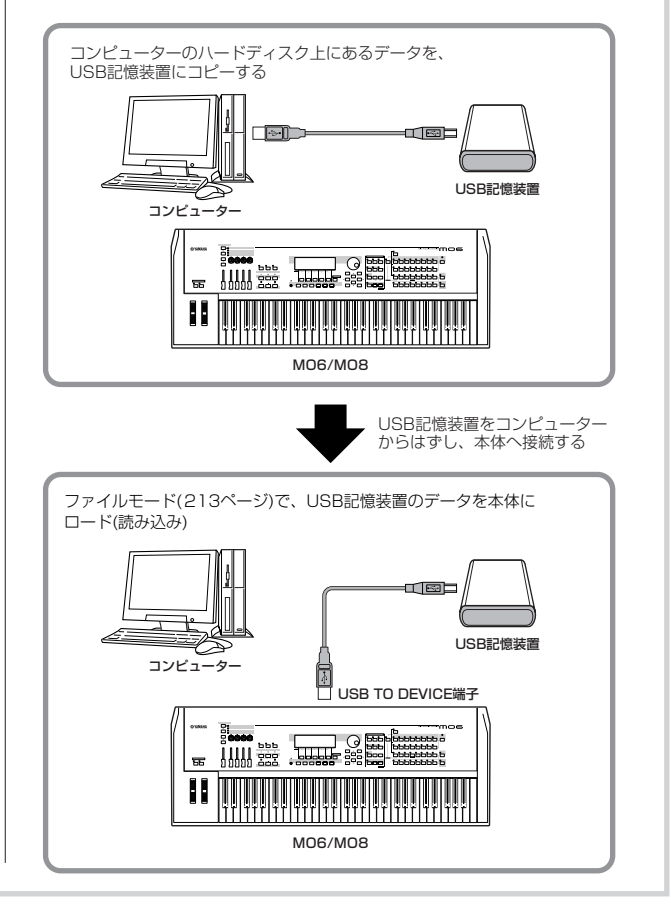

基本操作

## <span id="page-32-1"></span><span id="page-32-0"></span>ファンクションとサブファンクション

各モードは、機能別に分けられた複数の画面から構成されています。モード内にある目的の機能を選ぶために、LCDの下に配置された [F1]~[F6](ファンクション)ボタンや[SF1]~[SF5](サブファンクション)ボタンを使います。 下図のように、特定のモードを選ぶと、そのモードの中にある機能名がLCD画面の最下段に表示されます。

### <span id="page-32-3"></span>[F1]~[F6](ファンクション)ボタン

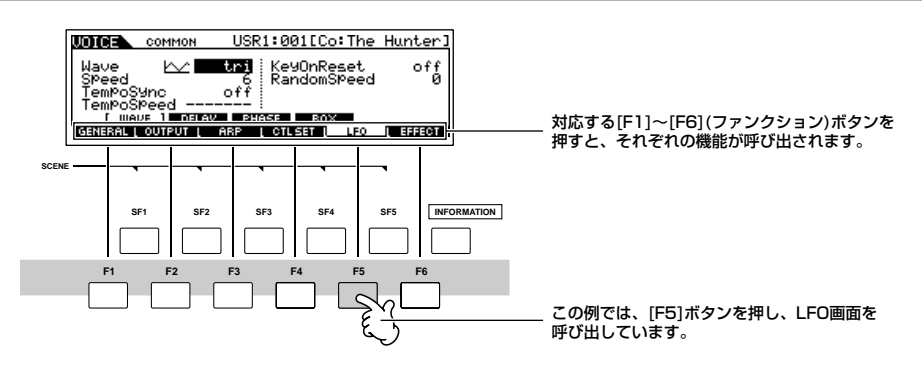

最大6つの機能名が表示されます。また、モードによって表示される機能の数や内容が異なります。

## <span id="page-32-4"></span>[SF1]~[SF5](サブファンクション)ボタン

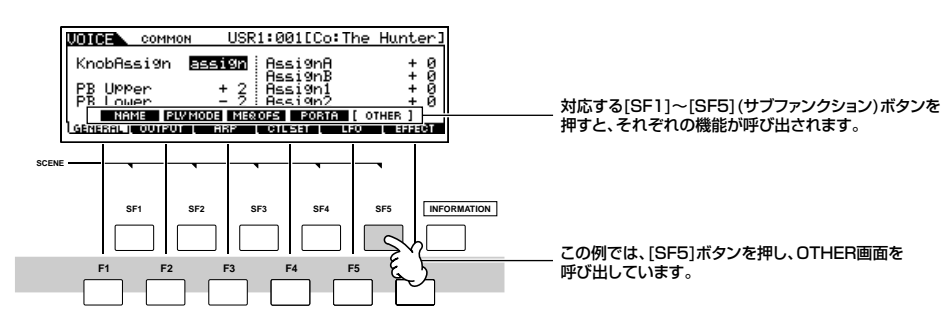

最大5つの機能名が表示されます。また、モードによって表示されるサブ機能の数や内容が異なります。

## <span id="page-32-2"></span>プログラムを選ぶ

MO6/MO8を使った演奏では、ボイス、パフォーマンス、ソング、パターン、マスターといった5種類の「演奏用プログラム」の中から 1つを選ぶ必要があります。これらのプログラムは、各モードのプレイモードで選びますが、その操作方法は共通になっています。

#### **■ [INC/YES]、[DEC/NO]ボタンやデータダイアルを使う方法**

各モードのプレイモードで[INC/YES]ボタンを押すと、次のナンバーのプログラム(ボイス、パフォーマンス、ソング、パターン、マス ター )を呼び出せます。また、[DEC/NO]ボタンを押すと、前のナンバーのプログラムを呼び出せます。[INC/YES]ボタンまたは[DEC/ NO]ボタンを押すだけで直接プログラムが切り替わるので、現在選ばれているプログラムと1つか2つしかナンバーが離れていないプログ ラムを選ぶ場合に便利です。

また、データダイアルを右方向に回すと、次のナンバーのプログラムに切り替えることができます。また、左方向に回すと、前のナン バーのプログラムに切り替えることができます。ダイレクトにしかも連続的にプログラムを切り替えることができます。

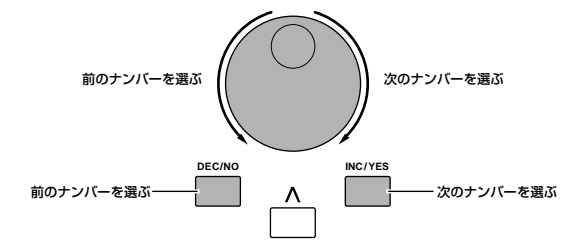

### ■ グループ、ナンバーボタンを使う方法

下記のように、グループボタンA~Hのいずれかを押したあと、ナンバーボタン1~16のいずれかを押すことで、プログラムナンバーを選 択できます。

ここでの説明は、これらのボタンのランプがすべて消えていることを前提とします。

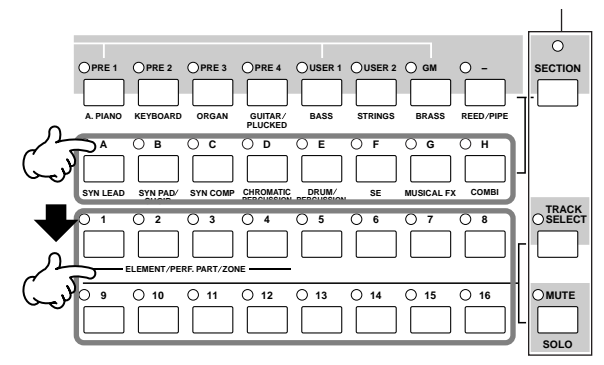

**BIKITE** ボイス選択については、カテゴリサーチ機能という便利な方法があります[。42ページを](#page-41-0)ご参照ください。

プログラムナンバーとグループ/ナンバーとの関係は以下の表のとおりです。

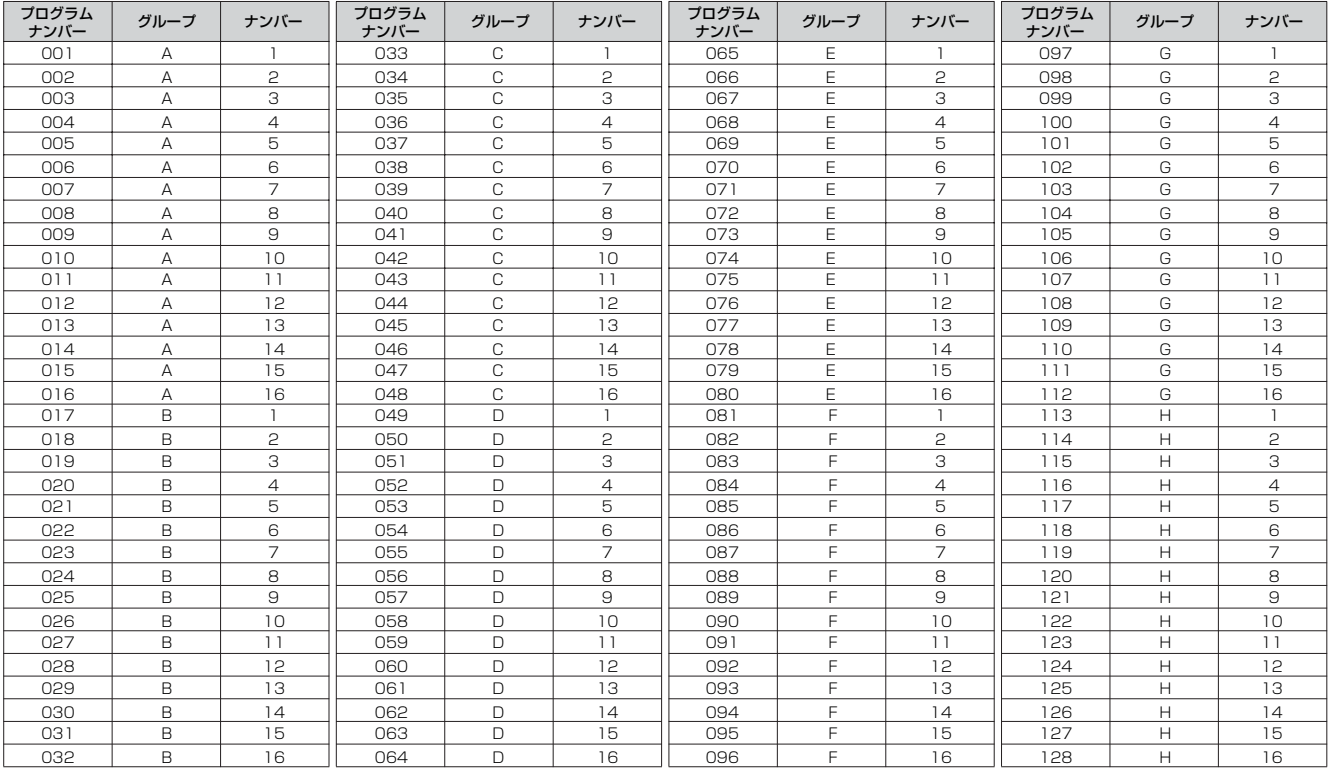

**BIKIN ボイスやパフォーマンスを選ぶ場合には、グループ、ナンバーボタンを押す前に、バンクボタンを押す必要があります。** 

**BIKDIE** プログラムによって選択できる数が違います。たとえばノーマルボイス、パフォーマンス、マスターは001~128ですが、ソングやパターンは001 ~064です。

## <span id="page-34-1"></span><span id="page-34-0"></span>カーソルの移動とパラメーターの設定

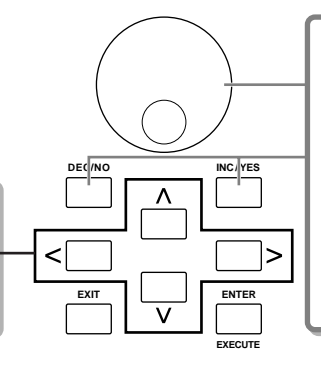

#### **値の変更/設定**

データダイアルを右方向(時計回り)に回すと値が増加し、左方向 (反時計回り)に回すと値が減少します。

[INC/YES]ボタンを押すたびに値が1つずつ増加し、[DEC/NO] ボタンを押すたびに値が1つずつ減少します。どちらのボタンも 押し続けることによって値が連続的に変化します。 設定レンジの大きいパラメーター値を変更している場合、 [INC/YES]ボタンを押しながら[DEC/NO]ボタンを押すことで、 値を10増加させることができます。逆に[DEC/NO]ボタンを押 しながら[INC/YES]ボタンを押すことで、値を10減らすことが できます。

#### **カーソルの移動**

4つのカーソルボタン(上下左右)を使って、画面上のカーソル (反転表示部分)を上下左右方向に順番に移動させることができ ます。カーソルが置かれている位置の値を 、データダイアルや [INC/YES]ボタン、[DEC/NO]ボタンで変更します。

#### **■ 数値をダイレクトに入力する**

ソングデータの小節数など、桁数の多い数値を入力する必要があるパラメーターでは、数値をダイレクトに入力する方法があります。そ のようなパラメーターの設定欄にカーソルがある場合、画面右下に[NUM]表示が現われ、[INFORMATION]ボタンを押すと下図のように 数値入力画面が呼び出されます。[F1] ~ [F6]ボタン、[SF1] ~ [SF5]ボタンを押すことにより、数値入力を行ないます。[F6] CUR-SOR (カーソル)ボタンを押して数値入力欄にカーソルを移動させた上で、カーソルボタンで入力したい桁にカーソルを移動し、[SF1] ~ [SF5]ボタンと[F1] ~ [F5]ボタンのいずれかを押してその桁の数値を入力します。入力が終わったら、[ENTER]ボタンを押して数値 入力を確定させます。

**BIKGGE ナンバー[1]~[10]ボタンでも数値を入力できます。この場合、ナンバー [10]ボタンで「0」を入力します。** 

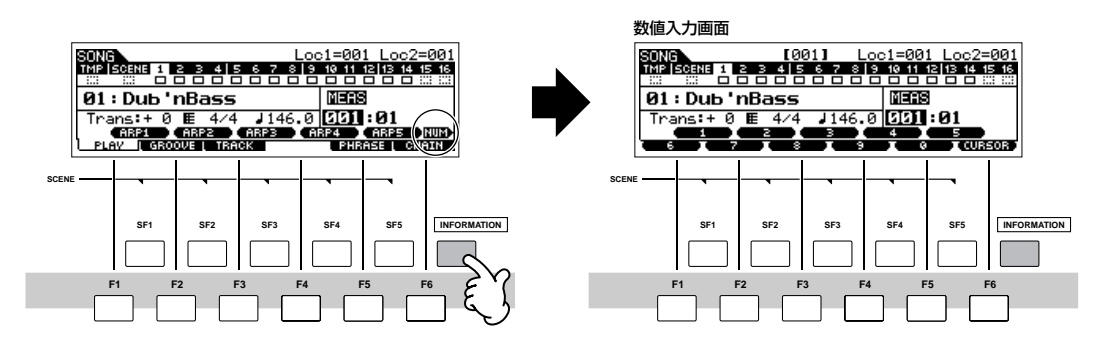

#### **■ 音符を選択する**

ソングやパターンでのステップ録音などで、音符の種類を指定するパラメーターにカーソルがある(画面右下に音符マークが表示される)場 合、[INFORMATION]ボタンを押すことにより音符指定画面を呼び出せます。[F1] ~ [F6]ボタン、[SF1] ~ [SF5]ボタンを押すことに より、音符を指定します。

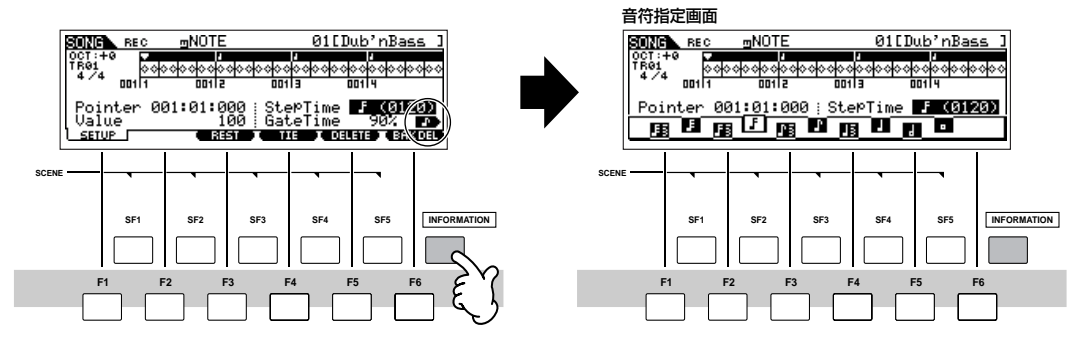

## <span id="page-35-1"></span>エディット(編集)について

本体でのデータ制作方法として、パラメーターのエディット(ボイス、パフォーマンスなど)、MIDIデータの録音(ソング、パターンなど)の 2種類があります。

ここでは、ボイス、パフォーマンス、ソングミキシング、パターンミキシング、ミキシングボイスをエディットする際の、共通の操作方 法を説明します。

n MIDIデータの録音については[、73ページを](#page-72-0)ご参照ください。

DIKKTE ソングエディット(ソングMIDIデータの編集機能)、パターンエディット(パターンMIDIデータの編集機能)は、ここでの説明の対象ではありません。 [90ページを](#page-89-2)ご参照ください。

## エディットマーク

ボイスモード(プレイモード、エディットモード)、パフォーマンスモード(プレイモード、エディットモード)、ソングミキシングモード、 パターンミキシングモード、ミキシングボイスモードでは、データダイアル、[INC/YES]ボタン、[DEC/NO]ボタンや、ノブ、コント ロールスライダーを使ってさまざまなパラメーターを調節します。パラメーターの値を変更すると、LCD画面左上に[E] (エディットマー ク)が表示されます。これは、現在選択されているプログラム(ボイス、パフォーマンス、ソングミキシング、パターンミキシング、ミキシ ングボイス)の一部の設定が変更され、エディット(編集)中の状態になったことを示しています。エディット操作によって本体上で実現で きた状態(サウンドなど)を保存しておきたい場合は、別のプログラムを選ぶ前に、ストアモードで現在のプログラムを内部ユーザーメモ リーに保存してください。

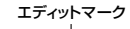

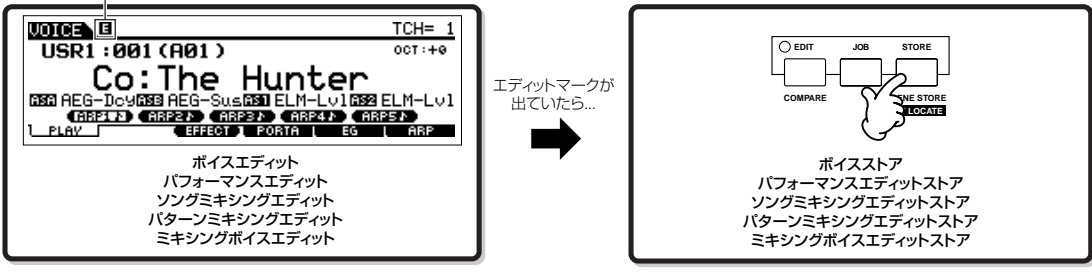

## <span id="page-35-0"></span>コンペア機能

各エディットモードでは、エディットしたサウンドとエディットする前のサウンドを聞きくらべる(コンペアする)ことができます。 たとえば、ボイスエディットモードでエディット中に(LCD画面左上にエディットマークが表示されている状態で)[EDIT]ボタンを押すと、 ランプが点滅し、LCD画面左上の[E] (エディット)マークが[C] (コンペア)マークに切り替わります。 もう一度[EDIT]ボタンを押すと、エディット中の状態に戻ります。

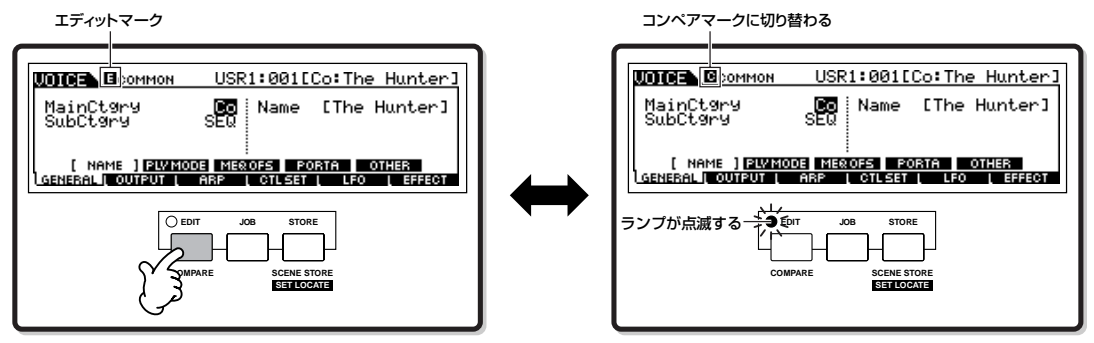
## エディットリコール機能

各エディットモードでエディットしたサウンドを、内部メモリーに保存(ストア)しないまま別のプログラム(ボイス、パフォーマンス、ソ ング、パターン)を選ぶと、エディットした結果は消えてしまいます。しかし、実際にはリコールバッファ [\(150ページ](#page-149-0))と呼ばれるバック アップエリアにエディット結果は残っているので、各ジョブモードにあるエディットリコール機能を使うことで呼び戻せます。

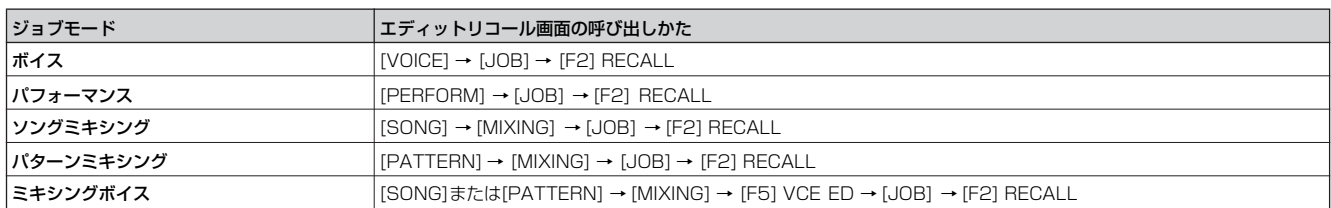

## 確認メッセージについて

ジョブ、ストア、およびファイル操作などを実行しようとすると、右図のような確認メッセージが表示されます。

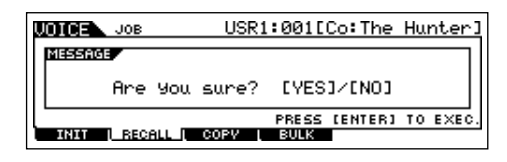

このようなメッセージが現れた場合、[INC/YES]ボタンを押すことにより、操作を実行することができ、[DEC/NO]ボタンを押すことに より、操作を中止できます。

## インフォメーション画面

[INFORMATION]ボタンを押すと、現在選ばれているモードに関する情報が画面に表示され、確認ができます。たとえば、ボイスプレイ モードでは次のようなインフォメーション画面が表示され、そのボイスのバンクやプログラムナンバーをはじめ、ボイスの発音方式やエ フェクトなどの情報が一度に確認できます。

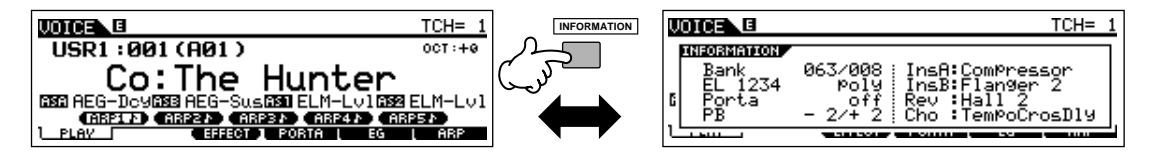

詳細は[、221ページ](#page-220-0)をご参照ください。

## ノート(キー )の指定

パラメーター設定の中には、特定のノート(キー )設定操作が必要になる場合があります。通常、各ノートは、[INC/YES]ボタンと[DEC/ NO]ボタン、またはデータダイアルを使って画面上で設定できますが、次に示すように本体の鍵盤を用いて設定することもできます。

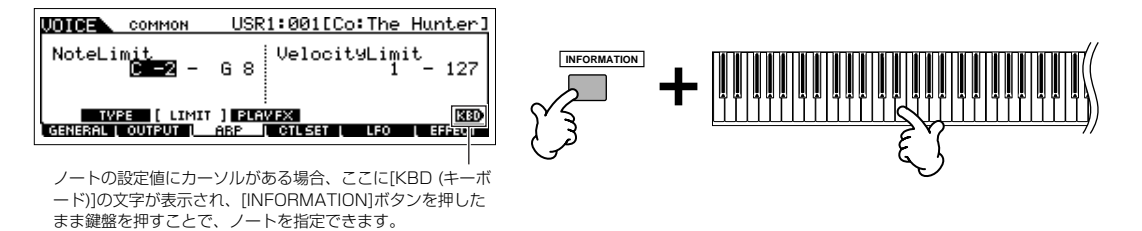

**DINGE 各鍵盤に割り当てられているノートネーム(音名)については[、14ページ](#page-13-0)をご参照ください。** 

## <span id="page-37-0"></span>ネーミング

ボイスなど制作したデータや、それらをUSB記憶装置に保存するファイルに名前を付ける(ネーミングする)ことができます。本体で名前 を付けることができるデータは、以下のとおりです。ここでは、下記各データに名前を付けるときの共通の操作方法を説明します。

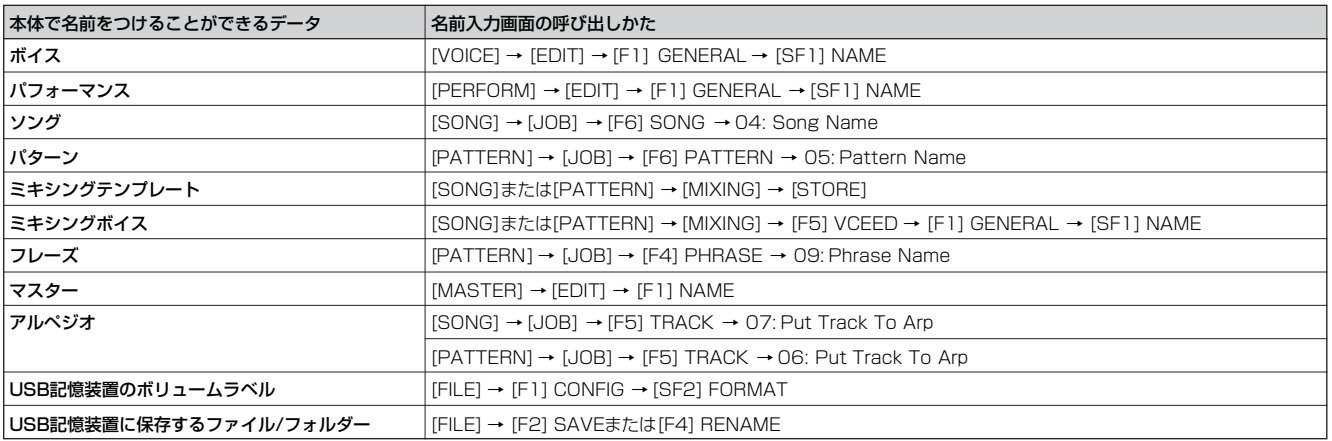

まず、上記表の「名前入力画面の呼び出しかた」に従って名前入力画面を呼び出し、カーソルボタンを使って名前入力位置にカーソルを 移動します。詳細は、以下のとおりです。

**DIKNTE** 入力した名前は上記各データの一部ですので、各データの保存方法に従って保存してください。

#### **■ ネーミングの基本操作**

下図のとおり、カーソルボタンによる文字入力位置を決める操作と、データダイアル、[INC/YES]ボタン、[DEC/NO]ボタンによる入力 文字を決める操作とを繰り返すことで、名前を決めます。

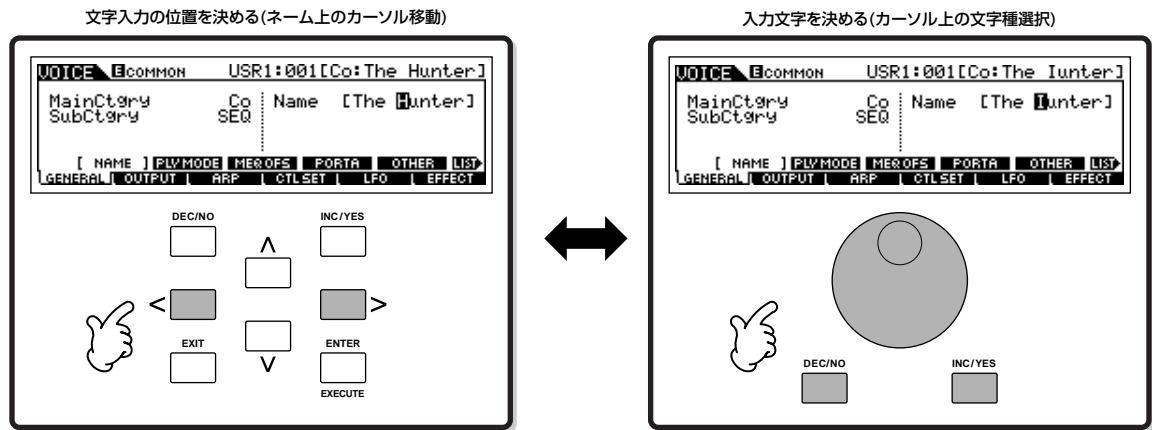

#### **■ キャラクターリスト(文字種一覧画面)を使う方法**

上記の方法では、入力文字を選ぶときに自分の使いたい文字がいつ画面に現われるかがわかにくいかもしれません。そんなときは、下図 のとおりキャラクターリストを使うと便利です。

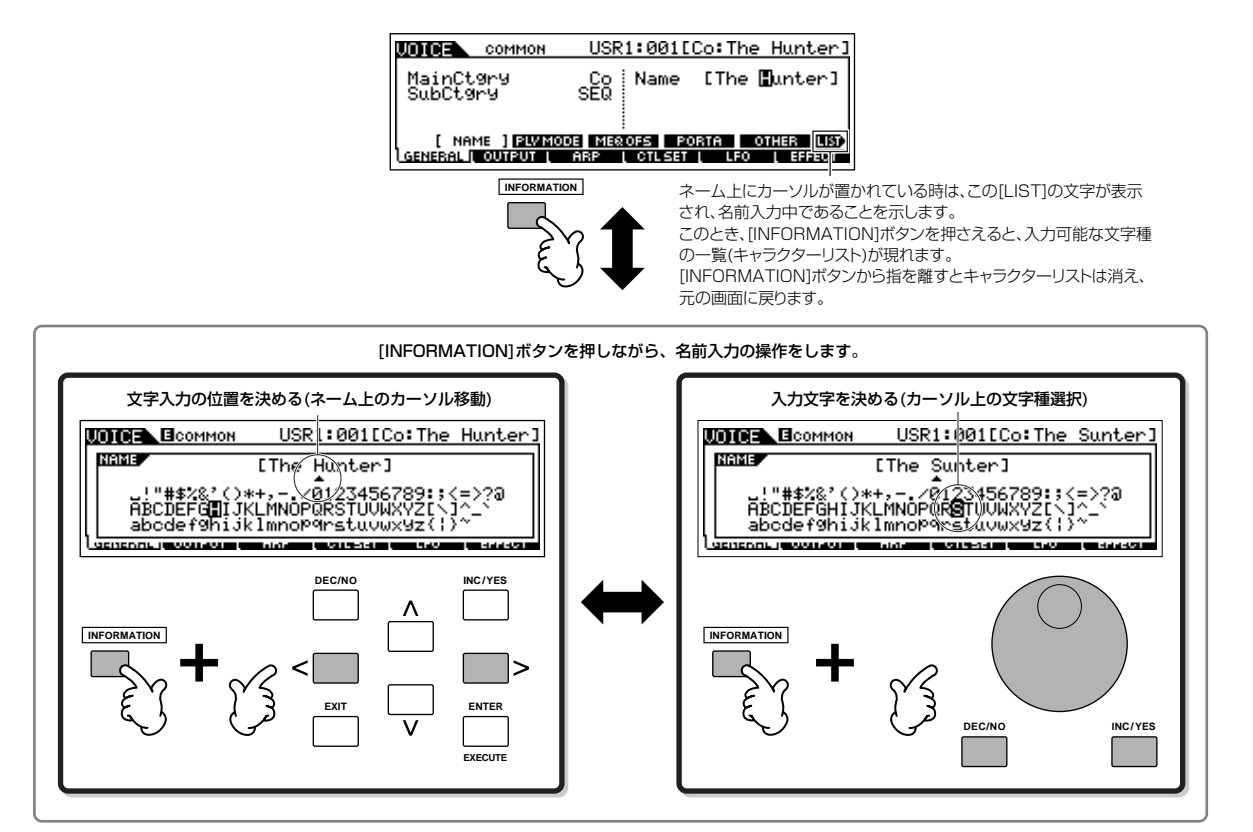

クイックガイド

## 鳴らしてみる

## ボイスプレイモード

<span id="page-39-1"></span>鍵盤演奏を楽しむための操作方法として、ボイスプレイモードでの演奏方法を説明します。

## <span id="page-39-0"></span>ノーマルボイスを選ぶ

本体に搭載されているボイスには、鍵盤どおりのピッチで発音する「ノーマルボイス」と、各鍵盤にいろいろな打楽器が割り当てられた 「ドラムボイス」の2種類があります。ここでは、まずノーマルボイスの選び方を説明します。

ボイスプレイモードでは、下図にあるように、さまざまなボイスバンク(プリセット1~4/ユーザー 1~2/GMプリセット)の中から好きな ものを選んで、鍵盤を弾きます。

#### **ボイスバンク**

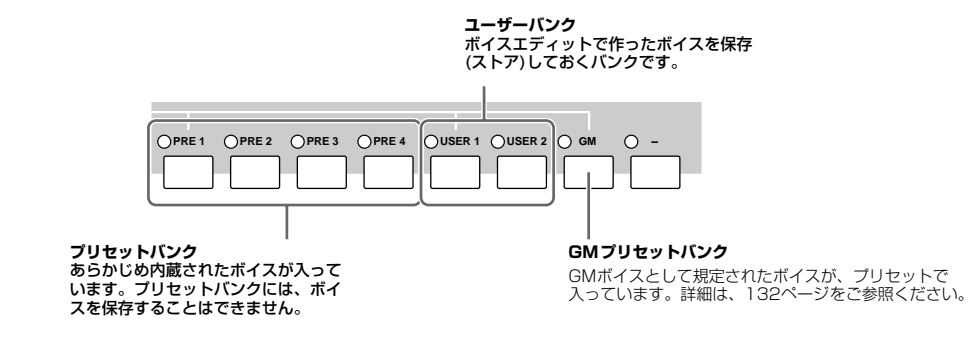

### 1 **[VOICE]ボタンを押して、ボイスプレイモードに入ります。**

この時点で、本体の鍵盤を弾くと現在画面上に表示されているボイスの音が出ます。 また、ボイスプレイモード画面に表示されている各項目は以下のとおりです。

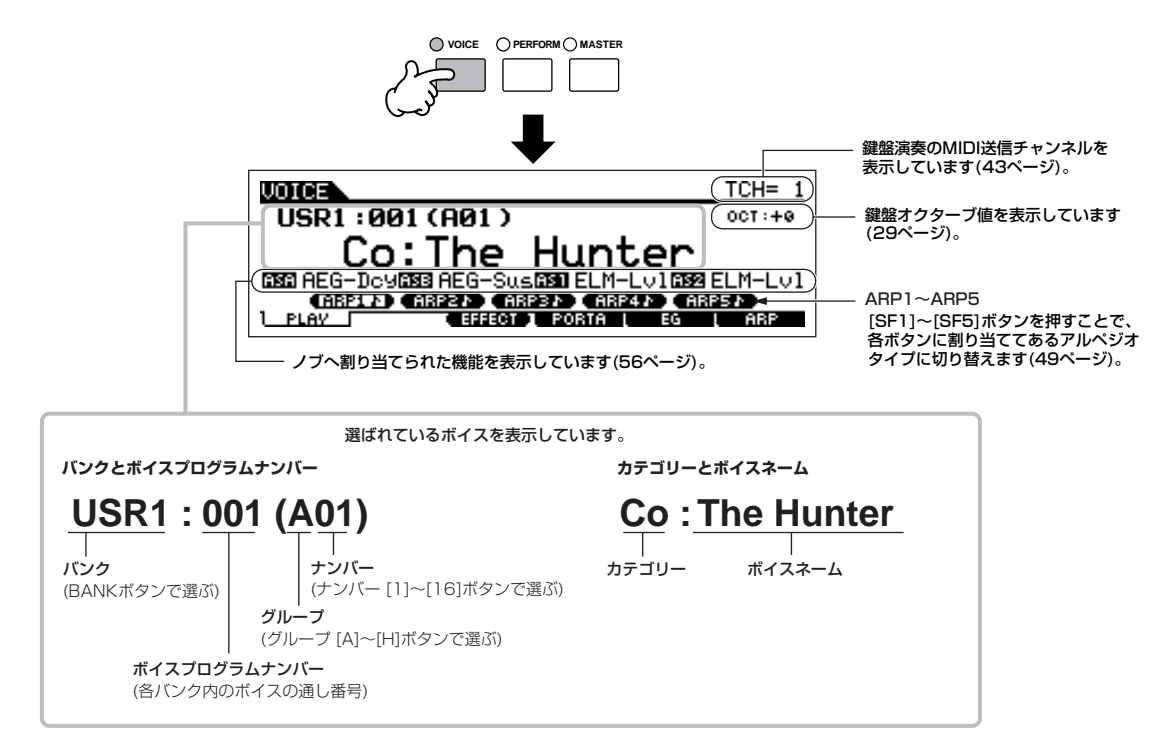

**BIKDTE この取扱説明書に記載されている画面は、すべて操作説明のためのものです。したがって、ボイスネームなど実際の仕様と異なる場合があります。** 

クイックガイド

鳴らしてみる

<span id="page-40-1"></span><span id="page-40-0"></span>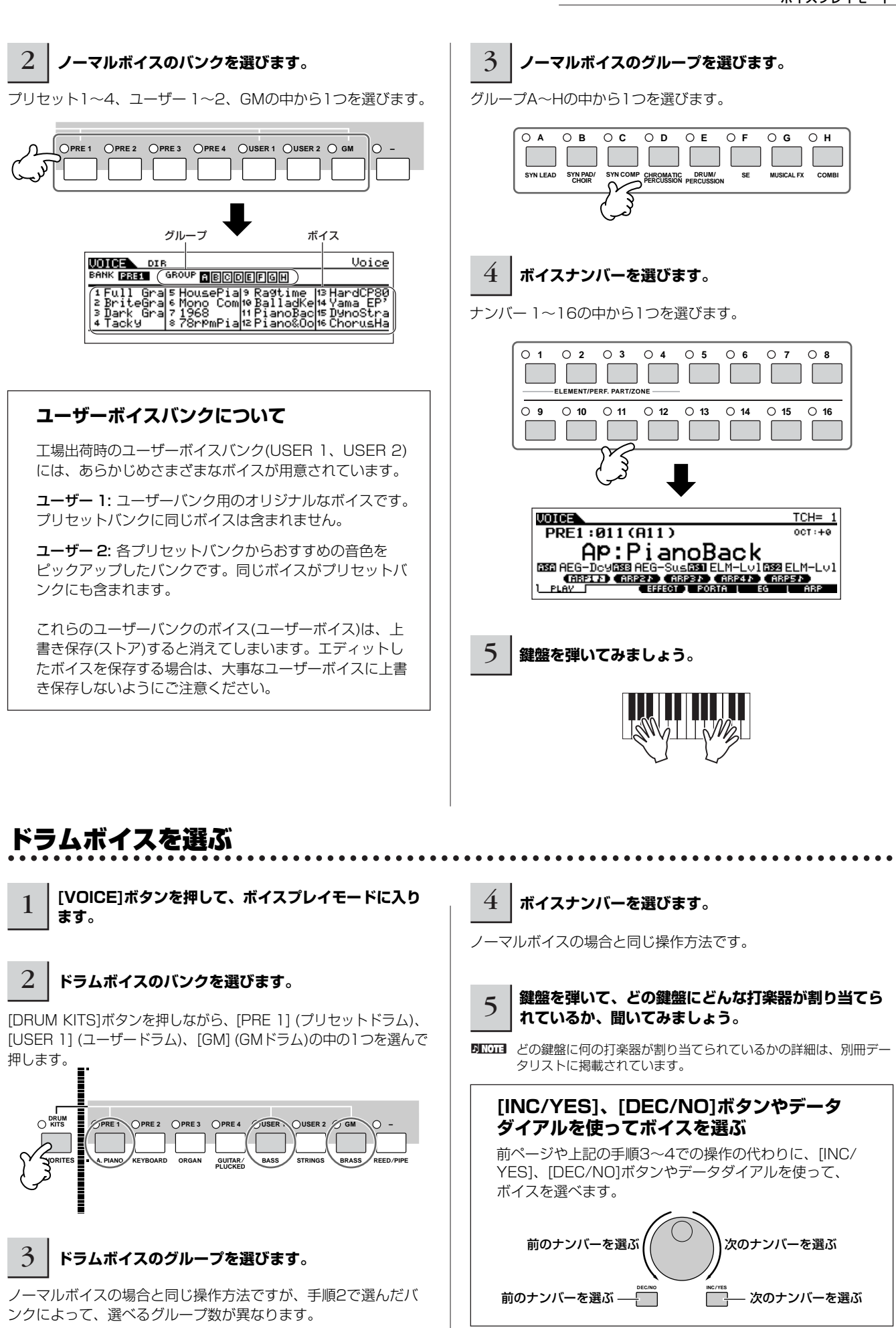

## <span id="page-41-0"></span>楽器の種類でボイスを選ぶ(カテゴリーサーチ)

ひとつずつ音色を聞きながら、好みの音色を探すのも楽しいですが、MO6/MO8に内蔵された膨大な音色数から目的の音色を選ぶのは大 変です。そこで、MO6/MO8では「カテゴリーサーチ」という機能があり、ボイスを楽器の種類別に選ぶことができます。 ここでは、例としてパイプオルガンの音色を選んでみましょう。

### 1 **[CATEGORY SEARCH]ボタンを押して、カテゴ リーサーチ機能をオンにします。**

5mmm もう一度、[CATEGORY SEARCH]ボタンを押すとランプが消え、 カテゴリーサーチ機能は解除されます。

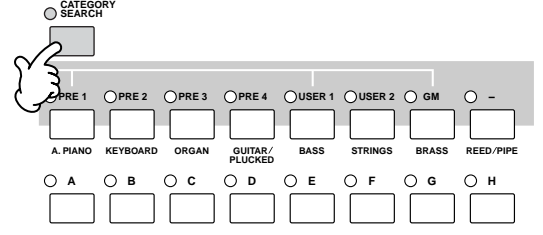

#### 2 **オルガンのカテゴリーを指定します。**

バンクボタン群とグループボタン群の中から、[PRE 3] ORGAN ボタンを押します。 画面に、「Organ」カテゴリー内のボイスが一覧表示されます。

**CATEGORY SEARCH**

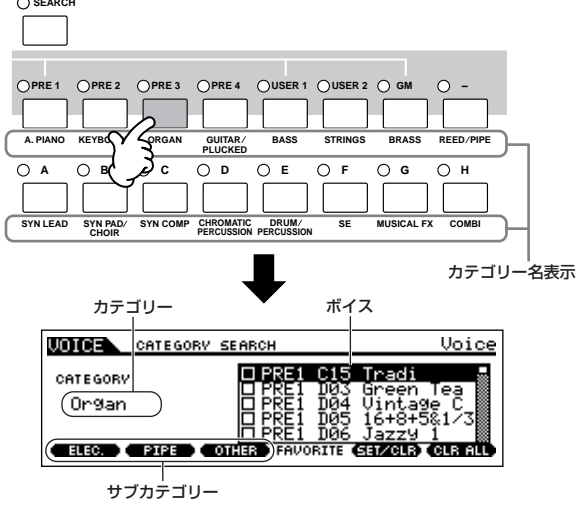

## 3 **パイプオルガンのサブカテゴリーを指定します。**

各カテゴリーサーチの画面では、画面下にサブカテゴリーが表示 されます。サブカテゴリーは現在指定されているカテゴリーをさ らに分類したものです。ここでは、[F2] PIPEボタンを押します。

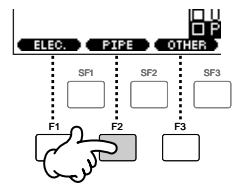

- DIKLI カーソル「< 1ボタンを押してカーソルをカテゴリー位置に移動さ せ、データダイアル、[INC/YES]ボタン、[DEC/NO]ボタンでカ テゴリーを選ぶこともできます。
- **DINGTE ユーザーボイスなどでは、カテゴリーに登録されていない場合があ** ります。このようなボイスは上記の手順でカテゴリー「- - - -」を選 んでください。

#### 4 **パイプオルガンのボイスリストから、好きなボイスを 選びます。**

データダイアル、[INC/YES]ボタン、[DEC/NO]ボタン、または カーソル[ A ][ V ]ボタンを使ってボイスを選びます。

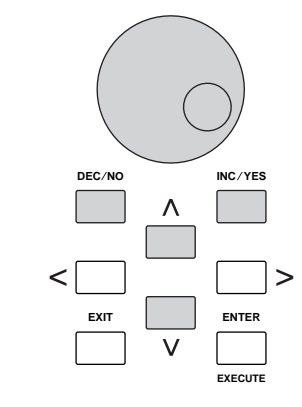

### 5 **[ENTER]ボタンを押して、ボイスを決定します。**

**DINOTE 「CATEGORY SEARCHIボタン、「EXITIボタンでもボイスを決定** できます。

#### フェーバリットカテゴリー 3 **[FAVORITES]ボタンを押すと、手順2で登録したボ イスがフェーバリットカテゴリーに登録されているこ** (お気に入りのカテゴリー ) MO6/MO8では、自分の好きなボイスだけを集めた「フェーバ **とが確認できます。** リットカテゴリー (お気に入りのカテゴリー )」も作ることができ この画面上でも、[F5] SET/CLRボタン、[F6] CLR ALLボタン ます。 でフェーバリットカテゴリーへの登録/解除を実行できます。 よく使うボイスをフェーバリットカテゴリーに登録しておけば、 次から素早くボイスを選ぶことができます。 **DRUM KITS** 1 **カテゴリーサーチで好きなボイスを選びます。 FAVORITES** Voice **UDDER** CATEGORY SEARCH 2 **[F5] SET/CLRボタンを押して、手順1で選んだボ REPPE1 HAS USATA FAVORTTE SELECT イスをフェーバリットカテゴリーに登録します。** もう一度[F5]ボタンを押すと、登録はクリアされます。 **FAVORITE CHEZOLA CHE ALI MODEL** CATEGORY SEARCH Uoice ⊡ PRE1 H02 Violin<br>◎∎23∃∎:03 Viola<br>□ PRE1 H04 Cello<br>□ PRE1 H05 Solo CATEGORY 4 **もう一度[FAVORITES]ボタンを押すことで、カテ** Strings **ゴリーサーチ画面に戻ります。** ENGEL HOP SOLOSMICSES **SCENE [CATEGORY SEARCH]ボタンや[EXIT]ボタンを 押して、カテゴリーサーチ画面を抜けると、フェーバ SF1 SF2 SF3 SF4 SF5 INFORMATION** 5 **リットカテゴリー設定が自動的に内部メモリーに保存 されます。 F1 F2 F3 F4 F5 F6**  手順5の操作をせずに電源を切ると、手順2~3でのフェーバリット カテゴリー設定が失われてしまいます。ご注意ください。 押すたびに マ マークセット マーククリア 画面に「Executing...」または「Please keep power on.」が表 示されている間は、絶対に電源を切らないでください。ユーザー [F6] (CLR ALL)ボタンを押すことで、現在表示 されているカテゴリー内ボイスのフェーバリット カテゴリーへの登録がすべて解除されます。 データが失われたりシステムデータが壊れたりして、次に電源を入 れたときに正常に立ち上がらなくなったりするおそれがあります。

## <span id="page-42-0"></span>鍵盤演奏のMIDI送信チャンネル

[TRACK SELECT]ボタンを押してランプを点灯させた状態でナンバーボタン[1]~[16]を押すと、鍵盤演奏のMIDI送信チャンネルが切 り替わります。

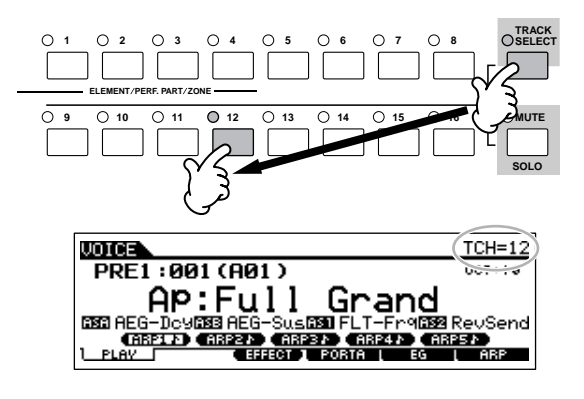

DIKDIEI 鍵盤演奏のMIDI送信チャンネルは、[UTILITY] → [F5] MIDI → [SF1] CH → KBDTransCh (キーボードトランスミットチャンネル)でも設定できま す。また、鍵盤演奏のMIDI送信チャンネルは、ボイスモード/パフォーマンスモードに共通の設定で、ソングモード/パターンモードには関係ありませ  $h<sub>1a</sub>$ 

## パフォーマンスプレイモード

パフォーマンスとは、最大4個のボイスを組み合わせて作った音色セットです。たとえば、1つの鍵盤でフルート、バイオリン、ティンパ ニの音色を同時に鳴らしたり、ベースとメロディーごとに鍵盤の領域を分け、一人でアンサンブル演奏する、といった使い方ができます。

## パフォーマンスを選ぶ

本体には、あらかじめ256個(2バンク分)のパフォーマンスが準備されています。いろいろなパフォーマンスを弾いてみて、パフォーマン スのサウンドを聞いてみましょう。

#### <span id="page-43-0"></span>1 **[PERFORM]ボタンを押して、パフォーマンスプレイモードに入ります。**

この時点で、本体の鍵盤を弾くと現在画面上に表示されているパフォーマンスの音が出ます。 また、パフォーマンスプレイモード画面に表示されている各項目は以下のとおりです。

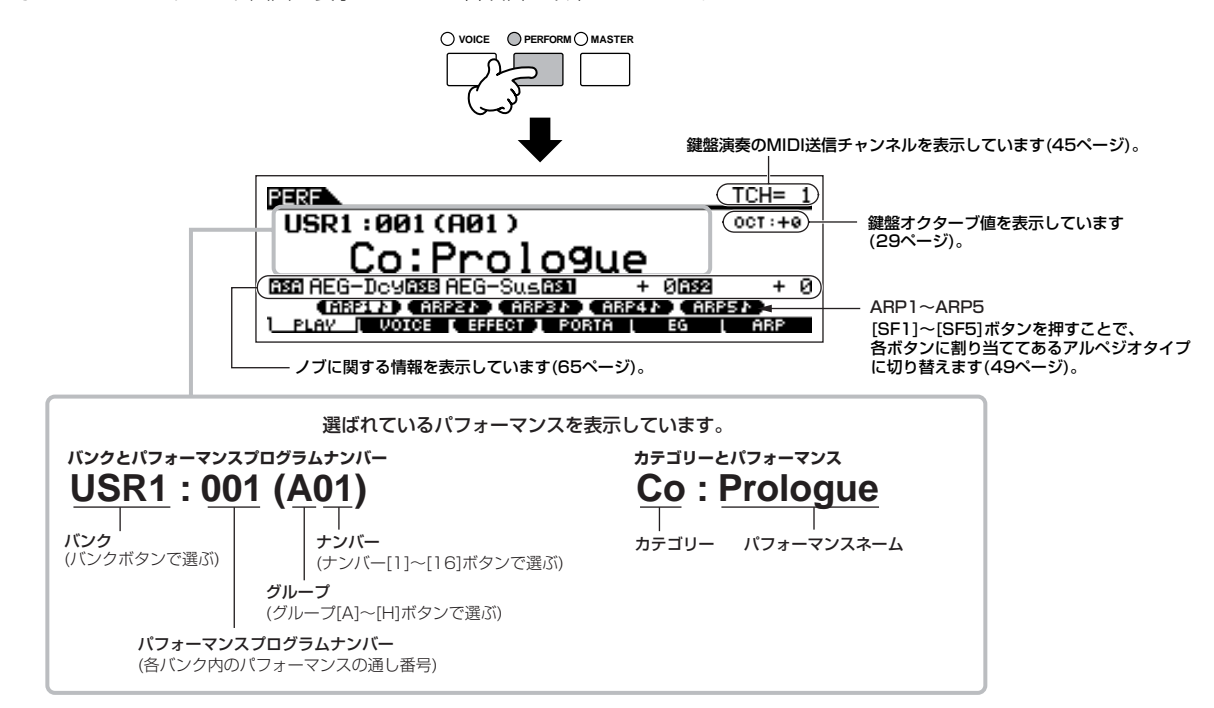

**DIIDI こ**の取扱説明書に記載されている画面は、すべて操作説明のためのものです。したがって、パフォーマンスネームなど実際の仕様と異なる場合があり ます。

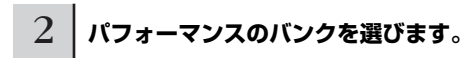

ユーザー 1、2の中から1つを選びます。

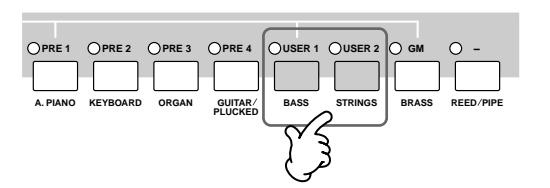

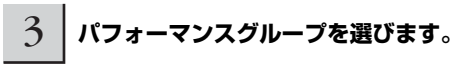

グループA~Hの中から1つを選びます。

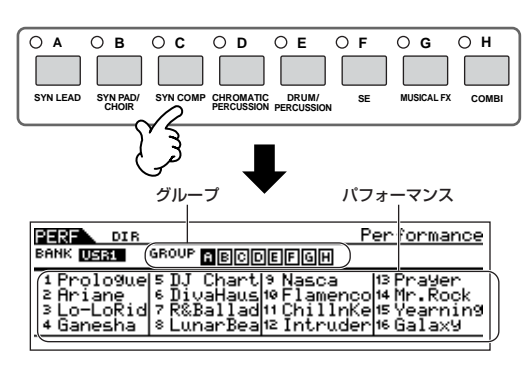

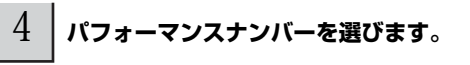

ナンバー 1~16の中から1つを選びます。

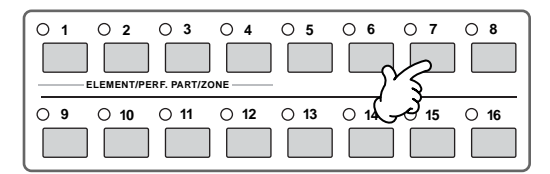

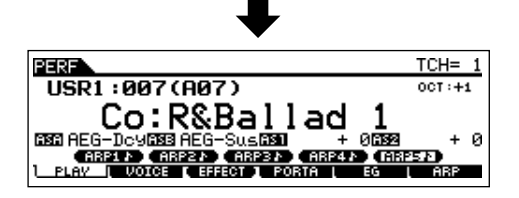

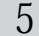

5 **鍵盤を弾いてみましょう。**

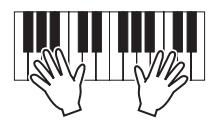

## 各パートのミュート/ソロ

パフォーマンスは複数のボイスパート(最大4ボイス)から構成され ています。それぞれのパートは個別にオン/オフできます。

各パートのミュート/ソロ設定方法は、ソングトラック、パターン トラックのミュート/ソロの場合と同じです[。75ページ](#page-74-0)をご参照 ください。

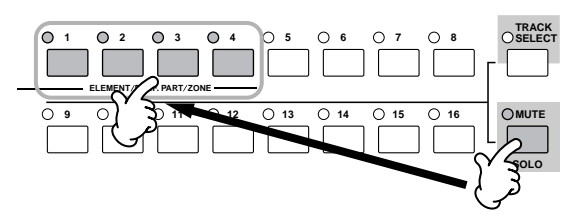

### 楽器の種類やキャラクターを基にパフォー マンスを選ぶ(カテゴリーサーチ機能)

ボイスプレイモードと同様、パフォーマンスモードでもカテゴ リーサーチ機能が使えます。操作方法は、ボイスモードの場合と 同じです([42ページ](#page-41-0))。フェーバリットカテゴリーも、ボイスモー ドと同様に使えます。

### <span id="page-44-0"></span>鍵盤演奏のMIDI送信チャンネル

ボイスプレイモードの場合([43ページ](#page-42-0))と同様に、[TRACK SELECT]ボタンを押してランプを点灯させた状態でナンバーボ タン[1]~[16]を押すと、鍵盤演奏のMIDI送信チャンネルが切り 替わります。

DIKUTE 鍵盤演奏のMIDI送信チャンネルは、[UTILITY] → [F5] MIDI → [SF1] CH → KBDTransCh (キーボードトランスミットチャンネ ル)でも設定できます。また、鍵盤演奏のMIDI送信チャンネルは、ボ イスモード/パフォーマンスモードに共通の設定で、ソングモード/ パターンモードには関係ありません。

## ボイスを組み合わせてパフォーマンスを作る

パフォーマンスは、お気に入りのボイスを割り当てた最大4つのパートを組み合わせて作ります。 ここでは、例として2つのボイスを組み合わせてパフォーマンスを作る方法を説明します。

### <span id="page-45-0"></span>パフォーマンスを作る準備(パフォーマンス の初期化)

1 **パフォーマンスプレイモードで好きなパフォーマンス を選びます。**

## 2 **[JOB]ボタンを押してから[F1]ボタンを押します。**

イニシャライズの画面が表示されます。 画面上の「All」にチェックを入れます。イニシャライズについて の詳細は[、177ページ](#page-176-0)をご参照ください。

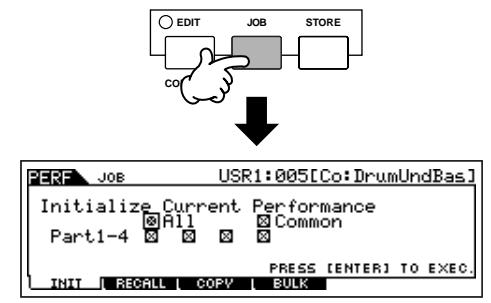

## 3 **[ENTER]ボタンを押すと、イニシャライズを実行し てよいか、確認を求めるメッセージが画面に現れます。**

[INC/YES]ボタンを押して、パフォーマンスを初期化します。

- **DINGEN この状態で[STORE]ボタンを押してストア(保存)を実行すると、ス** トア先のパフォーマンスがここで初期化したデータに置き換えられ ます。ご注意ください。
- DIIDTE イニシャライズを実行しても、[STORE]ボタンを押してストアを実 行しなければ、今までのデータが消えることはありません。
- **DINGE ストアについての詳細は[、67ページを](#page-66-0)ご参照ください。**

#### 4 **[PERFORM]ボタンを押します。**

選んだパフォーマンスが「Init Perf」(何も設定されていない パフォーマンス)の表示に変わります。

n パフォーマンスをイニシャライズすると、プリセットバンク1、ボ イスナンバー 1のボイスがパート1に割り当てられただけの状態に なります。

## 音色を重ねる(レイヤー )

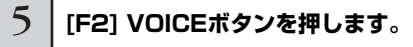

各パートにどんなボイスが割り当てられているかを示すリスト画 面が表示されます。

先ほど初期化したので、まだパート1にピアノ音色「PRE1: Full Grand」が割り当てられているだけです。

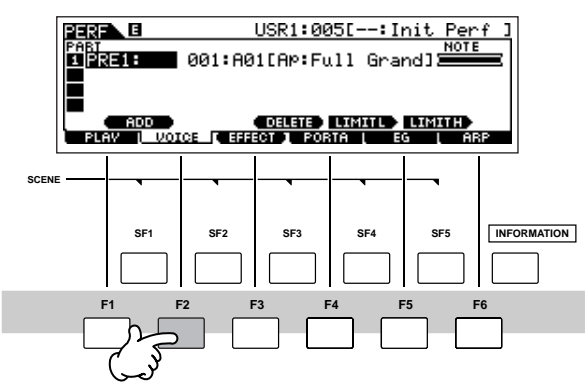

6 **パート2に好きなボイスを追加します。**

**6-1** カーソルボタンを使って、パート2のボイスバンク設定欄 またはボイスナンバー設定欄に、カーソルを移動します。

ボイスバンク設定欄 ボイスナンバー設定欄

| E                            | USR1:005[--:Init Perf                    |
|------------------------------|------------------------------------------|
| mĸı<br>UPRF1:                | <b>NOTE</b><br>11001:A01[Ar:Full Grand]] |
|                              |                                          |
| DELETE LIMITL LIMITH)<br>ADD |                                          |
| VOICE II                     | PORTA<br><b>EEEEET 1</b><br>EG           |

- **6-2** [SF1] ADDボタンを押します。MO6/MO8の内蔵ボイス をパート2に割り当てられるようになります。
- **6-3** [40](#page-39-0)[、41ページ](#page-40-0)の「ノーマルボイスを選ぶ」や「ドラムボ イスを選ぶ」の手順2~4と同じ方法で、パート2に割り当 てるボイスを選択します。

データダイヤルや[DEC/NO]、[INC/YES]ボタンで直接バン クやナンバーを設定することもできます。また、カテゴリー サーチ機能も利用できます([42ページ](#page-41-0))。 ここでは、パート2にフルート音色「PRE2: SweetFlute」を 割り当ててみましょう。

ボイスバンク設定欄 ボイスナンバー設定欄

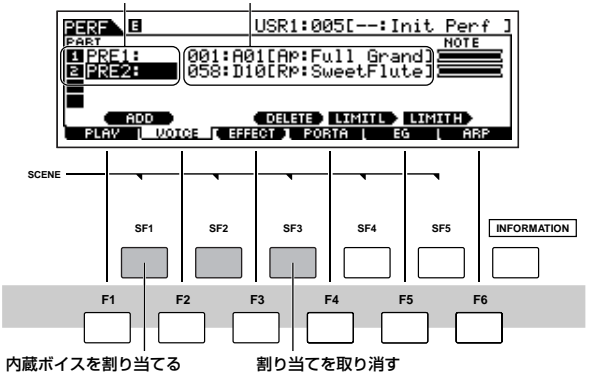

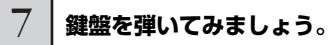

パート1のピアノ音色と、パート2のフルート音色が重なって発音 されます。

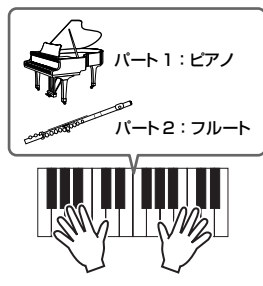

次は、音色ごとに鍵盤の領域を分けてみましょう。

## 鍵盤の領域を分ける(スプリット)

- 8 **パート1の音色を低音域の鍵盤に割り当てます。**
- **8-1** カーソルボタンを使って、パート1にカーソルを移動します。
- **8-2** [SF5] LIMIT Hボタンを押しながら鍵盤を押し、パート1 の最高音を設定します。 パート1のNOTE欄の目盛りが発音域に合わせて変わります。
- 

### 9 **パート2の音色を高音域の鍵盤に割り当てます。**

- **9-1** カーソルボタンを使って、パート2にカーソルを移動します。
- **9-2** [SF4] LIMIT Lボタンを押しながら鍵盤を押し、パート2 の最低音を設定します。

パート2のNOTE欄の目盛りが発音域に合わせて変わります。

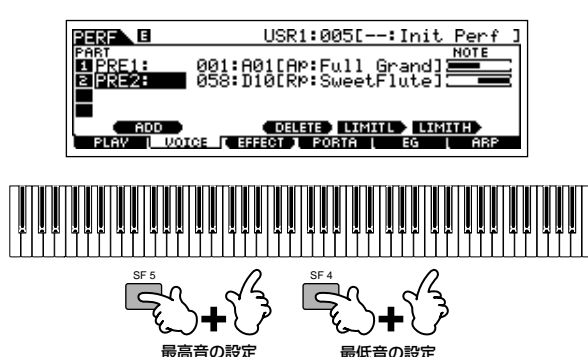

### 10 鍵盤を弾いてみましょう。

左手でパート1のピアノ音色、右手でパート2のフルート音色を弾 いてみましょう。

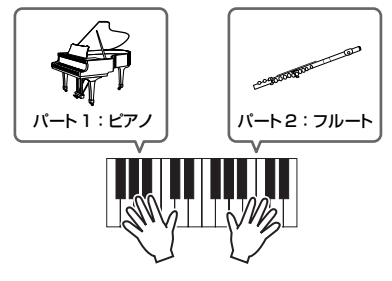

### 音量調整とパフォーマンスの保存

11 **コントロールスライダーを使って、パート1とパート 2の音量を調整します。**

[52ページ](#page-51-0)をご参照ください。

12 **設定が気に入ったら、パフォーマンスストアモードで 保存します。**

パフォーマンスのストア方法は[、67ページ](#page-66-0)をご参照ください。

**DINIE ストアをせずに別のパフォーマンスを選ぶと、その設定は消えてし** まいます。

ここでは、2つのパートにボイスを割り当てる方法を説明しまし た。同じようにパート3、パート4にも別の音色を設定すれば、 MO6/MO8 1台でも壮大なオーケストラサウンドや一人バンド 演奏を実現できます。あらかじめプリセットされているパフォー マンスデータを参考に、いろいろな組み合わせを試してみましょ う。

## アルペジオを使う

アルペジオとは、鍵盤を押さえるだけでさまざまなリズムやフレーズが自動演奏される機能です。

MO6/MO8には、いろいろな楽器の定番のフレーズから最新のリズムパターンまで、1787種類ものアルペジオが含まれています。ま た、パネルの[SF1]~[SF5]ボタンにアルペジオを登録することで、リアルタイムでアルペジオフレーズを切り替えることもできます。 このアルペジオ機能を使えば、より簡単により直感的に、さまざまなタイプの曲やフレーズを生み出せるでしょう。

プリセットされている各ボイスや各パフォーマンスには、その音色に合ったアルペジオタイプがあらかじめ割り当てられているので、 すぐにアルペジオ演奏を楽しめます。

**DINGTE アルペジオのしくみについては[、145ページを](#page-144-0)ご参照ください。** 

**DINGE ソングやパターンでも、アルペジオを活用できます。詳細は[、80ページを](#page-79-0)ご参照ください。** 

n パフォーマンス、ソング、パターンの場合、パート別に違うアルペジオタイプを鳴らすことはできません。

#### 1 **[ARPEGGIO ON/OFF]ボタンを押してオンにしま す。**

ボイス、パフォーマンスによっては、あらかじめオン(ランプが点 灯)に設定されている場合もあります。

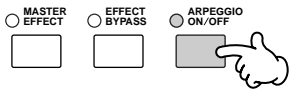

#### 2 **鍵盤を弾いて、アルペジオを鳴らしてみましょう。**

自動演奏されるリズムパターンは、アルペジオタイプの選択だけ でなく、押さえた鍵盤の数や種類(和音)によっても変わります。 試してみましょう。詳細は[145ページ](#page-144-0)で説明しますので、参考に してください。

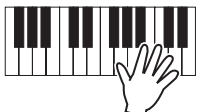

#### **■ 演奏中にアルペジオタイプを切り替える**

プリセットのボイスには、[SF1]~[SF5]ボタンにもアルペジオ タイプが登録されています。8分音符(♪)マークの表示が、アルペ ジオタイプが登録されていることを意味します。また、選択され ているアルペジオタイプ(ARP1♪~ARP5♪)は、反転表示され  $\pm \tau$ .

[SF1]~[SF5]ボタンを押してアルペジオタイプを切り替え、鍵 盤を弾いてみましょう。

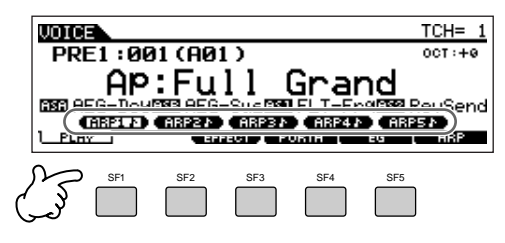

現在、選択されているアルペジオタイプについては、[F6] ARP (アルペジオ)画面で確認できます。

#### 現在選択されているアルペジオタイプを確認できます。

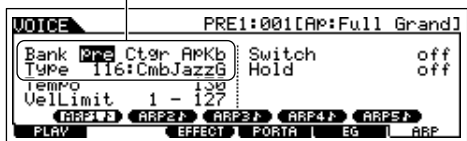

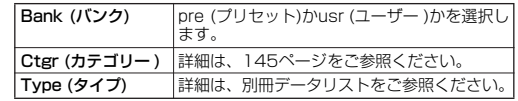

#### <span id="page-48-0"></span>**お気に入りのアルペジオタイプを[SF1]~[SF5] ボタンに登録する**

[SF1]~[SF5]ボタンに登録するアルペジオタイプは、以 下の方法により、初期設定から変更できます。

- **1 アルペジオを登録したいボイス/パフォーマンス/ソング/ パターンを選び、[ARPEGGIO ON/OFF]ボタンをオ ンにします。**
- **2 [F6] ARP画面でアルペジオタイプを選びます。**
- **3 [STORE]ボタンを押しながら、[SF1]~[SF5]ボタ ンのどれかを押します。** 現在選択されているアルペジオタイプが[SF1]~[SF5]ボタ

ンに登録されます。[ARPEGGIO ON/OFF]ボタンがオフで この操作をすると、登録が解除されます。

- **4 必要に応じて手順2~3を繰り返します。**
- **5 ユーザーボイス/パフォーマンス/ソング/パターンとし てストア(保存)します([60ページ](#page-59-0)[、67ページ](#page-66-0)[、98](#page-97-0) [ページ](#page-97-0))。**

#### **アルペジオを外部にMIDI出力する TIP**

以下のパラメーターをオン設定することで、アルペジオの フレーズをMIDI出力できます。

● ボイスのアルペジオ

**ボイスモード → [UTILITY] → [F3] VOICE → [SF3] ARP CH → OutputSwitch**

● パフォーマンスのアルペジオ

**パフォーマンスモード→ パフォーマンス選択→ [EDIT] → [COMMON] → [F3] ARP → [ SF4] OUT CH → OutputSwitch**

● ソング/パターンのアルペジオ

**ソングモード/パターンモード→ ソング/パターン選択→ [MIXING] → [EDIT] → [COMMON] → [F3] ARP → [SF4] OUT CH → OutputSwitch**

#### **■ ノブでアルペジオ演奏をコントロールする**

ノブでアルペジオ演奏のテンポや音量などを、調節できます。ま た調節した結果が気に入った場合は、ユーザーボイス/パフォーマ ンス/ソング/パターンの一部として保存できます。

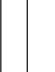

#### 1 **[ARP FX]ボタンを押して、ランプをオンにします。**

ボイスによっては、あらかじめオンに設定されている場合もありま す。

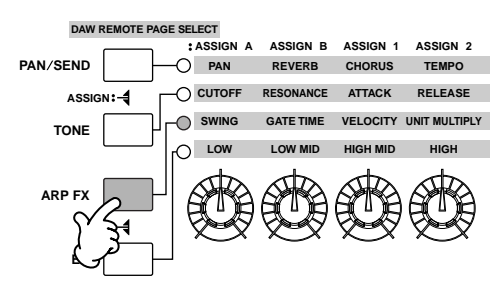

### $2$  | アルペジオを鳴らしながら、ノブを回してみましょう。

ノブの機能は[51ページ](#page-50-0)の表をご参照ください。

**必要に応じて、ユーザーボイス/パフォーマンス/ソング/ パターンとしてストア(保存)します([60ページ](#page-59-1)[、67](#page-66-0) [ページ](#page-66-0)[、98ページ\)](#page-97-0)。**

3

## MO6/MO8のコントローラーを使う

ここでは、MO6/MO8のパネルのコントローラーを使ってサウンドを変化させる方法を説明します。外部のコントローラーを使う場合 は[、69ページ](#page-68-0)をご参照ください。

## <span id="page-49-0"></span>ピッチベンドホイール

鍵盤演奏で鳴っている音のピッチを、上げたり下げたりするために使うコントローラーです。奥へ回すとピッチが上がり、手前へ回すと ピッチが下がります。ピッチベンドから手を離すと、自動的にまん中の位置に戻り、本来のピッチに戻ります。鍵盤演奏をしながら、 ピッチベンドを上下に動かしてみましょう。

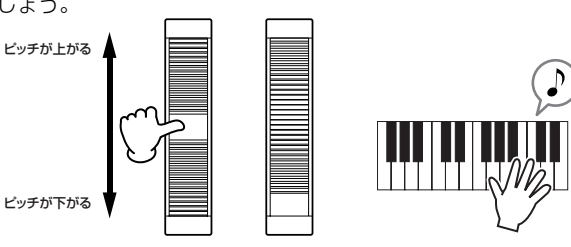

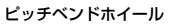

パフォーマンスの場合、各パートに割り当てられたボイスの設定にしたがって、それぞれのパートのボイスに効果します。

**BILGEE** ピッチベンドレンジは、[VOICE] → [EDIT] → [COMMON] → [F1] GENERAL → [SF5] OTHER画面で変更し、その設定値をユーザーボイスとし て保存(ストア)できます。

ピッチベンドレンジの設定によっては、ホイール操作によるピッチの上げ下げの方向を逆にすることもできます。

**BILGEE** ボイスごとに、ピッチベンドホイールにピッチベンド以外の機能を、「VOICEI → [EDITI → [COMMONI → [F4] CTL SET画面で、追加で割り当て ることができます。機能割り当ての設定は、ユーザーボイスとしてストア(保存)できます。ピッチベンド以外の機能を割り当てている場合でも、ピッ チベンド効果は有効です。

## モジュレーションホイール

モジュレーションホイールは、本来は鍵盤演奏の音にビブラート(変調効果)をかけるためのホイールですが、プリセットの各ボイスには、 さまざまな機能があらかじめ割り当てられています。ホイールを一番手前まで回すと効果の深さが最小になり、奥に回すと効果が大きく なります。

鍵盤演奏をしながら、モジュレーションホイールを上下に動かしてみましょう。

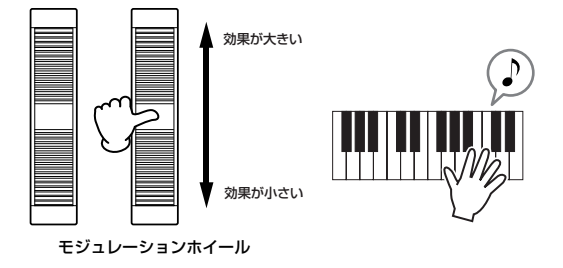

パフォーマンスの場合、各パートに割り当てられたボイスの設定にしたがって、それぞれのパートのボイスに効果します。

**DITCT3** 演奏音に意図しない効果がかからないよう、モジュレーションホイールを使わないときは、一番手前に戻しておきましょう。

DIKIN ポイスごとに、モジュレーションホイールにさまざまな機能を、[VOICE] → [EDIT] → [COMMON] → [F4] CTL SET画面で、割り当てることがで きます。機能割り当ての設定は、ユーザーボイスとして保存(ストア)できます。

## <span id="page-50-1"></span><span id="page-50-0"></span>ノブ

## 音色を変える

演奏しながらノブを回すことで、ボイス、パフォーマンス、ソング/パターンの音色や音質を、リアルタイムに変えることができます。右 方向に回すと値がプラスされ、左方向に回すと値がマイナスされます。コントロールファンクションボタンのいずれかを押すことにより、 ノブに持たせる機能を下記の中から選びます。

### **ノブに割り当てられる機能**

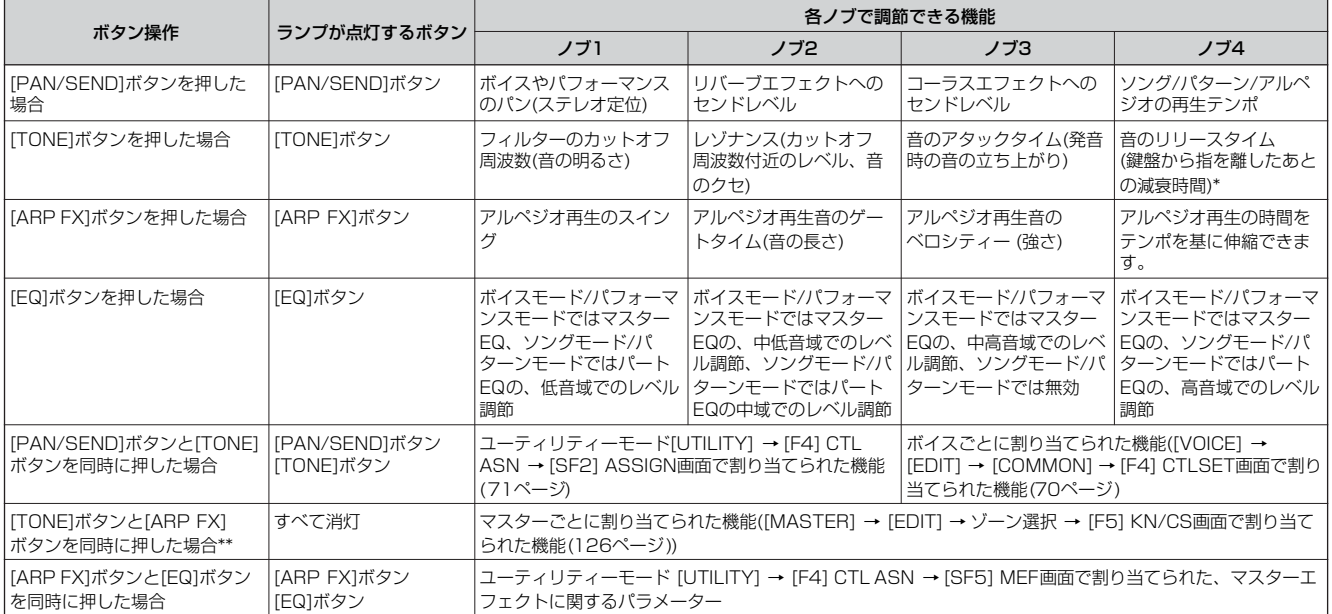

\* ドラムボイスを選んでいる場合は、押鍵しているかどうかに関係なく、音の減衰時間を調節します。

\*\* マスターモードでゾーンスイッチをオンに設定した場合に限ります[\(126ページ](#page-125-0))。

コントロールファンクションボタンのいずれかを押すと、上表に従ってランプが点灯/消灯し、LCD画面にはノブとノブの状態(現在割り 当てられている機能と設定状態)が表示されます。

画面上のノブイラストが黒で表示されている場合や、スライダーイラストに影が付いている場合は、ノブやスライダーを動かした結果が すぐにサウンドに反映されます。ノブが白で表示されている場合や、スライダーに影が付いていない場合は、前のプログラムで動かした ノブ/スライダーの位置と、現在選んでいるプログラムのパラメーター値が異なることを示しています。この場合、ノブ/スライダーが現 在選んでいるプログラムのパラメーターの位置に到達して、画面上のノブが黒くなるまで、またはスライダーに影が付くまで音色に変化 はありません。

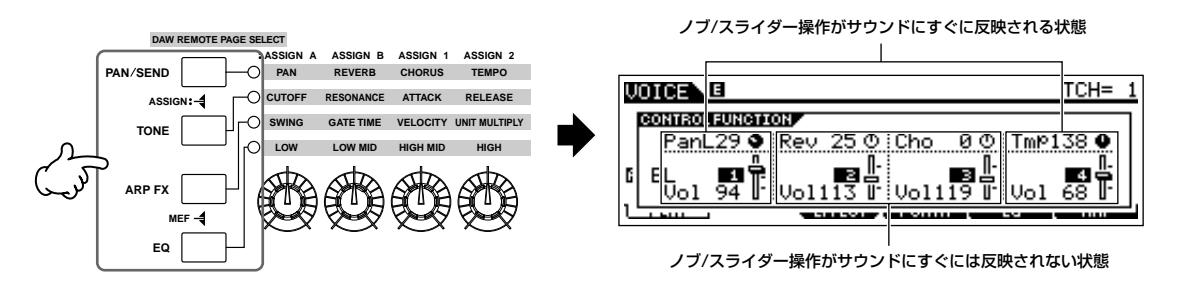

## <span id="page-51-0"></span>コントロールスライダー

### ボリュームを変える

現在鍵盤で演奏しているボイスまたはパフォーマンスのボリュームや、この後で説明するソングやパターン([73ページ](#page-72-0))のパートのボ リュームを調節できます。

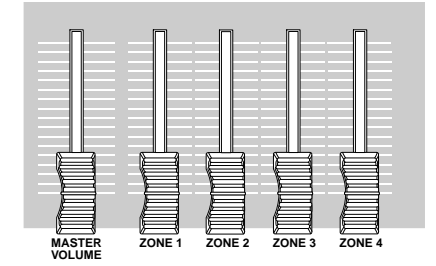

# クイックガイド 鳴らしてみる

#### **コントロールスライダーに割り当てられる機能**

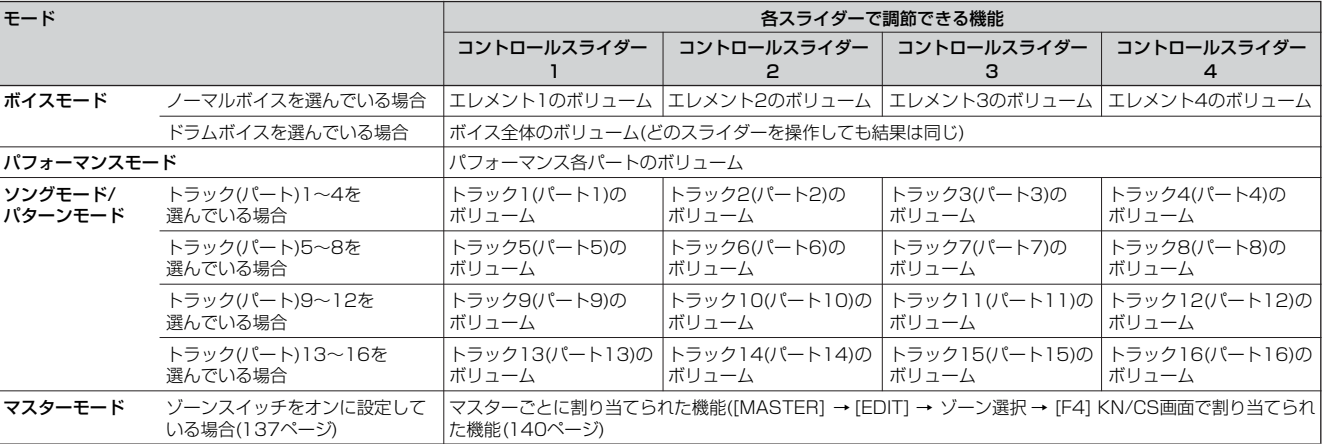

\* エレメントとは、ボイスを構成する基本単位です。詳しくは[53ページ](#page-52-0)をご参照ください。

BLIGIE [MASTER VOLUME]スライダーでは、本体からのオーディオ出力の音量調節を行ないます。それに対して、4つのコントロールスライダーでの音量調 節では、各データのMIDIボリューム値を書き換えます。

#### **DNOTE パフォーマンスモードの場合のご注意**

パフォーマンスでは、使用しているパートに対して順番にコントロール スライダーを割り当てます。 たとえば、右のようにパート1、4を使ったパフォーマンスの場合、 各パートに割り当てられるスライダーは下記のようになります。

- ・スライダー1でパート1のボリューム変更
- ・スライダー2でパート4のボリューム変更
- ・スライダー3、4は使用しない

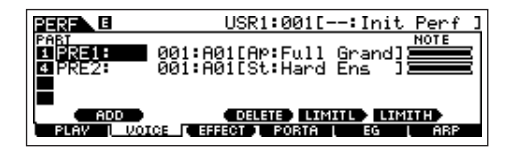

#### **エディットマークについて**

ノブやコントロールスライダーをコントロールすると、ボイス、パフォーマンス、ソング、パターンの持つパラメーターを書き換え ることになります。パラメーターが書き換えられると、画面左上に[E] (エディット)マークが表示され、ボイス、パフォーマンス、 ソング、パターンがエディット中でストア(保存)されていないことを示します。 エディットマークについては[、36ページ](#page-35-0)をご参照ください。

## プログラムをエディットする

## <span id="page-52-0"></span>ボイスをエディットする

ボイスとは、エレメントと呼ばれる最大4つの音色の組み合わせから構成されます。 エレメントとは、音の素材である楽器の波形(ウェーブ)を、ピッチ、フィルター、アンプリチュードなどシンセサイザーのさまざまなパラ メーターを使って合成したものです。

たとえば、あるピアノのボイスは、高音域用のピアノ波形、低音域用のピアノ波形、鍵盤を弱く弾いたとき用波形など、さまざまなエレ メントを組み合わせ、それらのエレメントを同時に鳴らしたり、音階や鍵盤を弾く強さによってエレメントを鳴らし分けたりすることで、 リアルで迫力のあるサウンドになっています。

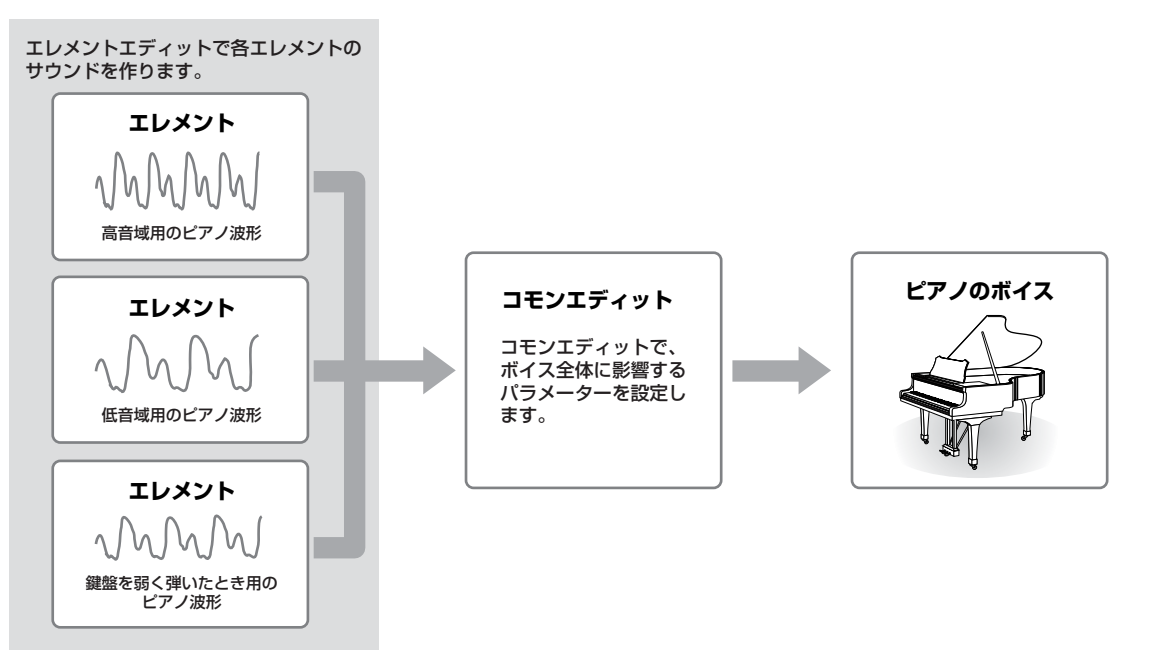

**BILGEE ドラムボイスの場合は、エレメントではなく、各鍵盤にいろいろな打楽器の波形を割り当てた「キー」の組み合わせから構成されます。** 

## ノーマルボイスをエディットする

1 **[VOICE]ボタンを押してボイスプレイモードに入り、エディットの対象とするノーマルボイスを選びます([40ページ\)](#page-39-1)。**

2 **[EDIT]ボタンを押してボイスエディットモードに入ります。**

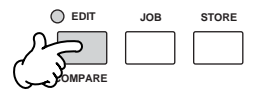

#### <span id="page-53-1"></span>3 **目的に応じて、コモンエディットまたはエレメントエディット画面を呼び出します。**

オシレーター、ピッチ、フィルター、アンプリチュードやEG (エンベロープジェネレーター )など、シンセサイザーの基本ともいえるパラ メーターをエディットしたい場合は、エレメントエディット画面を呼び出してください。

アルペジオ、コントローラー、エフェクトなどのパラメーターをエディットする場合は、コモンエディット画面を呼び出してください。

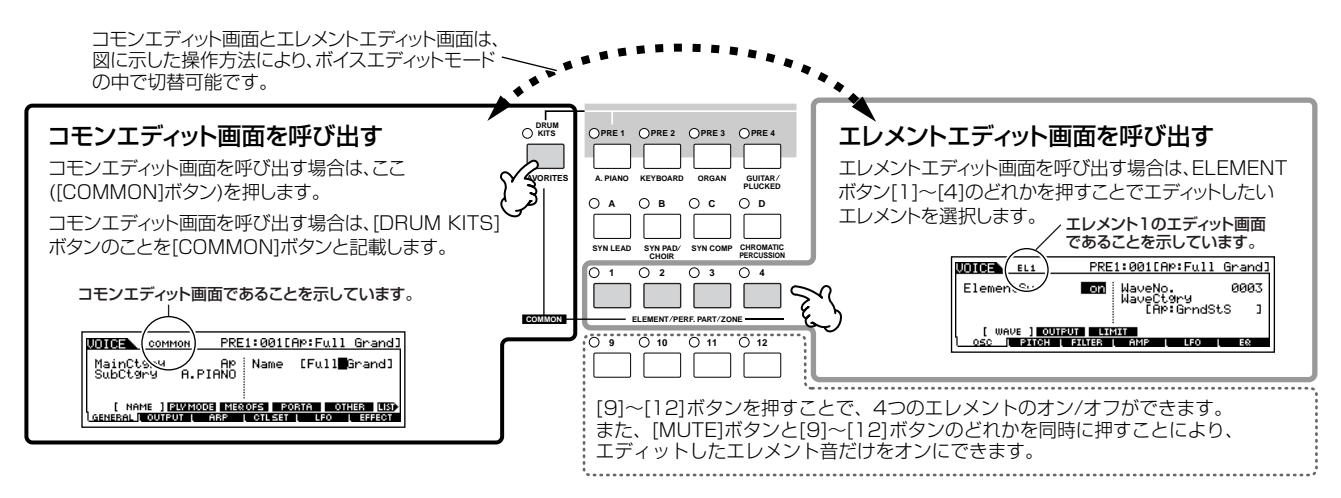

<span id="page-53-0"></span>4 **[F1]~[F6]ボタン、[SF1]~[SF5]ボタンを使って エディットしたい画面を呼び出し、パラメーター値を エディット(編集)します。**

エディットできる代表的なパラメーターは以下のとおりです。

#### ● ボイスのサウンドを作る基本パラメーター

**[132ページ](#page-131-1)**

#### **エレメント選択 → [F1] ~ [F6]**

オシレーター、ピッチ、フィルター、アンプリチュードといった、 ボイス作りに欠かせないシンセサイザーの基本とも言えるパラ メーターは、エレメントエディット画面で設定を行ないます。

#### ● エフェクト関連パラメーター **[140ページ](#page-139-0)**

#### **[COMMON] → [F6] EFFECT (エフェクト)**

DSP (デジタルシグナルプロセッサー )を使って、ボイスサウン ドに残響、広がり、厚みなど、さまざまな効果をかけ音を加工し ます。音作りの最終段階でエフェクトを活用することによって、 さらに表現力を加えます。ボイスエディットでは、コモンエ ディット画面でエフェクト関連の設定を行ないます。

## ● コントローラー関連のパラメーター **[70ページ](#page-69-1)**

#### **[COMMON] → [F4] CTL SET (コントローラーセット)**

ピッチベンド、モジュレーションホイール、ノブ3、4 (ASSIGN 1、2)といった本体に装備されているコントローラーや、フット スイッチ、フットコントローラーといった本体リアパネルに接続 するオプションのコントローラーに、どのような機能を割り当て るかを、ボイスごとに設定できます。コモンエディット画面で設 定を行ないます。

#### **● アルペジオ関連のパラメーター [145ページ](#page-144-0)[、154ページ](#page-153-0) [COMMON] → [F3] ARP (アルペジオ)**

アルペジオタイプや再生テンポなどを、ボイスごとに設定できま す。コモンエディット画面で設定を行ないます。

#### 5 **手順3~4を繰り返すことで、ノーマルボイスエ ディットを行ないます。**

## 6 **エディットしたノーマルボイスに名前を付けます。**

[COMMON] → [F1] GENERAL → [SF1] NAME画面で、名前を 入力します。

名前の入力方法については[、38ページ](#page-37-0)をご参照ください。

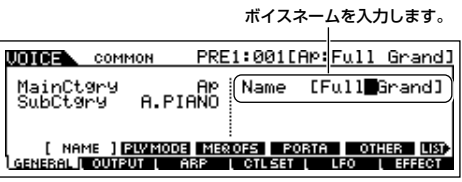

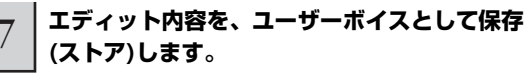

ボイスストアモードで保存します。詳細は[、60ページを](#page-59-2)ご参照く ださい。

#### **コンペア機能 TIP**

エディット中のボイスについて、エディット前の音とエ ディット中の音を聞き比べられます。 [36ページ](#page-35-1)をご参照ください。

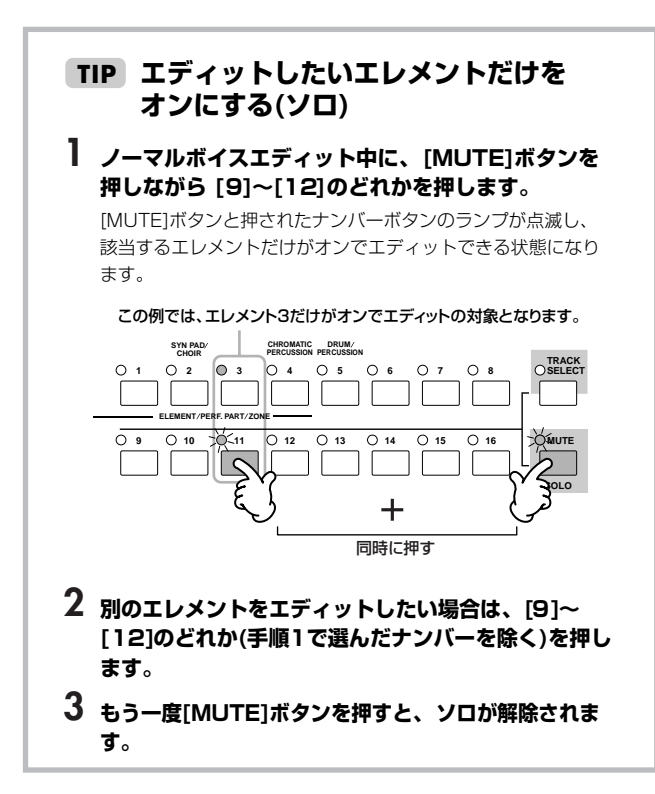

#### **エディットリコール TIP**

あるボイスをエディットしているときに、ユーザーボイス としてストア(保存)しないまま別のボイスを選ぶと、その ボイスを再度選んでもエディットした状態には戻りませ ん。このような場合に、リコール機能を実行すると、エ ディットの最終状態を呼び戻すこと(リコール)ができま す。

- **1 ボイスモードで[JOB]ボタンを押して、ボイスジョ ブモードに入ります。**
- **2 [F2] RECALL (リコール)ボタンを押して、リコー ル画面を呼び出します。**
- **3 [ENTER]ボタンを押すと、実行の確認を求めるメッ セージが画面に表示されます。**

[DEC/NO]ボタンを押すと元の画面に戻ります。

**4 [INC/YES]ボタンを押すと、エディットリコールが 実行され、ボイスエディットの最終状態が復元されま す。**

#### **ノブを使ってエディットする TIP**

ボイスエディットモードだけでなく、ボイスプレイモードでもノブを回すことで、以下のとおりボイスパラメーターが変更されま す。

#### ● [PAN/SEND]ボタンをオンにした場合

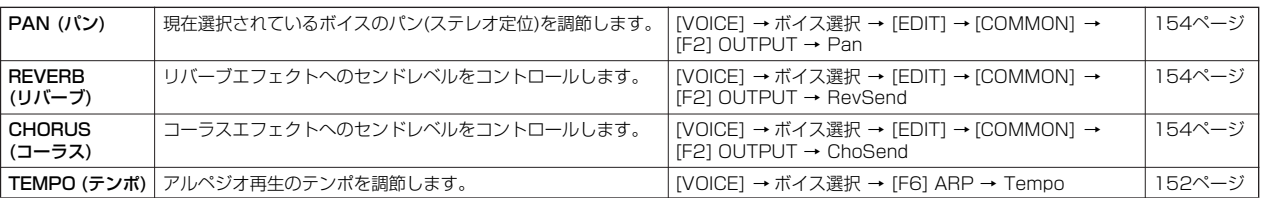

#### ● [TONE]ボタンをオンにした場合

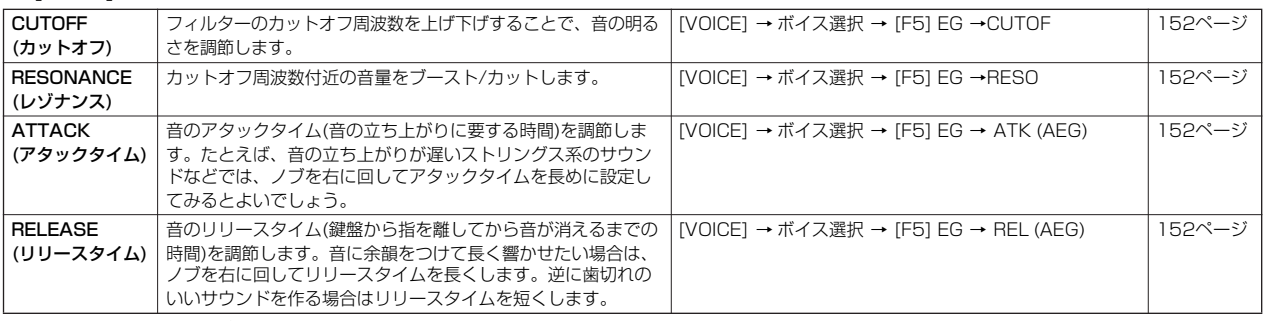

**DINGTE ここでの設定は、ボイスエディットモードでのAEG、FEG設定に対するオフセットです。** 

#### ● [ARP FX]ボタンをオンにした場合

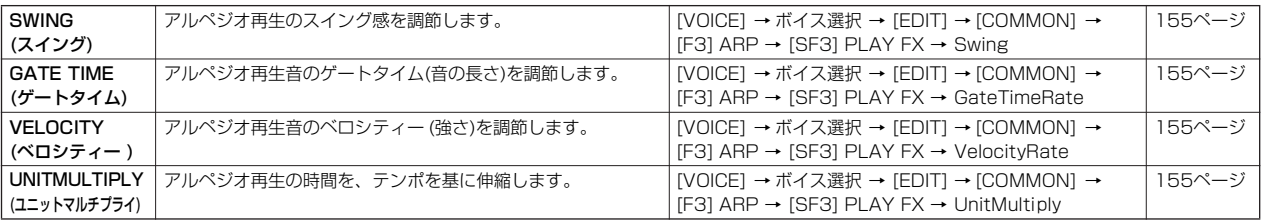

#### ● [EQ]ボタンをオンにした場合

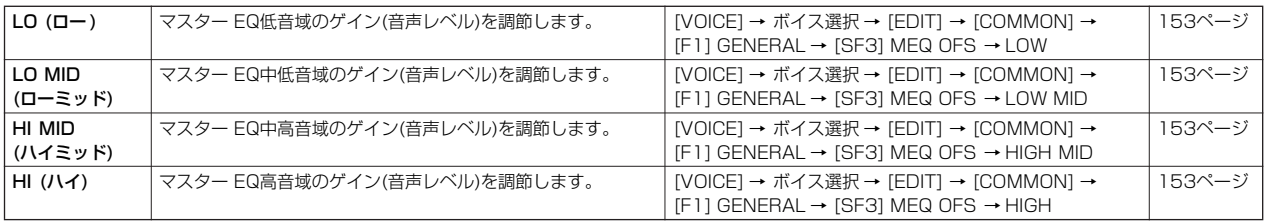

5KGGE ボイスエディットモードでのEQ設定は、[VOICE] → [UTILITY] → [F3] VOICE → [SF1] MEQ画面での、全ボイス共通のマスター EQ設定 に対するオフセットです。

#### ● [PAN/SEND]ボタンと[TONE]ボタンを同時に押してオンにした場合

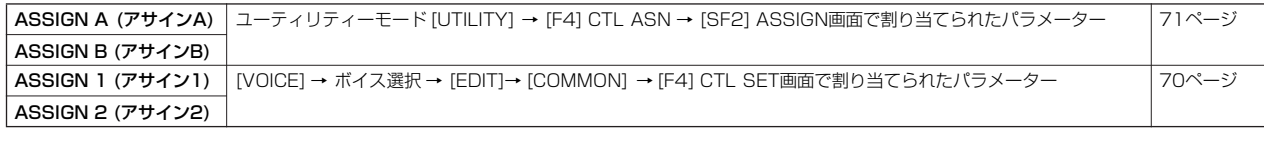

DIKKIN」上記以外にも、[ARP FX]ボタンと[EQ]ボタンを同時に押してオンにして、マスターエフェクトに関する全ボイス共通のパラメーター ([UTILITY] → [F3] VOICE → [SF2] MEF画面に表示されるパラメーター )を調節できます。どのパラメーターを調節するかについては、 |UTILITY] → [F4] CTL ASN → [SF5] MEF画面で設定します。

#### <span id="page-55-0"></span>**コントロールスライダーを使ってエディットする TIP**

#### **[VOICE] → ボイス選択 → [EDIT] → エレメント選択 → [F4] AMP → [SF1] LVL/PAN → Level**

ボイスモードでのコントロールスライダーは、ノーマルボイス各エレメント、またはドラムボイス全キーの出力レベルを調節しま す。ノーマルボイスが選択されている場合は、エレメント間のバランス調節に使えます。

**BILGEEE** コントロールスライダーを操作することで、意図せずにボイスが鳴らなくなる可能性があります。その場合は、コントロールスライダーを上 に上げてください。

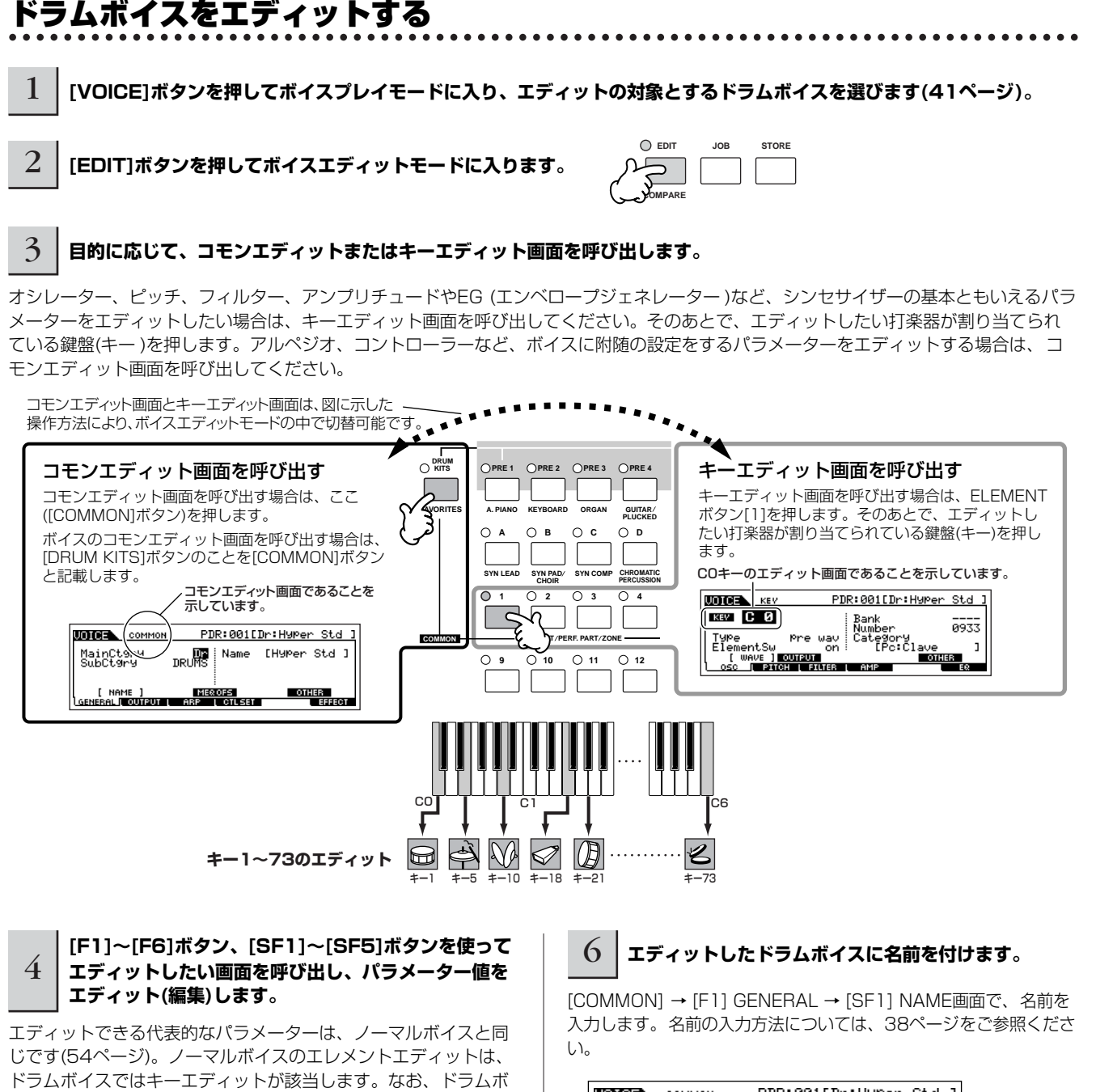

**LOTOEL** COMMON PDR:001[Dr:HyMer Std ] イスエディットではLFO設定はありません。 Dr (Name [Deverlief Std ])<br>DRUMS (Name [Deverlief Std ]) MainCtery<br>SubCtery **Example 1**<br>| Carneral Toutput | Arp | CTLSET |<br>| Carneral Toutput | Arp | CTLSET |

#### 5 **手順3~4を繰り返すことで、ドラムボイスエディッ トを行ないます。**

### 7 **エディット内容を、ユーザードラムボイスとして保存 (ストア)します**

OTHER LIST>

ボイスストアモードで保存します。詳細は[、60ページ](#page-59-2)をご参照く ださい。

ボイスネーム を入力します。

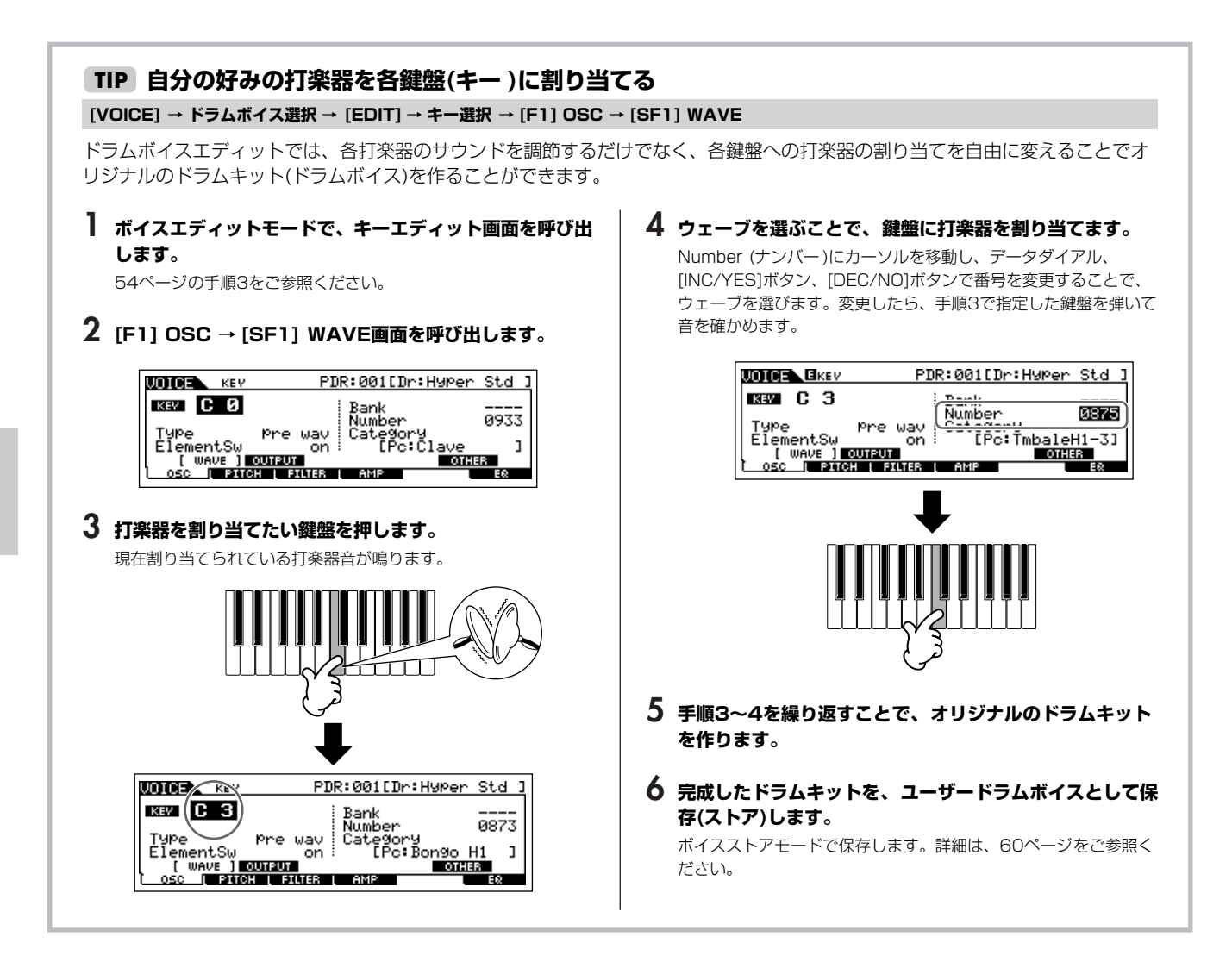

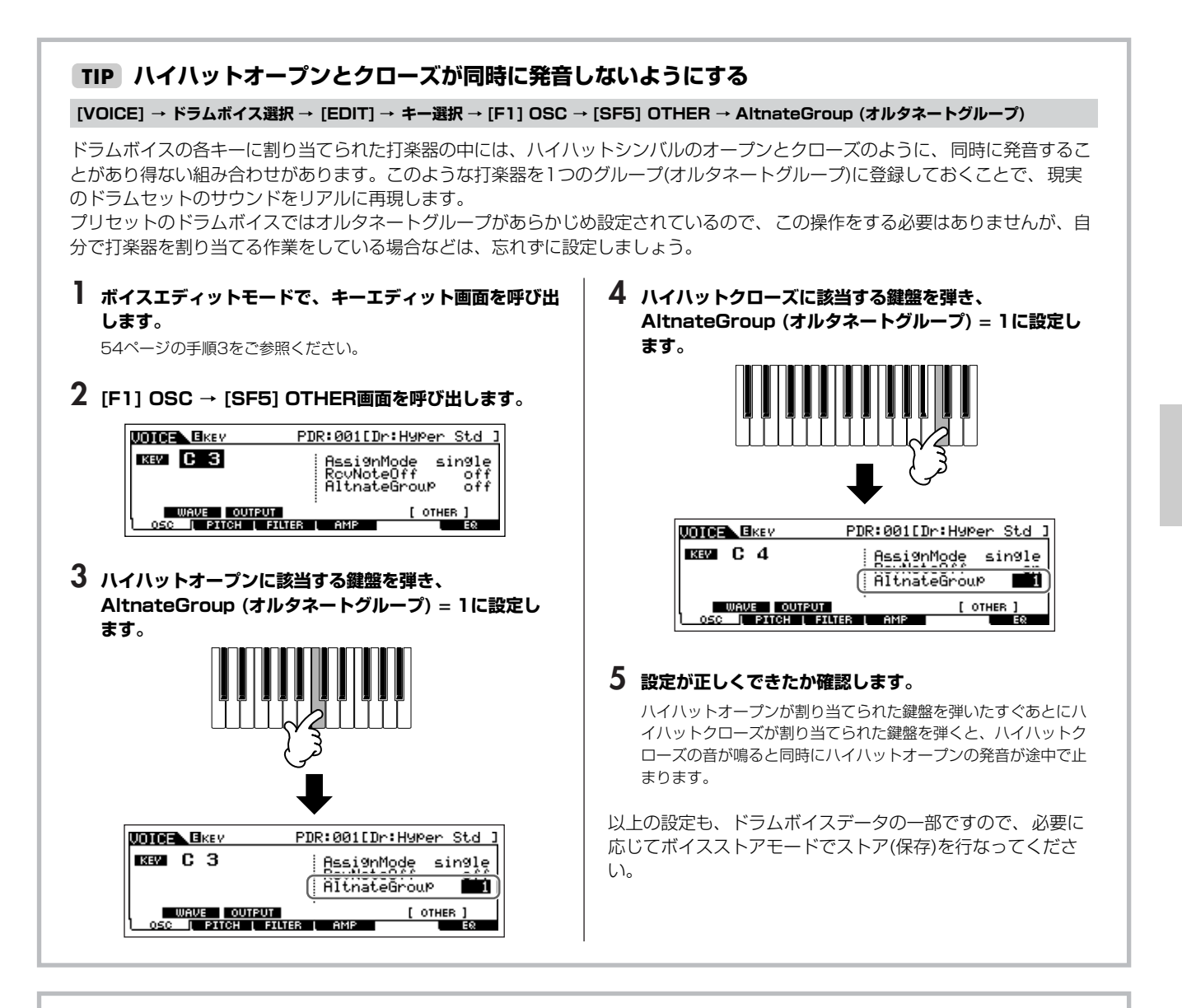

#### **鍵盤を離したときの鳴りかたを決める TIP**

**[VOICE] → ドラムボイス選択 → [EDIT] → キー選択 → [F1] OSC → [SF5] OTHER → RcvNoteOff (レシーブノートオフ)**

鍵盤から指を離したとき(ノートオフのとき)に、打楽器の発音を止めるか止めないかの設定ができます。 RcvNoteOff (レシーブノートオフ) = off (オフ)に設定すると、該当するキーを一度押したら(すぐに離鍵したとしても)打楽器音 は必ず最後まで鳴ります。on (オン)に設定した場合は、該当するキーを離した時点で打楽器の発音は止まります。

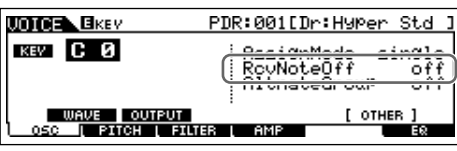

## <span id="page-59-1"></span>作ったボイスを保存する

ボイスエディットモードで作ったボイスの保存には、内部メモリーへの保存(ストア)と、USB記憶装置への保存(セーブ)の2種類に分けら れます。

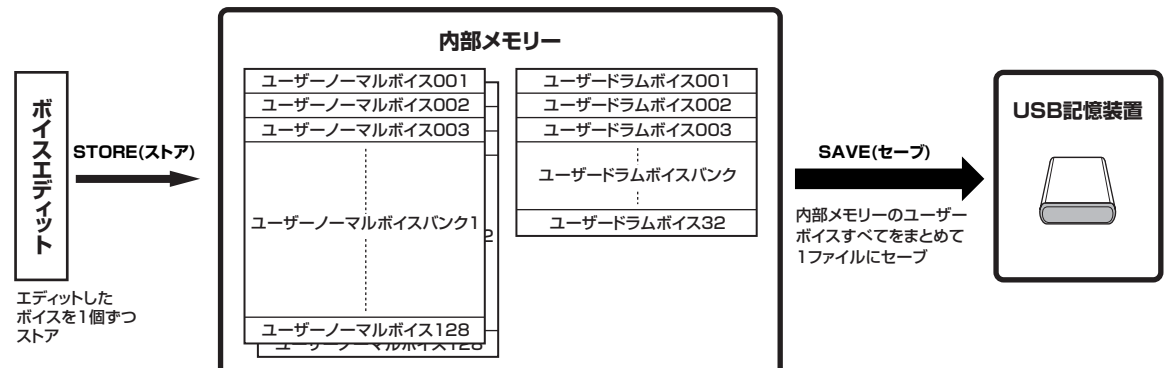

ボイスストアモードで保存されたユーザーボイスは、電源を切っても消えません。したがって、USB記憶装置への保存は必ずしも必要で はありませんが、バックアップとしてご活用ください。

## <span id="page-59-2"></span><span id="page-59-0"></span>内部メモリーにユーザーボイスとして保存(ストア)する

**[VOICE] → [STORE]**

#### 1 **ボイスエディットが終わった時点で[STORE]ボタン を押し、ボイスストアモードに入ります。**

ストアは、別のボイスを選ぶ前に実行してください。

### 2 **ボイスの保存(ストア)先を設定します。**

データダイアル、または[INC/YES]ボタンや[DEC/NO]ボタンを 使って、ユーザーバンク(ノーマルボイスの場合はUSR1または USR2、ドラムボイスの場合はUDR、およびボイスナンバーを設 定します。

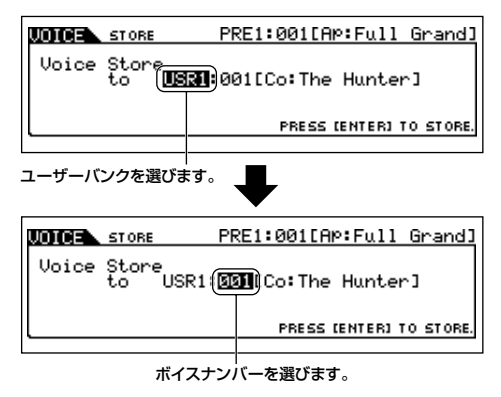

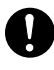

ストアを実行すると、ストア先のデータは書き換えられます。大切 <sub>・・・・・</sub> こく!・・・・・・・・・・・・・・・・。<br>なデータは、あらかじめUSB記憶装置に保存(セーブ)しておくこと をおすすめします。

### 3 **[ENTER]ボタンを押します。**

実行確認の画面が表示されます。

ストアを中止したい場合は、ここで[DEC/NO]ボタンを押しま す。何も実行されず実行前の状態に戻ります。

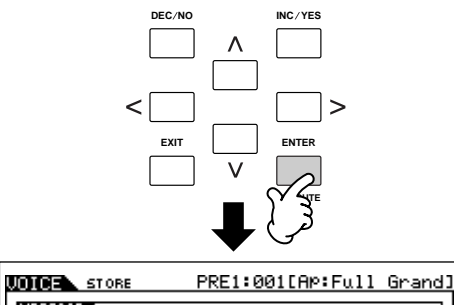

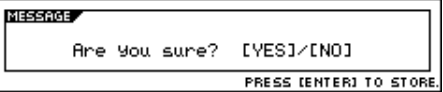

## 4 **[INC/YES]ボタンを押すとストアが実行されます。**

画面に「Completed.」が表示されるとストアが終了し、ボイス プレイ画面に戻ります。

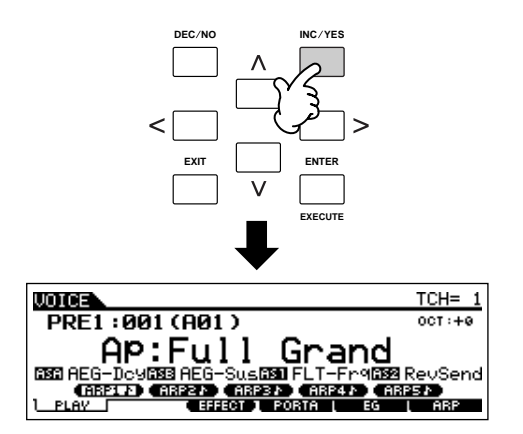

画面に「Executing...」または「Please keep power on.」が表 示されている間は、絶対に電源を切らないでください。ユーザー データが失われたりシステムデータが壊れたりして、次に電源を入 れたときに正常に立ち上がらなくなったりするおそれがあります。

ストア(保存)を実行せずに、ほかのボイスを選ぶと、エディットし た設定は消えてしまいます。ストアは、ほかのボイスを選ぶ前に実 行してください。

## <span id="page-60-0"></span>USB記憶装置に保存(セーブ)する

#### **[FILE] → [F2] SAVE**

USB記憶装置をUSB TO DEVICE端子に接続した上で、下記操 作を行なってください。

**DINOTE** USB記憶装置を接続したときに、「USB device unformatted.」 というメッセージがLCD画面に表示される場合があります。その 場合は、ファイルモードでフォーマットを実行してください[\(213](#page-212-0) [ページ\)](#page-212-0)。

#### 1 **[FILE]ボタンを押してファイルモードに入り、[F1] CONFIGボタンを押し、[SF1]CURRENT (カレン ト)ボタンを押します。**

複数のパーティションに分けている場合は、使用するパーティ ションを選択します。接続したUSB記憶装置が複数メディアに対 応している場合は、Slot (スロット)の番号を設定します。

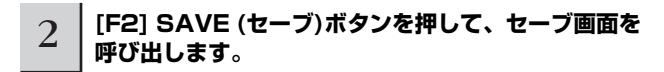

#### 3 **TYPE (タイプ) = All Voice (オールボイス)と設定 します。**

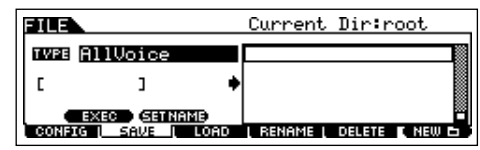

ボイスデータをセーブできるファイルタイプとして下記3種類が ありますが、ここでは例として「AllVoice (オールボイス)」に設 定します。

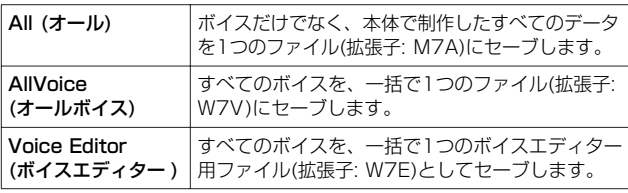

## 4 **ファイルネームを入力します。**

カーソルをファイルネーム入力欄に移動し、名前を入力します。 名前の入力方法については[、38ページ](#page-37-0)をご参照ください。

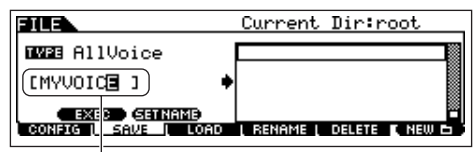

ファイルネーム入力欄

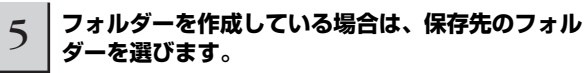

フォルダーの選び方については[、215ページ](#page-214-0)をご参照ください。 フォルダーを作成、削除したり、フォルダーの名前を変更する方 法については[、214ページ](#page-213-0)を参照ください。

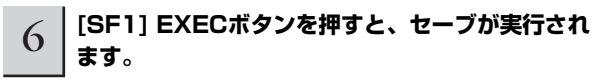

手順4で入力したファイルネームと同じ名前のファイルがすでに ある場合、実行確認の画面が表示されます。すでに存在している 同名ファイルに上書き保存したくない場合は、[DEC/NO]ボタン を押してもう一度ファイルネームを入力します。上書きしてもよ い場合は、[INC/YES]ボタンを押します。

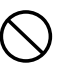

セーブ/ロード実行中は、USB記憶装置をUSB TO DEVICE端子か らはずしたり、USB記憶装置や本体の電源を切らないでください。 楽器本体の故障やUSB記憶装置の破損の原因になります。

#### **■ USB記憶装置からボイスを読み込む(ロードする) [FILE] → [F3] LOAD**

前ページで、「AllVoice (拡張子: W7V)」でセーブ(保存)したボイ スデータを、再度本体へ呼び戻してみましょう。

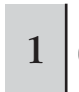

## 1 **[FILE]ボタンを押してファイルモードに入り、[F1] CONFIGボタンを押し、[SF1] CURRENT (カレン ト)ボタンを押します。**

複数のパーティションに分けている場合は、使用するパーティ ションを選択します。接続したUSB記憶装置が複数メディアに対 応している場合は、Slot (スロット)の番号を設定します。

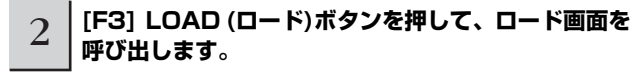

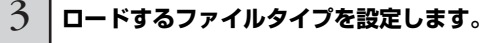

前ページでセーブしたファイルには、すべてのユーザーボイスが 入っています。

すべてのボイスを一括でロードしたい場合は、TYPE (タイプ) = AllVoice (オールボイス)と設定します。 任意のボイスだけをロードしたい場合は、TYPE (タイプ) = Voice (ボイス)と設定します。

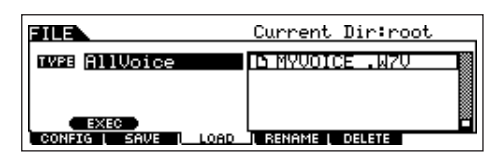

## $4$  | ロードするファイル(■)を選択します。

前ページでセーブしたファイル(拡張子: W7V)にカーソルを合わ せましょう。フォルダーにセーブしている場合は、そのフォル ダーを開いてからファイルを選びます。フォルダーの選び方につ いては[、215ページ](#page-214-0)をご参照ください。

手順3でTYPE (タイプ) = AllVoice (オールボイス)を選んだ場合 は、手順5に進んでください。手順3でTYPE (タイプ) = Voice (ボイス)を選んだ場合は、以下の操作を行なってから手順5に進ん でください。

**TYPE (タイプ) = Voice (ボイス)に設定した場合** TYPE (タイプ) = Voice (ボイス)に設定すると、拡張子: M7A、拡張子: W7Vのファイルの中から、任意のボイス だけを本体へロードできます。 **BILE** Current Dir: root NUMVUNICE .WZU **BW23** Unice

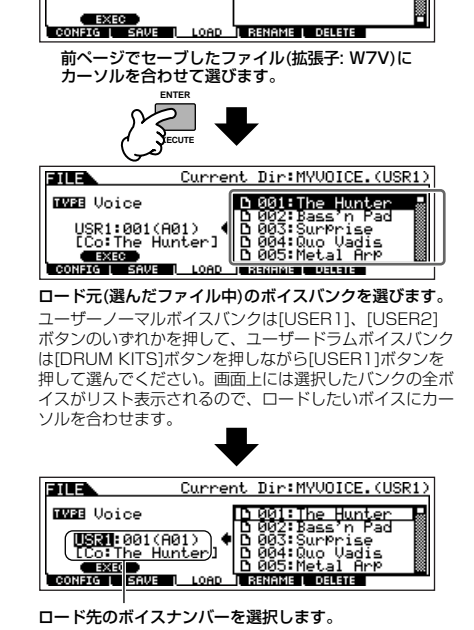

ノーマルボイスをロードする場合は、ロード先のボイス バンクを変更できます。上記イラストの 「USR1」の位置にカーソルを合わせて切り替えてくださ い。

本体内にすでにデータが存在する場所をロード先として選 んだ上でデータをロードすると、前のデータはすべて失わ れます。ご注意ください。

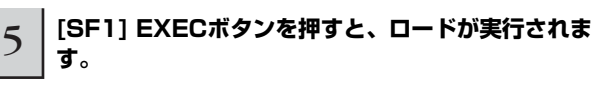

画面に「Completed.」が表示されるとロードが終了し、実行前

の表示に戻ります。

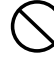

セーブ/ロード実行中は、USB記憶装置をUSB TO DEVICE端子か らはずしたり、USB記憶装置や本体の電源を切らないでください。 楽器本体の故障やUSB記憶装置の破損の原因になります。

## パフォーマンスをエディットする

[PERFORM] → [EDIT]操作により呼び出せるパフォーマンスエディットモードでは、パフォーマンスを構成するさまざまなパラメーター をエディット(編集)することで、オリジナルのパフォーマンスを作ります。パフォーマンスは、4つの内蔵音源パートで構成されます。パ フォーマンスプレイモードで、各パートへのボイスの割り当てや各パートでの発音鍵域を設定したら、パフォーマンスエディットモード で、さらに詳細な設定をしましょう。

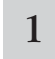

1 **[PERFORM]ボタンを押してパフォーマンスモードに入り、エディットの対象とするパフォーマンスを選びます [\(44ページ\)](#page-43-0)。**

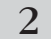

2 **[EDIT]ボタンを押してパフォーマンスエディットモードに入ります。**

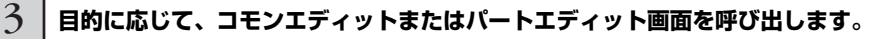

パート別のパラメーターをエディットする場合は、パートエディット画面を呼び出してください。 全パートに共通のパラメーターをエディットする場合は、コモンエディット画面を呼び出してください。

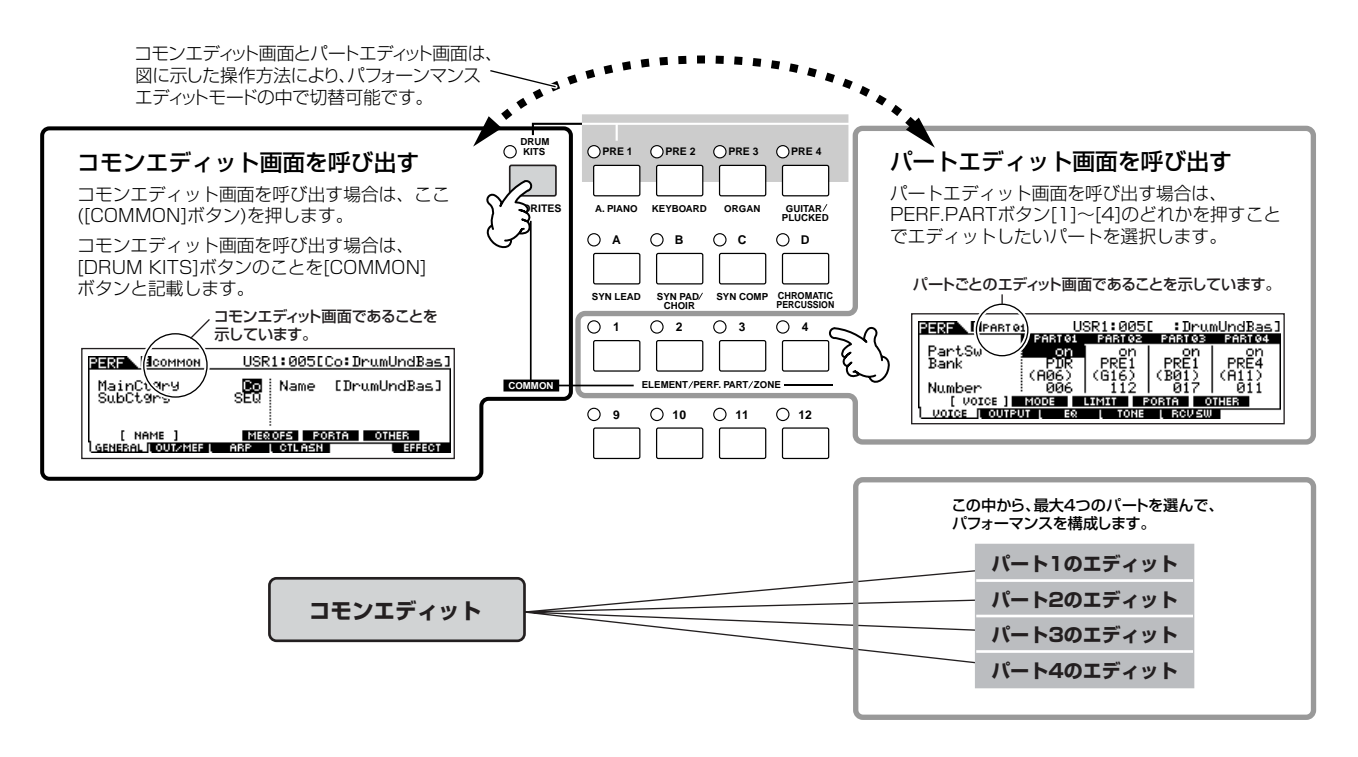

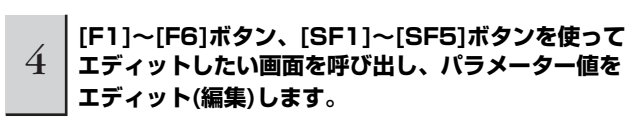

**パート選択 → [F1] VOICE (ボイス)**

エディットできる代表的なパラメーターは以下のとおりです。

#### ● パフォーマンス各パートのボイスに 関するパラメーター **[174ページ](#page-173-0)**

各パートに割り当てるボイスや発音鍵域については、パフォーマ ンスプレイモードでも設定できます([46ページ](#page-45-0))。パフォーマンス エディットモードでは、さらにポルタメントやアルペジオスイッ チ(アルペジオを再生させるかどうかのオン/オフ設定)などが設定 できます。

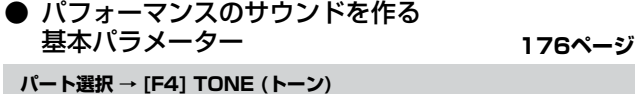

ピッチ、フィルター、アンプリチュードといった各ボイスサウン

ドを決めるパラメーターを調整します。ここでの設定は、ボイス エレメントエディットモードで設定された値に対するオフセット となります

## ● エフェクト関連パラメーター **143**

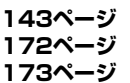

**[COMMON] → [F6] EFFECT (エフェクト)**

**[COMMON] → [F2] OUT/MEF → [SF3] MEF (マスターエフェクト)**

DSP (デジタルシグナルプロセッサー )を使って、パフォーマン スサウンドに残響、広がり、厚みなど、さまざまな効果をかけま す。パフォーマンスエディットでは、コモンエディット画面でエ フェクト関連の設定を行ないます。

#### ● マスター EQ関連パラメーター **[141ページ](#page-140-0) [172ページ](#page-171-1)**

#### **[COMMON] → [F2] OUT/MEF → [SF2] MEQ (マスター EQ)**

各パフォーマンスで使うマスター EQの設定を行ないます。ここ では、各帯域での設定だけでなく、高音域と低音域でのEQ形状の 設定も行ないます。

#### **● コントローラー関連のパラメーター [70ページ](#page-69-1) [COMMON] → [F4] CTL ASN (コントローラーアサイン)**

ノブ3、4 (ASSIGN 1、2)といった本体に装備されているコント ローラーや、フットコントローラーといった本体リアパネルに接 続するオプションのコントローラーを操作したときに発生する、 コントロールナンバーを設定します。

50001 各コントローラーに何の機能を割り当てるかについては、各パート に割り当てられたボイスの、ボイスエディットモードでの設定に従 います。

**● アルペジオ関連のパラメーター [145ページ](#page-144-0)** 

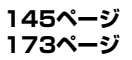

#### **[COMMON] → [F3] ARP (アルペジオ)**

アルペジオタイプや再生テンポなどを、パフォーマンスごとに設 定できます。コモンエディット画面で設定を行ないます。

5 **手順3~4を繰り返すことで、パフォーマンス エディットを行ないます。**

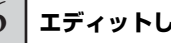

6 **エディットしたパフォーマンスに名前を付けます。**

[COMMON] → [F1] GENERAL → [SF1] NAME画面で、名前 を入力します。

名前の入力方法については[、38ページ](#page-37-0)をご参照ください。

パフォーマンスネームを入力します。

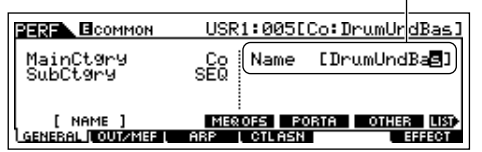

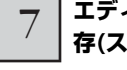

#### 7 **エディット内容を、ユーザーパフォーマンスとして保 存(ストア)します。**

パフォーマンスストアモードで保存します。詳細は[、66ページ](#page-65-0)を ご参照ください。

#### **コンペア機能 TIP**

エディット中のパフォーマンスについて、エディット前の 音とエディット中の音を聞き比べられます。 [36ページ](#page-35-1)をご参照ください。

#### **エディットリコール TIP**

あるパフォーマンスをエディットしているときに、保存(スト ア)しないまま別のパフォーマンスを選ぶと、そのパフォーマ ンスを再度選んでもエディットした状態には戻りません。 このような場合に、リコール機能を実行すると、エディット の最終状態を呼び戻すこと(リコール)ができます。

- **1 パフォーマンスモードで[JOB]ボタンを押して、 パフォーマンスジョブモードに入ります。**
- **2 [F2] RECALL (リコール)ボタンを押して、リコー ル画面を呼び出します。**
- **3 [ENTER]ボタンを押すと、実行の確認を求めるメッ セージが画面に表示されます。** [DEC/NO]ボタンを押すと元の画面に戻ります。
- **4 [INC/YES]ボタンを押すと、エディットリコールが 実行され、パフォーマンスエディットの最終状態が復 元されます。**

### <span id="page-64-0"></span>**ノブを使ってエディットする TIP**

パフォーマンスエディットモードだけでなく、パフォーマンスプレイモードでもノブを回すことで、以下のとおりパフォーマンス パラメーターが変更されます。

#### ● [PAN/SEND]ボタンをオンにした場合

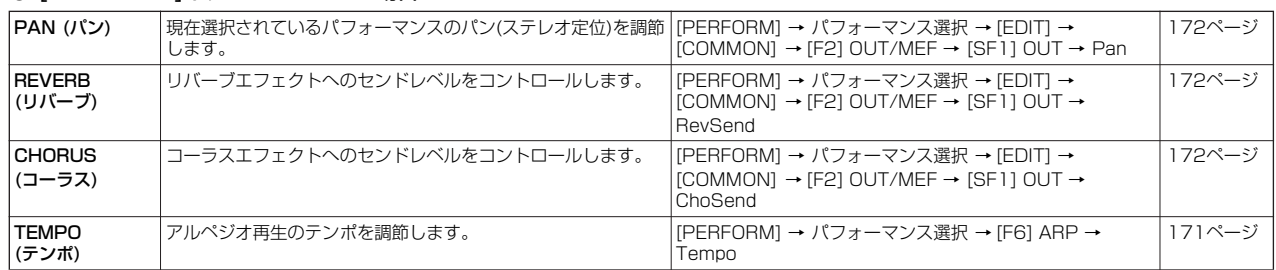

#### ● [TONE]ボタンをオンにした場合

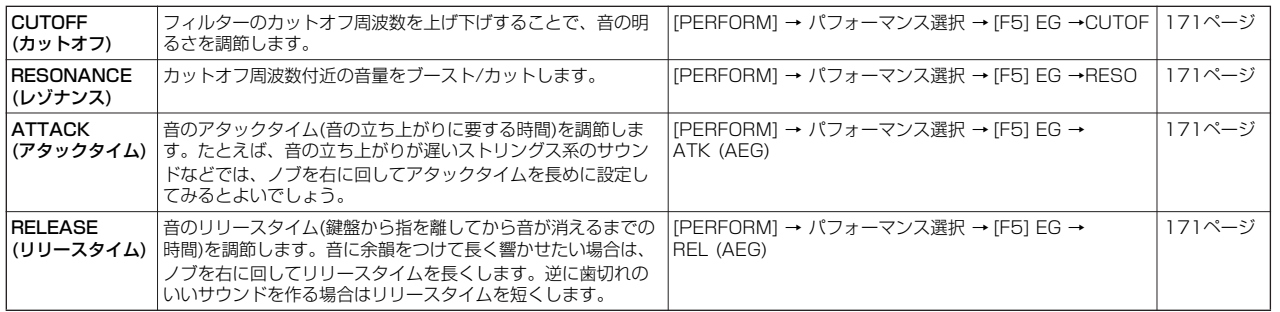

**DINGEB ここでの設定は、パフォーマンスエディットモードでのAEG、FEG設定に対するオフセットです。** 

#### ● [ARP FX]ボタンをオンにした場合

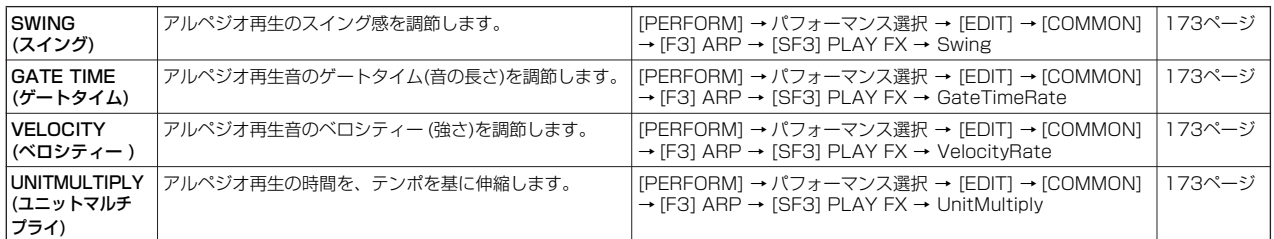

#### **● [EQ]ボタンをオンにした場合**

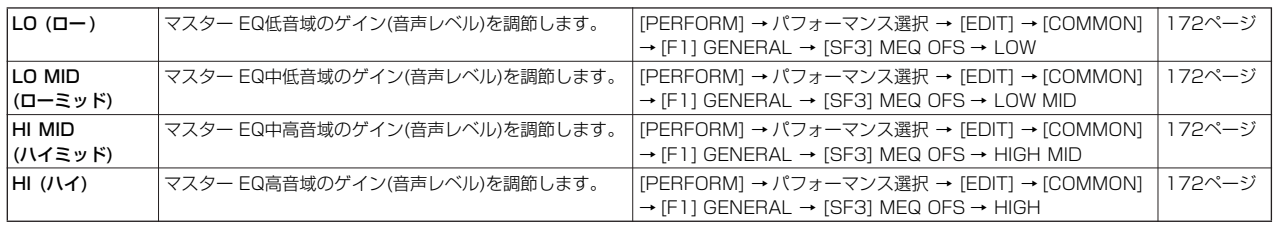

**BILCER ここでのEQ設定は、[PERFORM] → パフォーマンス選択 → [EDIT] → [COMMON] → [F2] OUT/MEF → [SF2] MEQ (マスター EQ)画面** での、マスター EQ設定に対するオフセットです。

#### ● [PAN/SEND]ボタンと[TONE]ボタンを同時に押してオンにした場合

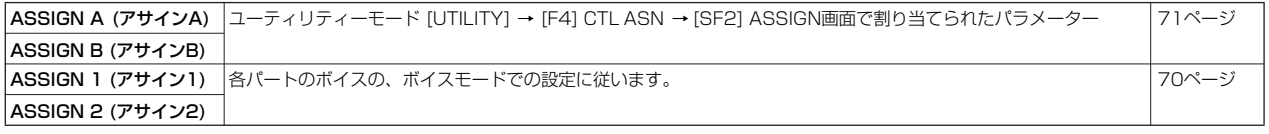

DKIII 上記以外にも、[ARP FX]ボタンと[EQ]ボタンを同時に押してオンにして、マスターエフェクトに関するパラメーター([PERFORM] → パ フォーマンス選択 → [COMMON] → [F2] OUT/MEF → [SF3] MEF画面に表示されるパラメーター )を調節できます。どのパラメーターを 調節するかについては、[UTILITY] → [F4] CTL ASN → [SF5] MEF画面で設定します。

#### **コントロールスライダーを使ってエディットする TIP**

**[PERFORM] → パフォーマンス選択 → [EDIT] → パート選択 → [F2] OUTPUT → [SF1] VOL/PAN → Volume**

パフォーマンスモードでのコントロールスライダーは、パフォーマンス各パートの出力レベルを調節します。 パフォーマンスパート間のバランス調節に使えます。

nコントロールスライダーを最小(0)にすることで、意図せずにパフォーマンスが鳴らなくなる可能性があります。その場合は、コントロールス ライダーを上げてください。

## <span id="page-65-0"></span>作ったパフォーマンスを保存する

パフォーマンスプレイモード、パフォーマンスエディットモードで作ったパフォーマンスの保存には、内部メモリーへの保存(ストア)と、 USB記憶装置への保存(セーブ)の2種類に分けられます。

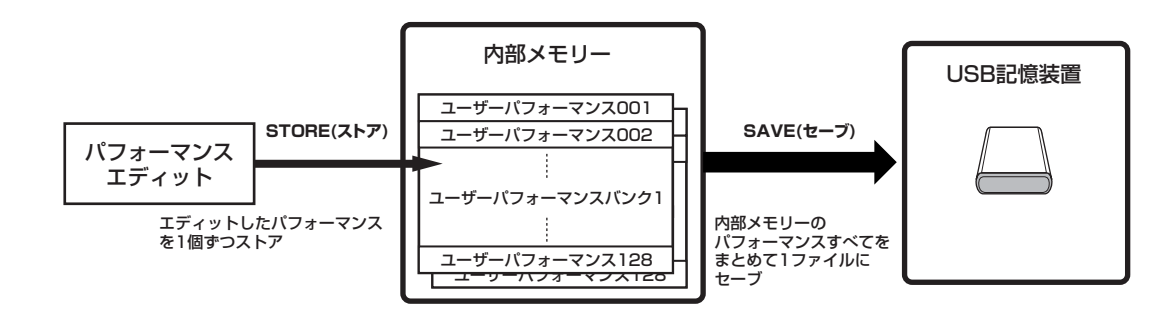

パフォーマンスストアモードで保存されたユーザーパフォーマンスは、電源を切っても消えません。したがって、USB記憶装置への保存 は必ずしも必要ではありませんが、バックアップとしてご活用ください。

## <span id="page-66-0"></span>内部メモリーにパフォーマンスを保存(ストア)する

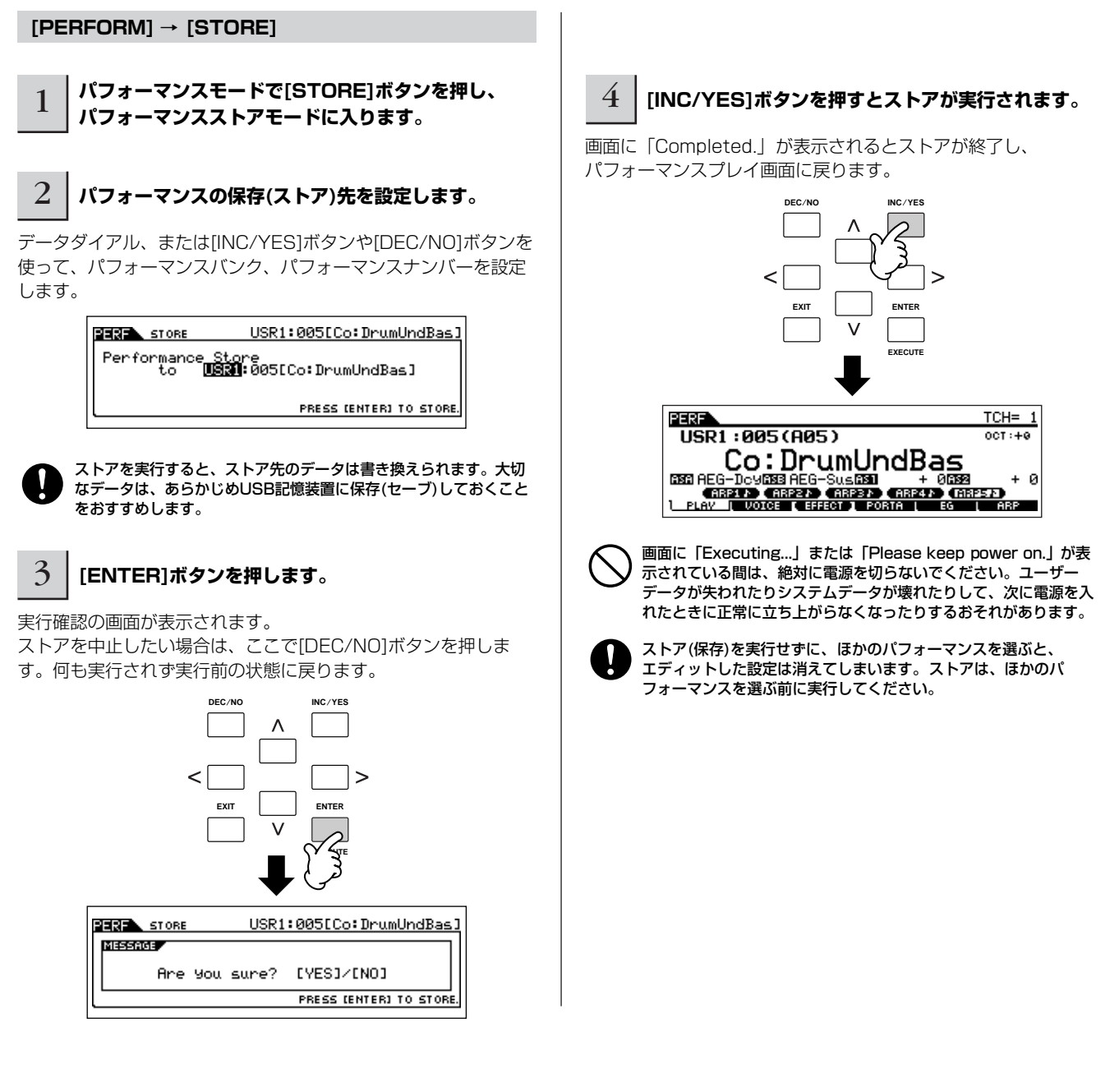

## USB記憶装置に保存(セーブ)する

#### **[FILE] → [F2] SAVE**

基本操作は[61ページ](#page-60-0)のボイスモードでの手順と同じです。

ただし、保存するファイルタイプは「All (オール)」を選んでください。「All」は、パフォーマンスだけでなく本体で制作したすべての データを1つのファイル(拡張子: M7A)にセーブするものです。パフォーマンスに割り当てたボイスの設定も、そのまま保存(セーブ)され るわけです。

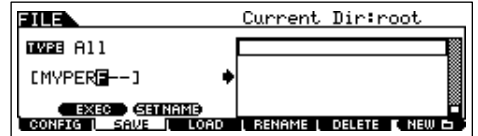

### USB記憶装置からパフォーマンスを読み込む(ロードする)

**[FILE] → [F3] LOAD**

「All (拡張子: M7A)」でセーブ(保存)したパフォーマンスデータを、再度本体へ呼び戻してみましょう。

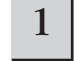

1 **[FILE]ボタンを押してファイルモードに入り、[F1] CONFIGボタンを押し、[SF1] CURRENT (カレント)ボタンを押 します。**

複数のパーティションに分けている場合は、使用するパーティションを選択します。接続したUSB記憶装置が複数メディアに対応してい る場合は、Slot (スロット)の番号を設定します。

#### 2 **[F3] LOAD (ロード)ボタンを押して、ロード画面を呼び出します。**

### 3 **ロードするファイルタイプを設定します。**

Allファイルには、本体で選択できる全パフォーマンスが入っています。

すべてのパフォーマンスを一括でロードしたい場合は、TYPE (タイプ) = All (オール)と設定します。この場合、パフォーマンスだけでな く、本体で制作できるすべてのデータをロードすることになります。

任意のパフォーマンスだけをロードしたい場合は、TYPE (タイプ) = Performance (パフォーマンス)と設定します。

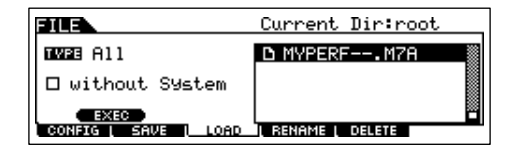

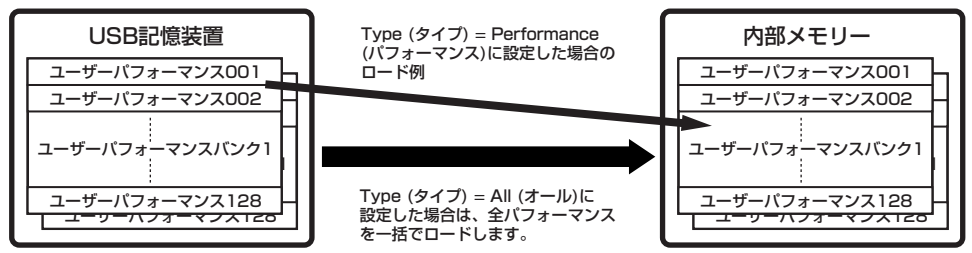

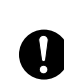

ファイルタイプをAll (オール)に設定した上でロードを実行すると、本体上で制作できるすべてのデータがロードされます。これにより、本体上のユー ザーメモリーすべてが書き換わりますので、ご注意ください。

BIKIGEI ファイルタイプをPerformance (パフォーマンス)に設定した上でロードを実行した場合、本体上のユーザーボイスがエディット作業で書き換わって いれば、ユーザーボイスを使ったパフォーマンスのサウンドは適切に再現されません。

### **4 │ロードするファイル(■)を選択します。**

前述の手順でセーブしたファイル(拡張子: M7A)にカーソルを合わせましょう。フォルダーにセーブしている場合は、そのフォルダーを開 いてからファイルを選びます。フォルダーの選び方については[、215ページ](#page-214-0)をご参照ください。 手順3でTYPE (タイプ) = All (オール)を選んだ場合は、手順5に進んでください。 手順3でTYPE (タイプ) = Performance (パフォーマンス)を選んだ場合は、以下の操作を行なってから手順5に進んでください。

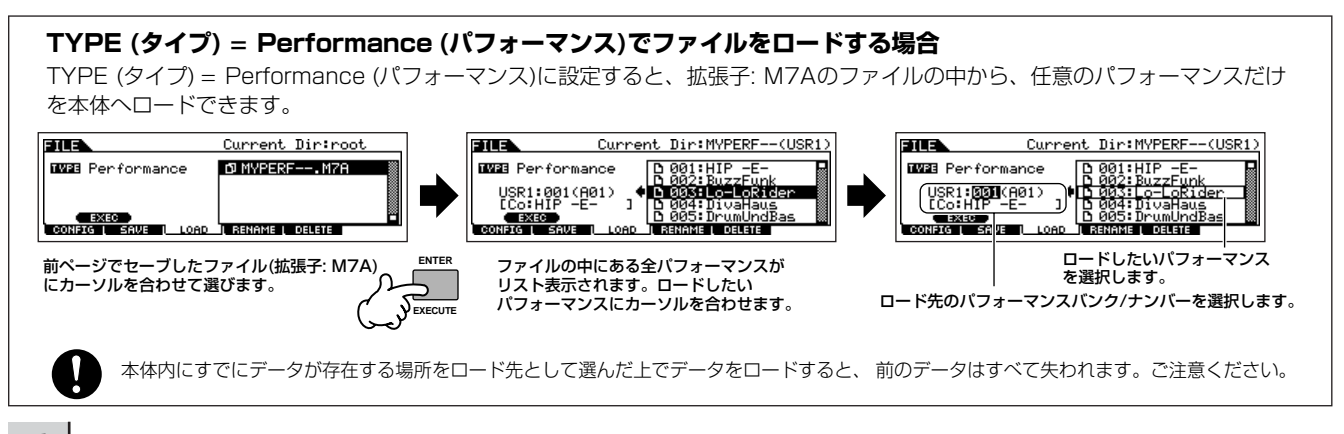

#### 5 **[SF1] EXECボタンを押すと、ロードが実行されます。**

画面に「Completed.」が表示されるとロードが終了し、実行前の表示に戻ります。

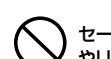

セーブ/ロード実行中は、USB記憶装置をUSB TO DEVICE端子からはずしたり、USB記憶装置や本体の電源を切らないでください。楽器本体の故障 やUSB記憶装置の破損の原因になります。

## <span id="page-68-0"></span>コントローラーを使いこなす

## MO6/MO8で使えるコントローラー

MO6/MO8のコントローラーや、リアパネルの各端子に外部コントローラーを接続することにより、音色や音量など、さまざまなパラ メーターをコントロールできます。

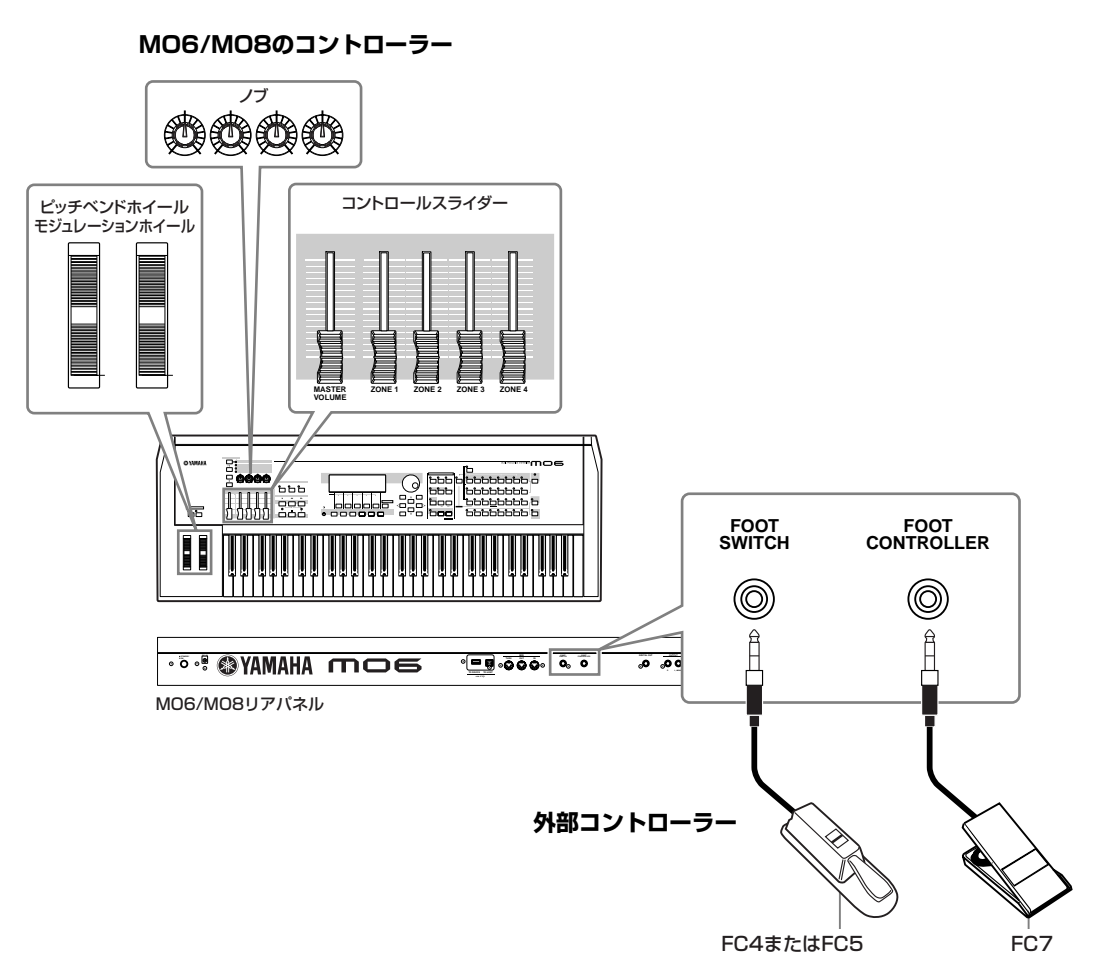

## MO6/MO8のコントローラー

#### **■ピッチベンドホイール/モジュレーションホイール**

ピッチを変えたり、ビブラートをかけることができます。詳しくは[50ページ](#page-49-0)をご参照ください。

#### **■ノブ、コントロールスライダー**

さまざまなパラメーターをコントロールすることができます。詳しくは[51ページ](#page-50-1)をご参照ください。

## 外部コントローラー

#### **■フットスイッチ**

別売のフットスイッチ(FC4またはFC5)を、リアパネルのFOOT SWITCH端子に接続して使用します。あらかじめフットスイッチ用の機 能を割り当てておき、足元でオン/オフ操作を行ないます。たとえば、両手で演奏しているときに、足元の操作でサウンドにサステインを かけたり、ボイスやパフォーマンスを切り替えたり、アルペジオホールド([152ページ](#page-151-5))をオンにしたりすることができます。

#### **■フットコントローラー**

別売のフットコントローラー (FC7など)を、リアパネルのFOOT CONTROLLER端子に接続して使用します。パネル上の各種コントロー ラーと同様に、さまざまな機能を割り当てて本体へのコントローラーとして使用できます。両手で演奏しているときに、足元でボイスの パラメーター (音色、音量、ピッチなど)を変化させることができるので、ライブパフォーマンスなどで使用すると大変便利です。

. . . . . . . . . . . . . . . . . .

## <span id="page-69-1"></span>コントローラーセットでボイスをコントロールする

<span id="page-69-0"></span>**[VOICE] → ボイス選択 → [EDIT] → [COMMON] → [F4] CTL SET [\(156ページ](#page-155-0))**

MO6/MO8のプリセットボイスには、モジュレーションホイールやノブなどを操作した場合、そのボイスに適したエフェクトやフィル ターなどが機能するよう、あらかじめ準備されています。

たとえば、あるピアノ音色では、モジュレーションホイールでコーラスエフェクトをかけたり、あるベース音色では、ノブでディケイタ イムをコントロールできるように設定されています。

これらの設定をコントローラーセットと呼びます。コントローラーセットの設定は、ユーザーボイスとしてストアできます。

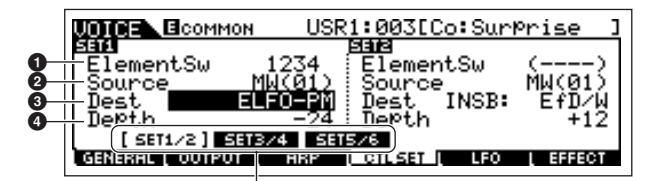

[SF1]~[SF3]ボタンで、コントローラーセット1~6を 表示させる画面を切り替えます。

#### **1 エレメントスイッチ**

コントローラーの操作を有効にするかどうかをエレメント別に設定できます。 ただし、デスティネーションによってはボイス全体に対してのみ機能する場合があります。その場合、エレメントスイッチを設定できな くなり、「(----)」と表示されます。 また、エレメントスイッチは、ノーマルボイスのみ設定できます。

#### **2 ソース (コントローラー)**

機能を割り当てたいコントローラーを設定します。コントローラー名の略称については[、156ページ](#page-155-0)をご参照ください。 かっこの中の数字は、そのコントローラーを動かしたときに発生するコントロールナンバーを示しています。

#### **3 デスティネーション (割り当てる機能)**

ソース(コントローラー )に割り当てる機能を設定します。パラメーター名の略称や、パラメーターの種類については別冊データリストの コントロールリストをご参照ください。

#### **4 デプス (機能のかかり具合)**

デスティネーションで選んだ機能をコントロールする深さを設定します。マイナスに設定するとコントローラーの効果が逆転します。

#### **1つのコントローラーに複数の機能を割り当てる TIP**

たとえば、コントローラーセット1のソースにモジュレーションホイール(MW)、デスティネーションにELFO-PM (エレメント LFOピッチモジュレーションデプス)を割り当て、コントローラーセット2のソースにモジューレーションホイール、デスティネー ションにELM PAN (エレメントパン)を割り当てたとします。この場合、モジュレーションホイールを操作すると、ピッチモジュ レーション効果に加え、パンニング効果も得られます。

**DIKGH ボイスモードで設定したコントローラーセットは、パフォーマンス、ソング、パターンでも有効です。** 

- **BIKDTE 各コントローラーの操作が、コントローラーセットの設定に従って機能するのは本体の音源部に対してだけです。MIDI接続された外部音源へは、割** り当てられたコントロールナンバー (ソース欄のパラメーター名に表示)のMIDIメッセージが送信されます。
- **BIKGH ピッチベンドホイールにピッチベンド以外の機能を割り当てている場合でも、ピッチベンド効果は有効です。**

## <span id="page-70-1"></span>ASSIGN A、ASSIGN Bで、すべてのプログラムをコントロールする

#### <span id="page-70-0"></span>**[UTILITY] → [F4] CTL ASN → [SF2] ASSIGN [\(210ページ](#page-209-0))**

前述のコントローラーセットは各ボイスごとの設定でしたが、ASSIGN A、ASSIGN B (ノブ1、2)を使えば、全ボイス/パフォーマンス /ソング/パターンに共通の機能を割り当てることができます。

ASSIGN A、Bの設定は、[STORE]ボタンを押すことでシステム設定としてストアできます。

BIKIGH ASSIGN A、Bは全ボイス/パフォーマンス/ソング/パターン共通のため、ASSIGN A、Bの設定を変更すると、保存されているボイス/パフォーマン ス/ソング/パターンの音色に影響がでる可能性があります。

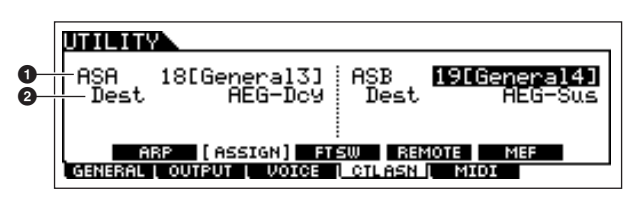

#### **1 アサイン A、アサイン B**

ASSIGN A、ASSIGN B (ノブ1、2)を操作したときに発生するコントロールナンバーを設定します。通常は変更する必要はありません。 かっこ内には、そのコントロールナンバーで一般的に使われる機能名が表示されます。

#### **2 デスティネーション (割り当てる機能)**

ASSIGN A、Bに割り当てる機能を設定します。パラメーター名の略称や、パラメーターの種類については別冊データリストのコント ロールリストをご参照ください。

## コントロールナンバーを変更する

各コントローラーの操作が、コントローラーセットやASSIGN A、Bのデスティネーション(Dest)の設定に従って機能するのは本体の音

源部に対してだけです。 MIDI接続された外部音源へは、下記方法で割り当てられたコントロールナンバーによるMIDIメッセージが送信されます。 下記は、MO6/MO8で扱える全コントローラーにコントロールチェンジを割り当てる方法をまとめたものです。

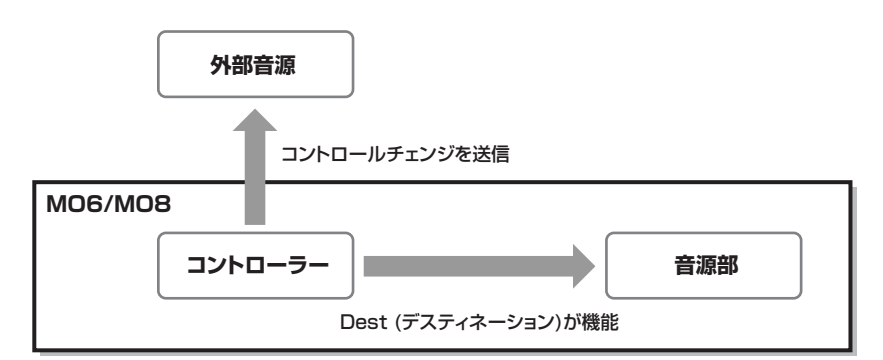

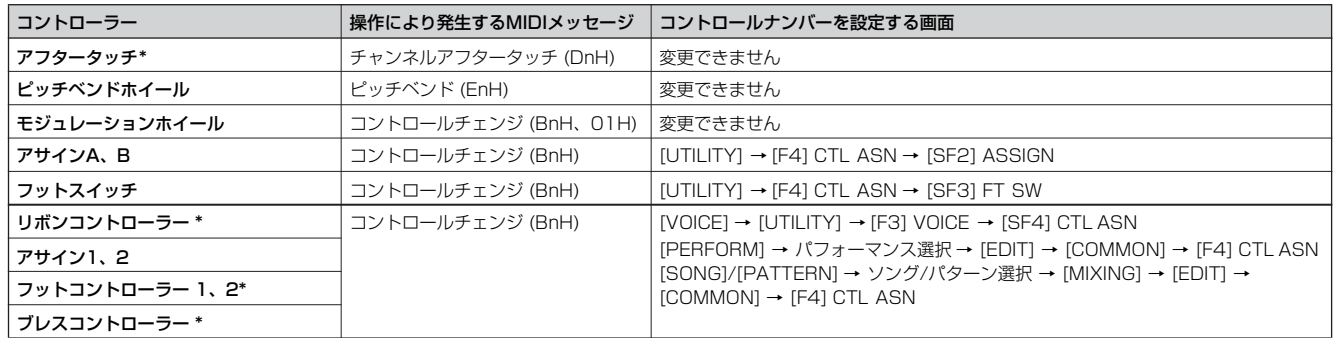

\* MO6/MO8にはアフタータッチ機能、リボンコントローラー、フットコントローラー 2用の端子、ブレスコントローラー用の端子はありません。ただし、ここで設定 したコントロールナンバーを外部MIDI機器から受信した場合に、MO6/MO8はそれぞれのコントローラーが操作されたものとみなします。

たとえば、コントローラーセットによってモジュレーションホイールにパン機能を割り当ててある場合にモジュレーションホイールを動 かすと、本体音源部に対してはパンのコントロール機能が働きますが、外部へはモジュレーションホイールのコントロールチェンジが MIDI出力されます。

また、ここで設定したコントロールナンバーを外部MIDI機器から受信した場合も、MO6/MO8は対応するコントローラーが操作されたも のとみなします。

#### **効果的な使い方 TIP**

本体音源部と外部MIDI音源に対してそれぞれ別々のコントロールが行なえるので、さまざまな効果的演出が行なえます。たとえ ば、あるボイスのコントローラーセットではASSIGN 1 (ノブ3)にレゾナンス機能を割り当てておき、コントロールナンバーとし ては1 (モジュレーション)を割り当てておくとします。そのボイスの演奏を行なう場合に、ノブ3を動かすと、本体サウンドはレ ゾナンスのコントロールによるボイスの音色変化が得られ、外部MIDI接続されたシンセサイザーなどでは、モジュレーションコン トロールによる音色変化が得られることになります。
# ソング作りに挑戦

ここでは、シーケンサー機能(ソングモード/パターンモード)を使ってソングを作り上げていくプロセスを説明します。 MO6/MO8で音楽制作をするには、ソングモードで作る方法とパターンモードで作る2つの方法があります。 ソングモードでは、ソングを最初から終わりまで順番に作っていきます。

#### **ソングモード**

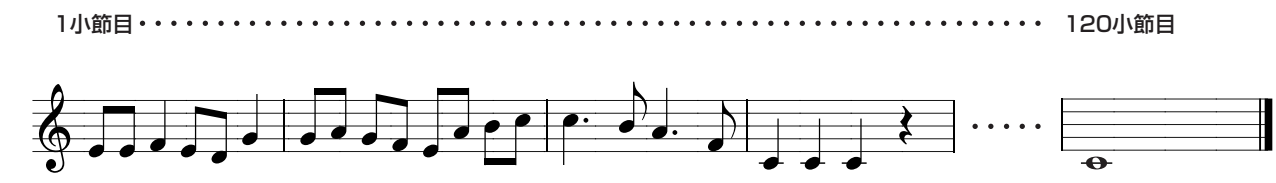

一方、パターンモードでは、曲を構成するイントロ、Aメロ、サビといった、数小節の「セクション」を個別に作り、そのセクションを並 べてソングを作ります。

**パターンモード**

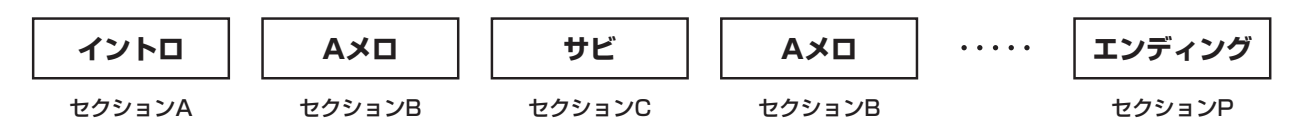

まずは、本体にあらかじめ準備されているデモソング/デモパターンを聞いてみましょう。次に、ソング制作の一例として、パターンモー ドで各セクションのリズムパターンを入力してから、ソングモードでメロディーラインを入力し、ひとつのソングを作り上げる方法をご 紹介いたします。この例を参考にしながら、自由な方法で音楽制作を楽しんでください!

# デモソング/パターンを聞いてみる

まずは、本体にあらかじめ準備してあるデモソング/デモパターンを聞いてみましょう。

デモソング/デモパターンをロードすると、本体内のソングデータ/パターンデータは消去され、パネルの[EFFECT BYPASS]ボタンはオフに設定され ます。また、デモデータが適正な音でなるよう、下記設定を初期化します。

**[UTILITY] → [F1] GENERAL → [SF1] TG → Volume (ボリューム)、NoteShift (ノートシフト)、Tune (チューン)**

**[UTILITY] → [F1] GENERAL → [SF4] OTHER → CtrlReset (コントロールリセット)**

既存のデータを保存しておきたい場合は、ファイルモードでUSB記憶装置に保存(セーブ)しましょう。

1 **[FILE]ボタンと[UTILITY]ボタンを同時に押します。**

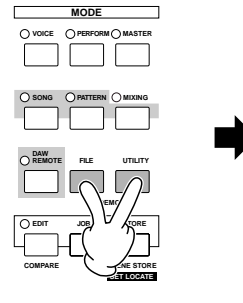

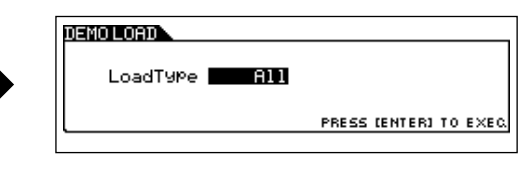

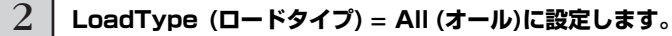

ロードタイプとして、下記3種類を選択できますが、ここでは「All(オール)」を選びます。

**All (オール)** ソングデータとパターンデータの両方をロードします。 **Song (ソング)** デモソングだけをロードします。 **Pattern (パターン)** デモパターンだけをロードします。

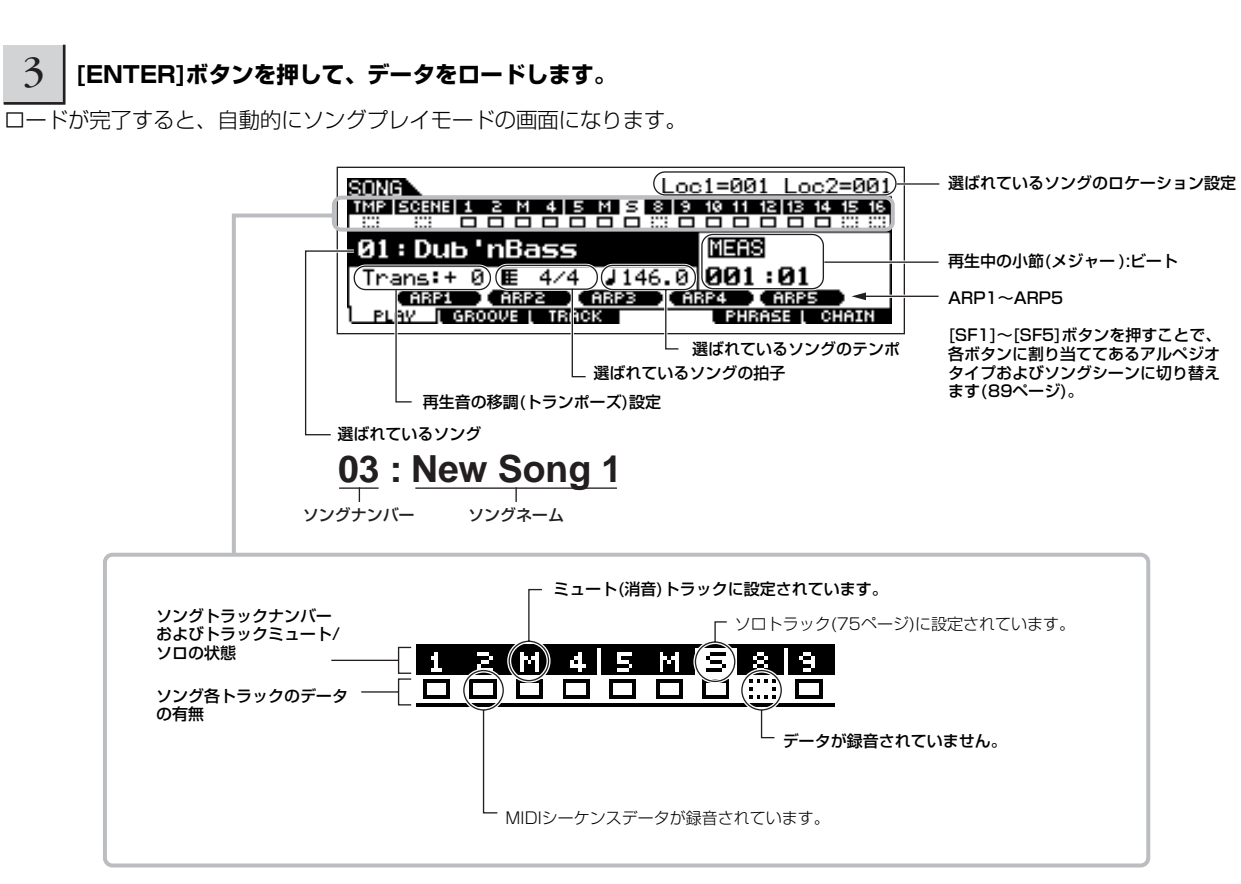

**DINOTE ここでの説明は、パターンプレイモードでも同じです。** 

#### 4 **[**F**] (プレイ)ボタンを押して、ソングの再生を スタートします。**

ソングの最後まで再生すると、自動的に停止します。 ソングの再生中に[J] (ストップボタン)を押すと、ソングの再生 が一時停止します。もう一度[▶ ](プレイ)ボタンを押すと、停止 **していた位置からソングの再生が続きます。このとき、[ M ] (** トップ)ボタンを押してから[▶](プレイ)ボタンを押すと、ソン グの先頭から再生がスタートします。

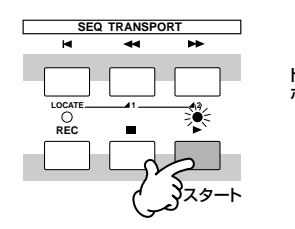

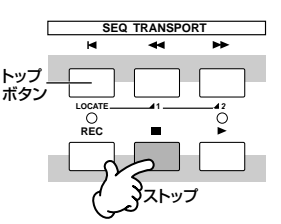

<span id="page-73-0"></span>5 **別のソングを選んで、鳴らしてみましょう。**

カーソルを「ソングナンバー : ネーム」の位置に合わせた上で、 データダイアル、[INC/YES]ボタン、[DEC/NO]ボタンを使って 選びます。

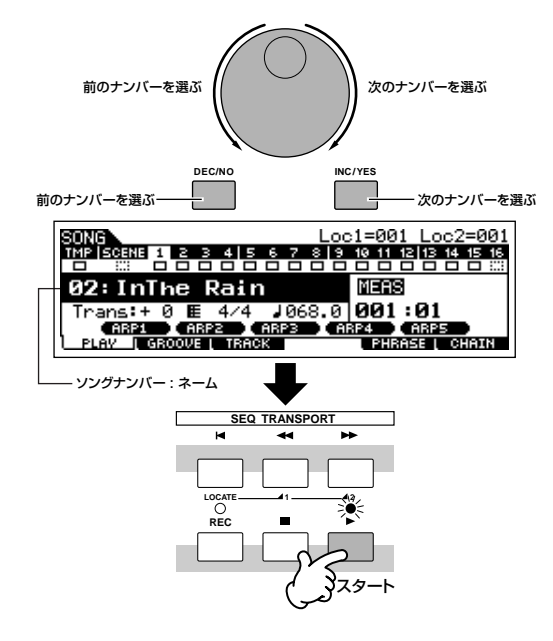

続いて、パターンを鳴らしてみましょう。

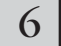

6 **[PATTERN]ボタンを押してパターンモードに 入ります。**

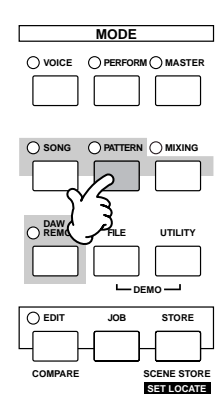

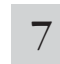

#### 7 **[**F**] (プレイ)ボタンを押して、パターン再生を スタートします。**

鍵盤を弾くと同時にパターン再生をスタートさせる方法がありま す。パターンプレイ画面の右端にある鍵盤イラストにカーソルを 合わせて[INC/YES]ボタンを押すと、▶ イラストが表示されま す。この状態で鍵盤を弾くと、パターン再生も同時にスタートし ます。

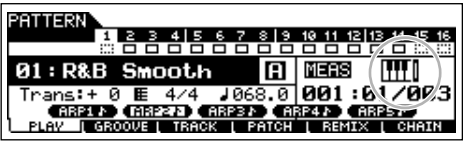

#### 8 **パターンを鳴らしながら、セクションを切り替えてみ ましょう。**

[SECTION]ボタンを押してランプを点灯させた上で、[PRE 1]~ [-]、[A]~[H]ボタンのいずれかを押して、16個あるセクション の中の1つを選びます。[A]~[H]ボタンでセクションA~Hが、 [PRE 1]~[-]ボタンでセクションI~Pが呼び出されます。

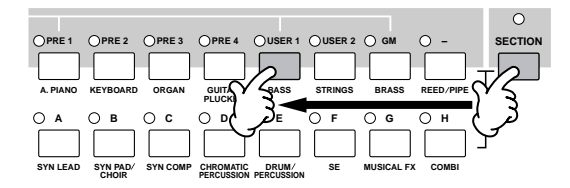

**DINGTE** デモパターンデータには、必ずしもセクションA~Pすべてにデー タがあるわけではありません。したがって、セクションボタンを押 してもパターンが鳴らない場合があります。

#### 9 **[**J**] (ストップ)ボタンを押して、パターン再生をス トップします。**

ソングと違い、パターンの再生は基本的にループ再生を繰り返し ますので、「■1(ストップ)ボタンを押さない限り、再生は停止し ません。

パターンの再生中に[■](ストップ)ボタンを押すと、パターンの 再生が一時停止します。もう一度[▶ ](プレイ)ボタンを押すと、 停止していた位置からパターンの再生が続きます。このとき、 [ M ](トップ)ボタンを押してから[ ▶ ](プレイ)ボタンを押すと、 パターンの先頭から再生がスタートします。

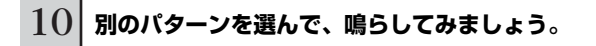

パターンの選び方は、ソングの選び方と同じです。手順5をご参 照ください。

### <span id="page-74-0"></span>ソングトラック、パターントラックの ミュート/ソロ

#### **■ 特定のトラックをミュートさせる(オフにする) 場合**

# 1 **[MUTE]ボタンを押してランプを点灯させます。**

もう一度[MUTE]ボタンを押すとランプが消灯します。

# 2 **ナンバー [1]~[16]ボタンのいずれかを押して、ミュー ト(消音)させたいトラックナンバーを選びます。**

該当するトラックのランプが消え、再生音がミュート(消音)され ます。もう一度同じナンバーボタンを押すと、ランプが点灯し ミュート(消音)が解除されます。

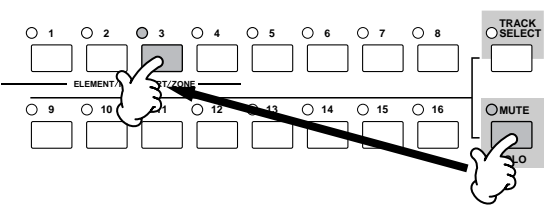

#### **■ 特定のトラックだけをオンにする(ソロにする) 場合**

[MUTE]ボタンを押しながら、ナンバー [1]~[16]ボタンのいず れかを押して、ソロにしたいトラックナンバーを選びます。ソロ トラックを1度選ぶと、[MUTE]ボタンのランプが点滅しソロト ラック選択モードになります。この状態では、ナンバー [1]~ [16]ボタンのいずれかを押すだけでソロトラックを切り替えるこ とができます。

もう一度[MUTE]ボタンを押すと、ソロトラック選択モードを抜 けます。

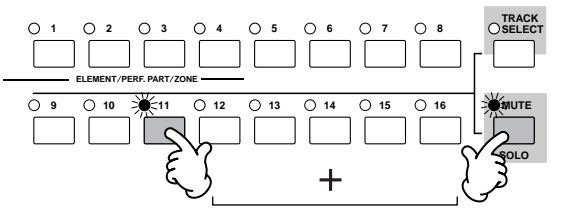

# パターンを制作する

ソングを作る上で基本となるリズムパターンは、パターンモードで作るのが有効です。パターンモードでソングの伴奏にあたるデータを セクションごとに作り、それをソングデータに変換(コンバート)してみましょう。 パターンを制作する方法は、下記の3つがあります。

- プリセットフレーズとアルペジオを活用してパターンを作る
- ユーザーフレーズを活用してパターンを作る
- リアルタイム録音やステップ録音でパターンを作る

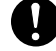

ソングデータ/パターンデータは、DRAM ([149ページ\)](#page-148-0)上に録音されます。DRAM上のデータは電源を切ると消えてしまいますので、電源を切る前に 必ずUSB記憶装置にセーブ(保存)してください( [98ページ](#page-97-0))。

<span id="page-75-0"></span>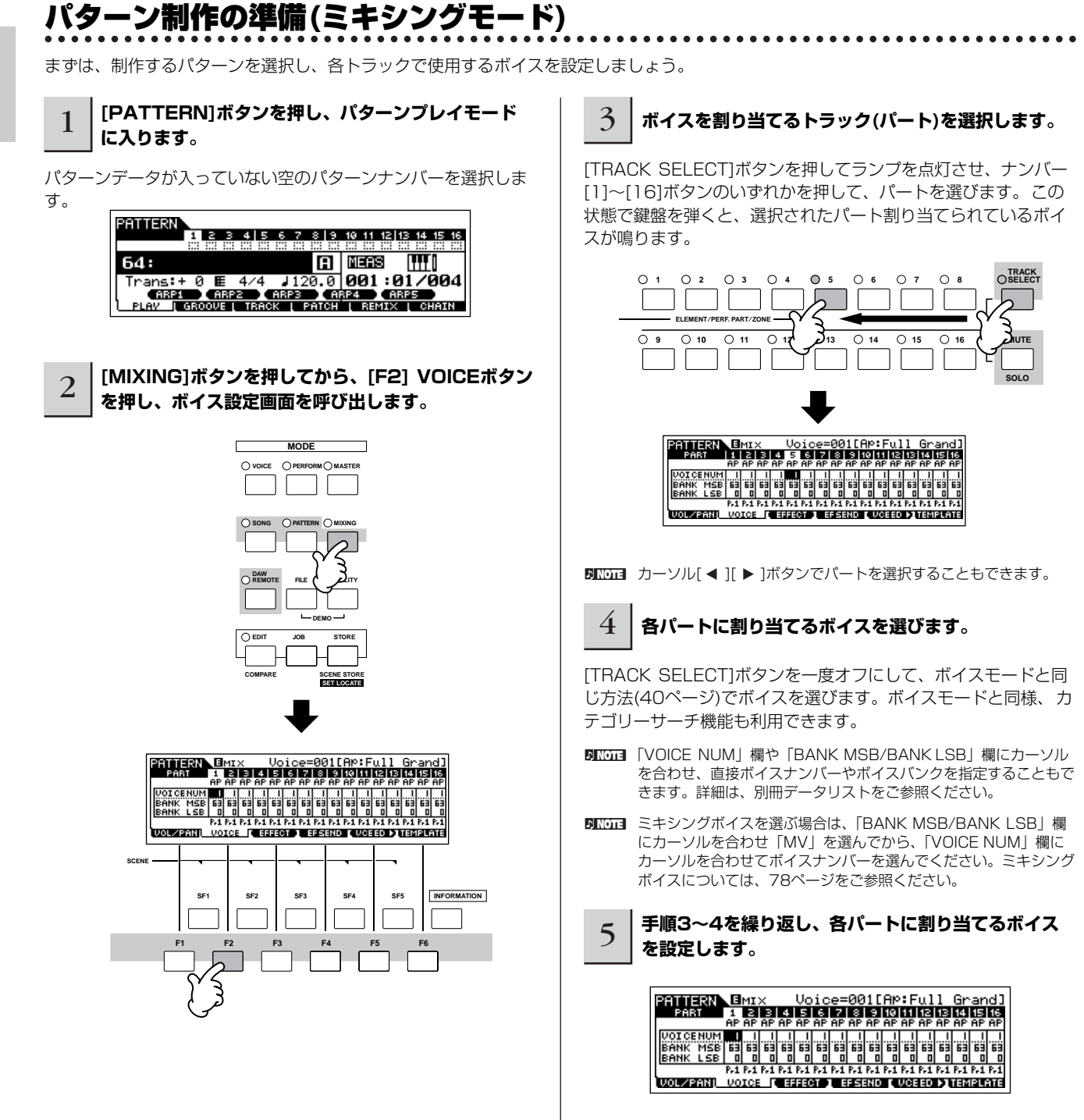

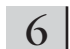

### 6 **ミキシング設定を保存します。**

[STORE]ボタンを押します。下記のような画面が表示されますの で、[ENTER]ボタンを押して現在選んでいるパターンデータの一 部として保存します。

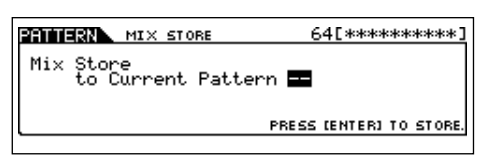

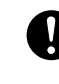

パターンデータは、DRAM [\(149ページ\)](#page-148-0)上に録音されます。 DRAM上のデータは電源を切ると消えてしまいますので、電源を切 る前に必ずUSB記憶装置にセーブ(保存)してください([98ページ](#page-97-0))。

回面目 これらの設定は、ミキシングテンプレートとしてもストアできま す。ミキシングテンプレートについては、下記をご参照ください。

DNIGIE ミキシングには、各パートのボイスだけでなく、音量、パン、エ フェクトやイコライザーなども設定できます[。93ページを](#page-92-0)ご参照 ください。

<span id="page-76-0"></span>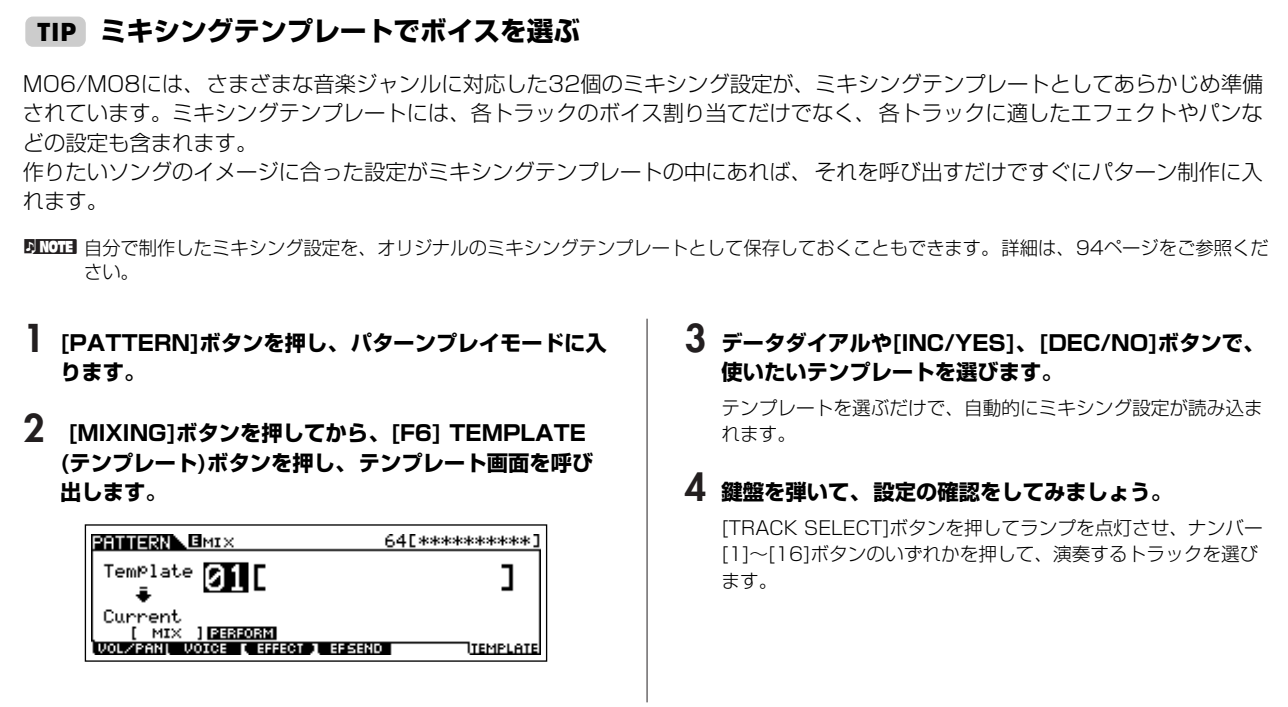

<span id="page-77-0"></span>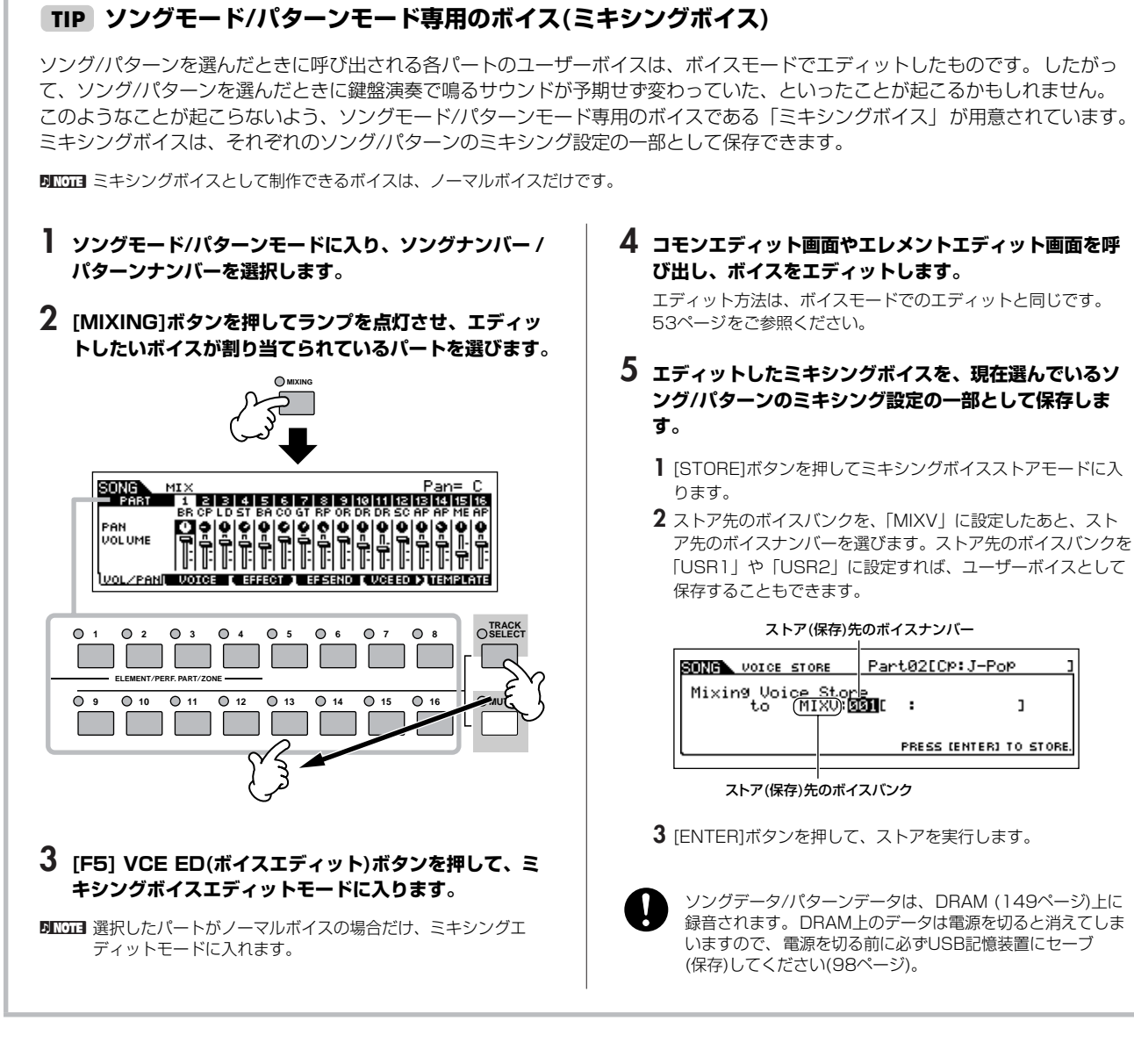

# プリセットフレーズとアルペジオを活用してパターンを作る

鍵盤演奏を録音してフレーズを作るのも一つの方法ですが、MO6/MO8の多彩なプリセットフレーズ機能やアルペジオ機能を使えば、さ まざまな音楽ジャンルに適したバッキングを簡単に作ることができます。

まずは、ドラムのプリセットフレーズや、ギター、ベースのアルペジオ使って、「セクションA」を録音してみましょう。

# プリセットフレーズを使ってドラムパターンを選ぶ

1 **[PATTERN]ボタンを押し[、76ページの](#page-75-0)「パターン制作の準備」で保存したパターンを選択します。**

ここでは、トラック1にドラム音色、トラック2にベース音色、トラック3にギター音色、トラック4にピアノ音色、トラック5にストリン グス音色を割り当てたパターンを例にとって説明します。

ソング作りに挑戦する

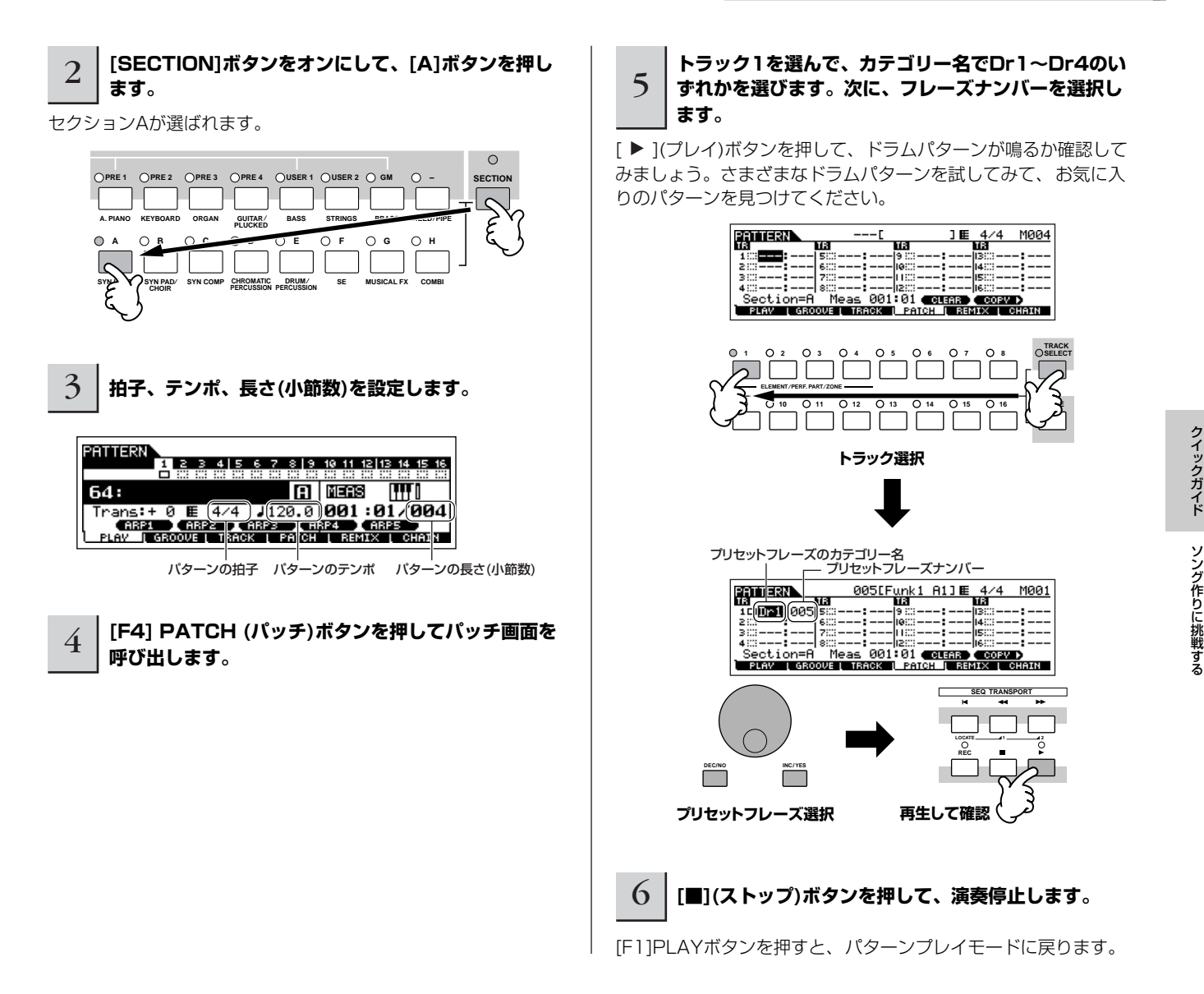

#### **ユーザーフレーズ(user) TIP**

あらかじめMO6/MO8に準備されているプリレットフレーズのほかに、パターンモードで演奏を録音したMIDIデータをユーザー フレーズとして保存しておけます。ユーザーフレーズでは、ドラム以外のフレーズも使えます。詳細は[、81ページ](#page-80-0)をご参照くだ さい。

### **フレーズボイスのオン、オフ TIP**

初期状態では、各トラックにフレーズを割り当てると、そのトラックのボイスをフレーズで使用しているボイス(フレーズボイス) に変更します。ボイスを変更せずに、シーケンスデータだけを使いたい場合などは、下記設定をオフにします。

[F3]TRACK → [SF3]TR VOICE

下記画面のように設定した場合は、トラック3にフレーズを割り当てても、ミキシング設定で割り当てているボイスで鳴ります。 トラック3以外にフレーズを割り当てると、フレーズで使用しているボイスで鳴ります。

> PATTERN 640 640 1<br>2 3 4 5 6 7 8 9 10 11 12 13 14 15 16 PHRASE  $VOTCE$ CHANNEL OUTSW [TR VCE] 1-8 2 9-16 2<br>PLAY [ GROOVE | TRRCK [ PATCH [ REMIX [ CHAIN

次は、アルペジオを使ってベース、ギター、ピアノを録音してみましょう。

# <span id="page-79-0"></span>アルペジオを活用してパターンを作る

次に、ベースパターンを録音してみましょう。

#### 7 **ベースを割り当てたトラックを選択します。**

TRACK SELECT]ボタンを押してランプを点灯させ、ナンバー [2]ボタンを押して、ベースを割り当てたトラックを選びます。

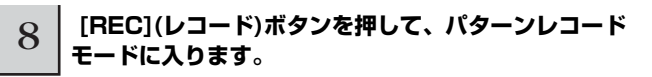

[F1]セットアップ画面で、録音に関する設定を行ないます。 Type(タイプ)をreplace(リプレース)、Loop(ループ)をoff、 Quantize(クオンタイズ)をoffに設定します。

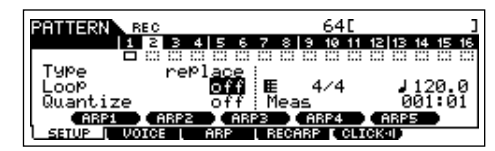

#### **Type(タイプ)、Loop(ループ)、 TIP Quantize(クオンタイズ)とは**

#### **Typeとは**

replaceとは、すでにデータが入っているトラックに対し て、上書きでレコーディングを行なう方式のことです。上 書きするため、元のデータは消えてしまいます。 overdub(オーバーダブ)とは、すでにデータの入っている トラックに対して、重ねてレコーディングを行なう方式の ことです。これらをリアルタイム録音と呼びます。また、 演奏データを一音ずつ順番に入力していくスッテプ録音方 式のstep(ステップ)も選べます。詳細は[、82ページ](#page-81-0)をご 参照ください。

#### **Loopとは**

パターンを最後の小節まで演奏したあと、最初の小節から 繰り返し演奏する機能です。Type=orverdub、 Loop=onにしておけば、ドラムのように一度に入力する のが難しいフレーズでも、1順目にバスドラムを録音、2 順目にスネア、3順目にハイハット、というように順番に 付け足していくことができます。また、ノブなどのコント ローラーの操作をあとから重ねたい場合に使うとよいで しょう。

ここでは、アルペジオを使って録音するので、繰り返し録 音されないようにoffにしておきます。

#### **Quantizeとは**

リアルタイム録音の場合に、演奏上のあいまいな音符のタ イミングを、ジャストタイミングにそろえて録音する機能 です。ここでは、アルペジオを使って録音するので、off に設定しておきます。

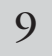

#### 9 **[F3] ARP(アルペジオ)画面で、PartSw(パート スイッチ)をonに設定します。**

このトラックでアルペジオ機能が使えるようになります。

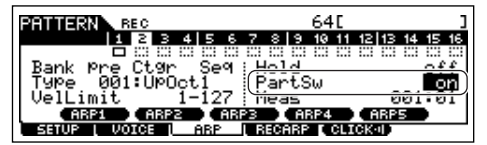

#### 10 **アルペジオのバンク、カテゴリー、タイプを設定し、 お気に入りのベースパターンを探します。**

Bank(バンク)をpre(プリセット)に、Ctgr(カテゴリー )をBass に設定します。この状態で鍵盤を弾くと、ベースに適したアルペ ジオを鳴らすことができます。次にType(タイプ)を選んで、お気 に入りのアルペジオを探してみましょう。

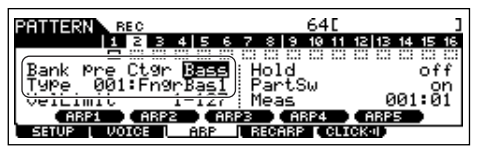

回面 アルペジオは、本体にあらかじめプリセットデータとして準備され ていますが、自分で作ることもできます。詳細は[、97ページ](#page-96-0)をご 参照ください。

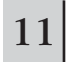

#### 11 **[F4]RECARP(レコードアルペジオ)画面で、 RecArpをonに設定します。**

アルペジオ再生音をMIDIシーケンスデータとしてトラックに録音 できるようになります。

> (RecArr **Ton** OutputSwitch  $\overline{off}$ **ESETUP ( VOICE ( ARP <sup>1</sup> BECARP ( CLICK4I)**

#### 12 **[F5]CLICK(クリック)ボタンを何度か押して、録音 時にメトロノームを鳴らすように設定します。**

図のようなマークが表示されていると、録音時にメトロノームが 鳴ります。

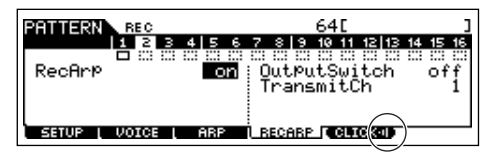

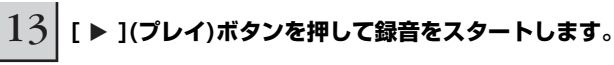

鍵盤を弾いて、アルペジオを鳴らしましょう。弾く鍵盤によって、 ベースパターンのコードが変わります。

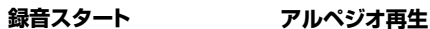

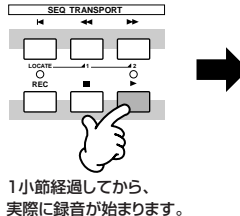

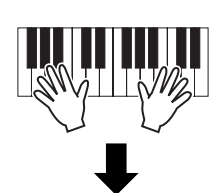

Loop = off に設定しているので、 パターンの終わりに来たら録音は 自動的に終了します。

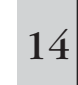

14 **[ARPEGGIO ON/OFF]ボタンをオフにしてから、 [**F**](プレイ)ボタンを押して、録音したベース パターンを聞いてみましょう。**

次に、ギターを録音してみましょう。

## 15 **ギターを割り当てたトラックを選択します。**

[TRACK SELECT]ボタンを押してランプを点灯させ、ナンバー [3]ボタンを押して、ギターを割り当てたトラックを選びます。

次は、パターンコピーやユーザーフレーズを使って、セクションBを録音してみましょう。

#### 16 **ベースと同様に、アルペジオを使ってギターを録音し ます。**

以降の基本的な手順は、手順8~14と同じです。アルペジオのカ テゴリーでGtPl(Guitar&Plucked)選ぶと、さまざまなジャンル のギターフレーズを鳴らすことができます。

パターンモードで録音したMIDIデータは、ユーザーフ レーズ (user) として保存されます。ひとつのパターン で、最大256個までユーザーフレーズを保存できます。

# <span id="page-80-0"></span>パターンをコピーする、ユーザーフレーズを活用してパターンを作る

セクションBでは、ドラム、ベースはセクションAと同じにして、ギターをベースとユニゾンさせてみましょう。

<span id="page-80-1"></span>パターンをコピーする

セクションBのドラム、ベースをセクションAのドラム、ベースと 同じにするので、まずはセクションAの演奏をセクションBにコ ピーします。

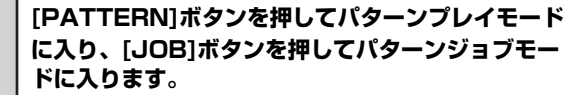

**に入り、[JOB]ボタンを押してパターンジョブモー**

1

 $2$  | [F6]PATTERN画面で、パターンをコピーします。

「01: Copy Pattern」を選び、[ENTER]ボタンを押します。

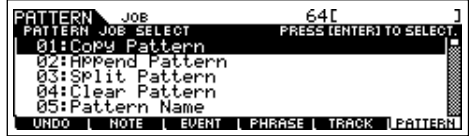

#### 3 **コピー元、コピー先のパターンナンバーとセクション を選びます。**

コピー元では、先ほど制作したパターンナンバーとセクションA を選びます。コピー先では、コピー元と同じパターンナンバーと セクションBを選びます。

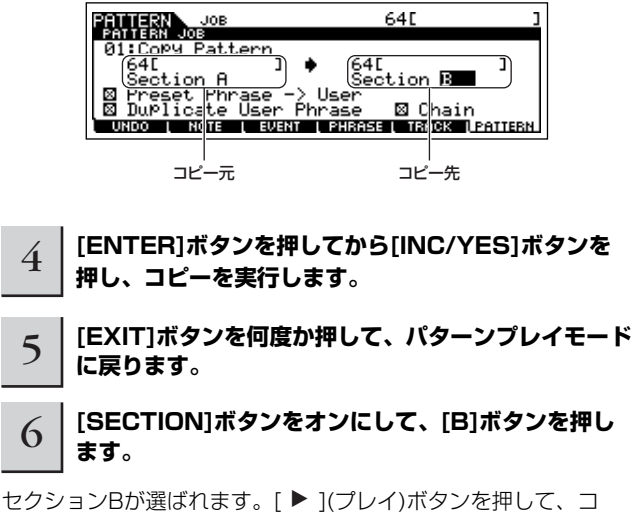

ピーされていることを確認します。

# ユーザーフレーズを活用してパターンを

#### 作る

次に、セクションAで録音したベースのユーザーフレーズを使っ て、ギターをベースとユニゾン演奏させてみましょう。

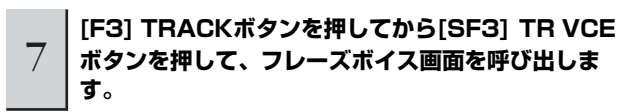

パート3(ギター )のフレーズボイスをオフに設定します。この設 定により、ユーザーフレーズの中の演奏データのみを使うことが できます。

DNOII フレーズボイスをオンに設定したままだと、手順9でベースのユー ザーフレーズをギターパートでも使うように設定したときに、ボイ スの音色も変わってしまいます。

> at the serve that the serve that the serve that the serve that the serve that the serve that the serve that the serve that the serve that the serve that the serve that the serve that the serve that the serve that the serve CHANNEL OUTSW (TR VCE ) 1-8 9-16<br>PLAY (GROOVE | TRACK | PATCH | REMIX | CHAIN

8 **[F4] PATCH (パッチ)ボタンを押して、パッチ画面 を呼び出します。**

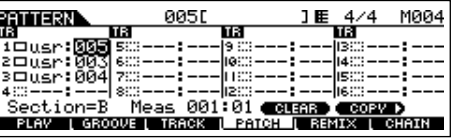

9 **トラック(パート)2のベースのユーザーフレーズを、 パート3でも使うように設定します。**

パート3のフレーズナンバーを選択し、パート2のベースフレーズ と同じフレーズナンバーに設定します。

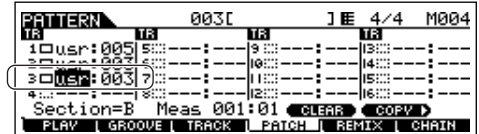

#### 10 **[**F**](プレイ)ボタンを押して、セクションBの演奏を 聞いてみましょう。**

必要に応じて、パターンジョブモードの[F2]NOTE画面で、ギ ターフレーズのオクターブやベロシティーを調整します。詳細は、 [200ページ](#page-199-0)をご参照ください。

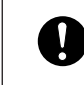

同じパターン内であれば、1つのユーザーフレーズをさまざまなセ .<br>クション/トラックに割り当てられます。このとき、ユーザーフレー ズをあるセクション/トラックでエディットして変更すると、同じ ユーザーフレーズが割り当てられている別のセクション/トラックの 再生音も、自動的に変わってしまいますのでご注意ください。

次は、リアルタイム録音やステップ録音を使って、セクションCを録音してみましょう。

### **ほかのパターンからユーザーフレーズをコピーする TIP**

パッチ機能で割り当てられるユーザーフレーズは、現在選択されているパターンに所属するものに限られますが、下記方法によ り、ほかのパターンで録音されたユーザーフレーズをコピーして、現在選択されているパターンの任意のトラックに割り当てるこ とができます。

- **1 [F4] PATCH (パッチ)画面で[SF5] COPY (コピー ) ボタンを押して、コピー画面を呼び出します。**
- **2 コピー元のパターンナンバー、フレーズナンバーと、コ ピー先(現在パッチ編集中のパターン)のフレーズナン バー、トラックナンバーを設定したあと、[ENTER]ボ タンを押してコピーを実行します。**

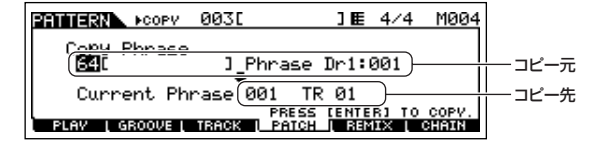

**3 [EXIT]ボタンを押して[F4] PATCH (パッチ)画面に戻 り、[**F**] (プレイ)ボタンを押してパターンを鳴らし、 割り当てられたフレーズを確認します。**

# <span id="page-81-1"></span>リアルタイム録音やステップ録音でパターンを作る

セクションCでは、ドラム、ベース、ギターはセクションAと同じにして、リアルタイム録音でピアノパートを、ステップ録音でストリン グスパートを追加してみましょう。また、グルーブ機能を使ってフレーズのノリを調節してみましょう。

## <span id="page-81-0"></span>リアルタイム録音でパターンを作る

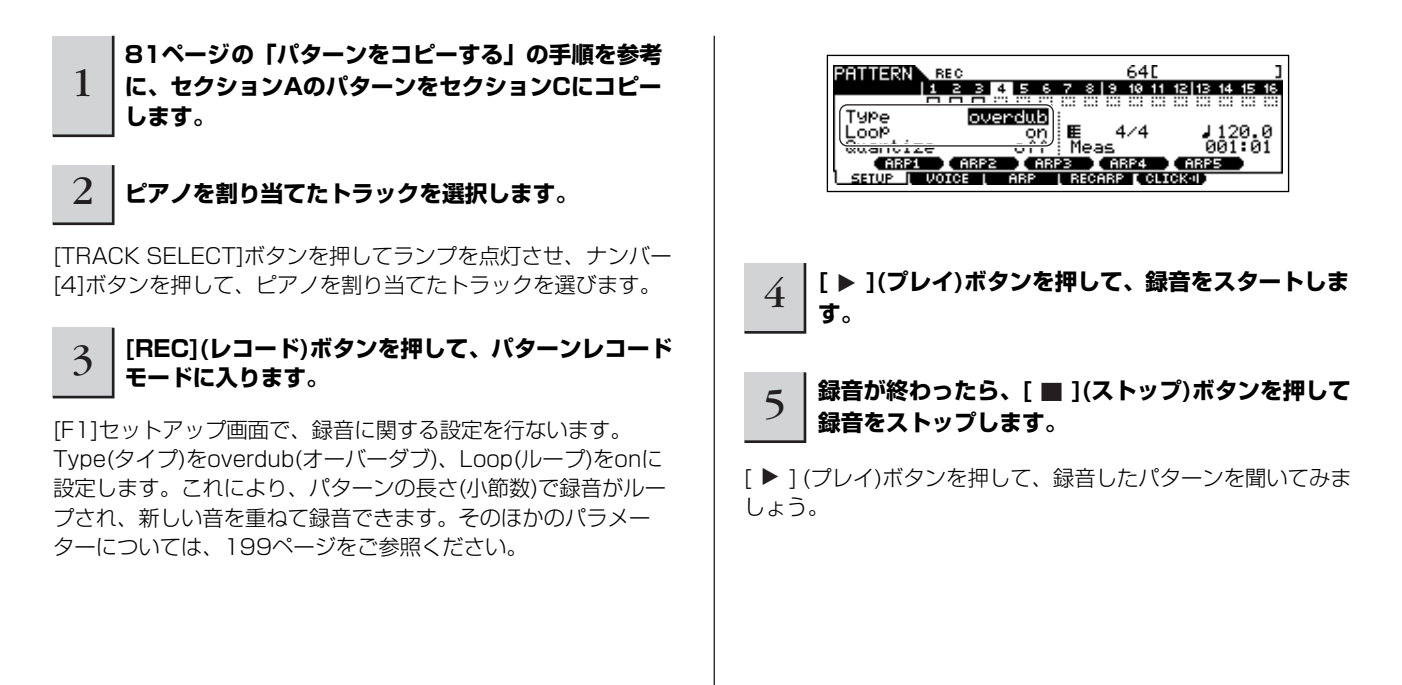

# ステップ録音でパターンを作る

次は、ステップ録音でストリングスパートを追加してみましょう。

### 6 **ストリングスを割り当てたトラックを選択します。**

TRACK SELECT]ボタンを押してランプを点灯させ、ナンバー [5]ボタンを押して、ストリングスを割り当てたトラックを選びま す。

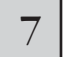

7 **[REC](レコード)ボタンを押して、パターンレコード モードに入ります。**

8 **[F1]SETUPボタン画面で、Typeをstepに設定し ます。**

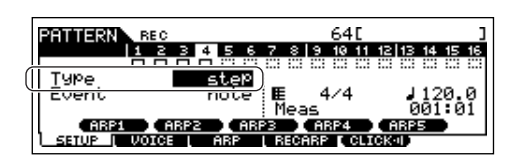

**Q** | [ ▶ ](プレイ)ボタンを押して、録音をスタート **します。**

ステップ録音の操作方法については[、194ページ](#page-193-0)をご参照くださ  $\left\{ \cdot\right\}$ 

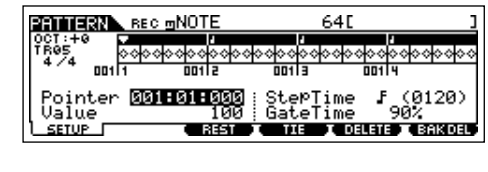

- 10 **[**J**](ストップ)ボタンを押して、録音をストップ します。**
- [▶ 1(プレイボタン)を押して、録音を聞いてみましょう。
	- ソングデータ/パターンデータは、DRAM [\(149ページ\)](#page-148-0)上に録音さ れます。DRAM上のデータは電源を切ると消えてしまいますので、 電源を切る前に必ずUSB記憶装置にセーブ(保存)してください([98](#page-97-0) [ページ\)](#page-97-0)。

#### **録音前のリハーサル TIP**

ソング/パターンの録音中に[REC](レコード)ボタンを押すと、 [REC](レコード)ボタンのランプが点滅してリハーサルモードにな ります。これは、再生は続けたままトラックへの録音を一時的に 解除するモードで、録音前に試し弾きとして使ってください。ソ ング/パターンの録音中は、[REC](レコード)ボタンを押すことに よって、録音中とリハーサルモードを交互に切り替えられます。

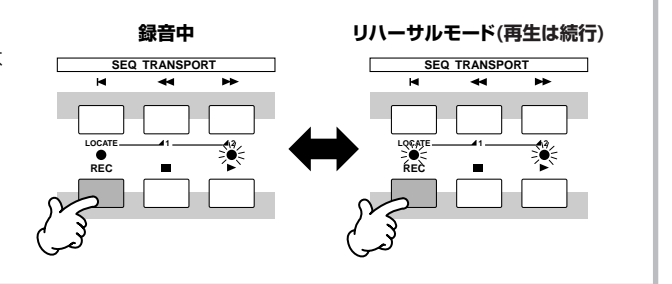

#### **録音したパターンデータを編集する TIP**

録音したパターンデータに対する編集機能として、パターンエディットモードとパターンジョブモードがあります。 リアルタイムの演奏を録音して作ったパターンデータは、音符のタイミングが少しずれていたり、演奏ミスで間違った音が録音さ れていたりします。それらを修正するためにパターンエディットモードがあります。 また録音後に、パターンのキーを変えたり、ボリュームを一括して上げ下げしたり、音符のタイミングを整理するなど、パターン データの全体または一部を、一括で変換したい場合のためにパターンジョブモードがあります。 具体的な操作方法は、ソングモードと同じです[。90ページ](#page-89-0)をご参照ください。

# グルーブ機能でリズムのノリを調節する

グルーブ機能を使って、ノートデータ(音符)の実際の発音タイミング、ゲートタイム(音符の長さ)などをトラックごとに調節し、パターン データのグルーブ感(ノリ)を変えることができます。グルーブ設定画面では、1小節を16分割(1拍を4分割)したグリッド(格子)が表示さ れるので、どのタイミングで、何のパラメーターを、どの程度変更したか、1つの画面上で確認できます。

- **BILGTE ここ**での設定されたグルーブは、全セクション共通の設定です。また、ひとつのセクション内の全小節に対しても同じようにかかります。セクション や小節ごとに違うグルーブ設定をかけることはできませんので、ご注意ください。
- **DINGTE** グルーブ設定により、MIDIシーケンスデータが書き換わることはありません。 グルーブ設定は、MIDIシーケンスデータとは別扱いで保存(セーブ)することになります。パターンのデータ構成については[、137ページを](#page-136-0)ご参照く ださい。
	- 1 **パターンプレイモードで、これからグルーブ調節を行なうパターンナンバー、セクションを選択します。**
	- 2 **[F2] GROOVE (グルーブ)ボタンを押してグルーブ画面を呼び出します。**

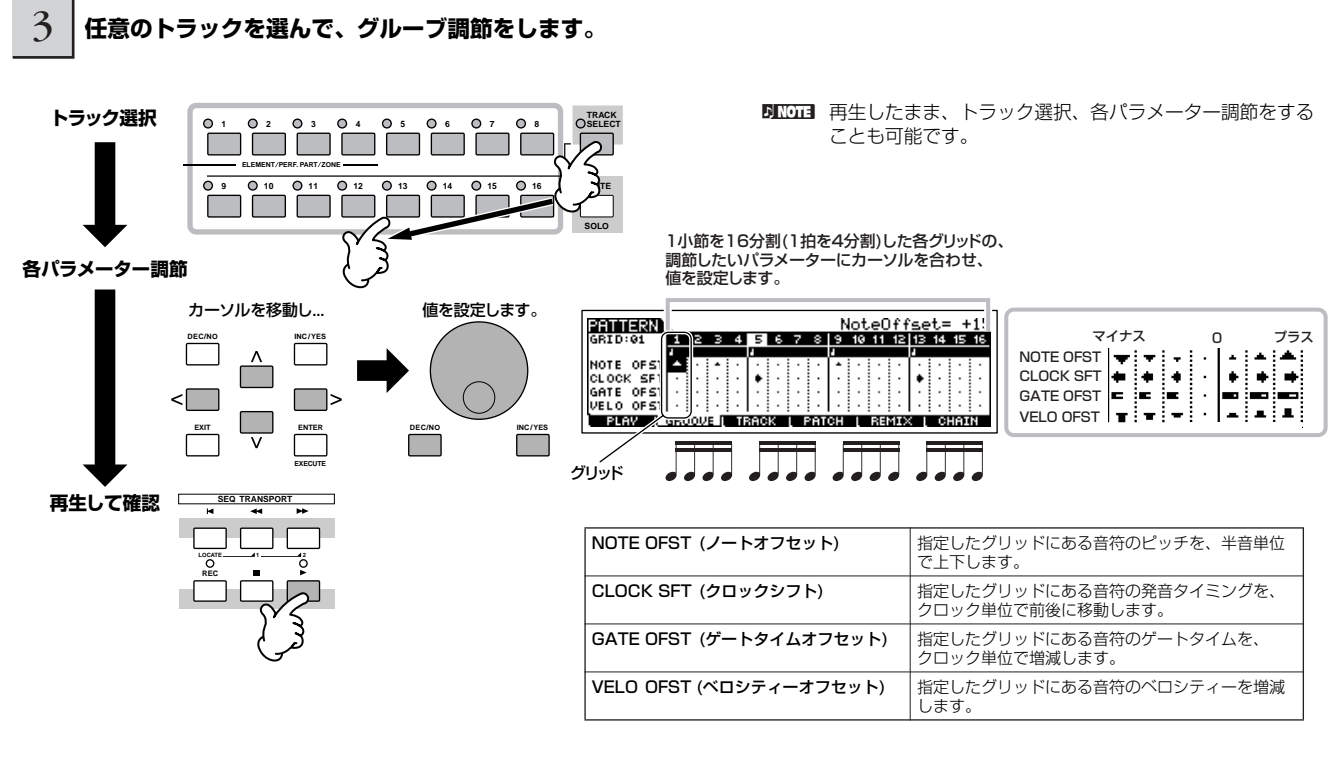

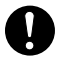

ソングデータ/パターンデータは、DRAM ([149ページ\)](#page-148-0)上に録音されます。DRAM上のデータは電源を切ると消えてしまいますので、電源を切る前に 必ずUSB記憶装置にセーブ(保存)してください( [98ページ](#page-97-0))。

#### **グルーブ設定をMIDIシーケンスデータに変換する TIP**

[F2] GROOVE (グルーブ)画面での設定により、MIDIシーケンスデータが書き換わることはありませんが、これらの設定をMIDI シーケンスデータに変換することは可能です。パターンジョブモード[PATTERN] → [JOB] → [F5] TRACK → 04: Normalize Play Effect (ノーマライズプレイエフェクト)画面([202ページ](#page-201-0))で、データ変換したいトラックを指定したあと、[ENTER]ボタン を押すことでデータ変換できます。

# <span id="page-83-0"></span>パターンチェーンを作る

各パターンにはA~Pの16種類の「セクション」が準備されています。前述のさまざまな方法を活用して、ソングの伴奏パターンを必要 な数だけセクションとして作りましょう。そのあとで、それらセクションを切り替えた演奏情報としてパターンチェーンを作ります。完 成したパターンチェーンは、それを伴奏としたメロディーラインが録音できるよう、ソングデータにコンバートします。

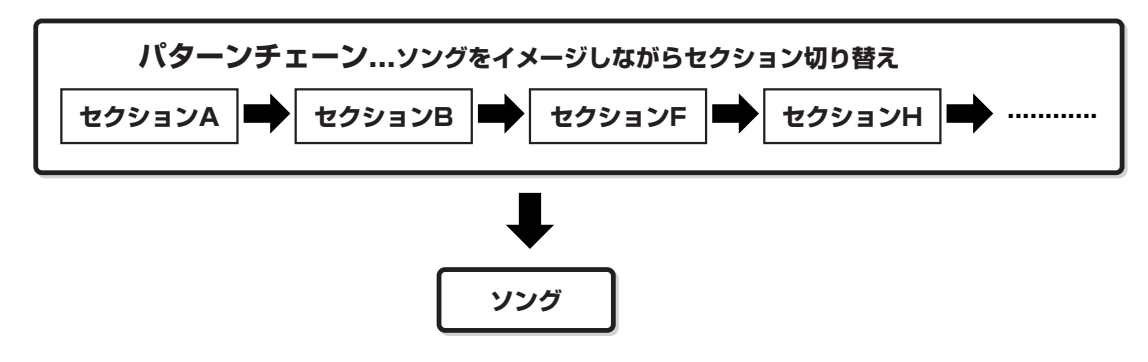

**BIKGH3** パターンミキシング、グルーブ、フレーズボイス(トラックボイス)のオン/オフ設定などは、全セクション共通の設定です。

同じパターン内であれば、1つのユーザーフレーズをさまざまなセクション/トラックに割り当てられます。 このとき、ユーザーフレーズをあるセクショ ン/トラックでエディットして変更すると、 同じユーザーフレーズが割り当てられている別のセクション/トラックの再生音も、自動的に変わってしまい ますのでご注意ください。

## リアルタイム演奏を録音してパターンチェーンを作る

パターンを実際に鳴らしながらセクションを切り替える操作を、そのまま録音することでパターンチェーンを作ります。

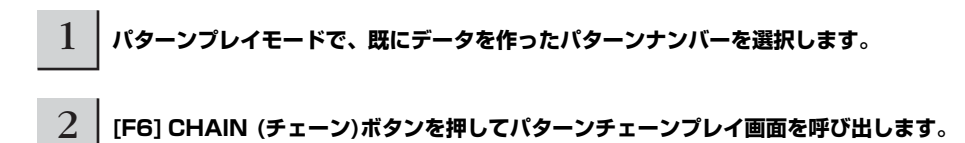

3 **[REC] (レコード)ボタンを押してパターンチェーンレコードモードに入り、基本設定を行ないます。**

パターンチェーンレコードセットアップ画面では、録音トラック、テンポを設定します。

パターンチェーンのトラックとして、演奏中のテンポ変更情報を記録するテンポトラック(tempo)、演奏中のトラックオン/オフ情報を記 録するシーントラック(scene)、演奏中のセクション切替情報を記録するパターントラック(patt)の3種類が準備されています。ここで は、patt (パターン)に設定します。

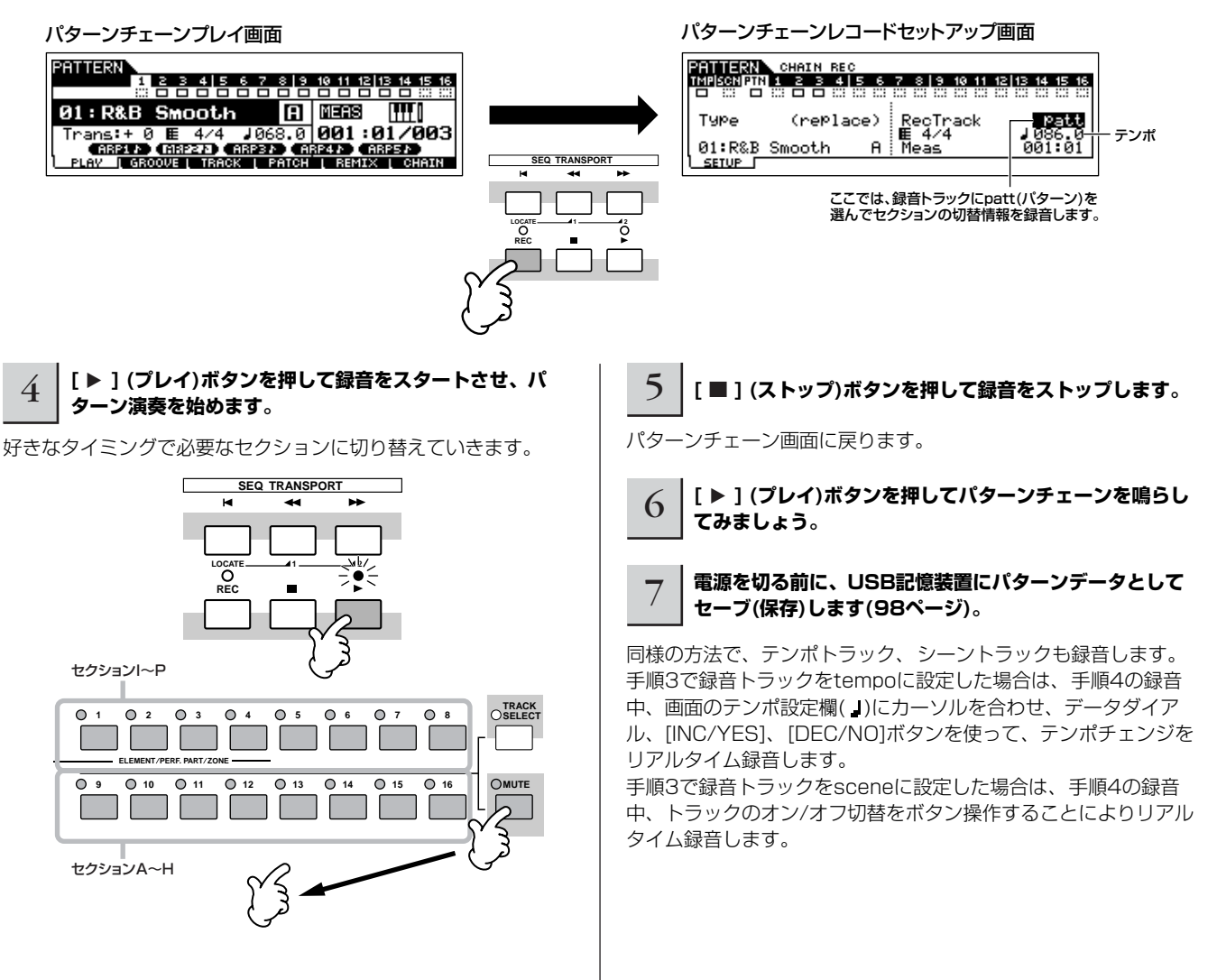

# パターンチェーンをエディットする

録音したパターンチェーンを、イベント単位でエディット(編集)できます。イベントとは、「セクションを切り替えた」(セクションチェン ジ)、「テンポを切り替えた」(テンポチェンジ)など、トラックに記録されている個々の演奏データのことです。

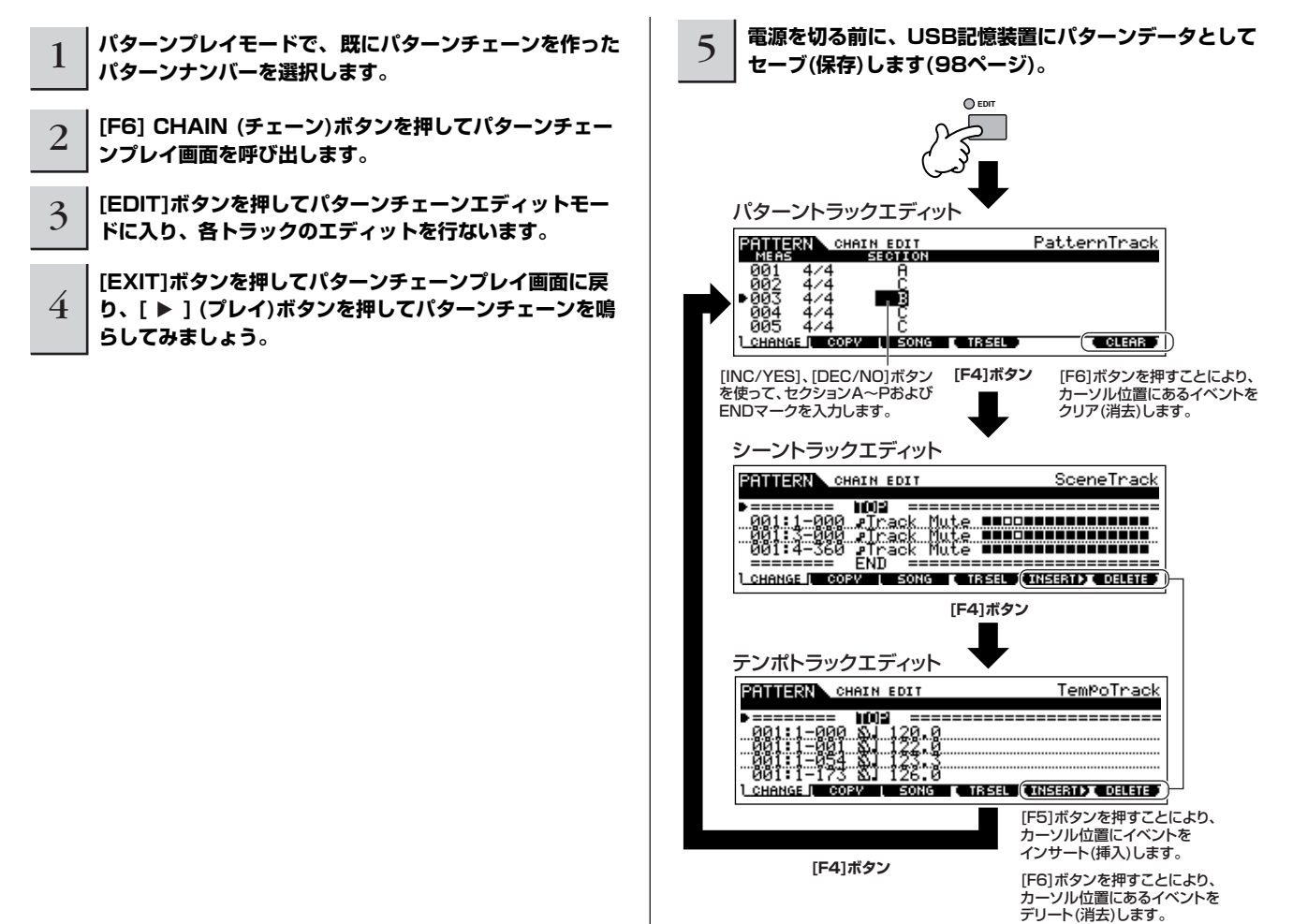

# パターンチェーンをソングデータにコンバート(変換)する

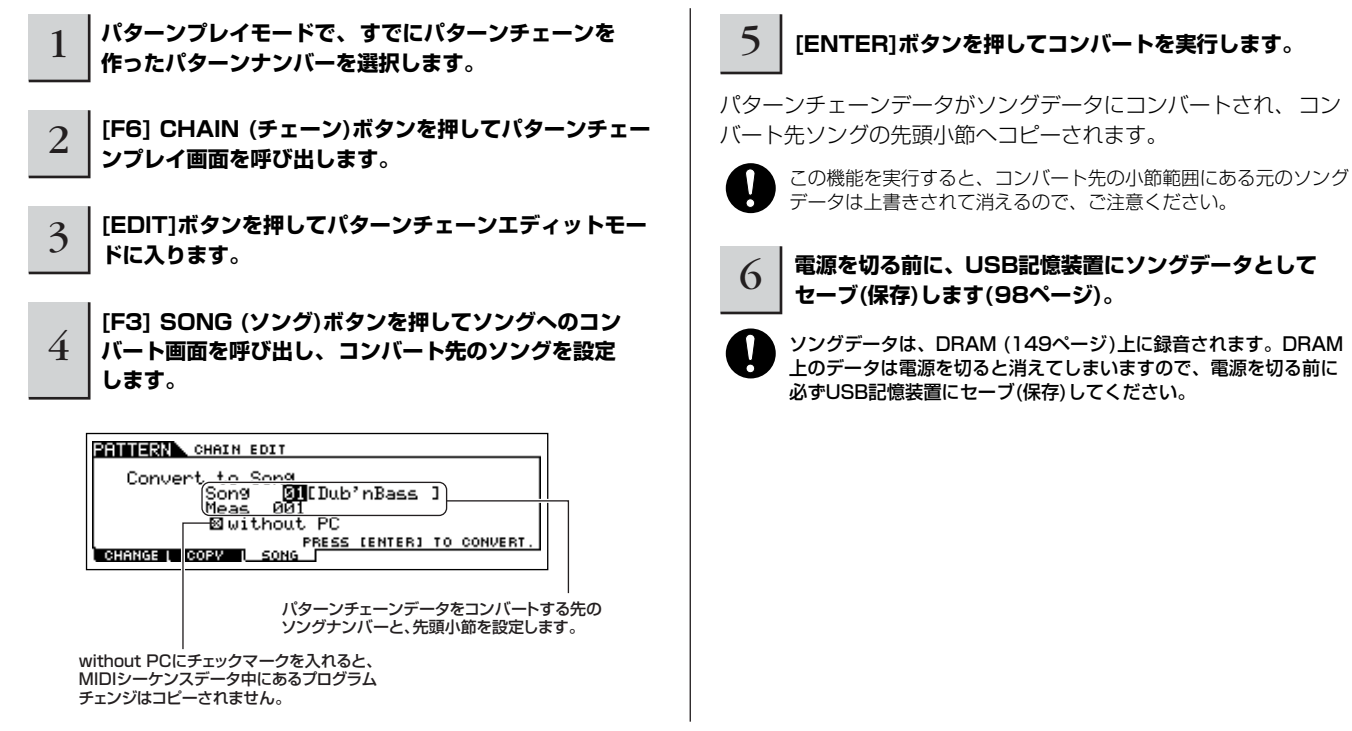

# ソングを制作する

「ソング作りに挑戦する」では、ソングデータの作り方として、下図のような例を想定しています。パターンモードで作ったパターン チェーンやフレーズをソングデータに変換し、それらを伴奏としてメロディーラインなどの鍵盤演奏を録音します。

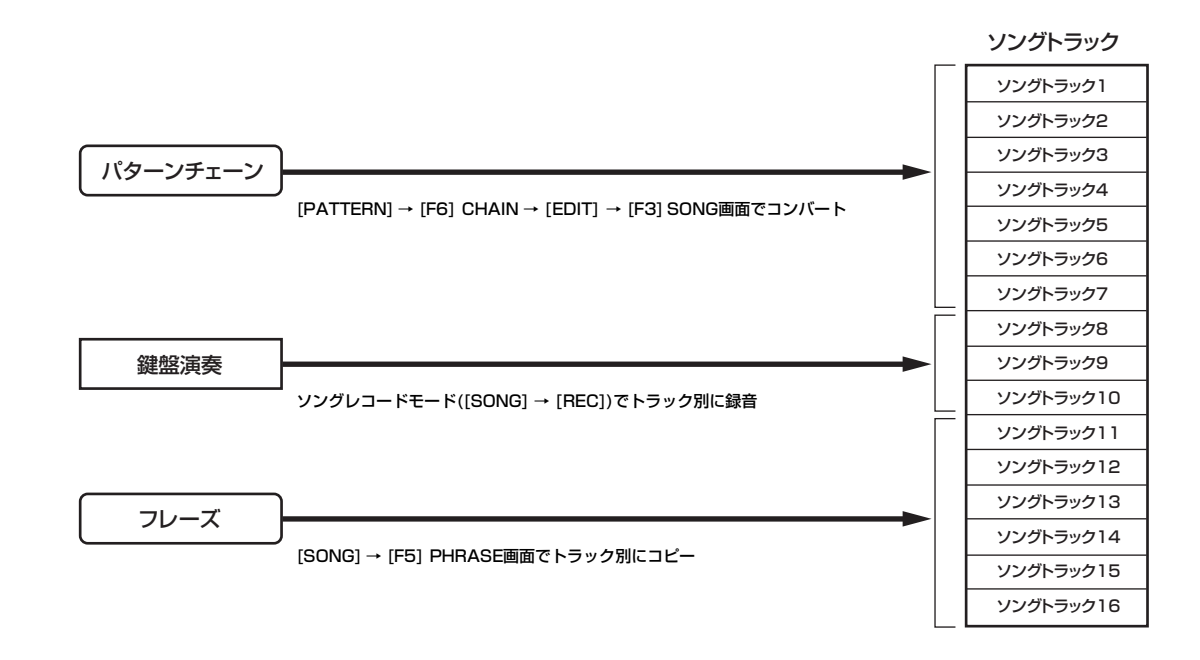

ソングデータ/パターンデータは、DRAM [\(149ページ\)](#page-148-0)上に録音されます。DRAM上のデータは電源を切ると消えてしまいますので、 電源を切る前に - ファファー・フィバン コン・コン・コール ポート・コーク プローク

# パターンチェーンを活用して伴奏を作る

パターンモードで制作したパターンを組み合わせれば、ソングの伴奏を簡単に作ることができます。詳しい操作方法は[、84ページ](#page-83-0)をご参 照ください。

# ソングトラックに鍵盤演奏を録音する

# アルペジオ、リアルタイム録音/ステップ録音、グルーブ機能

ソングモードでは、パターンモードと同じようにアルペジオやリアルタイム録音/ステップ録音、グルーブ機能を活用できます。基本的な 操作はパターンモードと同じです。

## 部分的に録音をやり直す(パンチイン/アウト)

ソングモードには、一度録音したトラックを部分的に録音し直す方法として、パンチイン/アウト録音があります。たとえば、ソングの中 で3小節~5小節の間を録音し直したい場合を説明しましょう。

<span id="page-87-0"></span>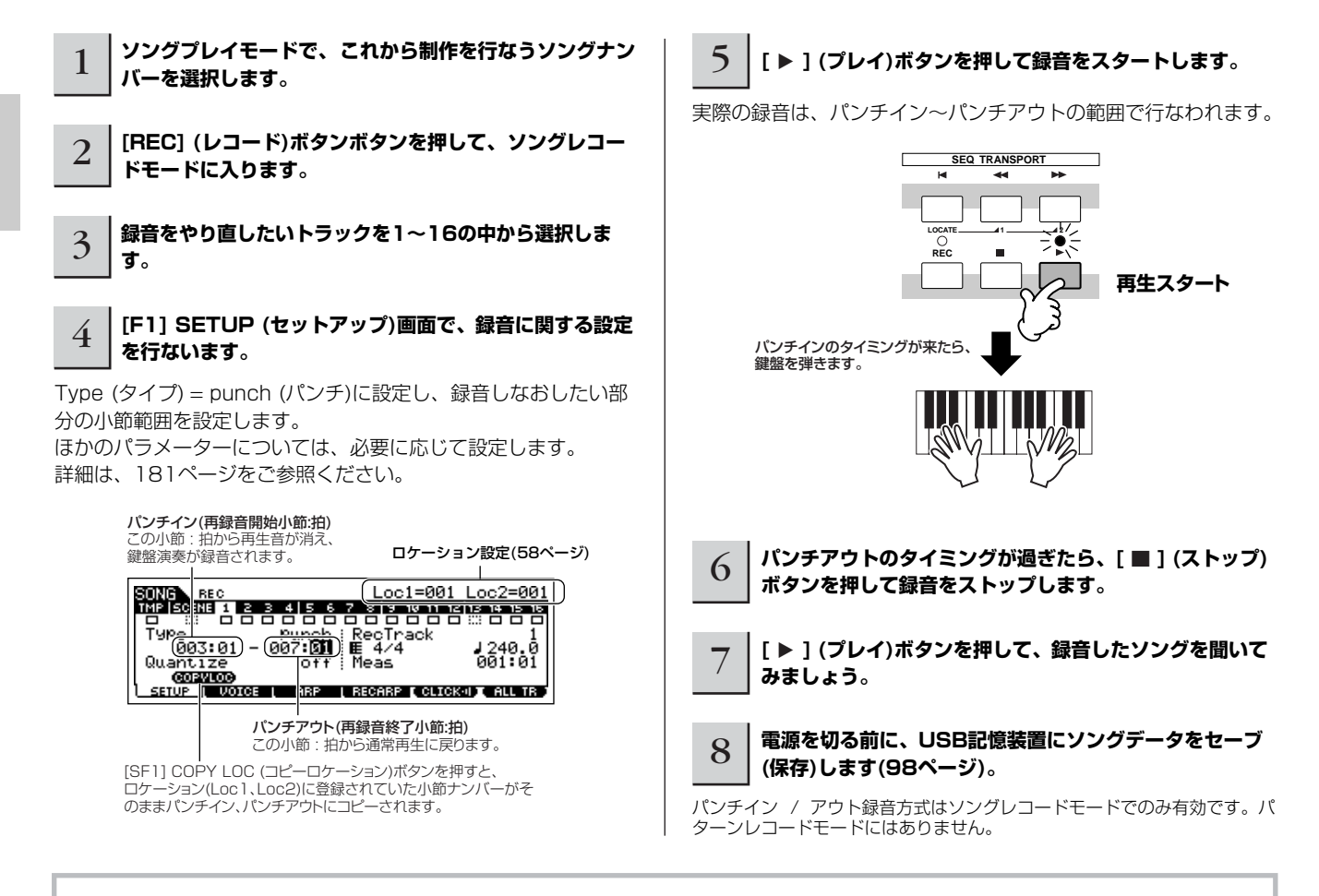

### **ソング途中にテンポ変更データを入れる TIP**

既にデータのあるソングの途中のテンポを変更する方法として、下記3種類があります。

#### ● テンポトラック

手順4でType = replace (リプレース)、RecTrack = tempo (テンポ)に設定し、テンポ値にカーソルを合わせた状態で録音を開 始します。録音中は、既存データの再生を聞きながらテンポ値を変更します。

#### ● ソングエディット

ソングプレイモードで[EDIT]ボタンを押してソングエディットモードに入ります。[F4] TR SEL (トラックセレクト)ボタンでテ ンポトラック(TMP)を選び、既存のテンポデータを書き換えたり、[F5] INSERT (インサート)ボタンを使って新しいテンポデー タを入れたりします。

ソングエディットについては[、90ページ](#page-89-0)をご参照ください。

#### ● ステップ録音

手順4でType = step (ステップ)、RecTrack = tempo (テンポ)に設定し、[▶ 1(プレイ)ボタンを押すことでステップ録音を開 始します。ステップ録音画面では、Value (バリュー)がテンポ値を示しているので、そこにカーソルを合わせます。[▶▶] (フォ ワード)ボタンでソングポインター (ソングの位置)を進めながら、テンポ変更の必要がある位置で値を変更し、[ENTER]ボタンで 入力します。

ステップ録音については[、82ページ](#page-81-1)をご参照ください。

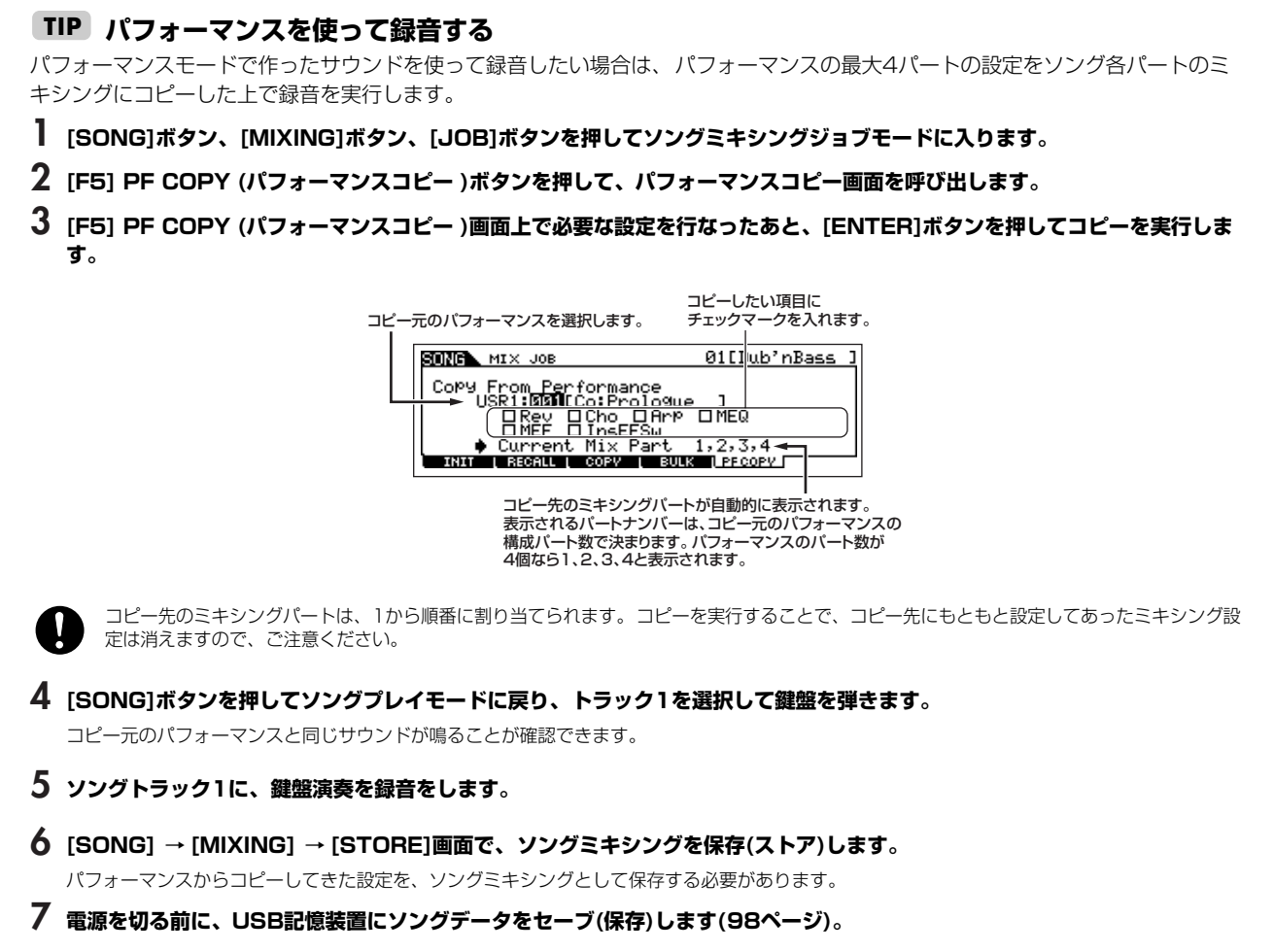

nここでの説明は、パターンモードでも同様に可能です。

# <span id="page-88-0"></span>ソングシーンとアルペジオタイプを[SF1]~[SF5]ボタンに登録する

ソングモードでは、画面下にARP1~ARP5が表示されている場合に限り、ソングシーンとアルペジオタイプを[SF1]~[SF5]ボタンに登 録できます。登録された状態はソングごとに保存されます。

ソングシーンとは、トランスポーズ、テンポ、トラックミュートや音源に関する簡単な設定([PAN/SEND]ランプがオンの場合および [TONE]ランプがオンの場合のノブと、ノブで操作できるすべてのパラメーター設定)を、ソングごとに5種類、[SF1]~[SF5]ボタンに登 録するものです。

登録したソングシーンとアルペジオタイプは、画面下にARP1~ARP5が表示されている場合に限り、[SF1]~[SF5]ボタンを使って同時 に呼び出せます。

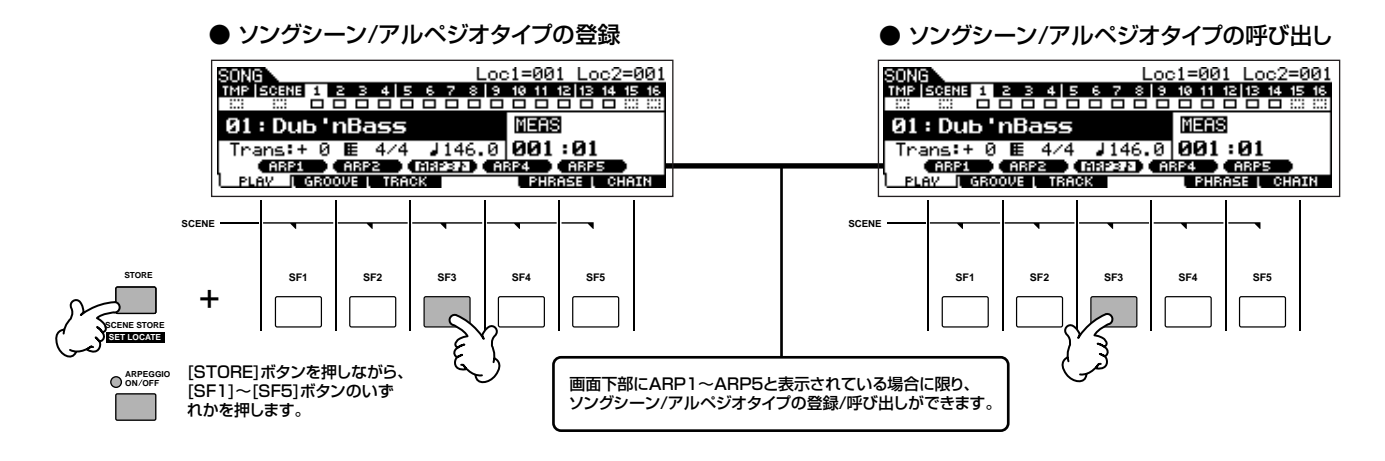

#### **■ 録音中にソングシーン/アルペジオタイプを切り 替える**

ARP1~ARP5メニューはソングプレイ画面(上記)だけでなく、 ソングレコードモードの[F3] ARP画面にも表示されます。これ により、[F3] ARP画面を表示させておくことで、録音中にソン グシーン/アルペジオタイプを自由に変更できます。

#### **■ ソングシーンの切替タイミングをソングに録音す る**

ソングには、ソングシーンの切替情報だけを記録する「シーント ラック」があります[。88ページ](#page-87-0)の手順4でRecTrack = scene ( シーン)に設定すれば、録音中に[SF1]~[SF5]ボタンを自由に押 すことでソングシーン切替のタイミングを録音できます。このと き画面はARP1~ARP5が表示されていない画面でもソングシー ン切替は可能です。

- 回応道 ここでのアルペジオに関する説明は、パターンモードでも同様に可 能です。
- DHIGIE ボイスモードやパフォーマンスモードの場合と同様、アルペジオタ イプを登録するときは、[ARPEGGIO ON/OFF]ボタンをオンにし ておいてください。オフのまま登録作業をすると、登録が解除され  $\pm \tau$ .
- **DINGTE** ソングモード/パターンモードでのアルペジオタイプの選び方は、 [80ページ](#page-79-0)をご参照ください。

1

# <span id="page-89-0"></span>録音したソングデータを編集する

録音したソングデータに対する編集機能として、ソングエディットモードとソングジョブモードがあります。 リアルタイムの演奏を録音して作ったソング/パターンデータは、音符のタイミングが少しずれていたり、演奏ミスで間違った音が録音さ れていたりします。それらを修正するためにソングエディットモードがあります。 また録音後に、曲のキーを変えたり、ボリュームを一括して上げ下げしたり、音符のタイミングを整理するなど、ソングデータの全体ま

たは一部を、一括で変換したい場合のためにソングジョブモードがあります。

回应回 ここでの説明は、パターンモードでも同様に可能です。

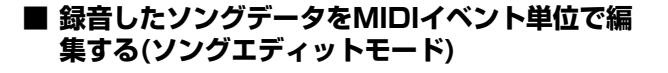

**[SONG]ボタンを押してソングプレイモードに入った あと、これから編集を行なうソングナンバーを選択し ます。**

2 **[EDIT]ボタンを押してランプを点灯させてソングエ ディットモードに入り、[F1] CHANGE (チェンジ) ボタンを押してイベントリスト画面を呼び出します。**

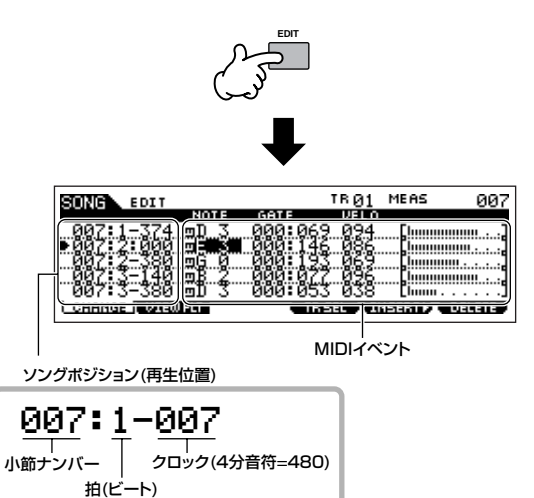

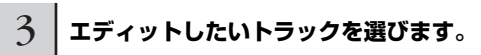

[F4] TR SEL (トラックセレクト)ボタンを押して、3種類のト ラックのどれかを選択します。

1~16トラックのどれかを選びたい場合は、1~16トラックエ ディット画面が表示されているときに、[TRACK SELECT]ボタ ンをオンにした状態で[1]~[16]ボタンのどれかを押ます。

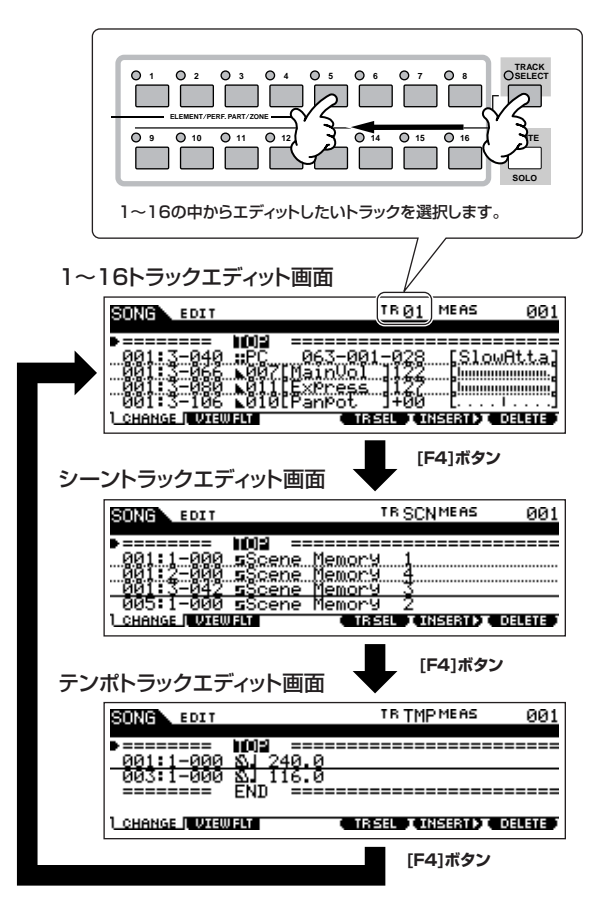

#### 4 **ソングデータをイベント単位で編集(エディット) します。**

#### ● 既存のイベントを修正/削除する方法

イベントリスト画面で、エディットしたいイベントにカーソルを 移動します。データダイアル、[INC/YES]ボタン、[DEC/NO]ボ タンで数値を変更すると、カーソル位置のイベント表示が点滅し ます。この状態で[ENTER]ボタンを押すと、点滅が止まりデータ 修正が完了します。また、[F6]ボタンを押すと、カーソル位置の イベントが削除されます。

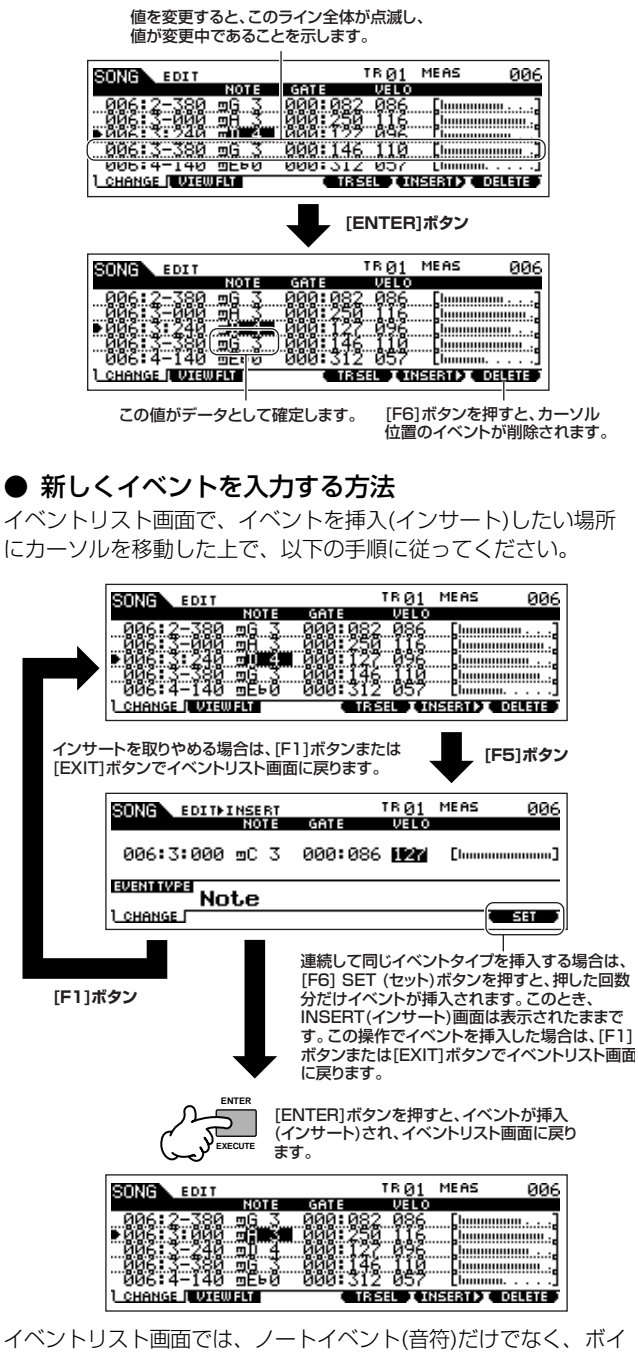

ス、ボリューム、パンなどさまざまなイベントを扱えます。これに より、たとえば1つのボイスだけで録音した場合でも、あとからイ ベントリスト画面でボイス変更などの情報を入れることができま す。

- **DINGTE** イベントリストで扱えるイベントについては[、182ページを](#page-181-0)ご参 照ください。
- **DINGTE** エディットしたいイベントだけをイベント画面に表示させたい場合 は、[F2] VIEW FLT (ビューフィルター )画面で設定ができます。 詳細は[、182ページを](#page-181-1)ご参照ください。

#### 5 **[**F**] (プレイ)ボタンを押して、エディットしたソン グデータを聞いて確かめます。**

ソングエディットモードでもソング再生はできるので、手順4で のエディット結果をすぐに確認できます。また、エディットした トラックだけを再生させたい場合は、ソロ機能([55ページ](#page-54-0))を使う とよいでしょう。

6 **手順3~5を繰り返して、ほかのトラックもエディットし ます。**

#### 7 **エディットが終了したら、[SONG]ボタンを押してソ ングプレイモードに戻ります。**

8 **電源を切る前に、USB記憶装置に ソングデータをセーブ(保存)します([98ページ\)](#page-97-0)。**

#### **■ 録音したソングデータをジョブで一括変換する (ソングジョブモード)**

ここでは、クオンタイズ(音符のタイミングを整理するジョブ)を 例に説明しますが、クオンタイズ以外のジョブでも基本的な操作 方法は同じですので、参考にしてください。

たとえば、下図のような4拍子のフレーズを、録音したとします。

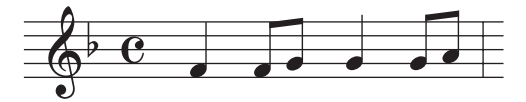

演奏しているときは、正確に弾いているつもりでも、タイミング が微妙に遅れたり早かったりする場合もあります。そういった微 妙な「ずれ」を補正してデータを書き直すジョブとして「クオン タイズ」があります。

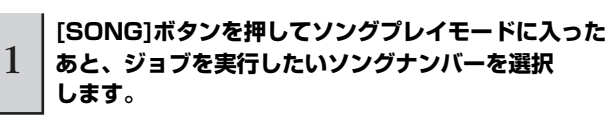

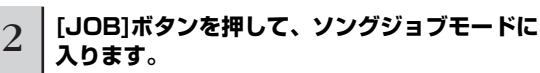

下図にあるとおり、6種類のグループに分かれます。 ここでは、6種類のグループに分かれ、それぞれ[F1]~[F6]ボタ ンを押して選びます。

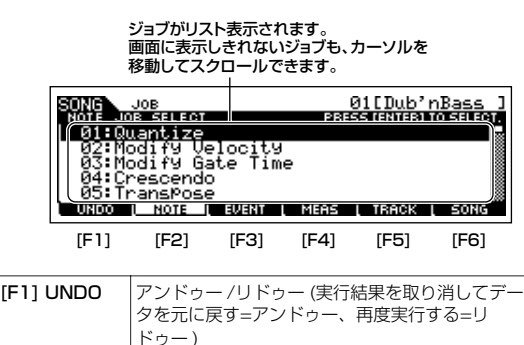

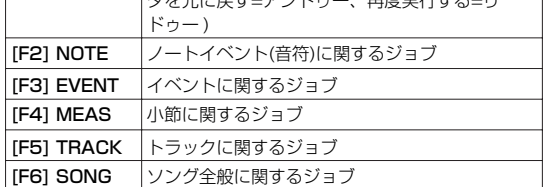

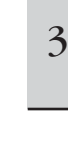

**[F2] NOTE (ノート)ボタンを押したあと 「01: Quantize (クオンタイズ)」にカーソルを合わせ**

**て[ENTER]ボタンを押してクオンタイズジョブ画面を 呼び出します。**

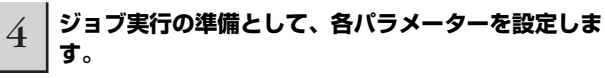

ジョブを実行するトラック、ジョブを実行する範囲を設定したあ と、上記の楽譜サンプルに合わせて、Quantize (クオンタイズ) = ♪(8分音符)に設定します。Strength (ストレングス)  $=100\%$ , SwingRate (スイングレート) = 050%, GateTime (ゲートタイム) = 100%に設定します。これらのパラメーターに ついては[、183ページ](#page-182-0)をご参照ください。

ジョブを実行するトラック ジョブを実行する範囲

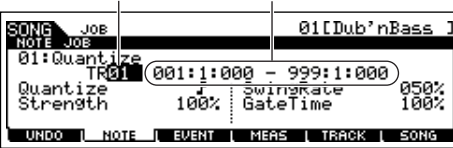

**DINGE1** クオンタイズ値は、必ず演奏した楽譜より細かい音符を設定してく ださい。

# 5 **[ENTER]ボタンを押してジョブを実行します。**

ジョブが終了すると、画面に「Completed.」が表示され、実行 前の表示に戻ります。

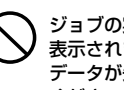

実行に時間がかかる場合は、画面上に「Executing...」が 表示されます。「Executing...」の表示中に電源を切ると、ユーザー 。<br>"失われるおそれがありますので、絶対に電源を切らないで ください。

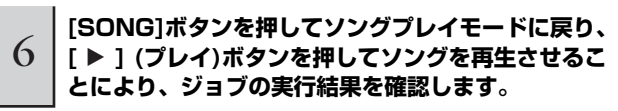

ジョブの実行結果に問題が無ければ手順7に進みます。 ジョブの実行結果に問題がある場合は、ソングジョブモードの [F1] UNDO (アンドゥー )画面でアンドゥーを実行し、ソング データをジョブ実行前の状態に戻し手順4からやり直します。ア ンドゥー機能については、次ページをご参照ください。

7 **電源を切る前に、USB記憶装置にソングデータをセー ブ(保存)します[\(98ページ\)](#page-97-0)。**

上記のクオンタイズ以外にも、ソングジョブモード、パターン ジョブモードには、トラックに録音されたMIDIシーケンスデータ を一括で変換する、さまざまなジョブが準備されています。

# ソングのロケーション設定

ソングプレイモードでは、特定の小節ナンバーをあらかじめ記憶させておき、ソングの停止/再生中に関わらずその小節ナンバーを呼び出 す機能(ロケーション設定)があります。ロケーションは、2つの小節ナンバーを設定しておくことができます。

### **■ ロケーション1、2に小節ナンバーを設定する**

ロケーション1に設定したい小節を選んだ後、[LOCATE]ボタン を押しながら[44]ボタンを押すと、ロケーション1が設定されま す。同様に[LOCATE]ボタンを押しながら[▶▶]ボタンを押すと、 ロケーション2が設定されます。

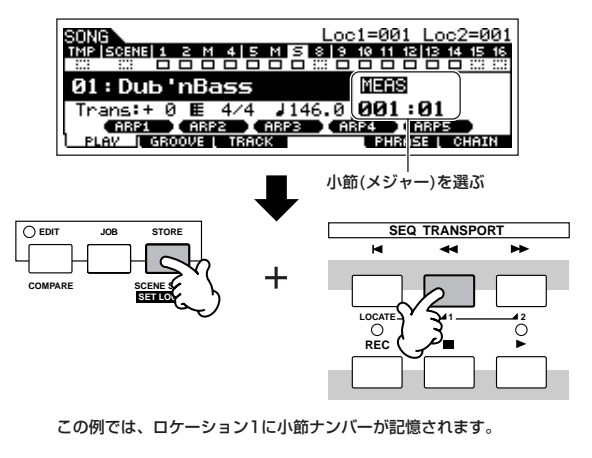

### **■ ロケーション1、2を呼び出す**

[LOCATE]ボタンを押しながら、[44]ボタンまたは[▶▶]ボタン を押すことにより、ロケーション1または2に記憶させた小節が呼 び出されます。

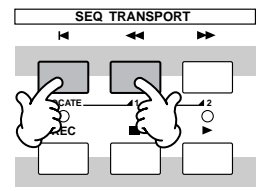

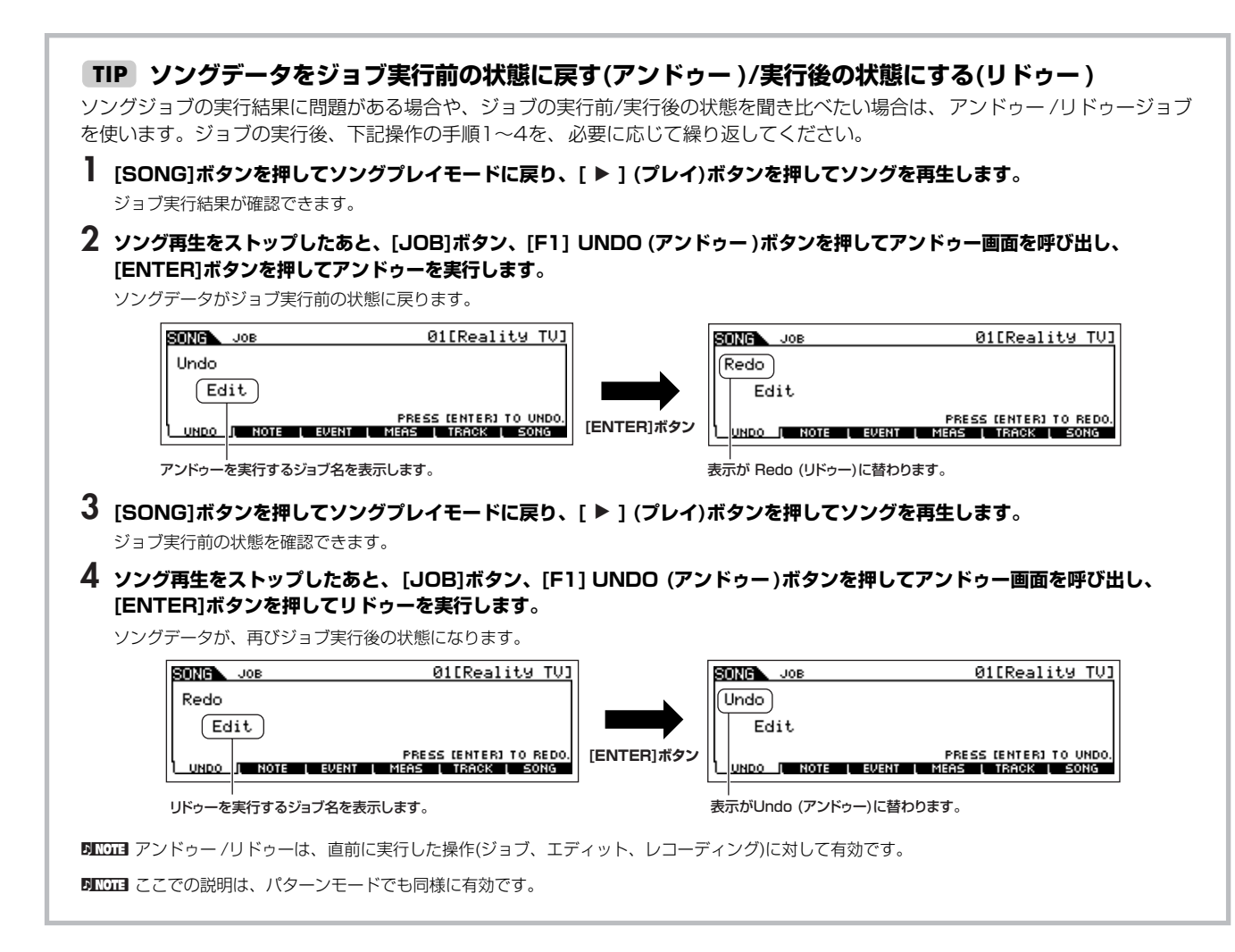

# <span id="page-92-0"></span>ミキシング編集でソングを仕上げる(ミキシングモード/ミキシングエディットモード)

作ったソングのミキシング設定をすることで、ソングを仕上げます。

回应回 ここでの説明は、パターンモードでも同様に有効です。

1 **[SONG]ボタンを押してソングプレイモードに入ったあと、ミキシング編集を行なうソングナンバーを選択します。**

2 **[MIXING]ボタンを押してランプを点灯させてソングミキシングモードに入ります。**

[F1]~[F4]ボタンで呼び出される各画面で、パラメーター設定をします。

ミキシングのパラメーターを変更するとエディットマークが点灯します。

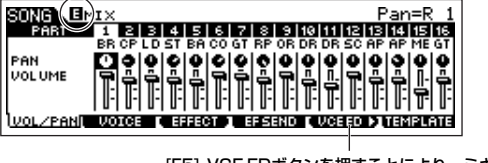

[F5] VCE EDボタンを押すことにより、ミキシング ボイスエディットモード([78ページ](#page-77-0))に入ります。

ソングミキシングモードでは簡単なミキシング設定ができます。設定できるパラメーターについては[、190ページを](#page-189-0)ご参照ください。 さらに細かい設定をしたい場合は、ソングミキシングエディットモードに入ります。

3 **[EDIT]ボタンを押してソングミキシングエディットモードに入ります。**

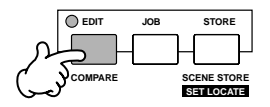

#### 4 **目的に応じて、コモンエディットまたはパートエディット画面を呼び出します。**

全パートに共通に設定されるパラメーターをエディットする場合はコモンエディット画面を、パート別に設定されるパラメーターをエ ディットする場合はパートエディット画面を呼び出します。

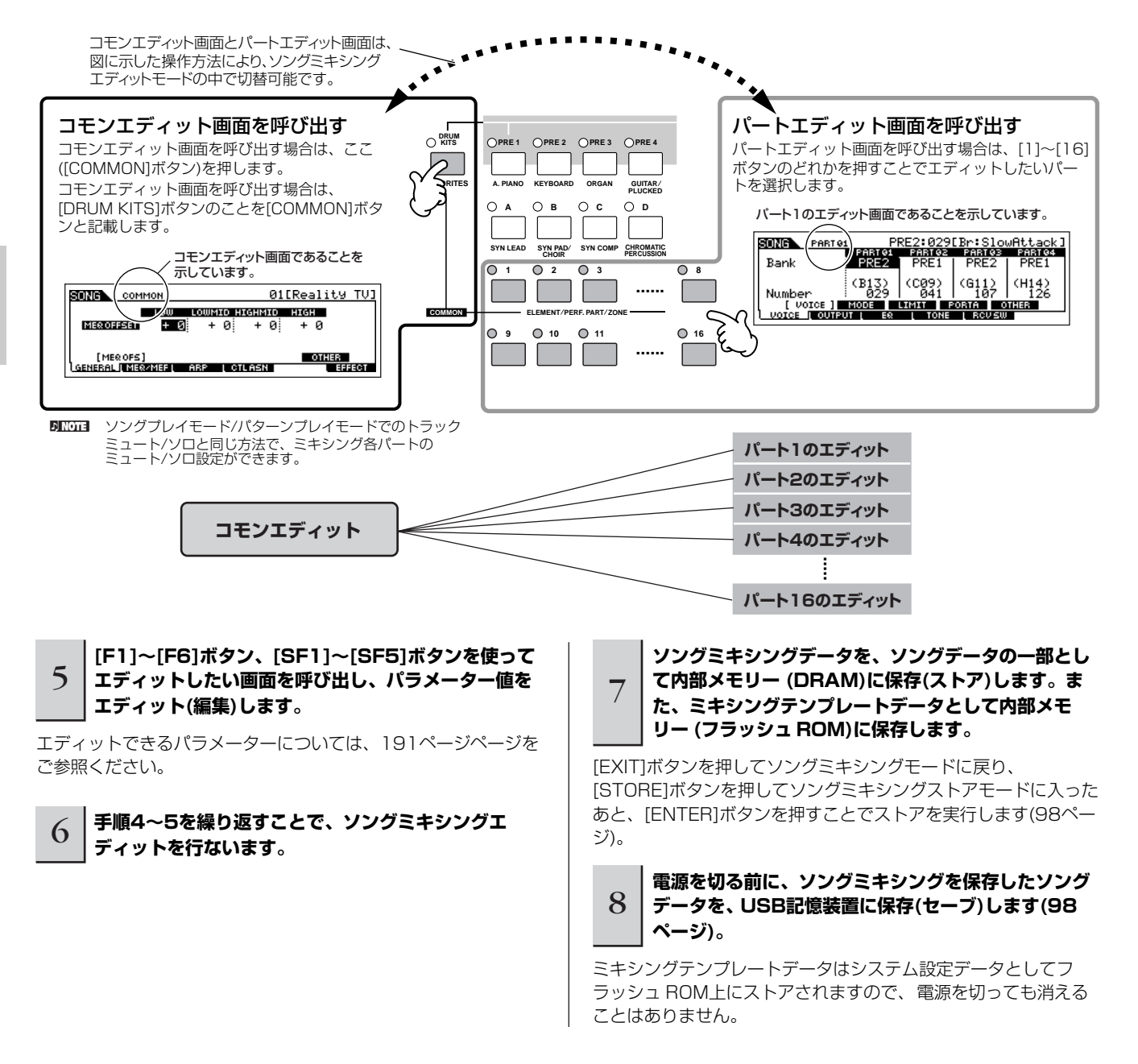

#### <span id="page-93-0"></span>**ミキシング設定をテンプレートとして保存 TIP**

ソングモードやパターンモードで制作したミキシング設定を、オリジナルのミキシングテンプレートとして保存できます。ミキシ ング設定をテンプレートとして保存しておけば、ほかのソングやパターンでも同じミキシング設定を簡単に呼び出せます。テンプ レートの呼び出しの方法は[、77ページ](#page-76-0)をご参照ください。

#### **ソングチェーン TIP** ソングを好きな順番に並べて連続再生させる機能です。デモソングを使って、チェーンプレイをしてみましょう。 **3 ソングチェーンプレイを再生します。 1 [F6] CHAINボタンを押してソングチェーン画面を 呼び出します。** カーソルボタンを使って、カーソルを画面トップに移動させ た上で、[▶]プレイボタンを押します。 画面上のリストの順番に従ってソングが連続再生されること になります。 **SEQ TRANSPORT**SONG<br>CHAIN J120.0 Meas001 ombre<br>- 001 - 01:Reality TV<br>- 002 stor **LOCATE 1 2** gge stop<br>003 skip<br>004 04:Folk Theme<br>005 end **REC EXAMPLE SECONE LITRACK LPHRASE L CHAIN 2 ソングを再生させたい順番に並べます。** 手順2で設定したチェーンの、最後のソング再生が終わった カーソルボタンを使ってチェーン画面上の001にカーソルを ら、自動的にソングチェーンプレイはストップします。 合わせ、データダイアル、[INC/YES]ボタン、[DEC/NO]ボ - エージン<br>チェーンの途中で止めたい場合は、ストップボタンを押しま タンを使って、ソングを選びます。同様に、002、003、 す。 004 ... に再生させたいソングを順番に並べていきます。 nソングチェーンプレイは、ソングチェーン画面が表示され また、ソングナンバー以外に下記設定ができます。 ているときだけ再生可能です。 skip (スキップ) 指定されたチェーンナンバーは無視され(スキップ され)て、次のチェーンナンバーに指定されたソン グ再生へ続きます。 stop (ストップ) ソング再生をストップします。その後、[▶ ]ボタ ンを押すと続きのチェーンナンバーから再生が再 スタートします。 end (エンド) | ソングチェーンの終わりを示すエンドマークです。

### **ノブを使ってエディットする(ソングモード/パターンモード) TIP**

ソングミキシングエディットモード/パターンミキシングエディットモードだけでなく、ソングプレイモード/パターンプレイモー ドでもノブを回すことで、以下のとおりパラメーターが変更されます。なお、各パラメーターについてはパフォーマンスモードの 場合とほぼ同じです([65ページ](#page-64-0))。

#### ● [PAN/SEND]ボタンをオンにした場合

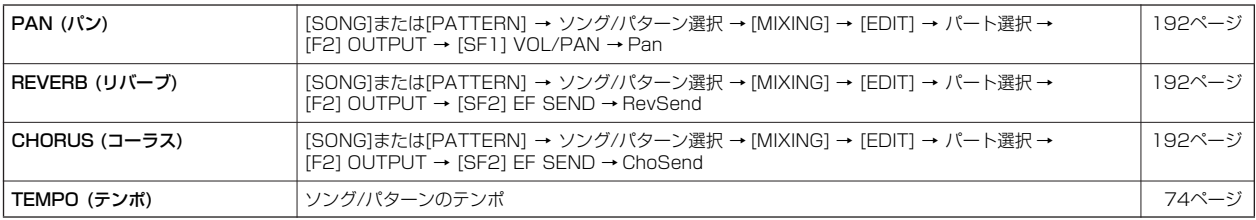

#### ● [TONE]ボタンをオンにした場合

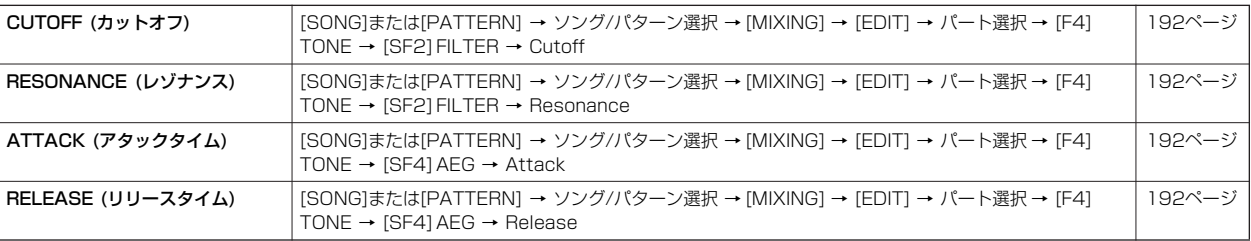

#### ● [ARP FX]ボタンをオンにした場合

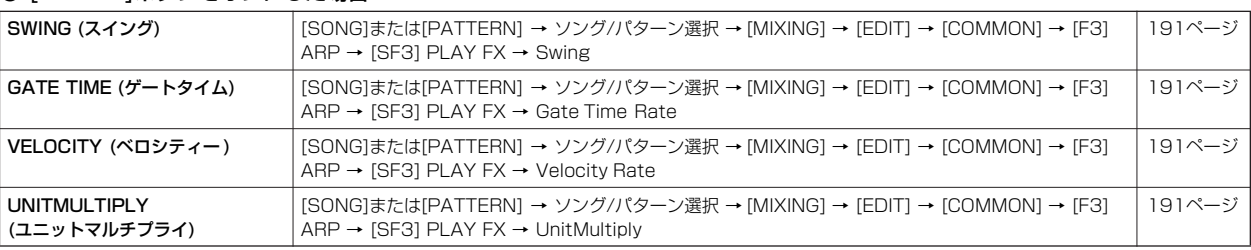

#### ● [EQ]ボタンをオンにした場合

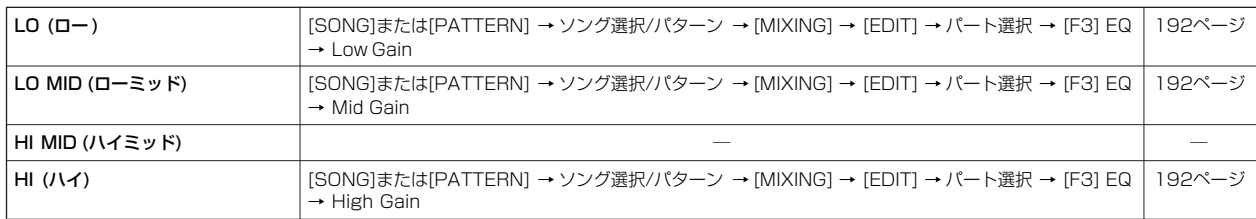

#### ● [PAN/SEND]ボタンと[TONE]ボタンを同時に押してオンにした場合

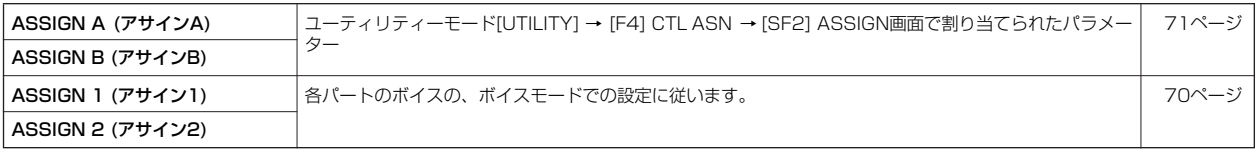

5KGG 上記以外にも、[ARP FX]ボタンと[EQ]ボタンを同時に押してオンにして、 マスターエフェクトに関するパラメーター ([SONG]または [PATTERN] → ソング/パターン選択 → [MIXING] → [EDIT] → [COMMON] → [F2] MEQ/MEF → [SF2] MEF画面に表示されるパラメー ター )を調節できます。どのパラメーターを調節するかについては、[UTILITY] → [F4] CTL ASN → [SF5] MEF画面で設定します。

## **コントロールスライダーを使ってエディットする(ソングモード/パターンモード) TIP**

**[SONG]または[PATTERN] → ソング選択/パターン選択 → [MIXING] → [EDIT] → パート選択 → [F2] OUTPUT → [SF1] VOL/PAN → Volume**

ソングモード/パターンモードでのコントロールスライダーは、ミキシング各パートの出力レベルを調節します。パート間のバラ ンス調節に使えます。

5KGG コントロールスライダーを最小(0)にすることで、意図せずにソング/パターンが鳴らなくなる可能性があります。その場合は、コントロールス ライダーを上に上げてください。

#### **アルペジオを作る TIP**

<span id="page-96-0"></span>アルペジオは、本体にあらかじめプリセットデータとして準備されていますが、自分で作ることもできます。 操作の流れは下図のとおりで、アルペジオの基となるMIDIシーケンスデータを、ソングまたはパターンの任意のトラック(最大4つ まで)に録音したあと、ジョブ画面でアルペジオデータに変換します。

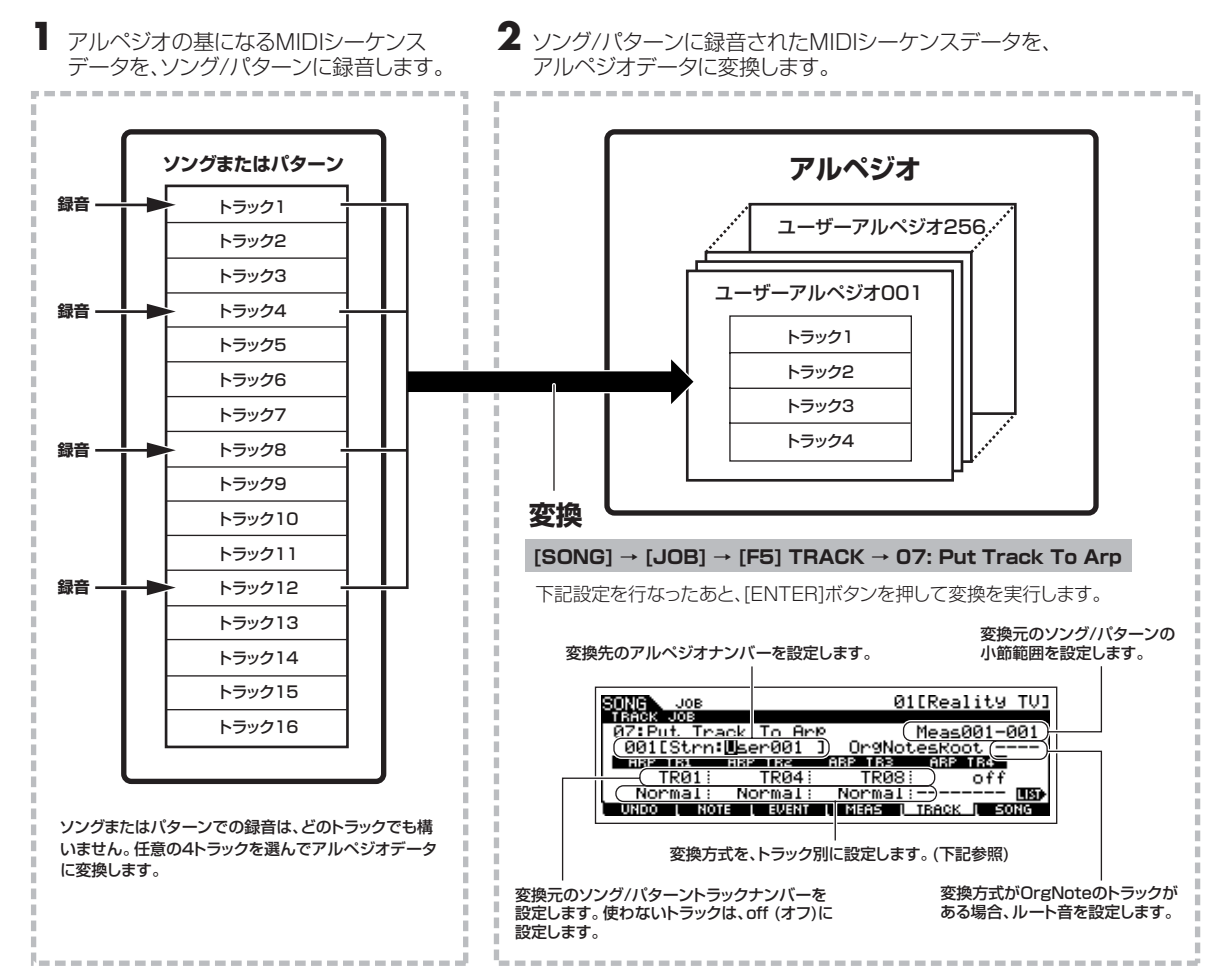

#### **■ソング/パターンデータからアルペジオへの変換方式**

ソング/パターンのトラックに録音されたMIDIシーケンスデータをアルペジオに変換するとき、下記3種類の変換方式があり、 ジョブ画面でトラック別に設定できます。これらの設定がアルペジオ演奏の可能性を広げます。

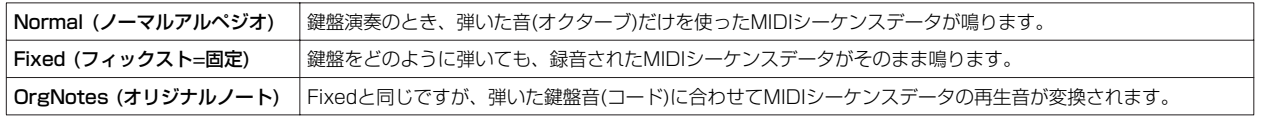

ソング/パターンのトラックへのMIDIシーケンスデータの録音は、以上の点を想定した上で行なってください。 たとえば、以下のような制作例が考えられます。参考にしてください。

#### ● ドラム/パーカッションのリズムパターンを作る場合(ドラムボイスを使って録音)

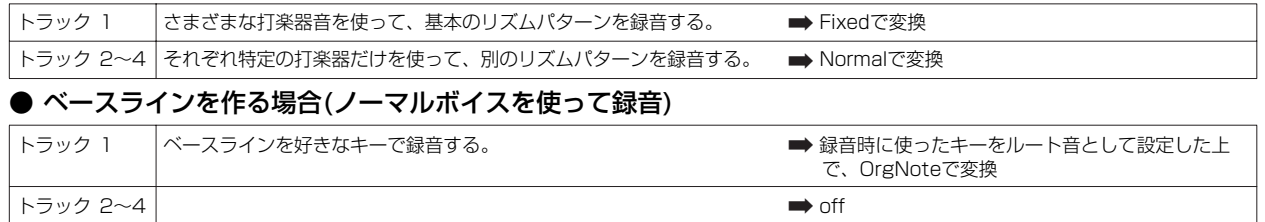

## ● ギターのバッキングを作る場合(キーボードメガボイスを使って録音)

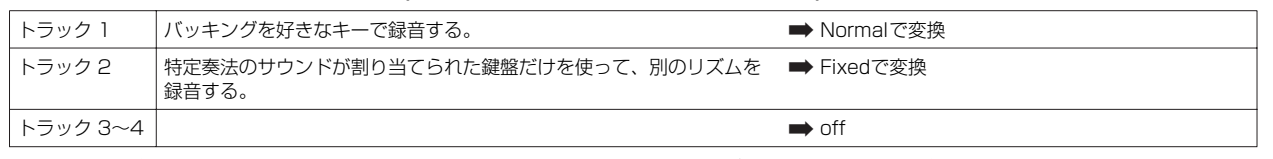

DIKININ アルペジオに録音できるノートナンバーは最大16種類です。したがって、ソング/パターンからアルペジオにデータ変換するとき、ノートナン バーが16種類を超えている場合は、17個め以降の音をカットして変換します。ソング/パターントラックにMIDIシーケンスデータを録音する とき、4つのトラックをフルに使う場合などは、異なるノートナンバーが16を超えないよう、ご注意ください。

### **■アルペジオデータの保存**

上記の方法で作ったアルペジオデータは、フラッシュ ROM上に保存されるので、電源を切っても消える心配はありません。USB 記憶装置に保存する場合は[、99ページ](#page-98-0)の操作方法の手順3でファイルタイプを「All」または「UsrArp」に設定してください。

# <span id="page-97-0"></span>作ったソング/パターンを保存する

今まで作ってきたソング/パターンのデータはDRAM ([149ページ\)](#page-148-0)上にあります。DRAM上のデータは電源を切ると消えてしまいますの で、電源を切る前に、USB記憶装置への保存(セーブ)が必要です。なおソングデータの一部として保存したミキシング設定については、 データとして確定させるために、USB記憶装置へ保存(セーブ)する前に内部メモリーへの保存(ストア)が必要です。

DIKKTE ミキシングテンプレートとして保存したミキシング設定は、フラッシュ ROMに保存されるため、電源を切っても消えることはありません。

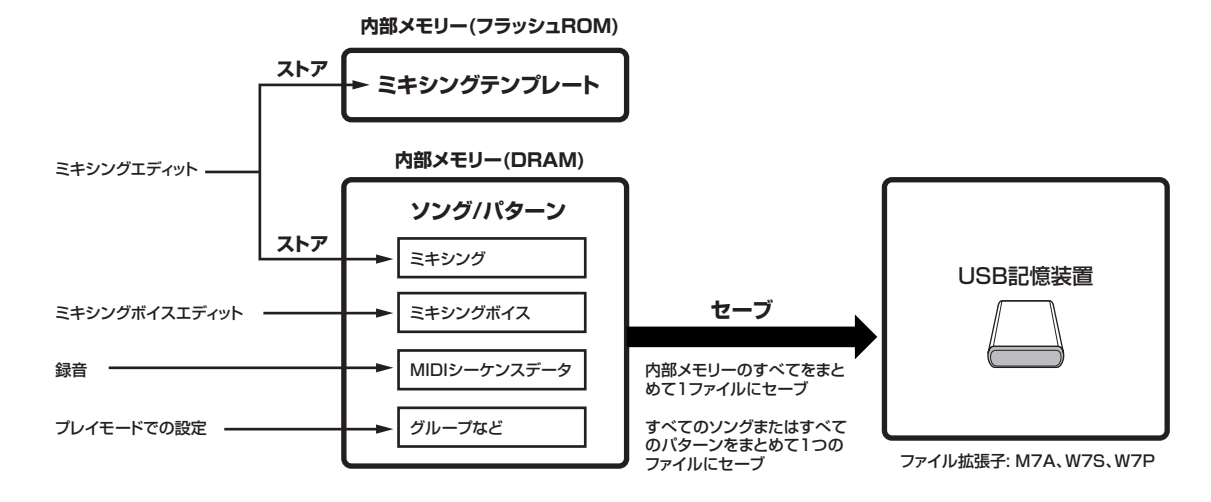

# 内部メモリーにソングミキシング/パターンミキシングを保存(ストア)する

### **[MIXING] → [STORE]**

### **ソング/パターンの一部として保存する**

[STORE]ボタンを押してソングミキシングストアモード/パター ンミキシングストアモードに入ったあと、データダイアルや [INC/YES]、[DEC/NO]ボタンを使って「Store to Current Song」を選びます。次に[ENTER]ボタンを押してストアを実行 します。

これにより、現在選択されているソング/パターンの一部として、 ミキシング設定が確定します。

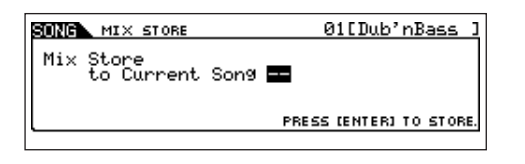

## **ミキシングテンプレートとして保存する**

[STORE]ボタンを押してソングミキシングストアモード/パター ンミキシングストアモードに入ったあと、データダイアルや [INC/YES]、[DEC/NO]ボタンを使って「Store to Template」 を選び、保存するテンプレートの名前を入力します。次に [ENTER]ボタンを押してストアを実行します。 これにより、保存したミキシング設定を、ミキシングテンプレー トとしてほかのソングやパターンで使うことができます(77ペー ジ)。

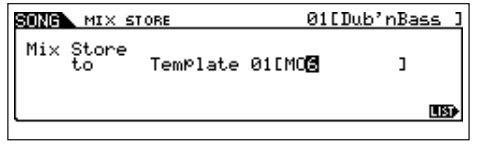

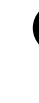

ストア(保存)を実行せずに、ほかのソング/パターンを選んだりモー ドを切り替えたりすると、それまでエディットしていたミキシング 設定は消えてしまいます。またエディット操作をしなくても、ソン グ/パターンを再生したり、外部MIDI機器からMIDIメッセージを受 信しただけで、ミキシング設定は書き替わる可能性があります。ミ キシングストアは、ほかのソング/パターンを選ぶ前に実行してくだ さい。

## <span id="page-98-1"></span>USB記憶装置に保存(セーブ)する

**[FILE] → [F2] SAVE**

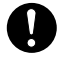

1

ソングデータ、パターンデータは、DRAM [\(149ページ\)](#page-148-0)上に録音 されます。DRAM上のデータは電源を切ると消えてしまいますので 電源を切る前に必ずUSB記憶装置にセーブ(保存)してください。

USB記憶装置をUSB TO DEVICE端子に接続した上で、下記操 作を行なってください。

#### **[FILE]ボタンを押してファイルモードに入り、[F1] CONFIGボタンを押し、[SF1]CURRENT (カレン ト)ボタンを押します。**

複数のパーティションに分けている場合は、使用するパーティ ションを選択します。接続したUSB記憶装置が複数メディアに対 応している場合は、Slot (スロット)の番号を設定します。

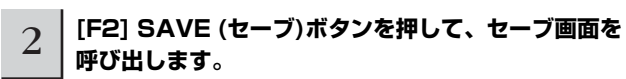

<span id="page-98-0"></span>3 **TYPE (タイプ) = All (オール)と設定します。**

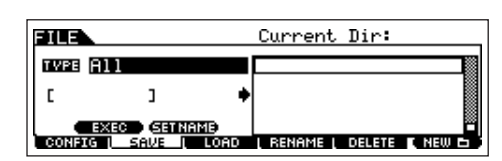

TYPE (タイプ)にカーソルを移動し、データダイアル、[INC/ YES]ボタン、[DEC/NO]ボタンでファイルタイプを設定します。 ソングデータやパターンデータをセーブするファイルタイプとし て下記4種類が選択できますが、ソングを制作するプロセスでさ まざまなデータが作られたので、ここでは「All (オール)」を選び ましょう。

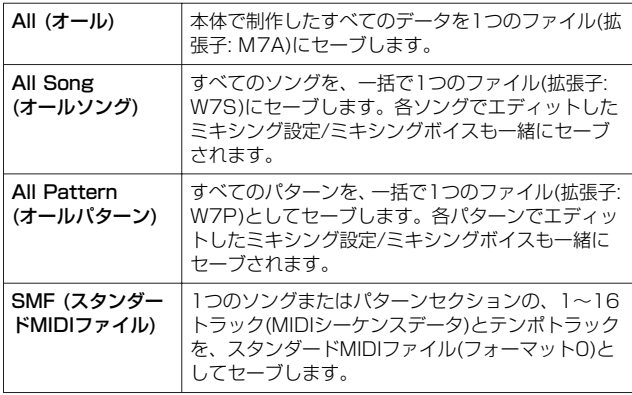

# 4 **ファイルネームを入力します。**

カーソルをファイルネーム入力欄に移動し、名前を入力します。 名前の入力方法については[、38ページ](#page-37-0)をご参照ください。

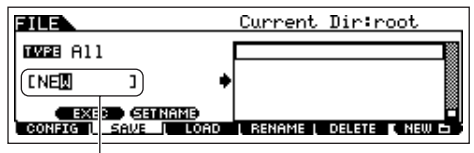

ファイルネーム入力欄

#### 5 **フォルダーを作成している場合は、保存先のフォル ダーを選びます。**

フォルダーの選び方については[、215ページ](#page-214-0)をご参照ください。 フォルダーを作成、削除したり、フォルダーの名前を変更する方 法については[、214ページ](#page-213-0)をご参照ください。

#### 6 **[SF1] EXECボタンを押すと、セーブが実行され ます。**

手順4で入力したファイルネームと同じ名前のファイルがすでに ある場合、実行確認の画面が表示されます。すでに存在している 同名ファイルに上書き保存したくない場合は、[DEC/NO]ボタン を押してもう一度ファイルネームを入力します。上書きしてもよ い場合は、[INC/YES]ボタンを押します。

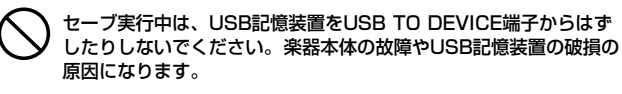

#### **ソング/ パターンのセクションをスタンダード MIDIファイルとして保存する**

USB記憶装置をUSB TO DEVICE端子に接続した上で、 下記操作を行なってください。

**1 [FILE]ボタンを押してファイルモードに入り、 [F1] CONFIGボタンを押し、[SF1] CURRENT (カレント)ボタンを押します。**

複数のパーティションに分けている場合は、使用するパー ティションを選択します。接続したUSB記憶装置が複数メ ディアに対応している場合は、Slot (スロット)の番号を設定 します。

- **2 [F2] SAVE (セーブ)ボタンを押して、セーブ画面を 呼び出します。**
- **3 TYPE = SMF (スタンダードMIDIファイル)に設定 します。**

#### **4 ファイルネームを入力します。**

カーソルをファイルネーム入力欄に移動し、名前を入力して ...<br>から[SF1] EXECボタンを押します。名前の入力方法につい ては[、38ページ](#page-37-0)をご参照ください。

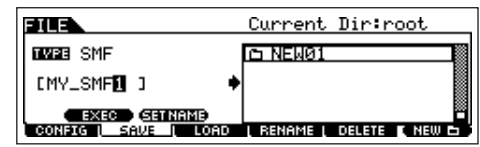

#### **5 セーブ(保存)するソング/パターンを選びます。**

#### ソングをSMFとしてセーブする場合

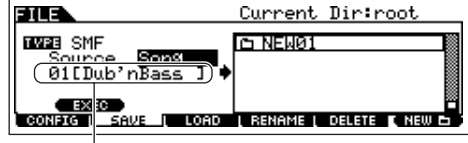

**ソングナンバーを選びます。** 

#### パターンをSMFとしてセーブする場合

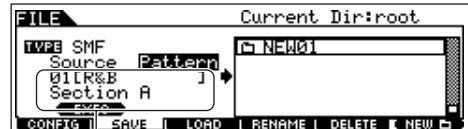

パターンナンバーとセクションを選びます。

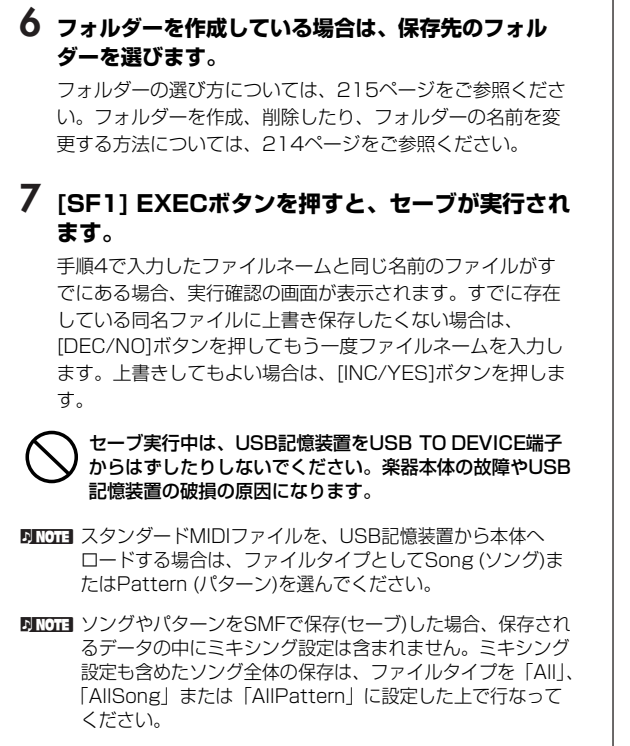

### USB記憶装置に保存(セーブ)したファイルを 読み込む(ロードする)

**[FILE] → [F3] LOAD**

[99ページ](#page-98-1)で、「All (拡張子: M7A)」でセーブ(保存)したファイル を、再度本体へ呼び戻してみましょう。

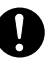

ファイルタイプをAllに設定してロードを行なうと、本体ユーザーメ モリー上のすべてのデータが書き換わります。本体ユーザーメモ リー上の大切なデータはあらかじめUSB記憶装置に保存(セーブ)し ておいてください。

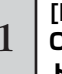

## 1 **[FILE]ボタンを押してファイルモードに入り、[F1] CONFIGボタンを押し、[SF1]CURRENT (カレン ト)ボタンを押します。**

複数のパーティションに分けている場合は、使用するパーティ ションを選択します。接続したUSB記憶装置が複数メディアに対 応している場合は、Slot (スロット)の番号を設定します。

2 **[F3] LOAD (ロード)ボタンを押して、ロード画面を 呼び出します。**

### 3 **ロードするファイルタイプを設定します。**

下記タイプのどれかを選択すれば、「All (拡張子: M7A)」でセー ブ(保存)されたファイルをロードできます。

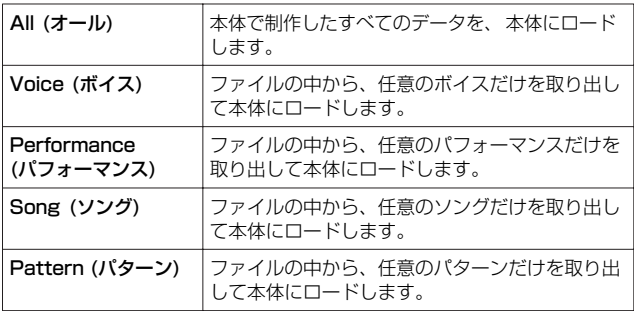

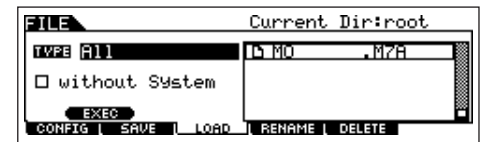

# 4 **ロードするファイル( )を選択します。**

前ページでセーブしたファイル(拡張子: M7A)にカーソルを合わせましょう。 手順3でTYPE (タイプ) = All (オール)を選んだ場合は、手順5に進んでください。 手順3でそのほかのファイルタイプを選んだ場合は、以下の操作を行なってから手順5に進んでください。

#### ● TYPE (タイプ) = Voice (ボイス)、Performance (パフォーマンス)に設定した場合

拡張子: M7Aのファイルの中から、任意のボイスまたは任意のパフォーマンスだけを本体へロードできます。

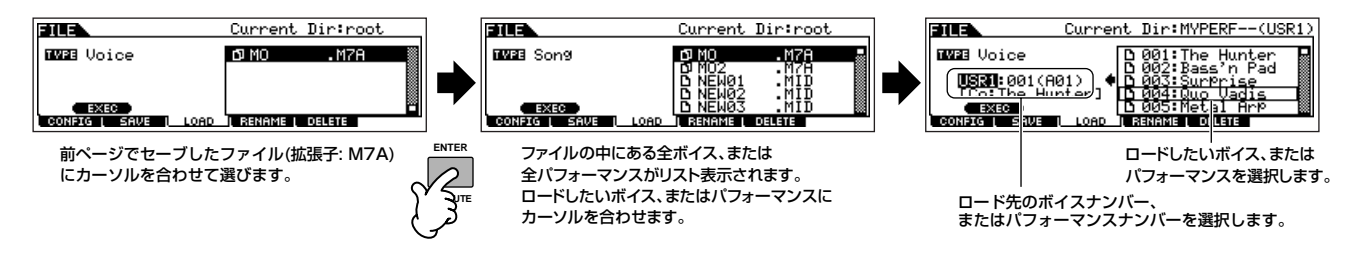

### ● TYPE (タイプ) = Song (ソング)、Pattern (パターン)に設定した場合

拡張子: M7Aのファイルの中から、任意のソングまたは任意のパターンだけを本体へロードできます。

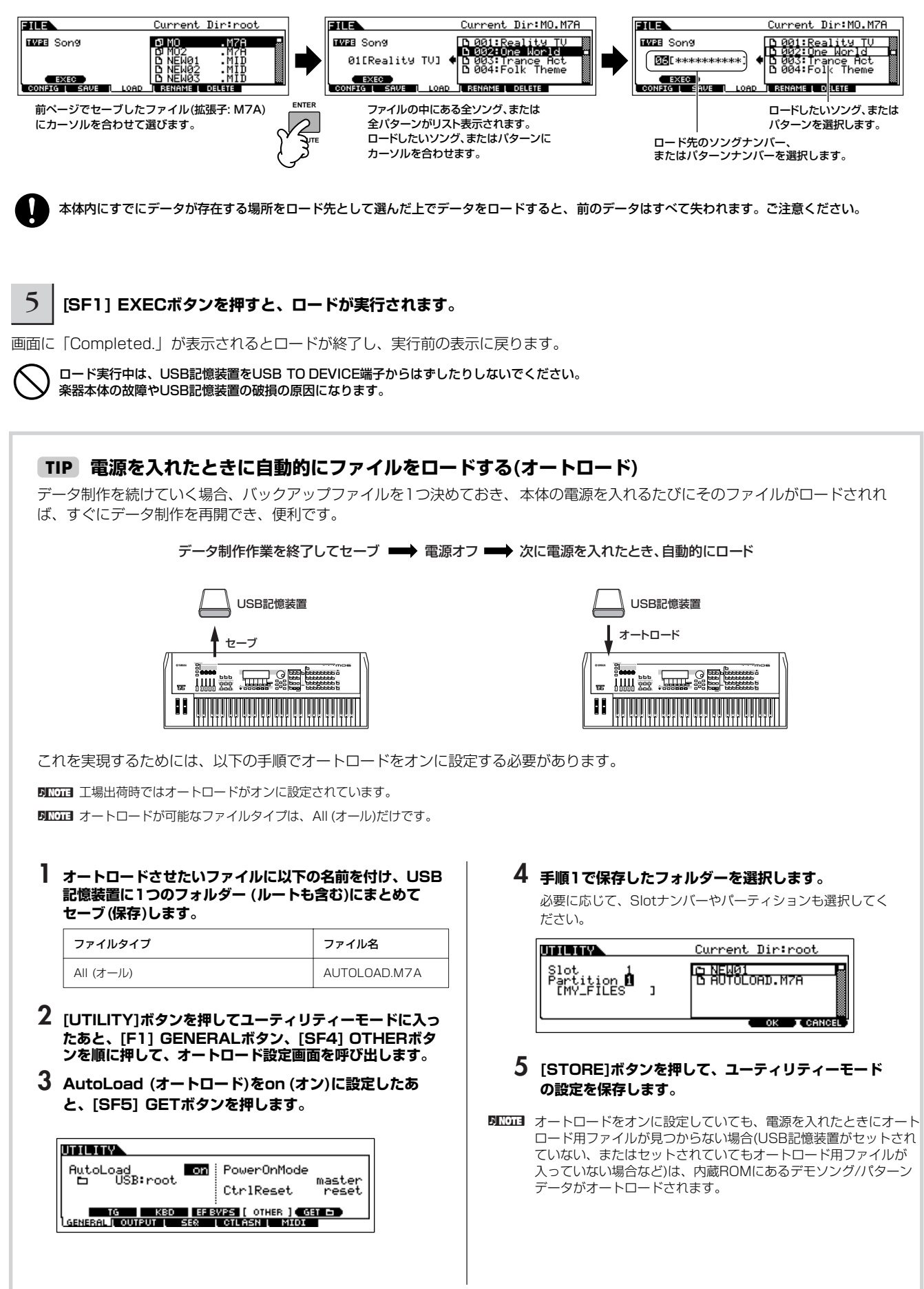

# コンピューターやMIDI機器と接続する

# 接続について

# 外部オーディオ機器との接続

MO6/MO8にはスピーカーが内蔵されていません。音を出すためには、外部ステレオシステムやアンプ、スピーカーなどとの接続が必要 となります。ヘッドフォンをお使いになれば直接音を聞くこともできます。 ここでは、一般的な接続の方法をいくつかご紹介します。次のイラストを参照して外部のオーディオシステムと接続しましょう。

# オーディオ出力

## ■ アナログ出力

キーボードアンプを2台使用すると、各ボイスのパンやエフェクトなどの設定が再現され、拡がりのある豊かなサウンドが得られます。 この場合リアパネルのOUTPUT L/MONO端子とOUTPUT R端子を使用します。

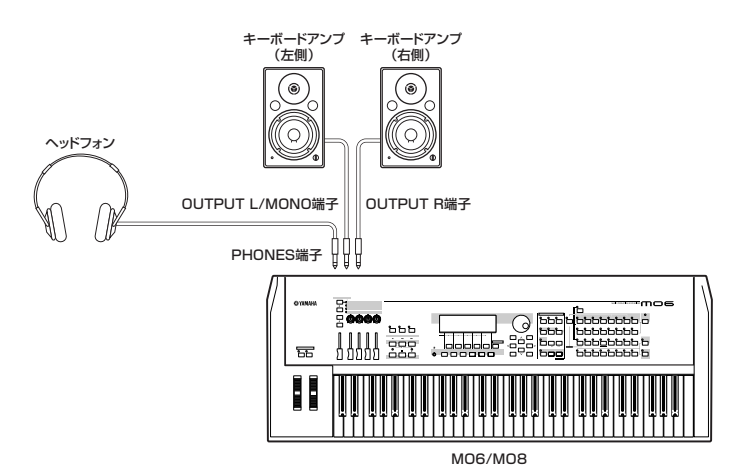

**DINGTE キーボードアンプを1台だけ使う場合は、リアパネルのOUTPUT L/MONO端子だけを使用します。** 

### **■ デジタル出力**

本体リアパネルのOUTPUT端子から出力されるサウンドと同じサウンドを、DIGITAL OUT端子からデジタルで出力できます。 下図のような接続により音質劣化のないデジタル出力ができるので、本体での鍵盤演奏やソング/パターン再生などを、高音質で外部メ ディアに録音できます。

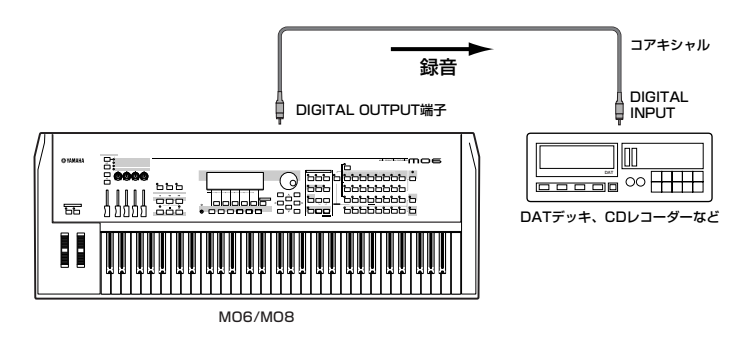

# 外部MIDI機器との接続

市販のMIDIケーブルを使って、MO6/MO8のMIDI IN/OUT/THRU端子と外部MIDI機器のMIDI端子を接続します。MO6/MO8から外部 MIDI機器をコントロールしたり、外部MIDIキーボードやシーケンサーでMO6/MO8の音源を鳴らしたりすることができます。ここでは、 用途別にいくつかの例をご紹介します。

DIKKK MIDIデータの入出力として、MIDI端子、USB TO HOST端子を使うことができます。ただしこれら2つを同時に使ってMIDI送受信することはできま せん。どの端子を使うかについてはユーティリティーモード[UTILITY] → [F5] MIDI → [SF4] OTHER画面のMIDI IN/OUTパラメーターで設定しま す[\(212ページ\)](#page-211-0)。

#### **■ 外部MIDIキーボードやシンセサイザーでMO6/MO8をコントロールする場合**

本体の鍵盤ではなく外部MIDIキーボードの鍵盤演奏で、本体のボイスを鳴らしたりボイス変更などをコントロールできます。

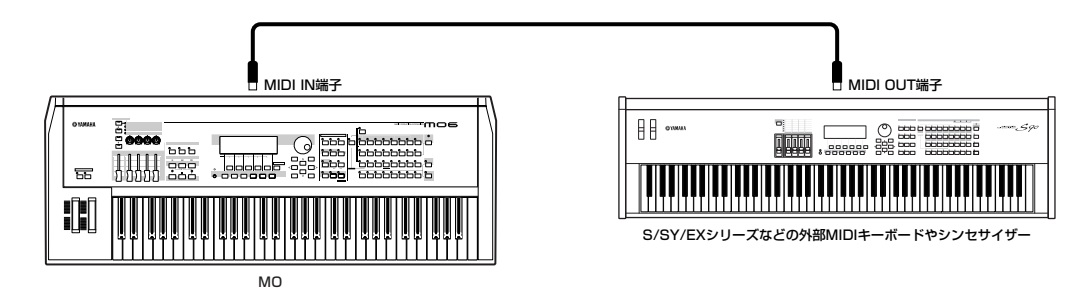

#### **MIDI送信チャンネルと受信チャンネル**

この接続で本体の音を鳴らすために、外部MIDIキーボードのMIDI送信チャンネルとMO6/MO8本体のMIDI受信チャンネルを合わ せる必要があります。

外部MIDIキーボードのMIDI送信チャンネルについては、外部MIDIキーボードの取扱説明書でご確認ください。 MO6/MO8本体のMIDI受信チャンネルについては、電源を入れたあとで以下の確認をしてください。

#### ボイスモードまたはパフォーマンスモードで使用している場合(シングル音源として使用している場合)

ユーティリティーモードでベーシック受信チャンネルを確認します。[UTILITY] → [F5] MIDI → [SF1] CH (チャンネル)画面の BasicRcvCh (ベーシックレシーブチャンネル)の設定を確認し、必要に応じて外部キーボードの送信チャンネルと同じチャンネル に変更します。

#### ソングモードまたはパターンモードで使用している場合(マルチ音源として使用している場合)

音を鳴らしたいパートの受信チャンネル設定を、外部キーボードの送信チャンネルに合わせます。

[SONG]または[PATTERN] → [MIXING] → [EDIT] → パート選択 → [F1] VOICE → [SF2] MODE → ReceiveCh (レシーブ チャンネル)の設定を確認し、必要に応じて変更します。受信チャンネルが外部キーボードの送信チャンネルと同じ数字に設定され ているパートは、外部キーボードの演奏によってすべて同時に鳴ります。鳴らしたいパートの受信チャンネルだけを、外部キー ボードの送信チャンネルに合わせましょう。

5KKDT3 ボイスモード/パフォーマンスモード(シングル音源モード=鍵盤演奏用の音源モード)とソングモード/パターンモード(マルチ音源モード=シー ケンサー再生用の音源モード)では、本体の音源機能が異なります。詳細は[、134ページを](#page-133-0)ご参照ください。

#### **■ MO6/MO8で外部MIDIキーボードやシンセサイザーをコントロールする場合**

本体の鍵盤演奏やソング/パターン再生で、ほかのMIDI音源(シンセサイザー、音源モジュールなど)の音を鳴らすことができます。本体の ボイスだけでなく、ほかの音源のボイスも同時に鳴らしたい場合の使いかたです。

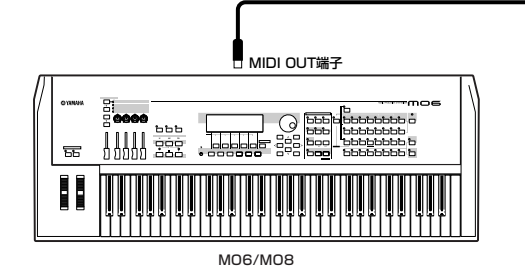

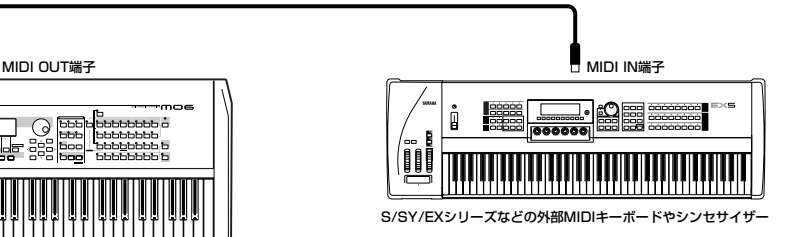

#### **本体音源と外部音源の鳴らし分け(その1) TIP**

この接続により、本体の音と外部音源の音との鳴らし分けができます。このとき、本体のMIDI送信チャンネルと外部MIDI音源の 受信チャンネルを合わせる必要があります。電源を入れたあとで、以下の確認をしてください。

#### **■ ボイスモードまたはパフォーマンスモードで鍵盤演奏をしている場合**

画面右上のTCH (Transmit Channel = 送信チャンネル)でMIDI送信チャンネルが確認できます。変更する場合は、[TRACK SELECT]ボタンを押してランプを点灯させた上で、ナンバーボタンのいずれかを押します。外部音源の音だけを出したい場合は、 MO6/MO8本体のボリュームを下げるか、[UTILITY] → [F5] MIDI → [SF2] SWITCH (スイッチ)画面のLocalCtrl (ローカルコ ントロール)をオフに設定します。

外部MIDI音源の受信チャンネルの設定方法については、外部MIDI音源の取扱説明書をご参照ください。

#### **■ ソングモードまたはパターンモードで、ソング/パターン再生や鍵盤演奏をしている場合**

各トラックの送信チャンネルを確認します。[SONG]または[PATTERN] → [F3] TRACK → [SF1] CHANNEL (チャンネル)画 面で確認し、必要に応じて変更してください。また、送信チャンネルの設定とは関係なく、各トラックの再生データや鍵盤演奏を 内部/外部音源に送るかどうかを設定できます。[SONG]または[PATTERN] → [F3] TRACK → [SF2] OUT SW (アウトプット スイッチ)画面で設定します。

この場合の外部MIDI音源は、マルチ音源モード(=シーケンサー再生用の音源モード)にした上で、パート別に受信チャンネルを設 定します。詳細は、外部MIDI音源の取扱説明書をご参照ください。

上記以外でもマスターモードでのゾーン設定により、鍵盤演奏による内部音源/外部音源の鳴らし分けができます([125ページ](#page-124-0))。

**DIKKTEN** ボイスモード/パフォーマンスモード(シングル音源モード=鍵盤演奏用の音源モード)とソングモード/パターンモード(マルチ音源モード=シー ケンサー再生用の音源モード)では、本体の音源機能が異なります。詳細は[、134ページを](#page-133-0)ご参照ください。

#### **■ 外部MIDIシーケンサーを使って、MO6/MO8へのレコーディングや自動演奏を行なう場合**

外部MIDIシーケンサーの再生データを本体に送って鳴らしたり、ソング/パターンデータとして録音できます。

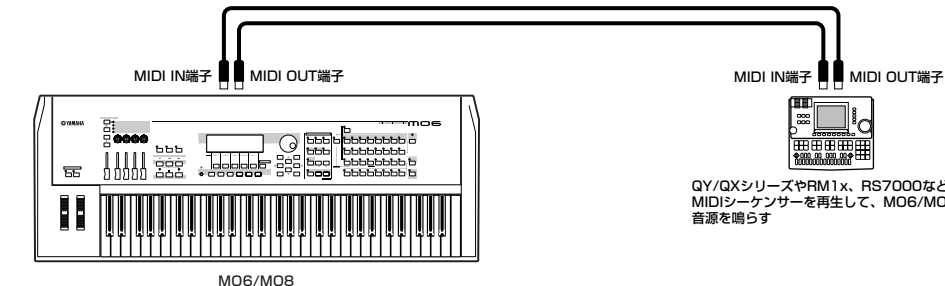

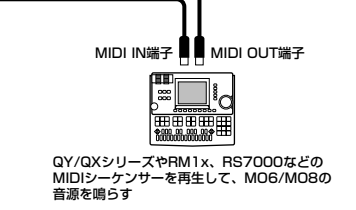

この接続例では、本体をソングモードまたはパターンモードにしてください。ボイスモードまたはパフォーマンスモードでは、同時に複 数チャンネルのMIDIメッセージを受信できないため、シーケンサーの再生データのような複数チャンネルのMIDIメッセージを受信して も、処理できずに単一の音で鳴ってしまいます。

また、MIDI同期に関する設定も必要です。下記をご参照ください。

#### **外部MIDIシーケンサーと本体との同期(マスター機器とスレーブ機器)**

本体のソング/パターン再生や外部MIDIシーケンサーでの再生では、テンポをとるために機器内蔵のクロックを使っています。外 部MIDIシーケンサーと本体とをMIDI接続して両者のソングを同時に再生する場合などは、どちらのクロックを使うかを設定する ことで両者のテンポ同期をとる必要があります。この場合、自身のクロックを使ってほかの機器をコントロールする側の機器をマ スター機器、自身のクロックを使わずほかの機器のクロックにコントロールされる側の機器をスレーブ機器といいます。 上図接続例で、外部MIDIシーケンサーの再生データをMO6/MO8のソング/パターンに録音する場合など、外部MIDIシーケン サーをマスター機器として使う場合は、本体のMIDI同期設定を外部クロック使用に設定しておく必要があります。[UTILITY] → [F5] MIDI → [SF3] SYNC (シンク)画面のMIDI Sync (MIDIシンク)を「MIDI」に設定してください。

#### **■ MIDI THRU端子を使って、複数のMIDI機器をコントロールする場合**

外部MIDIシーケンサーの再生データを本体に送って鳴らすだけでなく、MIDI THRU端子を通じて別のMIDI音源へ送って鳴らすことがで きます。下記の接続例では、本体MIDI OUT端子からは本体での演奏情報が送信され、外部MIDIシーケンサーからの再生データはそのま まMIDI THRU端子から出力されます。

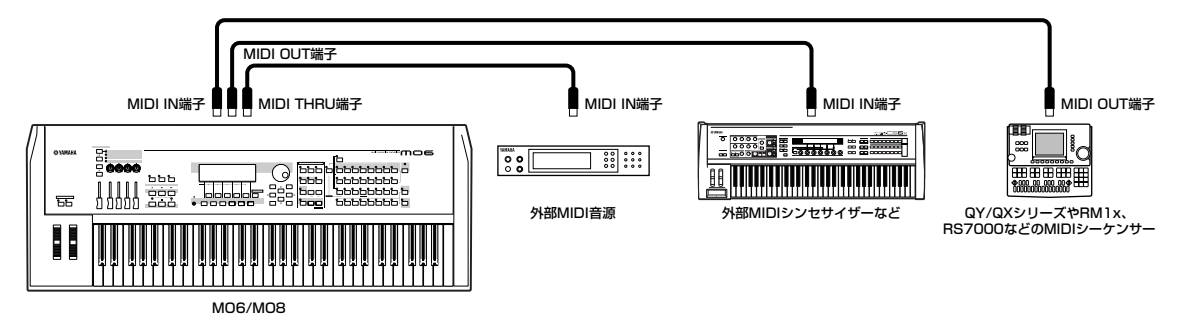

この接続例では、本体をソングモードまたはパターンモードにしてください。ボイスモードまたはパフォーマンスモードでは、同時に複 数チャンネルのMIDIメッセージを受信できないため、シーケンサーの再生データのような複数チャンネルのMIDIメッセージを受信して も、処理できずに単一の音で鳴ってしまいます。同様に、スルーした先にある外部MIDI音源も、マルチ音源のモード(状態)に設定してく ださい。

また、外部MIDIシーケンサーをマスター機器として使っているので、本体のMIDI同期設定を外部クロック使用に設定しておく必要があり ます。[UTILITY] → [F5] MIDI → [SF3] SYNC (シンク)画面のMIDI Sync (MIDIシンク)を「MIDI」に設定してください。

#### **本体音源と外部音源の鳴らし分け(その2) TIP**

この接続により、外部MIDIシーケンサーの再生データの特定のチャンネルデータを本体音源で鳴らし、残りのチャンネルデータを 外部音源で鳴らす、といった鳴らし分けができます。

たとえば、外部MIDIシーケンサーで16チャンネルで構成されるソングデータを再生し、そのうち1~9チャンネルのデータを MO6/MO8の音で鳴らし、10~16チャンネルのデータをMIDIスルーさせた上で別のMIDI音源で鳴らしたい場合、下記のとおり 設定してください。

MO6/MO8本体では、鳴らしたいパートの受信チャンネルを1~9のいずれかに設定し、使わないパートの受信チャンネルはオフ に設定します。[SONG]または[PATTERN] → [MIXING] → [EDIT] → パート選択 → [F1] VOICE → [SF2] MODE画面の ReceiveCh (レシーブチャンネル=受信チャンネル)で設定を行ないます。

外部MIDI音源では、鳴らしたいパートの受信チャンネルを10~16のいずれかに設定し、使わないパートの受信チャンネルはオフ に設定します。

### **■ MTR (マルチトラックレコーダー )との接続**

MO6/MO8では、MTC (MIDIタイムコード)の受信やMMC (MIDIマシーンコントロール)の送信が可能なため、MTCやMMCに対応した マルチトラックレコーダーと同期を取りながら音楽制作ができます。ユーティリティーモード[UTILITY] → [F5] MIDI → [SF3] SYNC ( シンク)画面のMIDI Sync (MIDIシンク)を「MTC」に設定することで、下記2種類のコントロールが可能になります。

**DINGTE MTCやMMCを使った音楽制作は、ソングモードのときだけ可能です。** 

#### ● MO6/MO8をマルチトラックレコーダーからのMTCに同期させる

マルチトラックレコーダーの再生をスタートさせることにより出力されたMTC信号を本体で受信したあと、ユーティリティーモード [UTILITY] → [F5] MIDI → [SF3] SYNC (シンク)画面のMTC StartOffset (MTCスタートオフセット)で設定した時間を経過したタイ ミングで、本体ソングの再生が始まります。

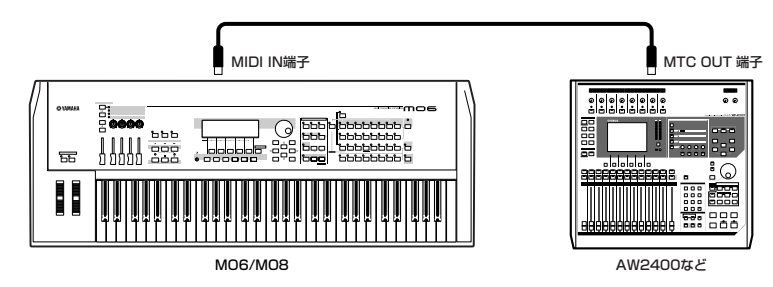

**BIKDIE** MTC (MIDI Time Code)は複数のオーディオ機器を同期走行させるための信号で、MIDIケーブルを使ってやり取りできるタイムコードです。「時: 分: 秒: フレーム」という単位で構成されています。MO6/MO8はMTCを出力しません。MTCを使って同期をとるためには、ヤマハAW2400などのよ うなMTCを出力する機器が必要です。

#### ● MO6/MO8からのMMCでマルチトラックレコーダーをコントロールする

本体SEQ TRANSPORT (シーケンサートランスポート)部のパネル操作により、MMC信号が本体からMIDI出力され、MMC対応のマル チトラックレコーダーのスタート/ストップ、早送り/巻き戻しなどをリモート操作できます。

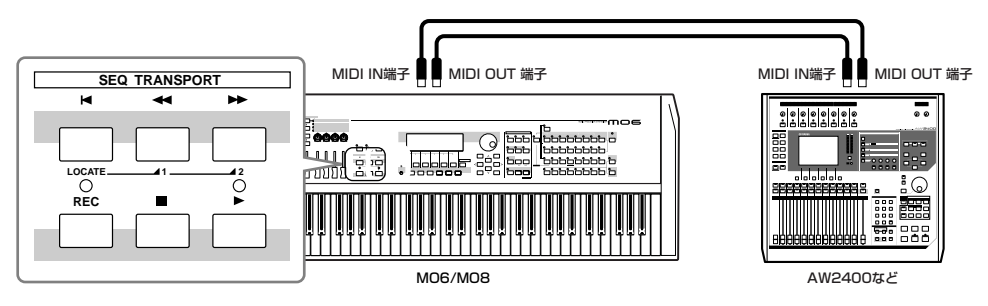

**BINGHI MMC (MIDI Machine Control)はマルチトラックレコーダーなどをMIDIシーケンサーなどでコントロールするための規格です。MMCに対応したマ** ルチトラックレコーダーでは、シーケンサー側でスタート/ストップ、早送り/巻き戻しの操作をすると自動的にそれに対応した操作が実行され、常に シーケンサーのソングと同じ位置が再生される状態になります。

# コンピューターとの接続

本体とコンピューターを接続することで、MIDIデータの送受信ができます。コンピューター上でシーケンサーを再生させて本体音源を鳴 らしたり、専用のボイスエディターを使ってユーザーボイスの制作などができます。

..............................

USBケーブルを使ってコンピューターと接続するためには、あらかじめコンピューターにUSB-MIDIドライバーをインストールし ておく必要があります([109ページ](#page-108-0))。

# USB TO HOST端子を使って接続する場合

USBケーブルを使って、コンピューター上のシーケンサーとMO6/MO8との間でMIDIデータを送受信できます。MO6/MO8では、 USBケーブルでオーディオデータを送受信することはできません。この方法で接続する場合は、ユーティリティーモード[UTILITY] → [F5] MIDI → [SF4] OTHER (アザー )画面のMIDI IN/OUTを「USB」に設定してください。

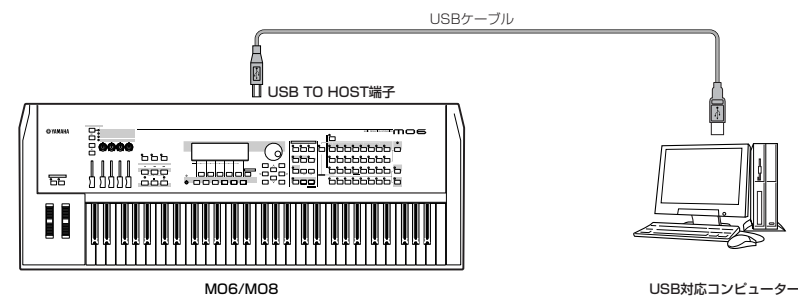

BIKIN USB端子にはA端子とB端子の2種類がありますが、USB TO HOST端子はB端子になります。USBケーブルのAタイプのコネクタをコンピューター のUSB端子に、Bタイプのコネクタを本体リアパネルのUSB TO HOST端子に接続してください。

#### **MIDIチャンネルとMIDIポート**

MIDIケーブルでは同時に16チャンネル分のMIDIデータを同時に送受信できますが、USBケーブルでは16チャンネル分を超える MIDIデータを同時に送受信できます。

MIDIチャンネルは「16」までしか規定されていませんが、16チャンネルを超えるソングデータを扱えるようにするための概念と して「MIDIポート」があり、1ポートあたり16チャンネルを扱えるようになっています。USBケーブルでは最大8ポート分(16 ×8=128チャンネル分)のMIDIデータを扱えます。したがって、上記の接続例ではコンピューターから最大8ポート分(16× 8=128チャンネル分)のMIDIデータが出力できます。

回応道 本体音源部で同時に受信できるポートはポート1だけです。

**BILGTE USBケーブルを使ってMIDI送受信をする場合、MIDIチャンネルだけでなくMIDIポートも、送信側と受信側で合わせる必要があります。** 

#### **スルーポート設定 TIP**

MIDIポートは16チャンネルを超えるMIDIデータを扱うためだけでなく、音源を鳴らし分けるための手段としても使えます。 たとえば下記の接続例の場合、ユーティリティーモード[UTILITY] → [F5] MIDI → [SF4] OTHER (アザー )画面のThruPort (ス ルーポート)を「5」に設定することで、ポート5のMIDIデータだけを本体とは別の音源で鳴らすことができます。

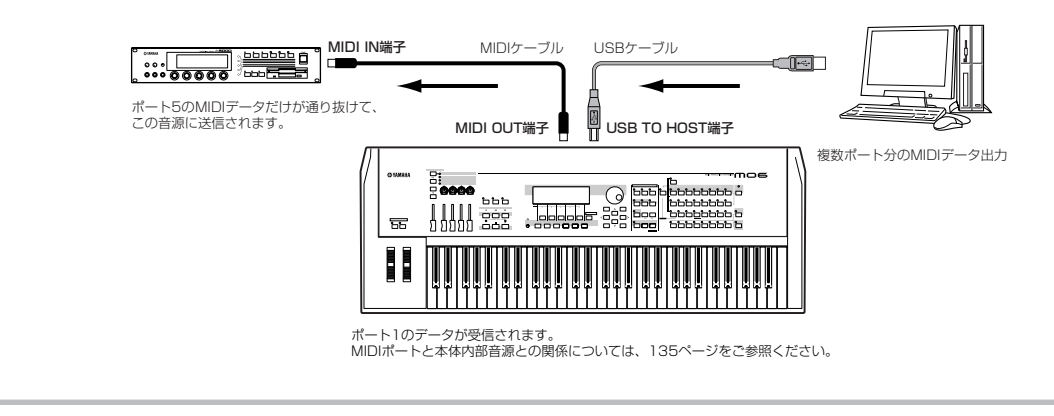

#### **USB TO HOST端子ご使用時の注意**

USB TO HOST端子でコンピューターと接続するときは、以下のことを行なってください。 以下のことを行なわないと、コンピューターや本体が停止(ハングアップ)して、データが壊れたり、失われたりするおそれがあり ます。コンピューターや本体が停止したときは、電源を入れ直し、コンピューターを再起動してください。

- ・USB TO HOST端子でコンピューターと接続する前に、コンピューターの省電力(サスペンド/スリープ/スタンバイ/休 止)モードを解除してください。
- ・本体の電源を入れる前に、USB TO HOST端子とコンピューターを接続してください。
- ・本体の電源オン/オフやUSBケーブルの抜き差しをする前に、以下のことを行なってください。
- すべてのアプリケーション(ボイスエディター、マルチパートエディター、シーケンサーなど)を終了させてください。
- 本体からデータが送信されていないか確認してください。(鍵盤を演奏したりソングを再生させたりしても、本体から データが送信されます。)
- ・本体の電源オン/オフやUSBケーブルの抜き差しは、6秒以上間隔を空けて行なってください。

### MIDIケーブルを使って接続する場合

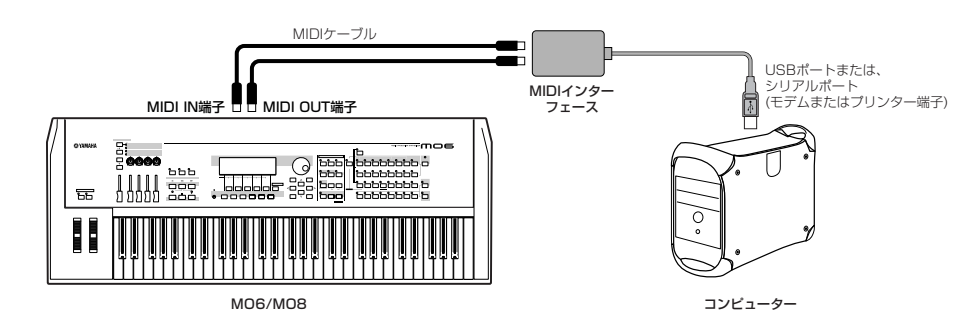

**BINGTE USB端子が準備されたコンピューターをご使用の場合は、USBケーブルを使ってMO6/MO8のUSB TO HOST端子と接続することをおすすめしま** す。

#### **コンピューターと接続しているときのローカルオン/オフの設定**

本体をコンピューターと接続して使用する場合、通常は、鍵盤で演奏したデータをコンピューターに送信し、その情報をコン ピューターから返してもらって音源部を鳴らします。このときに本体のローカルコントロールの設定がオンになっていると直接音 源部にも情報を送信してしまうので、音が重なって発音してしまいます。 コンピューター上のアプリケーションにもよりますが、一般的には以下のように設定すると音が重なって鳴らず、適切なサウンド が得られます。

#### **● アプリケーションの設定でエコーバック(MIDIスルー )=オンのとき**

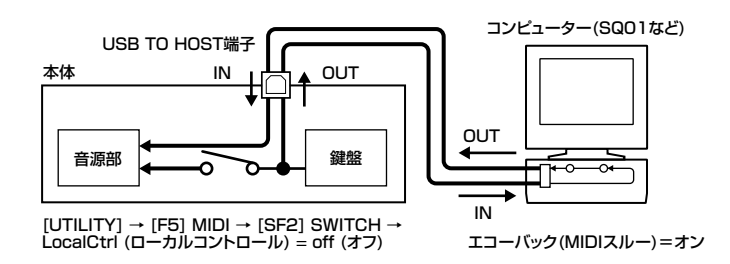

**BIKKH3** バルクダンプなど、システムエクスクルーシブデータの送受信の際は、次の"エコーバック=オフ"の設定でご使用ください。

#### **● アプリケーションの設定でエコーバック(MIDIスルー )=オフのとき**

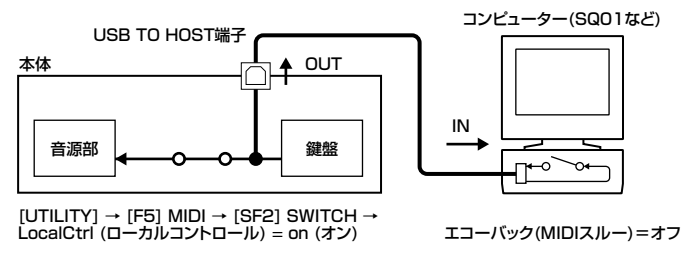

- BIKIN エコーバックがオフのとき、本体のローカルコントロールのオン/オフにかかわらず、コンピューター上で再生されたMIDIメッセージは、音 源部に伝達されます。
- エコーバックとは、MIDI INから受信したMIDIデータを、MIDI OUTにスルーアウトする機能です。コンピューター用のアプリケーションでは、MIDIス ルーとも言います。

nエコーバックについて詳しくは、それぞれのアプリケーションに付属の取扱説明書をご参照ください。

#### **クイックセットアップについて TIP**

MO6/MO8を単体で演奏する場合や、MO6/MO8をコンピューターと接続して録音する場合など、MO6/MO8はさまざまな使 い方で楽しむことができます。

しかし、前述のMIDI同期設定やローカルオン/オフの設定など、使い方に合わせていくつかの設定を変更する必要があります。 そのため、MO6/MO8の代表的な4種類の使い方に合わせて、簡単に設定を変更できる「クイックセットアップ」という便利な機 能があります。クイックセットアップを使えば、お使いの環境に適した設定を簡単な操作で呼び出せます。

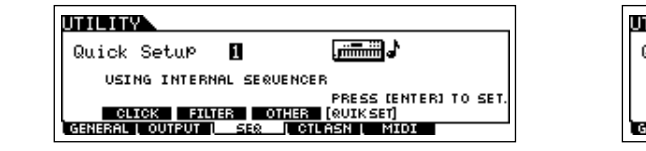

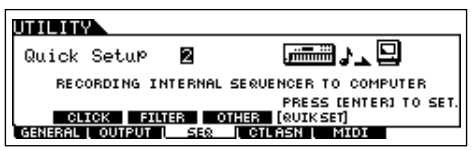
# DAW/シーケンサーのマルチ音源として活用する

MO6/MO8は、コンピューターのDAW(digital music workstation)/シーケンサーのマルチ音源としても活用できます。ソングファイ ルの各トラックのデータに合わせて、ソングやパターンの各パートに別々のMIDIチャンネルと任意のボイスを設定しておけば、外部シー ケンサーでそのソングファイルを再生させるだけで、MO6/MO8は同時に複数の異なるボイスを使ったアンサンブル演奏を行なうマルチ 音源として機能します。

# コンピューターを使う前の準備

DINIE ここでは、USBケーブルを使ってコンピューターと接続する例を 示します。USB接続以外にも、MIDIケーブルで接続する方法もあ ります。

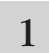

#### 1 **以下のURLから、最新のUSB-MIDIドライバーを ダウンロードします。**

http://www.yamaha.co.jp/download/usb\_midi/

対応OS: Windows XP Professional/Home Edition、

Mac OS X 10.2~10.4.2 \*上記の対応OSは、バージョン2.1.5(Windows)、バージョン1.0.4(Mac

OS X)に対するものです。上記URLに最新情報が掲載されています。

2 **USB-MIDIドライバーをコンピューターにインストー ルします。**

ダウンロードしたファイルに付属のインストール手順をご参照く ださい。

### 3 **コンピューターとMO6/MO8をUSBケーブルを使っ て接続します。**

[106ページ](#page-105-0)をご参照ください。

4 **本体[UTILITY] → [F5] MIDI → [SF4] OTHERの MIDI IN/OUTを「USB」に設定します。**

5 **[STORE]ボタンを押して、ユーティリティーモード のシステム設定として保存します。**

画面に「Executing...」または「Please keep power on.」が表 示されている間は、絶対に電源を切らないでください。ユーザー データが失われたりシステムデータが壊れたりして、次に電源を入 れたときに正常に立ち上がらなくなったりするおそれがあります。

# コンピューターのシーケンサーを使って MO6/MO8をマルチ音源として鳴らす

1 **「コンピューターを使う前の準備」の手順に従って準備 します。**

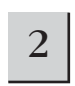

# 2 **コンピューターでお使いのシーケンサーを起動し、 シーケンサーの新規ソングファイルを開きます。**

ソングファイルの各トラックのMIDIポート、MIDI送信チャンネ ルなどの設定を確認します。

#### ポート設定

MO6/MO8の内蔵音源を使う場合は、シーケンサーの各トラック のMIDIポートを1に設定します。

#### MIDIチャンネル設定

シーケンサーの各トラックのMIDI送信チャンネルと、ソングやパ ターンの各パートの受信チャンネルを合わせます。ソングやパ ターンの各パートの受信チャンネルは、通常はパート1~パート 16までそれぞれ受信チャンネル1~16に設定されています。ソ ングミキシングエディットモード、パターンミキシングエディッ トモードのパートエディット [F1] VOICE画面で受信チャンネル を変更することもできます。

- **DINOTE USBのMIDIポート1~8は、Windowsでは「YAMAHA USB IN/** OUT "0-1"~"0-8"」、Macintoshでは「YAMAHA MO6/MO8 Port 1~8」などと表示されます。
- 3 **[SONG] または [PATTERN]を押して、ソングプレ イモードまたはパターンプレイモードに入ります。**

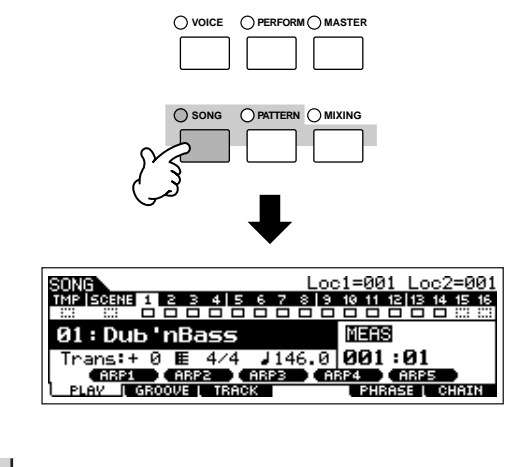

作りたい音楽に合わせて、ミキシング設定を行ないます。ミキシ ング設定については[、93ページ](#page-92-0)をご参照ください。

5 **シーケンサーのソングファイルに曲データを打ち込み ます。**

シーケンサーの取扱説明書をご参照ください。

#### 6 **シーケンサーのソングを再生し、MO6/MO8をマル チ音源として鳴らします。**

シーケンサーを再生させると、シーケンサーの各トラックのMIDI 送信チャンネルと同じMIDI受信チャンネルに設定されているパー トの音が出ます。複数のパートが同じMIDI受信チャンネルになっ ている場合、それらのパートは重なって発音します。

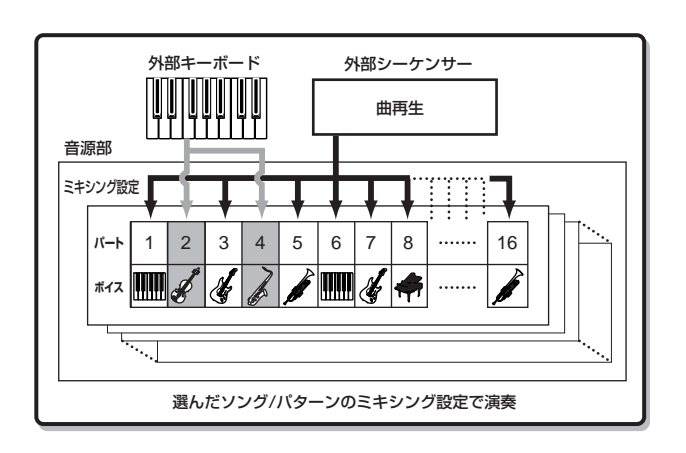

# コンピューターからMO6/MO8をコントロールする、 MO6/MO8からコンピューターをコントロールする

# ソフトウェアシンセサイザーのようにエディットする

# ボイスエディター、マルチパートエディター

MO6/MO8では、ボイスエディターやマルチパートエディターというソフトウェアを使うことにより、コンピューターの大きな画面で MO6/MO8のボイスやミキシング設定(マルチ)のパラメーターをエディットすることができます。さまざまなパラメーターを一覧しなが ら視覚的にエディットできるので、効率よく目的のサウンドを作り上げることができるでしょう。MO6/MO8用のボイスエディター、マ ルチパートエディターは、以下のURLからダウンロードしてお使いください。

http://www.yamaha.co.jp/product/syndtm/dl/

対応OS: Windows XP Professional/Home Edition、

Mac OS X 10.3以上

\*上記の対応OSは、バージョン2.2.0(Windows)、バージョン2.2.0(Mac OS X)に対するものです。上記URLに最新情報が掲載されています。

操作方法などについては、エディターに付属のPDFマニュアルをご参照ください。

DIKIN 各エディターを起動するにはStudio Manager Version 2が必要です。エディターと合わせて、上記URLからダウンロードしてください。

# Studio Connections

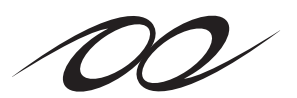

Studio Connectionsとは、ハードウェアとソフトウェアが融合したシームレスな環境を実現するための プロジェクトです。

Cubase SX 3のようなStudio Connections対応シーケンサーとボイスエディター /マルチパートエディ ターを使えば、ハードウェアのMO6/MO8を、複雑な接続の組み合わせや設定をすることなく、シーケン

**STUDIO CONNECTIONS** 

サーにプラグインされたソフトウェアシンセサイザーと同じように簡単に扱えるようになります。 さらに、シーケンサーのプロジェクトファイル(ソングファイル)の一部としてMO6/MO8の設定を保存で

きるようになります。これにより、シーケンサーのプロジェクトファイルを開くと同時に、MO6/MO8の設定も呼び出せるようになりま す。プロジェクトファイルごとにMO6/MO8上のパネルを触ってボイスやソングを呼び出す、といった面倒な作業も必要ありません。 詳細は、以下のURLをご参照ください。 http://www.studioconnections.org/jp

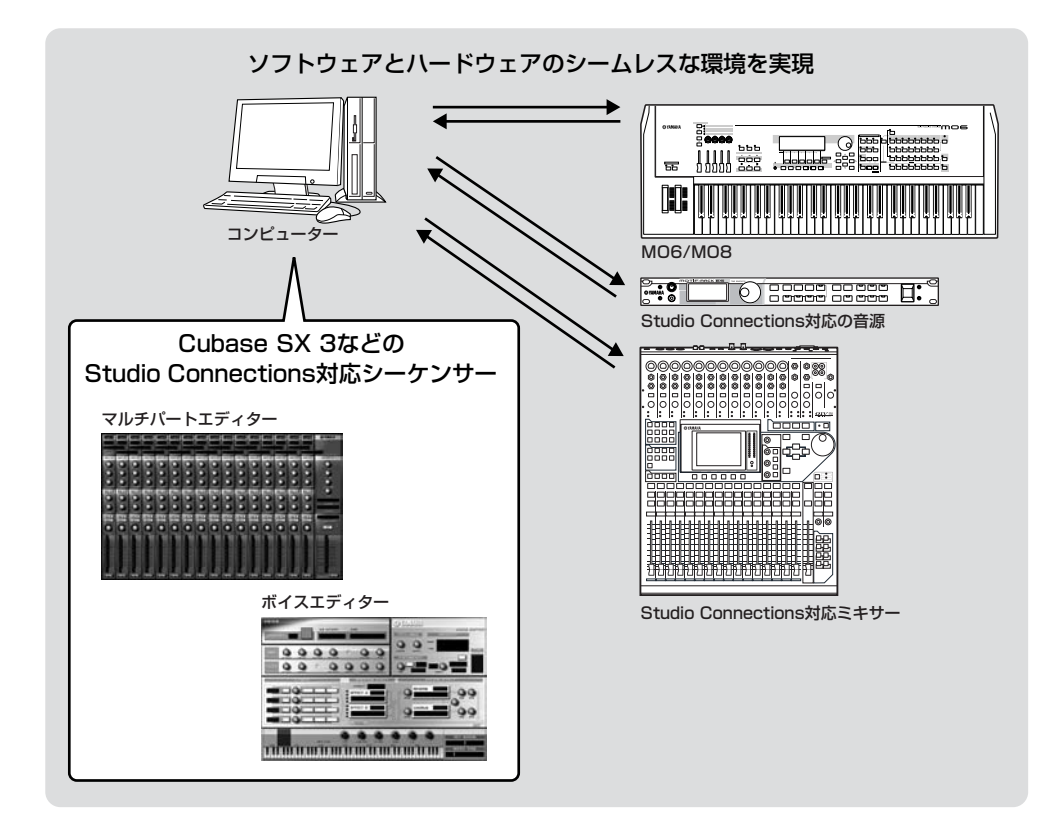

# ソフトウェアをリモートコントロールする

MO6/MO8では、MO6/MO8本体のパネル操作によりコンピューター上のシーケンサーやDAW(デジタルオーディオワークステーショ ン)をリモートコントロールすることもできます。

コンピューター上のソフトウェアは、通常マウスやキーボードといった入力デバイスを使って操作しますが、SOL2、XGworks ST、 Cubase、Logic、SONARなどのシーケンサー (DAW)では、専用のハードウェア(DAWコントローラー )を使って操作する方法がありま す。ヤマハ01Xなど、代表的ないくつかのDAWコントローラーの操作仕様をエミュレートした「リモートコントロール機能」が、MO6/ MO8には搭載されています。

# リモートコントロールできるソフトウェア

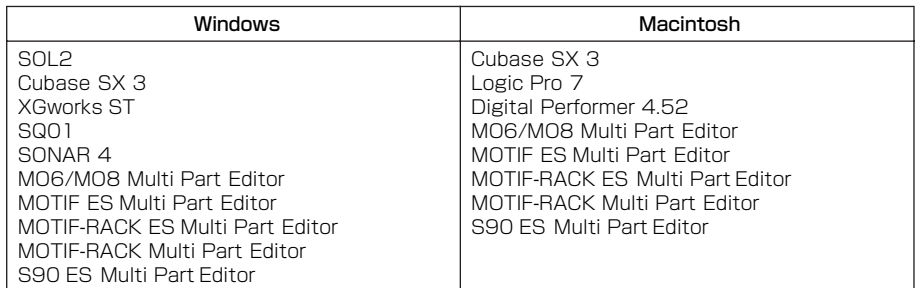

# <span id="page-111-0"></span>リモートコントロール機能を使うための準備

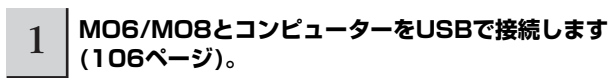

2 **[UTILITY] → [F5] MIDI → [SF4] OTHER → MIDI IN/OUTを「USB」に設定します。**

**DIKGGEN MIDI接続の場合、リモートコントロールは使えません。** 

3 **[F4] CTL ASN ボタン、[SF4] REMOTEボタン を順に押して、リモートコントロール設定画面を呼び 出します。**

#### 4 **コントロールするソフトウェア、ポート番号を設定し ます。**

MO6/MO8では、Mode AとMode Bを使って、お使いのシーケ ンサーとマルチパートエディターの2つのソフトウェアを同時に リモートコントロールできます。

#### ● MIDIポート4を使って、Cubase SXをリモートコントロールする場合の設定例

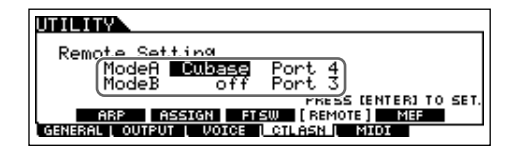

#### Mode A

シーケンサーをリモートコントロールするポートを設定します。お使いのシーケンサーと使用するポートを選んでください。 「general」は、ヤマハ製ソフトウェアをコントロールする場合に選びます。

#### Mode B

マルチパートエディターをリモートコントロールするポートを設定します。マルチパートエディターをリモートコントロールする場合は 「general」に設定します。この例では、マルチパートエディターを使わないので「off」にしています。

**BIKGHI** [general] はヤマハ製ソフトウェアをリモートコントロールするための設定です。そのため、Mode Aでマルチパートエディターをコントロールしたり、Mode - pacificial」は、、、、、。ファーフェア・シッピー T コンT ロールするにあり。<br>Bでヤマハ製シーケンサーをリモートコントロールすることもできます。

■ⅢⅢ■ マルチパートエディターをリモートコントロールする方法は、マルチパートエディターに付属のPDFマニュアルをご参照ください。

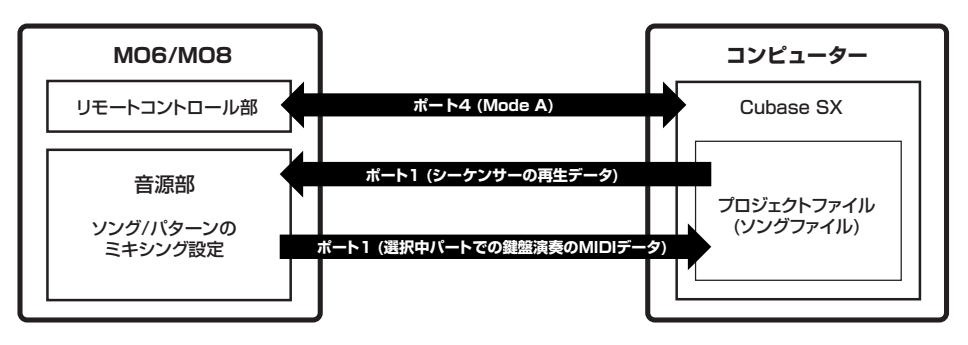

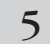

5 **[ENTER]ボタンを押して、設定を確定します。**

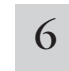

6 **[STORE]ボタンを押して、システム設定として保存 します。**

ユーティリティーモードでの設定は、[STORE]ボタンを押すこと で内部メモリーにストア(保存)されます。ストアを実行せずに電源 を切ると、エディットした設定は消えてしまいます。

画面に「Executing...」または「Please keep power on.」が 表示されている間は、絶対に電源を切らないでください。ユーザー データが失われたりシステムデータが壊れたりして、次に電源を 入れたときに正常に立ち上がらなくなったりするおそれがありま す。

#### 7 **リモートコントロールするソフトウェアを起動し、 MIDIに関する設定およびリモートコントロールに関 する設定を行ないます。**

手順4のイラストを参考に、ソフトウェア上でリモートコント ロール用のポートを設定してください。

次は、各ソフトウェアでのリモートコントロール設定方法の概略 です。詳細については、各ソフトウェアの取扱説明書をご参照く ださい。

# **■ SOL2、XGworks ST、SQ01**

- **1** SOL2、XGworks ST、SQ01の[設定]メニューから[リモー トコントロール]を選択して、リモートコントロール設定画面 を開きます。
- **2** モードとして「01X」を選び、入力デバイス/出力デバイスに 適切なポートを設定します。

# **■ Cubase SX 3**

- **1** Cubaseのメニューから、[デバイス] → [デバイスの設定]で 「デバイスの設定」ウィンドウを開きます。
- **2** (たとえば「リモートコントロール機能を使うための準備」手 順4で、ポートを4に設定した場合は) [+]ボタンをクリック し、「Mackie Control」を追加します。
- **3** リストに追加されたMackie Controlデバイスを選択します。
- **4** MIDI入力ポートを「YAMAHA USB IN 0-4」に、MIDI出力 ポートを「YAMAHA USB OUT 0-4」に設定します。
- **DINTE ここではMackie Controlの各ボタン機能を設定できますが、** MO6/MO8ではUserA、B (FootSw)には対応していません。

# **■ SONAR 4**

- **1** SONARのメニューから[オプション] → [MIDI デバイス]で MIDI Devicesウィンドウを開きます。
- **2** (たとえば「リモートコントロール機能を使うための準備」手 順4で、ポートを4に設定した場合は)「入力デバイス」に 「YAMAHA USB IN 0-4」を加え、「出力デバイス」に 「YAMAHA USB OUT 0-4」を加えます。
- **3** SONARのメニューから[オプション] → [コントロールサー フェス]でControl Surfacesウィンドウを開きます。
- **4** [+]ボタンをクリックして、[コントロールサーフェス]で 「Mackie Control」を選択し、入力ポートを「YAMAHA USB IN 0-4」に、出力ポートを「YAMAHA USB OUT 0-4」に設定します。

# **■ Digital Performer 4.52**

- **1** Digital Performerのメニューから[Setup] → [Control Surface Setup]でControl Surfaceウィンドウを開きます。
- **2** [+]ボタンを押します。
- **3** Driverの欄で「Mackie Control」を選択します。
- **4** 「Unit」と「MIDI」を選択する欄が開くので、「Unit」で 「Mackie Control」を選択し、「MIDI」で接続ポートを選択 します。

# **■ Logic Pro 7**

#### MO6/MO8を先に起動した場合

- **1** MO6/MO8のリモートコントロールの対象を「Logic」に設 定したあと、リモートコントロールモードに入ります。
- **2** Logicを起動します。 LogicがMO6/MO8をLogic Controlとして認識し、関連する設定が 自動的に行なわれます。

#### Logicを先に起動した場合

- **1** Logic を起動したあと、MO6/MO8の電源を入れる。 MO6/MO8側でリモートコントロールの対象として既に「Logic」に 設定されていた場合は、MO6/MO8が立ち上がった時点で「Logic」 に認識されるので、手順2は不要です。
- **2** MO6/MO8で、リモートコントロールの対象を「Logic」に 設定したあと、リモートコントロールモードに入ります。 LogicがMO6/MO8を認識し、関連する設定が自動的に行なわれま す。

# リモートコントロール機能を使う

#### 1 **[DAW REMOTE]ボタンを押してランプを点滅させることで、リモートコントロールモードに入ります。**

リモートコントロールモードでは、パネルのボタン、スライダー、データダイアルはリモートコントローラーとなり、本来の操作はでき なくなります。

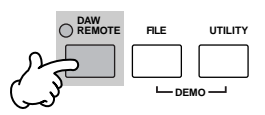

**DINGTE もう一度[DAW REMOTE]ボタンを押すことで、通常の状態に戻ります。** 

#### 2 **Mode A、Mode Bのどちらのソフトウェアをリモートコントロールするかを選びます。**

[F6] SHIFTボタンを押しながら[DAW REMOTE]ボタンを押すことにより、モード切替を行ないます。

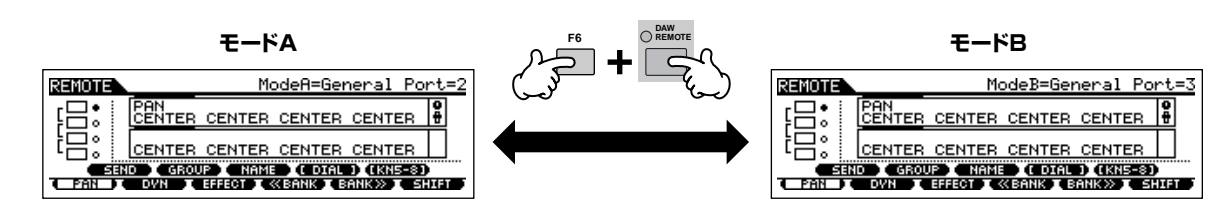

#### 3 **MO6/MO8のノブやボタンを使って、ソフトウェアをリモートコントロールします。**

以下にDAWをリモートコントロールする場合、MO6/MO8パネルのボタンがどのような機能を持つか、ボタン別に説明します。

DIKLIE マルチパートエディターをリモートコントロールする場合は、マルチパートエディターのPDFマニュアルをご参照ください。

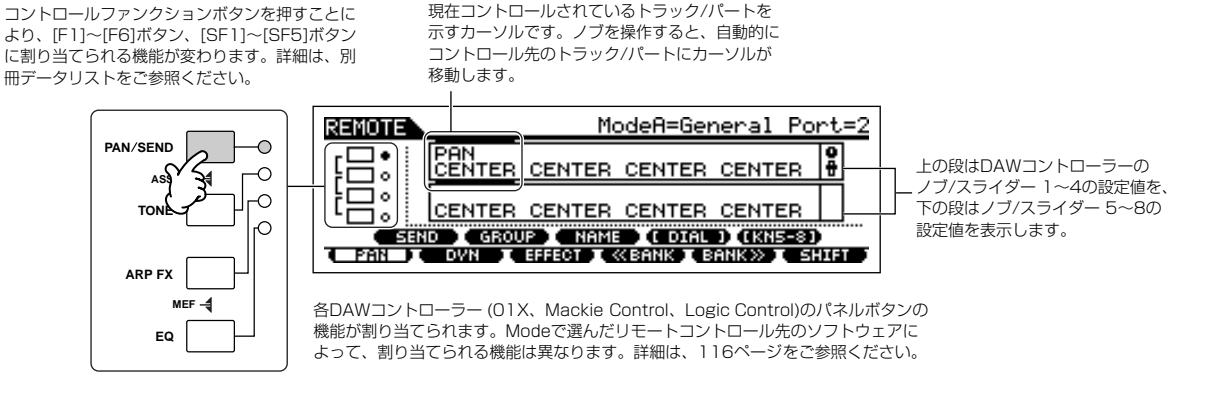

#### **■ [**J**]、[**F**]、[REC]、[ I**E**]、[**G**]、[**H**]ボタン**

MO6/MO8のモードボタンを使って[\(24ページ](#page-23-0))、DAW上のソング再生(スタート、ストップなど)をコントロールします。

#### **■ [EDIT]、[JOB]、[STORE]ボタン**

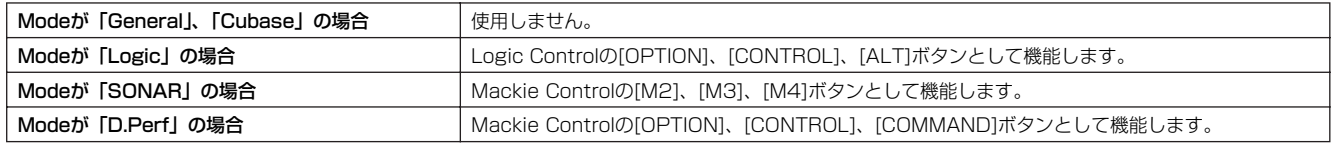

#### **■ [ARPEGGIO ON/OFF]ボタン**

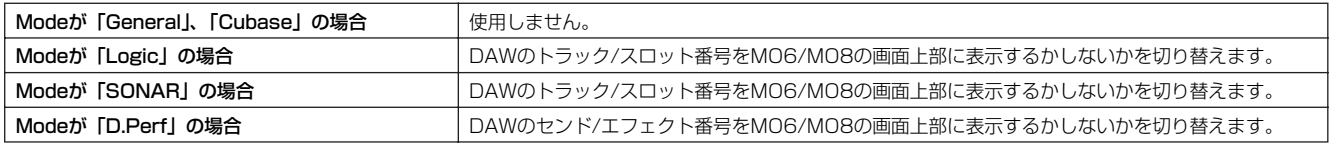

# **■ データダイアル、[INC/YES]ボタン、[DEC/NO]ボタン**

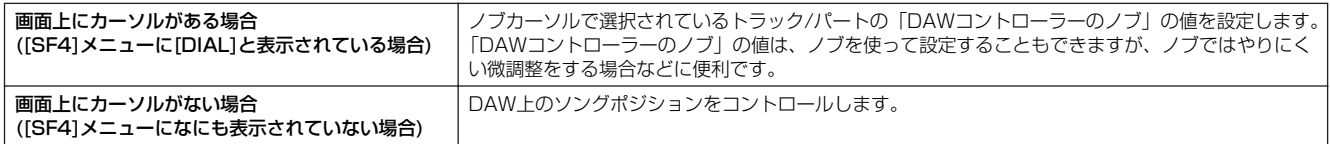

DIKUH カーソル[◀][▶]ボタンでカーソルを移動できます。

# **■ ノブ**

DAWコントローラー (01X、Macie Control、Logic Control)の8個のノブの機能を、MO6/MO8の4個のノブに割り当てます。 各トラック(パート)のパンなど、さまざまなパラメーターをコントロールします。DAWコントローラーの8個のノブのうち、1~4と5~ 8のどちらの機能をMO6/MO8のノブに持たせるかは、[SF5]ボタンで切り替えます。また、DAWコントローラーのノブは、それ自身が オン/オフのボタンにもなっています。MO6/MO8のノブにはボタン機能はないため、カーソルのあるトラック/パートのノブのボタン機 能を[ENTER]ボタンで代行します。

# **■コントロールスライダー**

DAWコントローラー (01X、Macie Control、Logic Control)の8個のスライダーの機能を、MO6/MO8の4個のコントロールスライ ダーに割り当てます。各トラック(パート)のボリュームなどをコントロールします。DAWコントローラーの8個のスライダーのうち、1~ 4と5~8のどちらの機能をMO6/MO8のスライダーに持たせるかは、[SF5]ボタンで切り替えます。

# **■ コントロールファンクションボタン、[F1]~[F6]ボタン、[SF1]~[SF5]ボタン**

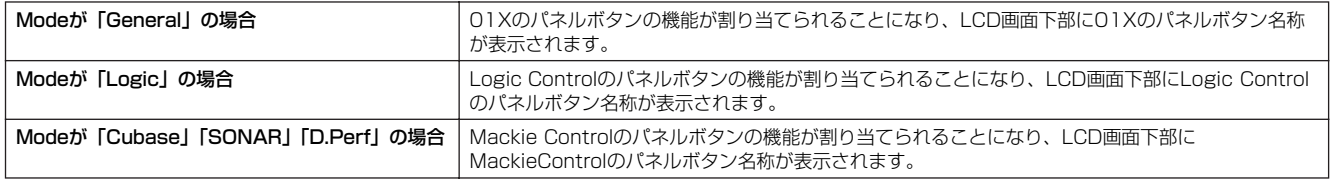

**DIILITEE** | F11~[F6]ボタン、[SF1]~[SF5]ボタンに割り当てられる機能のうち、画面下部に[DIAL]のように[ ]で表示されている機能は、01X、Mackie -<br>Control、Logic Controlの機能とは関係なく、MO6/MO8上でのオリジナル機能です。

# **■ カーソル[**E**][**F**]ボタン**

データダイアル、[INC/YES]ボタン、[DEC/NO]ボタンのコントロール先のトラック/パートを、画面上のカーソルを左右に移動させるこ とで変更します。「▶ 1ボタンを押すたびに、「トラック1→2→3→4→カーソル無し→1→2…」の順にカーソルが移動します。 上下にカーソルを移動させるには、[SF5] KN5-8 (KN1-4)ボタンを押します。

# **■ カーソル[▲][▼]ボタン**

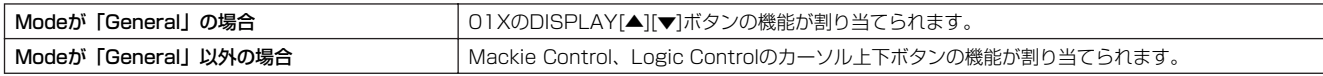

# **■ [EXIT]ボタン**

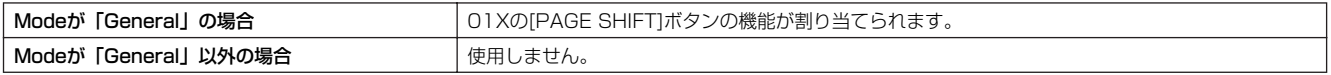

# **■ バンク、グループ、ナンバーボタン**

01X、Mackie Control、Logic Controlのフェーダー上部にある ボタンの機能が割り当てられます。

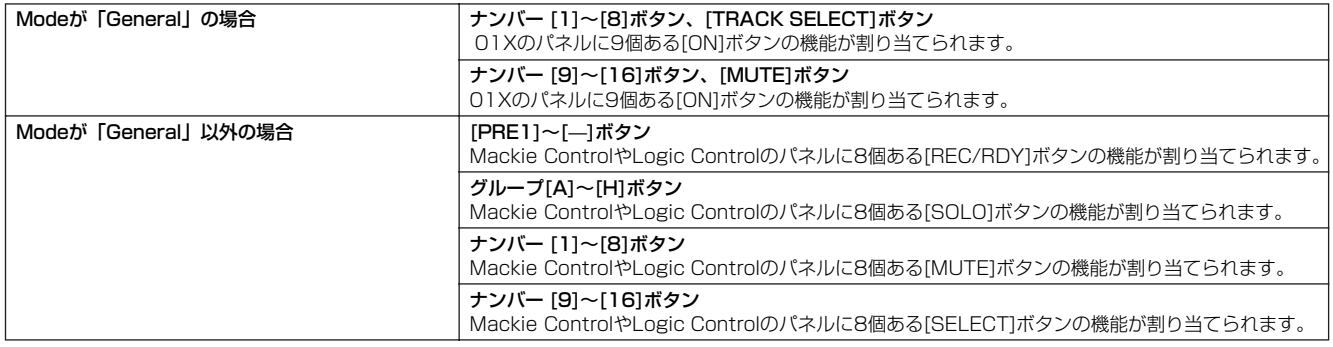

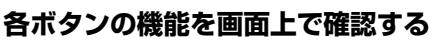

リモートコントロールモードでの各ボタンの機能を、 LCD画面上で確認ができます。

**1 リモートコントロールモードで、[INFORMATION] ボタンを押して、パネルボタンの機能を示すインフォ メーション画面を呼び出します。**

### **2 機能を確認したいボタンを押します。**

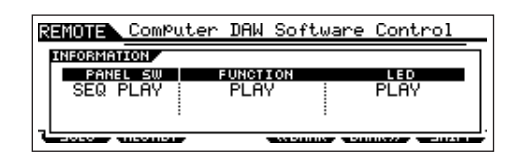

上記の画面は、[▶] (プレイ)ボタンを押したときに表示され ます。このように個別のボタンを押して、割り当てられてい る機能を確認します。

#### **3 もう一度[INFORMATION]ボタンを押すと、通常の リモートコントロールモードに戻ります。**

nインフォメーション画面が表示されている間は、パネル上 のボタンを押してもコンピューターをリモートコントロー ルすることはできません。

# **リモートコントロールのデモモード**

MO6/MO8やシーケンサーを正しく設定していない場 合、[DAW REMOTE]ボタンをオンにするとリモートコ ントロールのデモモードに入り、下記のような画面が表示 されます。

[DAW REMOTE]ボタンをオンにするとデモモードに 入ってしまう場合は[、112ページ](#page-111-0)の「リモートコント ロール機能を使うための準備」を参照し、もう一度 MO6/MO8とシーケンサーの設定をご確認ください。

**RENOTE ComPuter DAW Software Control Example: Control Function<br>
Switches select Remote Pages<br>
To view controls. Press Info@e<br>
Then Right Panel switches-->** 1 **ESEND COROUP (NAME COTAL ) (EXN1-4)** 

# <span id="page-115-0"></span>リモートコントロール機能一覧表

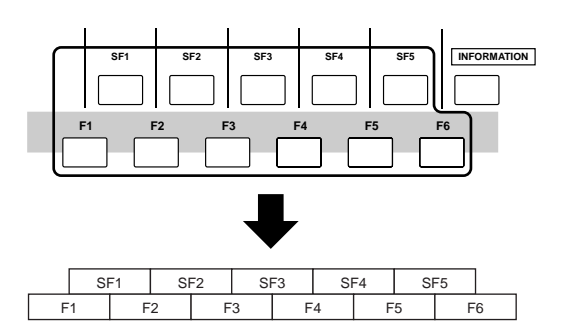

#### **■ ヤマハSOL2/XGworks ST/SQ01/マルチ パートエディターをリモートコントロールする 場合**

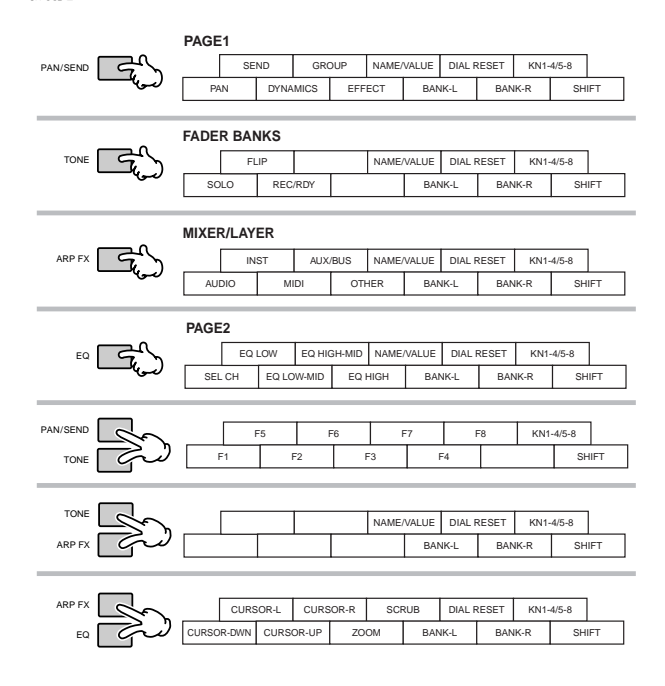

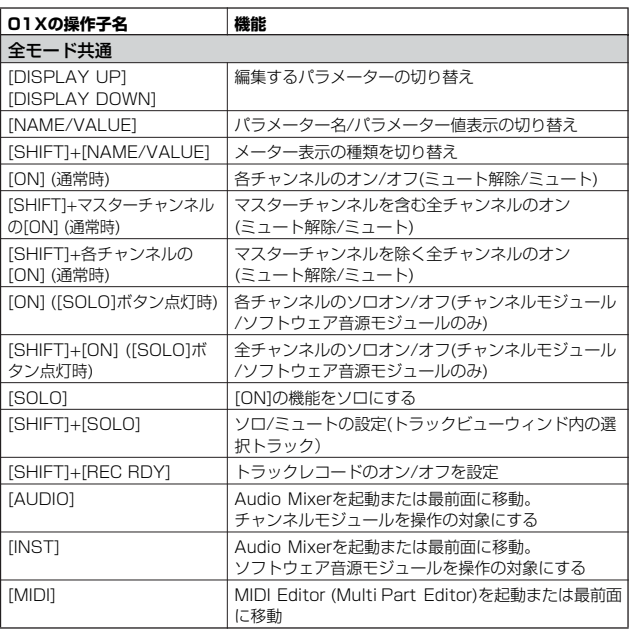

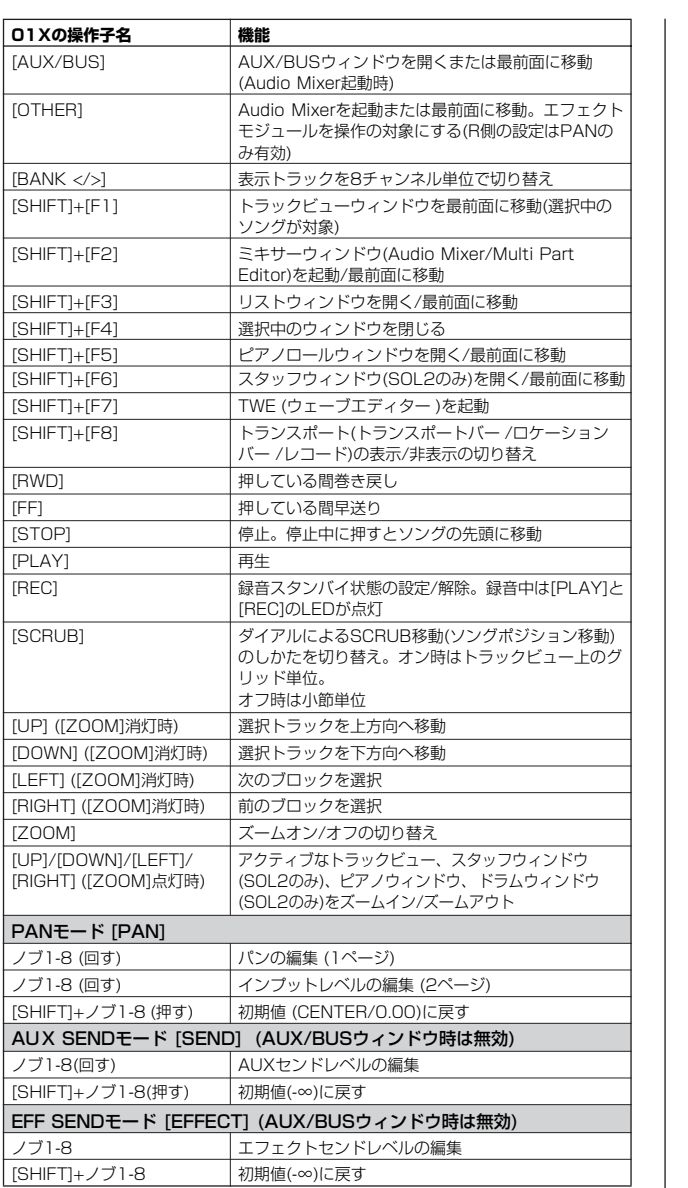

### ■ Logic Pro 7をリモートコントロールする場合

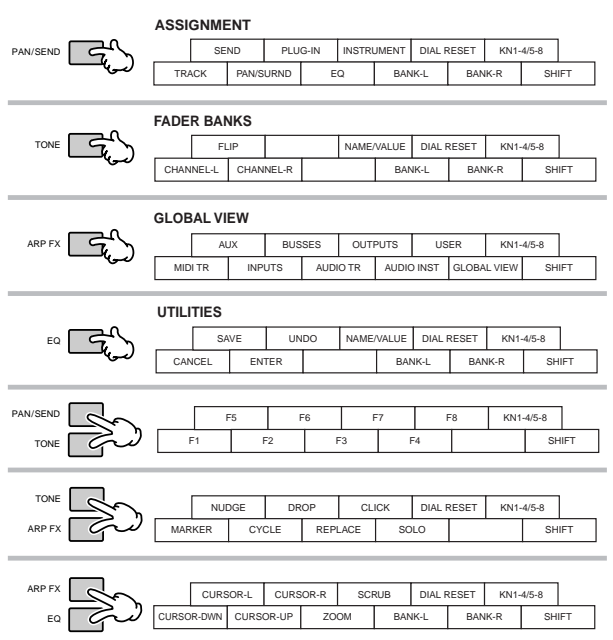

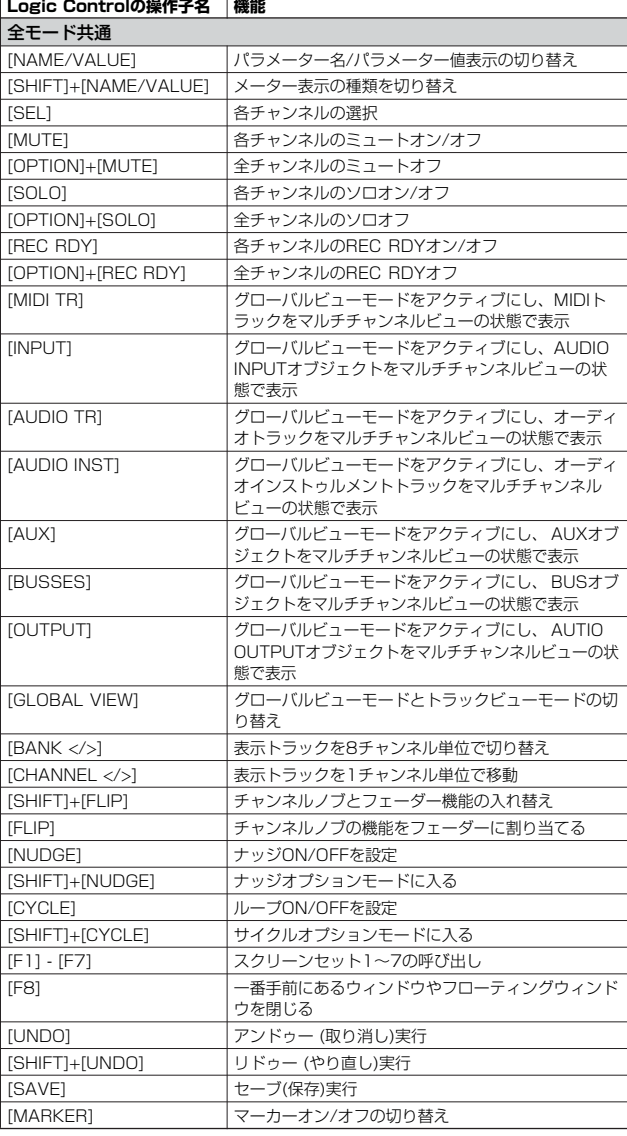

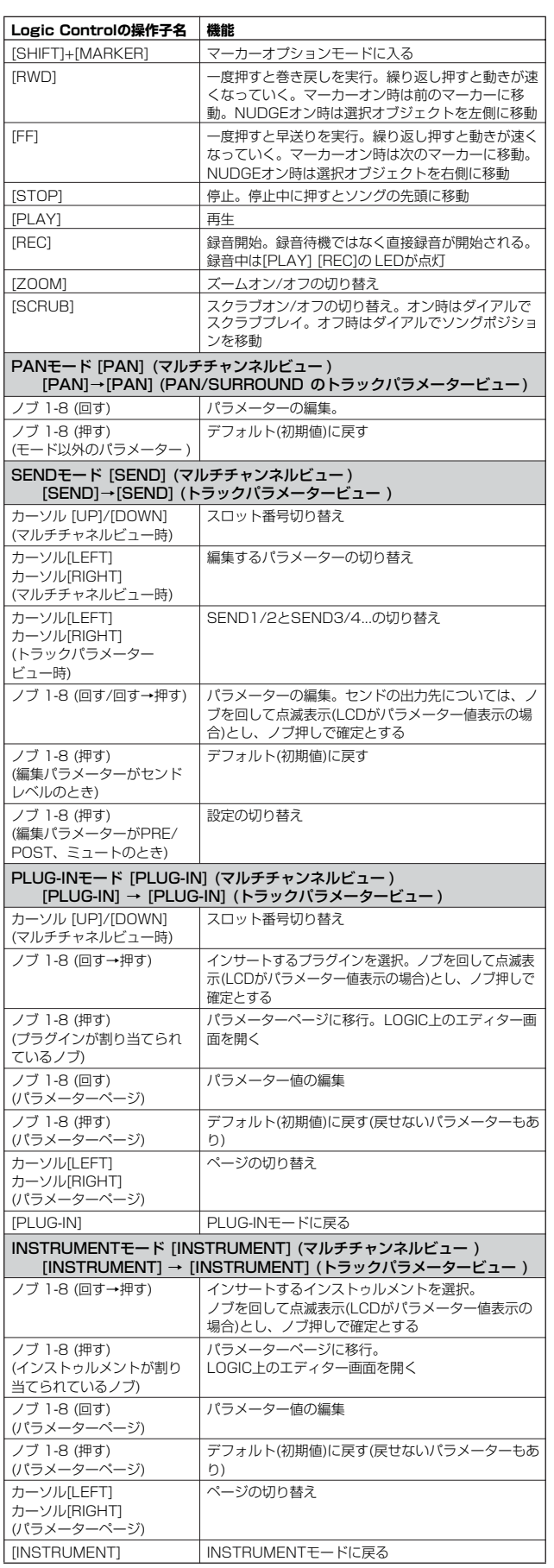

• トラック/スロット番号は[DRUM KIT]ボタンを押すことにより、LCD上部の[ ]内に 表示できます。

• [OPTION]、[CONTROL]、[ALT]ボタンはそれぞれ[EDIT]、[JOB]、[STORE]ボタ<br>- ンに割り付けられています。

上記以外にもパネル操作がありますが、詳細はお使いのDAWリモートコントロールの マニュアルをご参照ください。

### **■ Cubase SX 3をリモートコントロールする場合**

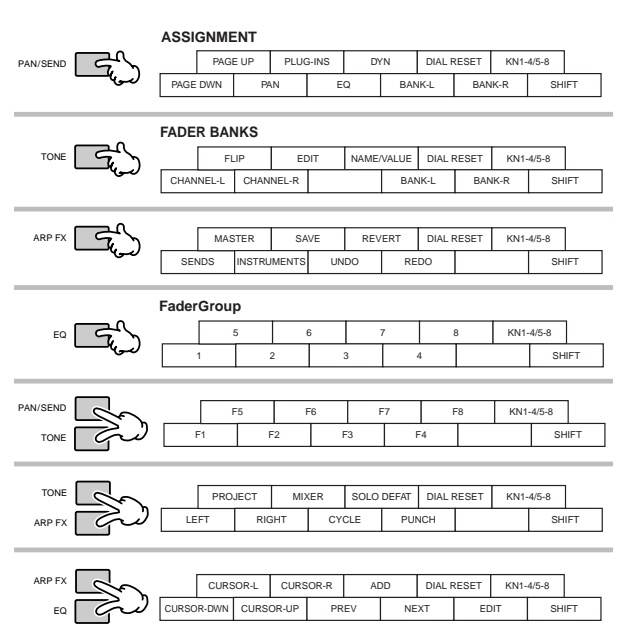

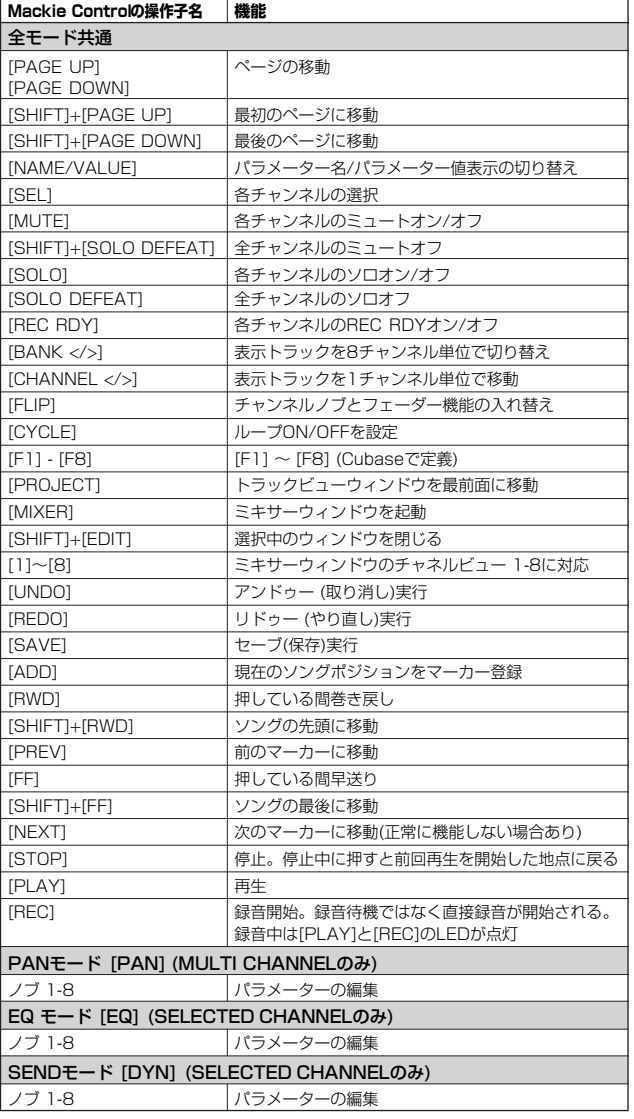

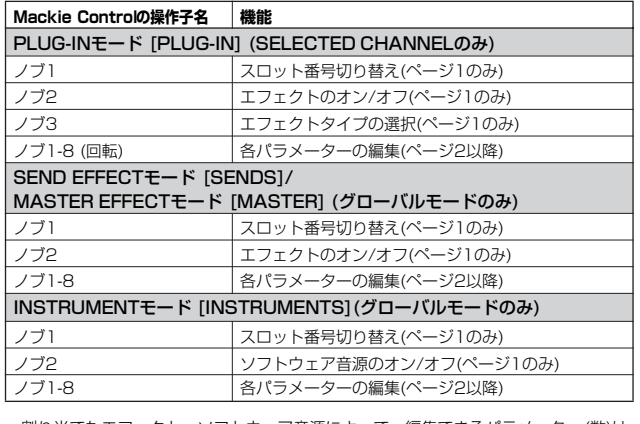

• 割り当てたエフェクト、ソフトウェア音源によって、編集できるパラメーター(数)は 異なります。

上記以外にもパネル操作がありますが、詳細はお使いのDAWリモートコントロールの マニュアルをご参照ください。

日本語環境では、LCDの表示が文字化けする場合があります。

### **■ Sonar 4をリモートコントロールする場合**

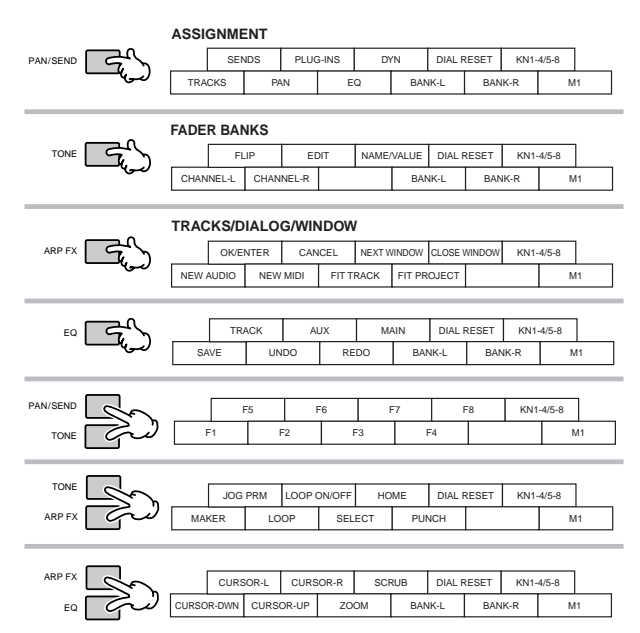

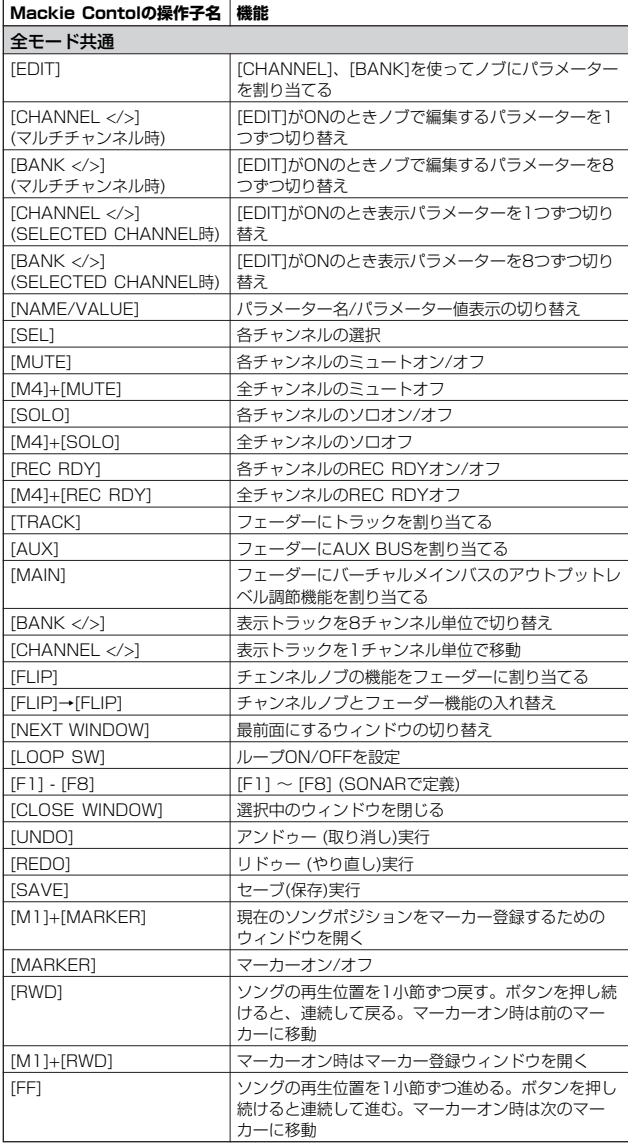

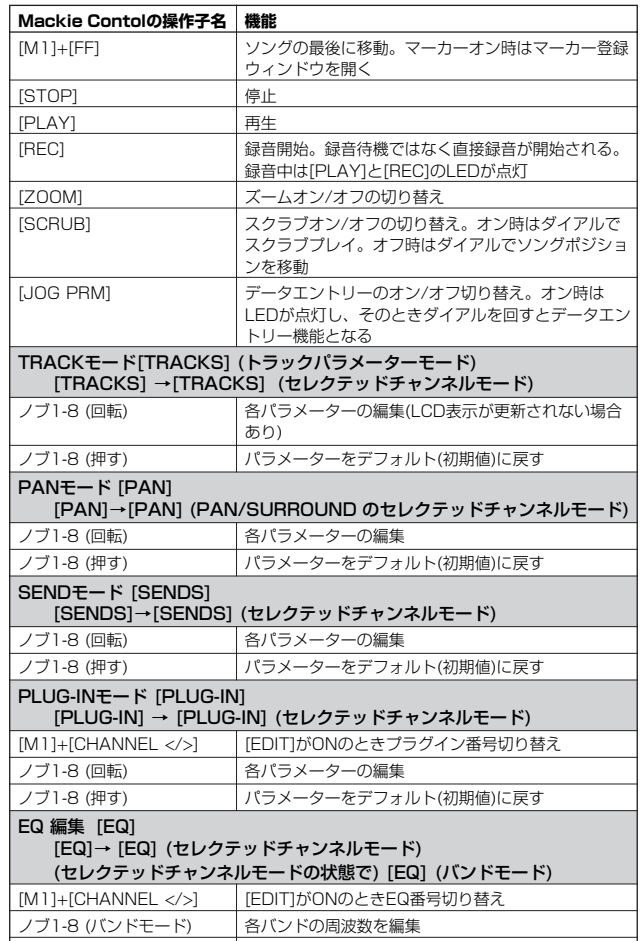

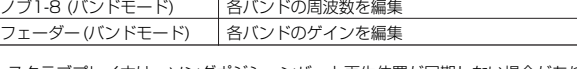

• スクラブプレイ中は、ソングポジションバーと再生位置が同期しない場合があります。 • 割り当てたエフェクト、ソフトウェア音源によって、編集できるパラメーター(数)は 異なります。

- エフェクトタイプによっては、編集できないパラメーターがあります。
- トラック/スロット/EQ/DYN番号は[DRUM KIT]ボタンを押すことにより、LCD上 部の[ ]内に表示できます。
- [M2]-[M4]ボタンはそれぞれ[EDIT]、[JOB]、[STORE]ボタンに割り付けられてい ます。

上記以外にもパネル操作がありますが、詳細はお使いのDAWリモートコントロールの <sub>エ品ムン</sub>ト」の、<br>マニュアルをご参照ください。

PC上でSONARツールメニューのMackieControlを開き、[F1]を押すとヘルプが表示 されます。 また、一部の機能が動作しない場合がありますが、ご了承ください。

トラック名に日本語を使ったりした場合LCD表示が乱れる、更新されないことがありま すが、故障ではありません。

#### **■ Digital Performer 4.52をリモートコント ロールする場合**

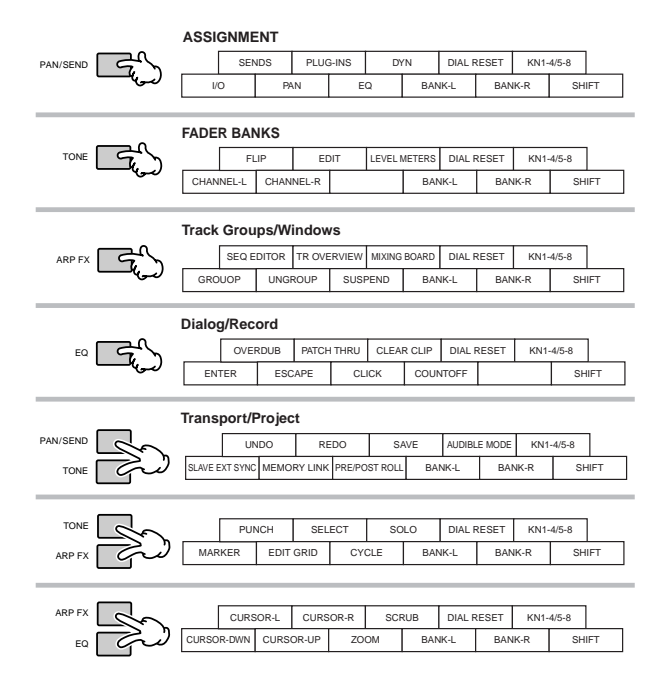

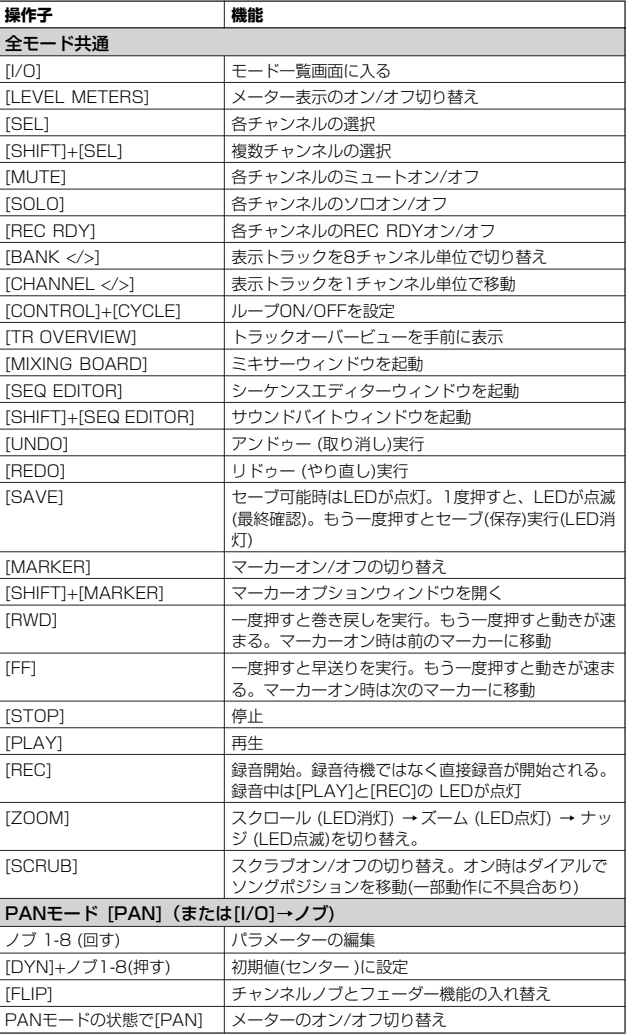

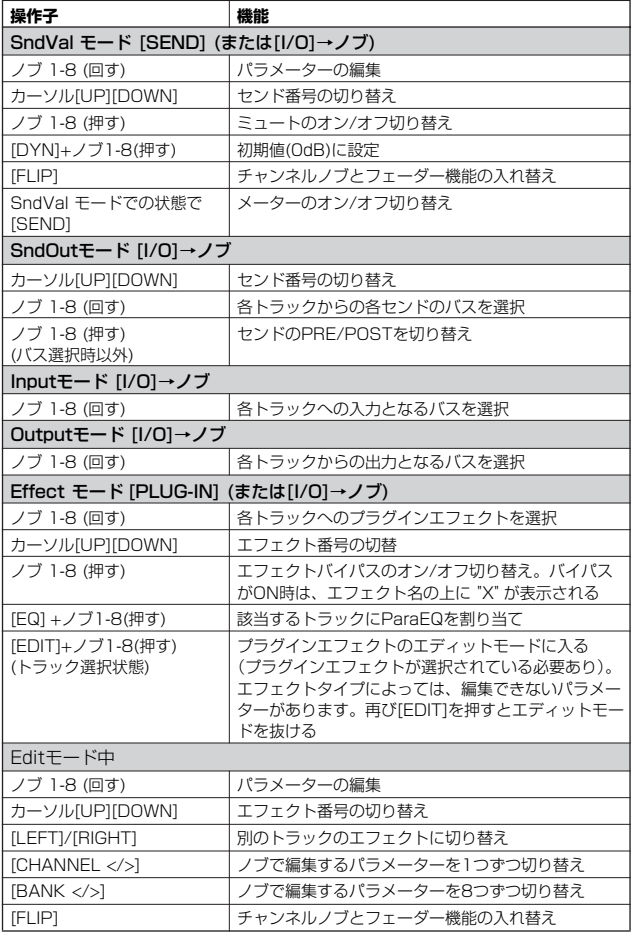

• 編集した内容が、MO6/MO8の画面に表示されない場合もあります。

• センド/エフェクト番号は[DRUM KIT]ボタンを押すことにより、LCD上部の[ ]内に 表示できます。

• エフェクトタイプによっては、編集できないパラメーターがあります。

• [OPTION]、[CONTROL]、[COMMAND]ボタンはそれぞれ[EDIT]、[JOB]、 [STORE]ボタンに割り付けられています。

上記以外にもバネル操作がありますが、詳細はお使いのDAWリモートコントロールの<br>マニュアルをご参照ください。また一部の機能が動作しない場合がありますが、ご了承<br>ください。

П

# 自分だけのプログラムセットを作る (マスターモー)

マスターモードとは、ボイス、パフォーマンス、ソング、パターンモードで作ったプログラムを使って設定する特別なモードです。マス ターモードには次の2つの使い方があります。

#### **■ お気に入りのプログラムを集めておく**

ボイス、パフォーマンス、ソング、パターンの各モードで作ったお気に入りのプログラムを集めて登録することで、ワンタッチで呼び出 せるようにします。ライブの曲順どおりにプログラムを登録しておけば、ライブ中でもスムーズにサウンドを切り替えられるでしょう。

#### **■ マスターキーボードとして使う**

鍵盤を最大4つの領域(ゾーン)に分け、まるでMIDIキーボードが4つあるかのように使用できます。ゾーンごとに異なるMIDIチャンネルを 割り当てたり、ノブの機能を変えたりできるので、MO6/MO8の内部音源と、MIDI接続した複数の外部シンセサイザーを、MO6/MO8 の鍵盤1台だけで鳴らし分けることができます。

# マスターを選ぶ

本体には、あらかじめ設定されたマスター 128個が用意されています。実際に選んで試してみましょう。

#### 1 **[MASTER]ボタンを押して、マスタープレイモードに入ります。**

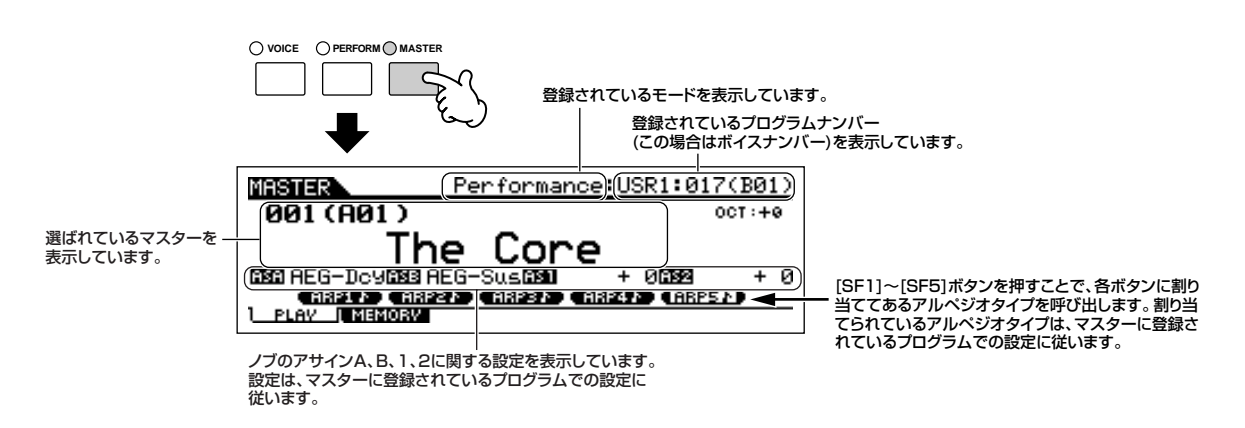

# 2 **マスターナンバーを選びます。**

マスターの選び方は、基本的にはボイスと同じですが、ユーザーバンクが1つあるだけですのでバンクの選択は必要ありません。

# 3 **演奏します。**

ボイス、またはパフォーマンスモードが登録されている場合は、鍵盤を弾いてみましょう。 ソング、またはパターンモードが登録されている場合は、[▶](プレイ)ボタンを押して鳴らしてみましょう。

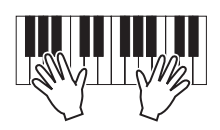

#### <span id="page-122-0"></span>お気に入りのプログラムを集めておく 1 **マスタープレイモードで、これから設定/登録を行なう** 5 **登録した設定をマスターとして保存(ストア)します。 マスターナンバーを選択します。 5-1 [STORE]ボタンを押してマスターストアモードに入ります。** 2 **[F2] MEMORY (メモリー )ボタンを押して、モード 5-2 データダイアル、[INC/YES]ボタン、[DEC/NO]ボタンを 設定画面を呼び出します。 使って、ストア先のマスターナンバーを設定します。** ストアを実行すると、ストア先のデータは書き換えられます。大切 <sub>バイ・・</sub><br>こいデータは、あらかじめUSB記憶装置に保存(セーブ)しておくこ **マスターに登録したいモード、マスターに登録したい** とをおすすめします[\(213ページ\)](#page-212-0)。 **プログラムナンバーを設定します。登録するプログラ** 3 **ムで、鍵盤を複数のゾーン(領域)に分けて使いたいと 5-3 [ENTER]ボタンを押すと、実行の確認を求めるメッセージが きには、ゾーンスイッチをオンに設定します。 画面に表示されます。** ゾーンスイッチの ストアをキャンセルしたい場合は、この時点で[DEC/NO]ボタンを マスターに登録したい モードを設定します。 オン/オフ設定をします。 押します。 **MERTIER** 001EThe Core **5-4 [INC/YES]ボタンを押して、ストアを実行します。** <u>(Mode Ha<del>d</del>aradamentes</u>):(ZoneSwitch<br>(Memory USR1:01)<br>(ECo:The Core 1)  $off$ 画面に「Executing...」または「Please keep power on.」が表 示されている間は、絶対に電源を切らないでください。ユーザー **ERIAV I**MEMORY D データが失われたりシステムデータが壊れたりして、次に電源を入 れたときに正常に立ち上がらなくなったりするおそれがあります。 マスターに登録したいプログラムナンバーを設定します。 ストア(保存)を実行せずに、ほかのマスターを選ぶと、エディット した設定は消えてしまいます。ストアは、ほかのマスターを選ぶ前 4 **マスターに名前を付けます。** に実行してください。 マスターエディットモード[EDIT] → [COMMON] → [F1] NAME画面で、名前を入力します。 名前の入力方法については[、38ページ](#page-37-0)をご参照ください。 **Motorridge**  $00155$

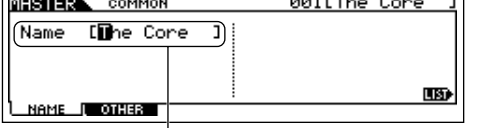

マスターの名前を付けます。

# マスターキーボードとして使う

マスターモードでは、鍵盤を最大4つの領域(ゾーン)に分け、それぞれの領域(ゾーン)に異なるMIDIチャンネルを割り当てたり、ノブの機 能を変えたりすることができます。これにより、1台の鍵盤でマルチ音源の複数パートを同時に鳴らしたり、内部音源と外部音源の鳴らし 分けができるなど、マスターキーボードが複数あるかのように使用できます。 最大4個のゾーンに関する設定をマスターエディットモードで行ない、ユーザーマスターとして保存(ストア)することができます。

1 **マスタープレイモードで、これから設定/登録を行なうマスターナンバーを選択します。**

 $\begin{array}{l} 2 \end{array}$  | [F2] MEMORY (メモリー )ボタンを押して、モード設定画面を呼び出します。

#### 3 **マスターに登録したいモード、マスターに登録したいプログラムナンバーを設定したあと、ゾーンスイッチをオンに設定し ます。**

マスターに登録したいモードを設定します。 ゾーンスイッチをon (オン)に設定します。

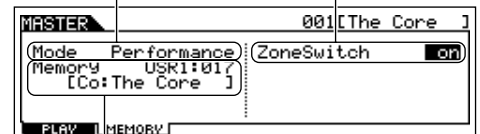

マスターに登録したいプログラムナンバーを設定します。

#### 4 **[EDIT]ボタンを押してマスターエディットモードに入ります。**

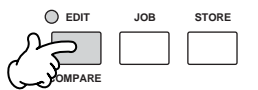

### 5 **目的に応じて、コモンエディットまたはゾーンエディット画面を呼び出します。**

全ゾーンに共通に設定されるパラメーターをエディットする場合はコモンエディット画面を、ゾーン別に設定されるパラメーターをエ ディットする場合はゾーンエディット画面を呼び出します。

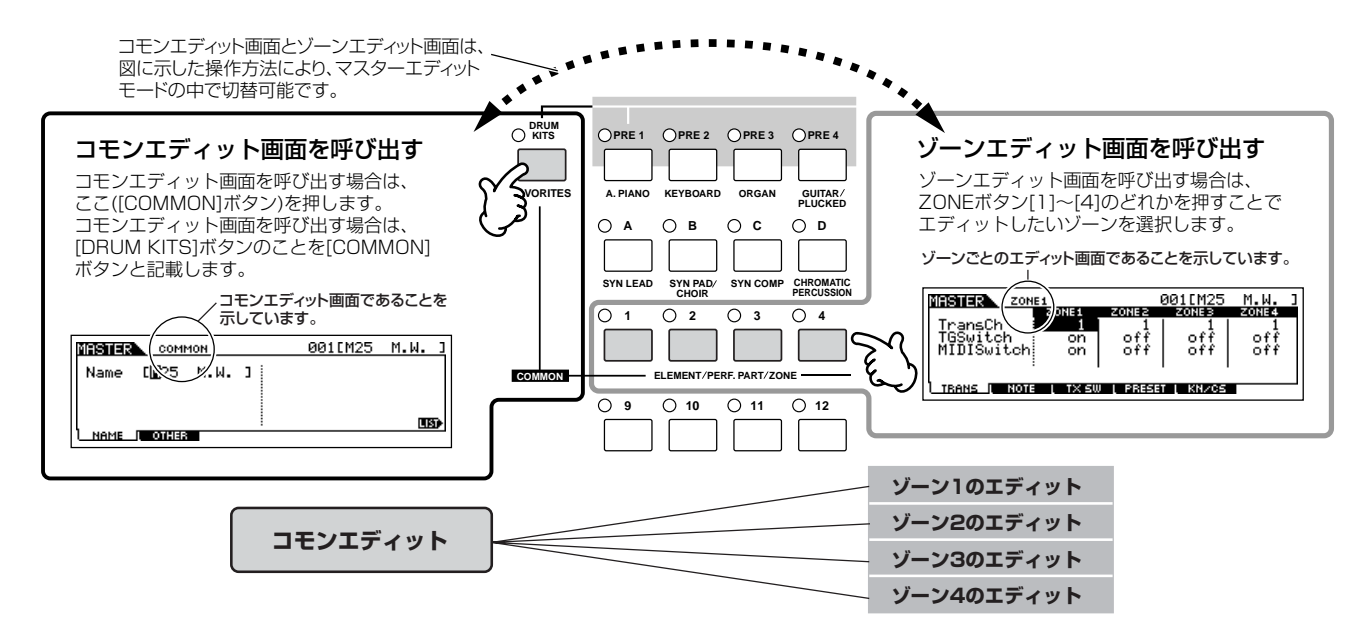

#### 6 **[F1]~[F6]ボタン、[SF1]~[SF5]ボタンを使ってエディットしたい画面を呼び出し、パラメーター値をエディット (編集)します。**

どのような設定ができるか、具体的な例を次ページで説明します。

#### 7 **マスターに名前を付けます。**

マスターエディットモード[EDIT] → [COMMON] → [F1] NAME画面で、名前を入力します。 名前の入力方法については[、38ページ](#page-37-0)をご参照ください。

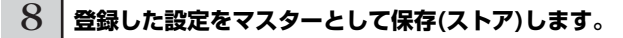

詳細は[、123ページ](#page-122-0)の手順5をご参照ください。

# 鍵域(ゾーン)によって外部音源と内部音源を鳴らし分ける

前ページの手順6で設定できる実例として、いくつかご紹介します。

- DIIIIII 下記の例では、4つのゾーンをすべて使っていますが、[MASTER] → [EDIT] → ゾーン選択 → [F1] TRANS (トランスミット) → MIDI Switch (MIDIスイッチ)、および[MASTER] → [EDIT] → ゾーン選択 → [F1] TRANS (トランスミット) → TG Switch (TGスイッチ)の設定により、使用す るゾーンの数を決められます。
- **BIKDTEI 下記の例では、4つのゾーンが別々の鍵域になっていますが、[MASTER] → [EDIT] → ゾーン選択 → [F2] NOTE (ノート)での設定により、異なる** ゾーンの鍵域を重ねる設定(レイヤー設定)も可能です。

### **■ ボイスモード/パフォーマンスモード(シングル音源モード)を登録する場合**

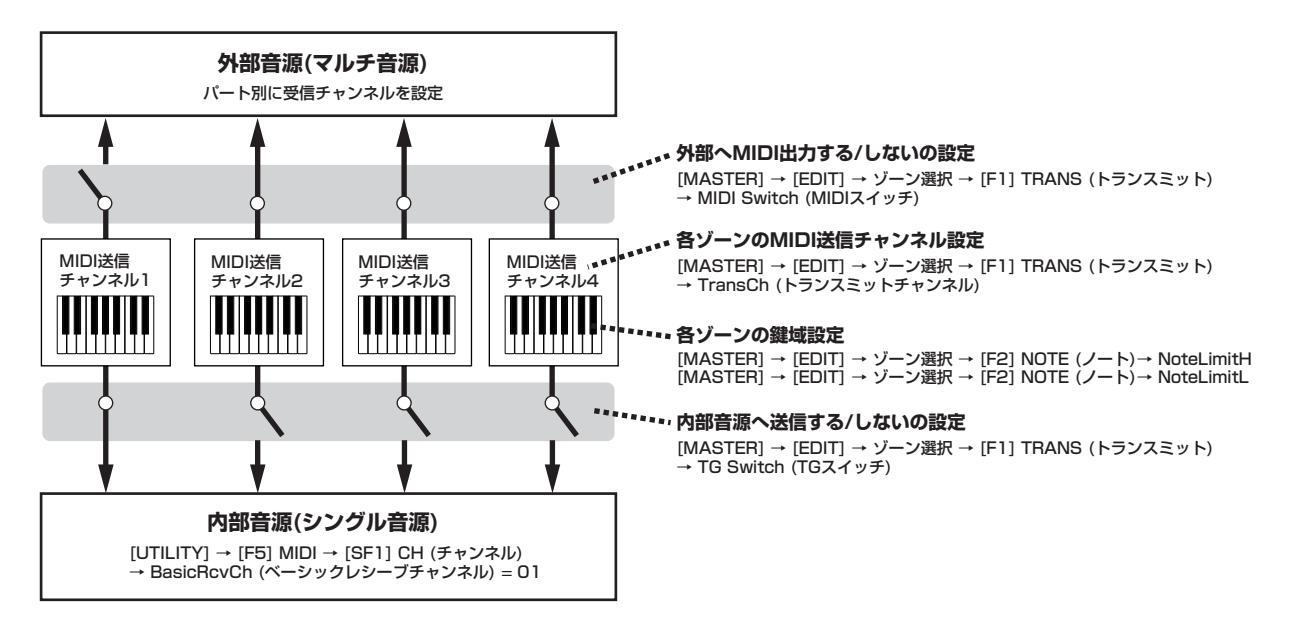

#### **■ ソングモード/パターンモード(マルチ音源モード)を登録する場合**

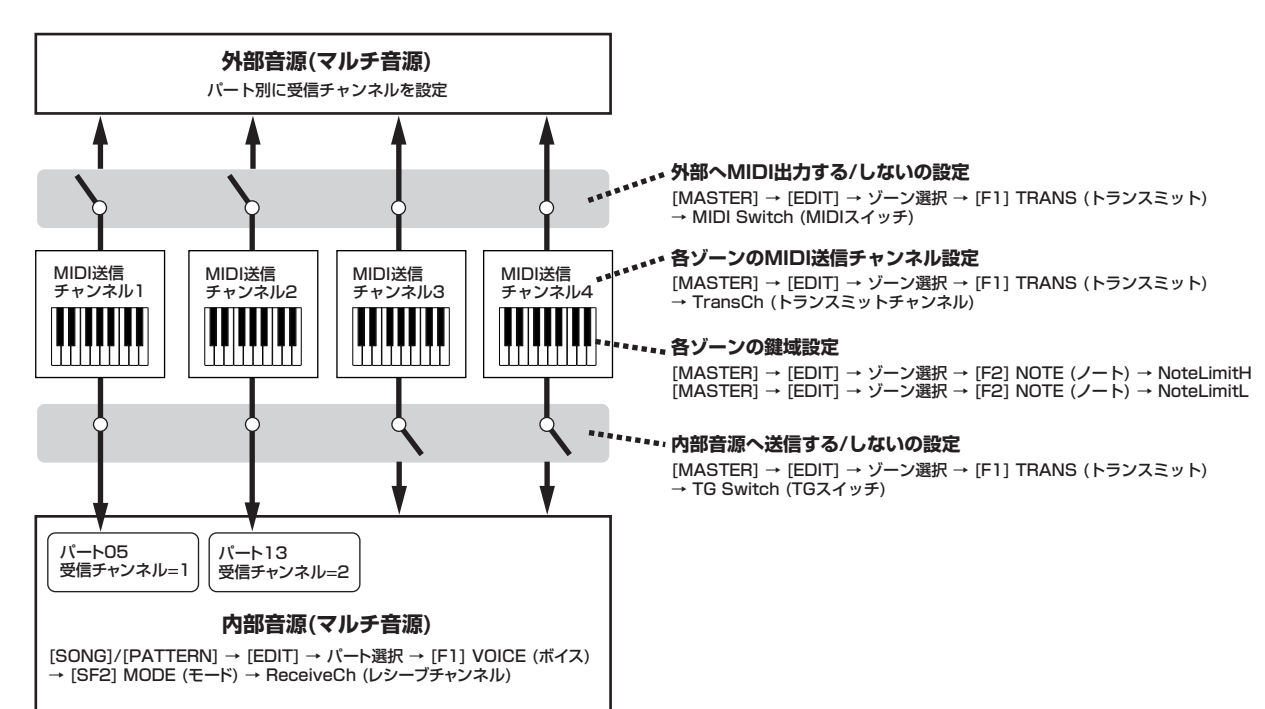

# 鍵域(ゾーン)ごとにノブ/コントロールスライダーを使い分ける

マスターモードでは、ノブやコントロールスライダーそれぞれを各ゾーン専用のコントローラーとし、任意のコントロールナンバーを割 り当てることができます。

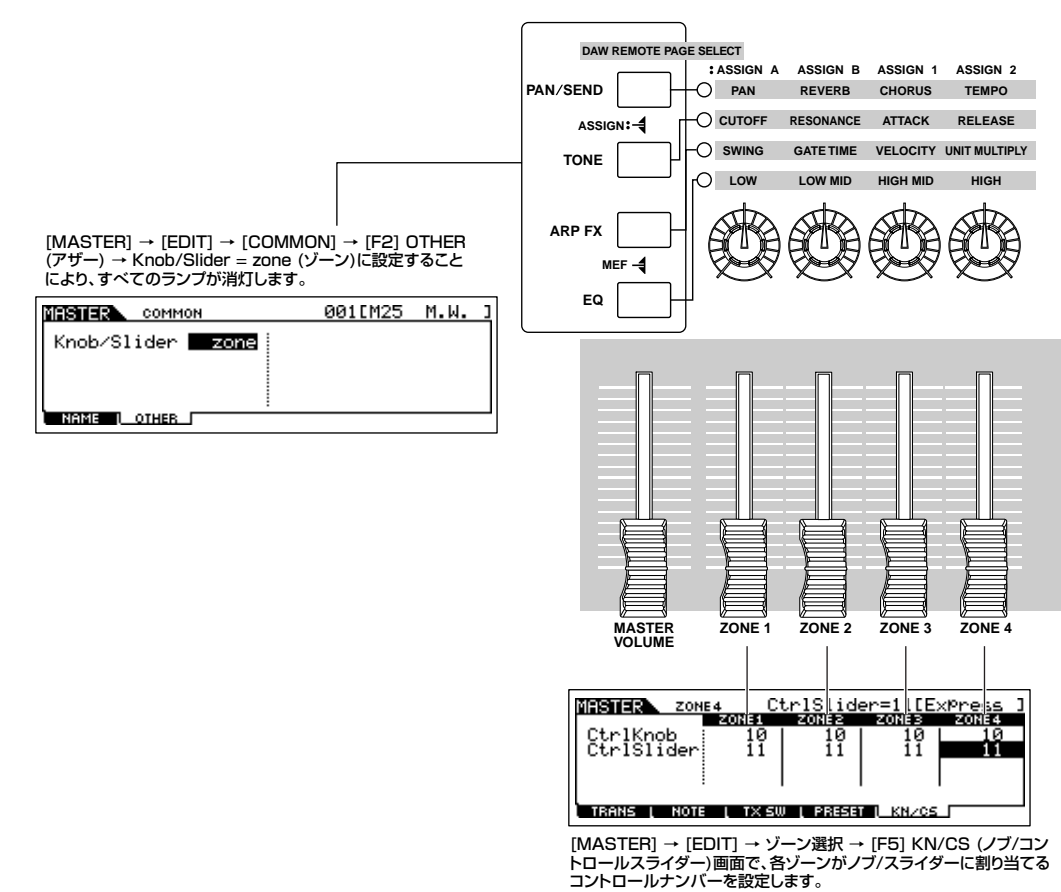

上記の例では、すべてのゾーンのスライダーのコントロールナンバーを11(エクスプレッション)に、ノブのコントロールナンバーを 10(パン)に設定しています。これにより、スライダーでは各ゾーンの音量バランスを、ノブでは各ゾーンのパン(ステレオ定位)のバラン スを調整できます。

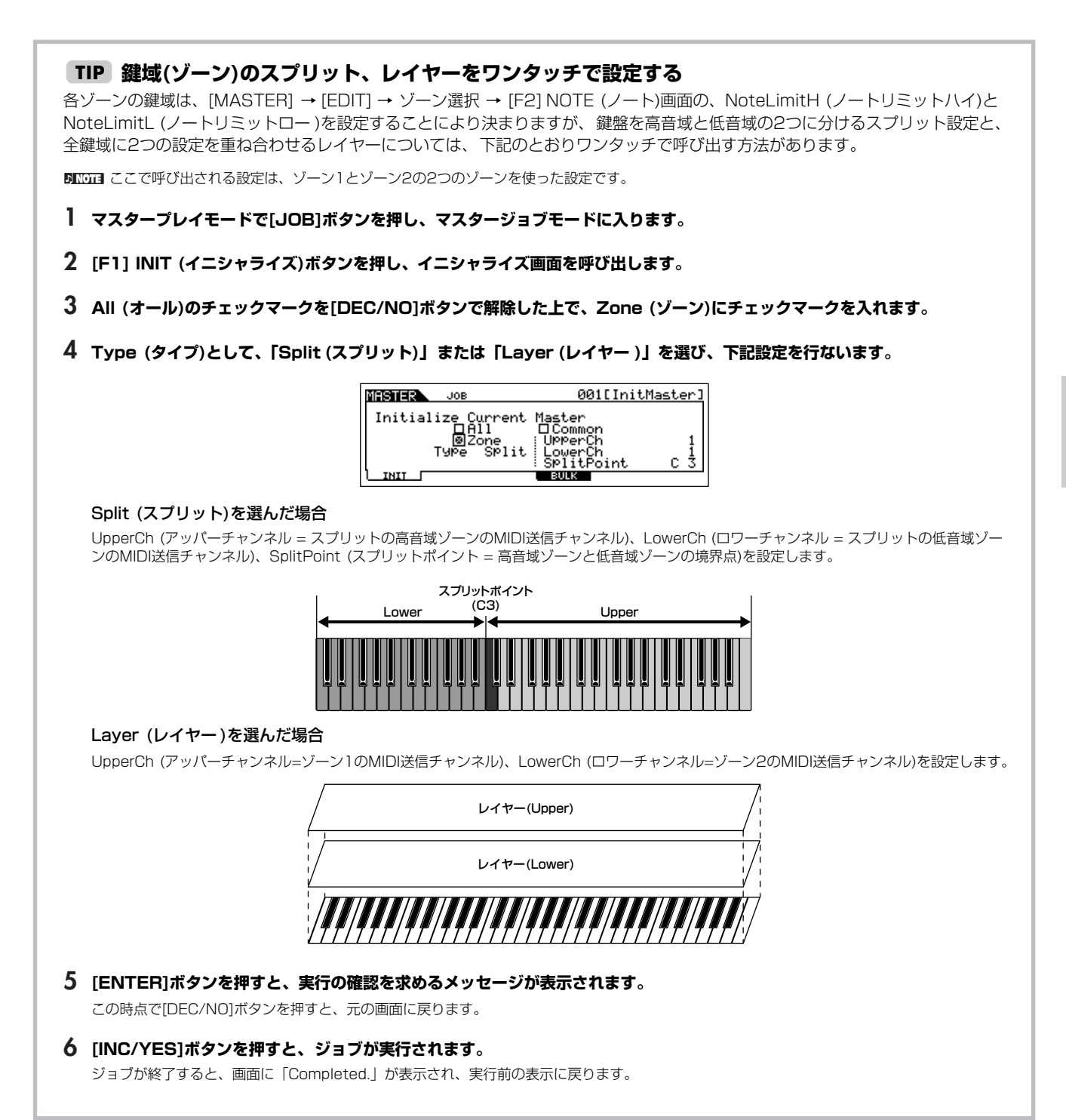

# MO6/MO8のしくみ

ここでは、MO6/MO8をより理解していただくために、本体内部の構成に関する説明、本体内部での通信や本体とMIDI接続された外部機 器との通信で必要なMIDIに関する説明、本体で制作したさまざまなデータの管理/保存に関する説明をします。

# 内部構成

本体内部は、下図のようなブロック構成になっています。

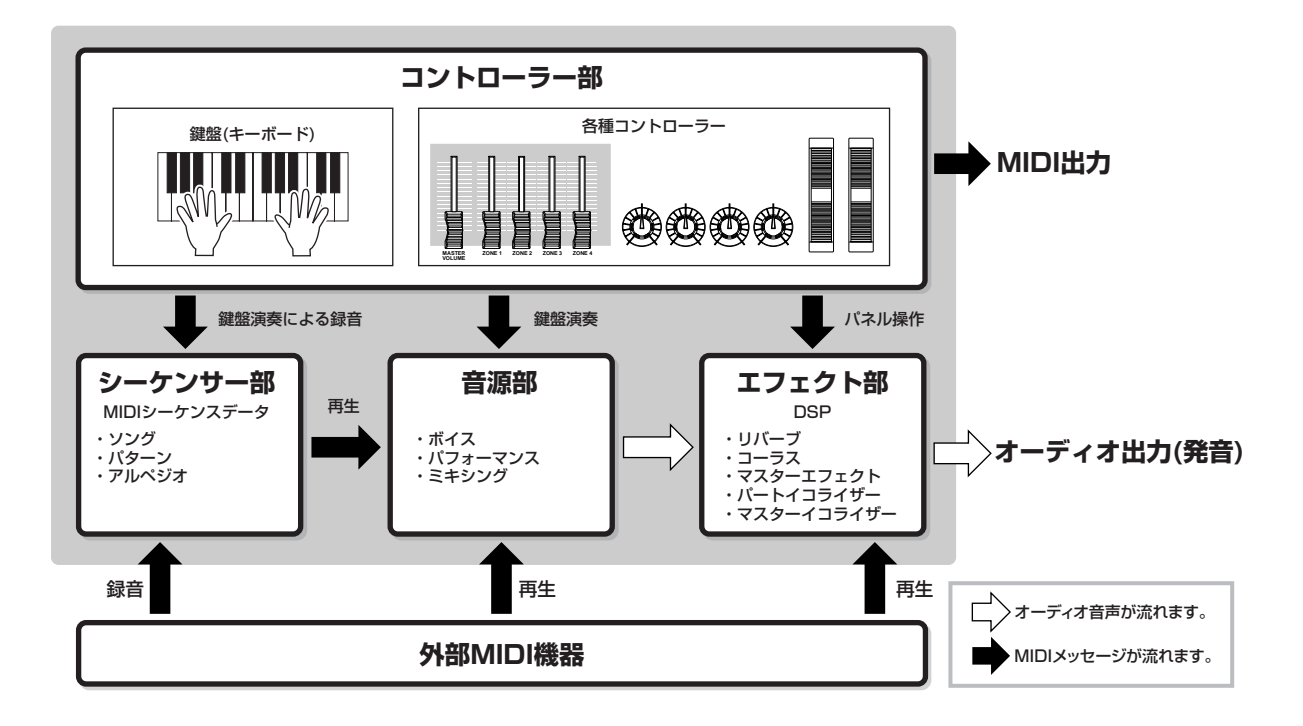

# コントローラー部

本体には、演奏を行なうためのコントローラーとして、鍵盤(キーボード)、ピッチベンドホイール、モジュレーションホイール、ノブ、コ ントロールスライダーが用意されています。

鍵盤(キーボード)は実際に音を出す装置ではなく、弾いた音の高さ(ピッチ)や強さなどの演奏情報を音源部に送信するための装置です。同 様に各種コントローラーも、動かすことによってその変化情報を送信するための装置です。鍵盤演奏や各種コントローラー操作による情 報は、MIDIメッセージとして本体の音源部に送られ、実際に音が鳴ります。

# MO6/MO8で使えるコントローラー

本体で操作できるコントローラーおよび説明ページは、下記のとおりです。

#### ● 本体に装備されているコントローラー

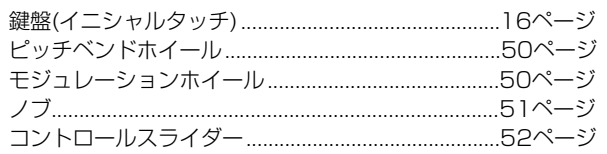

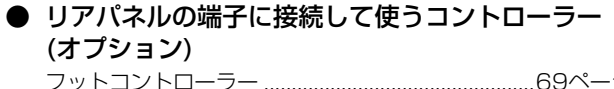

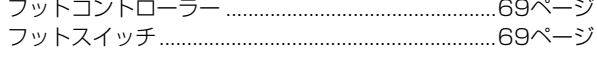

# 音源部

音源部は、鍵盤演奏、各種コントローラー操作、シーケンサー (ソング/パターン/アルペジオ)再生などによって発生するMIDIメッセージ に従って、実際に音を鳴らす部分です。

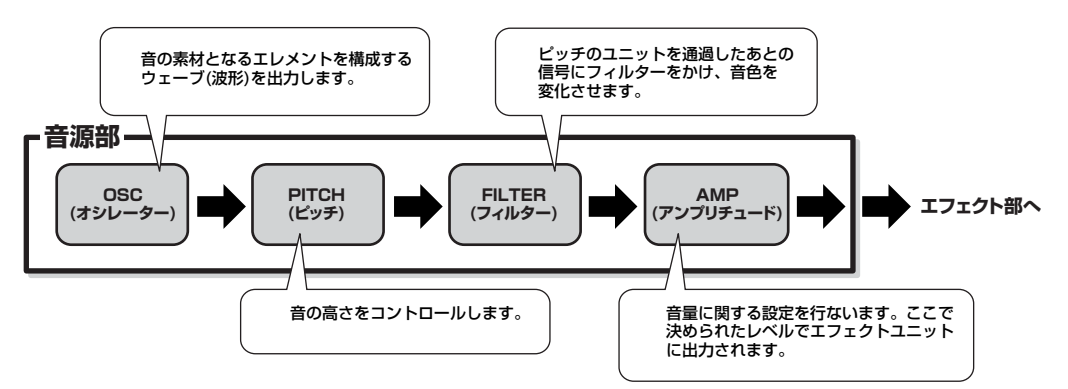

#### 内蔵AWM2音源

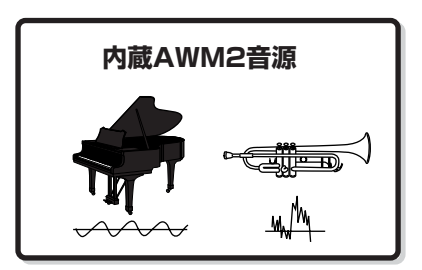

#### ● AWM2 (Advanced Wave Memory2)

ヤマハの多くのシンセサイザーに用いられている音源方式で、あらかじめサンプリングされたリアルなウェーブ(音の素材)を基にさまざま な音を作り出します。生の楽器が持つ複雑な波形をそっくりそのまま持ち、音の要素として有効に活用できるように加工されているので、 ピアノや管楽器などをはじめとする楽器音を、高品位なサウンドで再現できます。また、リアルな再現性にとどまらず、フィルターやエ ンベロープジェネレーターなどの機能を使って、積極的に新しい音作りを試みることも可能です。

# ボイス、パフォーマンスとミキシング

本体でサウンドを作る上で基本となる3種類のプログラムについて説明します。

#### ● ボイス

シンセサイザーや音源モジュールなど、電子楽器の音源に内蔵されている楽器音色のことをボイスといいます。1つのボイスは、最大 4エレメント(ノーマルボイスの場合)または最大73キー (ドラムボイスの場合)で構成されます。ボイスは、エレメント/キー固有のパラ メーターと、全エレメント/全キー共通のパラメーターをエディット(編集)することによって作ります。ボイスエディットの作業は、ボイ スモード([151ページ](#page-150-0))、ミキシングボイスエディットモード([205ページ\)](#page-204-0)で行ないます。

#### ● パフォーマンス

ボイスを、複数重ねて(レイヤーして)鳴らす音色セットのことをパフォーマンスといいます。1つのパフォーマンスには最大4つのボイス を重ねられます。パフォーマンスは、パート固有のパラメーターと、全パート共通のパラメーターをエディット(編集)することによって作 ります。パフォーマンスエディットの作業は、パフォーマンスモード([171ページ](#page-170-0))で行ないます。

#### ● ミキシング

ボイスを、ソングモード/パターンモードでの音源各パート用に設定したものをミキシングといいます。1つのミキシングには最大16パー ト分([136ページ\)](#page-135-0)のボイスを重ねられます。ミキシングは、パート固有のパラメーターと、全パート共通のパラメーターをエディット(編 集)することによって作ります。ミキシングエディットの作業は、ソングミキシングモード[\(190ページ](#page-189-0))、パターンミキシングモード[\(204](#page-203-0) [ページ](#page-203-0))で行ないます。

**DINGT3** ミキシングは、データとしてはソング、パターンに属します。

MOG/MO80 し く み

ボイス、パフォーマンスとミキシングの構成を図示すると以下のようになります。

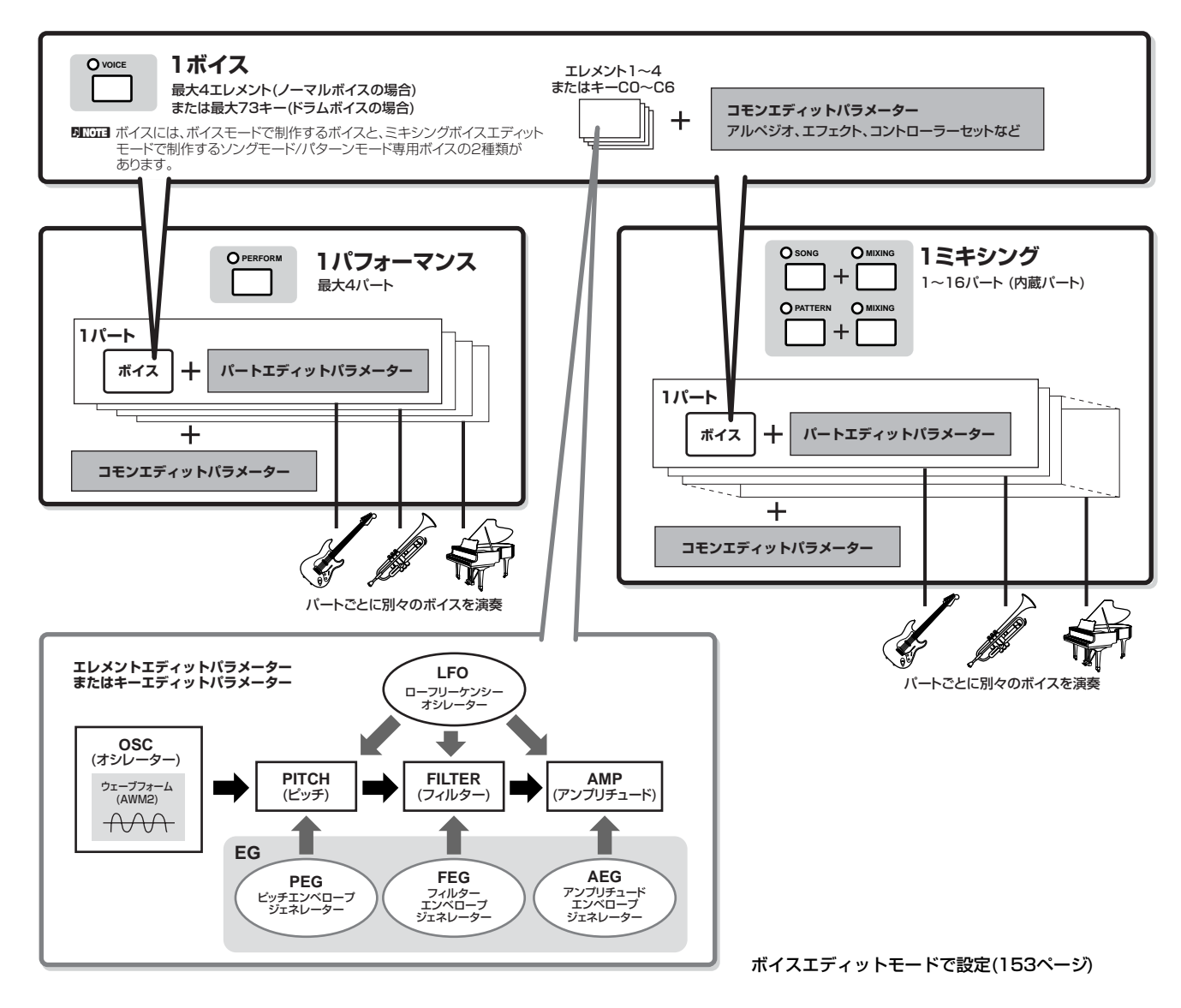

DIKGTE ドラムボイスのキーエディットでは、LFO設定はありません。

#### **キーボードメガボイス**

通常のボイスでは、ベロシティー (鍵盤を弾く強さ)に適した音量/音質が、サウンドとして聞こえます。それに対してキーボードメガ ボイスでは、ベロシティーによって音量/音質が変わるだけではなく、選ばれているボイスの違う奏法のサウンドが呼び出されて鳴り ます。たとえば、ギターのさまざまな奏法(オープンソフト、デッドノート、スライドなど)のサウンドを鳴らすために、従来の電子楽 器では奏法ごとに違うボイスを呼び出すなどしていましたが、キーボードメガボイスではノート/ベロシティーを指定することで、そ れらを呼び出せます。

**DINGTE キーボードメガボイスのボイス名は、「Mega \*\*」などと表示されます。** 

MOG/MO80 し く み

<span id="page-130-0"></span>また、本体に搭載されているボイス/パフォーマンス/ミキシングのメモリー (バンク)構成を図示すると以下のようになります。

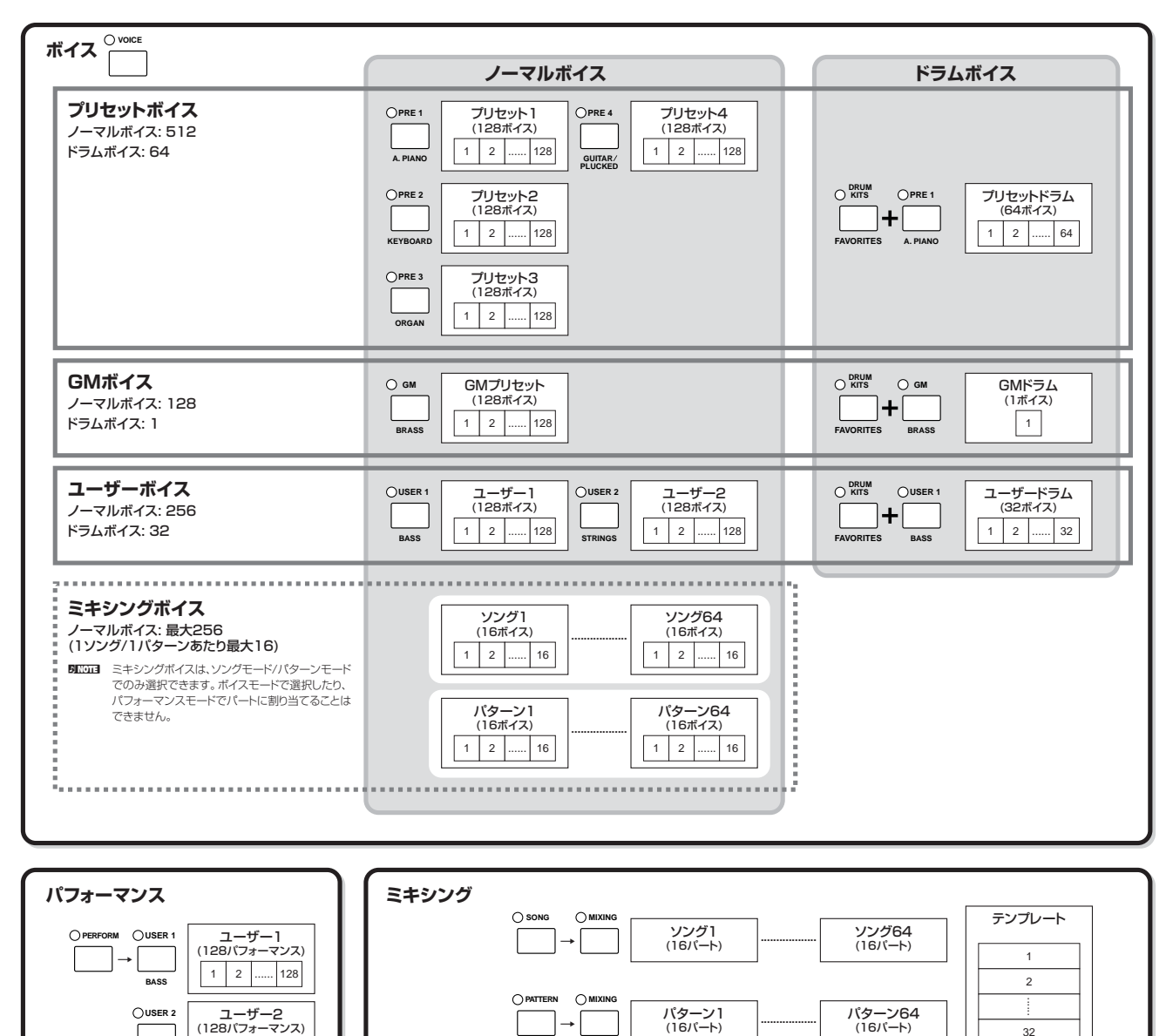

1 2 ...... 128

**STRINGS**

#### **■ ノーマルボイスとドラムボイス**

ボイスは、鍵盤どおりのピッチで発音するノーマルボイスと、ド ラム専用の特殊なボイスであるドラムボイスの2種類に分けられ ます。

ノーマルボイスは、音の素材である波形(ウェーブ)が割り当てら れたエレメントを、最大4つまで組み合わせて構成します。 ドラムボイスは、各キー (鍵盤)にいろいろな打楽器が割り当てら れたキットを、1つのボイスとしてまとめて扱います。

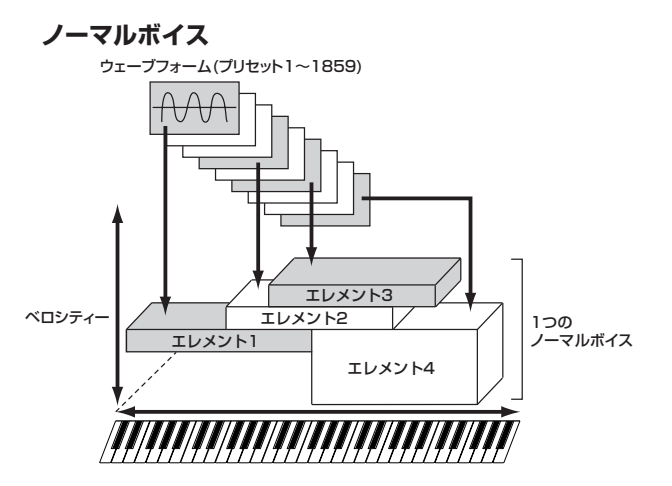

**ドラムボイス** 

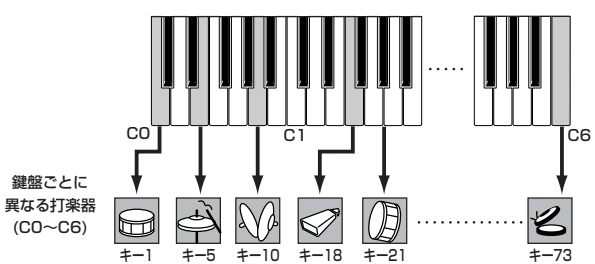

#### **■ GMボイス**

GMとは、メーカーや機種が異なった音源でも、ほぼ同じ系統の 音色で演奏が再現されることを目的に設けられた、音源の音色配 列やMIDI機能に関する一定の基準のことです。本体のGMボイス バンクは、GM対応のソングデータがほぼ正常に再生できること を目的にしており、GMに完全に対応しているわけではありませ  $h_{c}$ 

#### **■ ボイスのサウンドを作る基本パラメーター**

1つのボイスは、さまざまなパラメーターから構成されています が[、131ページ](#page-130-0)[~134ページ](#page-133-0)のイラストで示したオシレーター、 ピッチ、フィルター、アンプリチュード、LFO、と3つのエンベ ロープジェネレーター (PEG、FEG、AEG)の設定が、ボイスの サウンドを作る基本となります。

オシレーター、ピッチ、フィルター、アンプリチュードが、音の 三要素である音の高さ、音色、音量を決めます。また、LFOとエ ンベロープジェネレータが、これら三要素の、音が鳴ってから消 えるまでの時間的変化を決めます。

これらシンセサイザーの基本とも言えるパラメーターについて説 明します。

#### ● オシレーター

**[VOICE] → ボイス選択 → [EDIT] → エレメント選択/ドラムキー選択 → [F1] OSC**

シンセザイザーで、基本的なピッチを決定する波形を発振する装 置をオシレーターといいます。AWM2音源搭載のMO6/MO8で は、音の素材ともいえる波形(ウェーブ)を各エレメントに割り当 て、出力します。

ノーマルボイスの場合、オシレーターでは各エレメントの発音鍵 域やベロシティー範囲も設定できます。たとえば、あるエレメン トは高音域の鍵盤で鳴るように設定し、別のエレメントは低音域 の鍵盤で鳴るように設定すると、同じボイスでも弾いた鍵盤に よって違った音が鳴るように演出できます。また、異なる波形( ウェーブ)を割り当てた2つのエレメントを、同じ発音鍵域に設定 しておき、1つのエレメントのベロシティーを低めの範囲(弱い範 囲)に、別のエレメントのベロシティーを高めの範囲(強い範囲)に 設定しておけば、同じ鍵盤を弾いても、弱く弾いた場合と強く弾 いた場合で違う音が鳴るような演出ができます。左のイラストを ご参照ください。

**5)||300日 エレメントへの波形(ウェーブ)の割り当ては、[VOICE] → ボイス**<br>- 選択 → [EDIT] → エレメント選択/ドラムキー選択 → [F11 OSC 選択 → [EDIT] → エレメント選択/ドラムキー選択 → [F1] OSC - ^^:<br>→ [SF1] WAVE画面で行ないます。

#### ● ピッチ

**[VOICE] → ボイス選択 → [EDIT] → エレメント選択/ドラムキー選択 → [F2] PITCH**

オシレーターから出力された波形(ウェーブ)の、ピッチをコント ロールするユニットです。

エレメントごとにピッチをずらしてデチューン効果を作ったり、 PEG (ピッチエンベロープジェネレーター )によって、鍵盤を弾い た瞬間から音が消えるまでの、ピッチの時間的な変化を作ります。

#### PEG (ピッチエンベロープジェネレーター )

PEG (ピッチエンベロープジェネレーター) によって、鍵盤を弾 いた瞬間から音が消えるまでの、ピッチの時間的な変化を作りま す。下のグラフに示したパラメーターにそれぞれ値を設定し、 ピッチエンベロープを作ります。鍵盤を弾くと、ここで設定した エンベロープに従ってボイスのピッチが変化します。たとえば、 シンセブラスなどに有効な、オートベンド効果(ピッチが自動変化 する効果)などを演出できます。PEGはエレメントごとに設定で きます。

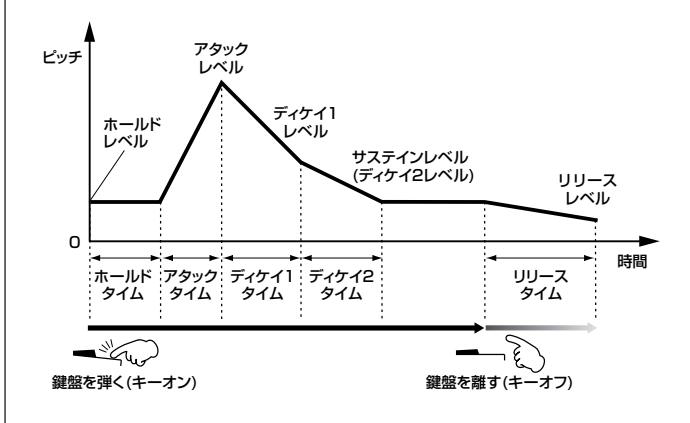

#### ● フィルター

#### **[VOICE] → ボイス選択 → [EDIT] → エレメント選択/ドラムキー選択 → [F3] FILTER**

ピッチユニットを通過したあとの音声から、特定の周波数帯域を 削って、音色を作りかえるユニットです。

#### カットオフ周波数とレゾナンス

フィルターの一種、たとえばローパスフィルターでは、ある周波 数までは信号を通過させますが、それ以上の周波数は通過させに くくする働きがあります。その周波数をカットオフ周波数(フリケ ンシー )といいます。カットオフ周波数の調整により、音の明るさ を変えます。

また、カットオフ周波数付近のレベルを持ち上げブーストするの がレゾナンスです。レゾナンスの調整により、音にクセをつけま す。

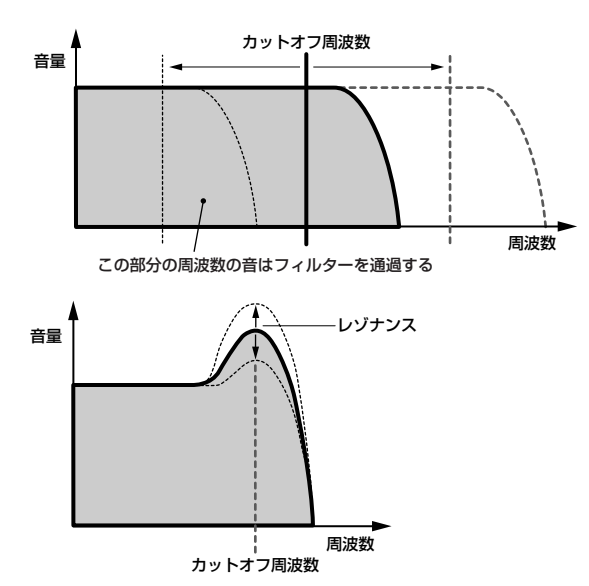

#### 主なフィルタータイプ

上記の図は、ローパスフィルターを例にしたものですが、MO6/ MO8には、この他にもさまざまなタイプのフィルターが内蔵され ています。ここでは、主なタイプ4つを説明します。

#### ・ ローパスフィルター (上図を参照)

特定の周波数(カットオフ周波数)以下の信号を通過させ、それ以 外の周波数帯域の信号をカットするフィルターです。レゾナンス の設定で、カットオフ周波数付近の信号を持ち上げ、音にクセを つけます。

#### ・ ハイパスフィルター

特定の周波数(カットオフ周波数)以上の信号を通過させ、それ以 外の周波数帯域の信号をカットするフィルターです。レゾナンス の設定で、カットオフ周波数付近の信号を持ち上げ、音にクセを つけます。

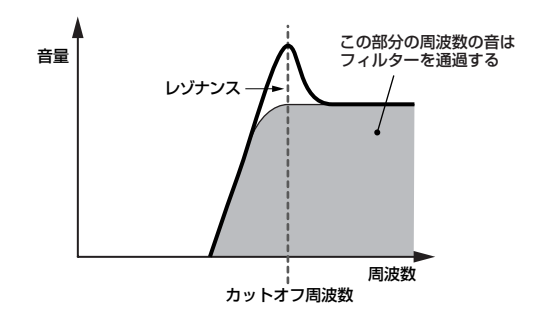

#### ・ バンドパスフィルター

特定の周波数(カットオフ周波数)付近の周波数帯域の信号を通 過させ、それ以外の周波数帯域の信号をカットするフィルター です。

バンド幅の設定で、通過させる帯域の幅を調節します。

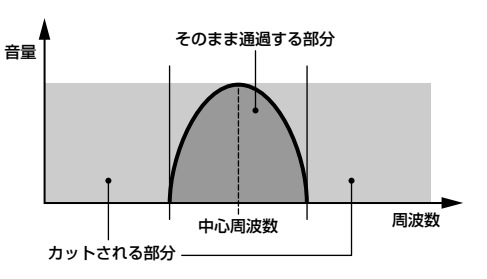

#### ・ バンドエリミネートフィルター

特定の周波数(カットオフ周波数)付近の周波数帯域の信号を カットし、それ以外の周波数帯域の信号を通過させるフィル ターです。

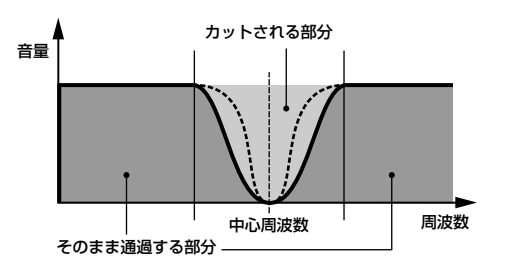

#### FEG (フィルターエンベロープジェネレーター )

FEG (フィルターエンベロープジェネレーター )によって、鍵盤を 弾いた瞬間から音が消えるまでの、音色の時間的な変化を作りま す。下のグラフに示したパラメーターにそれぞれ値を設定し、 フィルターエンベロープを作ります。鍵盤を弾くと、ここで設定 したエンベロープに従ってボイスのカットオフ周波数が変化しま す。たとえば、自動的に音色が変化するオートワウの効果などを 演出できます。FEGはエレメントごとに設定できます。

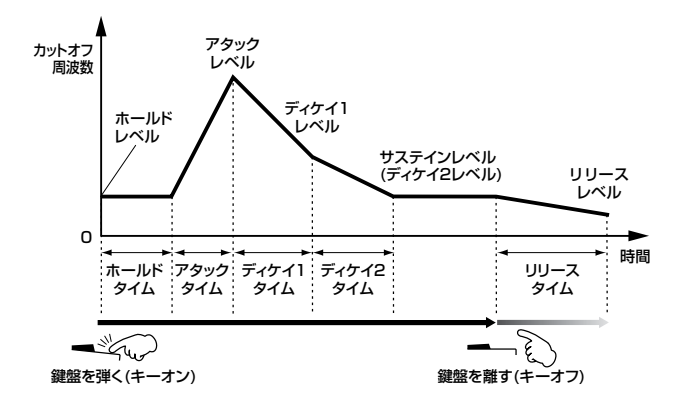

#### <span id="page-133-0"></span>● アンプリチュード

**[VOICE] → ボイス選択 → [EDIT] → エレメント選択/ドラムキー選択 → [F4] AMP**

フィルターを通過したあとの音声の、音量に関する設定を行なう ユニットです。ここで決められたレベルでエフェクトユニットに 出力されます。また、AEG (アンプリチュードエンベロープジェ ネレーター )によって、鍵盤を弾いた瞬間から音が消えるまでの、 音量の時間的な変化を作ります。

AEG (アンプリチュードエンベロープジェネレーター )

AEG (アンプリチュードエンベロープジェネレーター )によって、 鍵盤を弾いた瞬間から音が消えるまでの、音量の時間的な変化を 作ります。下のグラフに示したパラメーターにそれぞれ値を設定 し、アンプリチュードエンベロープを作ります。鍵盤を弾くと、 ここで設定したエンベロープに従ってボイスの音量が変化します。 たとえば、ピアノのように立ち上がりの早い音、バイオリンのよ うに立ち上がりの遅い音といった、いわゆる楽器らしさを作り出 すのに欠かせない設定です。なお、AEGはエレメントごとに設定 できます。

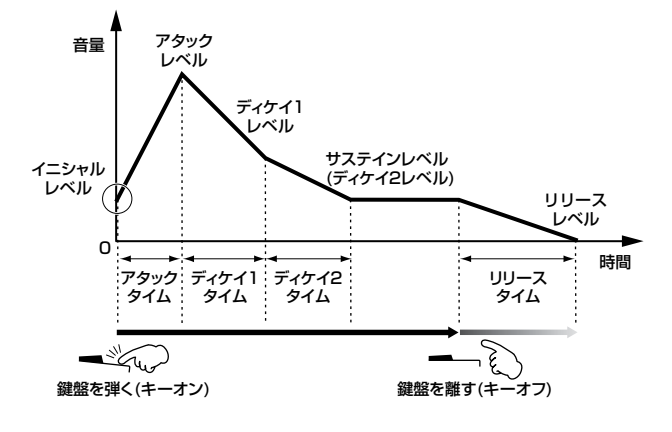

#### ● LFO (ローフリケンシーオシレーター) **[VOICE] → ボイス選択 → [EDIT] → エレメント選択/ドラムキー選択 →[F5] LFO**

**[VOICE] → ボイス選択 → [EDIT] → [COMMON] → [F5] LFO**

LFOは低周波を発振するユニットです。

LFOから発振された低周波によって、各エレメントのピッチ、 フィルター、アンプリチュードが変調され(周期的な揺れを受け)、 ビブラート(ピッチを揺らす効果)、ワウワウ(音色を揺らす効果)、 トレモロ(音量を揺らす効果)がそれぞれ得られます。

# シングル音源 ( ボイス / パフォーマンスモー ド)とマルチ音源(ソング/パターンモード)

本体音源部は、選んだモードによって性格の違う2種類の状態(シ ングル音源とマルチ音源)になります。両者の違いは、受信できる MIDIチャンネル数の違いによります。

#### ● シングル音源(ボイスモード/パフォーマンスモード)

シンセサイザーや音源モジュールで、単一のMIDIチャンネルの MIDIメッセージだけを受信し発音する音源のことをシングル音源 といいます。MO6/MO8では、ボイスモード/パフォーマンス モードでの音源部の状態がシングル音源になります。

**DINGTE** シングル音源(ボイスモード/パフォーマンスモード)でのMIDI受信 チャンネルは、[UTILITY] → [F5] MIDI → [SF1] CH → BasicRcvCh (ベーシックレシーブチャンネル) で設定します。

#### ● マルチ音源(ソングモード/パターンモード)

シンセサイザーや音源モジュールで、複数のMIDIチャンネルの MIDIメッセージを同時に受信し発音する音源のことをマルチ音源 といいます。MO6/MO8では、ソングモード/パターンモードで の音源部の状態がマルチ音源になり、最大で16パートが用意され ています。

- **DINGTE マルチ音源(ソングモード/パターンモード)でのMIDI受信チャンネ** ルは、[SONG] または [PATTERN] → [MIXING] → [EDIT] → パート選択 → [F1] VOICE → [SF2] MODE → ReceiveCh (レ シーブチャンネル) で、パートごとに設定します。
- DINOTE 本体でソング/パターンを再生する場合だけでなく、外部MIDIシー ケンサーを再生させて本体音源部で鳴らす場合も、ソングモードま たはパターンモードに設定します。

#### **最大同時発音数について**

シンセサイザーや音源モジュールなど、電子楽器の 音源部で同時に発音可能な最大数を「最大同時発音 数」といいます。

本体内蔵AWM2音源では最大で64音まで同時に発音 できます。この音数を超える演奏データを本体音源 部が受信すると、発音中の音が止まり音切れが起き てしまいます。減衰しない/減衰の遅いボイスを使う 場合には、最大同時発音数を超えないようにしてく ださい。

また、最大同時発音数はボイス単位ではなくエレメント 単位で計算されます。ノーマルボイスでは最大4エレメ ントを重ねられるので、その場合は最大同時発音数は 64音よりも少なくなります。

# 音源のパート構成

外部MIDIコントローラーやシーケンサーから音源部への情報送信 には、MIDI (ミディ )メッセージが使われています。MIDIメッ セージには、MIDIチャンネルという1~16の番号が割り当てら れており、同時に16パート分の情報を扱う仕組みになっていま す。

- **DINOITE USBケーブルでは8つのMIDIIポートを扱うことができます。 MO6/** MO8では、音源で扱えるMIDIポートは1つです。
- **DINOTE MIDIケーブルを使って外部のMIDI機器とMIDIデータの送受信をす** る場合は、ポート設定は扱えませんので無視されます。

**■ ボイスモード(シングル音源)でのパート構成**

1つのボイスを使って演奏するためのモードです。したがって、 音源パートはボイスモード用パートの1つだけが有効です。ボイ スモードでは有効な音源パートが1つだけですので、音源が受信 できるMIDIチャンネルは1つのチャンネルだけです。したがって、 本体とMIDI接続したシーケンサーでマルチパートのソングデータ を再生させても適切なサウンドが得られません。MIDI接続した シーケンサーを再生させて本体の音源部を鳴らしたい場合は、本 体をソングモード/パターンモードに設定することを、おすすめし ます。

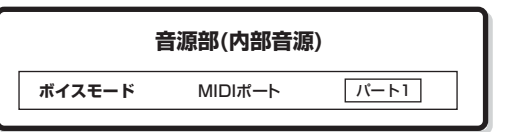

DINOII ボイスモードでのMIDI受信チャンネルは、[UTILITY] → [F5] MIDI → [SF1] CH → BasicRcvCh (ベーシックレシーブチャンネ ル)で設定します。また、受信できるポートは1で固定です。

#### **■ パフォーマンスモード(シングル音源)でのパート 構成**

4つのボイスを重ねて演奏するためのモードです。複数パートが 使えるモードですが、音源が受信できるMIDIチャンネルはボイス モードと同様、1つのチャンネルだけです。したがって、本体と MIDI接続したシーケンサーでマルチパートのソングデータを再生 させても適切なサウンドが得られません。MIDI接続したシーケン サーを再生させて本体の音源部を鳴らしたい場合は、本体をソン グモード/パターンモードに設定することを、おすすめします。

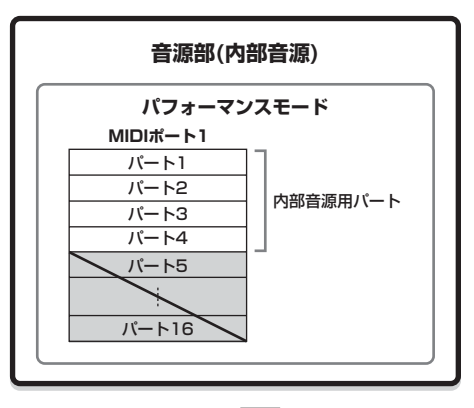

| 5~16は使われません。

**DINGEN パフォーマンスモードでのMIDI受信チャンネルは、「UTILITY1 →** | F5] MIDI → [SF1] CH → BasicRcvCh (ベーシックレシ チャンネル)で設定します。また、受信できるポートは1で固定で  $\frac{1}{\pi}$ 

#### **■ ソングモード/パターンモード(マルチ音源)での パート構成**

複数の音源パートを持ち、それぞれで異なるボイスを鳴らせる モードです。複数の音源パートに個別にMIDI受信チャンネルを設 定できるため、本体とMIDI接続したシーケンサーを再生させたい 場合に有効なモードです。下図のように、シーケンサー各トラッ クの再生データは、MIDI送信チャンネル/ポートと同じ受信チャ ンネル/ポートが設定されている音源パートで鳴ります。

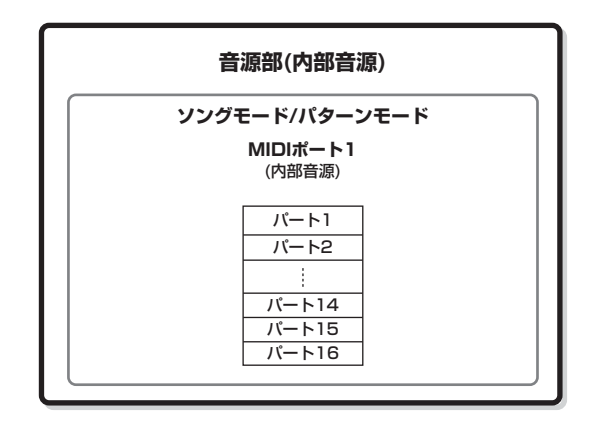

本体シーケンサー各トラックの送信チャンネル/ポート設定は、ソ ングの場合は[SONG] → [F3] TRACK → [SF1] CHANNEL画 面で、パターンの場合は[PATTERN] → [F3] TRACK → [SF1] CHANNEL画面で行ないます。ポート2~3で本体音源のボイス は鳴らせないのでご注意ください。

音源部各パートの受信チャンネル設定は、ソングの場合は [SONG] → [MIXING] → [EDIT] → パート選択 → [F1] VOICE → [SF2] MODE → ReceiveCh (レシーブチャンネル)で、パ ターンの場合は[PATTERN] → [MIXING] → [EDIT] → パート選 択 → [F1] VOICE → [SF2] MODE → ReceiveCh (レシーブ チャンネル)で行ないます。

**DINOTE MIDIについては[、225ページを](#page-224-0)ご参照ください。** 

DINDI ソングモード/パターンモードでの鍵盤演奏で鳴るボイスやボ リューム、パンなどの設定は、その時点で選択されているパート( トラック)でのミキシング設定(パートパラメーター設定)に従いま す。コントローラーやエフェクトタイプなどの設定は、その時点で 選択されているソング/パターンのミキシング設定(コモンパラメー ター設定)に従います。

# シーケンサー部

シーケンサー部は、鍵盤や各種コントローラーによる演奏情報をMIDIデータとして録音/編集したり、その演奏情報(MIDIデータ)を再生す る部分です。シーケンサー部によって、ソング/パターン/アルペジオが再生され、再生情報はMIDIメッセージとして音源部に送られ、実 際に音が鳴ります。

DKKH ソングは、ソングモードでだけ再生できます。ほかのモードでは再生できません。 パターンは、パターンモードでだけ再生できます。ほかのモードでは再生できません。 アルペジオは、全モードで再生できます。

# ソングとパターン

ソングとパターンは、マルチトラックで構成されるMIDIシーケンスデータのことです。

ソングとは、一般的なシーケンサーの「曲(ソング)」に当たるもので、再生させた場合に、データの「終わり」のところで再生が自動的に ストップします。

パターンとは、1小節~256小節の長さのリズムパターンのことで、ループ再生をさせて使います。したがって、パネル操作で再生を停 止させない限り、リズムパターンは繰り返し再生を続けます。パターンの素材となるフレーズは、本体内にプリセットデータとして用意 されています。

#### <span id="page-135-0"></span>**■ ソングのデータ構成**

ソングは以下のようなデータ構成になっています。

鍵盤演奏やコントローラー操作などの演奏情報を、MIDIシーケンスデータとしてトラックごとに録音/制作し、音源部に関するパラメー ターをソングミキシングとして設定します。

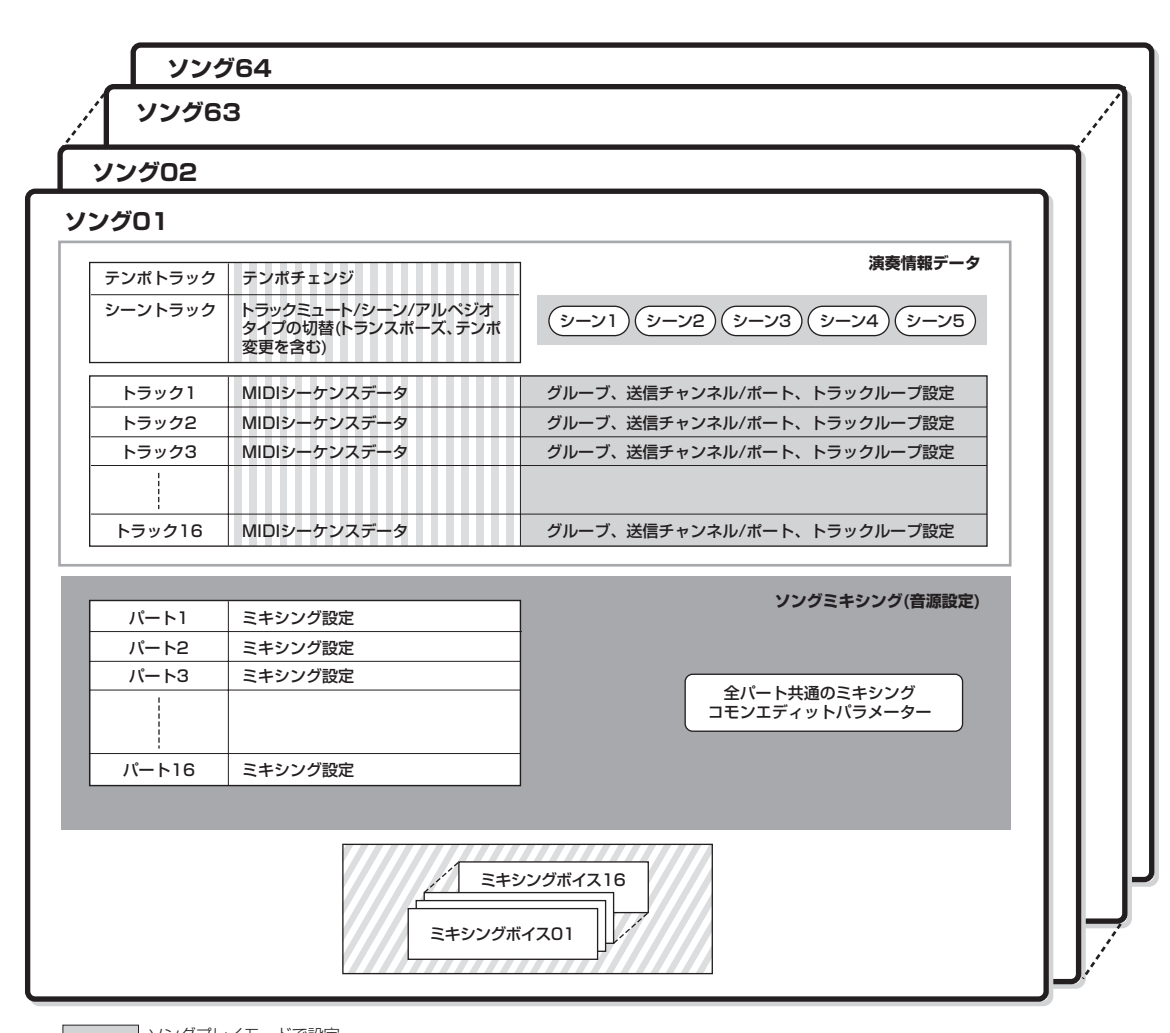

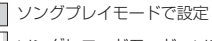

ソングレコードモード、ソングエディットモード、ソングジョブモードで制作 ソングミキシングモード、ソングミキシングエディットモードで設定

7777 ミキシングボイスエディットモードで制作

MOG/MO80 し く み

#### ● ソングミキシング

ソングレコードモードで演奏を録音した場合、ソング先頭のセットアップデータ(ボイスナンバー、パン、ボリュームなどノートイベント 以外の設定)は、MIDIシーケンスデータとして録音されません。これらはソングミキシングデータとして扱われますので、別途ソングミキ シングストアモード([193ページ](#page-192-0))で保存する必要があります。

ソングミキシング設定は音源に関する設定ですので、本体ソングの再生だけでなく外部MIDI機器から送られてきたシーケンサー再生デー タにも有効です。

#### ● シーン

トランスポーズ、テンポ、トラックミュートなどの設定や、音源に関する設定([PAN/SEND]ランプがオンの場合、および[TONE]ランプ がオンの場合のノブと、ノブで操作できるすべてのパラメーターの設定)を、ソングシーンといいます。5種類のソングシーンを、ソングご とに[SF1]~[SF5]ボタンに登録できます。

#### ● ソングチェーン

ソングチェーンとは、複数のソングをつないで再生する機能です。[SONG] → [F6] CHAIN画面でソングチェーンを作り、再生します。 本体で1種類のソングチェーンを制作できます。

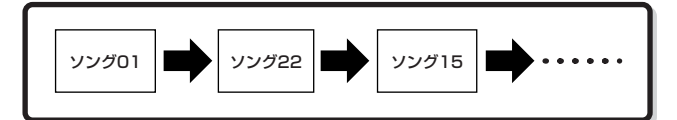

#### **■ パターンのデータ構成**

パターンは以下のようなデータ構成になっています。

トラックごとにMIDIシーケンスデータを録音したり、パターンの素材とも言えるフレーズ(プリセット/ユーザー )を各トラックに割り当て ることにより作ります。また、音源部のパラメーターをパターンミキシングとして設定します。

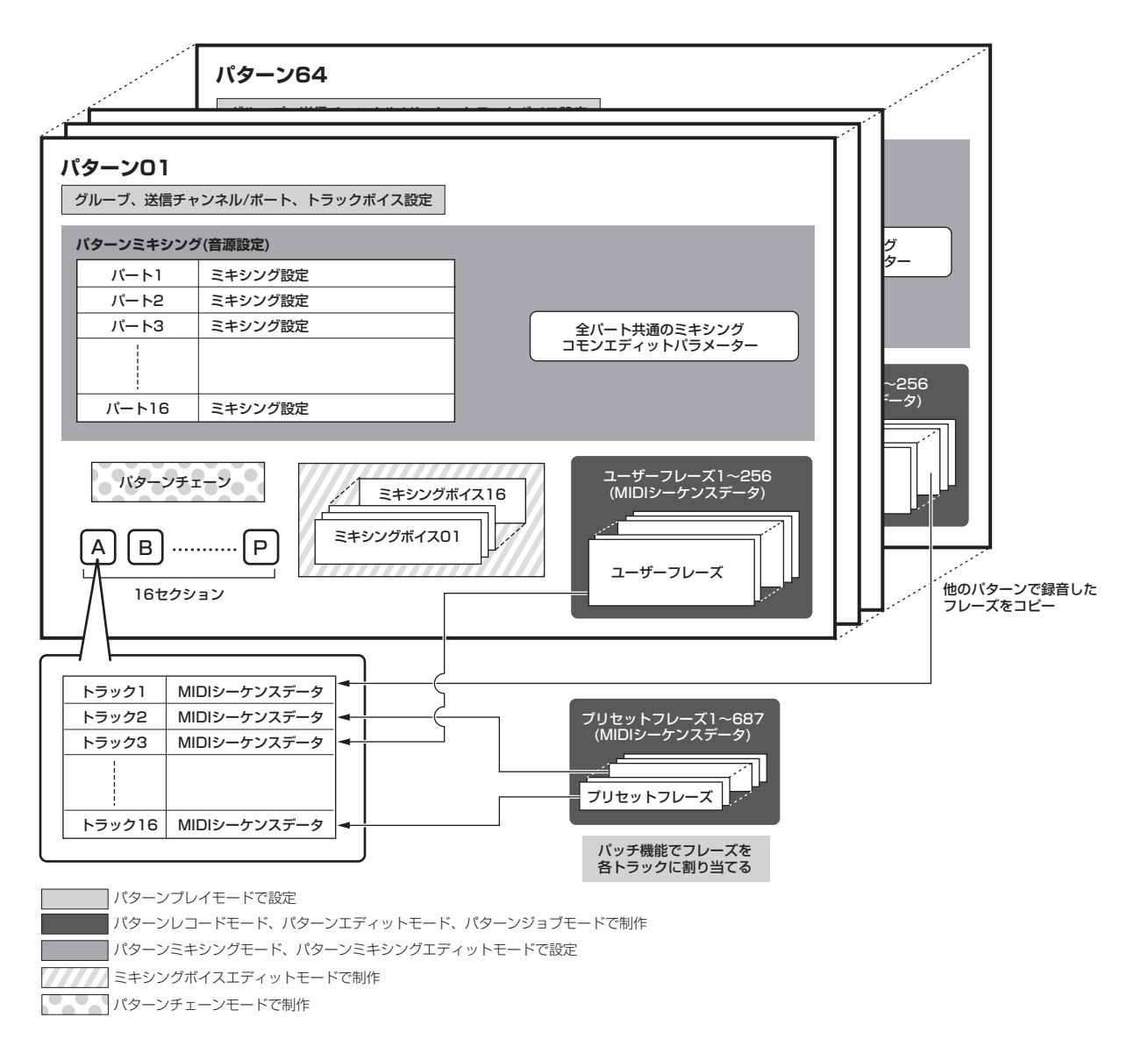

#### ● パターンミキシングとフレーズボイス

パターンレコードモードで演奏を録音した場合、パターン先頭の セットアップデータ(ボイス、パン、ボリュームなどノートイベン ト以外の設定)は、MIDIシーケンスデータとして録音されません。 これらはパターンミキシングデータとして扱われますので、別途 パターンミキシングストアモード([204ページ](#page-203-1))で保存する必要が あります。ただしボイスに関してだけは、ソングの場合と違い、 録音時に「フレーズボイス」として記録され、通常の再生ではこ の設定に従います。

パターンミキシング設定は音源に関する設定ですので、本体パ ターンの再生だけでなく外部MIDI機器から送られてきたシーケン サー再生データにも有効です。

#### ● セクション

パターンは、パターンのバリエーションとして16個の「セクショ ン」で構成されています。パターンを選んだあと、セクションを 指定することで再生ができます。

#### ● フレーズ

パターンの最小単位となるMIDIシーケンスデータです。ドラム パートのリズムパターンや、ベースパートのベースライン、ギ ターパートのコードバッキングなど、各パートの演奏フレーズを 指します。パターンの素材となるフレーズについては、本体にプ リセットデータとして687個内蔵されています。また、ユーザー フレーズとして1パターンにつき256個のフレーズを録音できま す。

#### ● パターンチェーン

パターンチェーンとは、同一パターンの複数セクションをつない で1つの曲の形にしたものです。あらかじめパターンチェーンを 作っておくことで、パターン再生でセクションを変更する操作を 自動化できます。

[PATTERN] → CHAIN画面で録音したり、[PATTERN] → [F6] CHAIN → [EDIT]画面で編集することでパターンチェーンを作 り、[PATTERN] → [F6] CHAIN画面で再生します。 またパターンチェーンは、[PATTERN] → [F6] CHAIN → [EDIT] → [F3] SONG画面でソングにコンバートできるため、パ ターンを基にした曲作りができます。

本体では、各パターンにつき1個ずつのパターンチェーンを制作 できます。

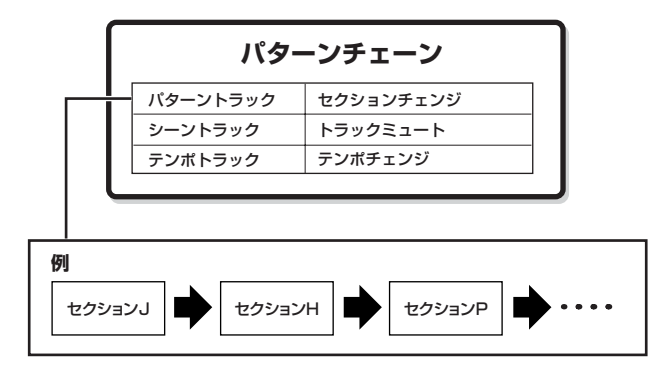

#### **■ MIDIトラック**

ソング/パターンのMIDIトラック(1~16)は、ソングレコード モード/パターンレコードモードで鍵盤演奏をすることによって作 られます。

#### **■ MIDIトラックの録音方式**

**[SONG] または [PATTERN] → [REC] → [F1] SETUP → Type**

ソング/パターンへの録音でポイントとなる、MIDIトラックの録 音方式を説明します。ここで説明する録音方式は、ソングレコー ドモード/パターンレコードモードのセットアップ画面で、録音を 開始する前に選びます。

#### ● リアルタイム録音とステップ録音

#### リアルタイム録音

演奏データを、1トラックごとに、実際に演奏しながら録音する 方式です。このあとで説明する、リプレース、オーバーダブ、 ループ、パンチイン/アウトはすべてリアルタイム録音方式です。

#### ステップ録音(Type=step)

演奏データを、1トラックごとに、実際に演奏しながらではなく1 音ずつ順番に入力しながら録音する方式です。

#### ● リプレースとオーバーダブ(ソング/パターン)

#### リプレース(Type=replace)

すでにデータが入っているトラックに対して、上書きでレコー ディングを行なう方式をリプレースといいます。上書きするため、 元のデータは消えてしまいます。

#### オーバーダブ(Type=overdub)

すでにデータの入っているトラックに対して、重ねてレコーディ ングを行なう方式です。重ねて録音するため、元のデータは消え ません。この録音方式は、パターンでのループ録音と組み合わせ て使うとたいへん便利です。

#### ● ループ録音(パターン)

#### **[PATTERN] → [REC] → [F1] SETUP → Loop = on**

パターンは、1小節~256小節の長さのパターンを、ループ再生 させるものですが、録音も同様にループ方式で行ないます。ルー プ録音とオーバーダブ録音方式を組み合わせて、下例のように録 音できます。

例 バスドラム→スネア→ハイハットの順で録音する 場合

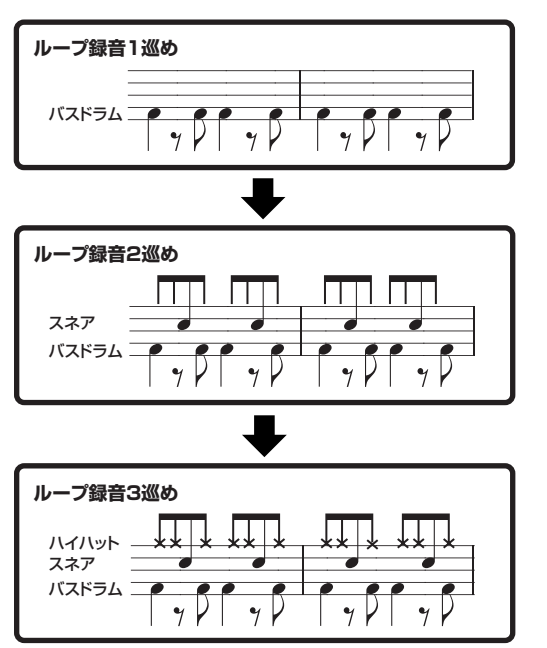

**DINDIED** ループ録音はリアルタイム録音方式です。

#### ● パンチイン/アウト録音(ソング)(Type=punch)

一度録音した曲(ソング)を部分的に録音し直す方式です。録音を スタートすると再生が始まり、パンチインの小節で自動的に録音 状態に入り、パンチアウトの小節で自動的に再生状態に戻ります。 たとえば、8小節のソングの中で3小節~5小節の間を録音し直し たい場合は以下のようになります。

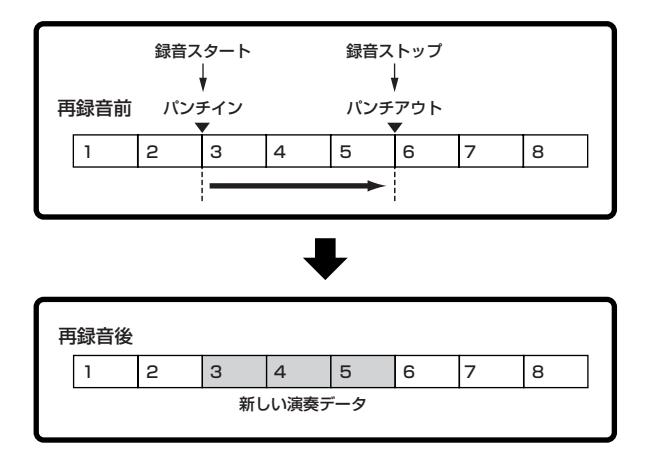

**DIKTH** パンチイン/アウト録音はリアルタイム録音方式です。 回面 パンチイン/アウト録音はリプレース録音方式になります。

# エフェクト部

音源部から出力された音声に、残響、広がり、厚みなど、さまざまな効果をかけ音を加工する装置です。DSP (デジタルシグナルプロセッ サー )と呼ばれる回路を用いてエフェクトの処理を行ないます。音作りの最終段階でエフェクトを活用することによって、さらに表現力を加 えます。

# エフェクトの構成

エフェクト部は、システムエフェクト、インサーションエフェクト、マスターエフェクト、パートイコライザー、マスターイコライザー から構成されています。

#### **■ システムエフェクト(リバーブ、コーラス)**

システムエフェクトは、すべてのパートに対して共通の効果をかけるタイプのエフェクトです。 システムエフェクトを使用する場合は、各パートに設定したエフェクトセンドレベルに従ってエフェクトへ音声を送ります。エフェクト で加工された音声(ウェット音)は、全パート共通のリターンレベルに従ってミキサーに戻り、ドライ音(エフェクトがかかっていない音)と ミックスされます。

#### リバーブ

コンサートホールやライブハウスで演奏しているような残響(リバーブ)効果のことです。 20個のリバーブタイプを内蔵しています。

#### コーラス

ディレイ系、コーラス系などのタイプを持つエフェクトです。 49個のエフェクトタイプを内蔵しています。

#### **■ インサーションA、B**

インサーションエフェクトは、特定のパートに対して効果をかけるタイプのエフェクトです。 インサーションエフェクトでは、ドライ/ウェットのバランスでエフェクトをかける深さを調節します。ウェットを100%に設定すること でエフェクト音だけを出力することもできます。 本体には、インサーションA、Bを1セットとして3セットのインサーションエフェクトを内蔵しており、パフォーマンス/ソングモード/ パターンモードでは最大3パートにまでインサーションエフェクトをかけられます。 各系統には、116個のエフェクトタイプがあります。

**DINGH ボイスモードで使えるインサーションエフェクトは1セットだけです。** 

#### **■ マスターエフェクト**

音声の最終出力段階で本体サウンド全体にかけるエフェクトです。8個のマスターエフェクトタイプがあります。

#### **エフェクトのバイパス(エフェクトを無効にする)**

[MASTER EFFECT]ボタンを押すと、マスターエフェクトのオン/オフをワンタッチで切り替えられます。同様に、[EFFECT BYPASS]ボタンを押すと、システムエフェクトやインサーションエフェクトをワンタッチでバイパスさせることができます。 DIKINI [EFFECT BYPASS]ボタンでどのエフェクトをオフにするかを[UTILITY] → [F1] GENERAL → [SF3] EF BYPSで設定します。

#### **ノブでマスターエフェクトをコントロールする**

[ARP FX]ボタンと[EQ]ボタンを同時に押して、両方のランプをオンにすると、ユーティリティーモードの[UTILITY] → [F4] CTL ASN → [SF5] MEF画面で割り当てられたマスターエフェクト関連のパラメーターを、ノブを使ってコントロールできます。

MOG/MO80 し く み

#### **■ イコライザー (EQ)**

一般的にイコライザー (EQ)は、アンプやスピーカー、部屋の特性に合わせ音場環境を補正するために使用します。その設定は、音をいく つかの周波数帯域(バンド)に分けて、各帯域のレベル(ゲイン)を上げ下げすることで、サウンドを補正します。演奏する曲のジャンルに合 わせてサウンドを補正することで「クラシックはより繊細に、ポップスはより明確に、ロックはよりダイナミックに」というように、曲 の特長を引き出し、音楽をより楽しめる環境を作ります。本体には、3種類のEQ (エレメントEQ、パートEQ、マスター EQ)が搭載され ています。

#### ● エレメントEQ

#### **[VOICE] → ボイス選択 → [EDIT] → エレメント選択/キー選択 → [F6] EQ**

ノーマルボイスの各エレメント、ドラムボイスの各キーが持つEQです。EQの持つ2タイプの形状のいずれかを選んでパラメーターを設定し ます。

#### ピーキングタイプ

特定の周波数帯域の音声を、盛り上げたり削ったりするタイプです。

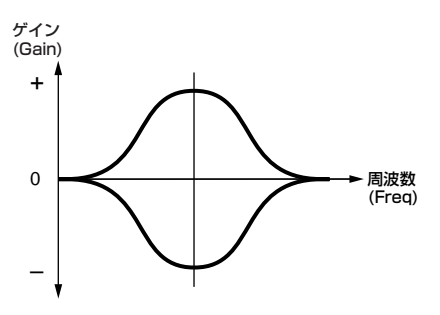

#### シェルビングタイプ

特定の周波数以下または特定の周波数以上の音声を、盛り上げたり 削ったりするタイプです。

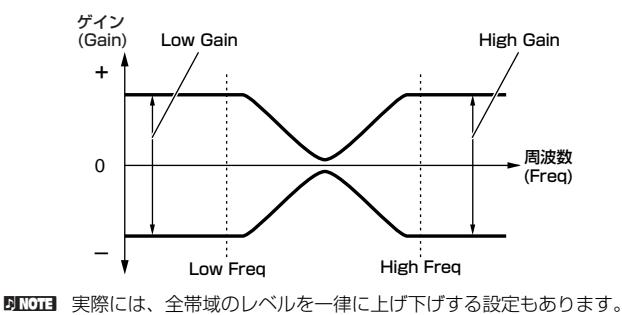

 $\bullet$  パートEQ

**[PERFORM] → パフォーマンス選択 → [EDIT] → パート選択 → [F3] EQ**

**[SONG] /[PATTERN] → ソング/パターン選択 → [MIXING] → [EDIT] → パート選択 → [F3] EQ**

パフォーマンス/パターン/ソング各パートのサウンドにかける、3バンドのEQです。高周波数域と低周波数域はシェルビングタイプ、中周 波数域はピーキングタイプです。

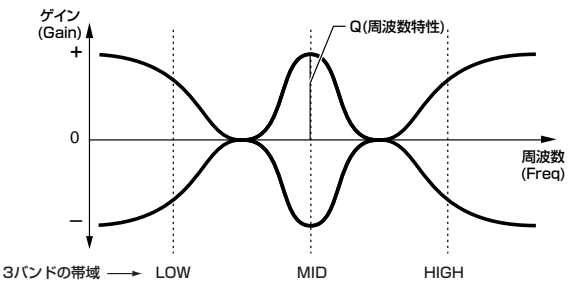

**DINOTE** ボイスモードにはパートEQはありません。

#### ● マスター EQ

**[VOICE] → ボイス選択 → [UTILITY] → [F3] VOICE → [SF1] MEQ [PERFORM] → パフォーマンス選択 → [EDIT] → [COMMON] → [F2] OUT/MEF → [SF2] MEQ [SONG] /[PATTERN] → ソング/パターン選択 → [MIXING] → [EDIT] → [COMMON] → [F2] MEQ/MEF → [SF1] MEQ**

音声の最終出力段階で本体サウンド全体にかける、5バンドのEQです。高周波数域と低周波数域の形状を、ピーキングタイプかシェルビ ングタイプかに切り替えることができます。

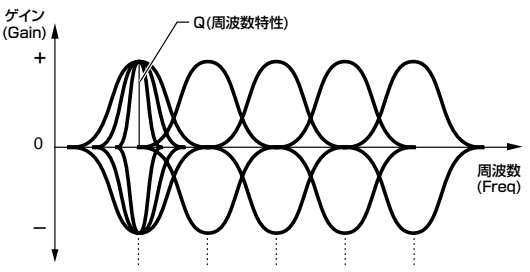

5バンドの帯域 → LOW LOWMID MID HIGHMID HIGH

#### 全5バンドをピーキングタイプに設定したEQ LOW(ロー)とHIGH(ハイ)をシェルビングタイプに設定したEQ

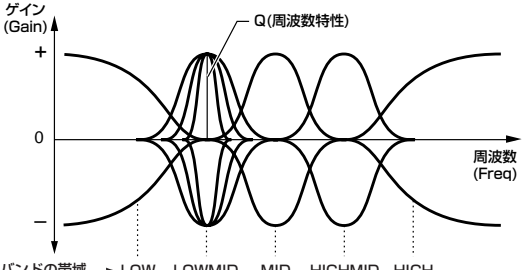

5バンドの帯域 → LOW LOWMID MID HIGHMID HIGH

MOG/MO80 し く み

# 各モードでのエフェクト接続

#### ● ボイスモード

ボイスモードでのエフェクト設定はボイスごとに設定し、ユーザーボイスとして保存します。ただし、マスターエフェクトとマスター EQ は全ボイス共通の設定で、ユーティリティーモードで設定したあと[STORE]ボタンを押すことで、システム設定として保存します。

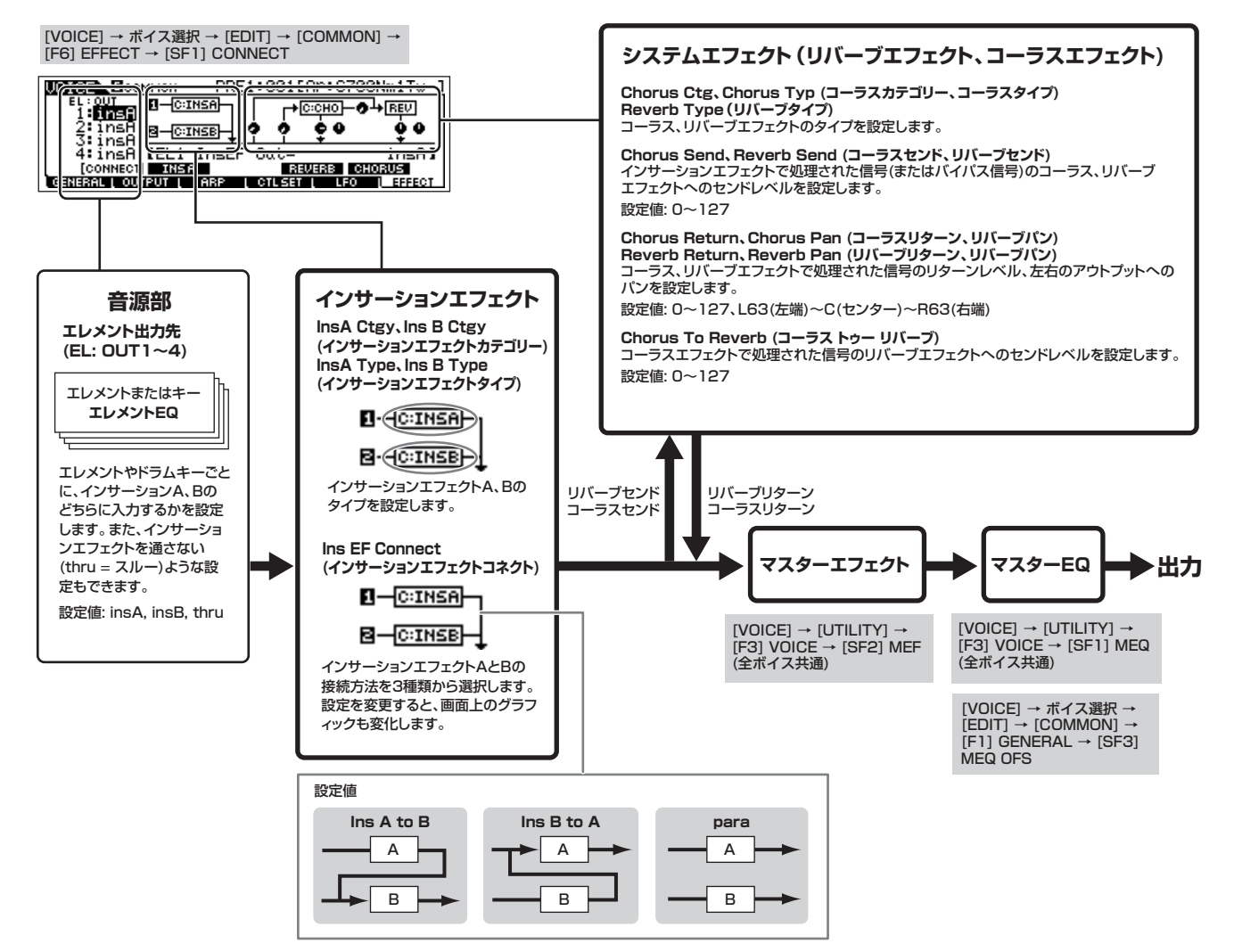

#### ● パフォーマンスモード

パフォーマンスモードでのエフェクト設定はパフォーマンスごとに設定します。

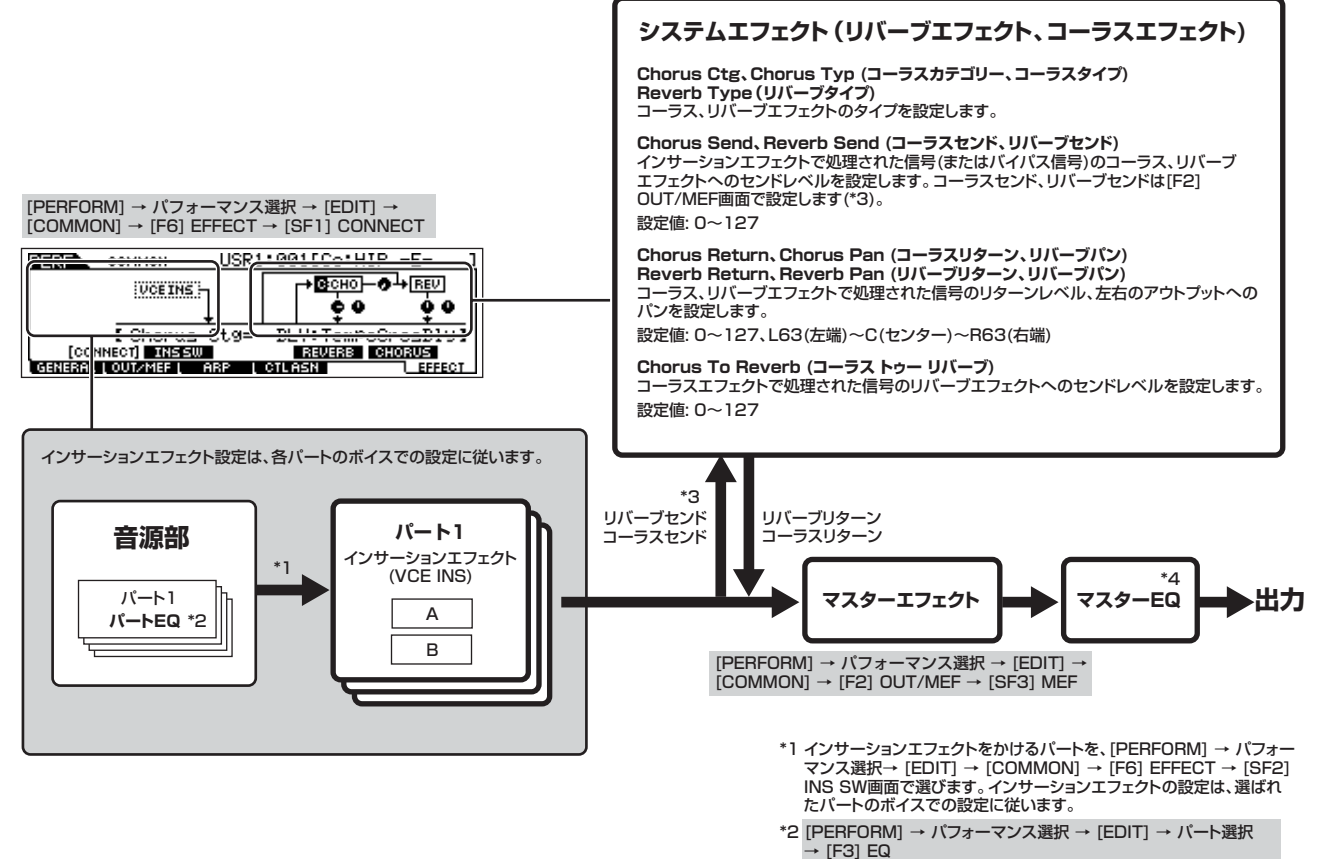

- \*3 [PERFORM] → パフォーマンス選択 → [EDIT] → [COMMON] → [F2] OUT/MEF → [SF1] OUT
- \*4 [PERFORM] → パフォーマンス選択 → [EDIT] → [COMMON] → [F2] OUT/MEF → [SF2] MEQ

[PERFORM] → バフォーマンス選択 → [EDIT] → [COMMON]<br>→ [F1] GENERAL → [SF3] MEQ OFS

し く み

#### ● ソングモード/パターンモード

ソングモード/パターンモードでのエフェクト設定はソング/パターンごとに設定します。

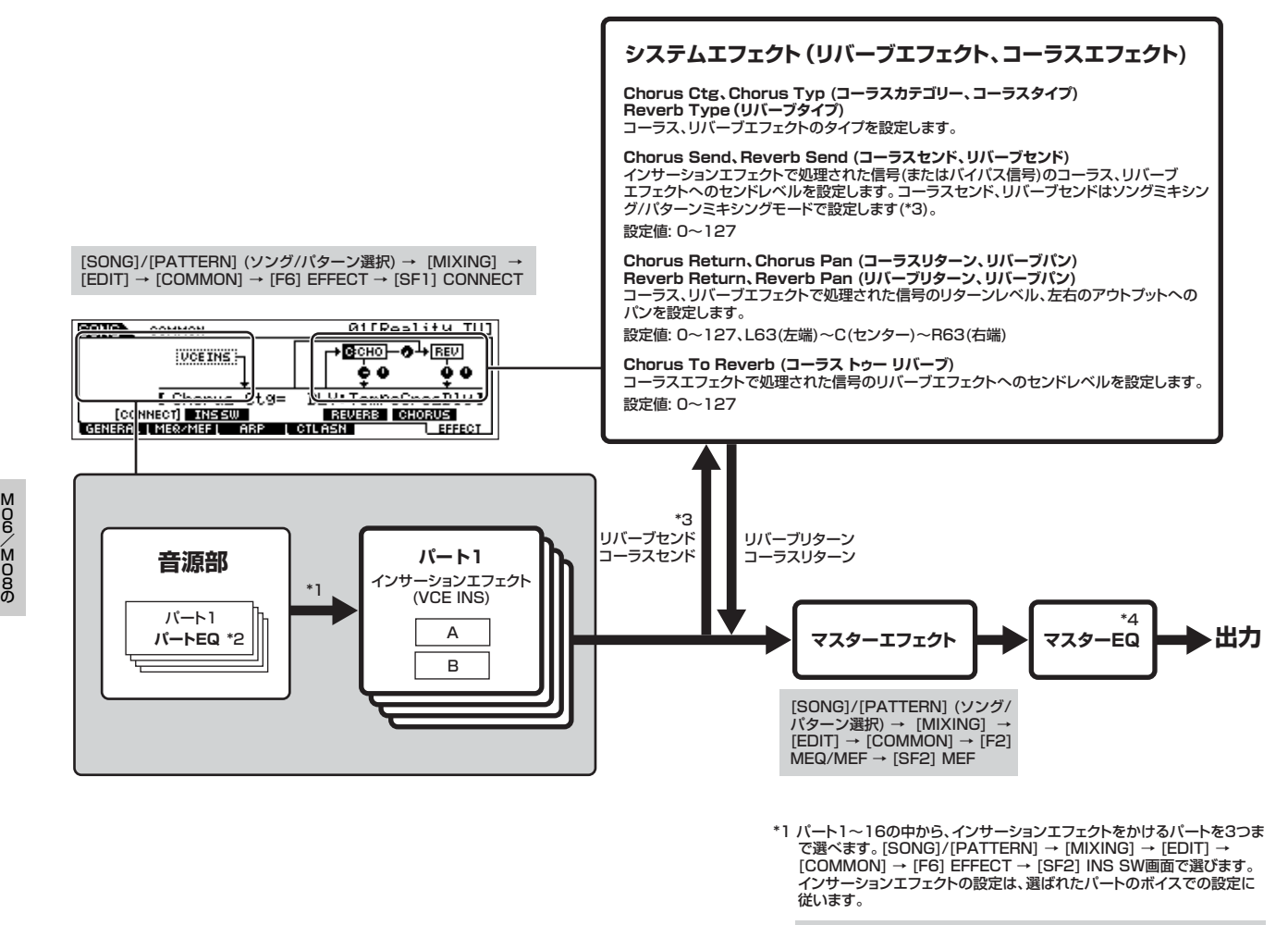

- \*2 [SONG]/[PATTERN] (ソング/パターン選択) → [MIXING] → [EDIT] → パート選択 → [F3] EQ
- \*3 [SONG]/[PATTERN] (ソング/パターン選択) → [MIXING] → [F4] EF SEND
- \*4 [SONG]/[PATTERN] (ソング/パターン選択) → [MIXING] →  $[EDIT] \rightarrow [COMMON] \rightarrow [F2] MEQ/MEF \rightarrow [SF1] MEQ$

[SONG]/[PATTERN] (ソング/パターン選択) → [MIXING]  $[EDIT] \rightarrow [COMMON] \rightarrow [F1]$  GENERAL  $\rightarrow$  [SF1] MEQ OFS
# アルペジオ

アルペジオとは、鍵盤を押さえるだけでさまざまなシーケンスが、その時点で選択されているボイスで自動的に演奏される機能です。自 動演奏されるアルペジオは、アルペジオタイプの選択だけでなく、押さえた鍵盤の数や種類(和音)によっても変わるため、音楽制作やライ ブパフォーマンスの上でもさまざまな可能性を追求できます。

5KWH すべてのモードにおいて、同時に鳴らせるアルペジオタイプは1つだけです。パフォーマンスモード、ソングモード、パターンモードのように、複数 パートを鳴らせるモードでも同時に鳴らせるアルペジオタイプは1つだけです。

# **■ アルペジオタイプのカテゴリー**

本体に搭載されているアルペジオタイプは、下記のとおり18種類のカテゴリーに分類されます。

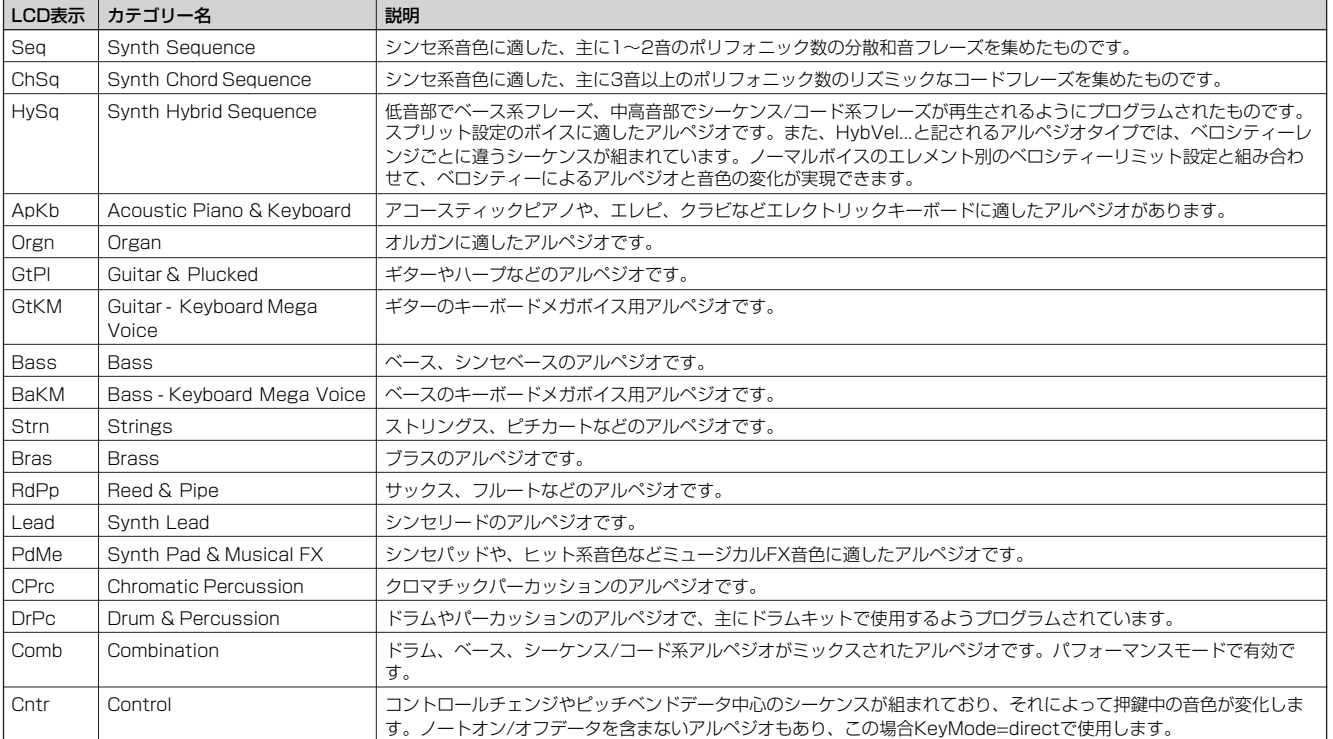

## **■ アルペジオ演奏の種類**

18種類のカテゴリーに分類され、全部で1,787種類が本体内に用意されているアルペジオタイプは、使用を想定するボイスによって、下 記のように鳴りかたが違います。

## <span id="page-145-0"></span>● ノーマルボイス用のアルペジオタイプ

ノーマルボイスで鳴らすことを想定して作られたアルペジオタイプ(DrPc、Cntr以外のカテゴリーが該当)には、アルペジオの鳴り方とし て下記2種類が用意されています。

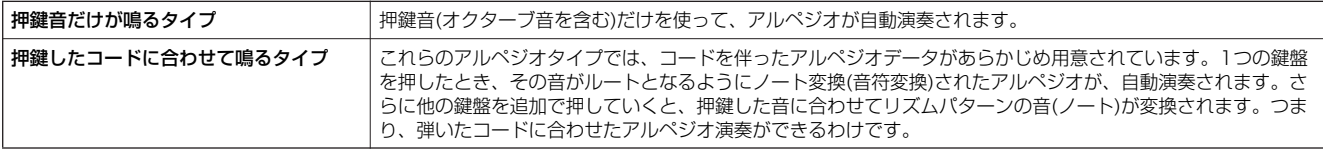

**BILCH3** 上記2種類のタイプは、特にカテゴリー名やタイプ名で区別されているわけではありません。アルペジオタイプを選んで実際に鳴らしてみることで確 ールコーン、ファイン、コンファーファーコール。コークローバー・コークです。<br>- 認できます。また、押鍵数に応じて上記2種類の鳴り方が混在するアルペジオタイプもあります。

**DIKDIE こ**れらのアルペジオタイプはノーマルボイスを想定して作られているため、 ドラムボイスを使って鳴らしても、音楽的な演奏にはならない可能性が高い です。

## ● ドラムボイス用のアルペジオタイプ カテゴリー: DrPc

アルペジオタイプの中には、ドラムボイスで鳴らすことを想定して作られたものがあります。この場合のアルペジオ機能は、リズムパ ターンの自動演奏として機能します。これらのアルペジオタイプでは、リズムパターンの鳴り方に、下記3種類が用意されています。

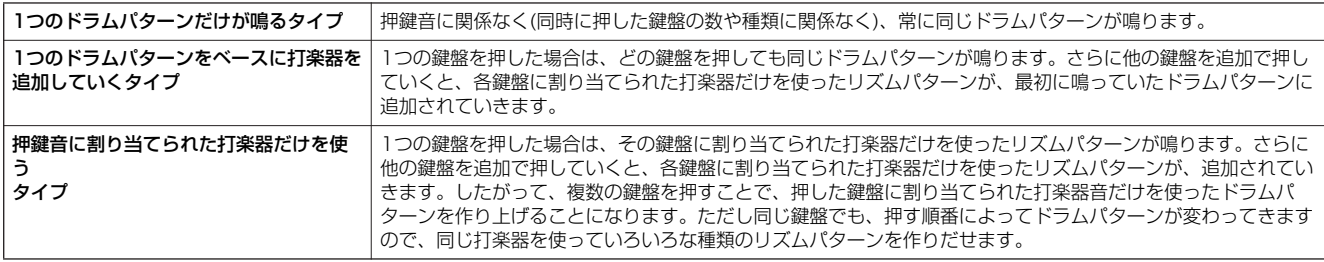

BIKDTE 上記3種類のタイプは、特にカテゴリー名やタイプ名で区別されているわけではありません。アルペジオタイプを選んで実際に鳴らしてみることで確 認できます。

**BIKDT3** これらのアルペジオタイプはドラムボイスを想定して作られているため、ノーマルボイスを使って鳴らしても、音楽的な演奏にはならない可能性が高い です。

## **● パフォーマンス用のアルペジオタイプ カテゴリー: Comb**

弾く鍵盤によって、ノーマルボイス用のアルペジオが鳴ったり、ドラムボイス用のアルペジオが鳴るようプログラムされたアルペジオで す。弾く鍵域や和音の押さえ方を変えることで、ドラムによるリズムパターン、ベースライン、シーケンス/コード系アルペジオを同時に 鳴らすことができるので、複数のボイスを重ねたパフォーマンスモードでの演奏に最適です。

## **● ノート以外のイベントを中心に作られたアルペジオタイプ カテゴリー : Cntr**

これらのアルペジオタイプでは、コントロールチェンジやピッチベンドデータ中心のシーケンスが組まれており、それを再生することに よって押鍵中の音の音色が変化していきます。

ノートオン/オフデータを含まないアルペジオもあり、これらを選択した場合は、アルペジオ関連パラメーターの1つであるKeyMode (キーモード)をdirect (ダイレクト)に設定する必要があります。画面は下記のとおりです。

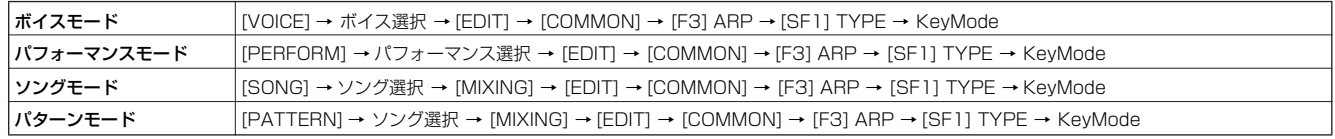

# **■ 各モードでのアルペジオ関連設定**

各モードでのアルペジオ関連の設定を行なう画面は、下記のとおりです。

## ● ボイスモード

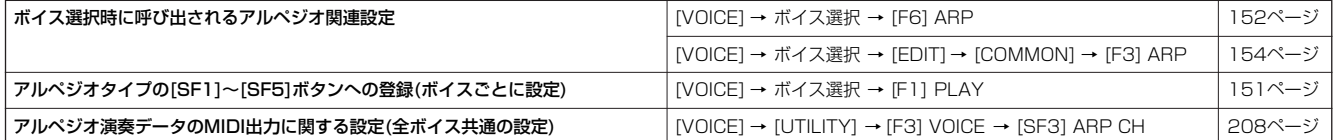

DIKGGI アルペジオ演奏データのMIDI出力に関する設定は、ボイスモードでは全ボイス共通の設定ですが、他のモードではパフォーマンスごと、ソングごと、 パターンごとの設定になります。

#### ● パフォーマンスモード

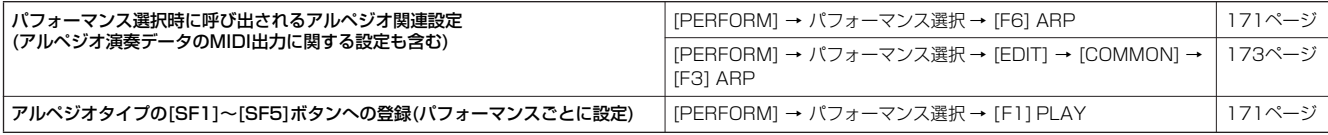

# ● ソングモード

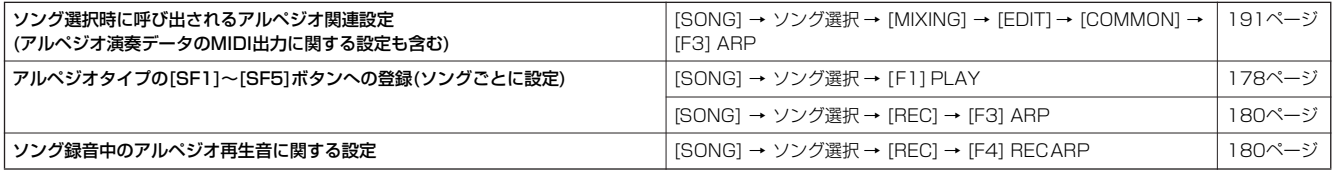

**DILCH3** ソングモードでのアルペジオ関連設定は、ミキシング設定として扱われます。保存したい場合は、ソングミキシングストアモードで保存した上で、 ファイルモードでUSB記憶装置にソングデータとしてセーブ(保存)してください。

## ● パターンモード

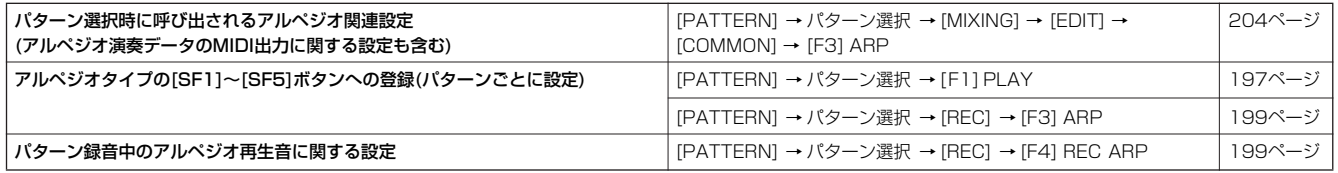

5Km3 パターンモードでのアルペジオ関連設定は、ミキシング設定として扱われます。保存したい場合は、パターンミキシングストアモードで保存した上 で、ファイルモードでUSB記憶装置にパターンデータとしてセーブ(保存)してください。

# 内部メモリーとファイル管理

MO6/MO8では、ボイス、パフォーマンス、ソング、パターンなど、さまざまなデータを作成することになります。ここでは、これら データの管理方法や、データが保存されるメモリーについて説明します。

# <span id="page-147-0"></span>データの保存

本体で制作したさまざまなデータの保存方法として、下記3種類があります。

#### ● ストア

制作したデータを、内部メモリー (ユーザーメモリー )に保存する機能名です。各データのストアは、それぞれ下記画面で行ないます。

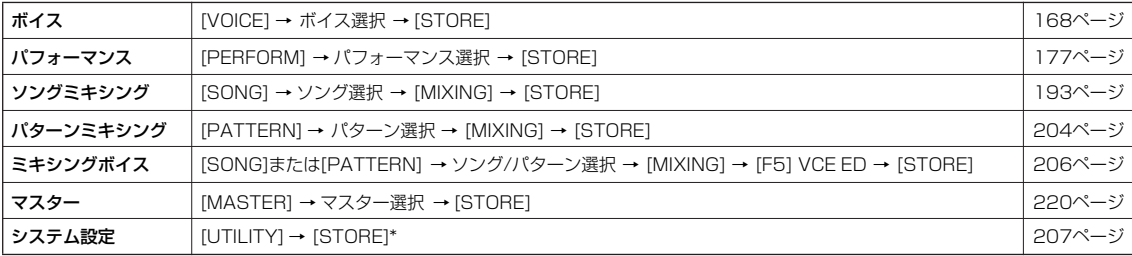

\*ユーティリティーモードで[STORE]ボタンを押すと、すぐにシステム設定のストア(保存)が始まります。

ソングミキシング、パターンミキシング、ミキシングボイスのストア(保存)先はDRAM [\(149ページ\)](#page-148-0)ですので、電源を切ると消えてしまいます。ス トア後、電源を切る前に、必ずファイルモードでUSB記憶装置に保存してください。

ボイスのストア(保存)など、フラッシュROMへの書き込み中(画面に「Executing...」または「Please keep power on.」と表示中)に電源を切ると、 ユーザーデータが失われたり、システムデータが壊れて次に [STANDBY/ON] スイッチを押しても正常に立ち上がらなくなったりするおそれがあり ます。フラッシュ ROMへのデータ書き込み中は、絶対に電源を切らないでください。

#### ● セーブ **[FILE] → [F2] SAVE**

制作したデータを、外部メモリー (USB記憶装置)にファイルとして保存する機能名です。データのセーブは、ファイルモードで行ないま す。セーブでは、全データを1つのファイルにまとめたり、個別のデータだけを1つのファイルにまとめるなど、さまざまな方法で保存で きます。詳細は、メモリー構成([149ページ](#page-148-0))やリファレンス([213ページ](#page-212-0))をご参照ください。 ファイルモードでセーブしたデータは、同じくファイルモードでロードすることによって本体に呼び出すことができます。

#### <span id="page-147-1"></span>● バルクダンプ

エディットバッファー (DRAM)やユーザーメモリーのフラッシュ ROM上のデータを、バルクデータ(システムエクスクルーシブメッセー ジ)として、外部MIDI機器やコンピューター上のシーケンサーなどのソフトウェアに送信する(バルクダンプする)ことで保存します。 エディットバッファー上でエディット中のデータは、それぞれ下記画面でバルクダンプ(送信)ができます。

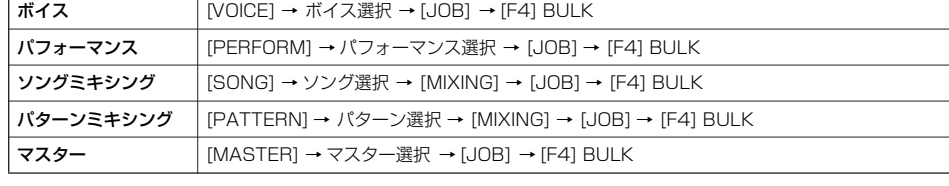

50001 ミキシングボイスは、本体パネル操作ではバルクダンプできません。

nnma ユーザーアルペジオとシステム設定の一部は、バルクダンプされません。

5KGGEI ユーザーメモリー (フラッシュROM)上のデータは、本体がバルクリクエストを受信すると、外部MIDI機器へ送信されます。バルクリクエストやバル クダンプフォーマットについては、別冊データリストをご参照ください。

#### ボイスエディター、マルチパートエディターを使ってバルクダンプする

ボイスについては、コンピューター上のボイスエディター ([111ページ\)](#page-110-0)とのバルク送受信もできます。ボイスエディターでボイスの編集 を行なったあと、コンピューターから本体へボイスデータをバンク単位でまとめてバルク送信したり、本体で編集しストア(保存)したボイ スを、同様にコンピューターへバルク送信できます。

同様にソングやパターンのミキシング設定についても、コンピューター上のマルチパートエディターとのバルク送受信ができます。マル チパートエディターでソングやパターンのミキシングの編集を行なったあと、コンピューターから本体へミキシング設定をバルク送信し たり、本体で編集しストア(保存)したミキシング設定を、同様にコンピューターへバルク送信できます。

# <span id="page-148-1"></span><span id="page-148-0"></span>メモリー構成

MO6/MO8の各機能と、内部メモリー /外部機器との関係は以下のとおりです。

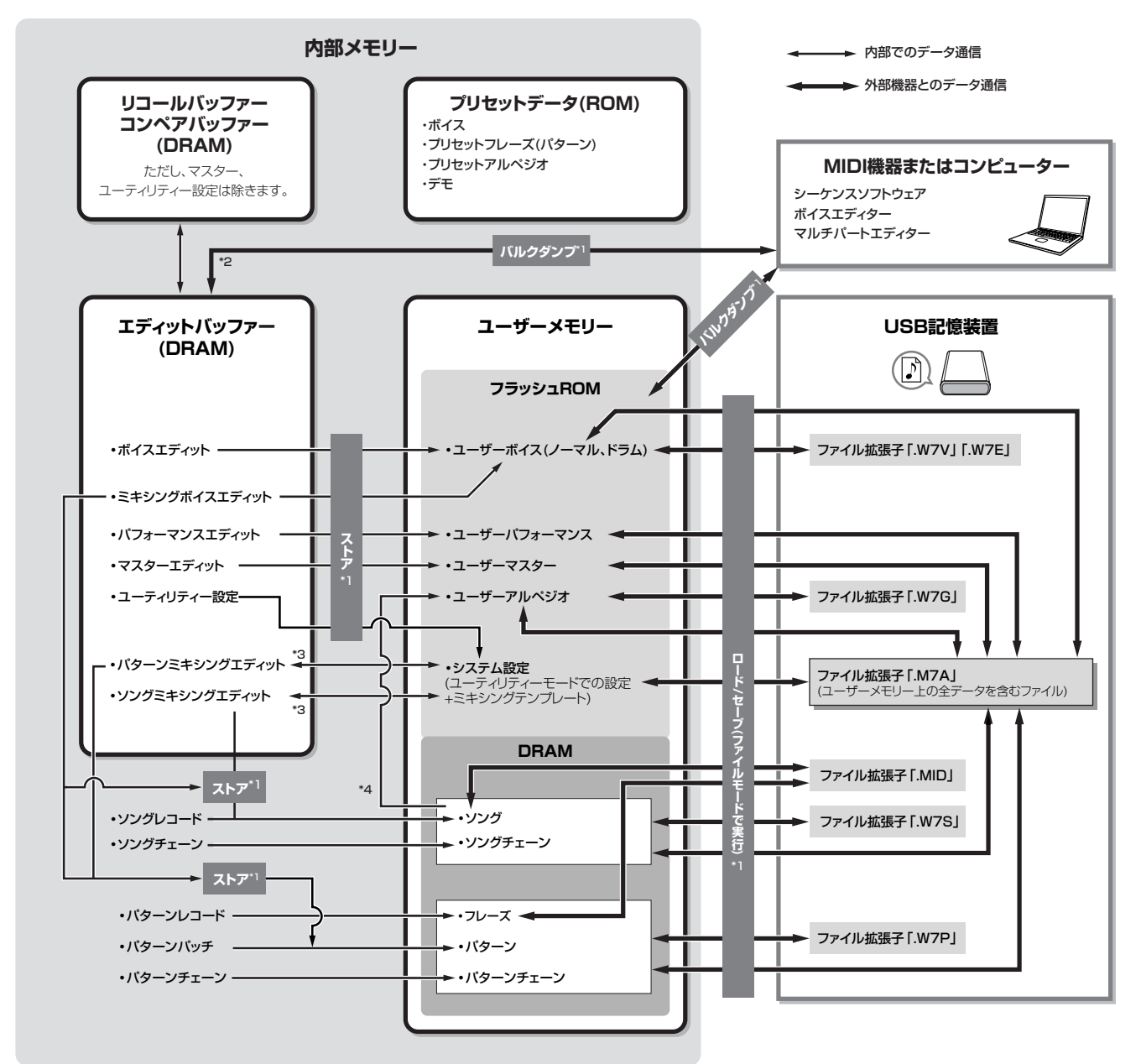

\*1 バルクダンプ、セーブ、ストアについては[、148ページ](#page-147-0)をご参照ください。

\*2 エディットバッファーのバルクダンプは、現在エディット中のデータだけが対象になります。ミキシングボイスエディットはバルクダンプできません。

\*3 ソングミキシングジョブモード、パターンミキシングジョブモードで、ミキシング設定をテンプレートとしてシステム設定へ保存したり、システム設定から呼び出すことができます。

\*4 ソング/パターンレコードモードで録音したMIDIシーケンスデータを、アルペジオデータに変換できます。[SONG] → [JOB] → [F5] TRACK → 07: Put Track To Arp画面、または [PATTERN] → [JOB] → [F5] TRACK → 06: Put Track To Arp画面で実行します。

# 内部メモリー

メモリー構成(前ページ)の中で出てくる用語について説明します。

#### ● フラッシュ ROM

ROM (ロム=Read Only Memoryの略)とは、読み出し専用のメモリーのことで、従来はデータを書き換えることはできませんでした。そ れに対してフラッシュ ROMは、従来のROMと違ってデータの消去/書き込みができるROMです。フラッシュ ROM上のデータは、電源 を切っても消えることがありません。

#### ● DRAM

RAM (ラム=Random Access Memory)は、読みだし/書き込みの両方が可能なメモリーのことです。RAMには、記憶を保持できる条 件によりSRAM (Static RAM)とDRAM (Dynamic RAM)の2種類があります。本体に搭載されている DRAM上のデータは電源を切る と消えてしまいますので、電源を切る前に、USB記憶装置への保存(セーブ)が必要です。

#### ● エディットバッファーとユーザーメモリー

エディットバッファーとは、1つのボイス/パフォーマンス/マスター /ソングミキシング/パターンミキシングのデータを編集(エディット) するための作業用メモリーエリアです。このエリアで作業して作ったデータを、ユーザーメモリーにストアすることになります。 別のボイス/パフォーマンス/マスター /ソング/パターンを選択すると、エディットバッファーの内容は変更後のボイス/パフォーマンス/ マスター /ソングミキシング/パターンミキシングに書き換えられます。保存が必要な場合は、変更前にユーザーメモリーにストア(保存) する必要があります。

#### ● エディットバッファーとリコールバッファー

エディットバッファーのバックアップ用メモリーとしてリコールバッファーが用意されています。これを利用すれば編集中の内容をスト アせずに、別のボイス/パフォーマンス/ソング/パターンを選んでしまったような場合でも、編集していた内容をエディットバッファー内 に呼び戻す

(リコール)ことができます。

0000日 マスターエディットでは、リコールバッファーはありません。

# **ボイスモード**

# **ボイスプレイモード [VOICE] → ボイス選択**

ボイスパラメーターの本格的な編集(エディット)は、ボイスエディットモードで行ないますが、ボイスプレイモードでも簡単なエディット ができます。エディットで設定した各パラメーターの値は、一部を除き、ユーザーボイスとして内部メモリーに保存できます。

BIKIN ボイスプレイモードやボイスエディットモードでは、各ボイスに対するパラメーターを設定します。全ボイスに共通のパラメーター (マスター EQ、マス ターエフェクトなど)は、ユーティリティーモードの[UTILITY] → [F3] VOICE画面で設定します。

**BIKIN ボイスプレイモードでエディットできるパラメーターは、ボイスエディットモードでの同名のパラメーターと同じ機能を持ちます。** 

<span id="page-150-0"></span>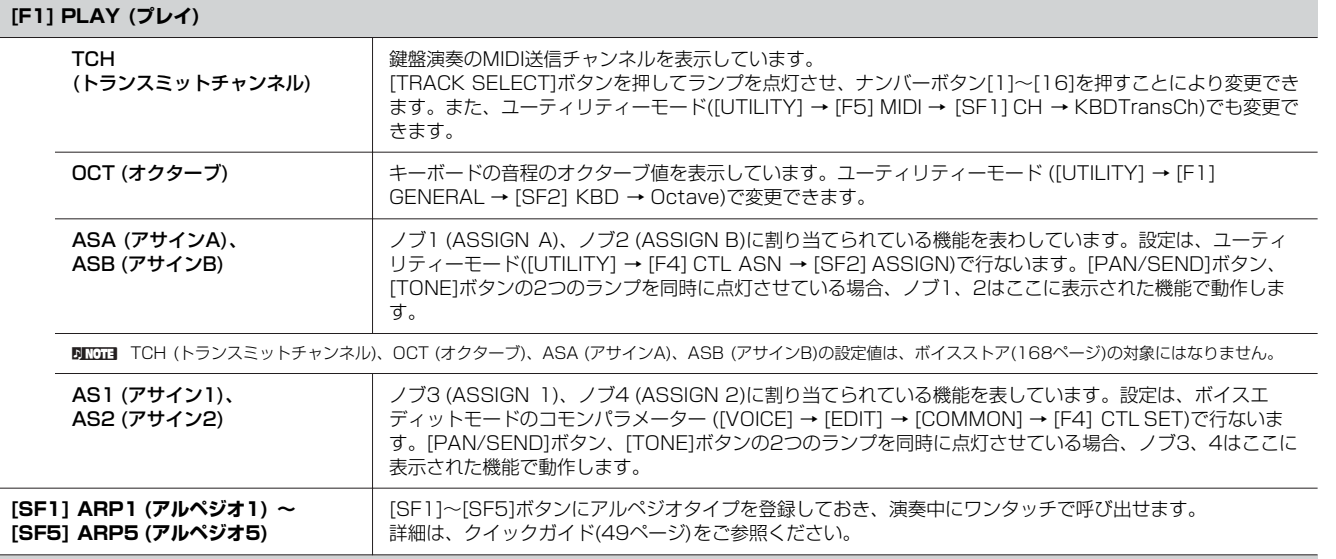

#### **[F3] EFFECT (エフェクト)**

ボイスプレイモードで[F3] EFFECT (エフェクト)ボタンを押すと、ボイスエディットモードのエフェクト設定画面 ([EDIT] → [COMMON] → [F6] EFFECT)が呼び出されます。この画面で、現在選択されているボイスのエフェクト設定をします。詳細は[、158ページを](#page-157-0)ご参照ください。

#### **[F4] PORTA (ポルタメント)**

発音方式(モノ/ポリ)やポルタメントに関するパラメーターを設定します。ポルタメントとは、最初に弾いた鍵盤の音から次に弾いた鍵盤の音まで、ピッ チを連続的に変化させる機能のことです。

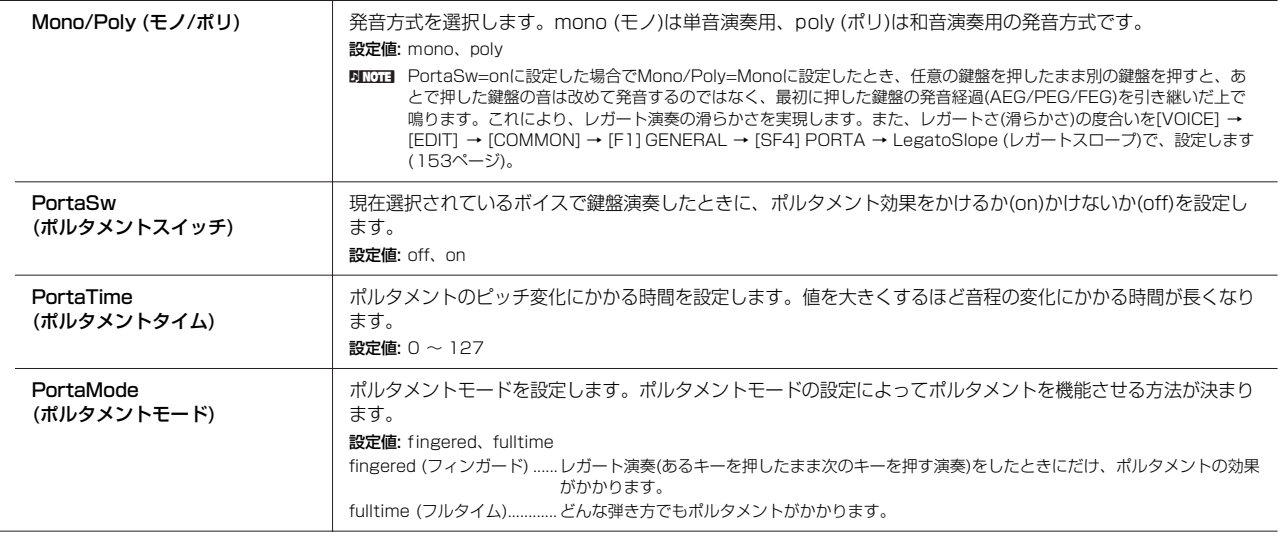

リファレンス

ミキシングボイス モード

ユーティリティー モード

ファイルモード

マスターモード

**ボ イ ス モ ー ド**

ボイスプレイモード

バフォーマンス モード

ソングモード

バターンモード

#### <span id="page-151-1"></span>**[F5] EG (エンベロープジェネレーター )**

アンプリチュード(音量)とフィルターに関するEG (エンベロープジェネレーター )の設定、およびフィルターのカットオフ周波数とレゾナンスの設定をし ます。ここでの設定はボイスエディットモードでのAEG、FEG設定に対するオフセットです。 画面上の表にある各パラメーターは、下表のようになります。

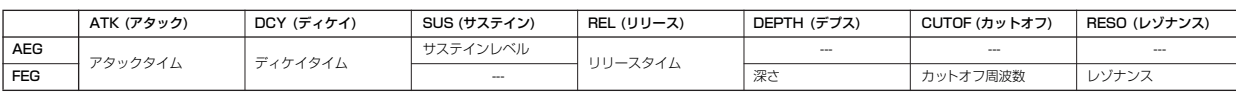

設定値: -64 ~ 0 ~ +63 (上記の---を除く)

#### <span id="page-151-0"></span>**[F6] ARP (アルペジオ)**

アルペジオのタイプやテンポなど、アルペジオ演奏の基本となるパラメーターが用意されています。[SF1]~[SF5]ボタンについては、[F1] PLAY画面で の説明(前述)をご参照ください。

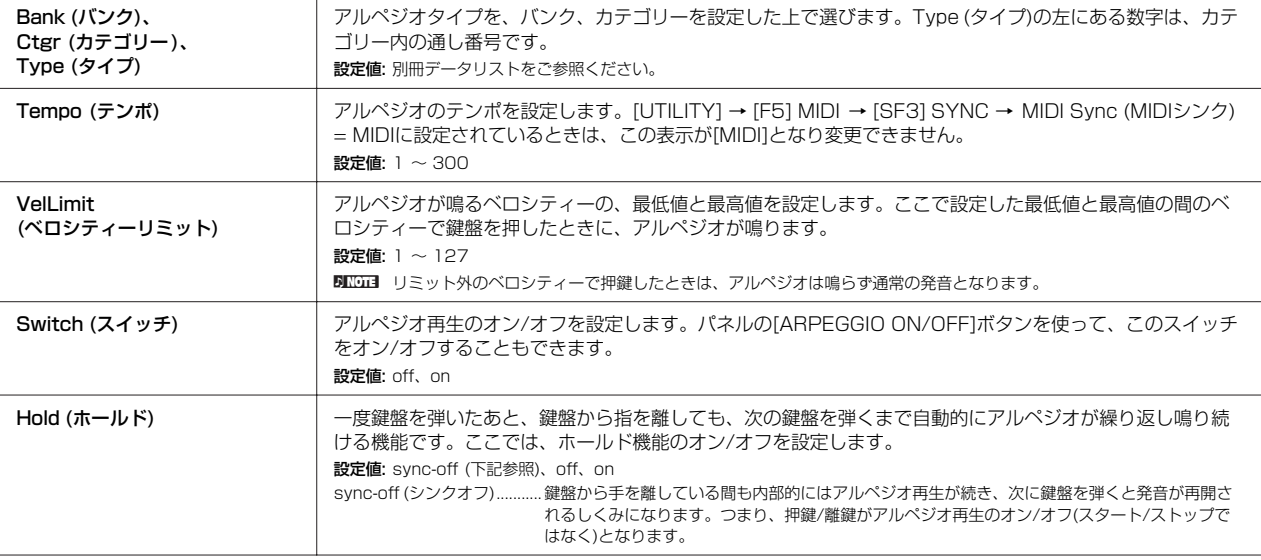

# **ボイスエディットモード [VOICE] → ボイス選択 → [EDIT]**

選んだボイスの種類(ノーマルボイス、ドラムボイス)によってエディットできるパラメーターが違いますので、分けて説明します。

# **ノーマルボイスを選択した場合**

ノーマルボイスを構成する4つのエレメントに共通した設定を編集するコモンエディットと、エレメント別の設定を編集するエレメントエ ディットの2種類に分かれます。

<span id="page-152-1"></span>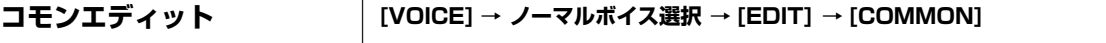

4つのエレメントに共通(コモン)した設定をエディット(編集)するモードです。

<span id="page-152-2"></span><span id="page-152-0"></span>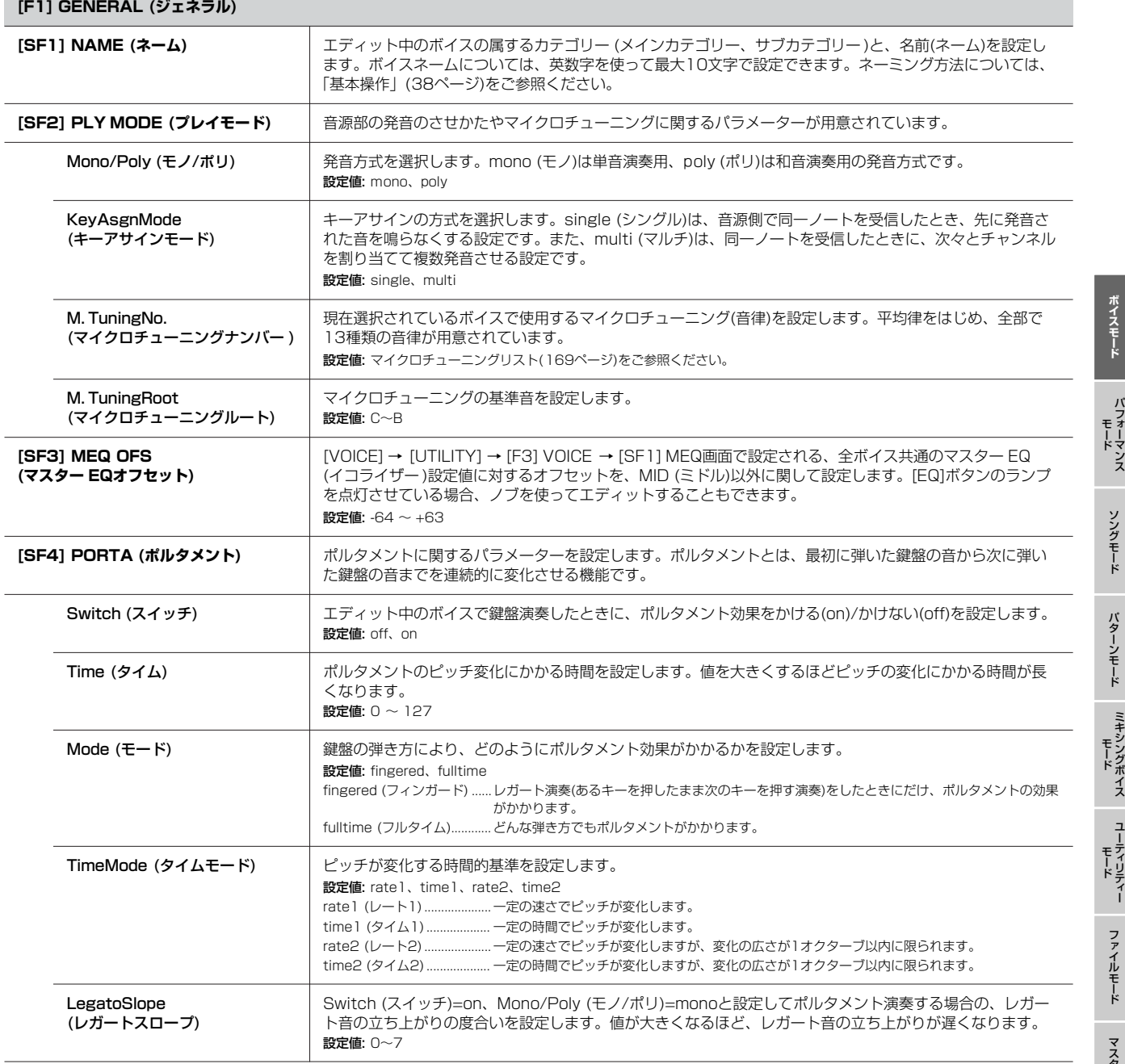

ー ド リファレンス

<span id="page-153-4"></span><span id="page-153-2"></span>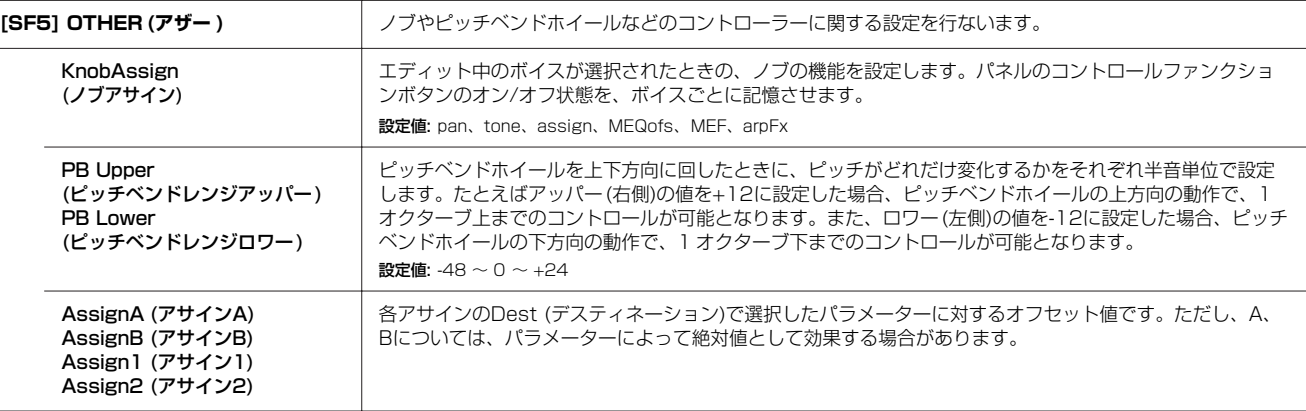

## <span id="page-153-1"></span>**[F2] OUTPUT (アウトプット)**

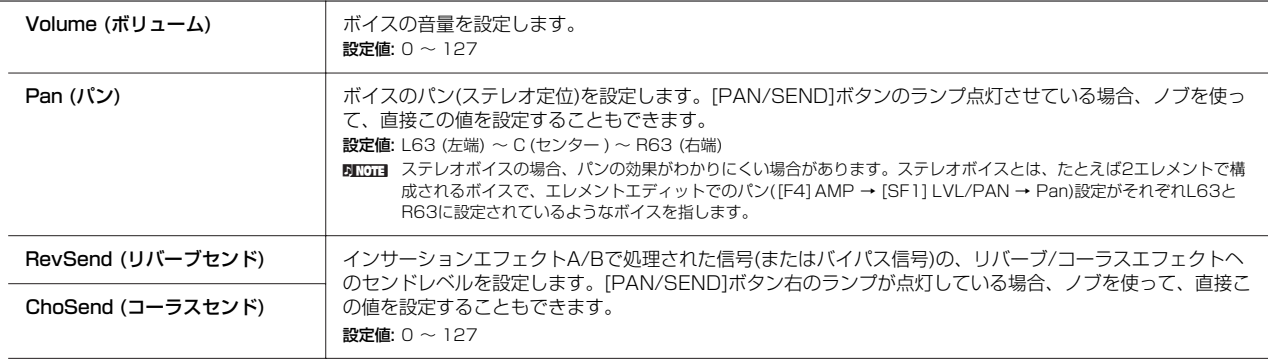

**DIKTH** ボイスモードでのエフェクト接続については[、142ページ](#page-141-0)をご参照ください。

# <span id="page-153-0"></span>**[F3] ARP (アルペジオ)**

<span id="page-153-3"></span>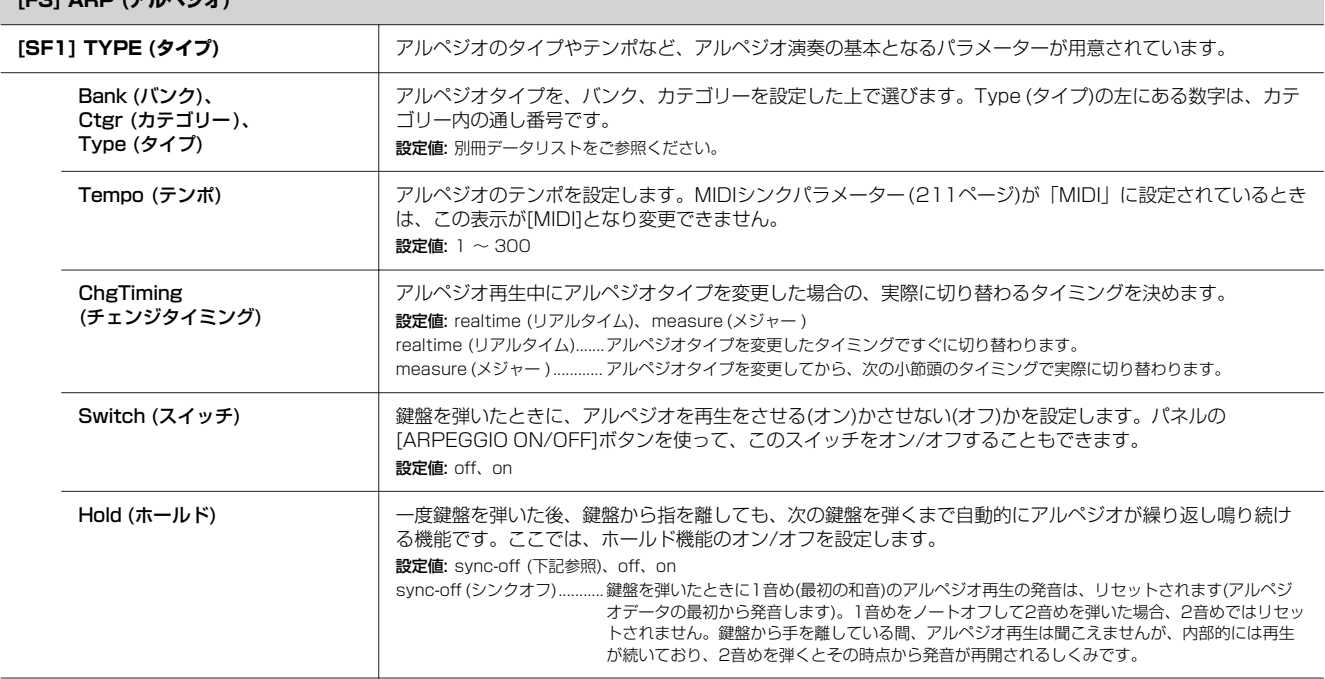

<span id="page-153-5"></span>リファレンス

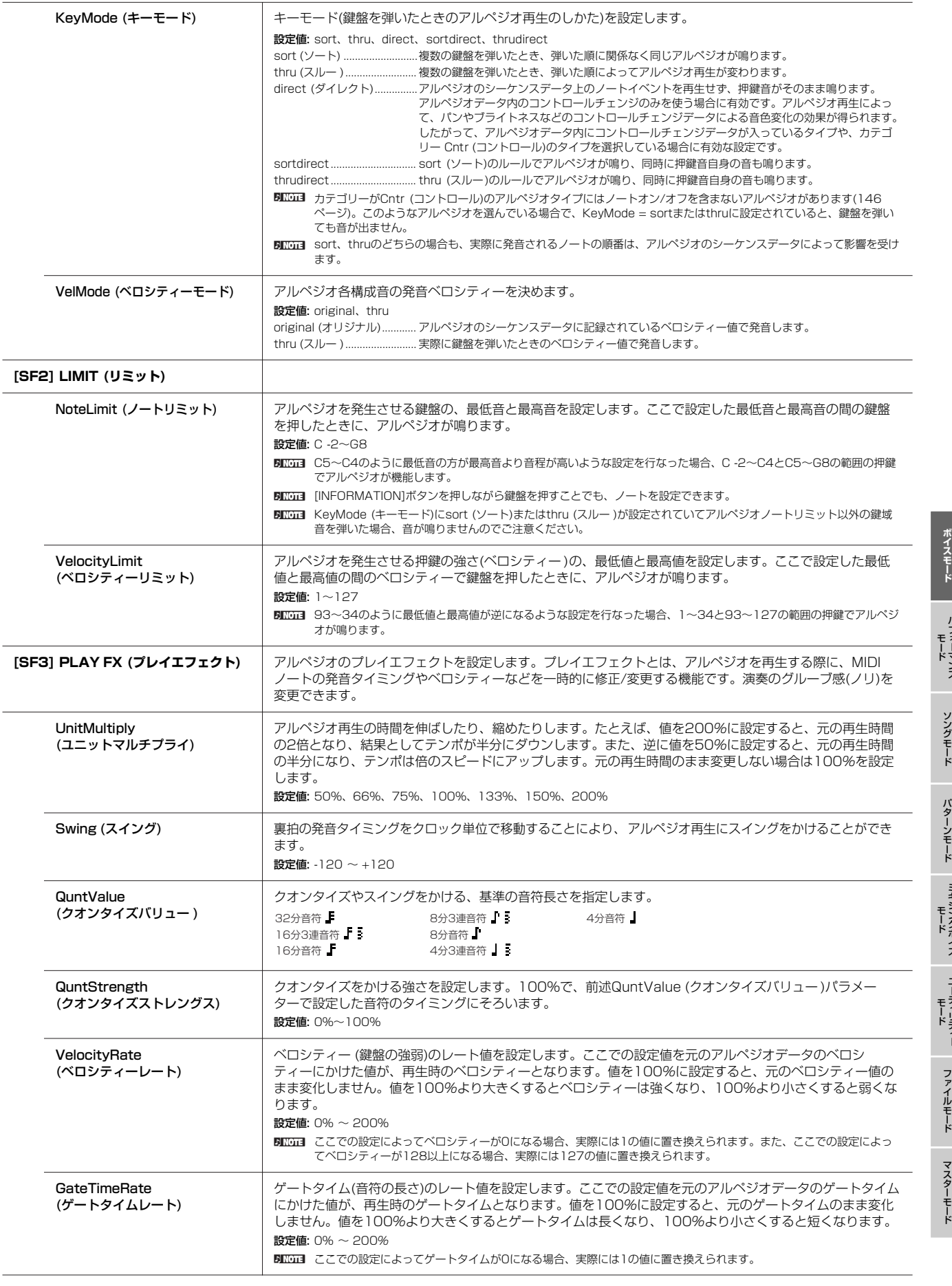

ミキシングボイス

ユーティリティー

バフォーマンス

<span id="page-155-0"></span>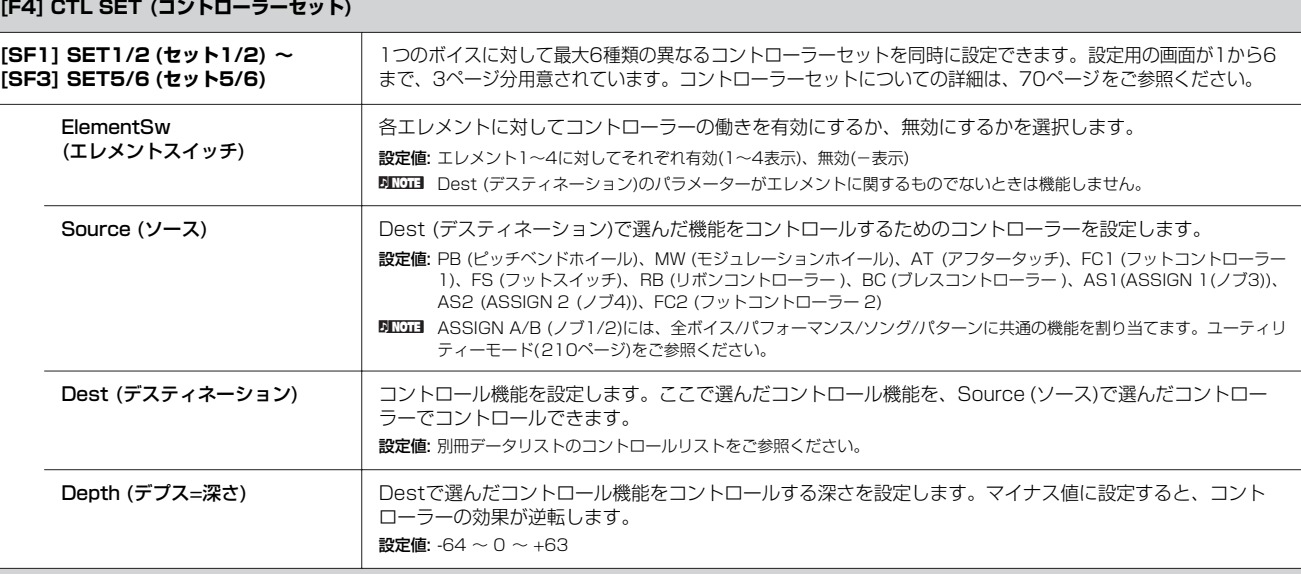

## **[F5] LFO**

LFOに関する設定を行ないます。LFOは低周波の信号を発生する発振器で、このLFOの信号波形を使ってピッチ/フィルター /アンプリチュードを変調し、 ビブラート/ワウワウ/トレモロなどの効果を作ります。

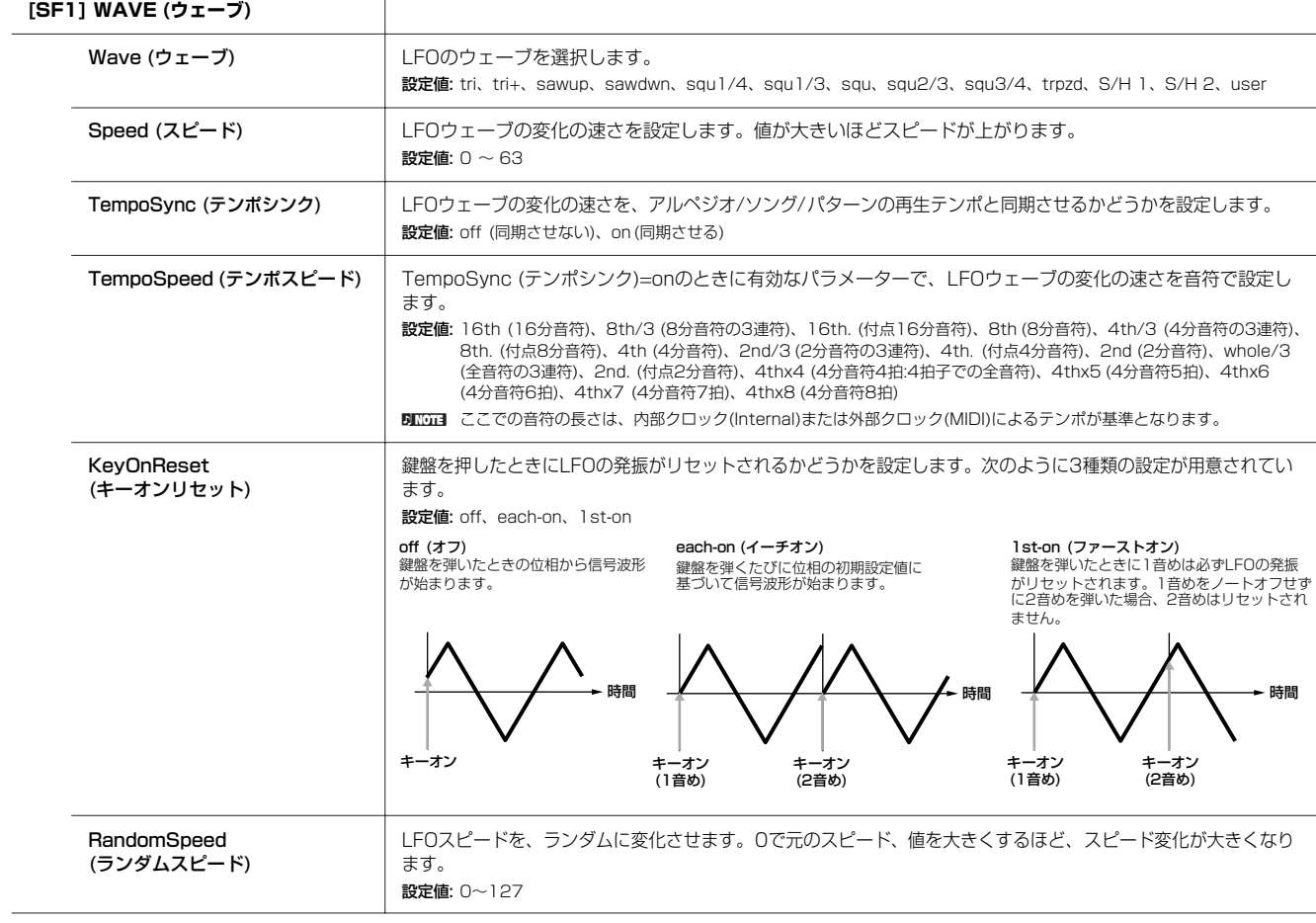

ソングモード バターンモード ミキシングボイス モード ユーティリティー モード ファイルモード マスターモード

**ボ イ ス モ ー ド**

п

バフォーマンス モード

リファレンス

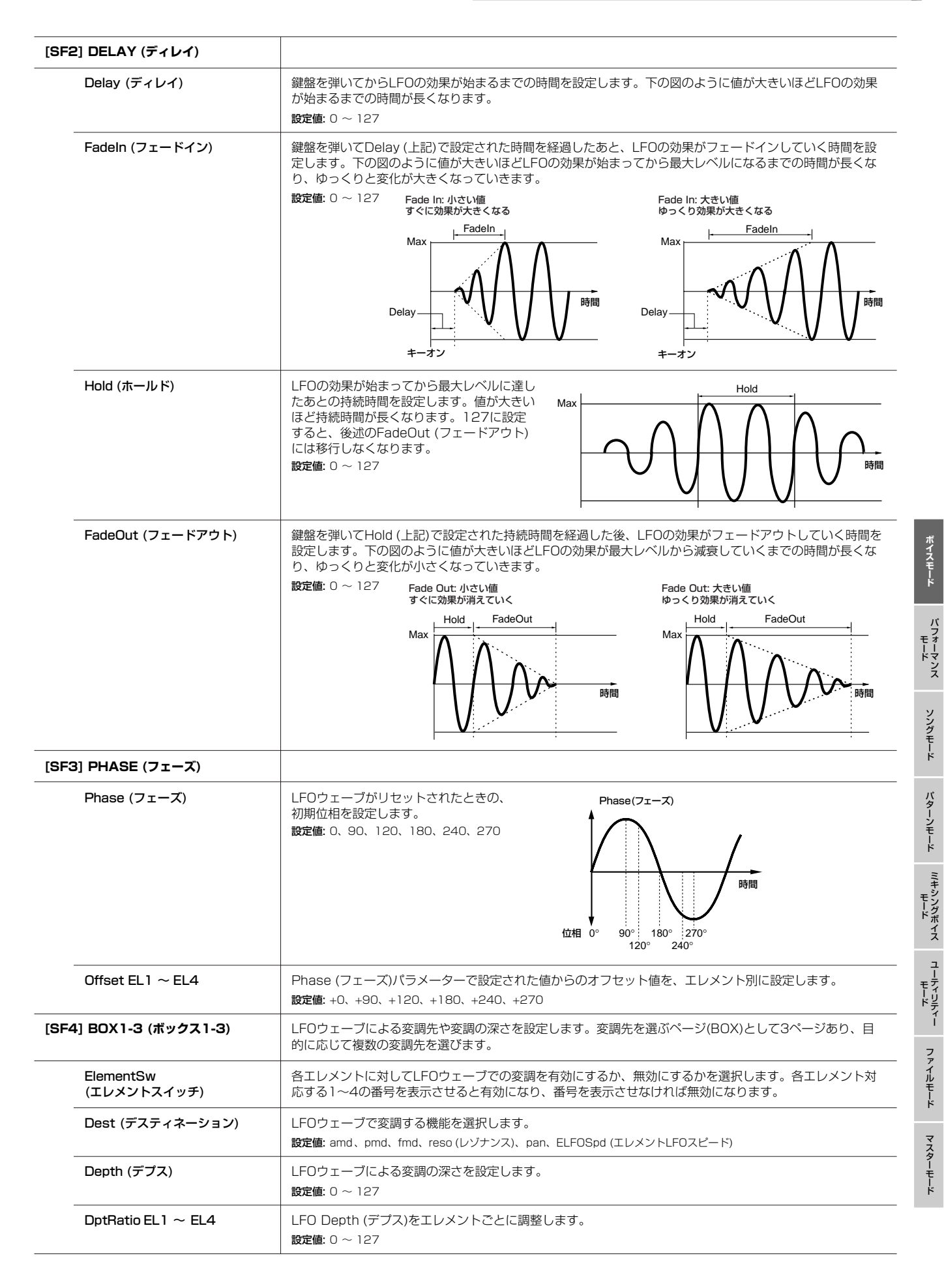

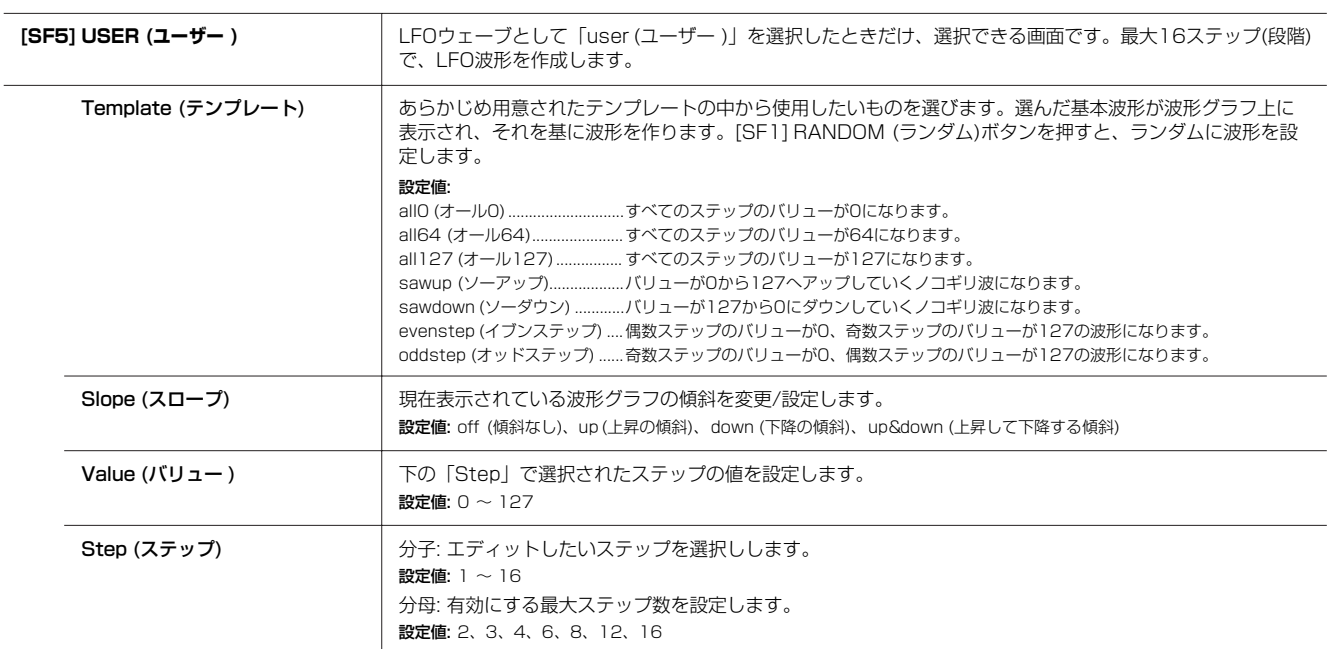

## <span id="page-157-0"></span>**[F6] EFFECT (エフェクト)**

**5kkgm** ボイスモードでのエフェクト接続については[、142ページ](#page-141-0)をご参照ください。また、エフェクトタイプについては、別冊データリストをご参照ください。

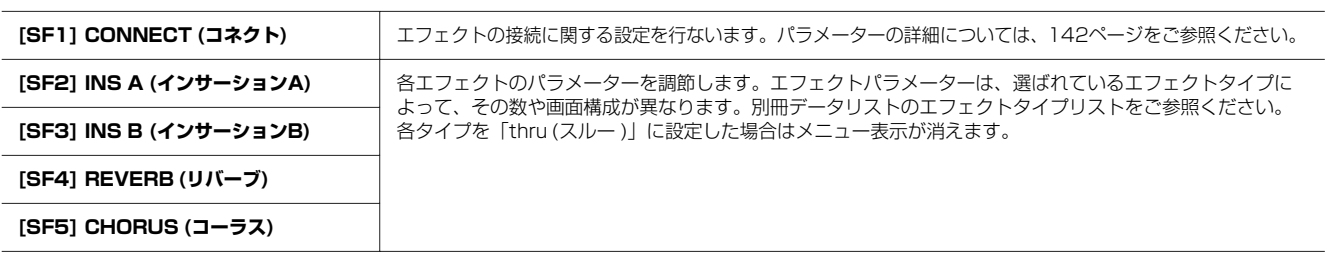

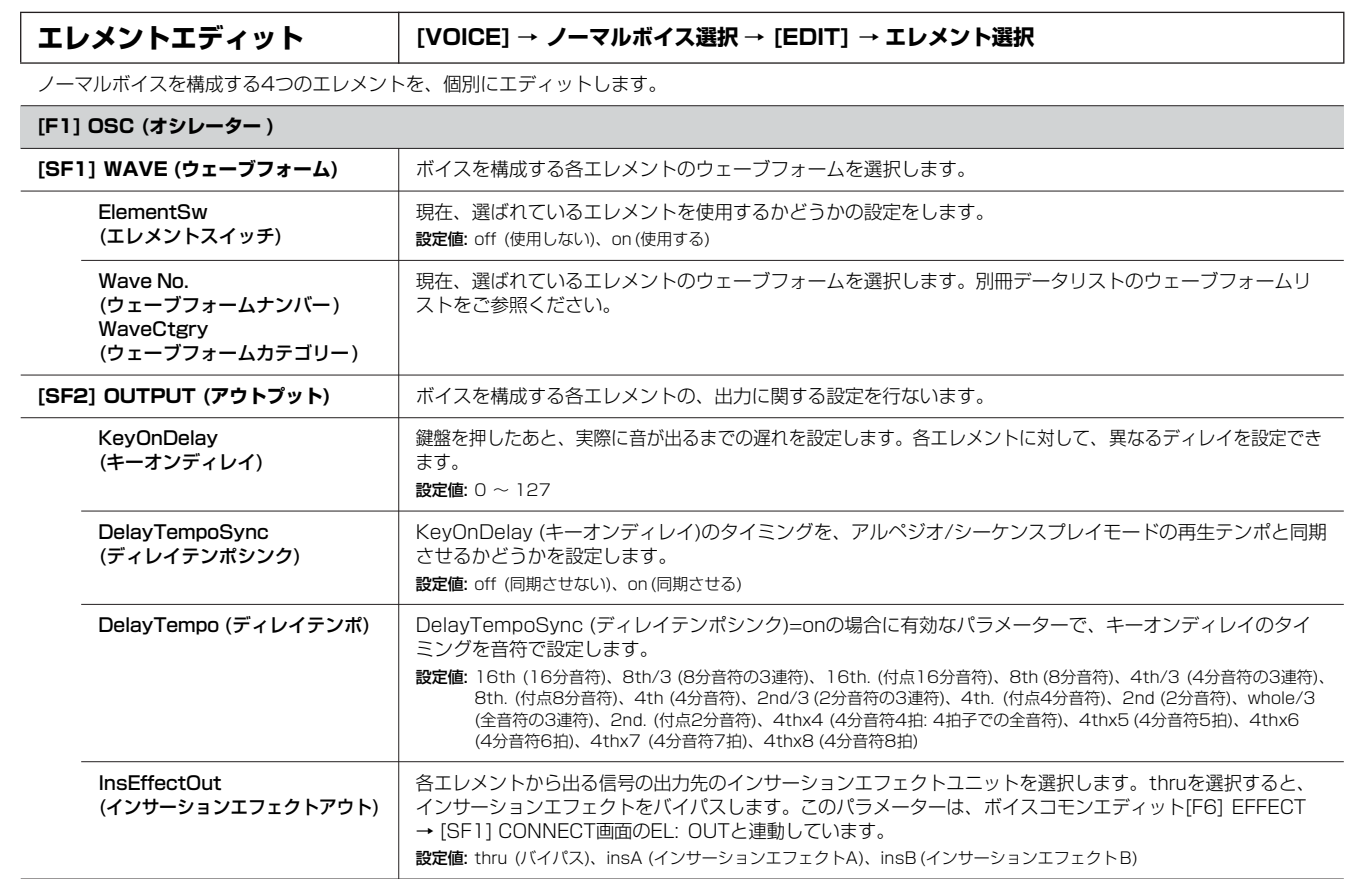

**ボ イ ス モ ー ド**

バフォーマンス

ミキシングボイス

ユーティリティー

ファイルモード

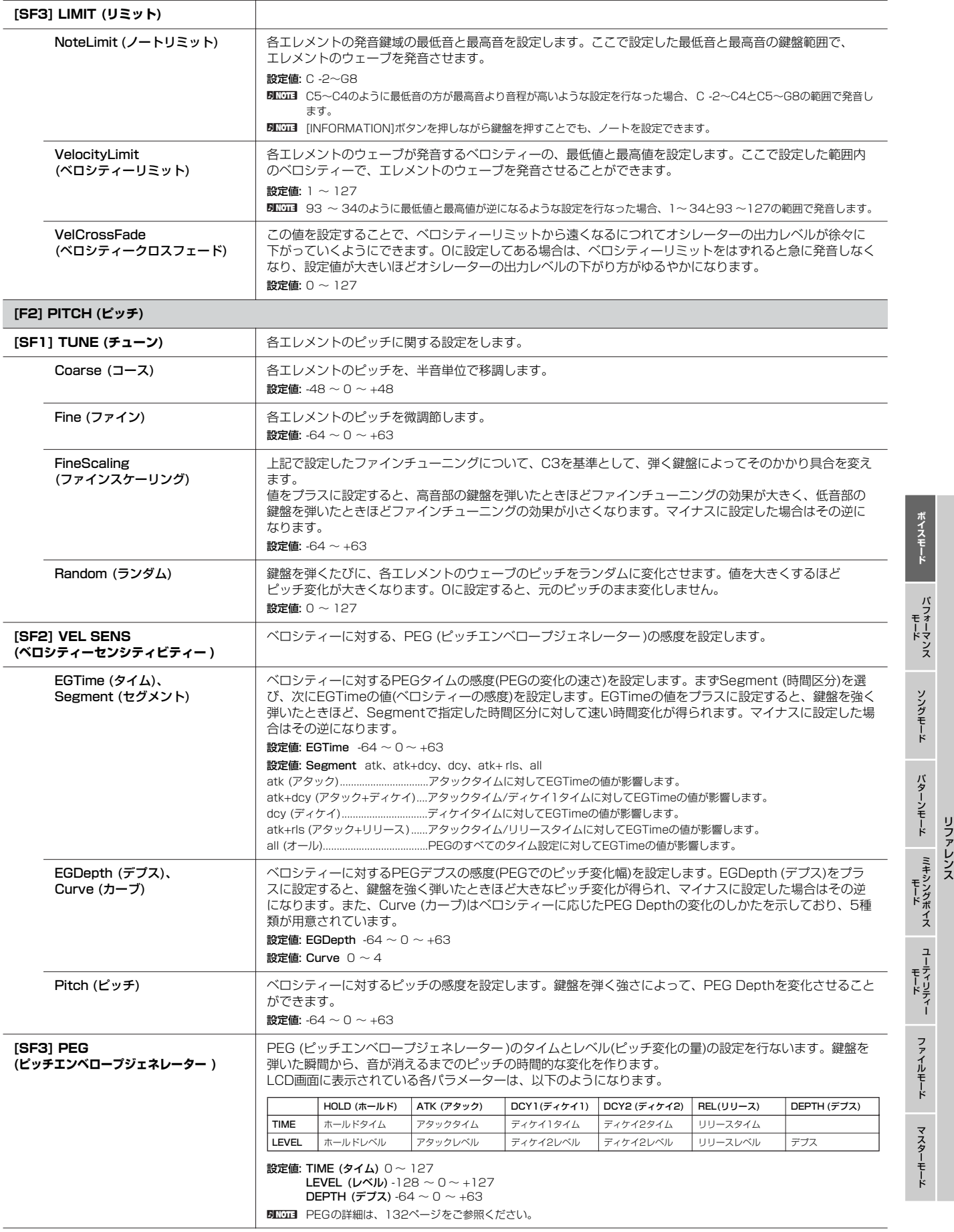

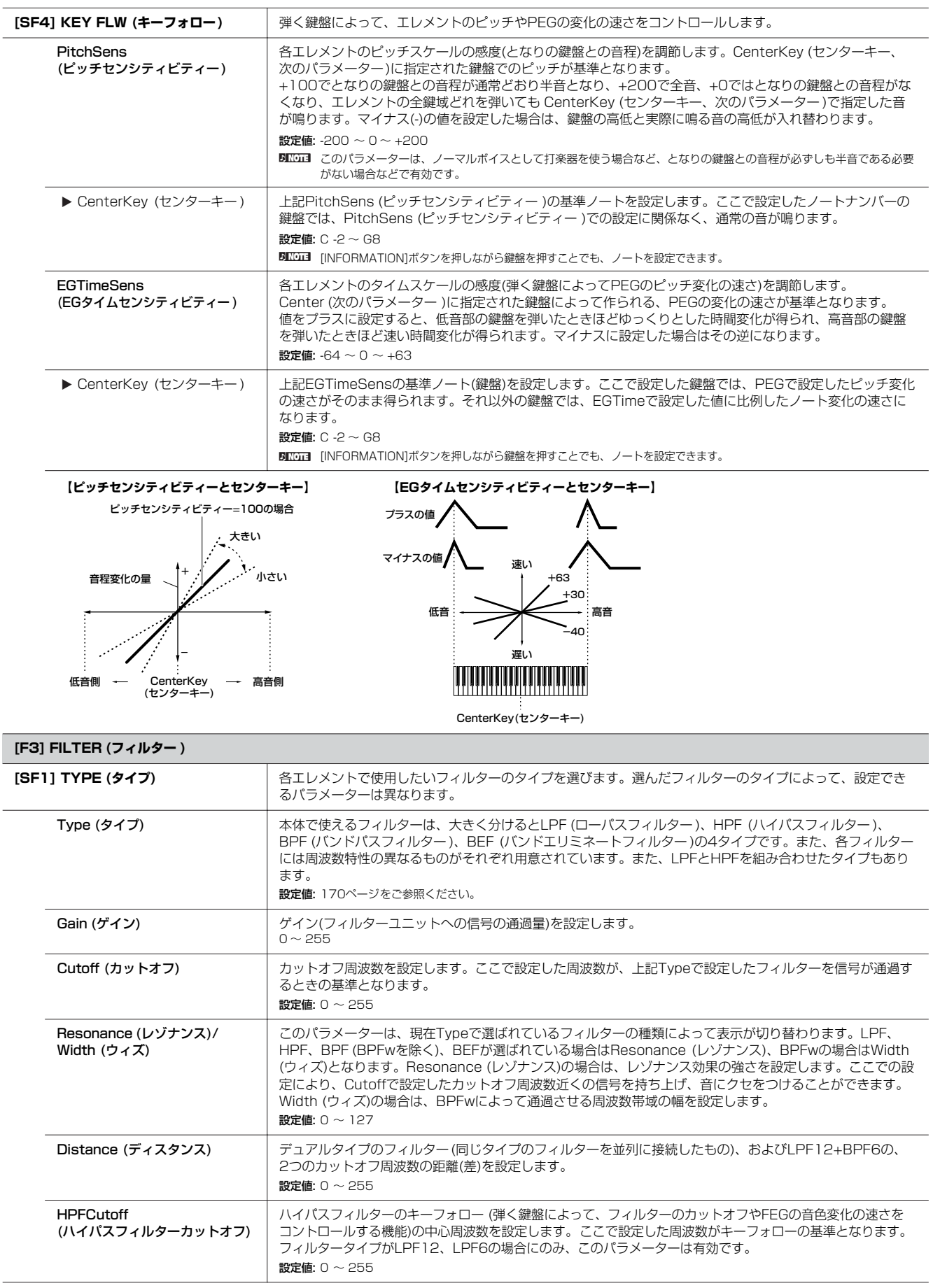

**ボ イ ス モ ー ド**

 $\blacksquare$ 

バフォーマンス モード

ソングモード

<span id="page-159-0"></span>バターンモード

ミキシングボイス モード

ユーティリティー モード

ファイルモード

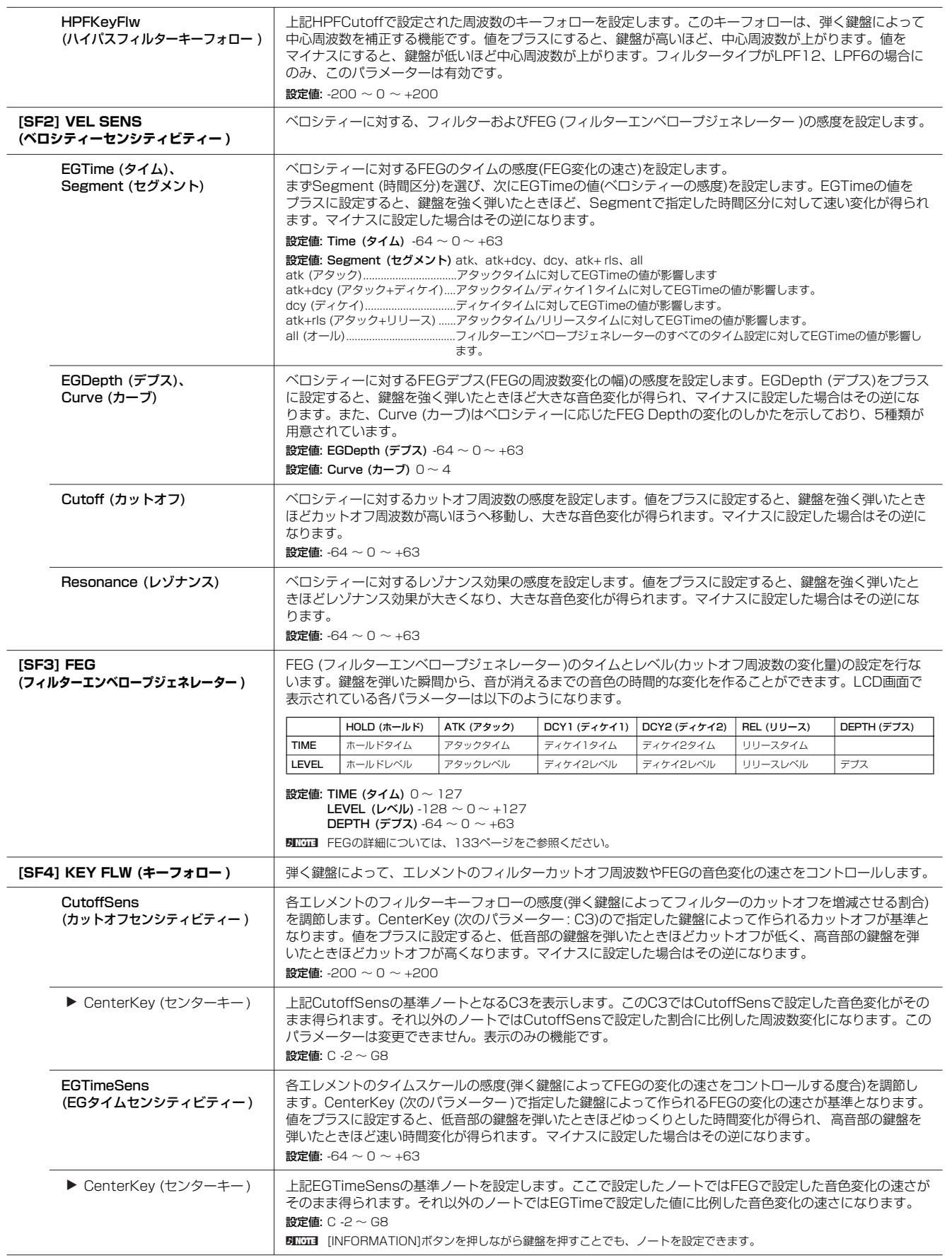

ミキシングボイス モード

ユーティリティー モード

ファイルモード

マスターモード

**ボ イ ス モ ー ド**

バフォーマンス モード

ソングモード

バターンモード

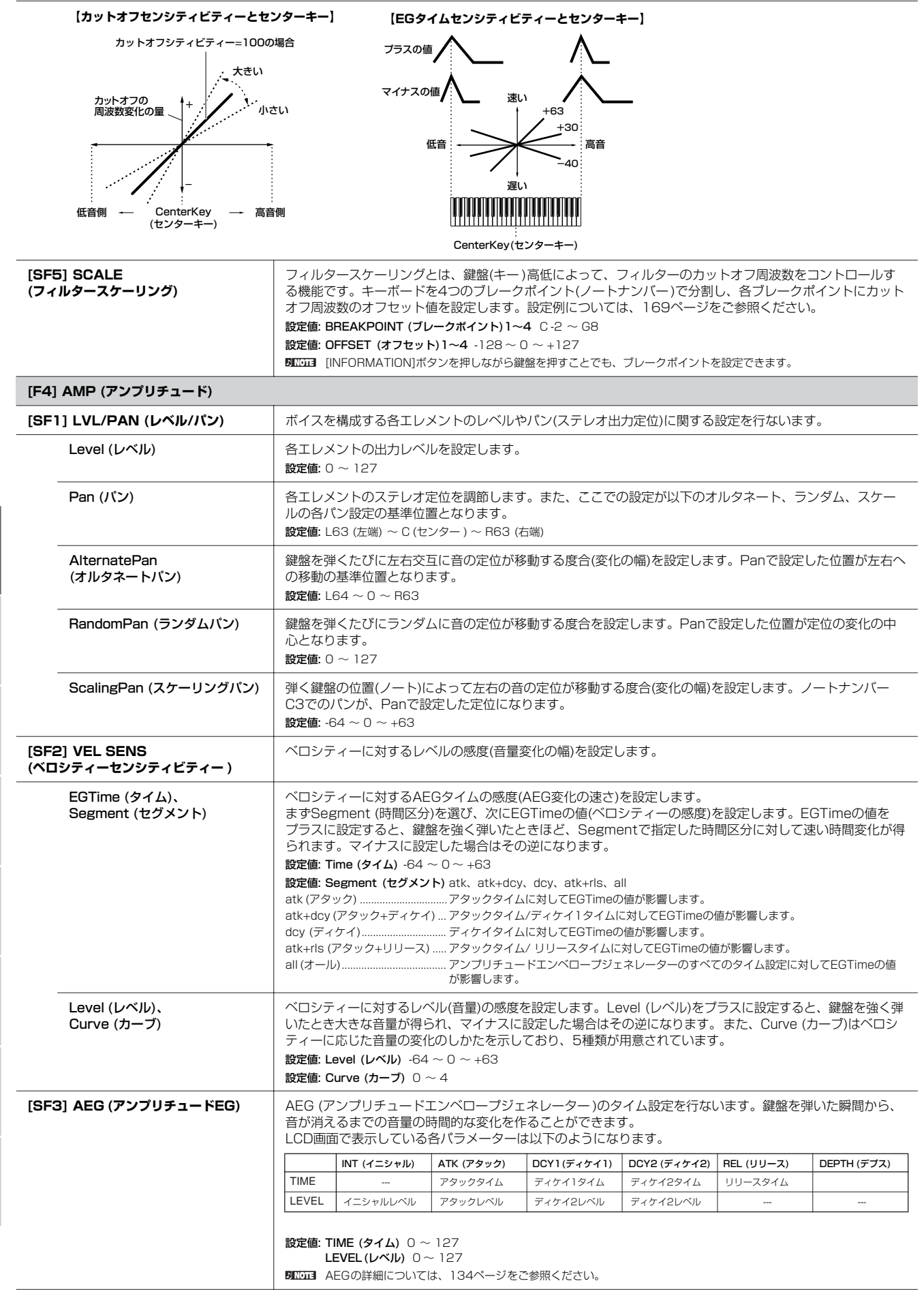

<span id="page-161-0"></span>**ボ イ ス モ ー ド**

 $\blacksquare$ 

バフォーマンス モード

ソングモード

バターンモード

ミキシングボイス モード

ユーティリティー モード

ファイルモード

<span id="page-162-0"></span>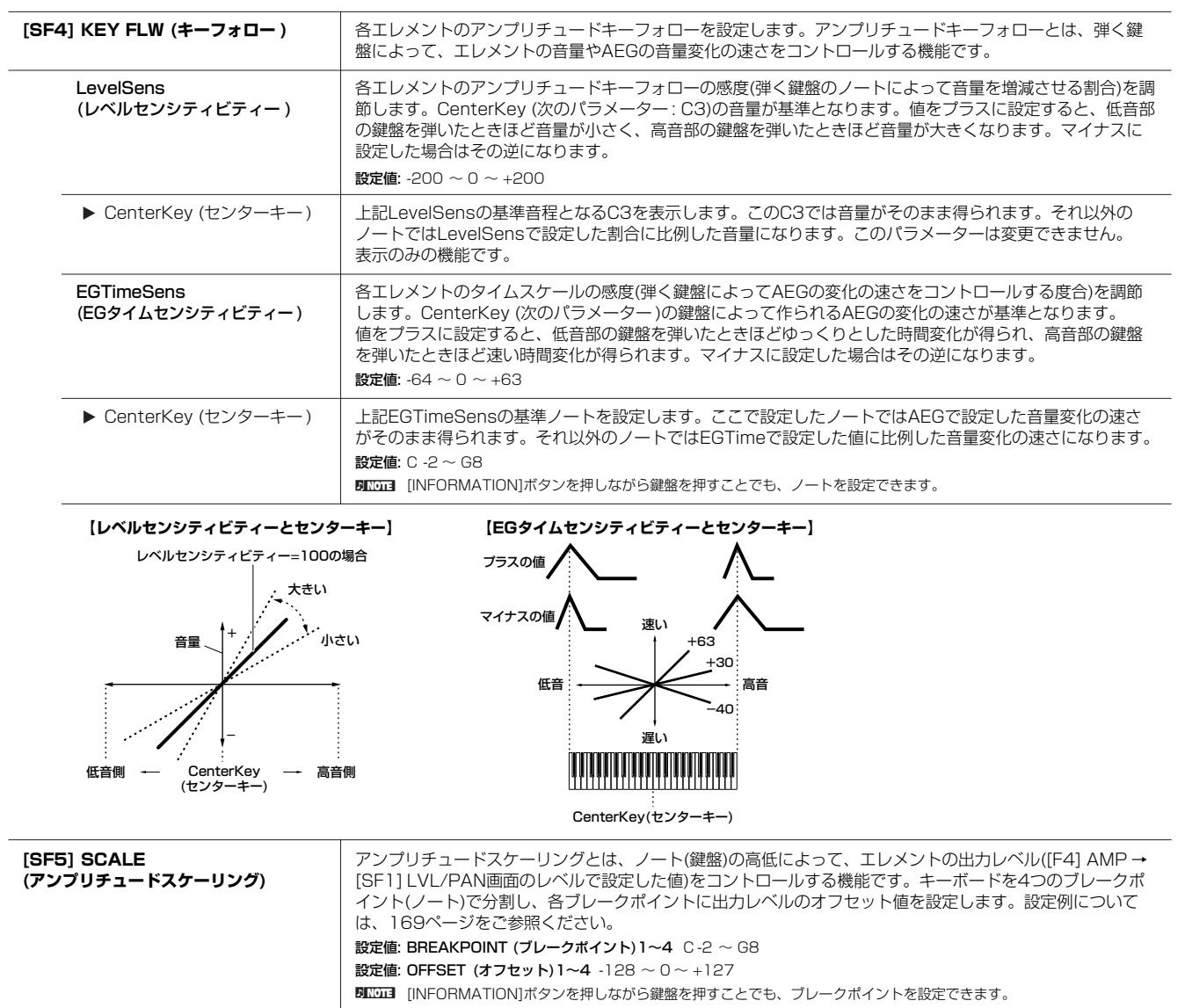

**ボ イ ス モ ー ド**

モード

リファレンス

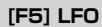

 $\Box$ 

リファレンス

**ボ イ ス モ ー ド**

バフォーマンス モード

ソングモード

<span id="page-163-0"></span>バターンモード

ミキシングボイス モード

ユーティリティー モード

ファイルモード

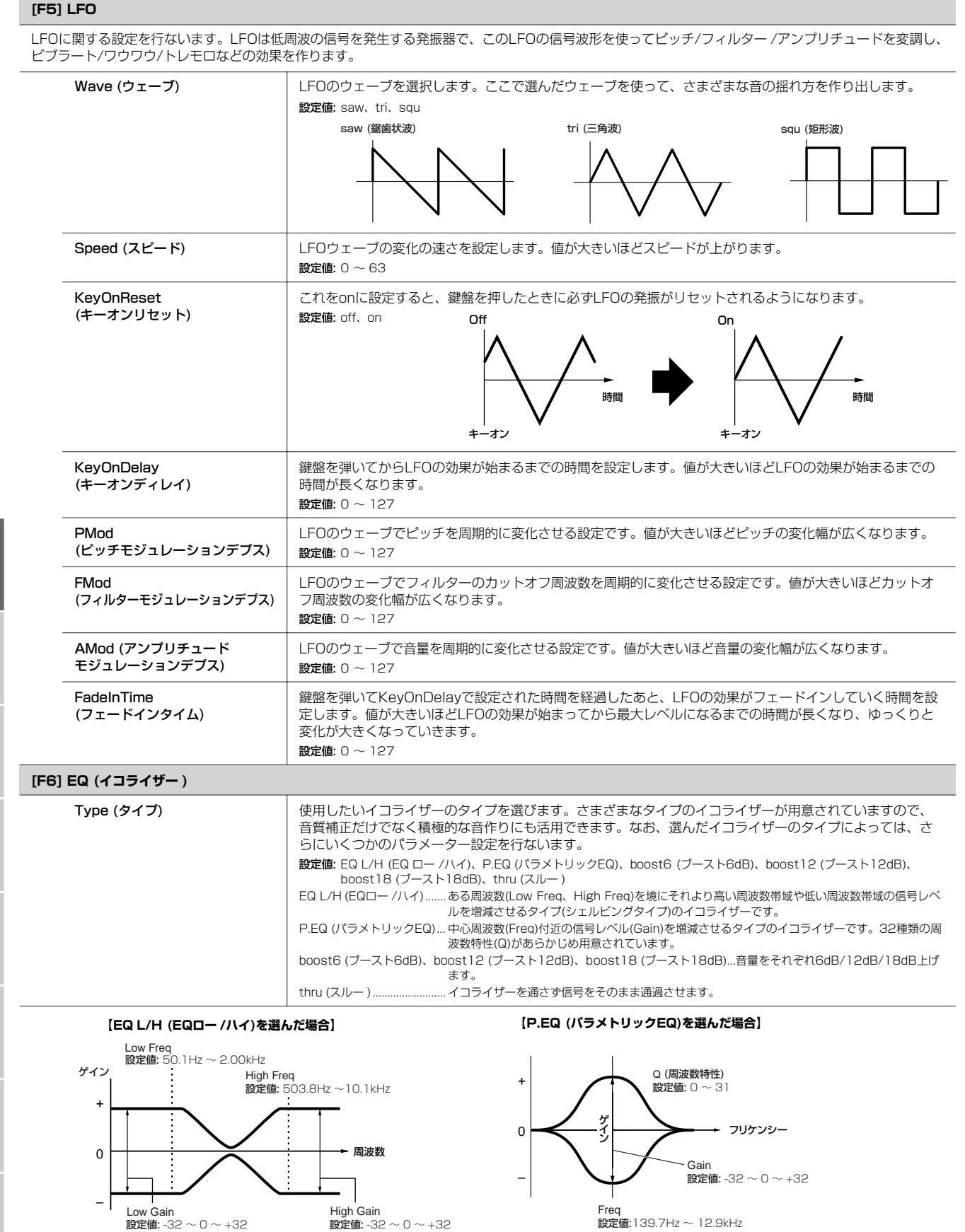

# **ドラムボイスを選択した場合**

ドラムボイスを構成する(最大で)73個のキー (打楽器が割り当てられた鍵盤)に共通した設定を編集するコモンエディットと、キー別の設 定を編集するキーエディットの2種類に分かれます。

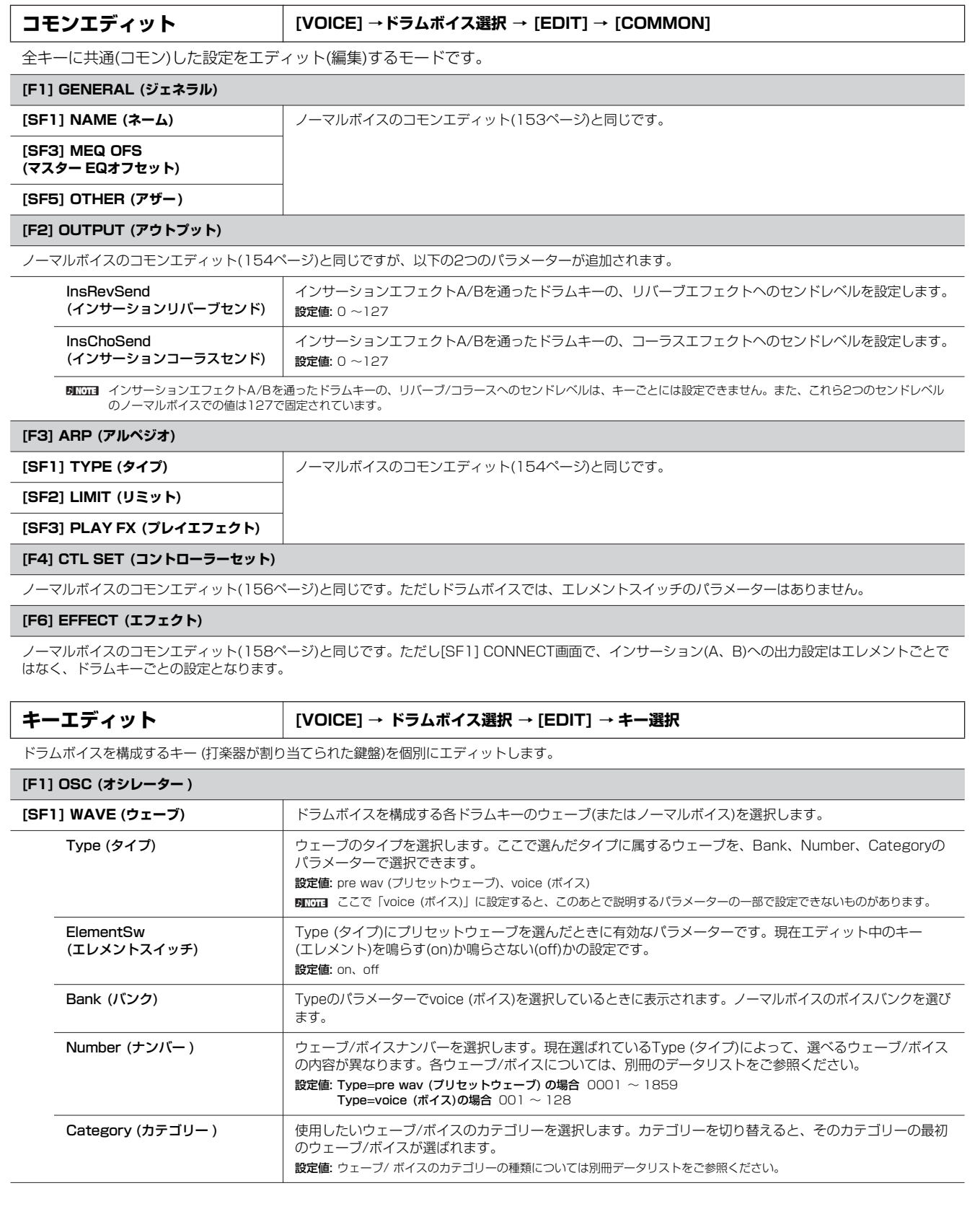

リファレンス

ミキシングボイス モード

ユーティリティー モード

ファイルモード

マスターモード

**ボ イ ス モ ー ド**

バフォーマンス モード

ソングモード

バターンモード

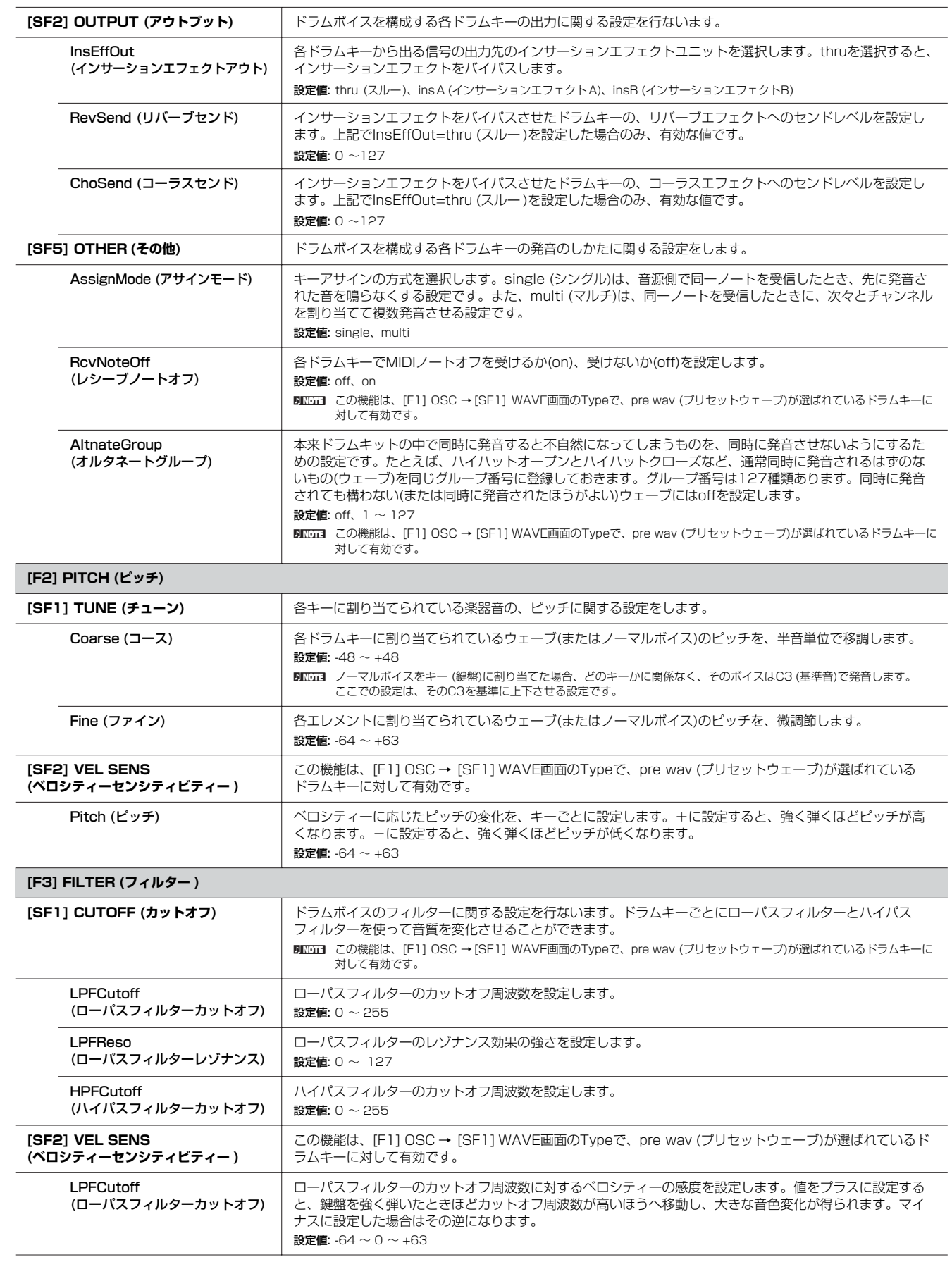

**ボ イ ス モ ー ド**

 $\Box$ 

バフォーマンス モード

ソングモード

バターンモード

ミキシングボイス モード

ユーティリティー モード

ファイルモード

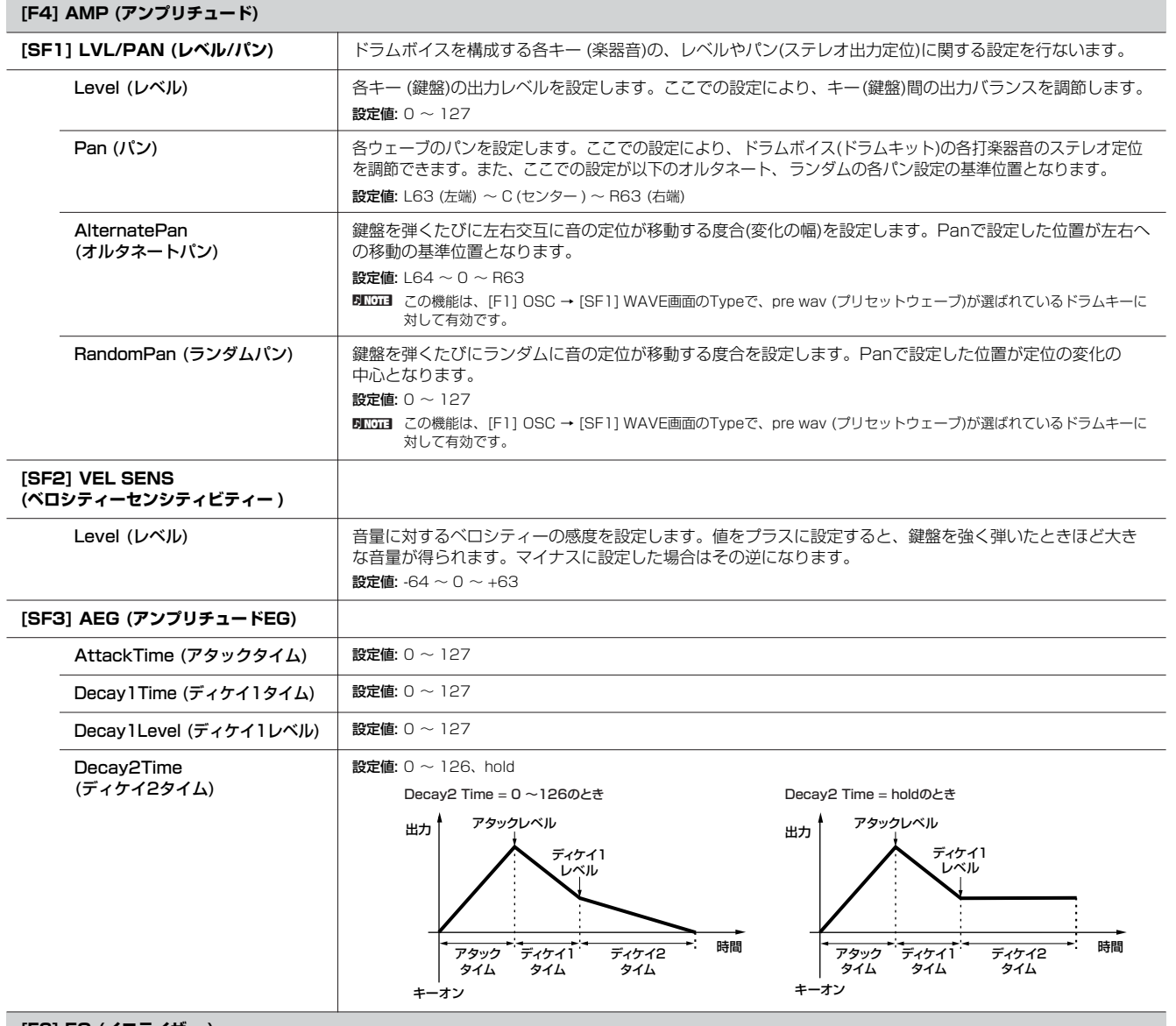

**[F6] EQ (イコライザー )**

ノーマルボイスのエレメントエディット([164ページ\)](#page-163-0)と同じです。

**5III0I3** この機能は、[F1] OSC → [SF1] WAVE画面のTypeで、pre wav (プリセットウェーブ)が選ばれているドラムキーに対して有効です。

**ボ イ ス モ ー ド**

# **ボイスジョブモード [VOICE] → ボイス選択 → [JOB]**

ボイスデータの初期化など、データ制作のサポートとなる機能(ジョブ)を実行するモードです。 各ジョブ画面で、必要な設定を行なったあと、[ENTER]ボタンを押してジョブを実行します。

#### **[F1] INIT (イニシャライズ)**

ボイスの初期設定データを呼び出す(イニシャライズする)ことができます。コモンデータ、各エレメント/ドラムキー単位のデータなど、イニシャライズ (初期化)するデータの種類を指定することができます。すでに作成されているボイスを基に変更するのではなく、最初からオリジナルのボイスを作る場合 などに、エディットの前にこのイニシャライズを実行します。

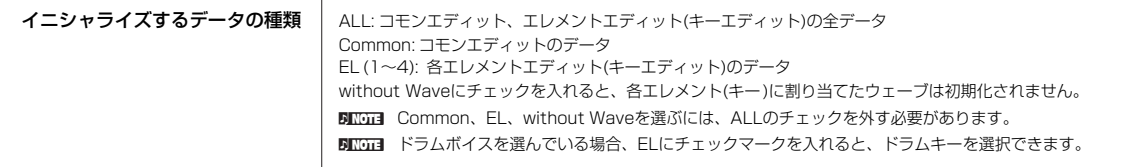

#### **[F2] RECALL (エディットリコール)**

あるボイスをエディットしているときに、ユーザーボイスとしてストア(保存)しないまま別のボイスを選ぶと、そのボイスを再度選んでもエディットした 状態には戻りません。このような場合に、リコール機能を実行すると、エディットの最終状態を呼び戻すこと(リコール)ができます。

#### **[F3] COPY (コピー )**

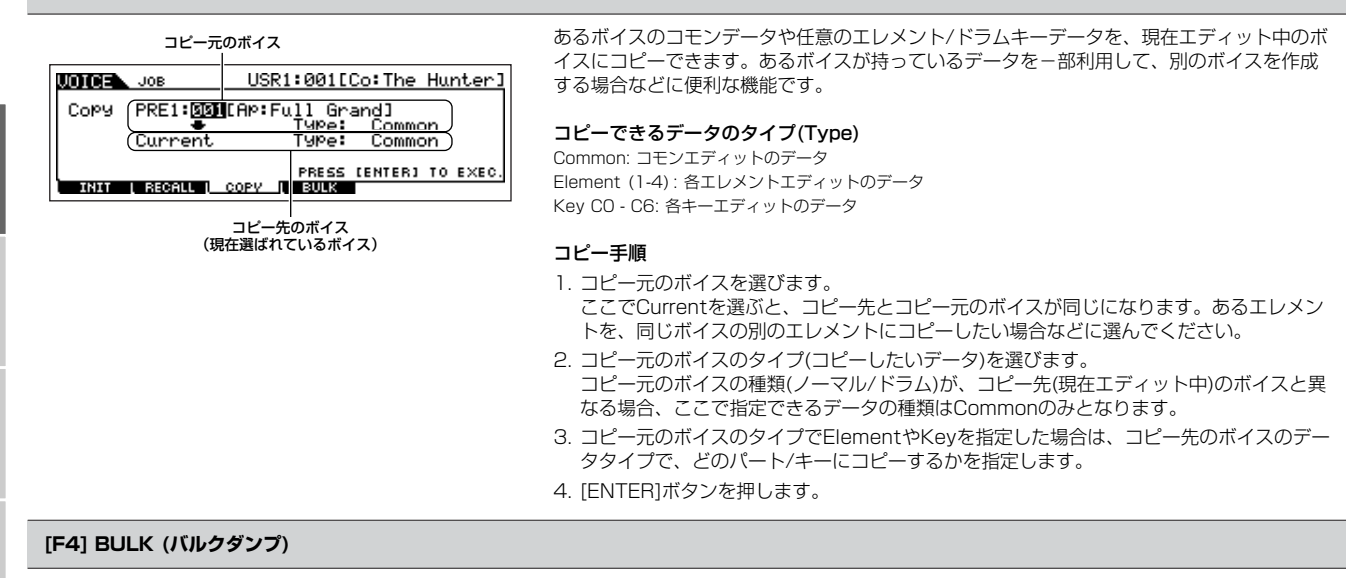

現在選ばれているボイスのエディットしたデータを、コンピューターや外部MIDI機器などに送信(バルクダンプ)することができます。詳細[は148ページ](#page-147-1) をご参照ください。

DHIGIEL バルクダンプを行なうためには、デバイスナンバーが正しく設定されている必要があります。設定は、ユーティリティーモード([UTILITY] → [F5] MIDI → [SF1] CH → DeviceNo.)で行ないます。

<span id="page-167-1"></span><span id="page-167-0"></span>**ボイスストアモード [VOICE] → ボイス選択 → [STORE]**

エディットしたボイスを、ユーザーボイスとして内部メモリーに保存(ストア)するモードです。 詳細は、クイックガイド([60ページ](#page-59-0))をご参照ください。

マスターモード

**ボ イ ス モ ド**

#### <span id="page-168-0"></span>**マイクロチューニングリスト**

[VOICE] → [EDIT] → [COMMON] → [F1] GENERAL → [SF2] PLY MODE → M. TuningNo./M. TuningRoot ([153ページ](#page-152-2))

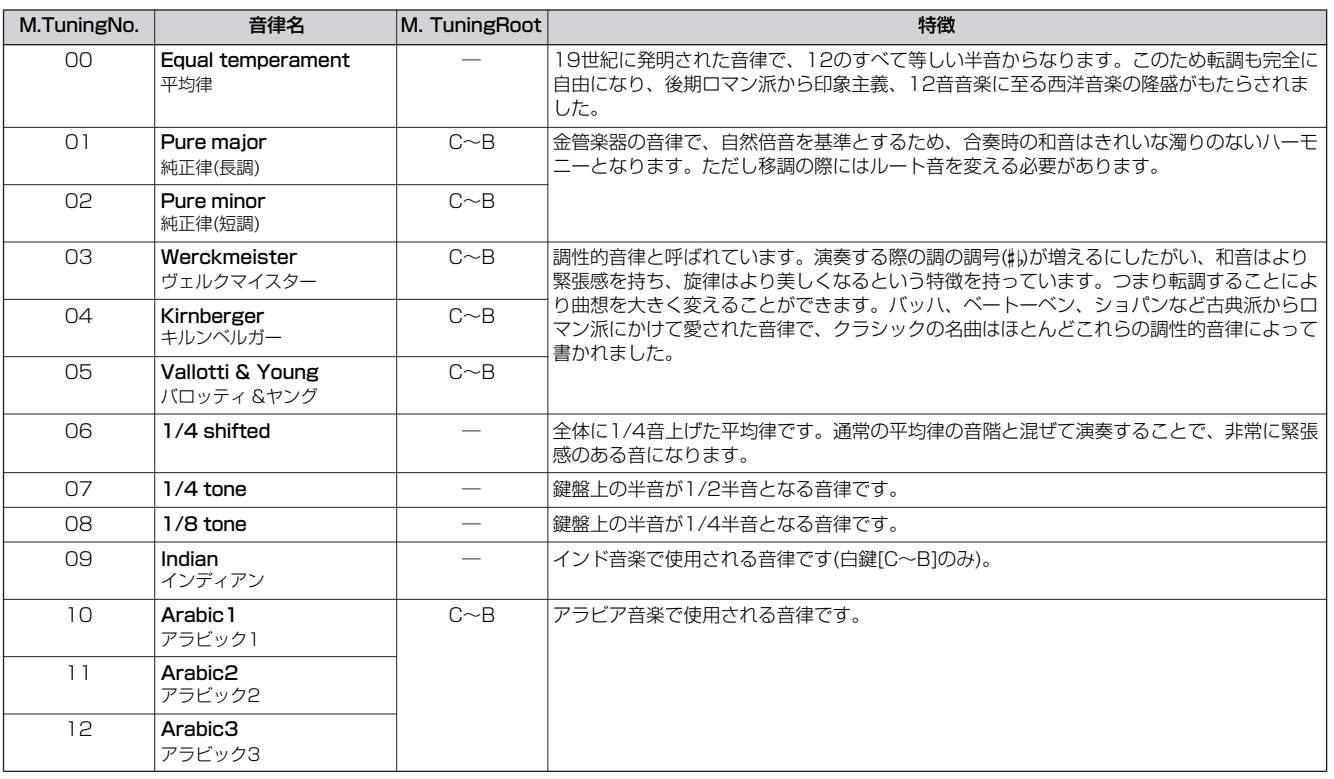

#### <span id="page-168-1"></span>**フィルタースケーリングの設定例**

[VOICE] → [EDIT] → エレメント選択 → [F3] FILTER → [SF5] SCALE [\(162ページ](#page-161-0))

カットオフ周波数=64のときに下記画面のように設定した場合、 各ブレークポイント (BREAK POINT) での周波数は以下のように オフセットされた値になります。また、これ以外の音では、設定され たブレークポイント (BREAK POINT)間を直線で結んだ周波数となり ます。

![](_page_168_Figure_8.jpeg)

- **DIEGE ブレークポイントは、1から4まで順番に高くなるように自動調節されます。** 500000 カットオフ周波数の上限/下限を超えるようなオフセットレベルを設定しても、<br>カットオフ周波数は上限/下限を超えることはありません。
- **BINGH** ブレークポイント1より下の音は、1のレベルとなります。 ブレークポイント4より上の音は、4のレベルとなります。

#### <span id="page-168-2"></span>**アンプリチュードスケーリングの設定例**

[VOICE] → [EDIT] → エレメント選択 → [F4] AMP → [SF5] SCALE [\(163ページ](#page-162-0))

各エレメントの出力レベル=80のときに下記画面のように設定した 場合、各ブレークポイントでの出力レベルは以下のようにオフセット された値になります。また、これ以外の音では、設定されたブレーク ポイント間を直線で結んだ出力レベルとなります。

![](_page_168_Picture_14.jpeg)

**DINIE ブレークポイントは、1から4まで順番に高くなるように自動調節されます。 DINGH** 出力レベルの上限/下限を超えるようなオフセットレベルを設定しても、出力レ ベルは上限/下限を超えることはありません。

**DINGTE** ブレークポイント1より下の音は、1のレベルとなります。 ブレークポイント4より上の音は、4のレベルとなります。

モード

モード

**ボ イ ス モ ー ド**

バフォーマンス モード

# <span id="page-169-0"></span>**フィルタータイプリスト**

[VOICE] → [EDIT] → エレメント選択 → [F3] FILTER → [SF1] TYPE → Type [\(160ページ\)](#page-159-0)

![](_page_169_Figure_3.jpeg)

#### **Dual LPF (デュアルLPF)**

12dB/octのLPFを2つパラレル(並行)に組み合 わせたフィルターです。

![](_page_169_Figure_6.jpeg)

カットオフ周波数は、低い方の周波数を 画面上で設定します。

#### **Dual HPF (デュアルHPF)**

12dB/octのHPFを2つパラレル(並行)に組み合 わせたフィルターです。

![](_page_169_Figure_10.jpeg)

#### **Dual BPF (デュアルBPF)**

6dB/octのBPFを2つパラレル(並行)に組み合わ せたフィルターです。

![](_page_169_Figure_13.jpeg)

#### **Dual BEF (デュアルBEF)**

6dB/octのBEFを2つパラレル(並行)に組み合わ せたフィルターです。

![](_page_169_Figure_16.jpeg)

#### **LPF12 (ローパスフィルター 12dB/oct) +BPF6 (バンドパスフィルター )**

LPFとBPFを組み合わせたフィルターです。

![](_page_169_Figure_19.jpeg)

**thru (スルー )** フィルターを通さず信号をそのまま通過させま す。

リファレンス

**ボ イ ス モ ド**

モ ー ド

ソングモード

バターンモード

モード

モ ー ド

ファイルモード

# **パフォーマンスモード**

# **パフォーマンスプレイモード [PERFORM] → パフォーマンス選択**

パフォーマンスパラメーターの本格的な編集(エディット)は、パフォーマンスエディットモードで行ないますが、パフォーマンスプレイ モードでも簡単なエディットができます。エディットで設定した各パラメーターの値は、一部を除き、ユーザーパフォーマンスとして内 部メモリーに保存できます。

DIKIN パフォーマンスプレイモードでエディットできるパラメーターは、パフォーマンスエディットモードでの同名のパラメーターと同じ機能を持ちます。

#### <span id="page-170-1"></span>**[F1] PLAY (プレイ)**

![](_page_170_Picture_404.jpeg)

#### **[F2] VOICE (ボイス)**

パフォーマンス各パートにボイスを割り当て、その発音域を設定します。

![](_page_170_Picture_405.jpeg)

#### **[F3] EFFECT (エフェクト)**

パフォーマンスプレイモードで[F3] EFFECT (エフェクト)ボタンを押すと、パフォーマンスエディットモードのエフェクト設定画面 ([EDIT] → [COMMON] → [F6] EFFECT) が呼び出されます。この画面で、現在選択されているパフォーマンスのエフェクト設定をします。

#### <span id="page-170-2"></span>**[F4] PORTA (ポルタメント)**

ポルタメントに関する設定をします。ポルタメントとは、最初に弾いた鍵盤から次に弾いた鍵盤まで、ピッチを連続的に変化させる機能です。

![](_page_170_Picture_406.jpeg)

**[F5] EG (エンベロープジェネレーター )**

アンプリチュード(音量)とフィルターに関するEG (エンベロープジェネレーター )の設定をします。ここでの設定はパフォーマンスのパートエディット モードでのAEG設定[\(176ページ\)](#page-175-0)、FEG設定[\(176ページ](#page-175-1))に対するオフセットです。 パラメーターや設定内容については、ボイスプレイモードの場合と同じです[。152ページを](#page-151-1)ご参照ください。

#### <span id="page-170-0"></span>**[F6] ARP (アルペジオ)**

パフォーマンスモードでのアルペジオ再生に関する設定を行ないます。タイプを選択したりテンポを設定するなど、基本的にはボイスモードの場合と同じ ですが、パフォーマンスモードでは各パートでアルペジオを再生させるかどうかを設定できます。 下記パラメーター以外については、ボイスモードと同じです[。152ページを](#page-151-0)ご参照ください。

![](_page_170_Picture_407.jpeg)

モード

モード

ボイスモード

**パ フ ォ ー モ ー マ ン ス ド**

# **パフォーマンスエディットモード [PERFORM] → パフォーマンス選択 → [EDIT]**

4つのパートに共通(コモン)した設定をエディット(編集)するコモンエディットと、パート別の設定をエディット(編集)するパートエ ディットとの2種類に分けられます。

![](_page_171_Picture_447.jpeg)

リファレンス

ボイスモード

**パ フ ォ ー マ ン ス モ ー ド**

ソングモード

バターンモード

ミキシングボイス モード

ユーティリティー モード

ファイルモード

<span id="page-172-0"></span>**[F3] ARP (アルペジオ)**

各パフォーマンスでの、アルペジオ再生に関する設定を行ないます。

![](_page_172_Picture_350.jpeg)

#### **[F4] CTL ASN (コントローラーアサイン)**

下記コントローラーに、MIDIメッセージのコントロールナンバーを自由に割り当てることができます。コントローラーの操作により、ここで設定したコ ントロールナンバーによるMIDIメッセージが外部機器へMIDI出力されます。また、本体がパフォーマンスモードのときに、ここで設定したコントロール ナンバーによるMIDIメッセージを外部から受信した場合は、下記の各コントローラーを本体パネルで操作した場合と同等の効果が得られます。

![](_page_172_Picture_351.jpeg)

#### **[F6] EFFECT (エフェクト)**

![](_page_172_Picture_352.jpeg)

ボイスモード

<span id="page-173-0"></span>![](_page_173_Picture_467.jpeg)

ボイスモード

 $\Box$ 

**モ ー ド**

ソングモード

バターンモード

モード

モード

ファイルモード

![](_page_174_Figure_1.jpeg)

#### **[F2] OUTPUT (アウトプット)**

![](_page_174_Picture_482.jpeg)

#### **[F3] EQ (イコライザー )**

EQ設定を、パフォーマンスパート別に行ないます。設定用の画面が下記2種類あり、[SF5]ボタンで切り替えることができますが、どちらの画面で設定し ても内容は同じです。使いやすい方の画面をご使用ください。

<sup>・</sup>特定のパラメーターについてパート間でバランスをとりながら設定する画面(複数ページに分かれるので、カーソルボタンで上下スクロール必要) ・1つのパートの全パラメーターを設定する画面

|  | イコライザーも含めた、パフォーマンスモードでのエフェクト接続については、143ページをご参照ください。 |  |
|--|-----------------------------------------------------|--|
|--|-----------------------------------------------------|--|

![](_page_174_Picture_483.jpeg)

リファレンス

ミキシングボイス モード

ユーティリティー

ボイスモード

**パ フ ォ ー マ ン ス モ ー ド**

ソングモード

バターンモード

![](_page_175_Picture_464.jpeg)

各パートでのピッチや音色に関する設定を行ないます。ここでの設定は、ボイスモードで設定された値に対するオフセットになります。

![](_page_175_Picture_465.jpeg)

アフタータッチに対応するMIDIメッセージです。

**FC2 (フットコントローラー 2)** | フットコントローラー 2に対応するMIDIメッセージです。

BC (ブレスコントローラー) | ブレスコントローラーに対応するMIDIメッセージです。

です。

トに対しては設定できません。

FC1 (フットコントローラー 1) | 別売のフットコントローラーを取り付け、足で操作したときに発生するMIDIメッセージです。

**Sus (サステイン) カントロールナンバー64(サステイン)に対応するMIDIメッセージです。ドラムボイスが選択されているパー** 

FS (フットスイッチ) アランスタットスイッチをFOOT SWITCH端子に取り付け、踏んだときに発生するMIDIメッセージです。 AS1 (アサイン1) <br>
| [PAN/SEND]ボタン、[TONE]ボタンを同時に押して2つのランプを点灯させている場合に、ASSIGN1、 ASSIGN2 (ノブ3、4)を操作して発生するMIDIメッセージです。

Exp (エクスプレッション) | 別売のフットコントローラーを取り付け、足で操作したときに発生するMIDIメッセージ(エクプレッション)

<span id="page-175-1"></span>ボイスモード

<span id="page-175-0"></span>**パ フ ォ ー マ ン ス モ ー ド**

ChAT

(チャンネルアフタータッチ)

AS2 (アサイン2)

![](_page_176_Picture_340.jpeg)

パフォーマンスデータの初期化(イニシャライズ)など、データ制作のサポートとなる機能(ジョブ)を実行するモードです。 各ジョブ画面で、必要な設定を行なったあと、[ENTER]ボタンを押してジョブを実行します。

#### **[F1] INIT (イニシャライズ)**

パフォーマンスの初期設定データを呼び出す(イニシャライズする)ことができます。全パフォーマンスデータ、コモンデータ、各パート単位のデータな ど、イニシャライズ(初期化)するデータの種類を指定することができます。すでに作成されているパフォーマンスを基に変更するのではなく、最初から オリジナルのパフォーマンスを作る場合などに、エディットの前にこのイニシャライズを実行します。

![](_page_176_Picture_341.jpeg)

#### **[F2] RECALL (エディットリコール)**

あるパフォーマンスをエディットしているときに、ストア(保存)しないまま別のパフォーマンスを選ぶと、そのパフォーマンスを再度選んでもエディット した状態には戻りません。このような場合に、リコール機能を実行すると、エディットの最終状態を呼び戻すこと(リコール)ができます。

#### **[F3] COPY (コピー)**

![](_page_176_Figure_9.jpeg)

パフォーマンスにコピーします。 4. [ENTER]ボタンを押します。

#### **[F4] BULK (バルクダンプ)**

現在選ばれているパフォーマンスのデータを、コンピューターや外部MIDI機器などに送信(バルクダンプ)することができます。詳細は[、148ページを](#page-147-1) ご参照ください。

BIKGEI バルクダンプを行なうためには、デバイスナンバーが正しく設定されている必要があります。設定は、ユーティリティーモード ([UTILITY] → [F5] MIDI → [SF1] CH → DeviceNo.)で行ないます。

<span id="page-176-1"></span><span id="page-176-0"></span>**パフォーマンスストアモード [PERFORM] → パフォーマンス選択 → [STORE]**

エディットしたパフォーマンスを、内部メモリー上のユーザーバンクに保存(ストア)するモードです。 詳細は、クイックガイド([67ページ](#page-66-0))をご参照ください。

ボイスモード

**パ フ ォ ー モ ー**

# **ソングモード**

# **■データ制作の流れ**

ソングは下記3種類のデータで構成されます。

- MIDIシーケンスデータ(ソングレコードモード、エディットモード、ジョブモードで制作)
- セットアップデータ(ソングプレイモードで設定)
- ミキシングデータ(ソングミキシングモード/ミキシングエディットモードで設定し、ストアモードで確定させる音源設定)

上記各モードでデータを制作したら、まずソングミキシングストアモードでソングミキシング設定をソングデータとして確定させます。 そのあと、ファイルモードでUSB記憶装置に保存(セーブ)します。

**BIKITEI** ソング先頭での各トラックのノートイベント以外のデータ(ボイスナンバー、ボリューム、パン、エフェクトセンドレベルなど)は、MIDIシーケンスデータ ではなくソングミキシングデータとして扱われます。

![](_page_177_Picture_9.jpeg)

ソングデータ(MIDIシーケンスデータ、セットアップデータ、ミキシングデータ)は、DRAM [\(149ページ\)](#page-148-1)上にあるため、電源を切ると消えてしまい ます。録音、エディット、ジョブ、ミキシング設定などによって作ったソングデータは、電源を切る前に必ずUSB記憶装置に保存(セーブ)してくださ い。保存(セーブ)方法は[、98ページ](#page-97-0)をご参照ください。

**ソングプレイモード [SONG] → ソング選択**

```
[F1] PLAY (プレイ)
```
![](_page_177_Picture_441.jpeg)

ミキシングボイス

ボイスモード

バフォーマンス モード

**ソ ン グ モ ー ド**

![](_page_178_Picture_429.jpeg)

#### **[F5] PHRASE (フレーズ)**

プリセットフレーズ(Dr1~Dr4)または最後に選んだ パターンのユーザーフレーズの中から、コピー元の フレーズを確定します。

![](_page_178_Picture_4.jpeg)

プリセットフレーズ(Dr1~Dr4)、または最後に選んだパターンのユーザーフ レーズ(usr1~256)を、ソングのトラックにコピーできます。

![](_page_178_Picture_430.jpeg)

設定します。

ソングチェーンとは、複数のソングをつなげで再生する機能です。詳細は、クイックガイド([95ページ](#page-94-0))をご参照ください。

コピーフレーズを実行します。

skip (スキップ) ......................指定されたチェーンナンバーは無視され(スキップされ)て、次のチェーンナンバーに指定されたソング再生へ続きます。 stop (ストップ) .......................ソング再生をストップします。その後、[▶] (プレイ)ボタンを押すと続きのチェーンナンバーから再生が再スタートします。 end (エンド) ................................ソングチェーンの終わりを示すエンドマークです。

**ソングレコードモード [SONG] → ソング選択 → [REC]**

# **録音待機モード**

![](_page_178_Picture_431.jpeg)

リファレンス

ミキシングボイス モード

ユーティリティー モード

ファイルモード

マスターモード

ボイスモード

バフォーマンス モード

**ソ ン グ モ ー ド**

バターンモード

![](_page_179_Picture_453.jpeg)

# **[F2] VOICE (ボイス)**

録音トラックのボイス関連の設定をします。この画面での設定は、録音トラックの送信チャンネルと同じ受信チャンネルを持つ音源パート(ミキシング設 定)に、そのまま反映されます。

![](_page_179_Picture_454.jpeg)

#### <span id="page-179-0"></span>**[F3] ARP (アルペジオ)**

![](_page_179_Picture_455.jpeg)

![](_page_179_Picture_456.jpeg)

#### <span id="page-179-1"></span>**[F4] RECARP (レコードアルペジオ)**

![](_page_179_Picture_457.jpeg)

[F5]ボタンで、録音時にクリック音を鳴らすかどうかを切り替えます。

#### **[F6] ALL TR (オールトラック)/1TR (1トラック)**

[F6]ボタンで、16トラック録音(マルチトラック録音)にするか、1つのトラックの録音にするかを切り替えます。

ボイスモード

ミキシングボイス

ユーティリティー
**録音中 [SONG] → ソング選択 → [REC] → [**F**] (プレイ)**

**リアルタイム録音 オンファ**クガイド([88ページ](#page-87-0))をご参照ください。

<span id="page-180-1"></span>ステップ録音 **ネッション 機作手順例を[194ページで](#page-193-0)説明していますので、ご参照ください。** 

#### <span id="page-180-0"></span>**[F1] SETUP (セットアップ)**

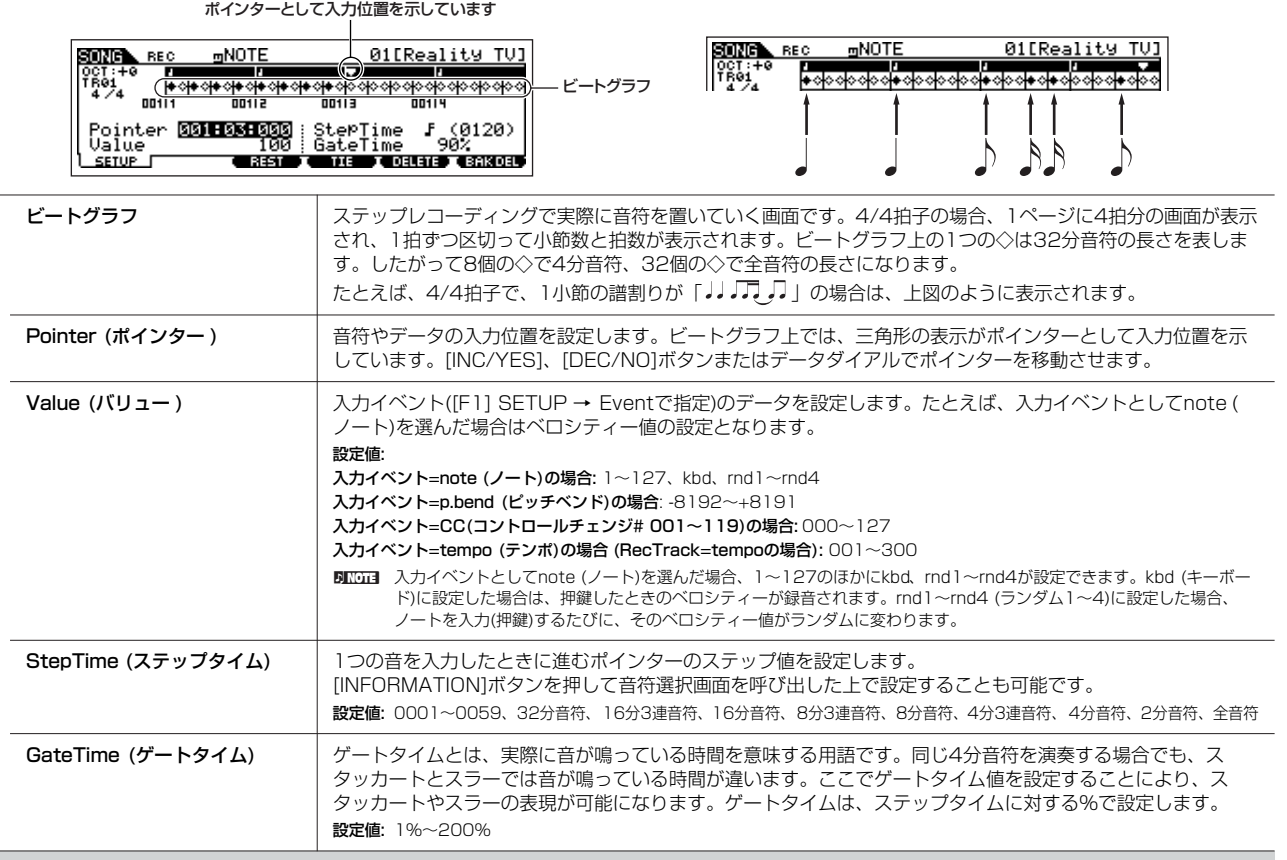

#### **[F3] REST (休符)**

[F3]ボタンを押すと、ステップタイムで設定した長さの休符が入力され、ポインターが移動します。ただし休符はビートグラフには表示されません。 BIKIN MIDIシーケンサーでは、休符を示すデータはありません。休符の入力とは、音符を入力せずにポインターを移動していることを指します。

#### **[F4] TIE (タイ)**

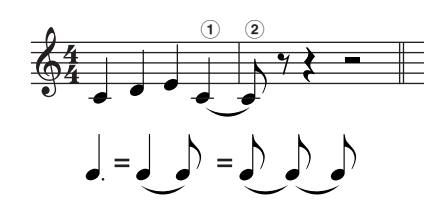

[F4]ボタンを押すと、直前に入力した音符がステップタイム分だけ伸びます。

たとえば左記の楽譜では、**1**音を(ステップタイムを4分音符にして)入力してから、ステップタイムを 8分音符に変えて[F4]ボタンを押すと、**2**の音が入力されます。

付点音符もタイを使って入力できます。たとえば付点4分音符は、ステップタイムを8分音符にして音 を入力してから、その直後に[F4]を2回押します。

**DING ノートイベント以外のイベントを入力している場合、このメニューは表示されません。** 

マスターモード

ボイスモード

#### **[F5] DELETE (デリート)**

ポインターの示している位置にある音符をすべて削除します。

### **[F6] BAK DEL (バックデリート)**

ポインターを1ステップタイム分だけ戻し、その位置にある音符をすべて削除します。

**BILGII** 間違えた音符を入力した場合、ステップタイムを変えずに[F6]を押すと、入力前と同じ状態に戻ります。

# <span id="page-181-0"></span>**ソングエディットモード [SONG] → ソング選択 → [EDIT]**

ソングエディットモードでは、録音したソングを、イベント単位でエディット(編集)できます。イベントとは、「鍵盤を弾いた」(ノート)、 「音色を切り替えた」(プログラムチェンジ)など、トラックに記録されている個々の演奏データのことです。

#### **[F1] CHANGE (チェンジ)**

現在選択されているソングトラックのイベントリストが表示されます。操作説明は[90ページを](#page-89-0)ご参照ください。

#### **[F2] VIEW FLT (ビューフィルター )**

CHANGE (イベントリスト)画面に表示するイベントを選択します。たとえば、ノートイベントだけをエディットしたい場合、NOTE (ノート)だけに チェックマークを入れておけば、イベントリスト画面([F1]ボタンで呼び出されるCHANGE画面)にはノート以外のイベントが表示されません。 設定値: Note (ノート)、PitchBend (ピッチベンド)、ProgramChange (プログラムチェンジ)、ControlChange (コントロールチェンジ)、Ch. AfterTouch (チャンネルアフ タータッチ)、Poly AfterTouch (ポリフォニックアフタータッチ)、RPN (レジスタードパラメーターナンバー )、NRPN (ノンレジスタードパラメーターナンバー )、 Exclusive (エクスクルーシブ)

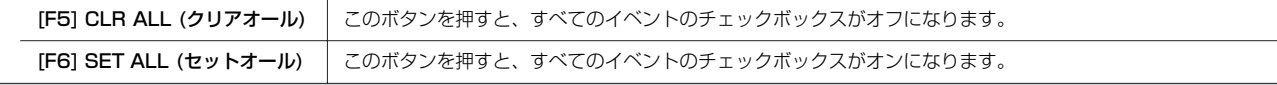

#### **[F4] TR SEL (トラックセレクト)**

このボタンを押すことで、1~16トラック、SCN (シーン)トラック、TMP (テンポ)トラックが交互に切り替わります。

#### **[F5] INSERT (インサート)**

[F1] CHANGE (イベントリスト)画面上で、新しくイベントを挿入したい場所にカーソルを置いた上で、このボタンを押します。インサートできるイベン トタイプ(EVENT TYPE)、つまりソングで扱えるイベントタイプは以下のとおりです。

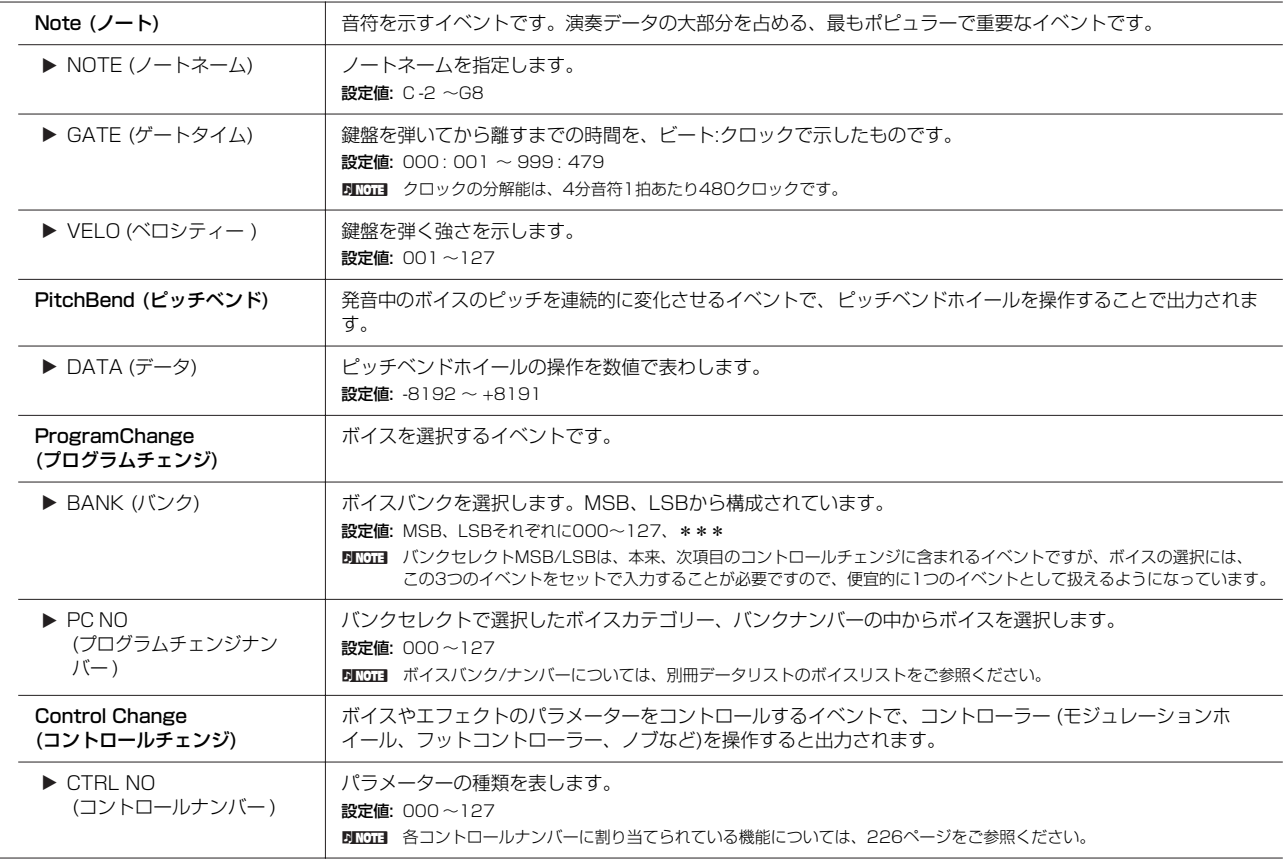

リファレンス

ボイスモード

バフォーマンス モード

**ソ ン グ モ ー ド**

バターンモード

ミキシングボイス モード

ユーティリティー モード

ファイルモード

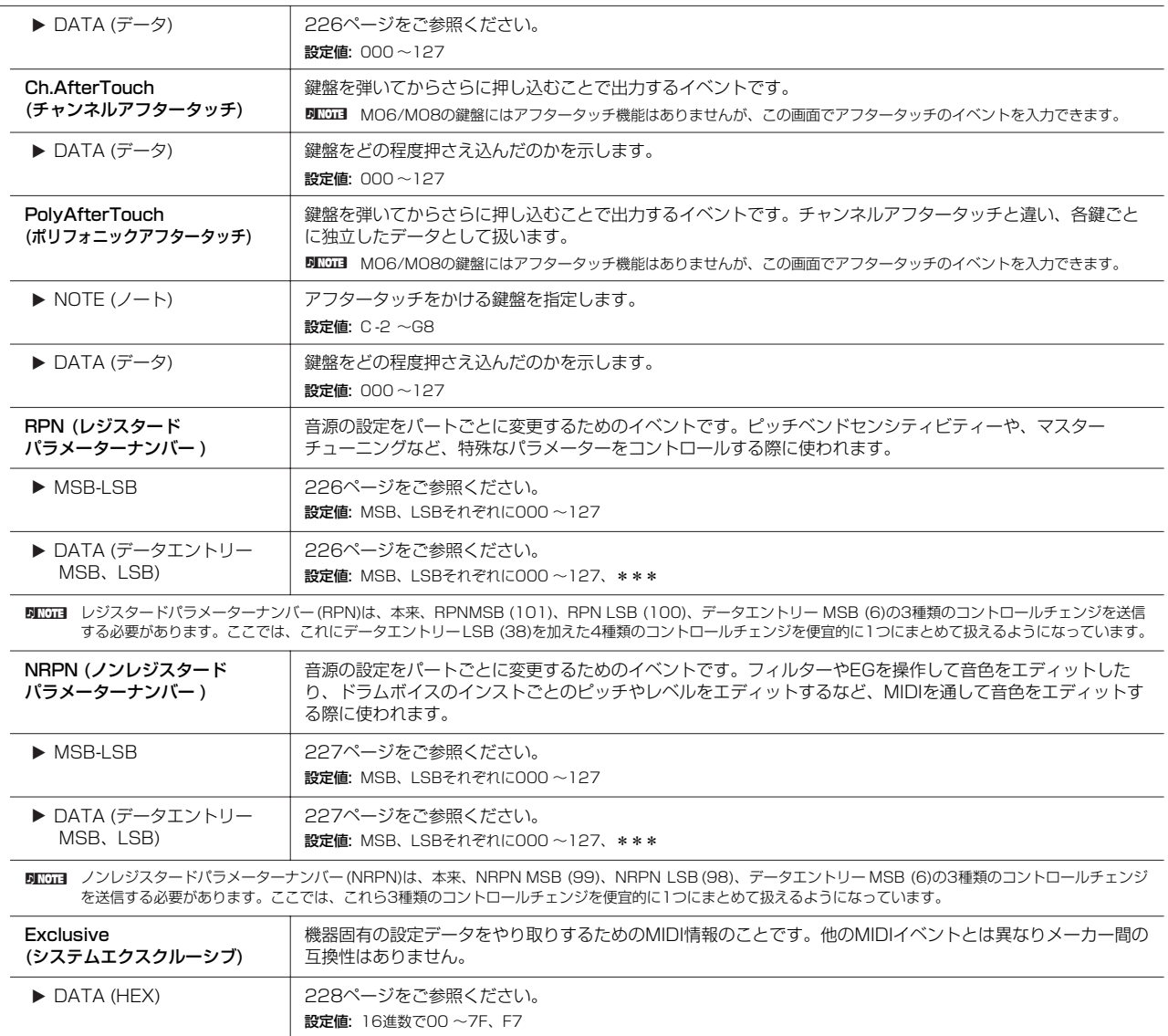

# **ソングジョブモード [SONG] → ソング選択 → [JOB]**

ソングのシーケンスデータを、さまざまな方法で加工する機能です。

各ジョブ画面で、必要な設定を行なったあと、[ENTER]ボタンを押してジョブを実行します。

ジョブの実行に時間がかかる場合は、LCD画面に「Executing...」が表示されます。「Executing...」の表示中に電源を切ると、データが壊れる場合があ りますのでご注意ください。

### **[F1] UNDO/REDO (アンドゥー /リドゥー )**

Undo (アンドゥー )は、直前に実行した操作(ジョブ、エディット、レコーディング)を取り消して、実行前の状態に戻します。Redo (リドゥー )は、 Undoで取り消した操作を再び実行します。

 $\bullet$ ミキシングボイスに関する操作については、アンドゥー /リドゥーできません。

<span id="page-182-0"></span>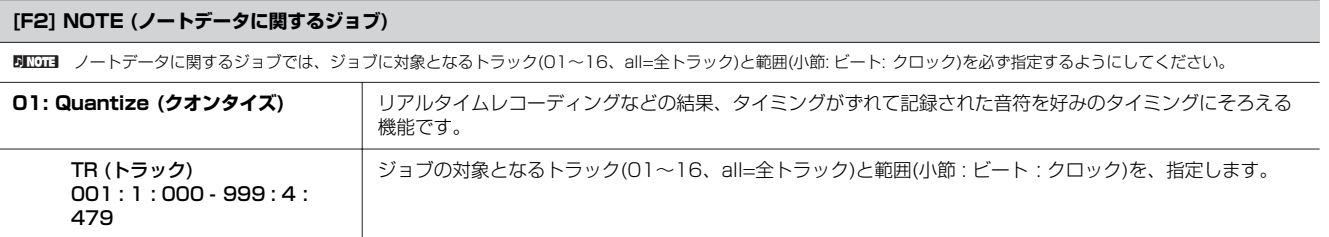

リファレンス

ミキシングボイス モード

ユーティリティー モード

ファイルモード

マスターモード

ボイスモード

バフォーマンス モード

**ソ ン グ モ ー ド**

バターンモード

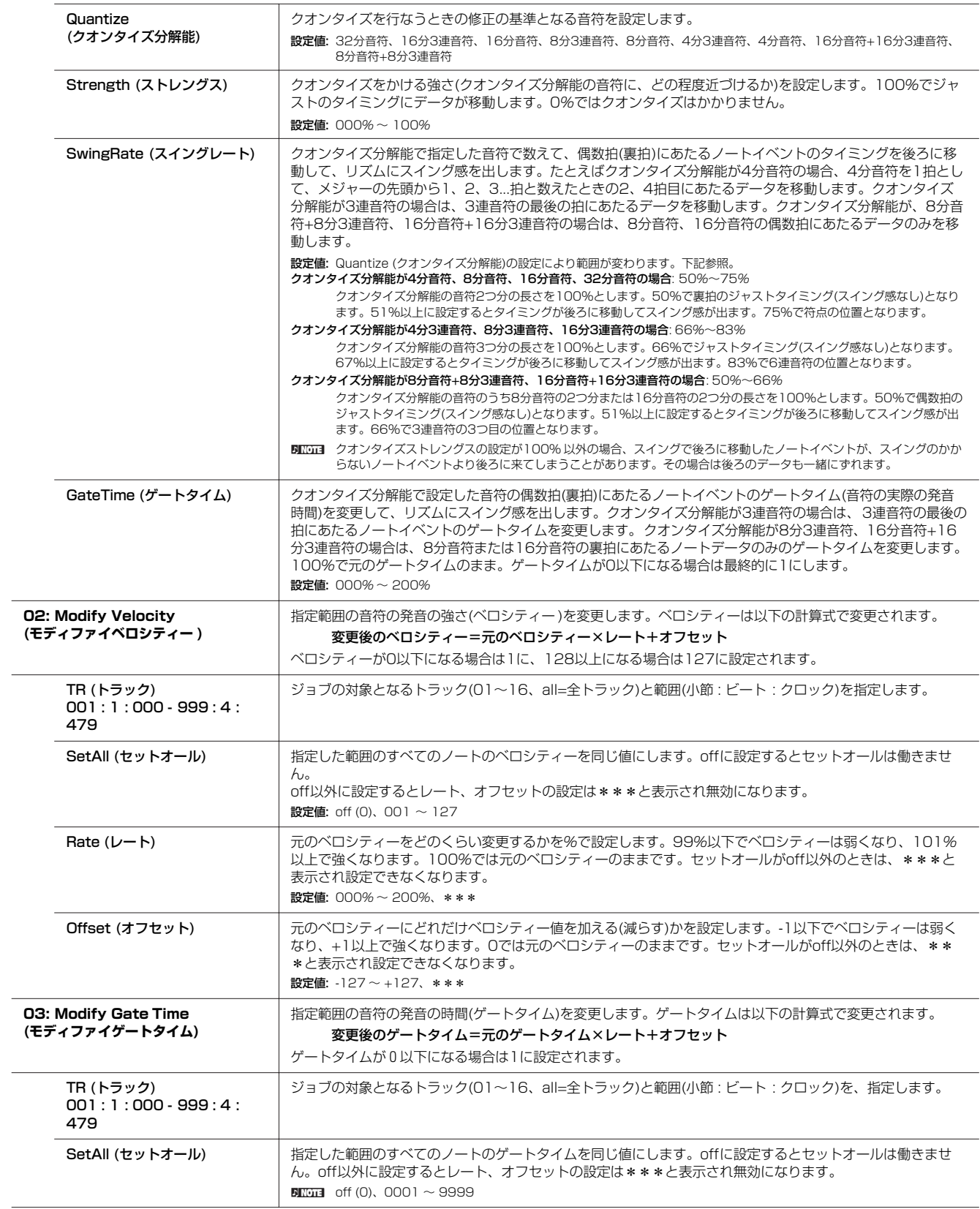

<span id="page-183-1"></span>ファイルモード

マスターモード

<span id="page-183-0"></span>ボイスモード

<span id="page-184-2"></span><span id="page-184-1"></span><span id="page-184-0"></span>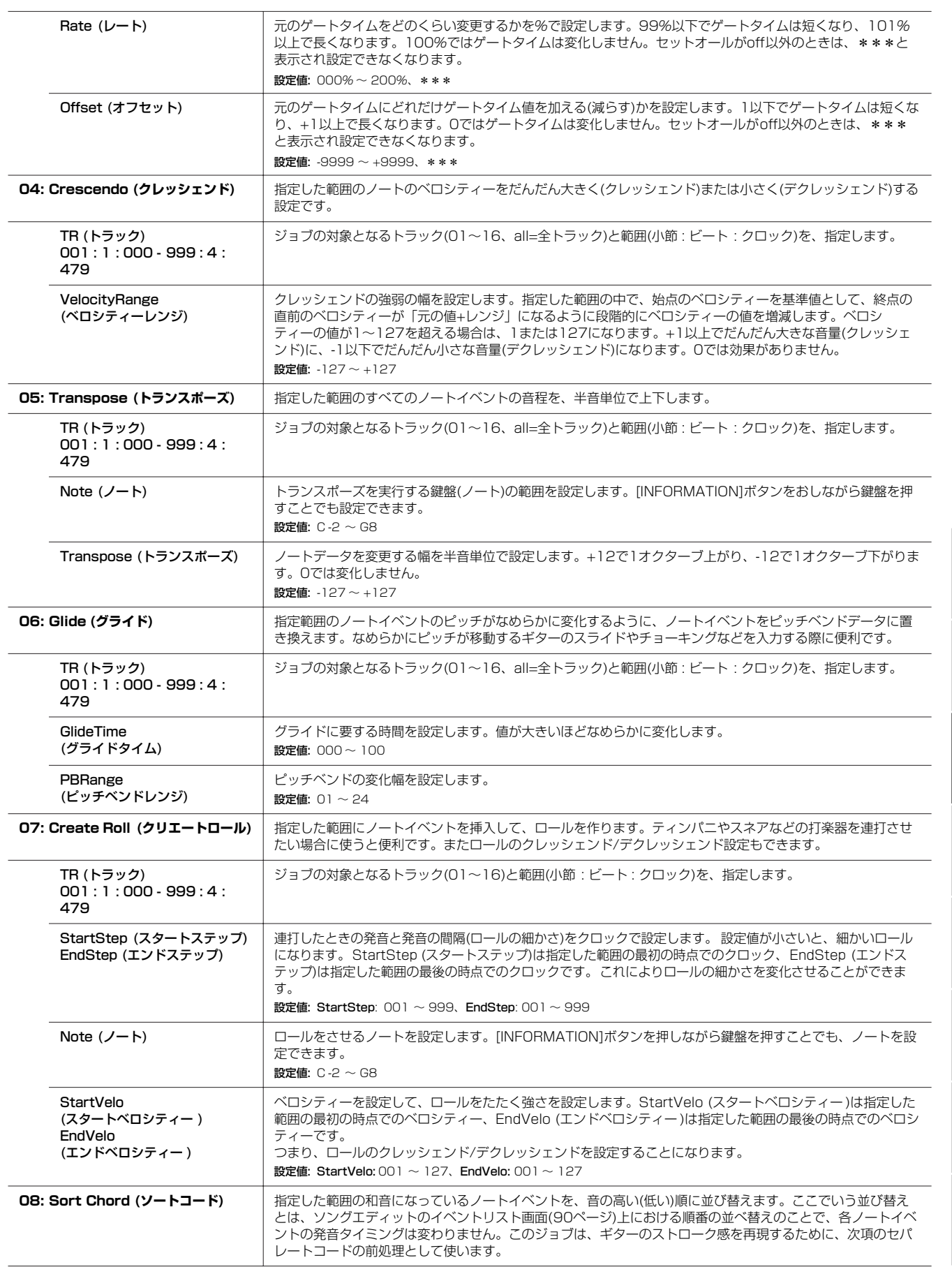

リファレンス

ミキシングボイス モード

ユーティリティー モード

ファイルモード

<span id="page-184-3"></span>マスターモード

ボイスモード

バフォーマンス モード

**ソ ン グ モ ー ド**

バターンモード

 $\Box$ 

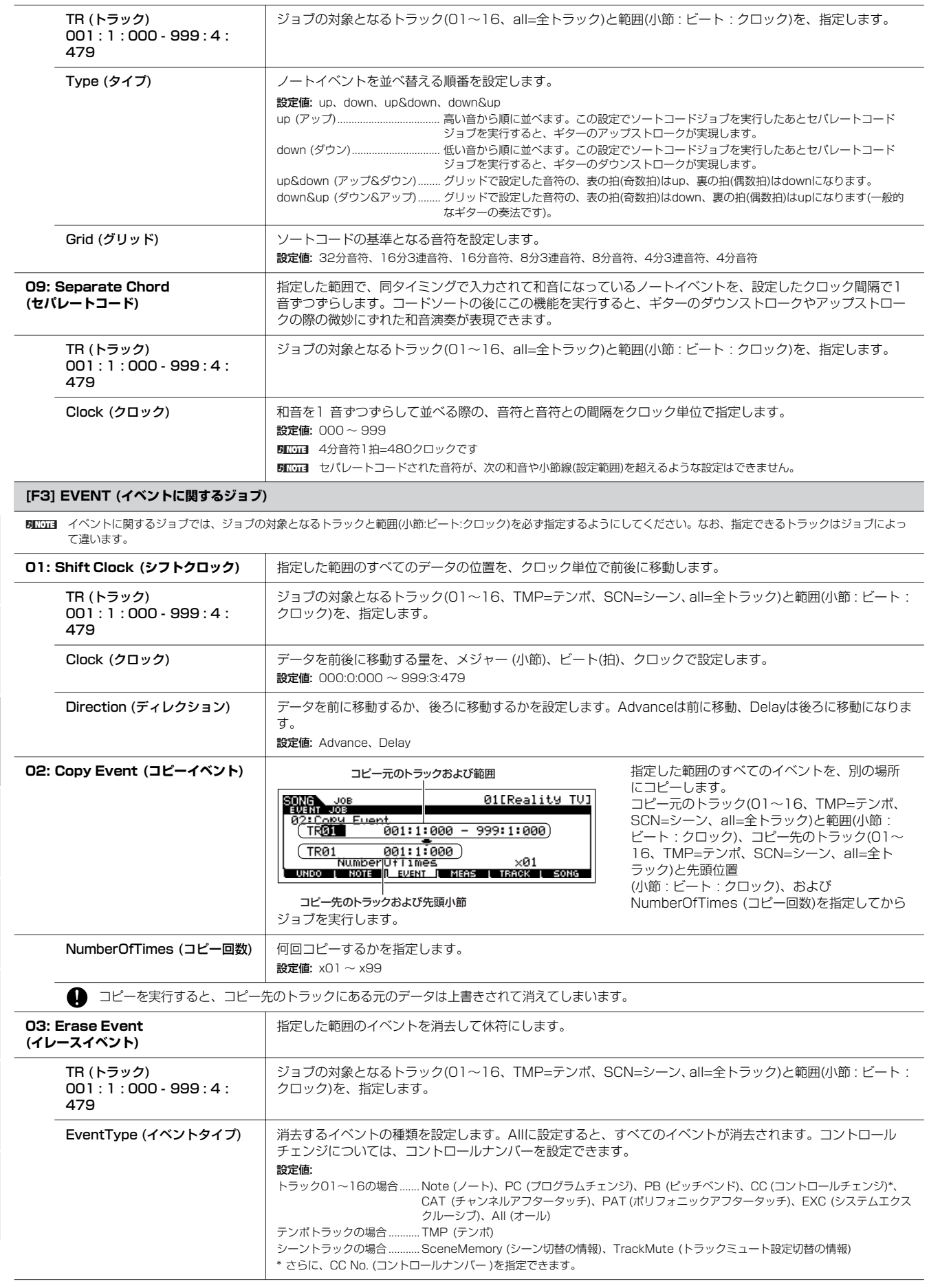

リファレンス

<span id="page-185-1"></span><span id="page-185-0"></span>ボイスモード

バフォーマンス モード

<span id="page-185-2"></span>**ソ ン グ モ ー ド**

バターンモード

ミキシングボイス モード

<span id="page-185-3"></span>ユーティリティー モード

ファイルモード

<span id="page-186-2"></span><span id="page-186-1"></span><span id="page-186-0"></span>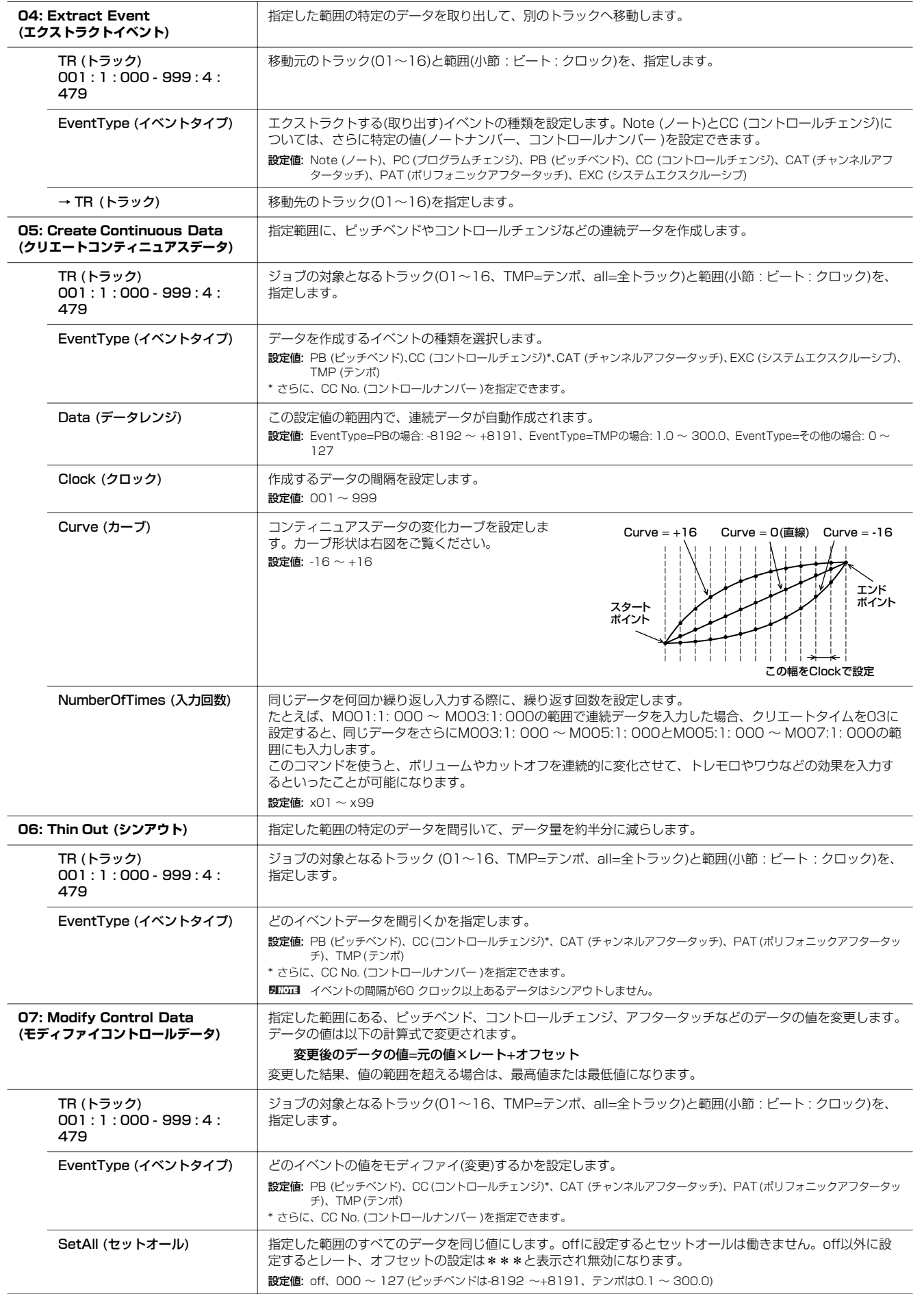

リファレンス

ミキシングボイス モード

<span id="page-186-3"></span>ユーティリティー モード

ファイルモード

マスターモード

ボイスモード

バフォーマンス モード

**ソ ン グ モ ー ド**

バターンモード

Г

<span id="page-187-0"></span>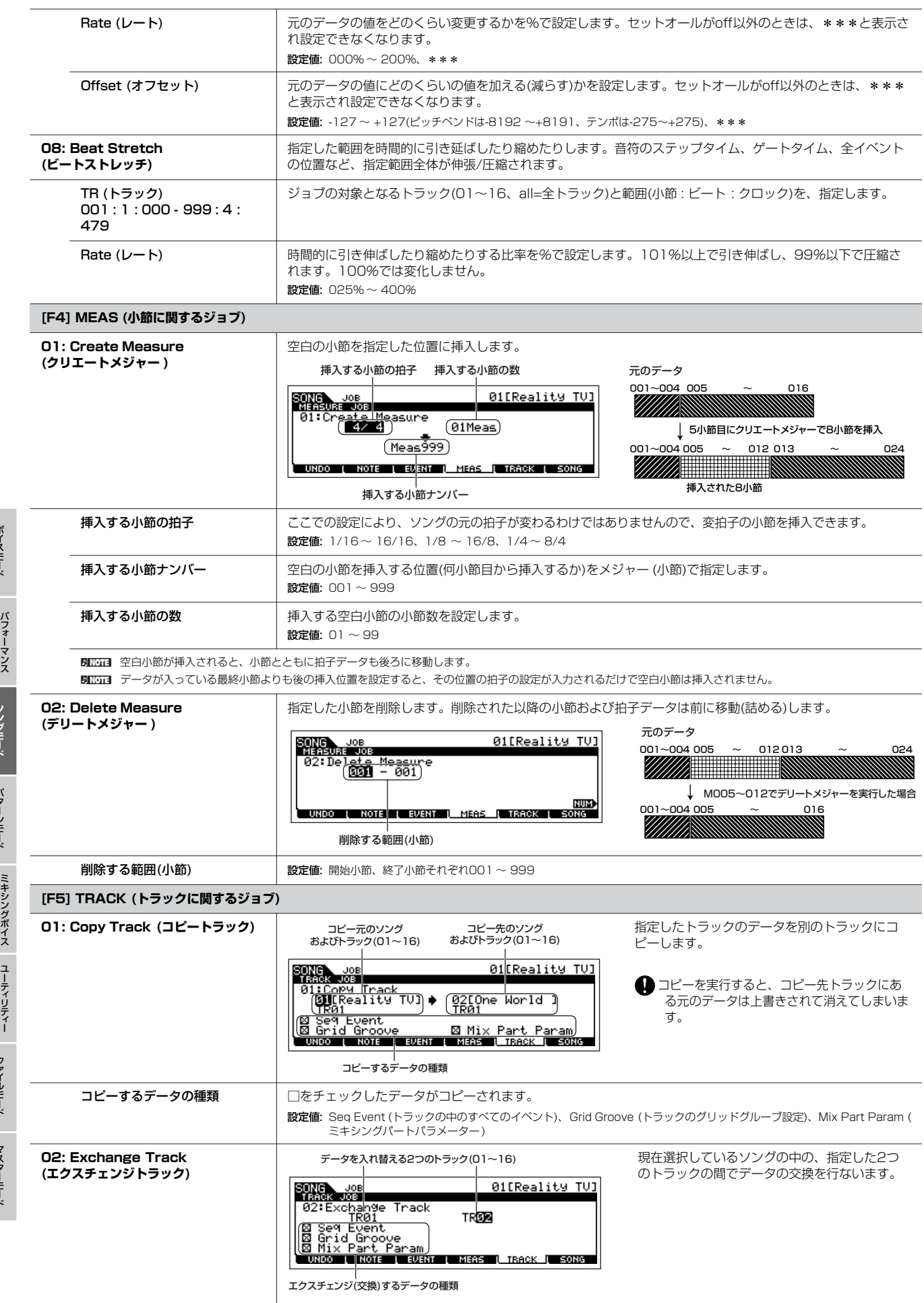

リファレンス

ボイスモード

モード

**ソ ン グ モ ー ド**

バターンモード

<span id="page-187-1"></span>モード

モード

<span id="page-187-2"></span>ファイルモード

<span id="page-188-0"></span>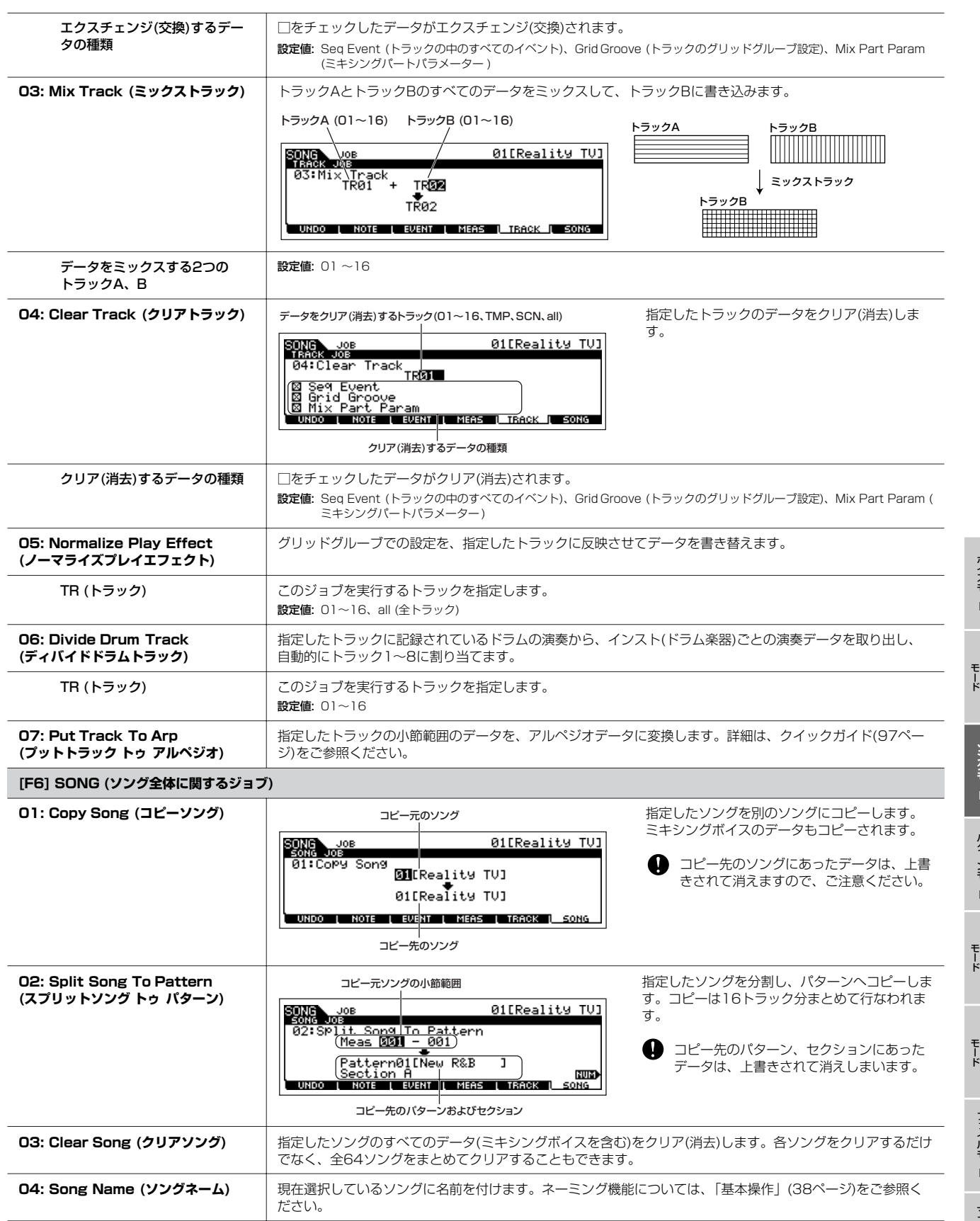

マスターモード

リファレンス

ボイスモード

バフォーマンス

**ソ ン グ モ ー ド**

バターンモード

## <span id="page-189-1"></span>**ソングミキシングモード [SONG] → ソング選択 → [MIXING]**

本体音源各パートの設定(ミキシング)を、ソングごとに行なうモードです。

なお、ここで設定できるパラメーターは、ソングトラックのシーケンスデータではなく音源側の設定です。したがって、ここでの設定に よってソング各トラックのシーケンスデータが書き替わるわけではありません。

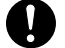

ソングミキシングモード/ソングミキシングエディットモードでの設定は、ソングデータの一部としてストア(保存)する必要があります。また、ソングデー タ自体はDRAM ([149ページ\)](#page-148-0)にあるため、さらにUSB記憶装置にセーブ(保存)する必要があります。

**BIKGEN** ソングミキシングミャンングエディットモードでの設定は、ソングデータの一部として保存する以外に、テンプレートとして保存する方法 もあります。詳細は[、94ページを](#page-93-0)ご参照ください。

#### **[F1] VOL/PAN (ボリューム/パン)**

ソング各パートのパン、ボリュームを設定します。

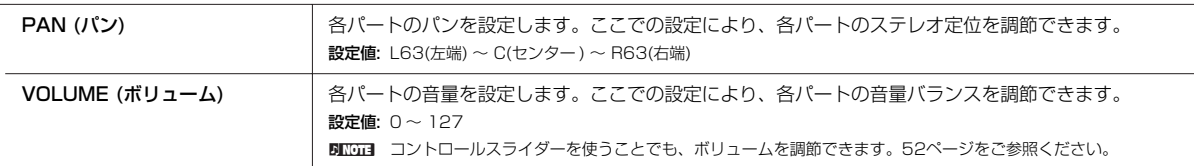

#### **[F2] VOICE (ボイス)**

**[F6] TEMPLATE**

ソング各パートのボイスを設定します。ミキシングも選択できます。

**DINGTE** ミキシングボイス以外については、カテゴリーサーチ機能を使ったボイス選択ができます。

#### **[F3] EFFECT (エフェクト)**

ソングミキシングモードで[F3] EFFECT (エフェクト)ボタンを押すと、ソングミキシングエディットモードのエフェクト設定画面([SONG] → [MIXING] → [EDIT] → [COMMON] → [F6] EFFECT)が呼び出されます。この画面で、現時選択されているソングのエフェクト設定をします。詳細は[、144ペー](#page-143-0) [ジ](#page-143-0)をご参照ください。

#### **[F4] EF SEND (エフェクトセンド)**

ソング各パートの、システムエフェクトへのセンドレベル(REV SEND、CHO SEND)、インサーションエフェクトのドライレベル(DRY LVL)を設定し ます。

**DINGE ソングモードでのエフェクト接続については[、144ページ](#page-143-0)をご参照ください。** 

#### **[F5] VCE ED (ミキシングボイスエディット)**

ソングミキシングモードで[F5] VCE EDボタンを押すと、ミキシングボイスエディットモードに入ります。[EXIT]ボタンを押すと元の画面に戻ります。 内蔵音源のノーマルボイスについてのみ、ソング/パターンモード用のボイス(ミキシングボイス)として編集(エディット)ができます。詳細は、「ミキシン グボイスモード」[\(205ページ\)](#page-204-0)をご参照ください。

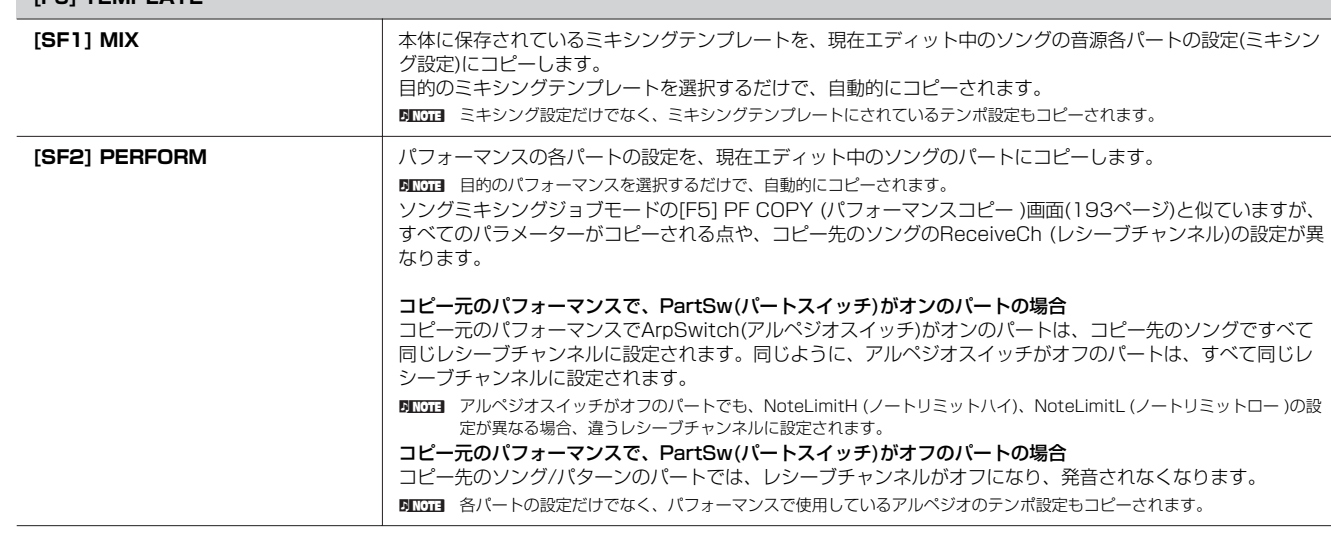

**ソ ン グ モ ド**

ボイスモード

<span id="page-189-0"></span>ミキシングボイス

ユーティリティー

# <span id="page-190-0"></span>**ソングミキシングエディットモード [SONG] → ソング選択 → [MIXING] → [EDIT]**

本体音源各パートの設定(ミキシング)をソングごとに行なうモードで、ソングミキシングモードよりもさらに細かく本格的なエディットが できます。

なお、ここで設定できるパラメーターは、ソングトラックのシーケンスデータではなく音源側の設定です。したがって、ここでの設定に よってソング各トラックのシーケンスデータが書き替わるわけではありません。

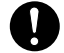

ソングミキシングモード/ソングミキシングエディットモードでの設定は、ソングデータの一部としてストア(保存)する必要があります。また、ソン

方法もあります。詳細は[、94ページ](#page-93-0)をご参照ください。

グデータ自体はDRAM [\(149ページ\)](#page-148-0)にあるため、さらにUSB記憶装置にセーブ(保存)する必要があります。 **BIKDTE** ソングミキシングモード/ソングミキシングエディットモードでの設定は、ソングデータの一部として保存する以外に、テンプレートとして保存する

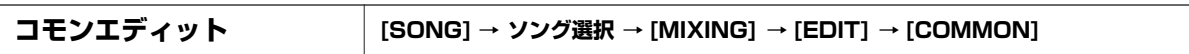

ソングを鳴らす音源全パートに共通したパラメーターを編集(エディット)します。

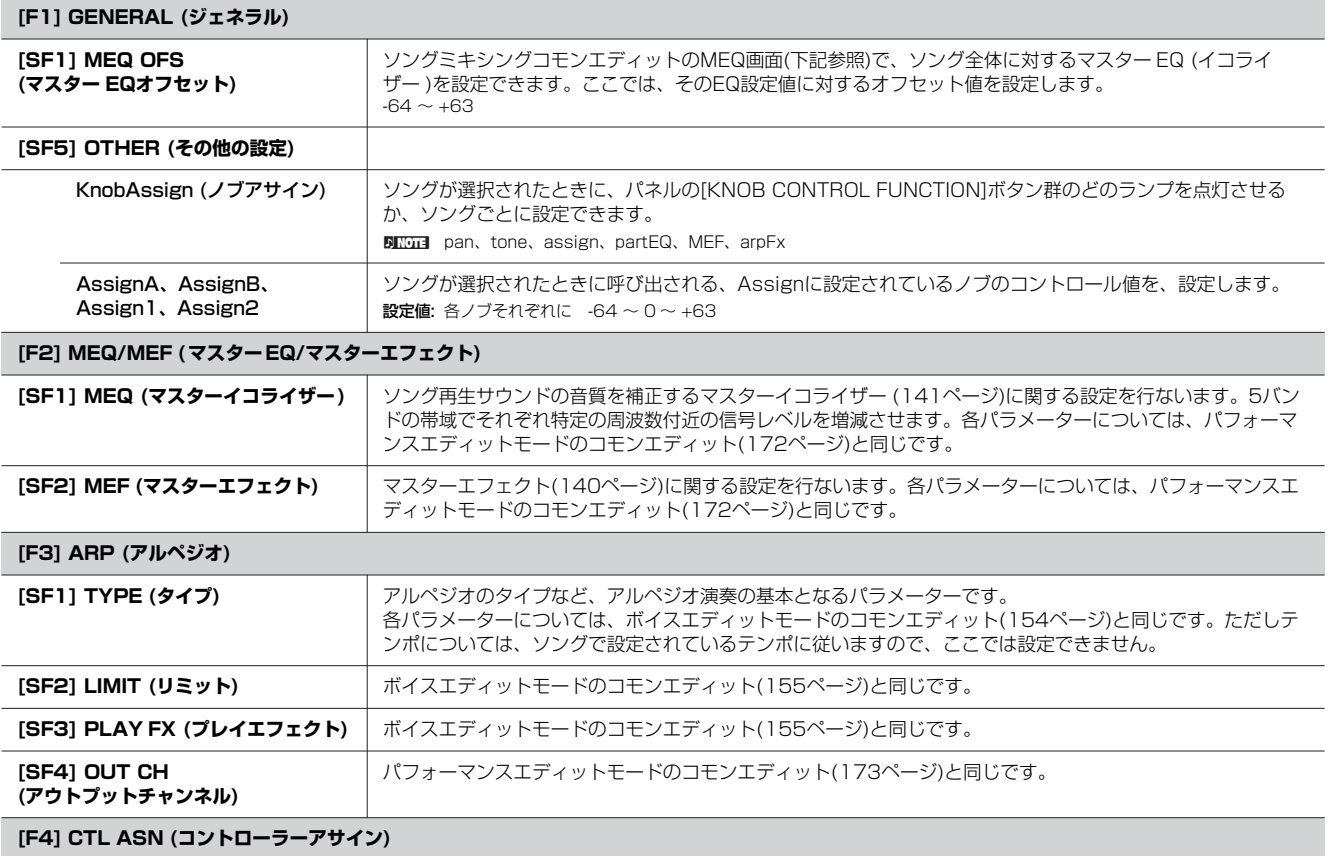

パネルのコントローラーやノブなどに、MIDIのコントロールナンバーをソングごとに割り当てて使用できます。 各パラメーターについては、パフォーマンスエディットモードのコモンエディット([173ページ\)](#page-172-1)と同じです。

#### <span id="page-190-1"></span>**[F6] EFFECT (エフェクト)**

**50001** ソングモードでのエフェクト接続については[、144ページ](#page-143-0)をご参照ください。

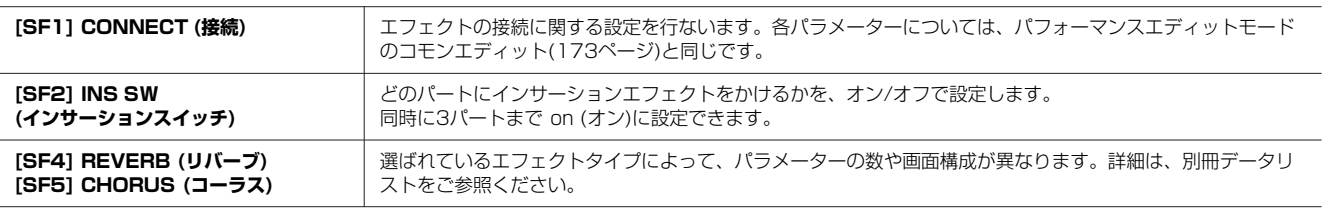

ボイスモード

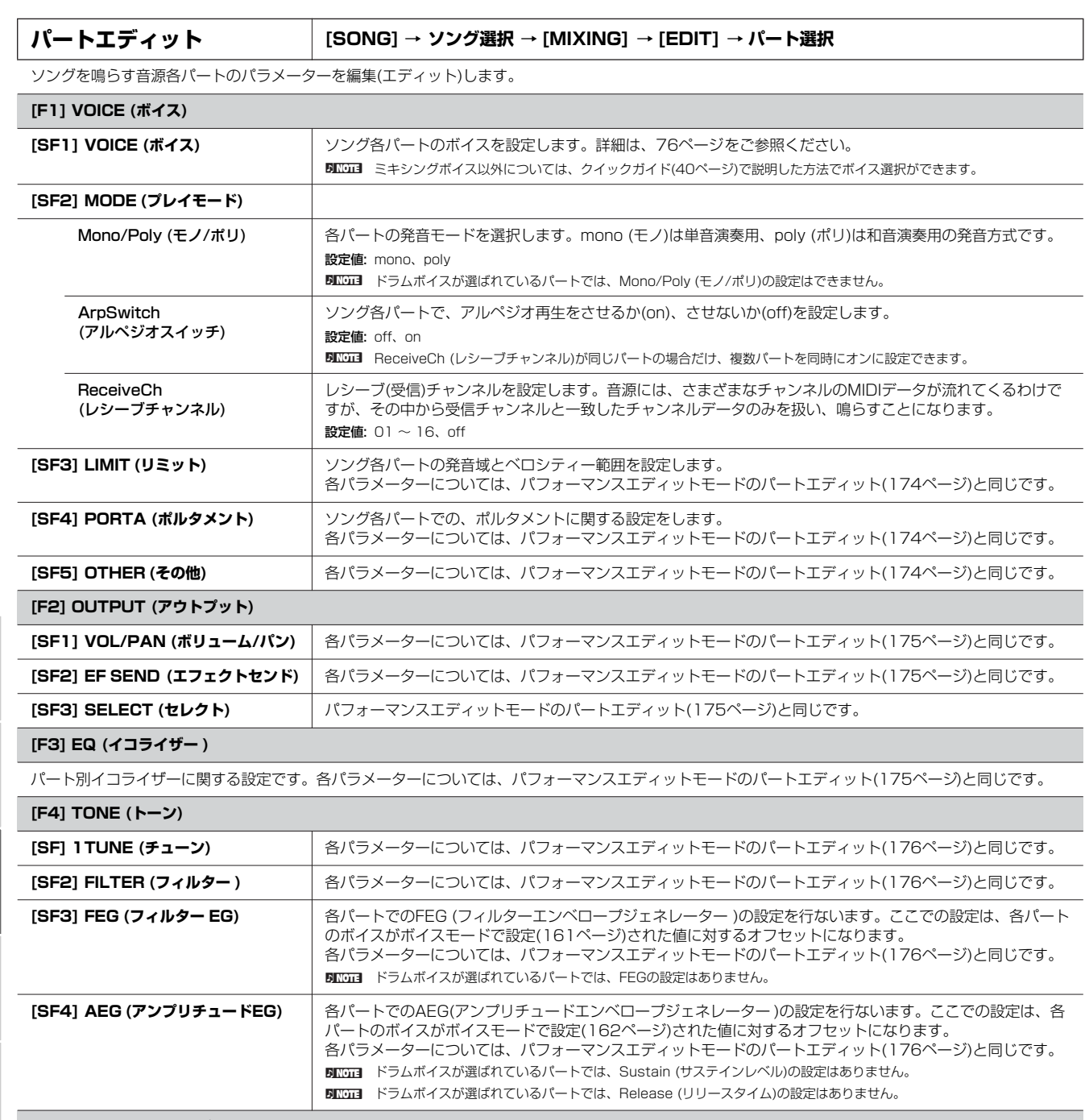

#### **[F5] RCV SW (レシーブスイッチ)**

音源各パートが、コントロールチェンジやプログラムチェンジなどのMIDIメッセージを、受信するか(on)/しないか(off)、設定します。 [SF5]ボタンを押して、下記2種類の画面を交互に切り替えられます。これら2 種類の画面設定は連動しており、どちらの画面で設定しても結果は同じで す。設定のしやすい画面を選んでください。

#### 4つのパートのオン/オフ状況を比較しながら設定できる画面

この画面では全部のパートを表示できないので、エディットしたいパートのナンバーボタンを押すことで、そのパートの画面に自動的に切り替えま す。また、この画面では全部のパラメーターを表示できないので、カーソルボタンで画面をスクロールさせることで、他のパラメーター設定の表示 に切り替えます。

1つのパートの全パラメーターを表示させた画面

他のパートのパラメーター画面に切り替えたい場合は、[TRACK SELECT]ボタンのランプを点灯させた上で、[1]~[16]ボタンを押します。

ボイスモード

ミキシングボイス

ユーティリティー

ファイルモード

# <span id="page-192-1"></span>**ソングミキシングジョブモード [SONG] → ソング選択 → [MIXING] → [JOB]**

ソングミキシングの初期化(イニシャライズ)など、データ制作のサポートとなる機能(ジョブ)を実行するモードです。各ジョブ画面で必要 な設定を行なったあと、[ENTER]ボタンを押してジョブを実行します。

#### **[F1] INIT (イニシャライズ)**

ソングミキシングの初期設定データを呼び出す(イニシャライズする)ことができます。全ソングミキシングデータ、コモンデータ、各パート単位のデータ など、イニシャライズするデータの種類を指定できます。既に作成されているソングミキシングを元に変更するのではなく、最初からオリジナルのソング ミキシングを作る場合などに、エディットの前にこのイニシャライズを実行します。

イニシャライズするデータの種類: GM、All (すべてのデータ)、Common (コモン: すべてのパートに共通のデータ)、Part1~16 (パート1~16)

#### **[F2] RECALL (エディットリコール)**

あるソングミキシングをエディットしているときに、ストアしないまま別のソングを選ぶと、エディット中のデータは失なわれてしまいます。このような 場合に、リコール機能を実行すると、元のデータ(エディット中の状態)を呼び戻すことができます。

#### **[F3] COPY (コピー)**

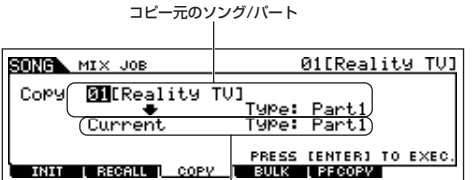

任意のソングパートのミキシング設定、または現在エディット中でストア(保存)していない ソングミキシング設定を、現在エディット中のソングミキシングの任意のパートにコピーし ます。あるソングが持っているミキシング設定を一部利用して、別のソングミキシングを作 成する場合などに便利な機能です。

基本的な操作方法は、パフォーマンスジョブモードの[F3] COPY (コピー )画面と同じです。 [177ページを](#page-176-0)ご参照ください。

## コピー先のソング(現在選ばれているソング)/パート

#### **[F4] BULK (バルク)**

現在選ばれているソングのミキシングに関する全データを、まとめてコンピューターや外部MIDI機器などに送信(バルクダンプ)することができます。 **BING バルクダンプを行なうためには、デバイスナンバーが正しく設定されている必要があります。詳しく[は211ページ](#page-210-0)をご参照ください。** 

#### <span id="page-192-0"></span>**[F5] PF COPY (パフォーマンスコピー )**

パフォーマンスの4つのパート設定を、現在エディット中のソングパートにコピーします。ソングミキシングモードの[F6] TEMPLATE (テンプレート) → [SF2] PERFORM (パーフォーマンス)画面[\(190ページ\)](#page-189-0)と似ていますが、下記の点で異なります。

●コピーするパラメーターを選択できます

●コピー先のソングのReceiveCh (レシーブチャンネル)は、ベーシックレシーブチャンネル([211ページ\)](#page-210-1)に従います。ベーシックレシーブチャンネル がオムニの場合は、レシーブチャンネルは1になります。

## **ソングミキシングストアモード [SONG] → ソング選択 → [MIXING] → [STORE]**

エディットしたミキシング設定を、現在選択されているソングデータの一部として内部メモリー (DRAM)に保存(ストア)するモードです。 詳細は、クイックガイド([94ページ](#page-93-0))をご参照ください。

ボイスモード

# **補足資料/説明**

### **ソングトラックループの設定方法**

 $[SONG] \rightarrow [F3]$  TRACK  $\rightarrow [SF3]$  TR LOOP (トラックループ) [179ページ](#page-178-0)

たとえば、下記のようなデータ構成の場合に、トラック2をルー プオンにすると、トラック1はデータのとおり40小節が再生さ れ、トラック2は4小節のデータの再生を繰り返すことになりま す。

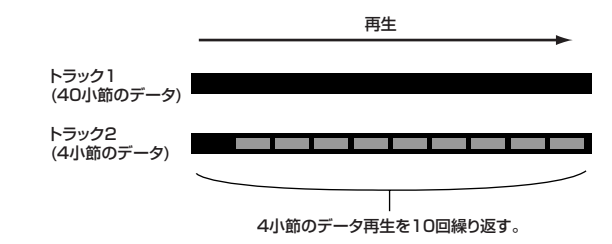

なお、offからonに変更する場合、ループさせたい範囲(先頭は1 小節めで固定)を設定できます。具体的には、以下の手順に従って ください。

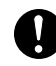

ボイスモード

バフォーマンス モード

**ソ ン グ モ ー ド**

バターンモード

ミキシングボイス モード

ユ ー ティリテ ィ ー モード

ファイルモード

マスター モ ー ド

トラックループをオフからオンに設定すると、ループさせない部分の データは消去されます。ご注意下さい。

1 [F1]ボタンでソングプレイ画面を呼び出し、ループさせたい 範囲の最後の小節ナンバーを設定します。

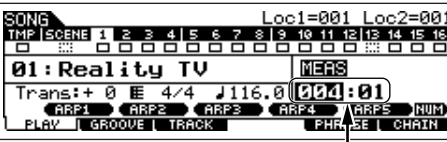

たとえば、「004」に設定します。

 $2$  [F3] TRACK → [SF3] TR LOOP (トラックループ)画面を呼 び出し、ループさせたいトラックにカーソルを移動します。

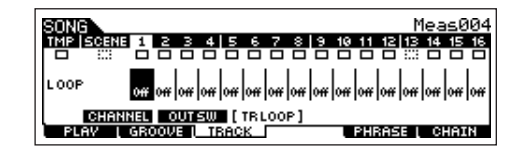

- $3$  [INC/YES]ボタン、[DEC/NO]ボタンまたはダイアルを使っ て offからonへの切り替え操作をすると、実行の確認を求め るメッセージが画面に表示されます。
- 4 [INC/YES]ボタンを押すと、指定されたトラックのループさ せない部分のデータが消去され、トラックループonに設定さ れます。

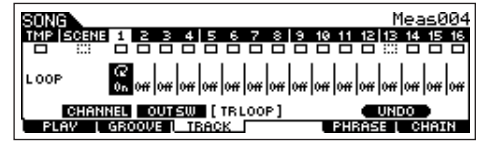

[SF5] UNDO (アンドゥー )ボタンを押すと、消去されたデータを復元 し、設定がoff (オフ)に戻ります。

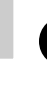

リファレンス

アンドゥーは直前に行なったループ設定に対してだけ有効です。別の トラックをループオンに設定すると、アンドゥーを実行できなくなり ますのでご注意ください。

ほかの画面に移動すると、アンドゥーを実行できなくなりますのでご 注意ください。

### <span id="page-193-1"></span><span id="page-193-0"></span>**ステップ録音の操作例**

 $[SONG]$ または $[PATHEN] \rightarrow [REC] \rightarrow [FI]$  SETUP  $\rightarrow$  Type = step [181ページ](#page-180-0)

ステップ録音の操作を、いくつかの例をあげてご説明します。

**DINDIE ここではソングレコードモードの画面を掲載していますが、説明はパ** ターンレコードモードでも有効です。

### **● 例1**

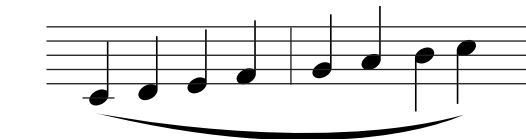

 $1$  以下の画面のように各パラメーターを設定します。 4分音符入力のためStepTime (ステップタイム)は(480)、レガート 演奏になるようGateTime (ゲートタイム)を100%に設定するのがポ イントです。

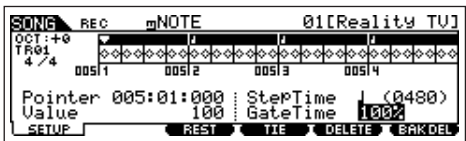

 $2\,$  以下の順序に従って、鍵盤を1つずつ押して離します。

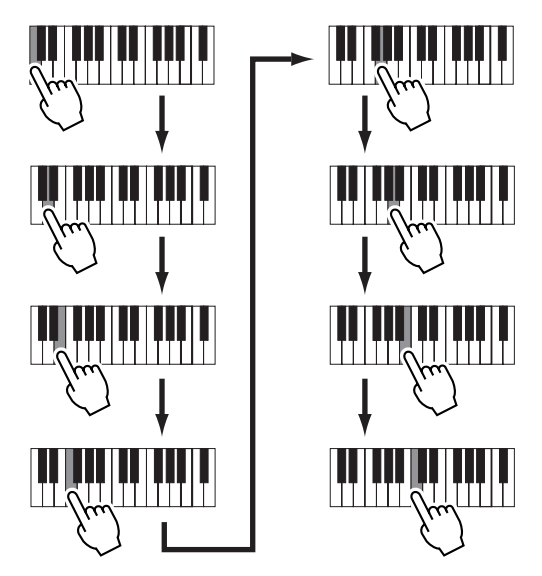

1音押して離すたびにポインターが1ステップずつ進み、音符が録音さ れていきます。

 $\mathfrak Z$  ポインターをソングの先頭に戻してから、[▶] ボタンを押し て、手順1~2で入力したデータを聞いてみましょう。

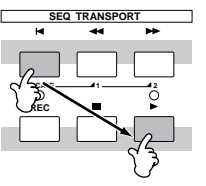

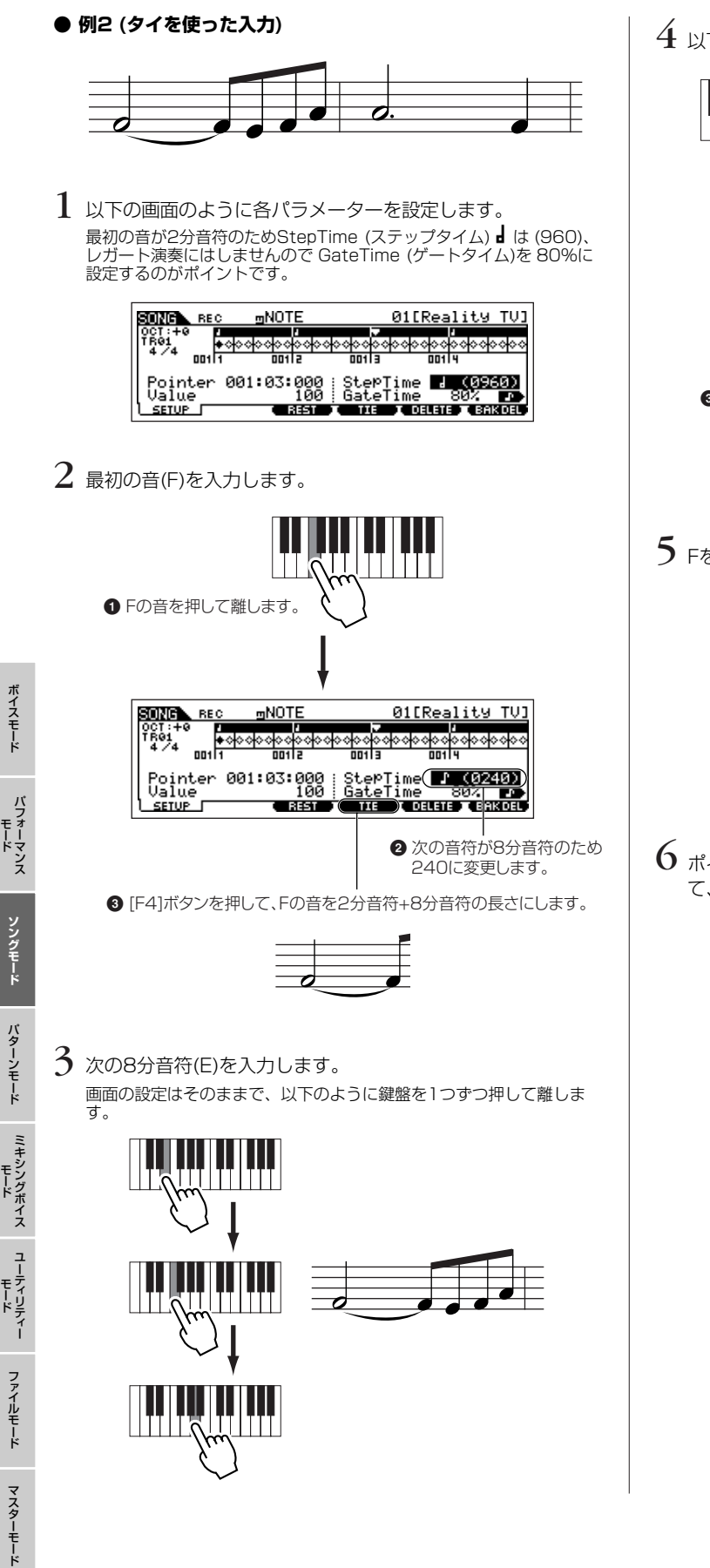

 $4$  以下の手順に従って、次の符点2分音符を入力します。

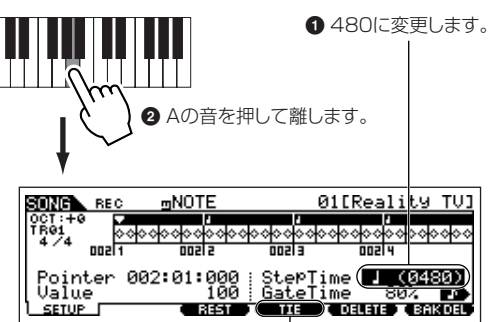

**3** [F4]ボタンを2回押して、Aの音を符点2分音符の長さにします。

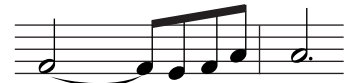

 $5$  Fを押して離すと、最後の4分音符が入力されます。

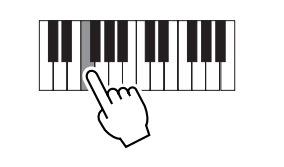

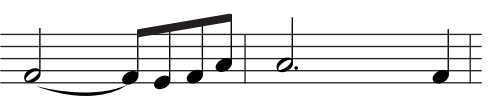

 $6$  ポインターをソングの先頭に戻してから、[▶]ボタンを押し て、手順1~5で入力したデータを聞いてみましょう。

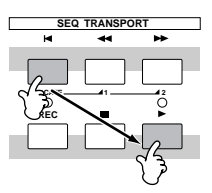

リファレンス

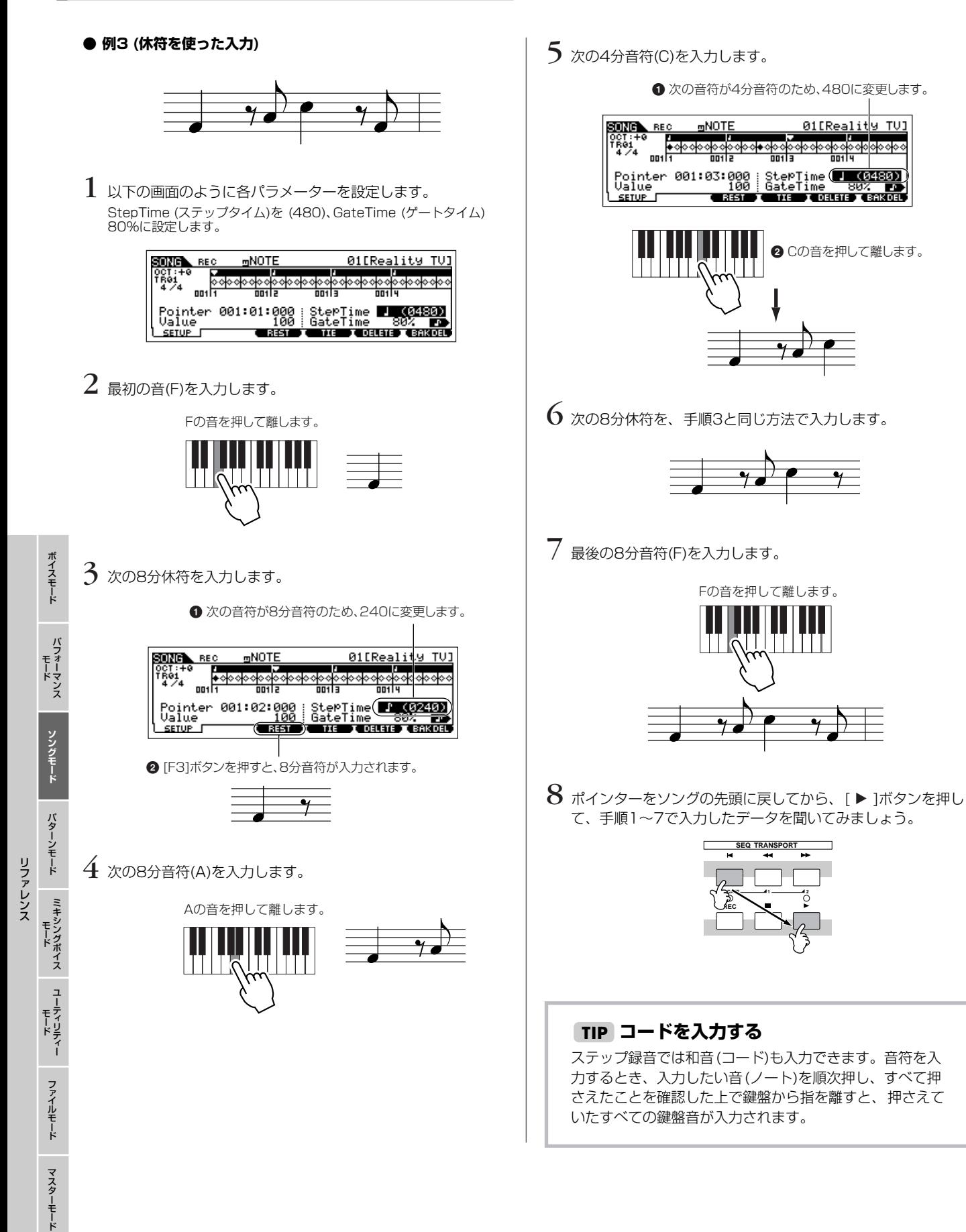

196 mos/mos 取扱説明書

# **パターンモード**

# **■ データ制作の流れ**

パターンは下記3種類のデータで構成されます。

- MIDIシーケンスデータ(パターンレコードモード、エディットモード、ジョブモードで制作)
- セットアップデータ(パターンプレイモードで設定)
- ミキシングデータ(パターンミキシングモード/ミキシングエディットモードで設定して、ストアモードで確定させる音源設定)

上記各モードでデータを制作したら、まずパターンミキシングストアモードでパターンミキシング設定をパターンデータとして確定させ ます。そのあと、ファイルモードでUSB記憶装置に保存(セーブ)します。

**BIKGG3** パターン先頭での各トラックのボリューム、パン、エフェクトセンドレベルなどのデータは、パターンミキシングデータとして扱われます。パターン先頭 での各トラックのボイス設定は、パターンを構成する各フレーズが持つフレーズボイスに従います。

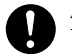

パターンデータ(MIDIシーケンスデータ、セットアップデータ、ミキシングデータ)は、DRAM [\(149ページ\)](#page-148-0)上にあるため、電源を切ると消えてしまいま す。録音、エディット、ジョブ、ミキシング設定などによって作ったソングデータは、電源を切る前に必ずUSB記憶装置に保存(セーブ)してください。 保存(セーブ)方法は[、98ページ](#page-97-0)をご参照ください。

# **パターンプレイモード [PATTERN] → パターン選択**

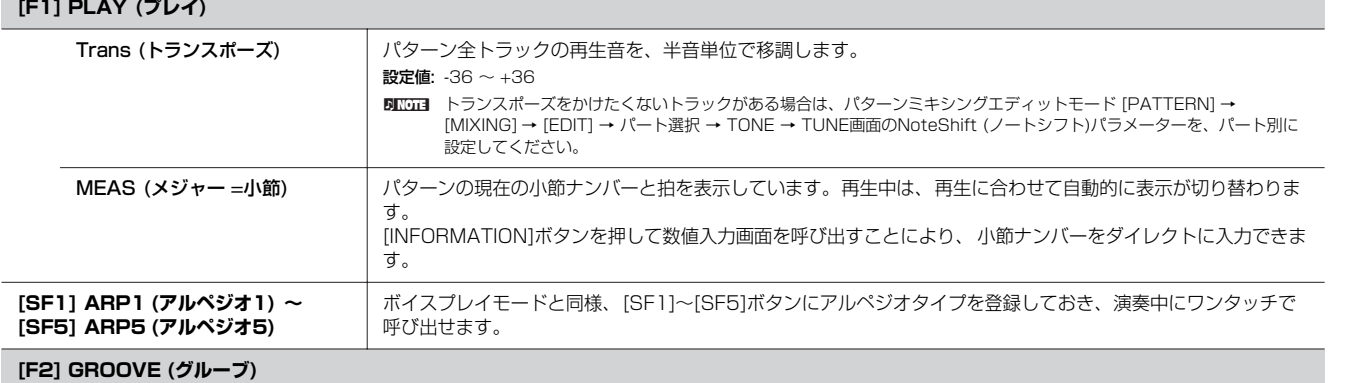

ソングプレイモードと同じです([178ページ\)](#page-177-0)。

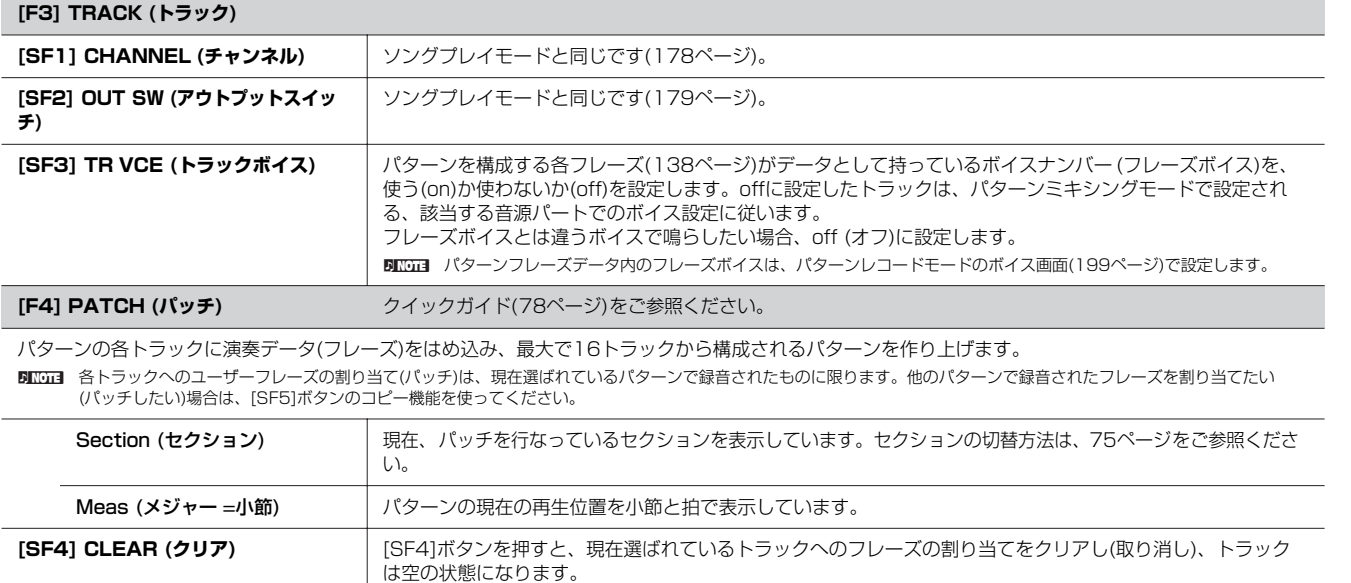

モード

モード

ボイスモード

モード

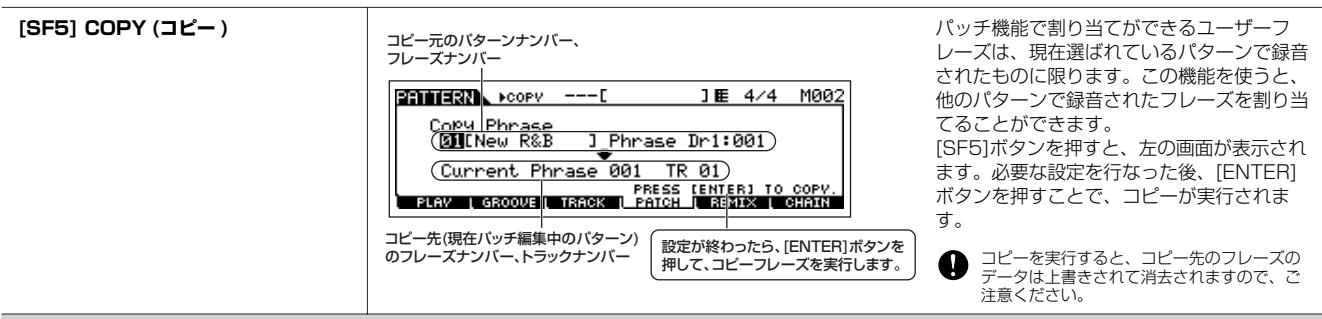

#### **[F5] REMIX (リミックス)**

選択したトラックに記録されている演奏データ(MIDIシーケンスデータ)を、さまざまな音符長で分割してその一部分を並べ替え、新しい演奏に変えてしま う機能です。

下記パラメーターを設定後、[ENTER]ボタンを押すことでリミックスが実行されます。[SF5] OKボタンを押すと、現在のトラックのMIDIシーケンス データがリミックスされたデータに書き換えられます。[SF4] CANCELボタンを押すとデータは書き換えられずに元の画面に戻ります。 BLCGE ループリミックス後のシーケンスデータは、新しいフレーズとして作られて現在のトラックに割り当てられるので、オリジナルのフレーズデータは未使用のフレーズとし て残ります。

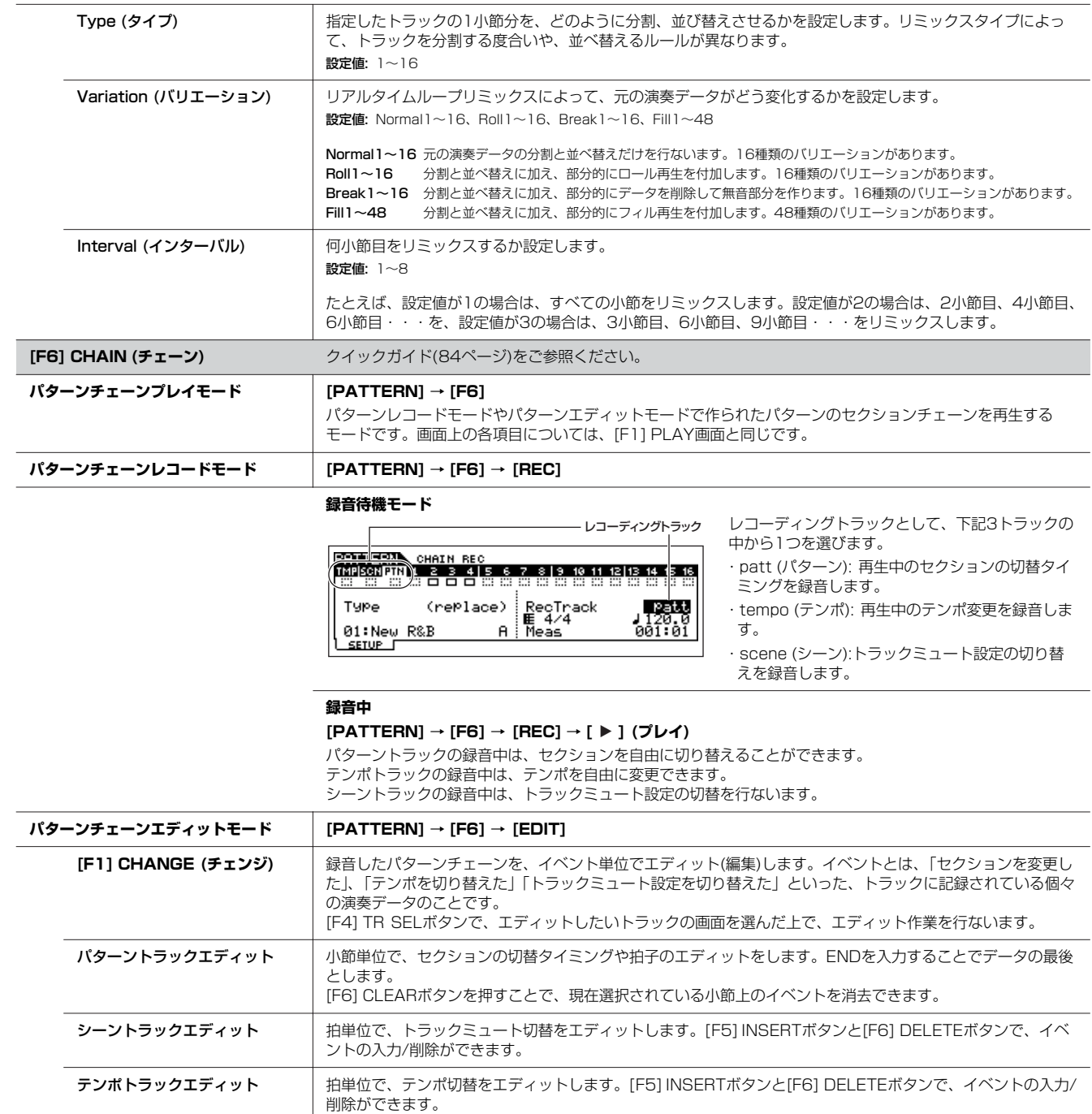

ミキシングボイス

ユーティリティー

ファイルモード

マスターモード

ボイスモード

バフォーマンス モード

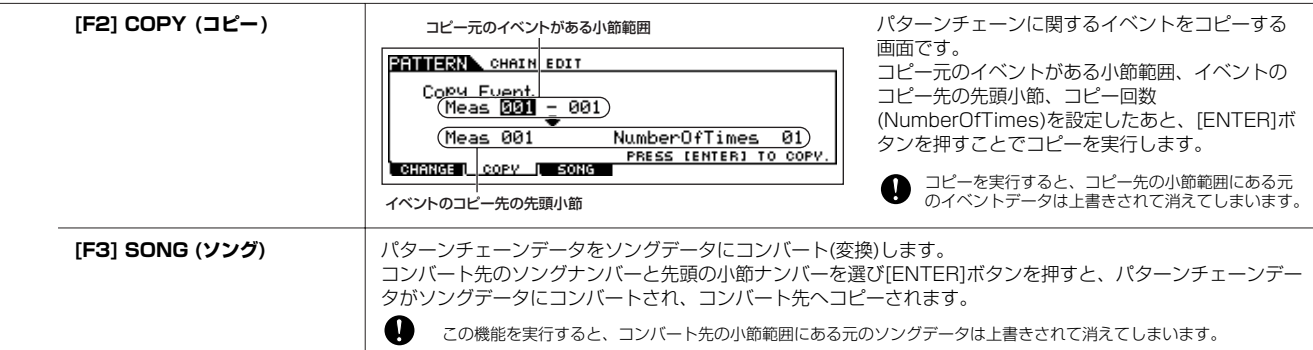

# <span id="page-198-0"></span>**パターンレコードモード [PATTERN] → パターン選択 → [REC]**

# **録音待機モード**

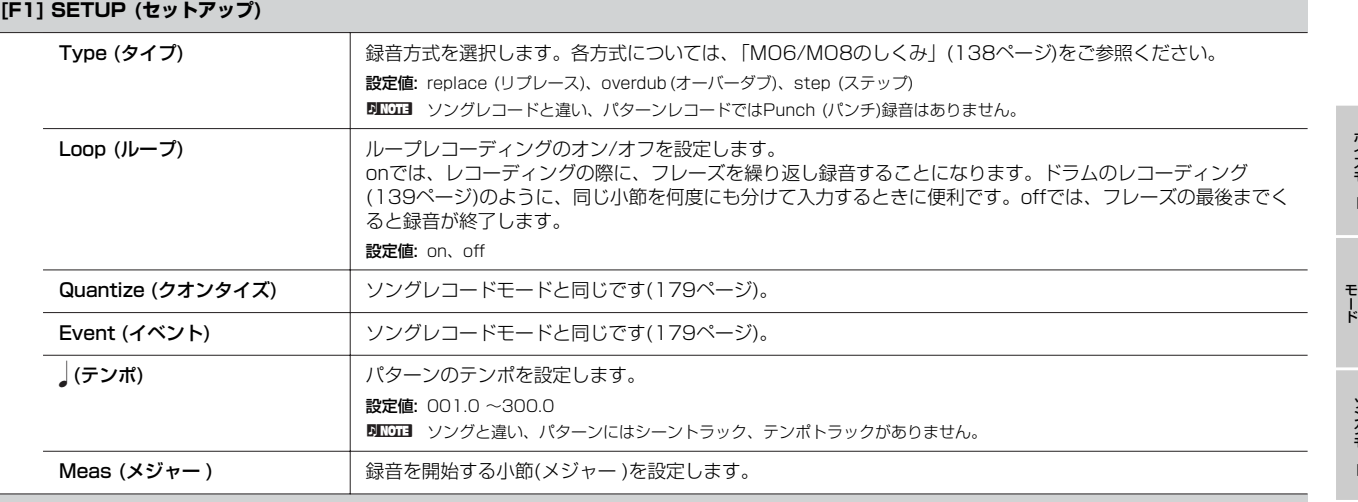

#### **[F2] VOICE (ボイス)**

録音トラックのボイス関連の設定をします。この画面での設定は、録音トラックの送信チャンネルと同じ受信チャンネルを持つ音源パート(ミキシング設 定)に、そのまま反映されます。また、ここで設定されたボイスがフレーズボイス[\(79ページ\)](#page-78-0)となります。 設定できるパラメーターについては、ソングレコードモードと同じです([180ページ\)](#page-179-0)。

#### **[F3] ARP (アルペジオ)**

録音トラックでの、アルペジオに関する設定を行ないます。 設定できるパラメーターについては、ソングレコードモードと同じです([180ページ\)](#page-179-1)。

#### **[F4] REC ARP (レコードアルペジオ)**

録音中に再生されたアルペジオを、ソングに録音するかどうかを設定する画面です。詳細は、ソングレコードモードと同じです([180ページ\)](#page-179-2)。

#### **[F5] CLICK (クリック)**

[F5]ボタンで、録音時にクリック音を鳴らすかどうかを切り替えます。

モード

モード

ボイスモード

バフォーマンス

**録音中 [PATTERN] → パターン選択 → [REC] → [**F**] (プレイ)**

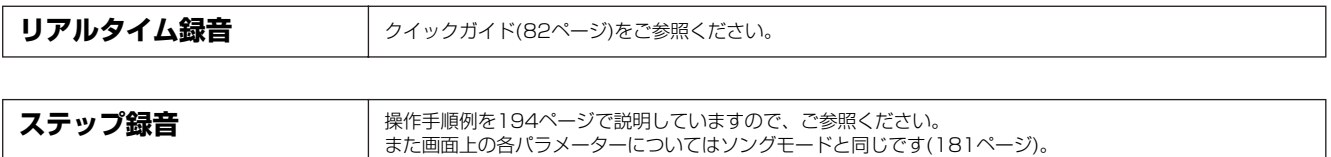

**パターンエディットモード [PATTERN] → パターン選択 → [EDIT]**

ソングエディットモードと同じです([182ページ](#page-181-0))。

**パターンジョブモード [PATTERN] → パターン選択 → [JOB]**

パターンのシーケンスデータを、さまざまな方法で加工する機能です。 各ジョブ画面で、必要な設定を行なったあと、[ENTER]ボタンを押してジョブを実行します。

ボイスモード

バフォーマンス モード

ソングモード

**パ タ ー ン モ ー ド**

ミキシングボイス モード

ユーティリティー モード

ファイルモード

マスターモード

リファレンス

ジョブの実行に時間がかかる場合は、LCD画面に「Executing...」が表示されます。「Executing...」の表示中に電源を切ると、データが壊れる場合があ りますのでご注意ください。

#### **[F1] UNDO/REDO (アンドゥー /リドゥー )**

Undo (アンドゥー )は、直前に実行した操作(ジョブ、エディット、レコーディング)を取り消して、実行前の状態に戻します。Redo (リドゥー )は、 Undoで取り消した操作を再び実行します。

 $\mathbf a$ ミキシングボイスに関する操作については、アンドゥー/リドゥーできません。

**[F2] NOTE (ノートデータに関するジョブ)**

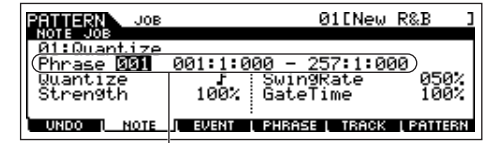

ノートデータに関するパターンジョブは、基本的にはソングジョブと同じです。ただしソン グジョブの場合と違って、パターンジョブでは、ジョブの対象がフレーズ(001~256)と範 囲(小節: ビート: クロック)になります。

このジョブを実行するフレーズと範囲(小節 : ビート : クロック)を、 設定します。

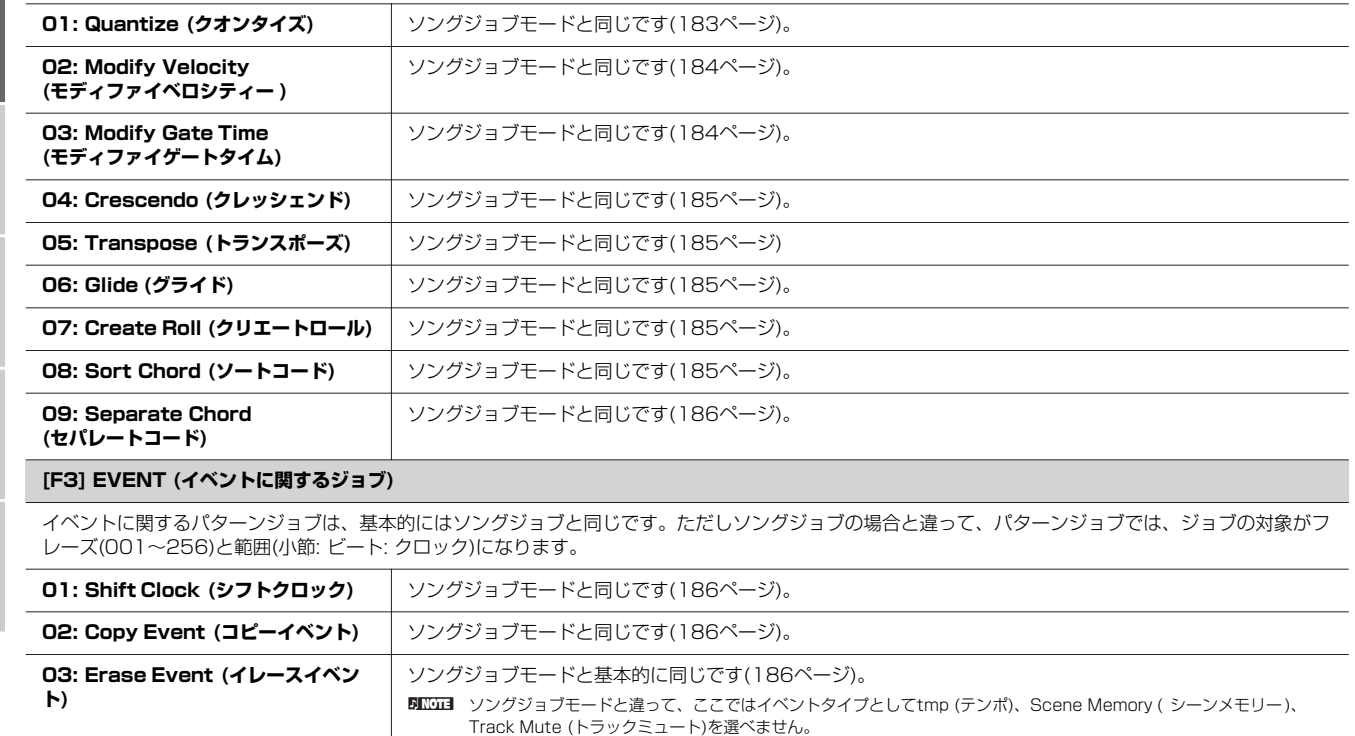

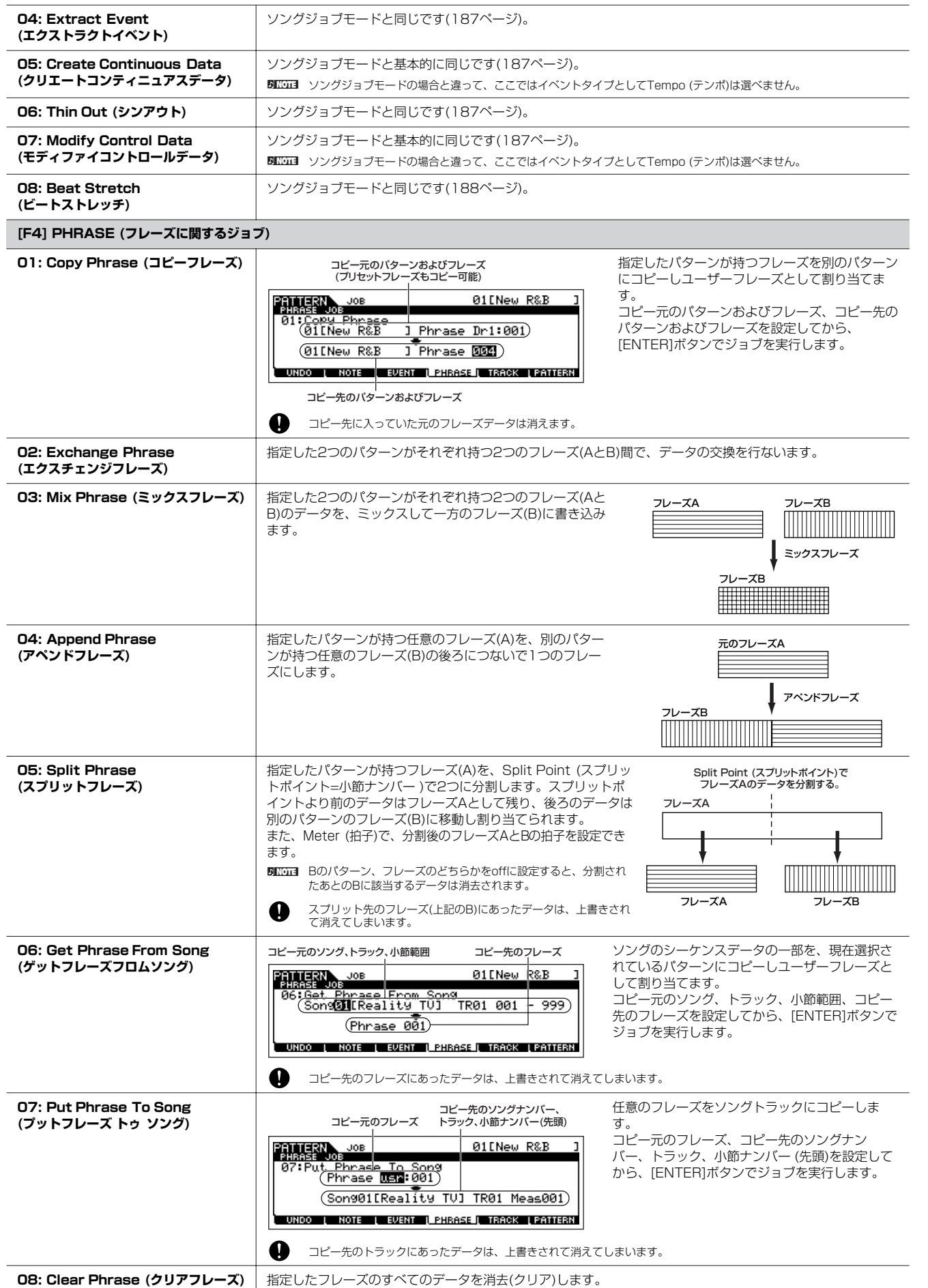

リファレンス

ミキシングボイス モード

ユーティリティー モード

ファイルモード

<span id="page-200-0"></span>マスターモード

ボイスモード

バフォーマンス モード

ソングモード

**パ タ ー ン モ ー ド**

П

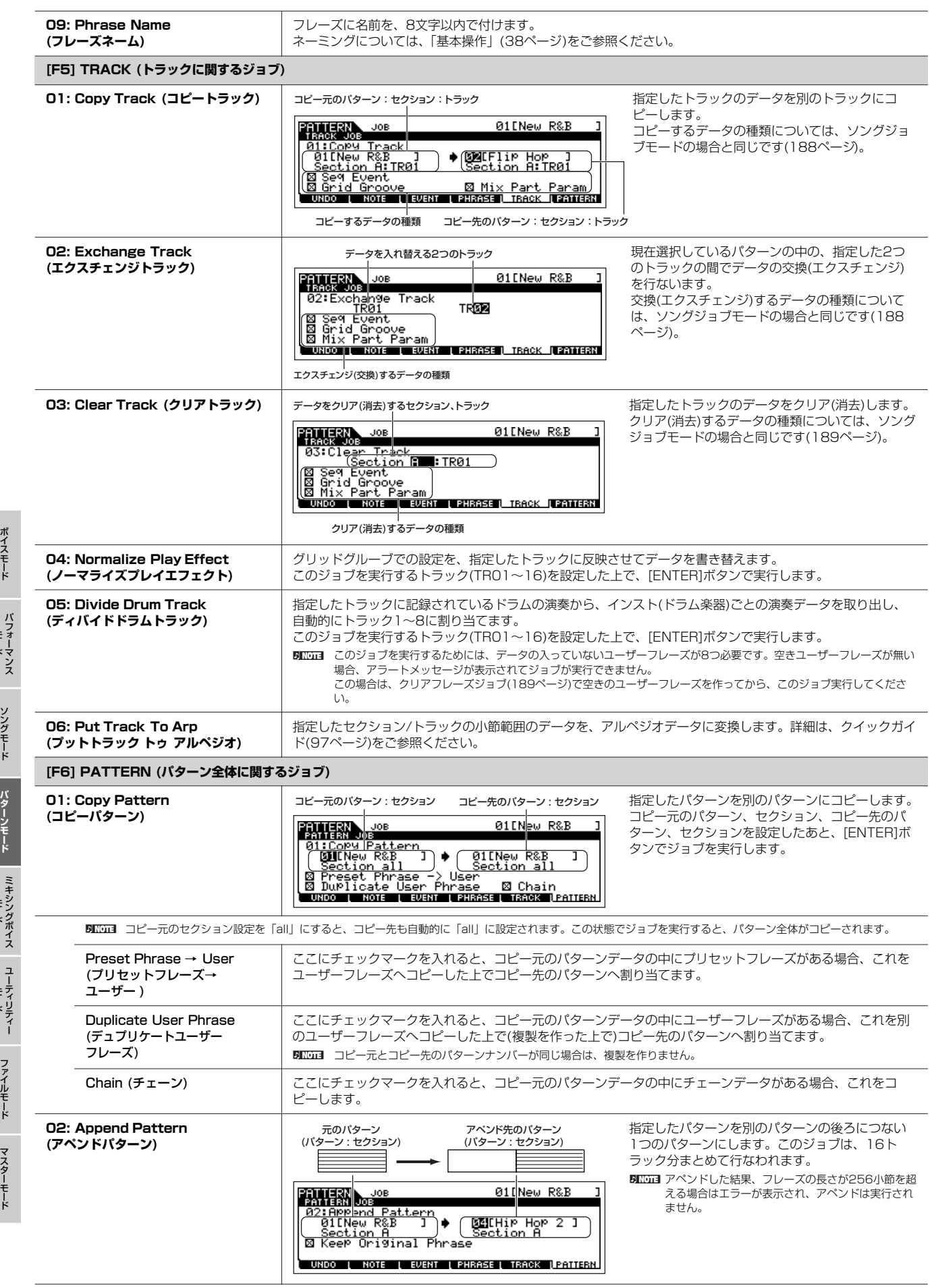

リファレンス

モード

モード

モード

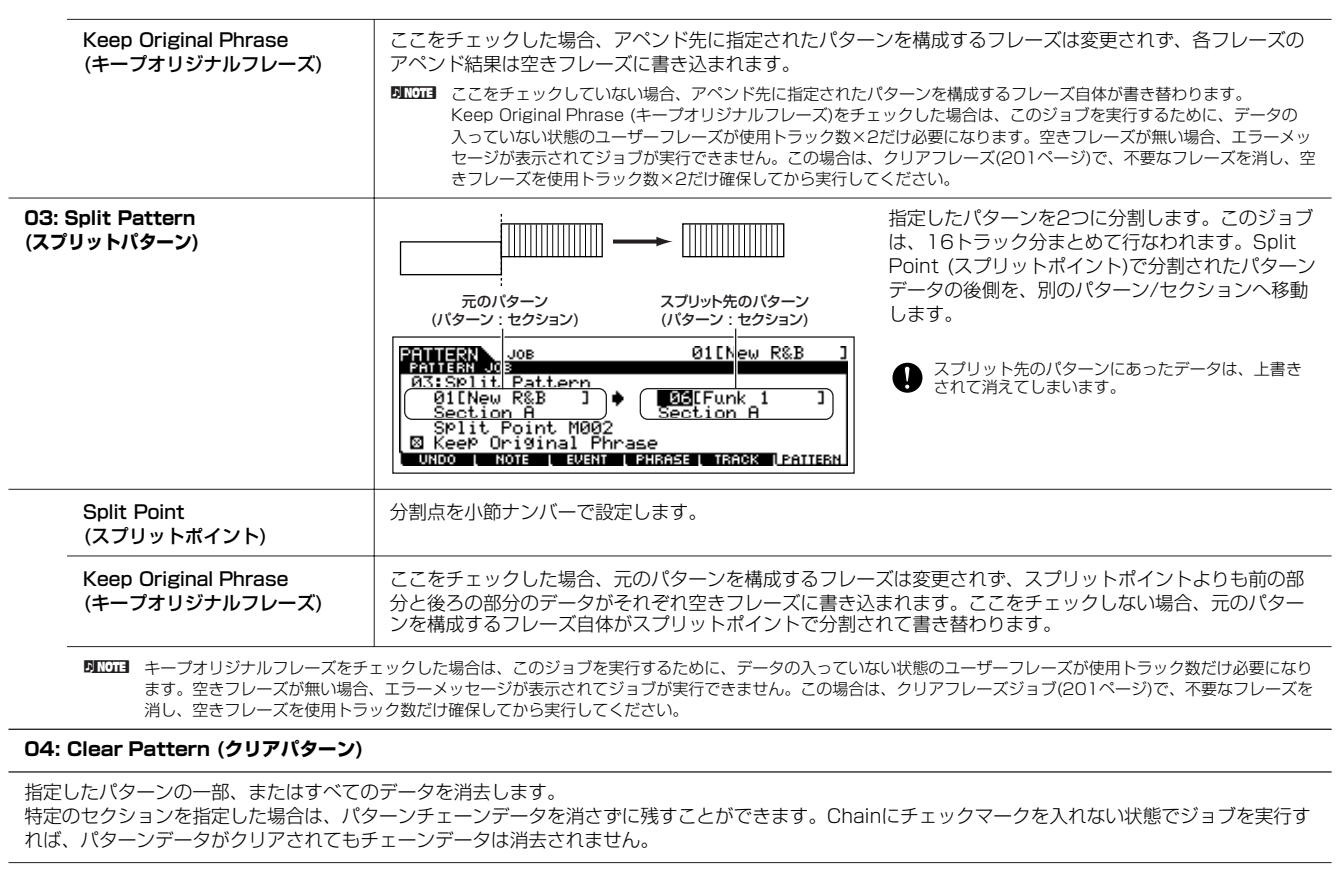

#### **05: Pattern Name (パターンネーム)**

現在選択しているパターンに名前を付けます。 ネーミング機能については、「基本操作」[\(38ページ\)](#page-37-0)をご参照ください。 ボイスモード

# **パターンミキシングモード [PATTERN] → パターン選択 → [MIXING]**

本体音源各パートの設定(ミキシング)を、パターンごとに行なうモードです。

なお、ここで設定できるパラメーターは、パターントラックのシーケンスデータではなく音源側の設定です。したがって、ここでの設定 によってパターン各トラックのシーケンスデータが書き替わるわけではありません。

設定できるパラメーターについては、ソングミキシングモードと同じです([190ページ](#page-189-1))。

パターンミキシングモード/パターンミキシングエディットモードでの設定は、パターンデータの一部としてストア(保存)する必要があります。また、パ ターンデータ自体はDRAM [\(149ページ\)](#page-148-0)にあるため、さらに外部記憶装置にセーブ(保存)する必要があります。

**BIKDTEI** パターンミキシングモード/パターンミキシングエディットモードでの設定は、パターンデータの一部として保存する以外に、テンプレートとして保存す る方法もあります。詳細は[、94ページ](#page-93-0)をご参照ください。

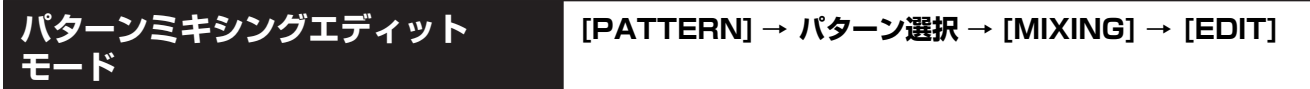

本体音源各パートの設定(ミキシング)をパターンごとに行なうモードで、パターンミキシングモードよりもさらに細かく本格的なエディッ トができます。

なお、ここで設定できるパラメーターは、パターントラックのシーケンスデータではなく音源側の設定です。したがって、ここでの設定 によってパターン各トラックのシーケンスデータが書き替わるわけではありません。

設定できるパラメーターについては、ソングミキシングエディットモードと同じです([191ページ](#page-190-0))。

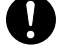

ボイスモード

パターンミキシングモード/パターンミキシングエディットモードでの設定は、パターンデータの一部としてストア(保存)する必要があります。また、パ ターンデータ自体はDRAM [\(149ページ\)](#page-148-0)にあるため、さらに外部記憶装置にセーブ(保存)する必要があります。

**BIKGE3** パターンミキシングモード/パターンミキシングエディットモードでの設定は、パターンデータの一部として保存する以外に、テンプレートとして保存す る方法もあります。詳細は[、94ページ](#page-93-0)をご参照ください。

**パターンミキシングジョブモード [PATTERN] → パターン選択 → [MIXING] → [JOB]**

詳細は、ソングミキシングジョブモードと同じです([193ページ](#page-192-1))。

# **パターンミキシングストアモード [PATTERN] → パターン選択 → [MIXING] → [STORE]**

エディットしたミキシング設定を、現在選択されているパターンデータの一部として内部メモリー (DRAM)に保存(ストア)するモードで す。詳細は、クイックガイド([94ページ](#page-93-0))をご参照ください。

# **ミキシングボイスモード**

# **■ データ制作の流れ**

内蔵音源のノーマルボイスについてのみ、ミキシングボイスエディットモードで、ソング/パターンモード用のボイス (ミキシングボイス) として編集(エディット)ができます。

ミキシングボイスジョブモードでは、データ制作をサポートする機能(ジョブ)が使えます。

データ制作が完了したら、ミキシングボイスストアモードで、内部メモリー (フラッシュ ROM)上のボイスユーザーバンク、またはソング データの一部として内部メモリー (DRAM)上にを保存(ストア)します。ソングデータの一部をストアした場合は、ファイルモードでUSB 記憶装置に保存(セーブ)します。

<span id="page-204-0"></span>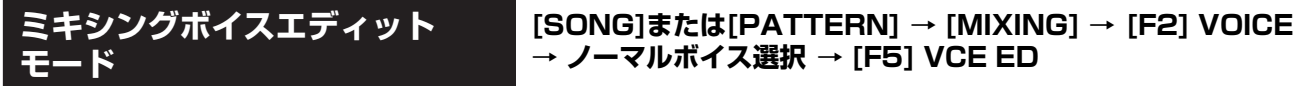

ノーマルボイスを構成する4つのエレメントに共通した設定を編集するコモンエディットと、エレメント別の設定を編集するエレメントエ ディットの2種類に分かれます。

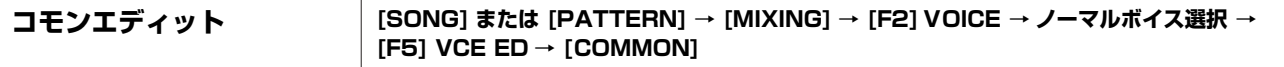

4つのエレメントに共通 (コモン)した設定をエディット(編集)するモードです。

BING ソングミキシング/パターンミキシングのパートエディットパラメーターと同名のパラメーターなど、一部、ノーマルボイスエディットにはあってミキシングボイスエ ディットにないパラメーターがあります。

#### **[F1] GENERAL (ジェネラル)**

ノーマルボイスのコモンエディットと同じです([153ページ\)](#page-152-0)。ただし、ミキシングボイスエディットでは[SF3] MEQ OFS (マスター EQオフセット)はあ りません。

#### **[F2] OUTPUT (アウトプット)**

ノーマルボイスのコモンエディットと同じです([154ページ\)](#page-153-1)。

#### **[F4] CTL SET (コントローラーセット)**

ノーマルボイスのコモンエディットと同じです([156ページ\)](#page-155-0)。

#### **[F5] LFO**

ノーマルボイスのコモンエディットと同じです([156ページ\)](#page-155-1)。

#### **[F6] EFFECT (エフェクト)**

ノーマルボイスのコモンエディットと同じです([158ページ\)](#page-157-0)が、[SF4] REVERB画面、[SF5] CHORUS画面はありません。 **BINH** インサーションスイッチ[\(191ページ](#page-190-1))がオフのパートを選んでいる場合、この画面は表示されません。

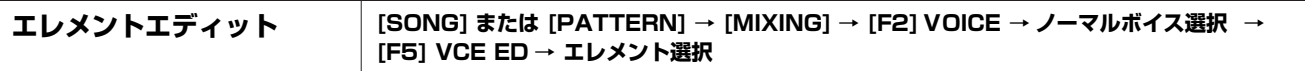

ノーマルボイスを構成する4つのエレメントを、個別にエディットします。

#### **[F1] OSC (オシレーター )**

ノーマルボイスのエレメントエディットと同じです([158ページ\)](#page-157-1)。

#### **[F2] PITCH (ピッチ)**

ノーマルボイスのエレメントエディットと同じです([159ページ\)](#page-158-0)。

#### **[F3] FILTER (フィルター)**

ノーマルボイスのエレメントエディットと同じです([160ページ\)](#page-159-0)。

#### **[F4] AMP (アンプリチュード)**

ノーマルボイスのエレメントエディットと同じです([162ページ\)](#page-161-1)。

#### **[F5] LFO**

ノーマルボイスのエレメントエディットと同じです([164ページ\)](#page-163-0)。

#### **[F6] EQ (イコライザー )**

ノーマルボイスのエレメントエディットと同じです([164ページ\)](#page-163-1)。

リファレンス

**ミ キ シ ン グ ボ イ ス モ ー ド**

ユーティリティー モード

ファイルモード

マスターモード

ボイスモード

バフォーマンス モード

ソングモード

バターンモード

### **ミキシングボイスジョブモード [SONG] または [PATTERN] → [MIXING] → [F5] VCE ED → [JOB]**

ミキシングボイスデータの制作のサポートとなる機能(ジョブ)を実行するモードです。 各ジョブ画面で、必要な設定を行なったあと、[ENTER]ボタンを押してジョブを実行します。

#### **[F2] RECALL (エディットリコール)**

あるミキシングボイスをエディットしているときに、ストア(保存)しないまま別のミキシングボイス選んだり、別のミキシング設定を呼び出したり、別の ソング/パターンを選んだりすると、それまでエディットしていたミキシングボイス設定は失われてしまいます。また、エディット中のミキシングボイス が割り当てられているパートに、外部からプログラムチェンジをMIDI受信した場合も、それまでエディットしていたミキシングボイス設定は失われてし まいます。このような原因でミキシングボイスエディットが失われた場合は、[F2} RECALL画面で[ENTER]ボタンを押すことにより、エディットの最終 状態を呼び戻すこと(リコール)ができます。

BIKGEI ミキシングボイス用のリコールバッファは各パートに1個ずつ準備されていますので(ただしソングとパターン共通)、リコールしたいミキシングボイスが割り当てられてい るパートを選んでから、リコールを実行できます。

### **[F3] COPY (コピー )**

指定したソング/パターンにストア(保存)されているミキシングボイスを、別のソング/パターンへコピーします。

コピー元のソング/パターンナンバー:パート

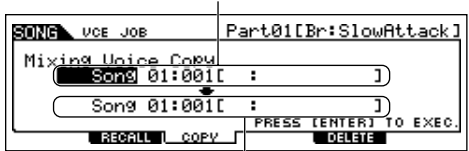

コピー先のソング/パターンナンバー:パート

### **[F5] DELETE (デリート)**

指定したソング/パターンおよびパートに割り当てられているミキシングボイスを、削除(デリート)します。

**ミキシングボイスストアモード [SONG] または [PATTERN] → [MIXING] → [F5] VCE ED → [STORE]**

エディットしたミキシングボイスを、内部メモリー (フラッシュ ROMまたはDRAM)に保存(ストア)するモードです。 詳細は、クイックガイド([78ページ](#page-77-0))をご参照ください。

ボイスモード

# **ユーティリティーモード**

ユーティリティーモードでの設定は、ユーティリティージョブモードを除くすべての画面上で[STORE]ボタンを押すことにより、システ ム設定([149ページ\)](#page-148-0)として内蔵フラッシュ ROMに保存します。さらにバックアップをとりたい場合は、USB記憶装置にセーブ(保存)しま す。

# **ユーティリティーモード [UTILITY]**

ユーティリティーモードでは、システム全体に共通した設定を行ないます。 このモードは、ボイス/パフォーマンス/ソング/パターンモードのサブモードとして位置付けられます。4つの各モードから[UTILITY]ボ タンを押してユーティリティーモードに入り、[EXIT]ボタンを押して各モードに戻ります。

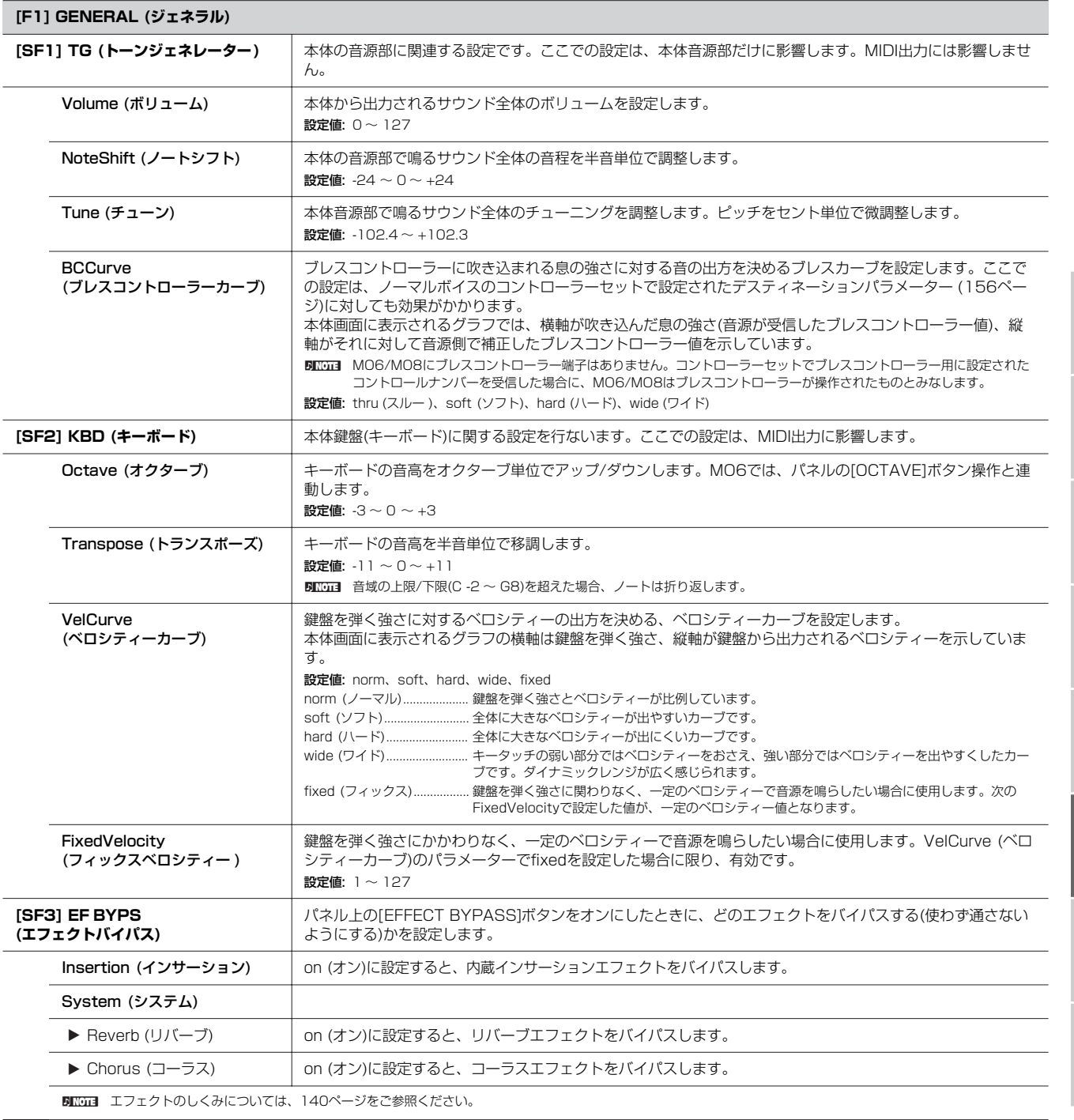

リファレンス

ミキシングボイス モード

**ユ ー テ ィ リ テ ィ ー モ ー ド**

ファイルモード

マスターモード

ボイスモード

バフォーマンス モード

ソングモード

バターンモード

 $\Box$ 

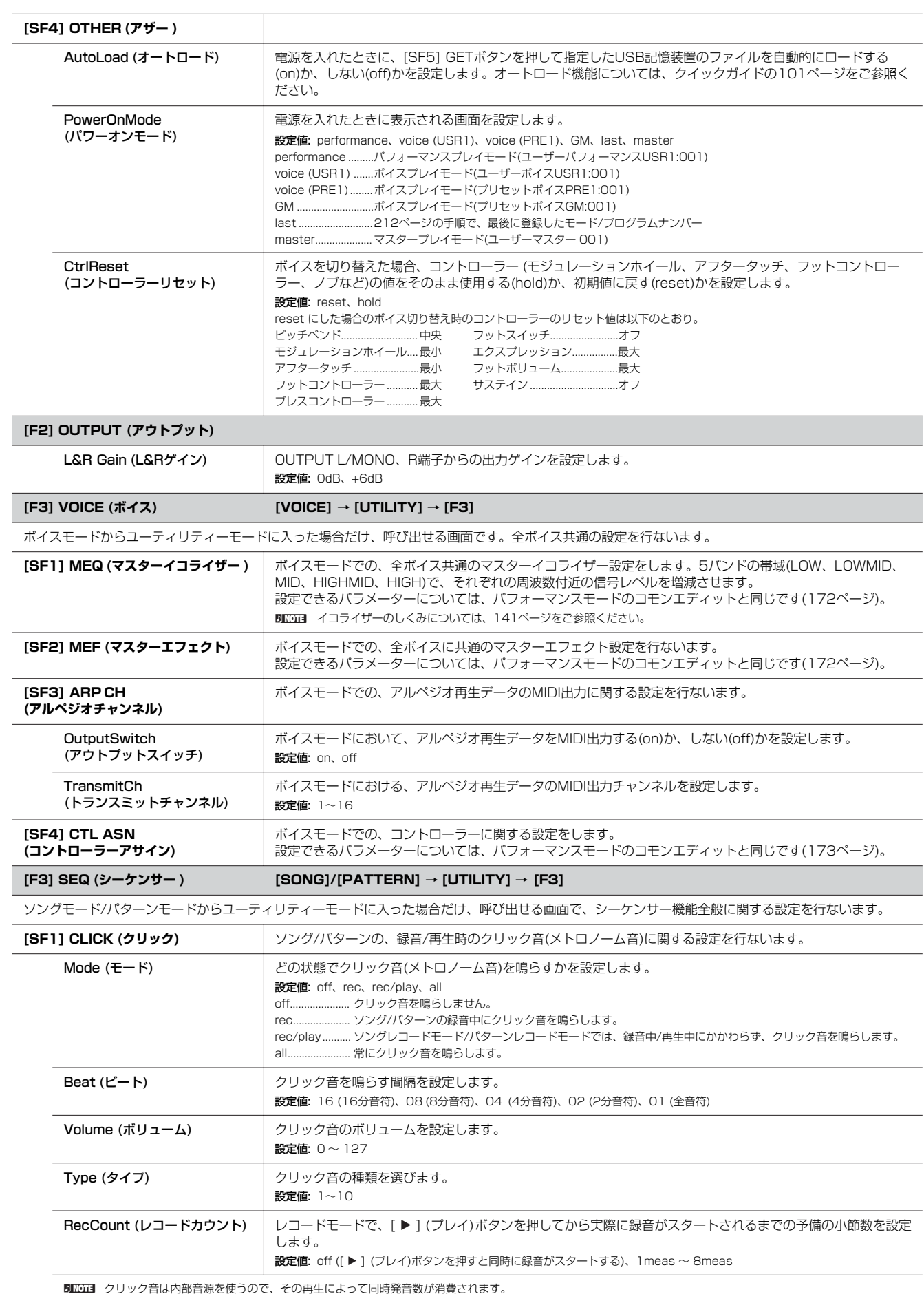

リファレンス

ボイスモード

バフォーマンス モード

ソングモード

バターンモード

ミキシングボイス モード

**ユ ー テ ィ リ テ ィ ー モ ー ド**

ファイルモード

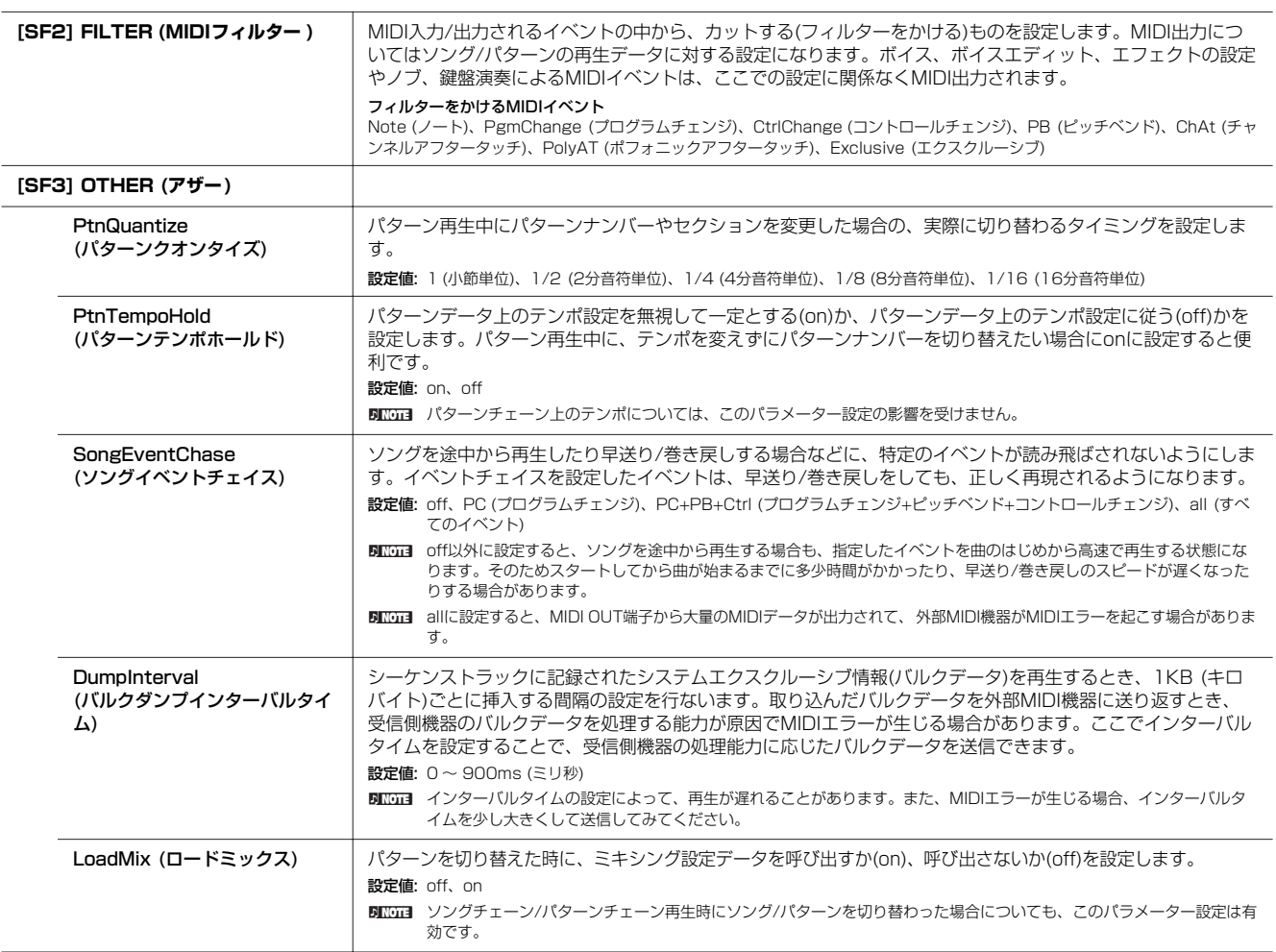

ボイスモード

 $\Box$ 

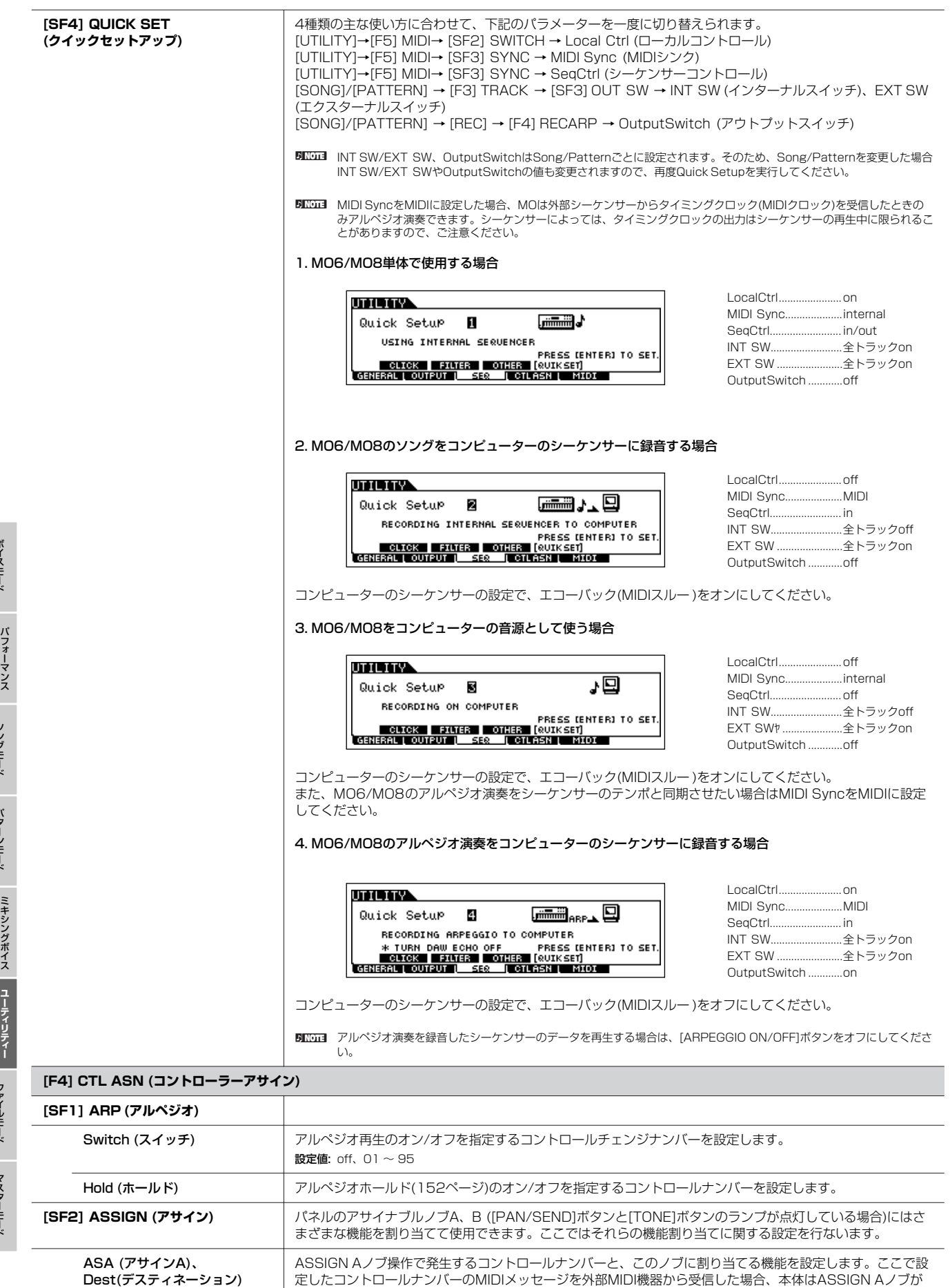

操作されたものとみなします。 **設定値:** 別冊データリストをご参照ください。

リファレンス

ボイスモード

モード

ソングモード

バターンモード

モード

**ユ**

**モ ー ド**

ファイルモード

<span id="page-210-1"></span><span id="page-210-0"></span>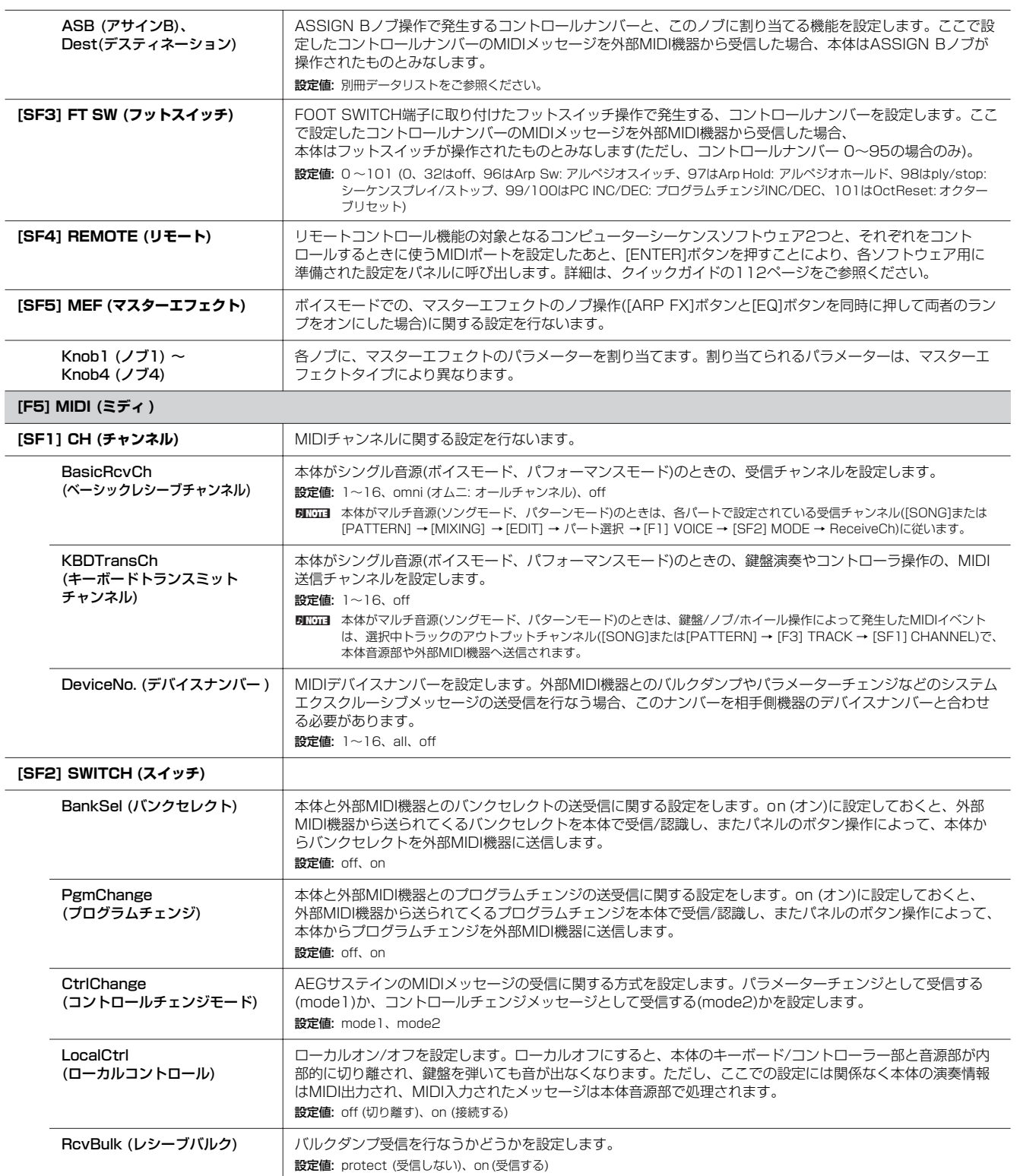

モード

**モ ー ド**

ファイルモード

マスターモード

ボイスモード

モード

ソングモード

バターンモード

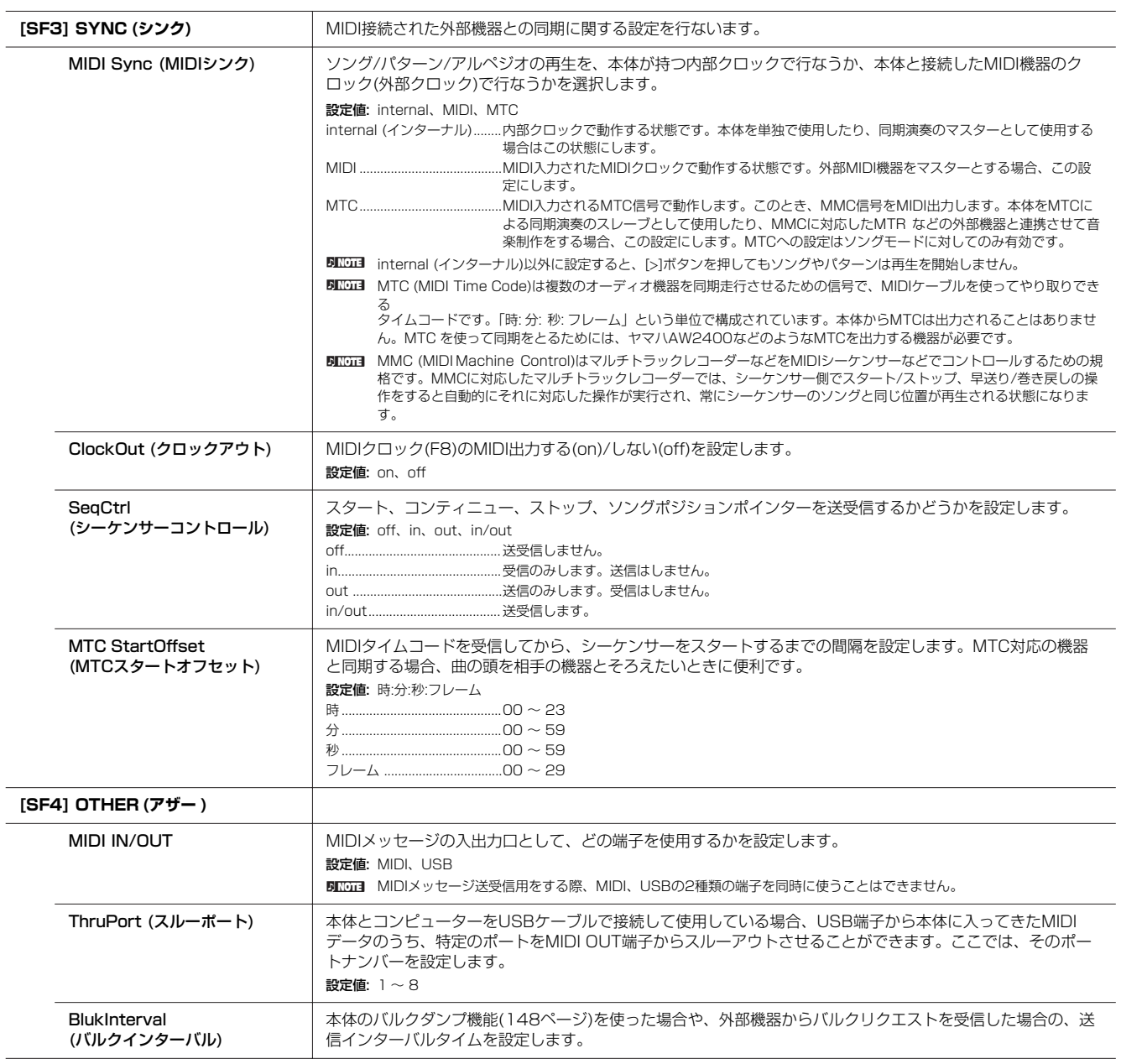

# **ユーティリティージョブモード [UTILITY] → [JOB]**

ユーティリティージョブモードでは、本体内蔵のユーザーメモリー ([149ページ\)](#page-148-0)を工場出荷時の状態に戻すファクトリーセットのジョブ を実行します。詳細は[、26ページ](#page-25-0)をご参照ください。

# <span id="page-211-0"></span>**補足資料/説明**

リファレンス

ボイスモード

バフォーマンス モード

ソングモード

バターンモード

ミキシングボイス モード

**ユ ー テ ィ リ モ ー ド テ ィ**

ファイルモード

マスターモード

### **電源を入れたときの画面を設定する**

[UTILITY] → [F1] GENERAL→ [SF4] OTHER → PowerOnMode

- $1$  電源を入れたときに自動的に画面に表示させたいモードとプログラムナンバーを選びます。
- $2$  [STORE]ボタンを押しながら[ENTER]ボタンを押すことで、手順1で選んだモードとプログラムを登録します。
- $3$  [UTILITY] → [F1] GENERAL → [SF4] OTHER → PowerOnMode = lastに設定します。
- $4$  [STORE]ボタンを押して、手順3のユーティリティー設定をストア(保存)します。
- 5 電源を入れ直すと、手順2で設定したモード/プログラムナンバーが画面に表示されます。

# **ファイルモード**

各モードで制作したデータを、このモードでファイルとしてUSB記憶装置に保存(セーブ)したり、逆にUSB記憶装置に保存してあるファ イルを本体に読み込んだり(ロード)します。

**DINGE USB記憶装置に関する詳細は[、31ページを](#page-30-0)ご参照ください。** 

**DINGTE 本体で制作したデータとファイルの関係については[、149ページを](#page-148-0)ご参照ください。** 

# **ファイルモード [FILE]**

**DINGTE** ファイル/フォルダーの選択方法については[、215ページを](#page-214-0)ご参照ください。

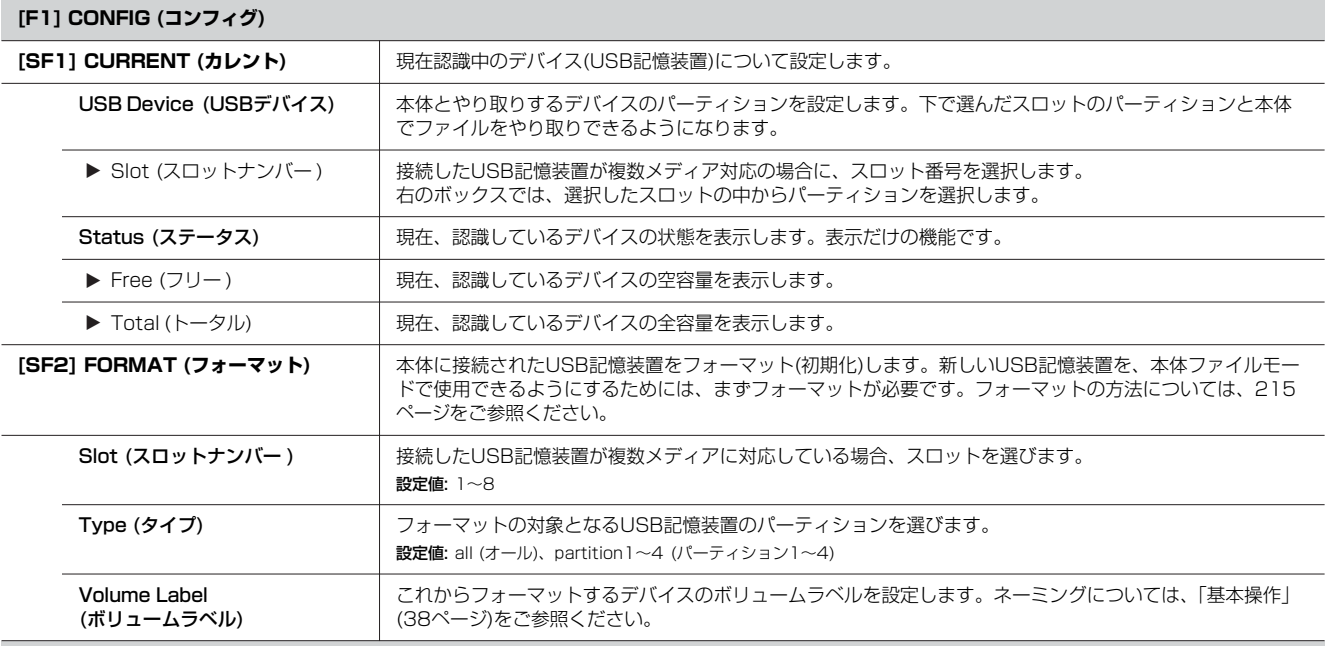

**[F2] SAVE (セーブ)**

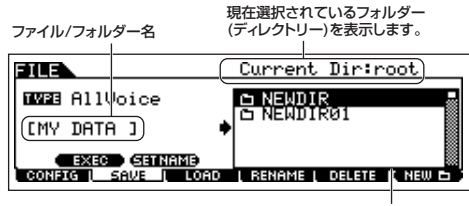

各モードで制作したデータを、この画面でファイルとしてUSB記憶装置に保存(セーブ) します。 具体的な操作方法は[、61ページ\(](#page-60-0)ボイス)[、67ページ\(](#page-66-0)パフォーマンス)[、98ページ](#page-97-0) (ソング/パターン)をご参照ください。

ファイル/フォルダー選択ボックス

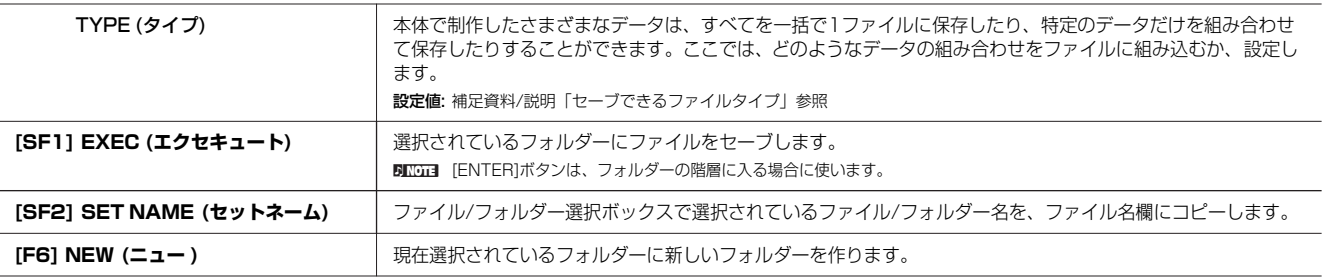

ボイスモード

リファレンス

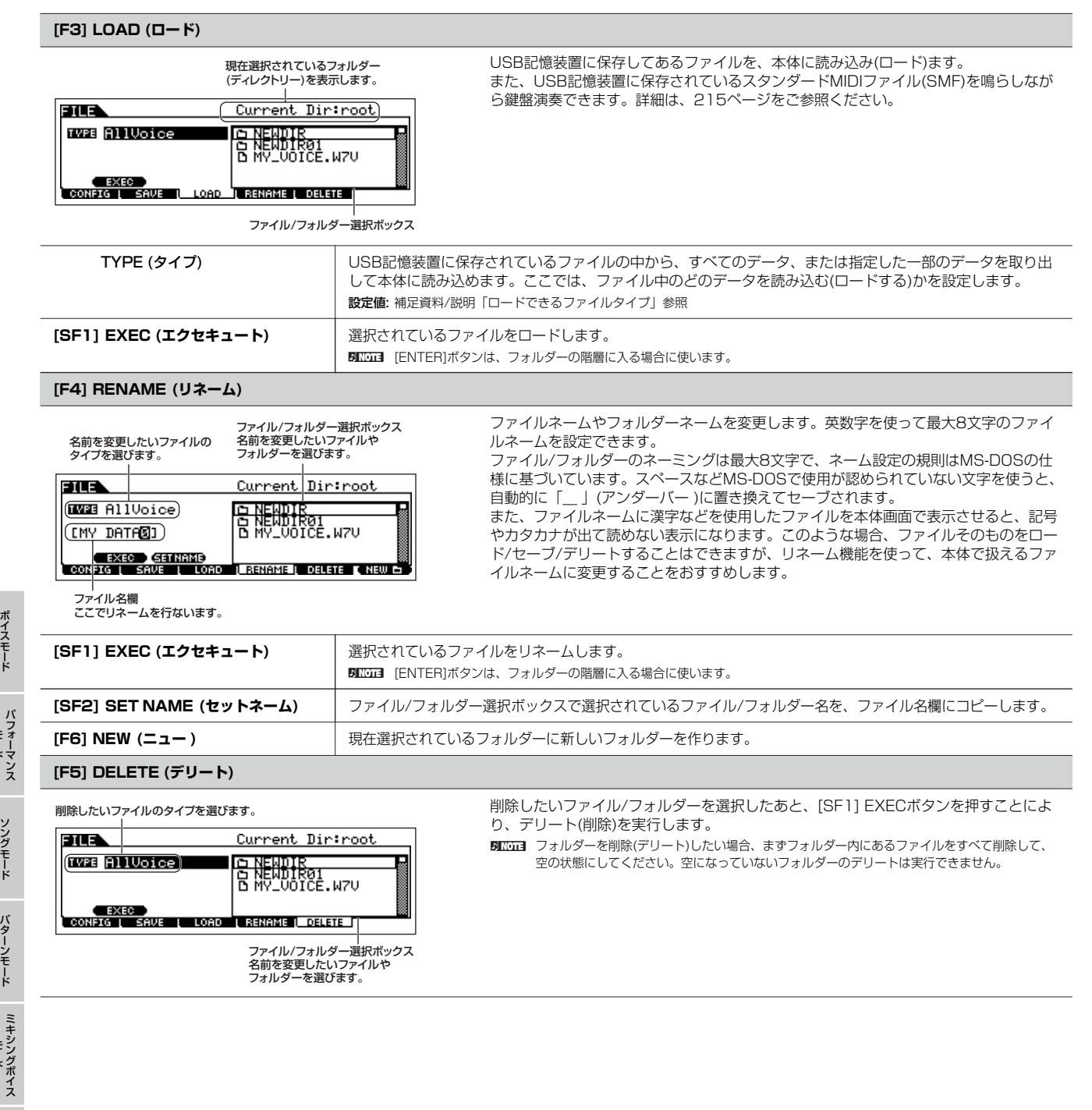

ド

モード

# **補足資料/説明**

### <span id="page-214-0"></span>**ファイル/フォルダーの選び方**

ファイルモードでは、USB記憶装置上のさまざまなファイルや フォルダーを選ぶ操作が必要になりますが、基本的には下記の方 法で行ないます。

データダイアル、[INC/YES]ボタン、[DEC/NO]ボタンで カーソルを移動させる。

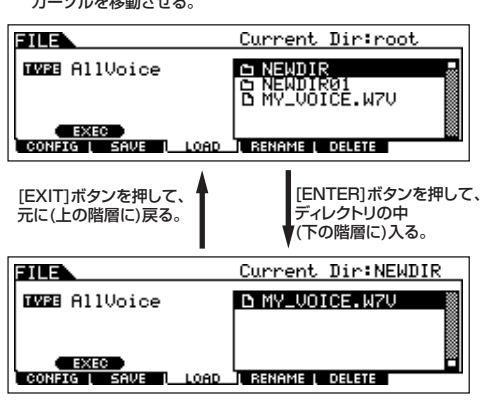

データダイアル、[INC/YES]ボタン、[DEC/NO]ボタンで カーソルを移動させる。

#### <span id="page-214-2"></span>**USB記憶装置に保存されているスタンダードMIDIファイ ル(SMF)を再生する**

ファイルモードでは、USB記憶装置に保存されているSMFファ イルを再生することができます。SMFファイルの伴奏を再生させ ながら、鍵盤演奏する場合などに便利です。

- $1\,$  SMFファイルが保存されているUSB記憶装置をUSB TO **DEVICE端子に接続します。**
- 2 **ソングモードまたはパターンモードに入り、演奏したいミキ シング設定のソングまたはパターンを選びます。**
- 3 **[FILE]ボタンを押して、ファイルモードに入ります。**
- 4 **[F3] LOAD画面を呼び出します。**
- 5 **TYPEにカーソルを合わせ、SongまたはPatternを選びま す。**

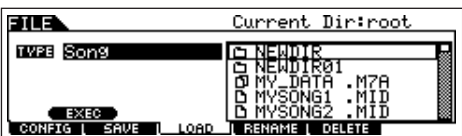

6 **目的のSMFファイルを選びます。**

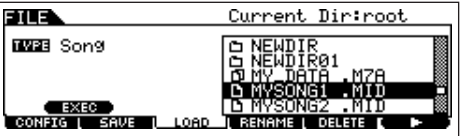

 $\overline{\phantom{a}}$  **[F6] ▶ (プレイ)ボタンを押すと、現在選んでいるソング/ パターンのミキシング設定でSMFファイルを再生します。も う一度[F6] ■ (ストップ)ボタンを押すと、再生を停止しま す。**

```
8 SMFファイルに合わせて鍵盤演奏してみましょう。
[TRACK SELECT]ボタンをオンにしてからナンバー [1]~[16]ボタ
ンを押して、鍵盤演奏するトラックを選択します。また、ソング/パ
ターンモードと同じように、ノブやコントロールスライダーを使って
各パートの音色をコントロールできます。
```
#### <span id="page-214-1"></span>**USB記憶装置のフォーマット**

USB記憶装置はそのままではご使用になれない場合があります。 その場合は、下記の操作説明に従って、フォーマット(初期化)を 行なってから使用してください。

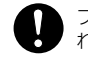

フォーマットを行なうとUSB記憶装置内のすべてのデータは消去さ れます。あらかじめ、データの有無をご確認ください。

- 1 **USB記憶装置をUSB TO DEVICE端子に接続します。**
- $\,2\,$  [FILE]ボタンを押して、ファイルモードに入ります。
- 3 **[F1] CONFIGボタン、[SF2] FORMATボタンを押して、 フォーマット画面を呼び出します。**

**BILS** Format USB Device Slot **D**<br>TyPe=all<br>Uplume Label[USB-MEMORY ]<br>Free 245.5MB/247.7MB **BURREN (FORMAT)** PRESS CENTER) TO EXEC

4 **フォーマットの対象となるスロット、パーティションを選び ます。**

画面右上に表示されるslot (スロット)を設定したあと、次の行に表示 されるType (タイプ)にカーソルを移動した上で、どのパーティション をフォーマットするか設定します。

### 5 **ボリュームラベルを設定します。**

カーソルをVolume Label設定欄に移動させ、ネーミング操作方法 [\(38ページ\)](#page-37-0)に従って、文字を入力します。

6 **[ENTER]ボタンを押すと、実行の確認を求めるメッセージ が表示されます。**

フォーマット実行を中止したい場合は、ここで[DEC/NO]ボタンを押 します。

# 7 **[INC/YES]ボタンを押すと、フォーマットが実行されます。**

画面に「Completed.」が表示されるとフォーマットが終了し、実行 前の画面表示に戻ります。

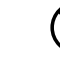

フォーマット実行中は、USB記憶装置をUSB TO DEVICE端子 からはずさないでください。楽器本体の故障やUSB記憶装置の 故障の原因になります。

n 本体ファイルモードのフォーマット操作により、USB記憶装置 は、MS-DOSまたはWindows互換にフォーマットされます。 フォーマットされたUSB記憶装置は、ほかの機器(デジタルカメ ラ、Macintoshコンピューターなど)で使用できなくなる場合が あります。

ボイスモード

**MO6/MO8 取扱説明書 215** 

## **本体が扱えるファイルタイプ**

#### **セーブできるファイルタイプ [FILE] → [F2] SAVE → TYPE**

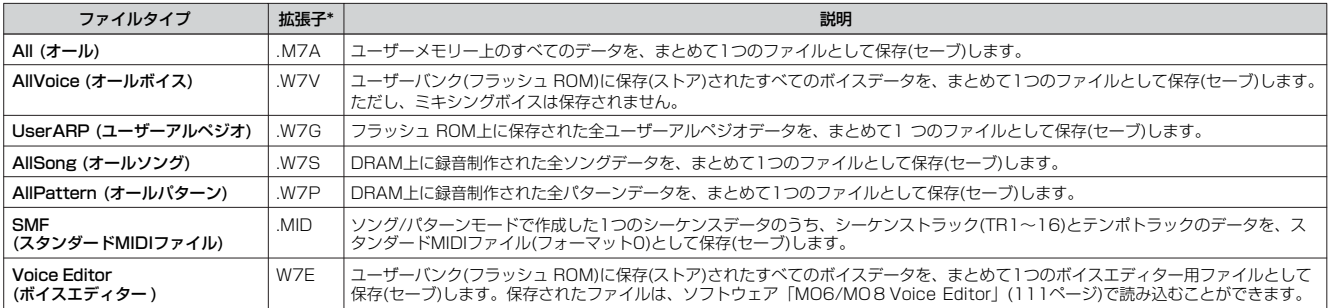

### **ロードできるファイルタイプ [FILE] → [F3] LOAD → TYPE**

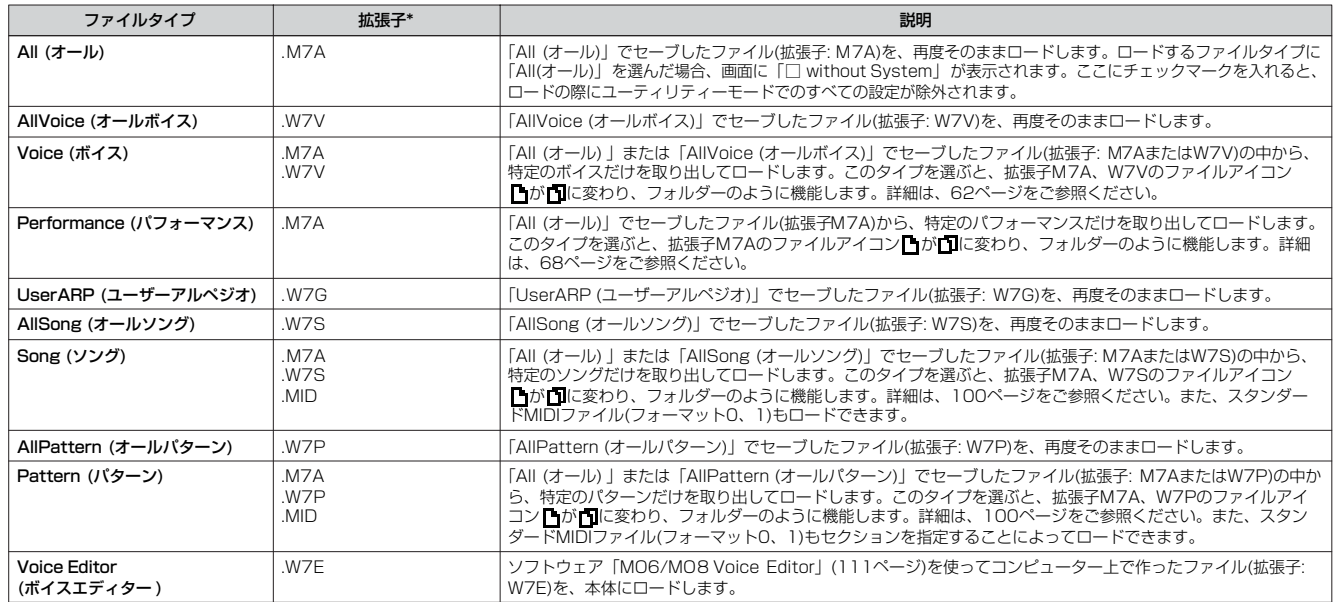

\* ロードできるファイルに付いている拡張子。

- **BILGIEI** · MOTIF ESでセーブした All Voice、UserARP、AllSong、AllPattern、Voice Editorのファイルも、MO6/MO8と同じようにロードできます。これ らのファイルの拡張子は、MOと同じです。
	- ・MOTIFでセーブしたAll (.W2A)、All Voice (.W2V)、Voice Editor (.W2E)のファイルから、以下のファイルタイプを選んでロードすることもできま す。

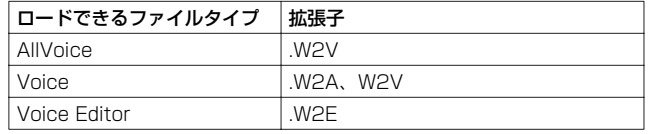

・ただし、MO6/MO8とMOTIF ESやMOTIFは、ウェーブフォームやエフェクトのしくみが違うのでまったく同じサウンドを得られないことがあります。

**フ ァ イ ル モ ー ド**
# <span id="page-216-8"></span>**マスターモード**

# <span id="page-216-7"></span>**マスタープレイモード [MASTER] → マスター選択**

マスターパラメーターの本格的な編集(エディット)は、マスターエディットモードで行ないますが、マスタープレイモードでも簡単な エディットができます。エディットで設定した各パラメーターの値は、一部を除き、ユーザーマスターとして内部メモリー (フラッシュメ モリー )に保存します。

<span id="page-216-5"></span><span id="page-216-1"></span>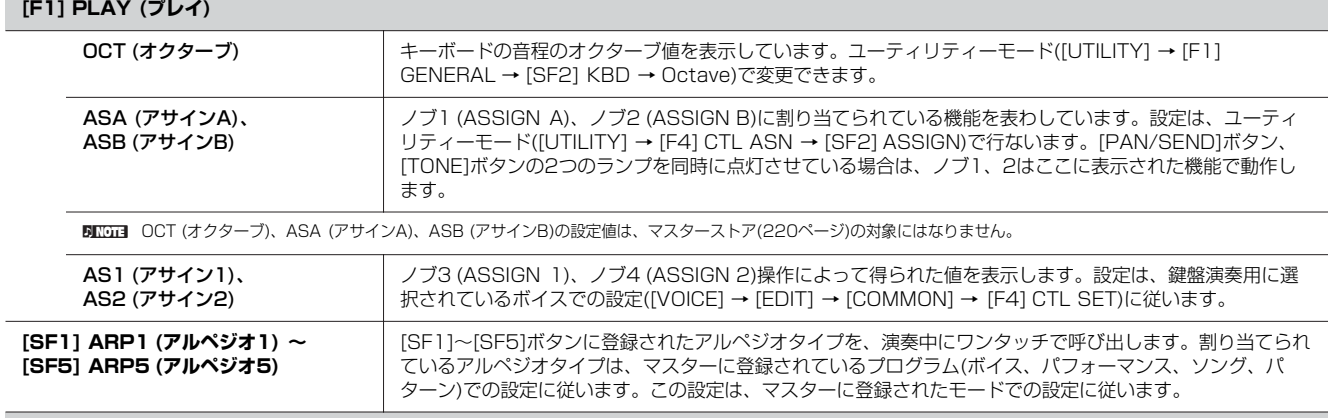

#### <span id="page-216-2"></span><span id="page-216-0"></span>**[F2] MEMORY (メモリー )**

マスターに記憶させる基本的な設定(モードやプログラムナンバーなど)を設定します。

<span id="page-216-6"></span><span id="page-216-4"></span><span id="page-216-3"></span>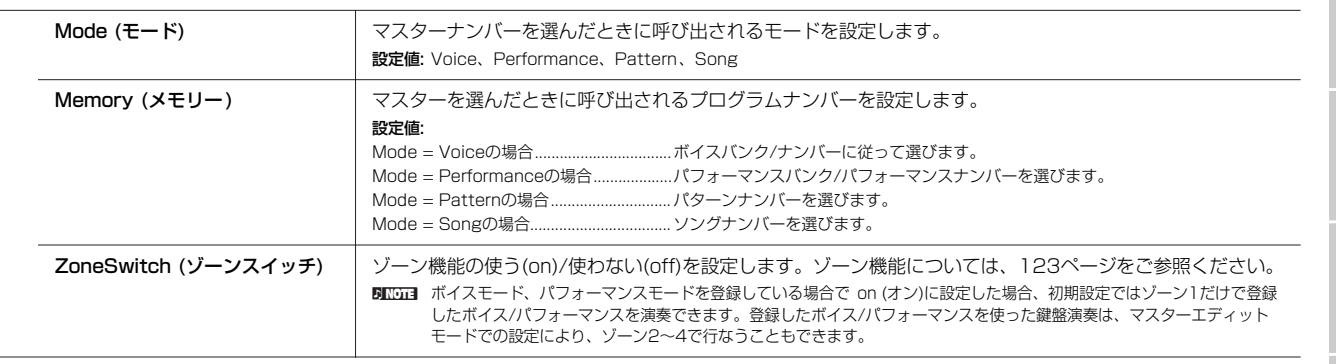

ボイスモード

リファレンス

# <span id="page-217-11"></span>**マスターエディットモード [MASTER] → マスター選択 → [EDIT]**

マスターを構成する4つのゾーン[\(122ページ](#page-121-0))に共通した設定を編集するコモンエディットと、ゾーン別の設定を編集するゾーンエディッ トの2種類に分かれます。

マスタープレイモードの[F2] MEMORY画面でゾーンスイッチをオフに設定した場合は、コモンエディットだけを行ないます。

#### **コモンエディット [MASTER] → マスター選択 → [EDIT] → [COMMON]**

マスターを構成する4つのゾーン([123ページ\)](#page-122-0)に共通した設定を編集(エディット)します。

#### <span id="page-217-2"></span>**[F1] NAME (ネーム)**

マスターネームを設定します。 操作方法は「基本操作」[\(38ページ\)](#page-37-0)をご参照ください。

#### **[F2] OTHER (アザー )**

<span id="page-217-0"></span>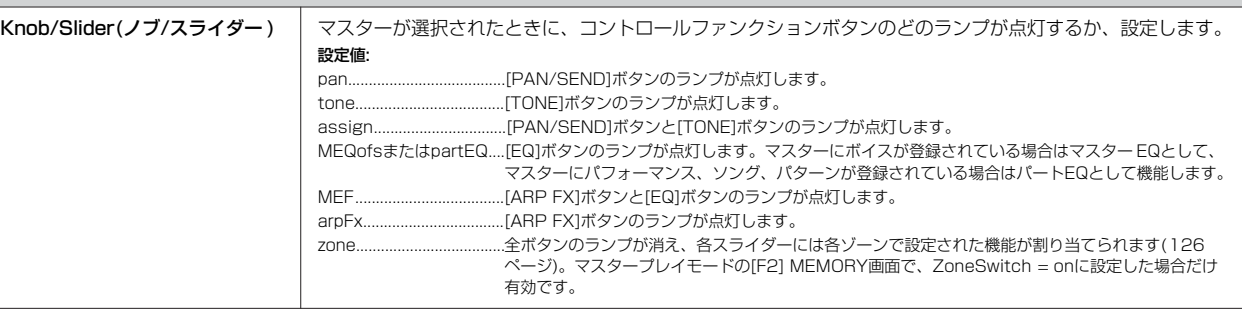

<span id="page-217-10"></span>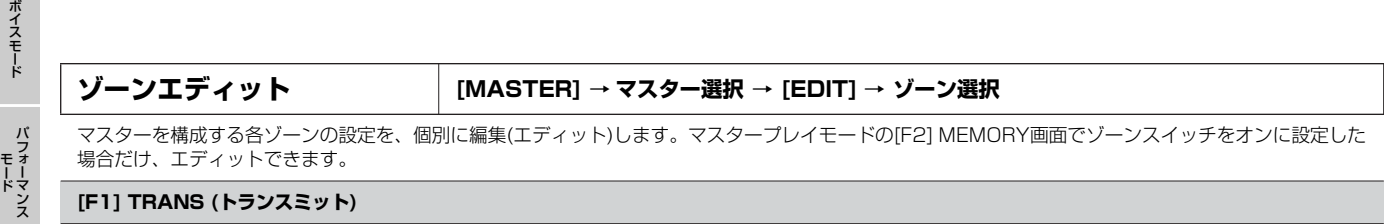

<span id="page-217-7"></span>各ゾーンでの演奏により発生したMIDIメッセージの、送信に関する設定を行ないます。

<span id="page-217-8"></span><span id="page-217-6"></span>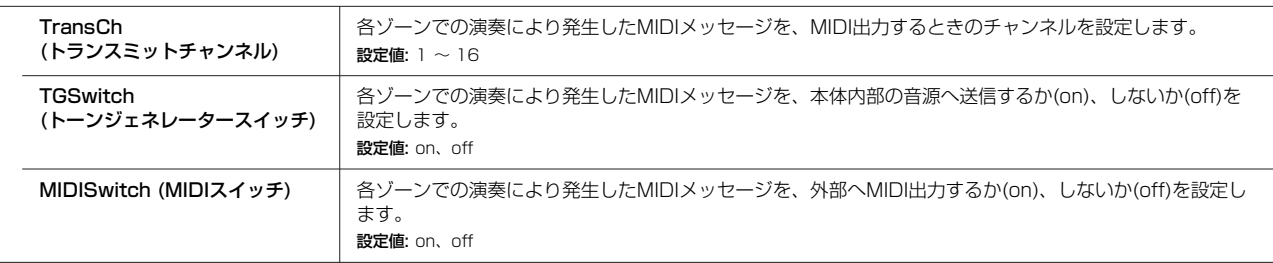

#### <span id="page-217-3"></span><span id="page-217-1"></span>**[F2] NOTE (ノート)**

各ゾーンでの鍵盤に関する設定を行ないます。

<span id="page-217-9"></span><span id="page-217-5"></span><span id="page-217-4"></span>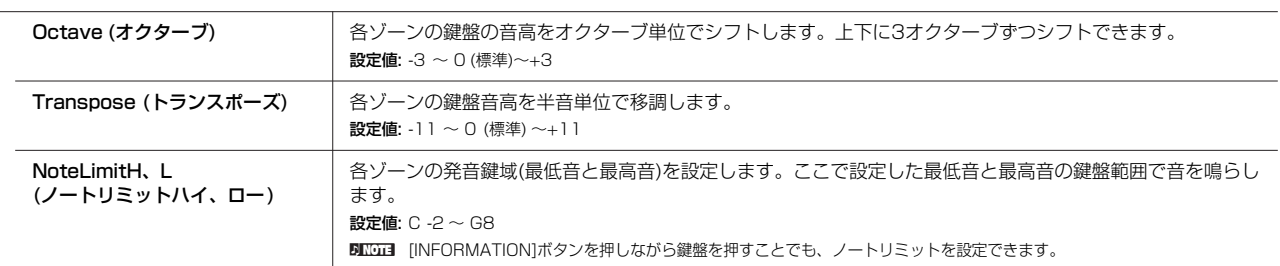

**マ ス タ ー モ**

**ド**

ソングモード

#### <span id="page-218-2"></span>**[F3] TX SW (トランスミットスイッチ)**

各ゾーンでの演奏で発生したコントロールチェンジやプログラムチェンジなどを、送信する(on)か、しない(off)かを設定します。設定用の画面が下記2種 類あり、[SF5]ボタンで切り替えることができますが、どちらの画面で設定しても内容は同じです。使いやすい方の画面をご使用ください。 ・4つのゾーンのオン/ オフ状況を比較しながら設定できる画面

・1つのゾーンの全パラメーターを設定する画面

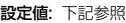

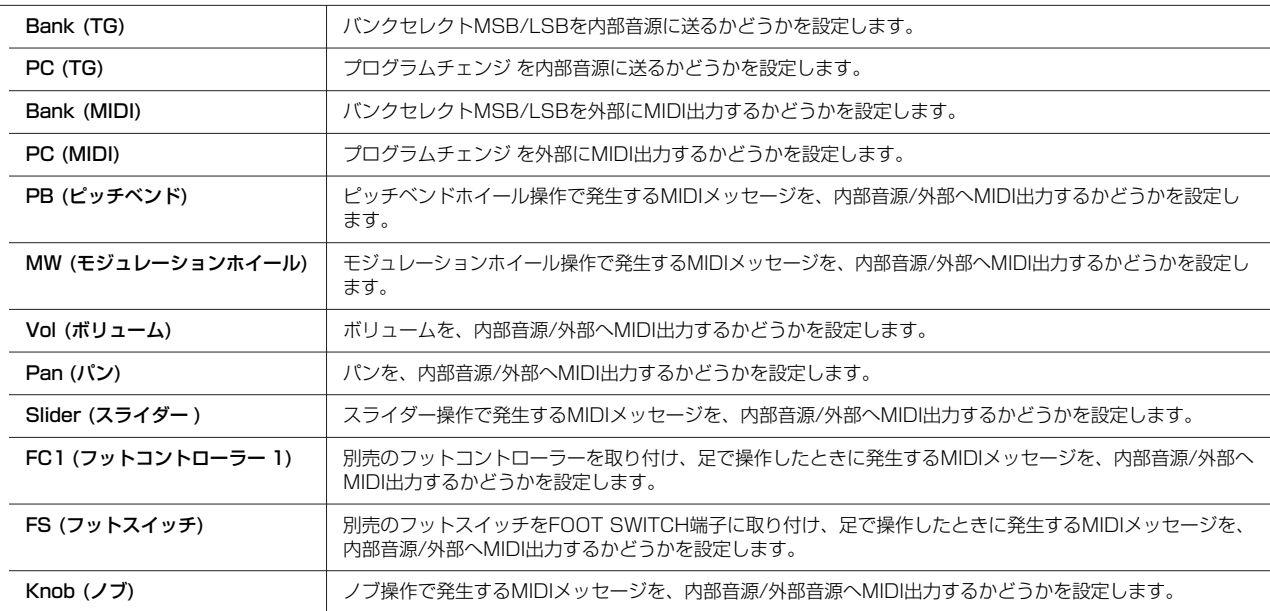

#### <span id="page-218-1"></span>**[F4] PRESET (プリセット)**

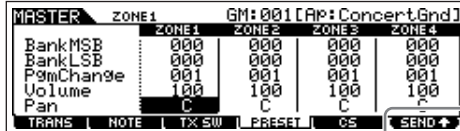

マスターナンバーを変更したときに、各ゾーンから音源へ送信するMIDIメッセージを 設定します。

500000 F6] SENDボタンで、この画面での設定をすぐにMIDI出力するかしないかを選択できます。<br>[F6] SENDをオン(▼300000)にしておけば、リアルタイムで各MIDIメッセージのパラメー ターの変更がMIDI出力されます。オフ( **| 13110 - )** )の場合は、一度エディット内容を保存して<br>マスターを選びなおしたときに、はじめて各MIDIメッセージの設定がMIDI出力されます。ただ し、[F1] TRANSや[F3] TX SWでオフに設定されているパラメーターは出力されません。

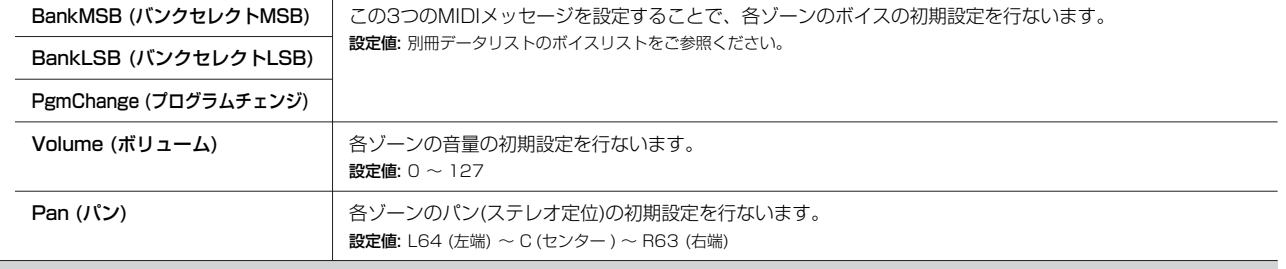

#### <span id="page-218-0"></span>**[F5] KN/CS (ノブ/コントロールスライダー )**

コモンエディットの[F2] OTHER画面で、Knob/Slider=zoneと設定された場合(コントロールファンクションボタンすべてのランプが消灯している場合) にのみ有効な設定で、各ゾーンのノブ/スライダーが音源に送るコントロールナンバーを設定します。 設定値: off、 $1 \sim 95$ 

モード

モード

ボイスモード

モード

# <span id="page-219-3"></span>**マスタージョブモード [MASTER] → [JOB]**

マスター設定の初期化など、データ制作のサポートとなる機能(ジョブ)を実行するモードです。 各ジョブ画面で、必要な設定を行なったあと、[ENTER]ボタンを押してジョブを実行します。

#### <span id="page-219-2"></span>**[F1] INIT (イニシャライズ)**

マスターの初期設定データを呼び出す(イニシャライズする)ことができます。全マスターデータ、コモンデータ、ゾーン設定データなど、イニシャライズ (初期化)するデータの種類を指定することができます。すでに作成されているマスターを基に変更するのではなく、最初からオリジナルのマスターを作る 場合などに、エディットの前にこのイニシャライズを実行します。

イニシャライズするデータの種類 All、Common、Zone

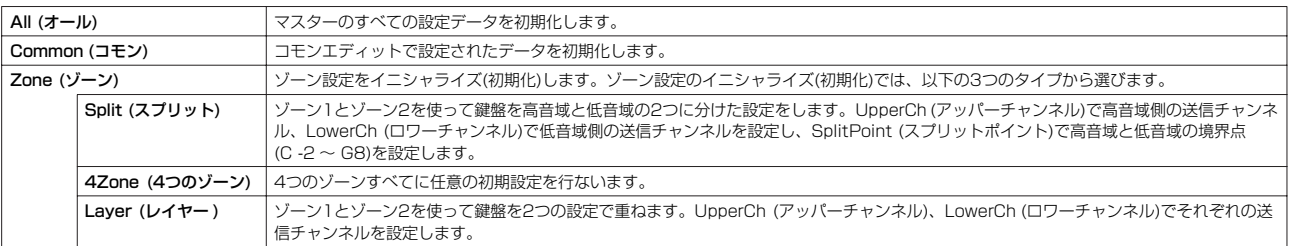

#### <span id="page-219-1"></span>**[F4] BULK (バルクダンプ)**

現在選ばれているマスターのデータを、コンピューターや外部MIDI機器などに送信(バルクダンプ)することができます。

詳細は[、148ページを](#page-147-0)ご参照ください。

DIIGIEL バルクダンプを行なうためには、デバイスナンバーが正しく設定されている必要があります。設定は、ユーティリティーモード([UTILITY] → [F5] MIDI → [SF1] CH → DeviceNo.)で行ないます。

# <span id="page-219-4"></span><span id="page-219-0"></span>**マスターストアモード [MASTER] → マスター選択 → [STORE]**

エディットしたマスターを、内部メモリー上のユーザーバンクに保存(ストア)するモードです。 詳細は[、123ページ](#page-122-1)をご参照ください。

# 資料

# インフォメーション画面一覧

ここには、[INFORMATION]ボタンを押して表示されるインフォメーション(情報)を、モード別にまとめてご説明します。

# ボイスモード

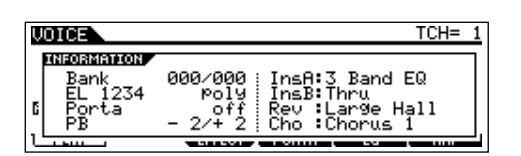

#### **Bank (バンク)**

現在選ばれているボイスのバンクのMSB/LSB([226ページ](#page-225-0))が表 示されます。

#### **EL 1234**

現在選ばれているボイスの、4つのエレメントの使用状況と、 モノ/ポリ設定([153ページ](#page-152-0))が表示されます。

#### **Porta (ポルタメント)**

現在選ばれているボイスの、ポルタメントスイッチの設定状況(オ ン/オフ) が表示されます。

#### **PB (ピッチベンド)**

ピッチベンドレンジの設定値(下側/上側)が表示されます。

#### **InsA (インサーションA)、InsB (インサーションB)、 Rev (リバーブ)、Cho (コーラス)**

各エフェクトブロック([140ページ](#page-139-0))で、現在選ばれているエフェ クトタイプが、表示されます。

# パフォーマンスモード

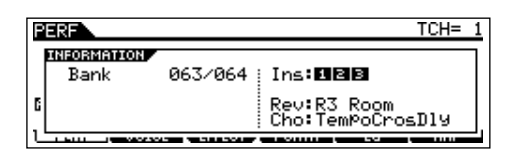

#### **Bank (バンク)**

現在選ばれているパフォーマンスのバンクのMSB/LSB([226](#page-225-0) [ページ](#page-225-0))が表示されます。

#### **Ins (インサーション)**

インサーションエフェクトをかけるパートナンバーが表示されま す。

#### **Rev (リバーブ)、Cho (コーラス)**

各エフェクトタイプブロック([140ページ](#page-139-1))で、現在選ばれている エフェクトタイプが表示されます。

# ソングモード

# **● ソングプレイモード**

Loc1=001 Loc2=00 SONG<br>The Learnetton SequencerMemory301.2KB/896.0KB

ユーザーメモリーのソング領域(DRAM)の空き容量が表示されま す。

 $\overline{\phantom{a}}$ 

# **● ソングミキシングモード**

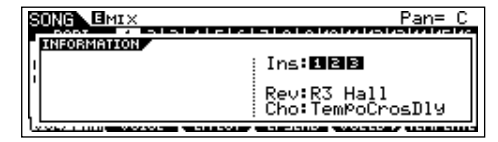

#### **Ins (インサーション)**

インサーションエフェクトをかけるパートナンバーが表示されま す。

#### **Rev (リバーブ)、Cho (コーラス)**

各エフェクトタイプブロック([140ページ](#page-139-1))で、現在選ばれている エフェクトタイプが表示されます。

#### **● ミキシングボイスエディットモード**

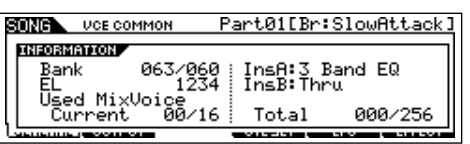

#### **Bank (バンク)**

現在選ばれているボイスのバンクのMSB/LSB([226ページ](#page-225-0))が表 示されます。

#### **EL 1234**

現在選ばれているボイスの、4つのエレメントの使用状況が表示 されます。

#### **InsA、InsB (インサーションA、インサーションB)**

各エフェクトブロックで、現在選ばれているエフェクトタイプが 表示されます。

#### **Used Mix Voice**

**Current** 

現在選ばれているソングの中で、ミキシングボイスを使用し ているパートの数を表示します。 Total すべてのソング/パターンの中で、ミキシングボイスを使用し ているパートの総数を表示します。

# パターンモード

### **● パターンプレイモード**

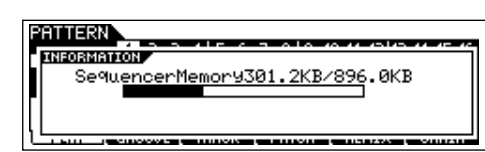

ユーザーメモリーのパターンフレーズ用領域(DRAM)の空き容量 が表示されます。

#### **● パターンミキシングモード**

ソングミキシングモードのインフォメーション画面と同じです。

## **● ミキシングボイスエディットモード**

ソングのミキシングボイスエディットモードのインフォメーショ ン画面と同じです。

# ユーティリティーモード

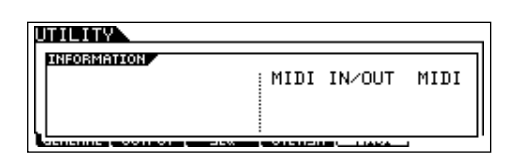

#### **MIDI IN/OUT**

MIDIデータの送受信に使う端子として、どの端子が設定されてい るかを表示します。

# **● オートロード**

[F1] GENERAL → [SF4] OTHER画面の場合のみ表示されま す。

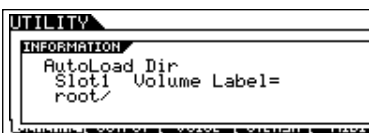

USB記憶装置の中で、オートロードで使用するファイルが保存さ れているスロット番号/ボリュームラベル/ディレクトリーを表示 します。

#### **● クイックセットアップ**

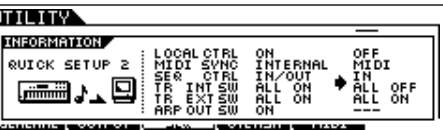

クイックセットアップ1~4実行前と実行後の各パラメーターの設 定を表示します。 クイックセットアップについては[、210ページ](#page-209-0)をご参照くださ

い。

# ファイルモード

**SILS INFORMATION** USB Free 242.6MB/247.7MB<br>Usb Free 242.6MB/247.7MB<br>Current Dir<br>Poot/ \$1ot.1 **AND WORKER** والتبايع وسيود الموادي

#### **USB Free (USBフリー )**

接続されているUSB記憶装置の空き容量が表示されます。

**Slot (スロット)、Volume Label (ボリュームラベル)** USB記憶装置の中で、ファイルモードで使用するディレクトリー のスロット番号/ボリュームラベルを表示します。

**Current Dir (カレントディレクトリー )** 現在、選択されているディレクトリー (フォルダー ) が表示され ます。

# マスターモード

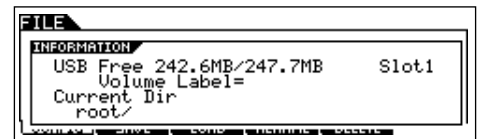

#### **Mode (モード)**

マスターに登録されているモード、およびプログラムナンバーが 表示されます。

**ZoneSwitch (ゾーンスイッチ)** ゾーンスイッチオン/オフの設定状況が表示されます。

**ZoneTCH (ゾーントランスミットチャンネル)** ゾーンスイッチオンの場合、各ゾーンのMIDI送信チャンネルが表 示されます。

リモートモード

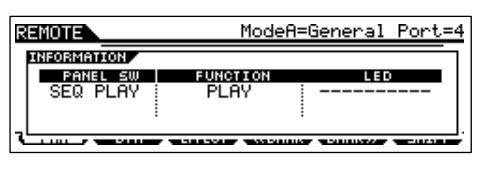

詳細は[116ページ](#page-115-0)をご参照ください。

# <span id="page-222-0"></span>メッセージリスト

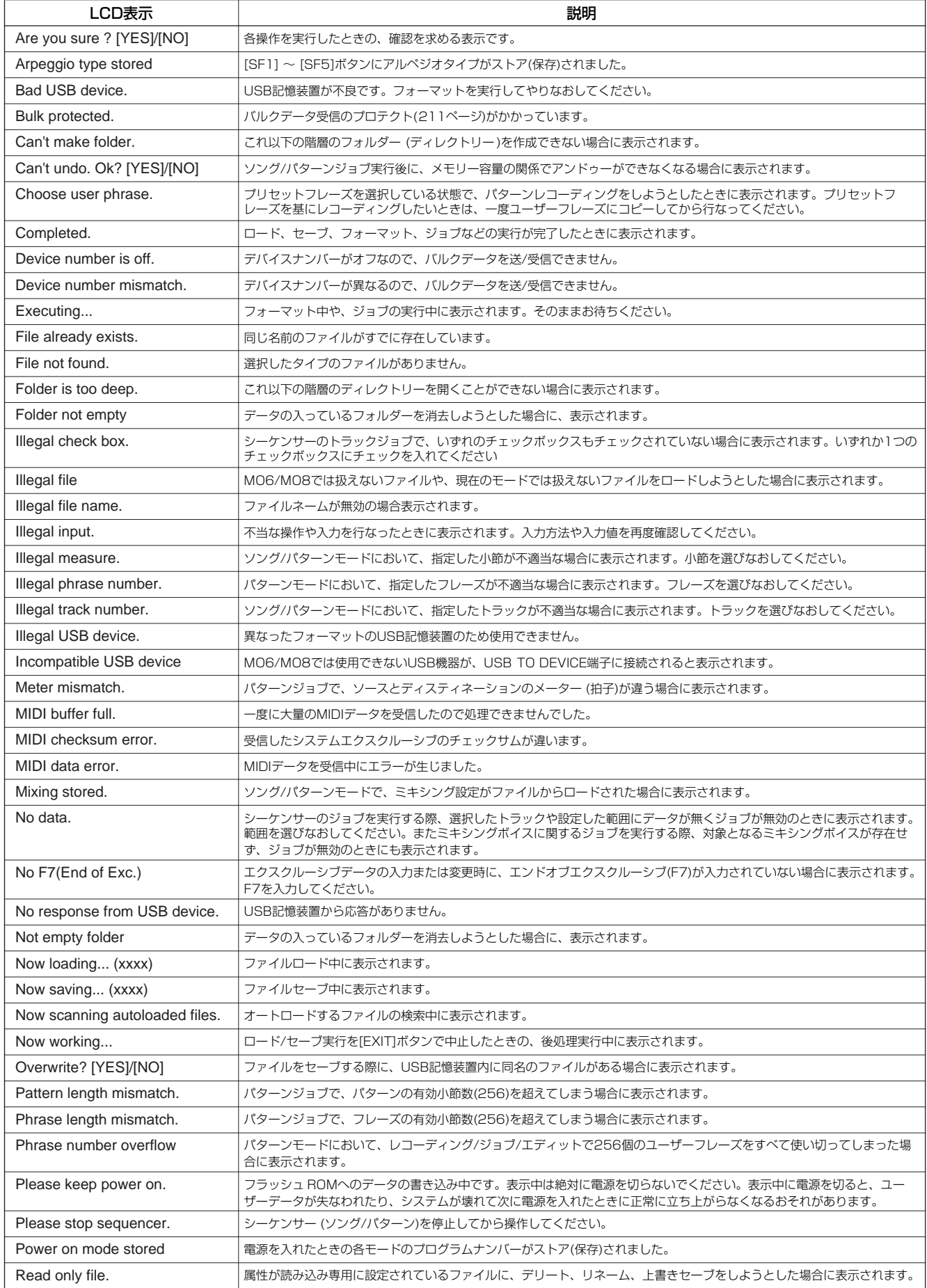

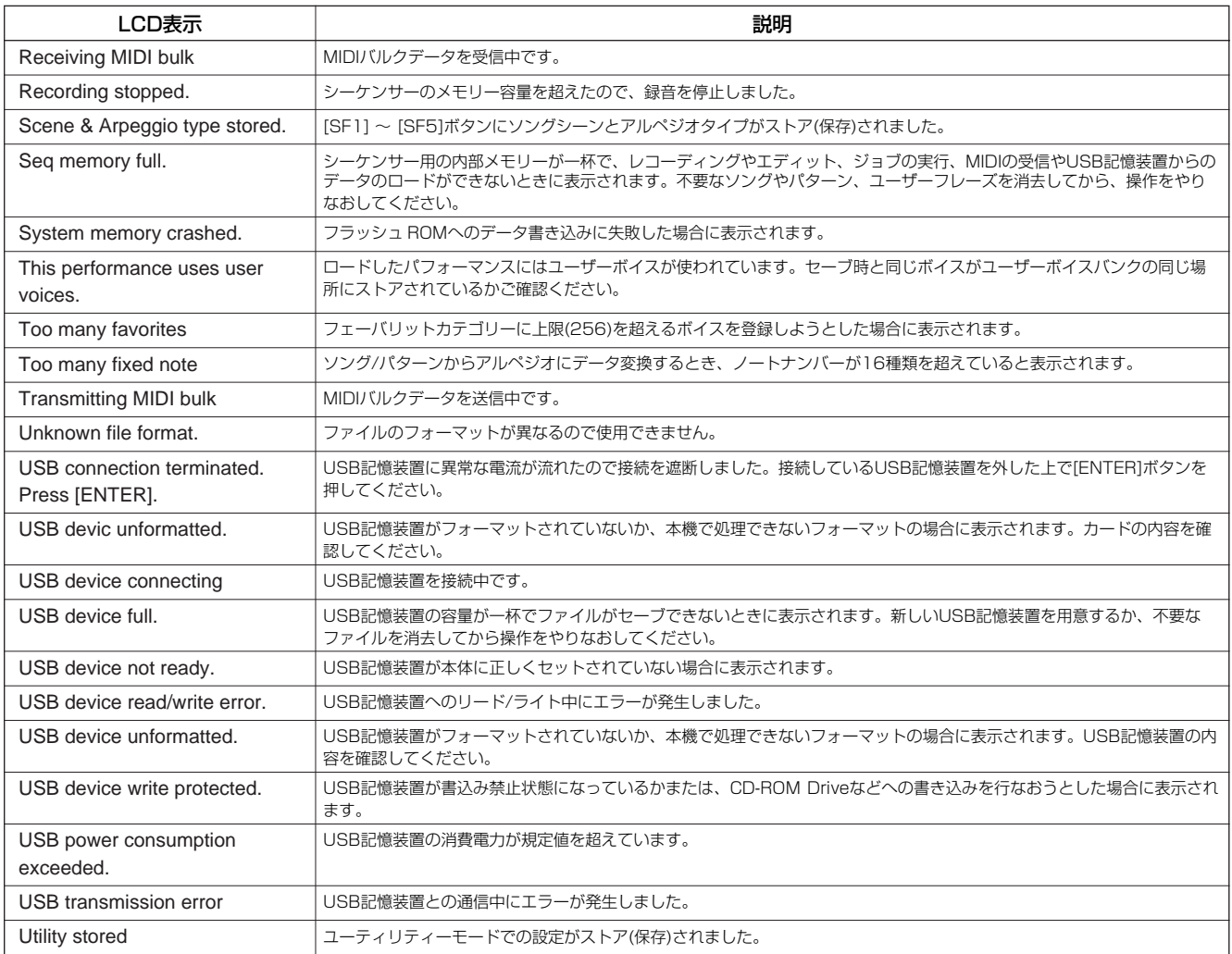

# MIDIについて

MIDI (ミディ )は、Musical Instrument Digital Interfaceの頭文字をとったもので、楽器同士を接続して演奏情報や音色情報などをや りとりするために作られた世界統一の規格です。世界統一規格ですから、メーカーや楽器の種類が違ってもデータをやりとりできます。 MIDIでは、「鍵盤を弾く」、「ボイスを選ぶ」といった演奏に関する情報以外に、画面を切り替えるための情報や、テンポをコントロールす るための情報など、さまざまな情報をやりとりできます。これらの情報をフルに活用すると、鍵盤やコントローラーを使って演奏するだ けではなく、パートごとのパンやリバーブの深さを変えたり、エフェクトの設定を変更するなど、本体パネルで設定するパラメーターの ほとんどを、外部MIDI機器からMIDIを通してコントロールできます。

# <span id="page-224-0"></span>MIDIチャンネル

MIDIの情報には、MIDIチャンネルという1~16の番号が割り当てられています。このMIDIチャンネルを使って、1本のMIDIケーブルで 同時に16パート分の情報を送る仕組みになっています。

MIDIチャンネルは、テレビのチャンネルと同じようなものだと考えることができます。テレビの放送局は、あらかじめ割り当てられた チャンネルで情報を送信します。各家庭では複数の放送局から送られてきた情報を同時に受信した上で、特定のチャンネルを選択するこ とで目的の放送局の情報(番組)をみることができるわけです。

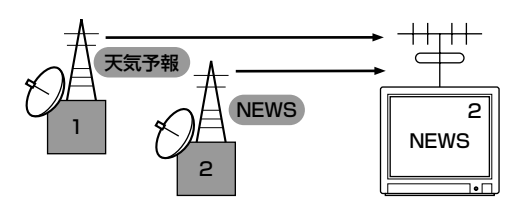

MIDIチャンネルもこれと同じ仕組みです。MIDIデータは、送信側の楽器で設定されたMIDI送信チャンネル(MIDIトランスミットチャンネ ル)によってMIDIケーブルを通り受信側の楽器に送られます。このとき、受信側の楽器で設定されるMIDI受信チャンネル(MIDIレシーブ チャンネル)が、送信側のチャンネルと一致してはじめて音が鳴ります。

MIDI送信チャンネルと受信チャンネルの具体的な設定方法は[、103ページ](#page-102-0)をご参照ください。

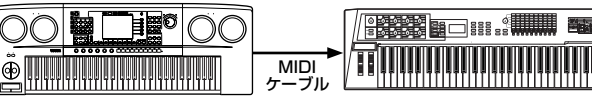

<span id="page-224-2"></span><span id="page-224-1"></span>MIDIトランスミットチャンネル2 MIDIレシーブチャンネル2

\*\*\*\*\*\*\*\*\*\*\*\*\*\*\*\*\*\*\*\*

# MIDIチャンネルとMIDIポート

MIDIチャンネルは「16」まで規定されていますが、16チャンネル(パート)を超えるMIDIデータも扱えるよう「ポート」という概念があ ります。詳細は[、106ページ](#page-105-0)をご参照ください。

# 本体で送受信できるMIDIメッセージ

MIDIメッセージは、大きく分けてチャンネルメッセージとシステムメッセージの2つのタイプがあります。それぞれのタイプには以下の ようなメッセージがあります。別冊「データリスト」のMIDIデータフォーマット、MIDIインプリメンテーションチャートとあわせてお読 みください。

**BIKGGI** 以下の説明の中には、そのMIDIメッセージの一般的な意味として説明している箇所もあります。実際にMOがどのような動作をするかについては、別 冊データリストの「MIDIデータフォーマット」、「MIDIインプリメンテーションチャート」をご参照ください。

# <span id="page-225-6"></span>チャンネルメッセージ

チャンネルメッセージは、チャンネルごとに個別に送られる、演 奏についての情報のことです。

# <span id="page-225-9"></span>**■ ノートオン/オフ**

鍵盤の演奏情報を伝えるメッセージです。 ノートオンは鍵盤を押さえたときに送信されるメッセージで、 ノートオフは鍵盤を離したときに送信されるメッセージです。 各メッセージには、どの鍵盤を演奏したかを示す「ノートナンバー 」と、どれくらいの強さで演奏したかを示す「ベロシティ」という2 種類のデータが含まれます。

ノートナンバーの受信範囲は、中央のド(C3)を60として、0 (C -2)~127 (G8)です。ベロシティの情報はノートオンにのみ含ま れ、受信範囲は1~127です。

## <span id="page-225-3"></span>**■ コントロールチェンジ**

ボリュームやパンなどをコントロールするメッセージです。いろ いろな種類のコントロールチェンジには、それぞれコントロール ナンバーが付いています。

#### <span id="page-225-13"></span><span id="page-225-12"></span><span id="page-225-0"></span>バンクセレクトMSB (コントロールナンバー 000) バンクセレクトLSB (コントロールナンバー 032)

外部機器からボイスのバンクを選択するMIDIメッセージです。 MSBとLSBの2つのコントロールチェンジの組み合わせでボイス バンクが選択されます。音源のモードによってMSBとLSBの働 きが異なります。

MSBの値でノーマルボイスとドラムボイスといったボイスの大き な区分けを、LSBの値でボイスのバンクを設定します。

実際には、バンクセレクトMSB、LSBを受信したあと、プログ ラムチェンジを受信してはじめてボイスバンクが切り替わります。 ボイスバンクを含めてボイスを切り替える場合は、バンクセレク トとプログラムチェンジをセットにして、MSB、LSB、プログ ラムチェンジの順に送信します。

各ボイスバンクとボイスについては、別冊の「データリスト」を ご参照ください。

#### <span id="page-225-19"></span>モジュレーションホイール(コントロールナンバー 001)

モジュレーションホイールを操作したときに出力されるMIDIメッ セージです。値が0のときモジュレーションはかからず、127の とき最大にかかります。

ビブラートの深さ以外にも以下のパラメーターの効果のかかり具 合(深さ)をコントロールします。

#### <span id="page-225-17"></span>ポルタメントタイム(コントロールナンバー 005)

ポルタメントのかかり方を調節するMIDIメッセージです。0のと きポルタメント効果はなく、127のとき効果は最大になります。 ポルタメントスイッチ(コントロールナンバー 065)をオンにしな いと効果はありません。

# <span id="page-225-8"></span><span id="page-225-7"></span><span id="page-225-1"></span>データエントリー MSB (コントロールナンバー 006)

データエントリー LSB (コントロールナンバー 038) RPN MSB、RPN LSB ([227ページ](#page-226-0))や、NRPN MSB、NRPN LSB ([227ページ\)](#page-226-1)で指定したパラメーターの値を設定するMIDI メッセージです。MSBとLSBの2つのコントロールチェンジの組 み合わせでパラメーターの値が設定されます。

## <span id="page-225-18"></span>メインボリューム(コントロールナンバー 007)

<span id="page-225-14"></span>パートごとのボリューム(音量バランス)を調節するMIDIメッセー ジです。値が0のとき音が出ず、127のとき音量が最大になりま す。パートごとの音量のバランスを調節するときに使います。

#### <span id="page-225-11"></span>パン(コントロールナンバー 010)

パートごとのパン(ステレオ再生したときの音の定位)を調節する MIDIメッセージです。値が0のときいちばん左に、64のときに 中央に、127のときいちばん右に移動します。

## <span id="page-225-2"></span>エクスプレッション(コントロールナンバー 011)

<span id="page-225-4"></span>パートごとのエクスプレッションを設定するMIDIメッセージで す。値が0のとき音が出ず、127のとき音量が最大になります。 曲中での音量変化(抑揚)をつけるときに使用します。

#### <span id="page-225-15"></span>ホールド1(コントロールナンバー 064)

サステインペダルのオン/オフを設定するMIDIメッセージです。 ペダルを踏んだときに発音していた音を持続します。値が0~63 のときサステインペダルがオフ(離した状態)、64~127のときオ ン(踏んだ状態)になります。オンのときはノートオフを受信して も発音している音が持続します。

## <span id="page-225-16"></span>ポルタメント(コントロールナンバー 065)

ポルタメント効果のオン/オフを設定するMIDIメッセージです。 値が0~63のときポルタメントがオフ、64~127のときオンに なり、ポルタメント効果がかかります。 また、Mono/Polyの設定がMonoのときにONにすると、前に弾 いた鍵盤を離さずに次の鍵盤を弾くことで、前の鍵盤を弾いたと きからのPEG/FEG/AEGを引き継ぎ、音色(ねいろ)をなめらかに つなげて演奏することができます(レガート)。 ポルタメントタイム(コントロールナンバー 005)でかかり方を調 節する必要があります。

### <span id="page-225-5"></span>ソステヌートペダル(コントロールナンバー 066)

ピアノのソステヌートペダルのオン/オフを設定するMIDIメッ セージです。値が0~63のときソステヌートがオフ、64~127 のときオンになり、ソステヌート効果がかかります。 特定の音(ノートナンバー )の発音中にオンにすると、オフするま でその音が持続します。

#### <span id="page-225-10"></span>ハーモニックコンテンツ(コントロールナンバー 071)

ボイスやパートごとのフィルターのレゾナンスを調節するMIDI メッセージです。0~127の値を-64~+63に置き換えて元の 音色データに加減され、レゾナンスが変更されます。

# <span id="page-226-17"></span>リリースタイム(コントロールナンバー 072)

パートごとのAEGリリースタイムを調節するMIDIメッセージで す。0~127の値を-64~+63に置き換えて元のボイスデータ に加減され、リリースタイムが変更されます。

#### <span id="page-226-5"></span>アタックタイム(コントロールナンバー 073)

パートごとのAEGアタックタイムを調節するMIDIメッセージで す。0~127の値を-64~+63に置き換えて元のボイスデータ に加減され、アタックタイムが変更されます。

#### <span id="page-226-14"></span>ブライトネス(コントロールナンバー 074)

パートごとのフィルターカットオフ周波数を調節するMIDIメッ セージです。0~127の値を-64~+63に置き換えて元のボイ スデータに加減され、カットオフ周波数が変更されます。

## <span id="page-226-10"></span>ディケイタイム(コントロールナンバー 075)

パートごとのAEGディケイタイムを調節するMIDIメッセージで す。0~127の値を-64~+63に置き換えて元のボイスデータ に加算され、ディケイタイムが変更されます。値を大きくすると 立ちあがり後の余韻が長くなります。

#### <span id="page-226-16"></span><span id="page-226-6"></span>エフェクトセンドレベル1 (リバーブデプス) (コントロールナンバー 091)

リバーブエフェクトに対するセンドレベルを設定するMIDIメッ セージです。

#### エフェクトセンドレベル3 (コーラスデプス) (コントロールナンバー 093)

コーラスエフェクトに対するセンドレベルを設定するMIDIメッ セージです。

#### <span id="page-226-12"></span><span id="page-226-11"></span>データインクリメント(コントロールナンバー 096) データデクリメント(コントロールナンバー 097)

外部機器のRPN (下記参照)でピッチベンドセンシティビティ、 ファインチューン、コースチューンを指定した後、それぞれのパ ラメーターの値を1ずつ増減するMIDIメッセージです。

#### <span id="page-226-13"></span><span id="page-226-1"></span>NRPN LSB (ノンレジスタードパラメーターナンバー LSB) (コントロールナンバー 098) NRPN MSB (ノンレジスタードパラメーターナンバー

<span id="page-226-2"></span>MSB)(コントロールナンバー 099)

外部機器から、ビブラートやフィルター、EG、ドラムセットアッ プなど、ボイスの設定を変更するためのMIDIメッセージです。 NRPN MSB、NRPN LSBで変更したいパラメーターを指定した あと、データエントリー([226ページ](#page-225-1))でパラメーターの値を設定 します。いったんNRPNが設定されると、その後同じチャンネルで 受信するデータエントリーは、設定したNRPNの値として処理され ます。このメッセージを使ってコントロールした後は、いったんパ ラメーターナンバーをNull (7FH, 7FH)に設定し直して誤操作を防 止してください。

<span id="page-226-3"></span><span id="page-226-0"></span>RPN LSB (レジスタードパラメーターナンバー LSB) (コントロールナンバー 100)

## <span id="page-226-4"></span>RPN MSB (レジスタードパラメーターナンバー MSB)(コントロールナンバー 101)

外部機器から、ピッチベンドセンシティビティやチューニングな ど、パートの設定をオフセット値で変更するためのMIDIメッセー ジです。

RPN MSB、RPN LSBで変更したいパラメーターを指定したあ と、データインクリメント/デクリメント(上記参照)でパラメー ターの値を設定します。

RPNが設定されると、その後同じチャンネルで受信するデータエ ントリーは、設定したRPNの値として処理されます。このメッ セージを使ってコントロールした後は、一旦パラメーターナン バーをNull (7FH, 7FH)に設定し直して誤操作を防止してくださ  $\Lambda$ .

以下のパラメーターをコントロールできます。

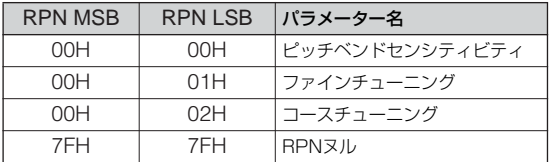

## <span id="page-226-9"></span>**■ チャンネルモードメッセージ**

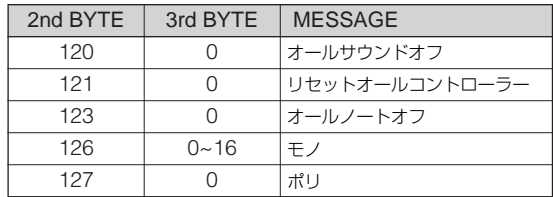

#### <span id="page-226-7"></span>オールサウンドオフ(コントロールナンバー 120)

各パートの発音中の音をすべて消去するMIDIメッセージです。 ホールド1やソステヌートなどのチャンネルメッセージは保持しま す。

<span id="page-226-15"></span>リセットオールコントローラー (コントロールナンバー 121) コントローラーの値を初期設定値に戻すMIDIメッセージです。 次の各値を初期値に戻します。

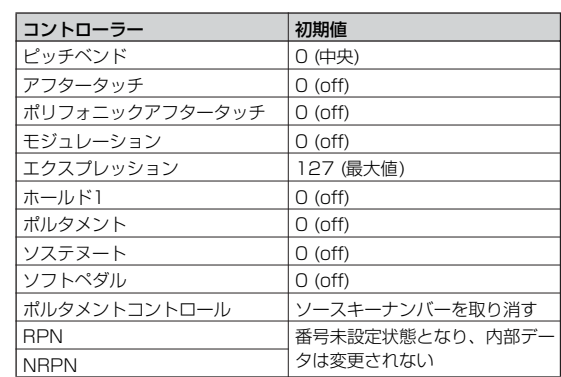

#### <span id="page-226-8"></span>オールノートオフ(コントロールナンバー 123)

各パートのオンになっているノートをすべてオフにするMIDIメッ セージです。ただし、ホールド1またはソステヌートがオンに なっている場合は、それがオフになるまでは音は消えません。

#### <span id="page-227-16"></span>モノ(コントロールナンバー 126)

オールサウンドオフを受信したときと同じ処理を行ない、3rd byte(モノ数)が0~16の範囲内にあればそのチャンネルのパート をモノモードにします。

#### <span id="page-227-14"></span>ポリ(コントロールナンバー 127)

オールサウンドオフを受信したときと同じ処理を行ない、その チャンネルのパートをポリモードにします。

### <span id="page-227-13"></span>**■ プログラムチェンジ**

ボイスを選択するためのMIDIメッセージです。バンクセレクトと 組み合わせて使用すると、すべてのバンクのボイスをMIDIで選択 できるようになります。 ボイスリストについては、別冊の「データリスト」をご参照くださ

い。

**DINGTE プログラムチェンジを0~127で設定する場合は、データリストの** No.から1を引いた数で指定します。たとえば、No.128のプログ ラムを指定する場合は、プログラムチェンジ=127になります。

#### <span id="page-227-12"></span>**■ ピッチベンド**

ピッチベンドホイールの演奏を伝えて、ピッチを変化させるMIDI メッセージです。

#### <span id="page-227-11"></span>**■ チャンネルアフタータッチ**

鍵盤を弾いた後、更に押さえつける強さを伝えて、音に変化をつ けるMIDIメッセージです。

#### <span id="page-227-15"></span>**■ ポリフォニックアフタータッチ**

各鍵盤ごとに、鍵盤を弾いた後の更に押さえつける強さを伝える MIDIメッセージです。本体の鍵盤からは送信しません。内蔵シー ケンサーから送信できます。

# <span id="page-227-6"></span>システムメッセージ

システムメッセージは、機器間の同期などシステム全体に関連し た設定を行なう情報です。

#### <span id="page-227-4"></span>**■ システムエクスクルーシブメッセージ**

システムエクスクルーシブメッセージのバルクダンプやパラメー ターチェンジでは、デバイスナンバーと呼ばれる専用のMIDIチャ ンネルのようなものがあり、送信側の機器と受信側の機器で一致 していなければなりません。このMIDIメッセージを使うと、外部 MIDI機器から本体のほとんどすべての設定をエディットすること も可能になります。

システムエクスクルーシブメッセージには、ユニバーサルメッ セージというものもあり、GMシステムオンなどのようにデバイ スナンバーの不要なものもあります。

#### <span id="page-227-0"></span>GMシステムオン

本体をGMシステムレベル1に準拠した音源として機能させるため のMIDIシステムエクスクルーシブメッセージです。GMに定義さ れたすべてのMIDIメッセージを受信可能な状態にします(シーケ ンスプレイモード)。そのため、NRPNとバンクセレクトについて は受信できなくなります。

#### F0 7E 7F 09 01 F7 (16進数)

**DINGTE このメッセージのあと、最初のノートオンまでの間隔は、4分音符** 程度以上空けてください。

### <span id="page-227-1"></span>MIDIマスターボリューム

すべてのチャンネルの音量を一度にコントロールするためのシス テムエクスクルーシブメッセージです。 mmには、音量を設定します(llは無視)。

F0 7F 7F 04 01 ll mm F7 (16進数)

# <span id="page-227-7"></span>**■ システムリアルタイムメッセージ**

シーケンサー (ソング/パターン)をコントロールするメッセージで す。

#### <span id="page-227-2"></span>アクティブセンシング(FEH)

演奏中にMIDIケーブルが抜けたり、断線したりしてトラブルが起 。<br>こるのを防ぐためのMIDIメッセージです。アクティブセンシング を受信すると、本体はMIDIケーブルの状態を監視する状態に入り ます。アクティブセンシングを受信してから約300msec以上 経っても次の信号がこない場合は、MIDIケーブルにトラブルが起 きたと判断して、オールノートオフとリセットオールコントロー ラーを受信したときと同じ処理をします。

#### <span id="page-227-10"></span>タイミングクロック(F8H)

他のMIDI機器と同期するために送受信されるメッセージです。内 部クロックを使用するかMIDI INからのクロックを使用するかを、 ユーティリティーモード[UTILITY] → [F5] MIDI → [SF3] SYNC → MIDI Syncで設定できます。

#### <span id="page-227-8"></span>スタート(FAH)

曲を先頭から再生するメッセージです。曲の先頭で[▶](プレイ) ボタンを押したときに送信されます。

#### <span id="page-227-3"></span>コンティニュー (FBH)

曲を途中(現在の位置)から再生するメッセージです。曲が途中で停 止しているときに[F] (スタート)ボタンを押すと送信されます。

#### <span id="page-227-9"></span>ストップ(FCH)

曲をストップするメッセージです。曲の再生中に[ ■ ] (ストップ) ボタンを押すと送信されます。

50001 タイミングクロックの送信、スタート、コンティニュー、ストップ の送受信のオン/オフは、ユーティリティーモード[UTILITY] → [F5] MIDI → [SF3] SYNC → SeqCtrlで設定します。

#### <span id="page-227-5"></span>**■ システムコモンメッセージ**

リアルタイムメッセージ同様、シーケンサーをコントロールする メッセージで、ソングセレクト、ソングポジションポインターが あります。

# 故障かな? と思ったら

「音が出ない」「音色がおかしい」などといった場合は、まず以下の項目をチェックしてください。また、外部機器にデータのバックアッ プをしてから([213ページ](#page-212-0))、ファクトリーセット([26ページ\)](#page-25-0)をすることで解決できることもあります。 それでも直らないときは、お買い上げのお店、または巻末のヤマハデジタルインフォメーションセンター、ヤマハ電気音響製品サービス 拠点にご連絡ください。

#### **音が鳴らない**

- コントロールスライダーがすべて最小になっていませんか?
- ローカルコントロールがオフになっていませんか? このパラメーターがオフの場合、鍵盤を弾いても内部音源は鳴りませんのでご注意ください。 [UTILITY] → [F5] MIDI → [SF2] SWITCH → Local Ctrl ([211ページ](#page-210-1))
- 本体と、本体に接続した外部オーディオ機器の電源は、オンになっていますか?
- 本体と、本体に接続した外部オーディオ機器のマスターボリュームは、 十分に上がっていますか?
- FOOT CONTROLLER端子にフットコントローラーを接続している場合は、動かしてみてください。
- 外部MIDIコントローラーによって、MIDIボリュームやエクスプレッションが下がってはいませんか?
- 本体と、外部オーディオシステム(アンプやスピーカーなど)との接続は正しく行なわれていますか?
- エフェクトやフィルターの設定は適切ですか? 特に、フィルターをかける場合カットオフ周波数の設定によっては音が出ない場合があります。 [VOICE] → [EDIT] → [COMMON] → [F6] EFFECT ([158ページ](#page-157-0)) [PERFORM] → [EDIT] → [COMMON] → [F6] EFFECT ([173ページ](#page-172-0)) [SONG]/[PATTERN] → [MIXING] → [F6] EFFECT ([191](#page-190-0)[、204ページ](#page-203-0)) [VOICE] → [EDIT] → エレメント/キー選択→ [F3] FILTER ([160ページ](#page-159-0)) [PERFORM] → [EDIT] → パート選択→ [F4] TONE → [SF2] FILTER [\(176ページ](#page-175-0)) [[SONG]/[PATTERN] → [MIXING] → [EDIT] → パート選択→ [F4] TONE → [SF2] FILTER [\(192](#page-191-0)[、204ページ](#page-203-1))  $[SONG]/[PATHERN] \rightarrow [UTILITY] \rightarrow [F3]$  SEQ  $\rightarrow [SF2]$  FILETR [\(209ページ](#page-208-0))
- ボリュームやレベルが最小になっていませんか?

```
[UTILITY] → [F1] GENERAL → [SF1] TG → Volume (207ページ)
[VOICE] → [EDIT] → [COMMON] → [F2] OUTPUT → Volume (154ページ)
[VOICE] → [EDIT] → エレメント/キー選択→ [F4] AMP → [SF1] LVL/PAN → Level (162ページ)
[PERFORM] → [EDIT] → [COMMON] → [F2] OUT/MEF→ [SF1] OUT → Volume (172ページ)
[PERFORM] → [EDIT] → パート選択→ [F2] OUTPUT → [SF1] VOL/PAN → Volume (175ページ)
[SONG]/[PATTERN] → [MIXING] → [EDIT] → パート選択→ [F2] OUTPUT → [SF1] VOL/PAN → Volume (192、204ページ)
```
- エレメントスイッチやパートスイッチ、ノートリミット、ベロシティーリミットの設定は適切ですか? [VOICE] → [EDIT] → エレメント/キー選択→ [F1] OSC → [SF1] WAVE → ElementSw [\(158ページ](#page-157-1)) [VOICE] → [EDIT] → エレメント/キー選択→ [F1] OSC → [SF3] LIMIT [\(158ページ](#page-157-2)) [PERFORM] → [F2] VOICE ([171ページ](#page-170-0)) [PERFORM] → [EDIT] → パート選択→ [F1] VOICE → [SF1] VOICE → PartSw [\(174ページ](#page-173-0)) [PERFORM] → [EDIT] → パート選択→ [F1] VOICE → [SF3] LIMIT [\(174ページ](#page-173-1))
- パフォーマンスモード、ソング/パターンモードで音が出ない場合、各パートにボイスは割り当てられていますか? [PERFORM] → [F2] VOICE ([171ページ](#page-170-0)) [SONG]/[PATTERN] → [MIXING] → [F2] VOICE ([190](#page-189-0)[、204ページ](#page-203-0))
- ソング/パターンモードで音が出ない場合、プレイモードでの各トラックの出力チャンネル/ポート設定と、ミキシングモードでの各 パートの受信チャンネル設定は合っていますか? [SONG]/[PATTERN] → [F3] TRACK ([178](#page-177-0)[、197ページ](#page-196-0)) [SONG]/[PATTERN] → [MIXING] → [EDIT] → パート選択 → [F1] VOICE → [SF2] MODE → Receive Ch [\(192](#page-191-2)[、204ページ](#page-203-1))
- ソング/パターンモードで音が出ない場合、グルーブのベロシティーオフセットの設定は適切ですか? [SONG]/[PATTERN] → [F2] GROOVE → VELO OFST ([178](#page-177-1)[、197ページ](#page-196-1))

#### **音が鳴り続けて止まらない**

- [ARPEGGIO ON/OFF]ボタンがオンになっている場合、オフにしてみてください。
- ソング/パターンモードの場合は、[ ](ストップ)ボタンを押してください。
- クリック音が鳴り続けている場合は、以下の設定を確認してください。all (オール)に設定されていれば常に鳴っていますので、 all (オール)以外に設定してください。

```
[SONG]/[PATTERN] → [UTILITY] → [F3] SEQ → [SF1] CLICK → Mode (208ページ)
```
#### **音が歪む**

- エフェクトの設定は適切ですか?エフェクトタイプや設定によっては、音が歪む場合があります。  $[VOICE] \rightarrow [EDIT] \rightarrow [COMMON] \rightarrow [F6] EFFECT (158 \sim -35)$ [PERFORM] → [EDIT] → [COMMON] → [F6] EFFECT ([173ページ](#page-172-0)) [SONG]/[PATTERN] → [MIXING] → [F3] EFFECT ([191](#page-190-0)[、204ページ](#page-203-0))
- フィルターの設定は適切ですか?フィルターをかける場合、レゾナンスによっては音が歪む場合があります。 [VOICE] → [EDIT] → エレメント/キー選択 → [F3] FILTER [\(160ページ](#page-159-0)) [PERFORM] → [EDIT] → パート選択 → [F4] TONE → [SF2] FILTER [\(176ページ](#page-175-0)) [SONG]/[PATTERN] → [MIXING] → [EDIT] → パート選択→ [F4] TONE → [SF2] FILTER [\(192](#page-191-3)[、204ページ](#page-203-1))
- ボリュームを上げすぎてはいませんか? [UTILITY] → [F1] GENERAL → [SF1] TG → Volume ([207ページ](#page-206-0))  $[VOICE] \rightarrow [EDIT] \rightarrow [COMMON] \rightarrow [F2] OUTPUT \rightarrow Volume (154 \sim -\frac{1}{2})$ [PERFORM] → [EDIT] → [COMMON] → [F2] OUT/MEF → [SF1] OUT → Volume [\(172ページ](#page-171-0)) [SONG]/[PATTERN] → [MIXING] → [F1] VOL/PAN → VOLUME [\(190ページ](#page-189-1))

#### **音が途切れる**

● 全体の発音数が、最大同時発音数を超えてはいませんか? [\(134ページ](#page-133-0))

#### **同時に複数の音が発音できない**

● 発音方式が「モノ(mono)」になっていませんか?和音演奏をしたい場合は「ポリ(poly)」に設定してください。 [VOICE] → [F4] PORTA → Mono/Poly ([153ページ](#page-152-1)) [PERFORM] → [EDIT] → パート選択 → [F1] VOICE → [SF2] MODE → Mono/Poly [\(174ページ](#page-173-2)) [SONG]/[PATTERN] → [MIXING] → [EDIT] → パート選択→ [F1] VOICE → [SF2] MODE → Mono/Poly [\(192](#page-191-4)[、204ページ](#page-203-1))

#### **ピッチがずれている**

- チューンの設定が、0から大きく離れてはいませんか? [UTILITY] → [F1] GENERAL → [SF1] TG → Tune ([207ページ](#page-206-1))
- ノートシフトの設定が、0以外の値になっていませんか? [UTILITY] → [F1] GENERAL → [SF1] TG → NoteShift ([207ページ](#page-206-2))
- ボイスのピッチがずれている場合、マイクロチューニング設定で特殊な音律が選ばれてはいませんか?  $[VOICE] \rightarrow [EDIT] \rightarrow [COMMON] \rightarrow [FI]$  GENERAL  $\rightarrow$  [SF2] PLY MODE  $\rightarrow$  M. Tuning No. [\(153ページ](#page-152-2))
- ボイスのピッチがずれている場合、LFOピッチモジュレーションデプスが強くかかりすぎてはいませんか? [VOICE] → [EDIT] → エレメント/キー選択 → [F5] LFO → PMod [\(164ページ](#page-163-0))
- パフォーマンス/ソング/パターンのピッチがずれている場合、各パートのノートシフト、デチューンが0以外に設定されていませんか? [PERFORM] → [EDIT] → パート選択 → [F4] TONE → [SF1] TUNE [\(176ページ](#page-175-1)) [SONG]/[PATTERN] → [MIXING] → [EDIT] → パート選択→ [F4] TONE → [SF1] TUNE [\(192](#page-191-5)[、204ページ](#page-203-1))
- ソング/パターンのピッチがずれている場合、グルーブのノートオフセットが設定されていませんか? [SONG]/[PATTERN] → [F2] GROOVE → NOTE OFST ([178](#page-177-1)[、197ページ](#page-196-1))

#### **エフェクトがかからない**

- [EFFECT BYPASS]ボタンがオンになっていませんか?
- REVERB、CHORUSのノブが最小になっていませんか?
- ボイスの全エレメントが、インサーションエフェクトをスルー (thru)するように設定されていませんか?  $[VOICE] \rightarrow [EDIT] \rightarrow [COMMON] \rightarrow [FB]$  EFFECT  $\rightarrow$  [SF1] CONNECT  $\rightarrow$  EL: OUT 1-4 [\(158ページ](#page-157-3))
- 各エフェクトで選択されているエフェクトタイプが、スルー(thru)やオフ(off)に設定されていませんか? ([141~](#page-140-0)[143ページ\)](#page-142-0)
- パフォーマンスモード、ソング/パターンモードの場合、インサーションスイッチの設定は適切ですか?  $[PERFORM] \rightarrow [EDIT] \rightarrow [COMMON] \rightarrow [FG] EFFECT \rightarrow [SF2] INS SW (173 \sim -35)$  $[SONG]/[PATHERN] \rightarrow [MIXING] \rightarrow [F3] EFFECT \rightarrow [SF2] INS SW (191, 204 \sim -\frac{1}{2})$  $[SONG]/[PATHERN] \rightarrow [MIXING] \rightarrow [F3] EFFECT \rightarrow [SF2] INS SW (191, 204 \sim -\frac{1}{2})$  $[SONG]/[PATHERN] \rightarrow [MIXING] \rightarrow [F3] EFFECT \rightarrow [SF2] INS SW (191, 204 \sim -\frac{1}{2})$

#### **エディットしていないのにエディットマークが点灯する**

● ノブやノブを動かしたり、ソング/パターンを再生しただけで、パラメーター設定が変更されエディットマークが点灯することがあり ます。

## **アルペジオが鳴らない**

- [ARPEGGIO ON/OFF]ボタンはオンになっていますか?
- ユーザーアルペジオの場合、データは入っていますか?
- アルペジオのノートリミットやベロシティーリミットは、適切に設定されていますか?  $[VOICE] \rightarrow [EDIT] \rightarrow [COMMON] \rightarrow [F3] ARP \rightarrow [SF2] LIMIT (155 \sim -3)$ [PERFORM] → [EDIT] → [COMMON] → [F3] ARP → [SF2] LIMIT [\(173ページ](#page-172-2))  $[SONG]/[PATH$  →  $[MINING]$  →  $[EDIT]$  →  $[COMMON]$   $\rightarrow$   $[F3]$  ARP  $\rightarrow$   $[SF2]$  LIMIT [\(191](#page-190-2), 204ページ)
- パフォーマンスモード、ソング/パターンモードの場合、各パートのアルペジオスイッチの設定を確認してください。
- アルペジオスイッチがオフに設定してあると、パネルの[ARPEGGIO ON/OFF]ボタンをオンにしてもアルペジオは再生されません。 [PERFORM] → [EDIT] → パート選択→ [F1] VOICE → [SF2] MODE → ArpSwitch [\(174ページ](#page-173-3)) [SONG]/[PATTERN] → [MIXING] → [EDIT] → パート選択→ [F1] VOICE → [SF2] MODE → ArpSwitch [\(192](#page-191-6)[、204ページ](#page-203-1))
- MIDIシンクはインターナルに設定されていますか? [UTILITY] → [F5] MIDI → [SF3] SYNC → MIDI Sync = internal (インターナル) [\(212ページ](#page-211-0))

#### **アルペジオが止まらない**

● 鍵盤から指を離してもアルペジオ再生が止まらない場合は、アルペジオホールドスイッチの設定をオフにしてください。  $[VOICE] \rightarrow [EDIT] \rightarrow [COMMON] \rightarrow [F3] ARP \rightarrow [SFI] TYPE \rightarrow Hold (154 \sim -\frac{1}{2})$  $[PERFORM] \rightarrow [EDIT] \rightarrow [COMMON] \rightarrow [F3] ARP \rightarrow [SF1] TYPE \rightarrow Hold (173 \sim -3)$  $[SONG]/[PATH$  →  $[MINING]$  →  $[EDIT]$  →  $[COMMON]$   $\rightarrow [F3]$  ARP  $\rightarrow$   $[SF1]$  TYPE  $\rightarrow$  Hold [\(191](#page-190-3)[、204ページ](#page-203-1))

#### **[**F**] (プレイ)ボタンを押してもソング/パターン再生がスタートしない**

- 選んでいるソングやパターン(フレーズ)にデータは入っていますか?
- [DAW REMOTE]ボタンがオンになっていませんか?
- MIDIシンクはインターナルに設定されていますか? [UTILITY] → [F5] MIDI → [SF3] SYNC → MIDI Sync = internal (インターナル) [\(212ページ](#page-211-0))

#### **ソング/パターン(フレーズ)を録音できない**

- ソング/パターン(フレーズ)用の容量が残り少なくなってはいませんか? ソング/パターン(フレーズ)のメモリー容量は、64ソング/ 64パターンをトータルした値です。したがって、データ容量の多いソング/パターン(フレーズ)があると、ソング/パターンにまだ空 きがあったとしても、メモリーフルとなって録音ができなくなります。
- パターン録音の場合、指定されたトラックに割り当てられたフレーズがプリセットフレーズになってはいませんか?プリセットフレー ズを基にレコーディングしたいときは、一度ユーザーフレーズにコピーしてから行なってください。

#### **パターンモードで、パターンジョブモードやパターンミキシングモードに入ることができない**

● パターンチェーンモードになっていませんか? パターンチェーンモードから抜けてから[JOB]ボタンや[MIXING]ボタンを押してくだ さい。

#### **ソング画面でトランポーズをかけると、ドラムサウンドの音も変わってしまう**

● 鳴っているドラムサウンドがドラムボイスによるものか確認してください。その場合、トランスポーズはドラムボイスにも有効ですの で、故障ではありません。

#### **接続したコンピューターと本体との通信がうまくできない**

- コンピューター側でのポート設定はできていますか?
- **ユーティリティーモードで、使用するケーブル(MIDI、USB)を選んでいますか?**

[UTILITY]→[F5] MIDI → [SF4] OTHER → MIDI IN/OUT ([212ページ](#page-211-1))

#### **本体と接続したコンピューター /MIDI機器のシーケンスデータを再生させても、本体の音が適切に鳴らない**

● 本体はソングモードまたはパターンモードになっていますか? 複数のチャンネルを同時に再生するには、ソングモードやパターンモー ドを選んでください。

#### **バルクダンプデータがうまく送信/受信できない**

- バルク受信(レシーブバルク)をプロテクトしていませんか?バルク受信をオンに設定してください。 [UTILITY] → [F5] MIDI → [SF2] SWITCH → RcvBulk ([211ページ](#page-210-0))
- 本体のバルクダンプ機能を使って記録したデータを受信するときは、送信時と同じデバイスナンバーに設定する必要があります。 [UTILITY] → [F5] MIDI → [SF1] CH → DeviceNo. ([211ページ](#page-210-2))
- うまく送信できない場合、デバイスナンバーの設定値が、接続しているMIDI機器のデバイスナンバーと一致していますか? [UTILITY] → [F5] MIDI → [SF1] CH → DeviceNo. ([211ページ](#page-210-2))
- (マルチパートエディター/ボイスエディターを使用時)エディターのダンプインターバルの設定が短くありませんか? エディター設定で、ダンプインターバルを20ms以上に設定してください。詳しくは、エディターに付属の電子マニュアルをご参照く ださい。

#### **USB記憶装置にセーブできない**

- USB記憶装置にライトプロテクトがかかっていませんか?
- USB記憶装置は正しくフォーマットされていますか? [FILE] → [F1] CONFIG → [SF2] FORMAT ([213ページ](#page-212-1))

#### **エディットモードに入れない**

- カテゴリーサーチ機能がオンになっていませんか? カテゴリーサーチ機能をオフにしてから[EDIT]ボタンを押してください。
- ファイルモードになっていませんか? ファイルモードを抜けてから[EDIT]ボタンを押してください。

# <span id="page-232-0"></span>仕様

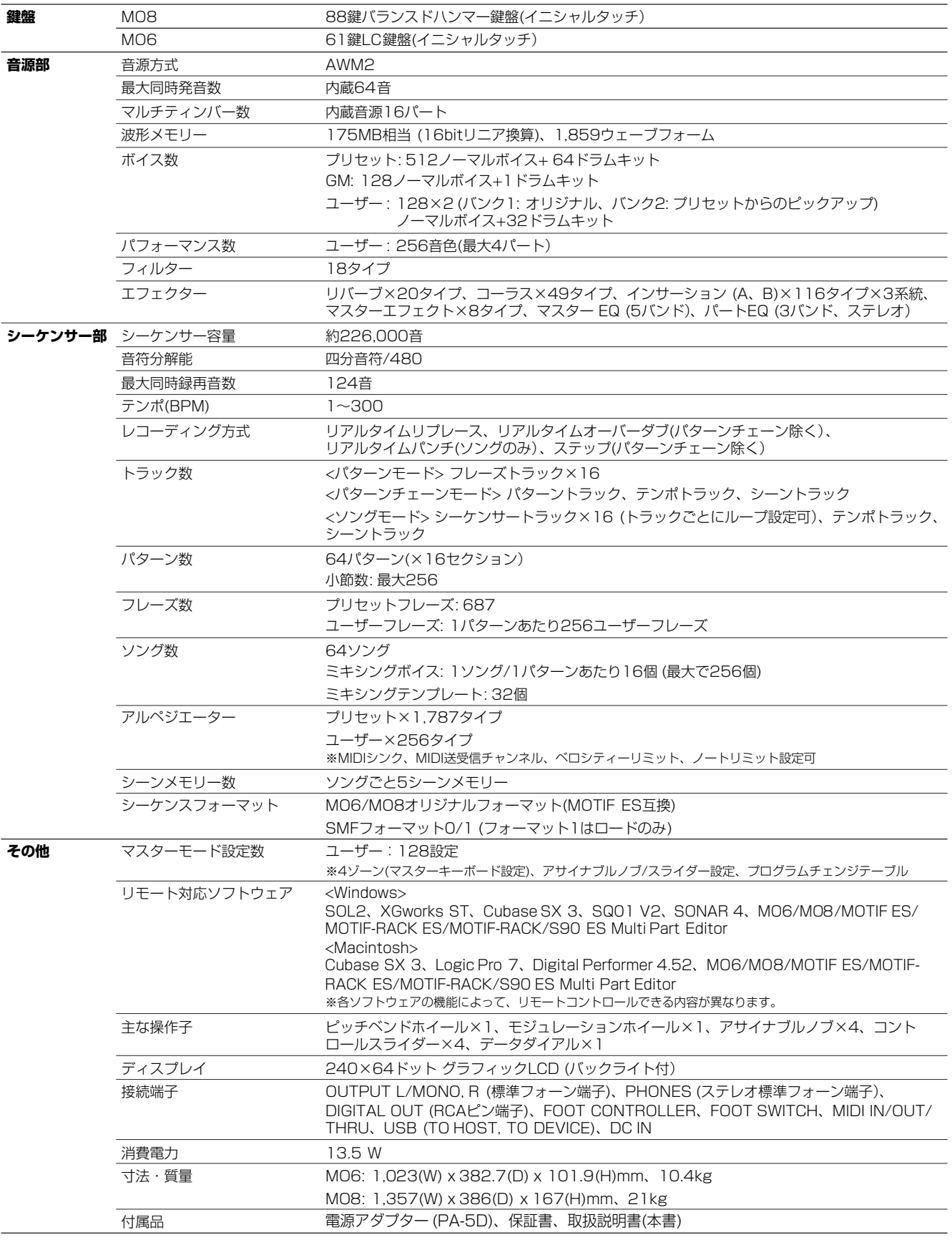

仕様および外観は改良のため予告なく変更することがあります。

資 料

 $\Box$ 

# 索引

#### **数字**

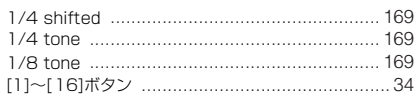

# **A**

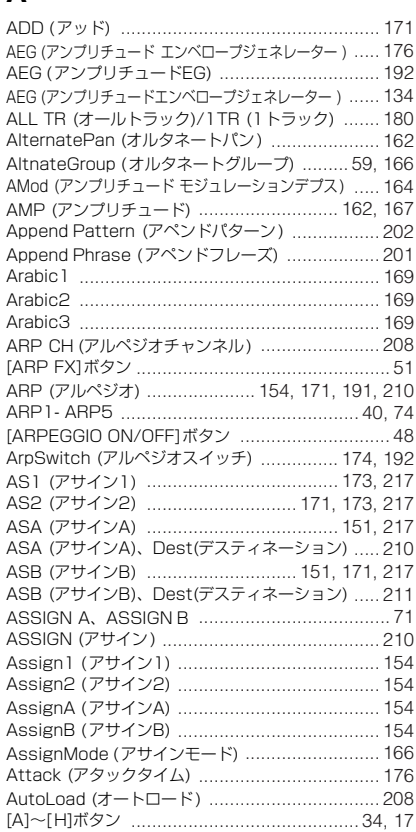

# **B**

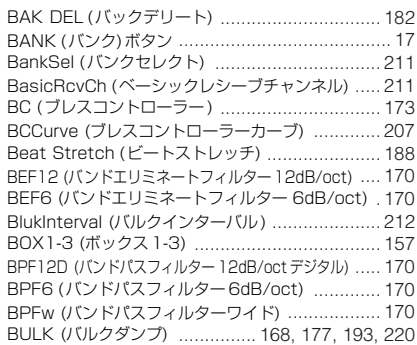

# **C**

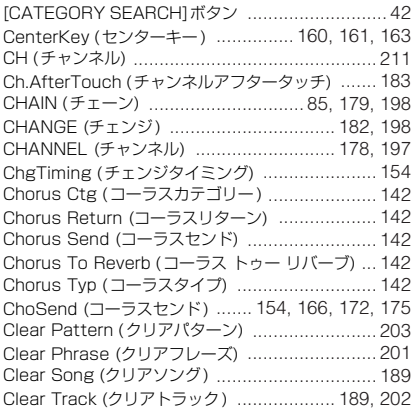

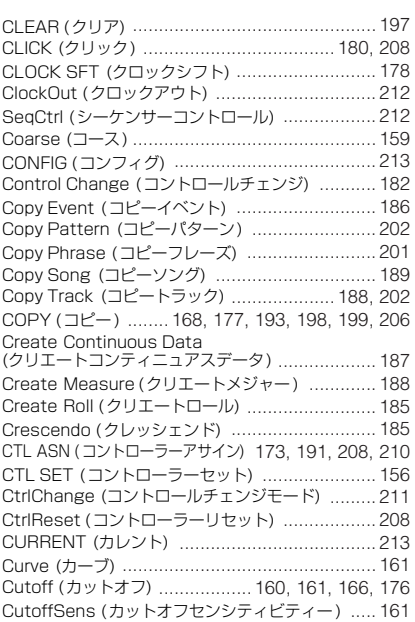

## **D**

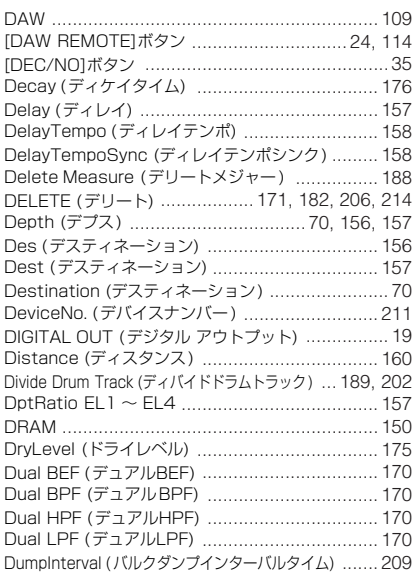

# **E**

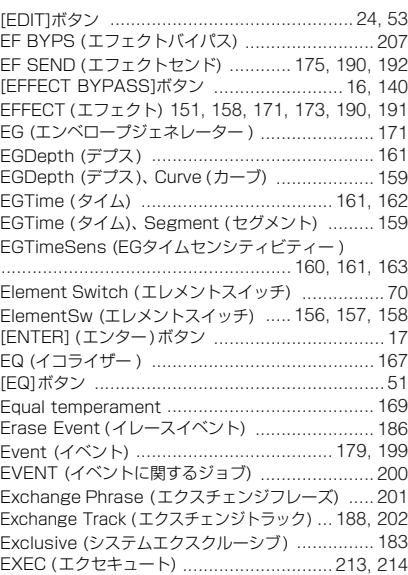

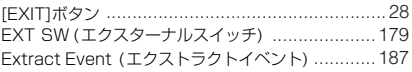

# **F**

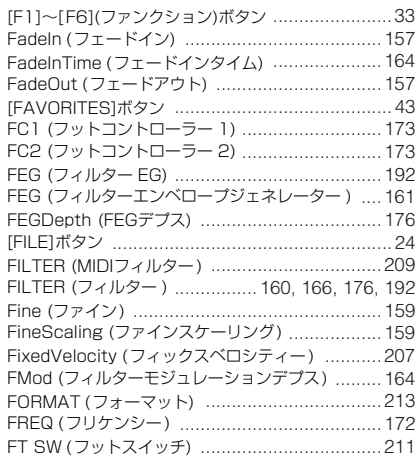

## **G**

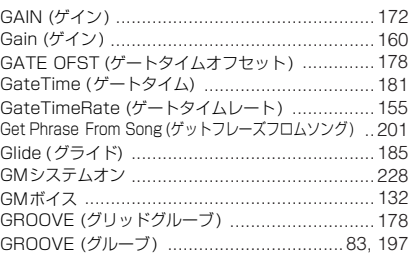

# **H**

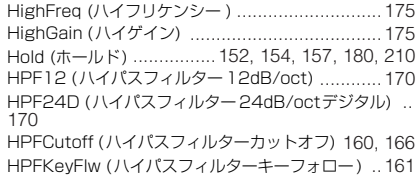

## **I**

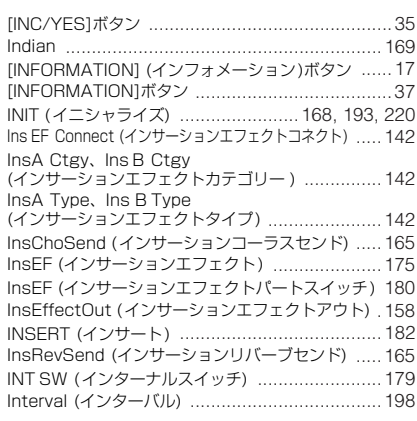

# **ل**<br>Jل

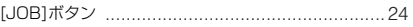

## **K**

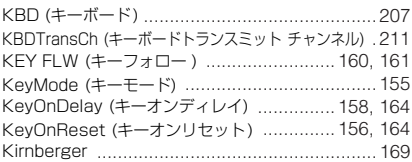

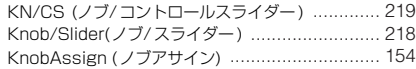

# **L**

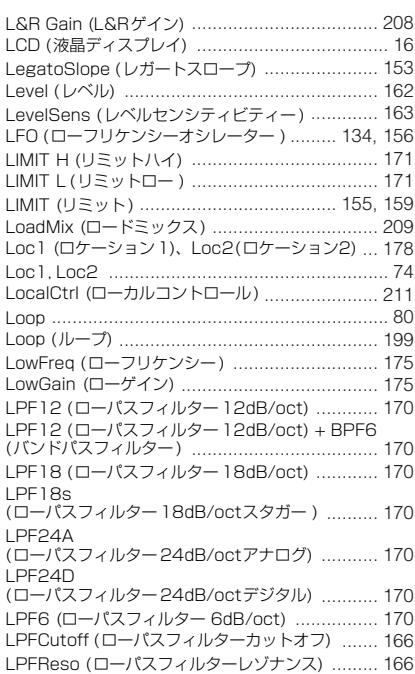

#### **M**

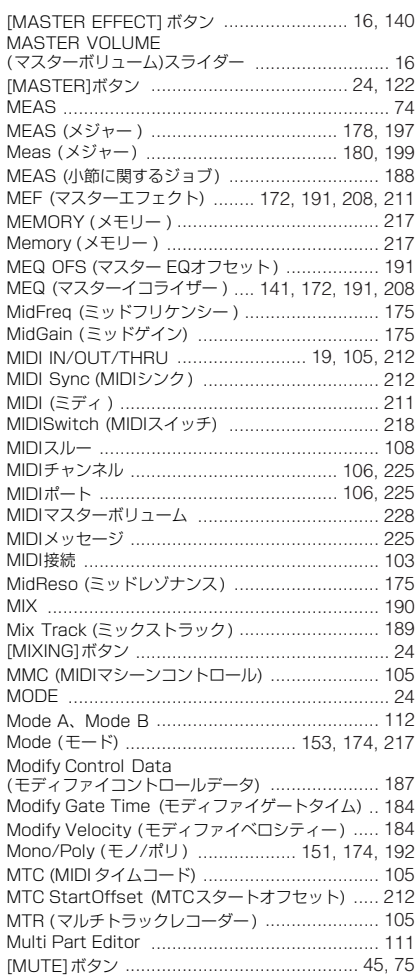

## **N**

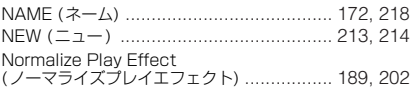

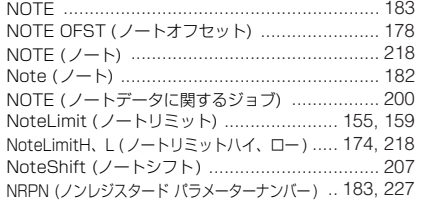

# **O**

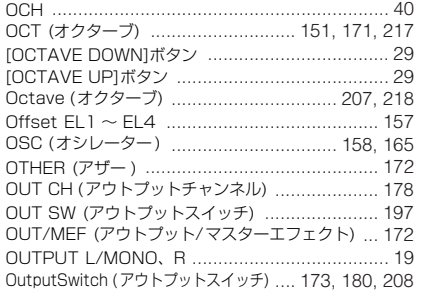

## **P**

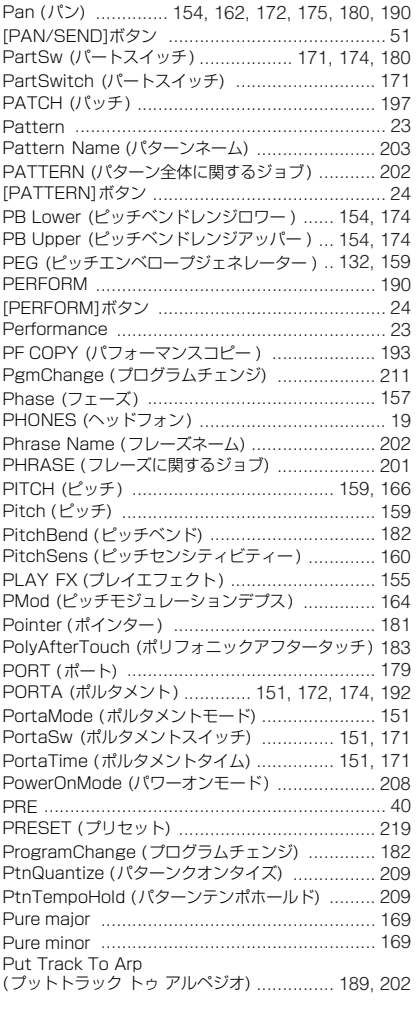

# **Q**

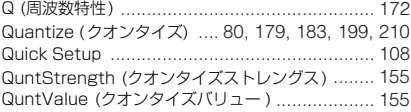

# **R**

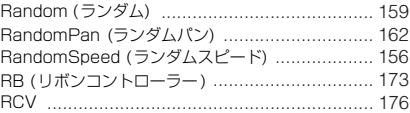

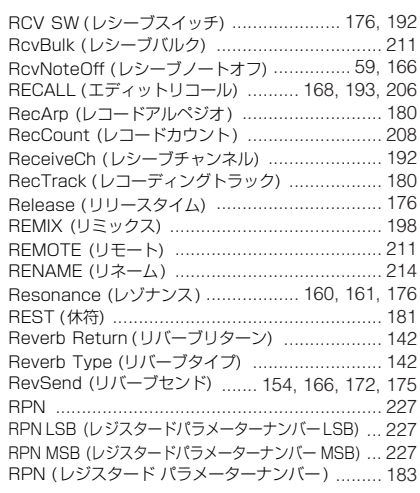

# **S**

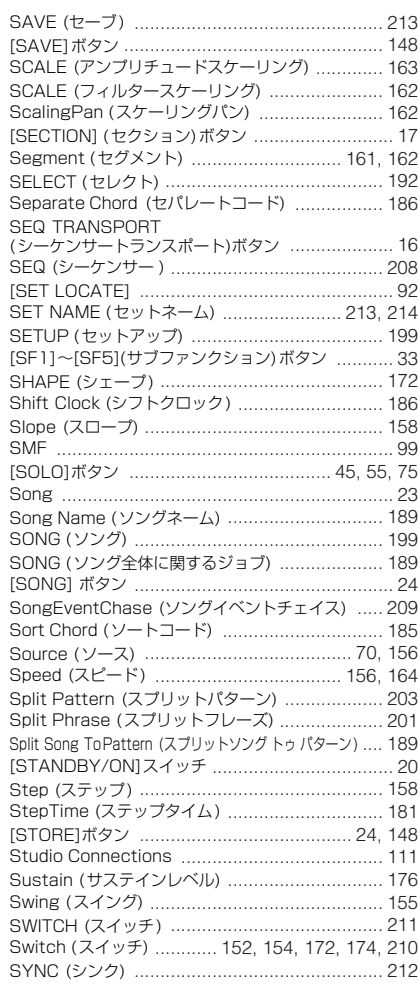

# **T**

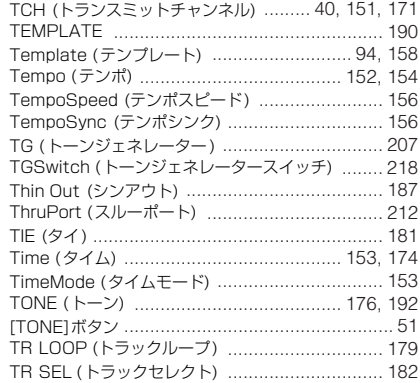

資 料

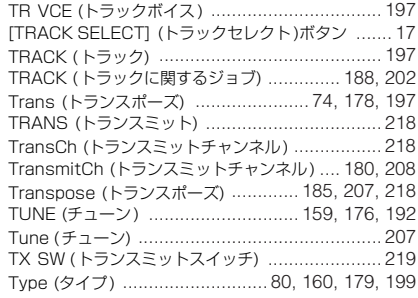

# $\cup$

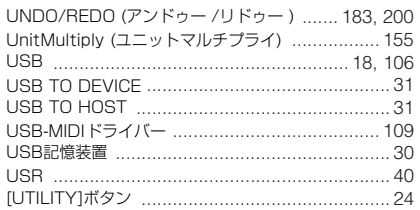

# $\mathbf v$

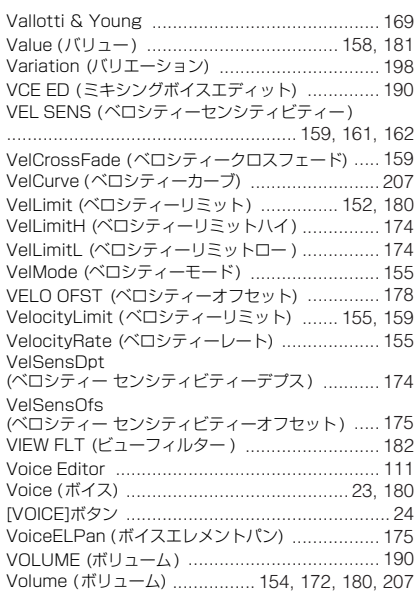

#### W

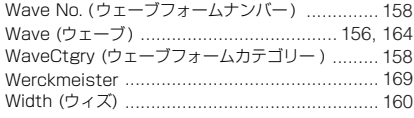

# $\mathsf z$

ZoneSwitch (ゾーンスイッチ) ..........................217

# $\overline{r}$

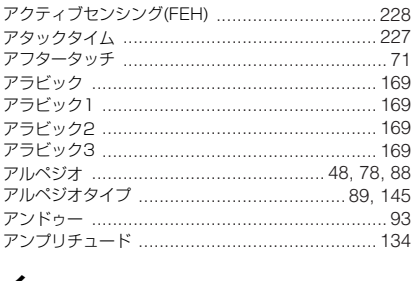

#### $\blacktriangleleft$

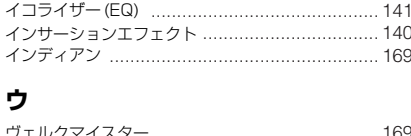

# $\mathbf{I}$

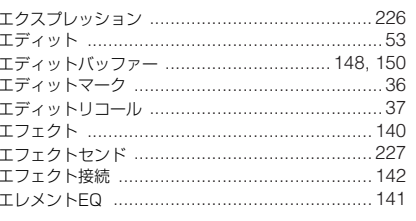

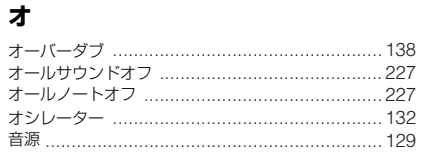

# $\overline{\bm{t}}$

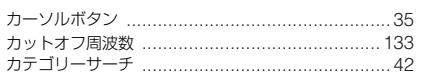

# $\ddagger$

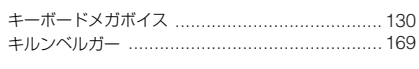

# ク

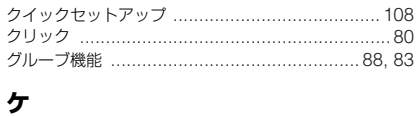

# 鍵盤  $\Box$

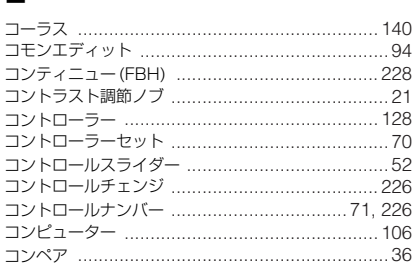

# サ

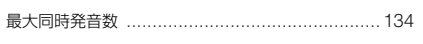

# シ

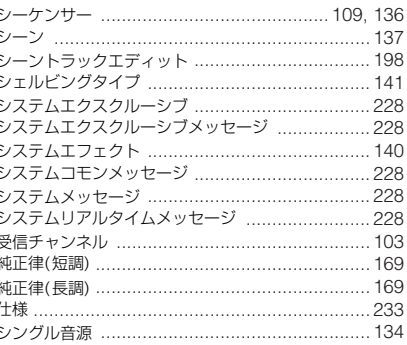

# $\overline{\mathbf{z}}$

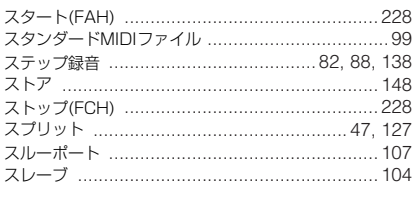

# セ

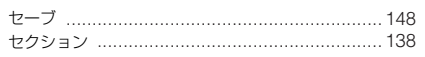

## ソ

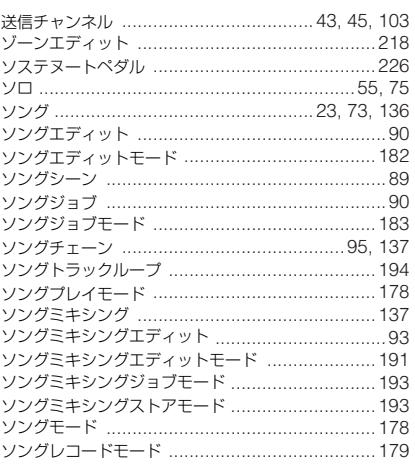

# タ

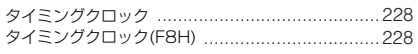

# チ

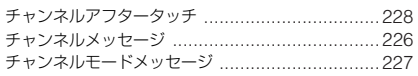

# テ

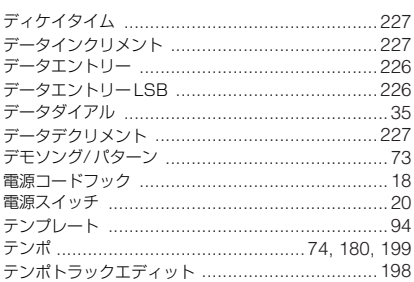

# $\mathsf{h}$

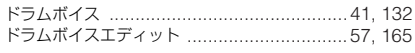

# ネ

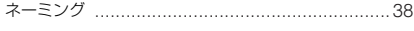

# ノ

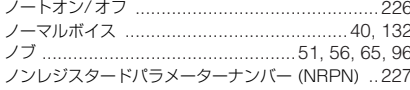

# $\overline{\mathcal{N}}$

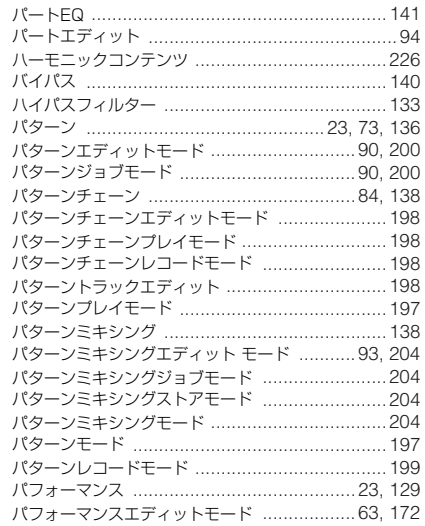

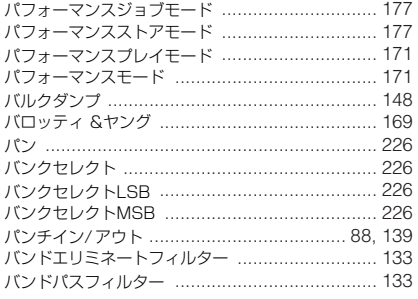

# $\mathsf{K}$

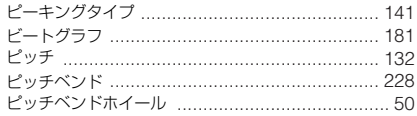

# $\overline{\phantom{a}}$

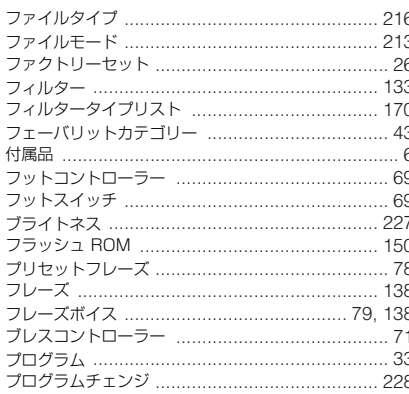

# $\ddot{\sim}$

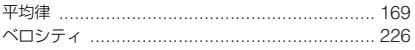

# 朩

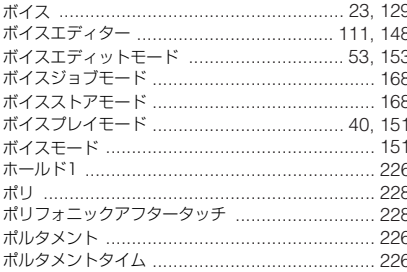

# $\overline{\mathbf{z}}$

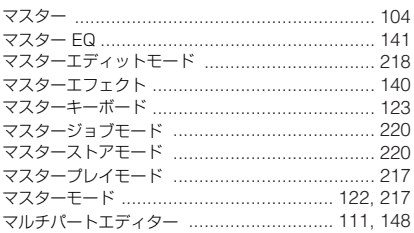

# $\Xi$

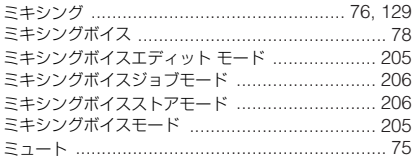

# $\boldsymbol{\mathsf{x}}$

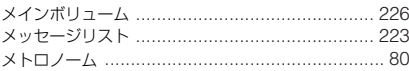

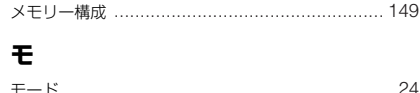

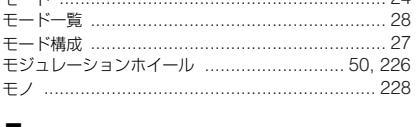

# 그

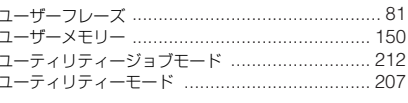

# IJ

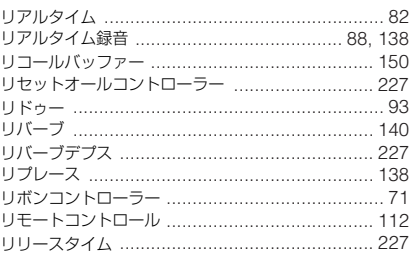

# $J_{\nu}$

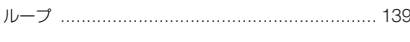

# $\overline{\nu}$

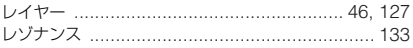

# $\Box$

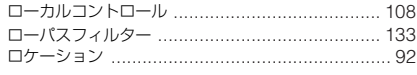

# **ユーザーサポートサービスのご案内**

ヤマハデジタル製品は、常に新技術/高機能を搭載し技術革新を進 める一方、お使いになる方々の負担とわずらわしさを軽減できる ような製品づくりを進めております。また取扱説明書の記載内容 も、よりわかりやすく使いやすいものにするため、研究/ 改善い たしております。

しかし、一部高機能デジタル製品では、取扱説明書だけでは説明 しきれないほどのいろいろな知識や経験を必要としてしまうもの があります。

実際の操作に関して、基本項目は取扱説明書に解説いたしており ますが、「記載内容が理解できない」、「手順通りに動作しない」、 「記載が見つからない」といったさまざまな問題が起こる場合があ ります。

そのようなお客様への一助となるよう、弊社ではデジタルイン フォメーションセンターを開設いたしております。

お気軽にご利用いただきますようご案内申し上げます。

お問い合わせの際には、「製品名」、「製造番号」、「ご住所」、「お名 前」、「電話番号」をお知らせください。

#### ヤマハ デジタル インフォメーションセンター

◆ TEL: 053-460-1666

- ◆ 受付日: 月曜日~土曜日
- (祝日およびセンターの休業日を除く)
- ◆ 受付時間: 10:30 ~19:00

http://www.yamaha.co.jp/support/

# **■ 営業窓口**

#### 国内楽器営業本部 LM営業部企画推進室

〒108-8568 東京都港区高輪2-17-11 TEL. (03) 5488-5430

#### LM営業部 各地区お問い合わせ先

#### LM北海道

 〒064-8543 札幌市中央区南10条西1丁目1-50(ヤマハセンター) TEL. (011) 512-6113

#### LM東京

 〒108-8568 東京都港区高輪2-17-11 TEL. (03) 5488-5471

#### LM名古屋

 〒460-8588 名古屋市中区錦1-18-28 TEL. (052) 201-5199

#### LM大阪

 〒542-0081 大阪市中央区南船場3-12-9(心斎橋プラザビル東館) TEL. (06) 6252-5231

#### LM九州

 〒812-8508 福岡市博多区博多駅前2-11-4 TEL. (092) 472-2130

#### PA・DMI 事業部 MP推進部マーケティンググループ

〒430-8650 静岡県浜松市中沢町10-1 TEL. (053) 460-2432

## ヤマハデジタル楽器・DTM製品ホームページ

http://www.yamaha.co.jp/product/syndtm/

ヤマハマニュアルライブラリー http://www.yamaha.co.jp/manual/japan/

あなたの音楽生活をフルサポート ミュージックイークラブ http://www.music-eclub.com/

#### お客様サポート&サービス

http://www.yamaha.co.jp/support/

\*名称、住所、電話番号、URLなどは変更になる場合があります。

# **保証とアフターサービス**

サービスのご依頼、お問い合わせは、お買い上げ店、またはお近 くのヤマハ電気音響製品サービス拠点にご連絡ください。

#### **● 保証書**

本機には保証書がついています。

保証書は販売店がお渡ししますので、必ず「販売店印・お買い上 げ日」などの記入をお確かめのうえ、大切に保管してください。

#### **● 保証期間**

お買い上げ日から1年間です。

#### **● 保証期間中の修理**

保証書記載内容に基づいて修理いたします。詳しくは保証書を ご覧ください。

#### **● 保証期間経過後の修理**

修理すれば使用できる場合は、ご希望により有料にて修理させて いただきます。

下記の部品については、使用時間により劣化しやすいため、消耗 に応じて部品の交換が必要となります。消耗部品の交換は、お買 い上げ店またはヤマハ雷気音響製品サービス拠点へご相談くださ い。

#### 消耗部品の例

ボリュームコントロール、スイッチ、ランプ、リレー類、 接続端子、鍵盤機構部品、鍵盤接点、フロッピーディスク ドライブなど

#### **● 補修用性能部品の最低保有期間**

製品の機能を維持するために必要な部品の最低保有期間は、製造 打切後8年です。

#### **● 修理のご依頼**

まず本書の「故障かな?と思ったら」をよくお読みのうえ、もう 一度お調べください。それでも異常があるときは、お買い上げの 販売店、または最寄りのヤマハ電気音響製品サービス拠点へお申 し付けください。

#### **● 製品の状態は詳しく**

修理をご依頼いただくときは、製品名、モデル名などとあわせて、 故障の状態をできるだけ詳しくお知らせください。

#### **■ ヤマハ電気音響製品サービス拠点**

(修理受付および修理品お持込み窓口)

#### **◆ 修理のご依頼 / 修理についてのご相談窓口**

#### ヤマハ電気音響製品修理受付センター

受付時間 月曜日~金曜日 9:00~19:00、 土曜日 9:00~17:30 (祝祭日および弊社休業日を除く)

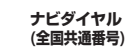

※一般電話・公衆電話からは、市内通話料金でご利用いただけます。 **2.0570-012-808** 

FAX (053) 463-1127

#### **◆ 修理品お持込み窓口**

受付時間 月曜日~金曜日 9:00~17:45 (祝祭日および弊社休業日を除く)

\* お電話は、電気音響製品修理受付センターでお受けします。

#### 北海道サービスステーション

〒064-8543 札幌市中央区南10条西1丁目1-50 ヤマハセンター内 FAX (011) 512-6109

#### 首都圏サービスセンター

〒143-0006 東京都大田区平和島2丁目1-1 京浜トラックターミナル内14号棟A-5F FAX (03) 5762-2125

#### 浜松サービスステーション

〒435-0016 浜松市和田町200 ヤマハ(株)和田工場内 FAX (053) 462-9244

#### 名古屋サービスセンター

〒454-0058 名古屋市中川区玉川町2丁目1-2 ヤマハ(株)名古屋倉庫3F FAX (052) 652-0043

#### 大阪サービスセンター

〒564-0052 吹田市広芝町10-28 オーク江坂ビルディング2F FAX (06) 6330-5535

#### 九州サービスステーション

〒812-8508 福岡市博多区博多駅前2丁目11-4 TEL (092) 472-2137

\*名称、住所、電話番号などは変更になる場合があります。

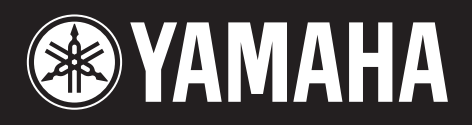

ヤマハデジタル楽器・DTM製品ホームページ **http://www.yamaha.co.jp/product/syndtm/**

ヤマハマニュアルライブラリー http://www.yamaha.co.jp/manual/japan/

あなたの音楽生活をフルサポート ミュージックイークラブ **http://www.music-eclub.com/**

お客様サポート&サービス **http://www.yamaha.co.jp/support/**

U.R.G., Pro Audio & Digital Musical Instrument Division, Yamaha Corporation © 2005 Yamaha Corporation

> WF68500 510MWCP1.3-01A0 Printed in Japan

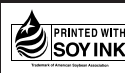

この取扱説明書は 大豆油インクで印刷しています。

この取扱説明書は エコパル プ(ECF: 無塩素系漂白パルプ) を使用しています。